# Oracle® Retail AI Foundation Cloud Services: AI Foundation User Guide

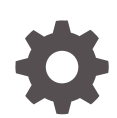

Release 23.2.301.0 F84163–01 July 2023

**ORACLE** 

Oracle Retail AI Foundation Cloud Services: AI Foundation User Guide, Release 23.2.301.0

F84163–01

Copyright © 2023, Oracle and/or its affiliates.

Primary Author: Judith Meskill

This software and related documentation are provided under a license agreement containing restrictions on use and disclosure and are protected by intellectual property laws. Except as expressly permitted in your license agreement or allowed by law, you may not use, copy, reproduce, translate, broadcast, modify, license, transmit, distribute, exhibit, perform, publish, or display any part, in any form, or by any means. Reverse engineering, disassembly, or decompilation of this software, unless required by law for interoperability, is prohibited.

The information contained herein is subject to change without notice and is not warranted to be error-free. If you find any errors, please report them to us in writing.

If this is software, software documentation, data (as defined in the Federal Acquisition Regulation), or related documentation that is delivered to the U.S. Government or anyone licensing it on behalf of the U.S. Government, then the following notice is applicable:

U.S. GOVERNMENT END USERS: Oracle programs (including any operating system, integrated software, any programs embedded, installed, or activated on delivered hardware, and modifications of such programs) and Oracle computer documentation or other Oracle data delivered to or accessed by U.S. Government end users are "commercial computer software," "commercial computer software documentation," or "limited rights data" pursuant to the applicable Federal Acquisition Regulation and agency-specific supplemental regulations. As such, the use, reproduction, duplication, release, display, disclosure, modification, preparation of derivative works, and/or adaptation of i) Oracle programs (including any operating system, integrated software, any programs embedded, installed, or activated on delivered hardware, and modifications of such programs), ii) Oracle computer documentation and/or iii) other Oracle data, is subject to the rights and limitations specified in the license contained in the applicable contract. The terms governing the U.S. Government's use of Oracle cloud services are defined by the applicable contract for such services. No other rights are granted to the U.S. Government.

This software or hardware is developed for general use in a variety of information management applications. It is not developed or intended for use in any inherently dangerous applications, including applications that may create a risk of personal injury. If you use this software or hardware in dangerous applications, then you shall be responsible to take all appropriate fail-safe, backup, redundancy, and other measures to ensure its safe use. Oracle Corporation and its affiliates disclaim any liability for any damages caused by use of this software or hardware in dangerous applications.

Oracle®, Java, and MySQL are registered trademarks of Oracle and/or its affiliates. Other names may be trademarks of their respective owners.

Intel and Intel Inside are trademarks or registered trademarks of Intel Corporation. All SPARC trademarks are used under license and are trademarks or registered trademarks of SPARC International, Inc. AMD, Epyc, and the AMD logo are trademarks or registered trademarks of Advanced Micro Devices. UNIX is a registered trademark of The Open Group.

This software or hardware and documentation may provide access to or information about content, products, and services from third parties. Oracle Corporation and its affiliates are not responsible for and expressly disclaim all warranties of any kind with respect to third-party content, products, and services unless otherwise set forth in an applicable agreement between you and Oracle. Oracle Corporation and its affiliates will not be responsible for any loss, costs, or damages incurred due to your access to or use of third-party content, products, or services, except as set forth in an applicable agreement between you and Oracle.

# **Contents**

#### [Send Us Your Comments](#page-10-0)

#### [Preface](#page-12-0)

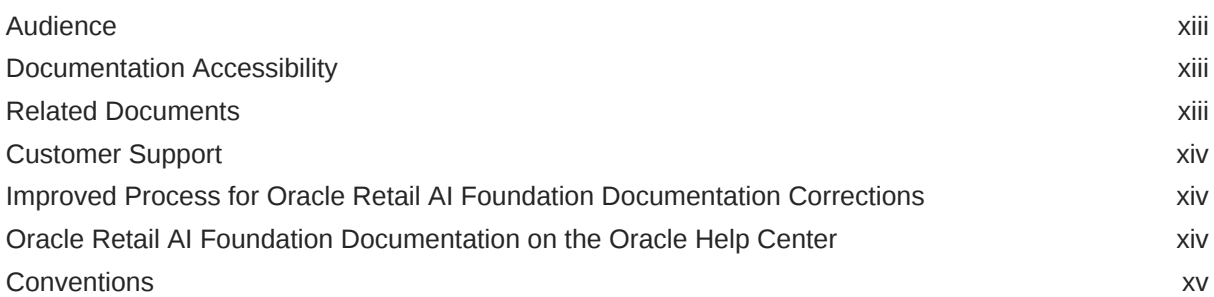

### 1 [Getting Started](#page-15-0)

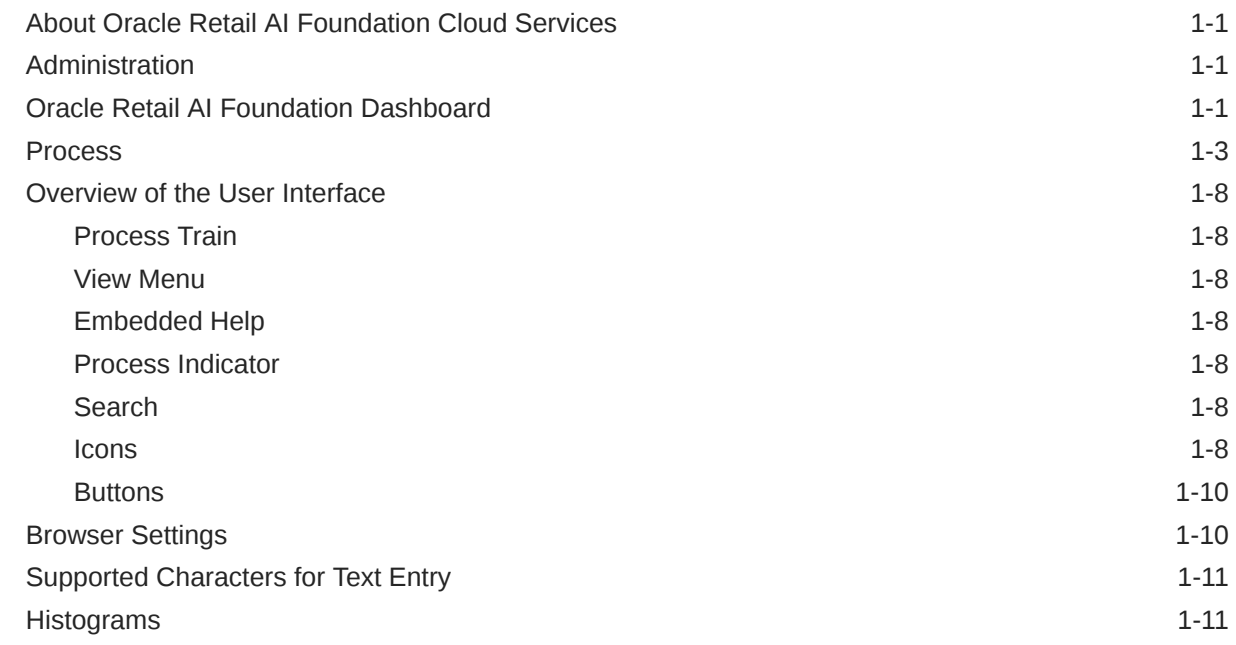

### 2 [Customer Decision Trees](#page-26-0)

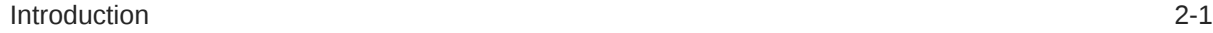

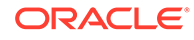

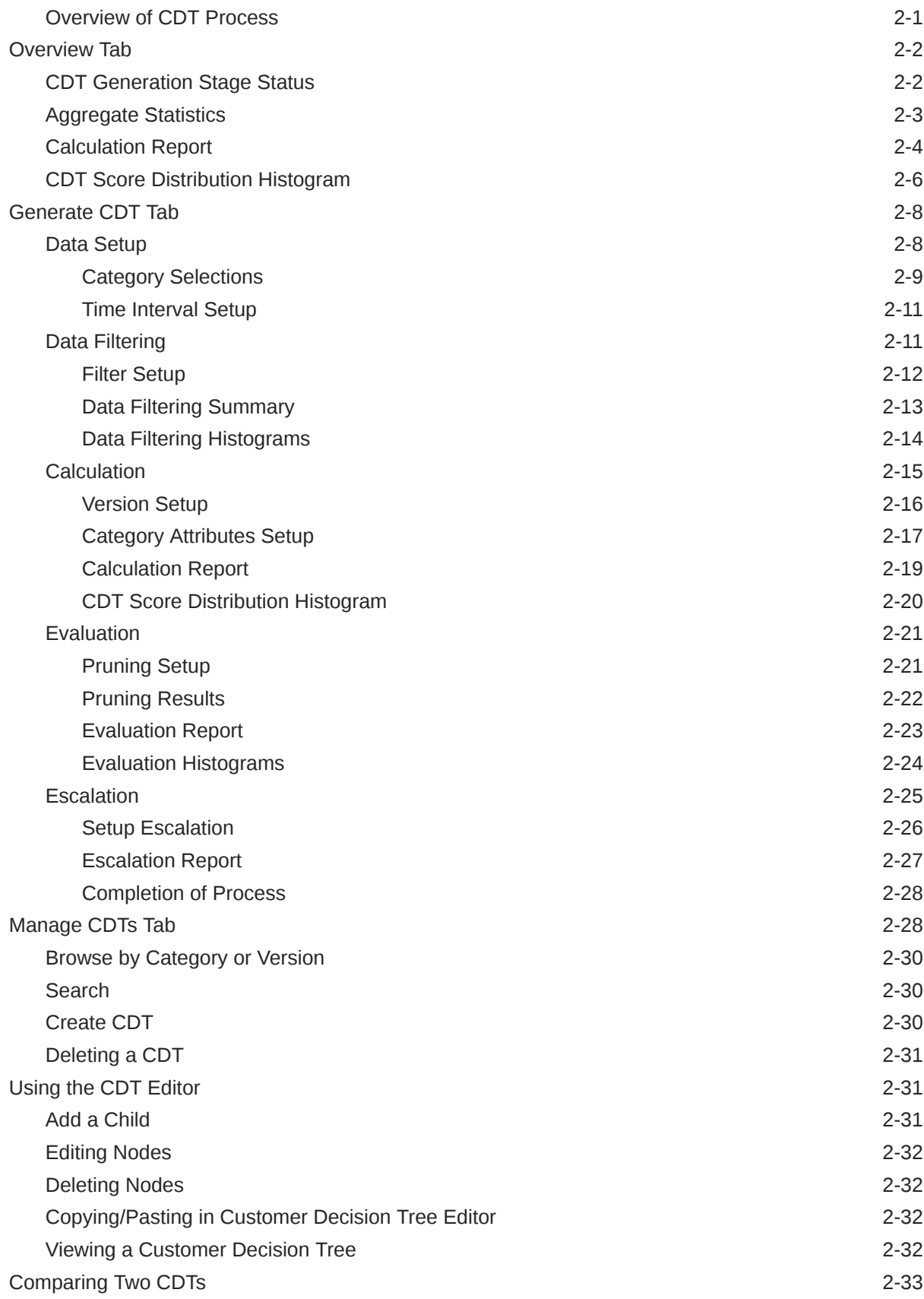

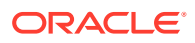

## 3 [Demand Transference](#page-59-0)

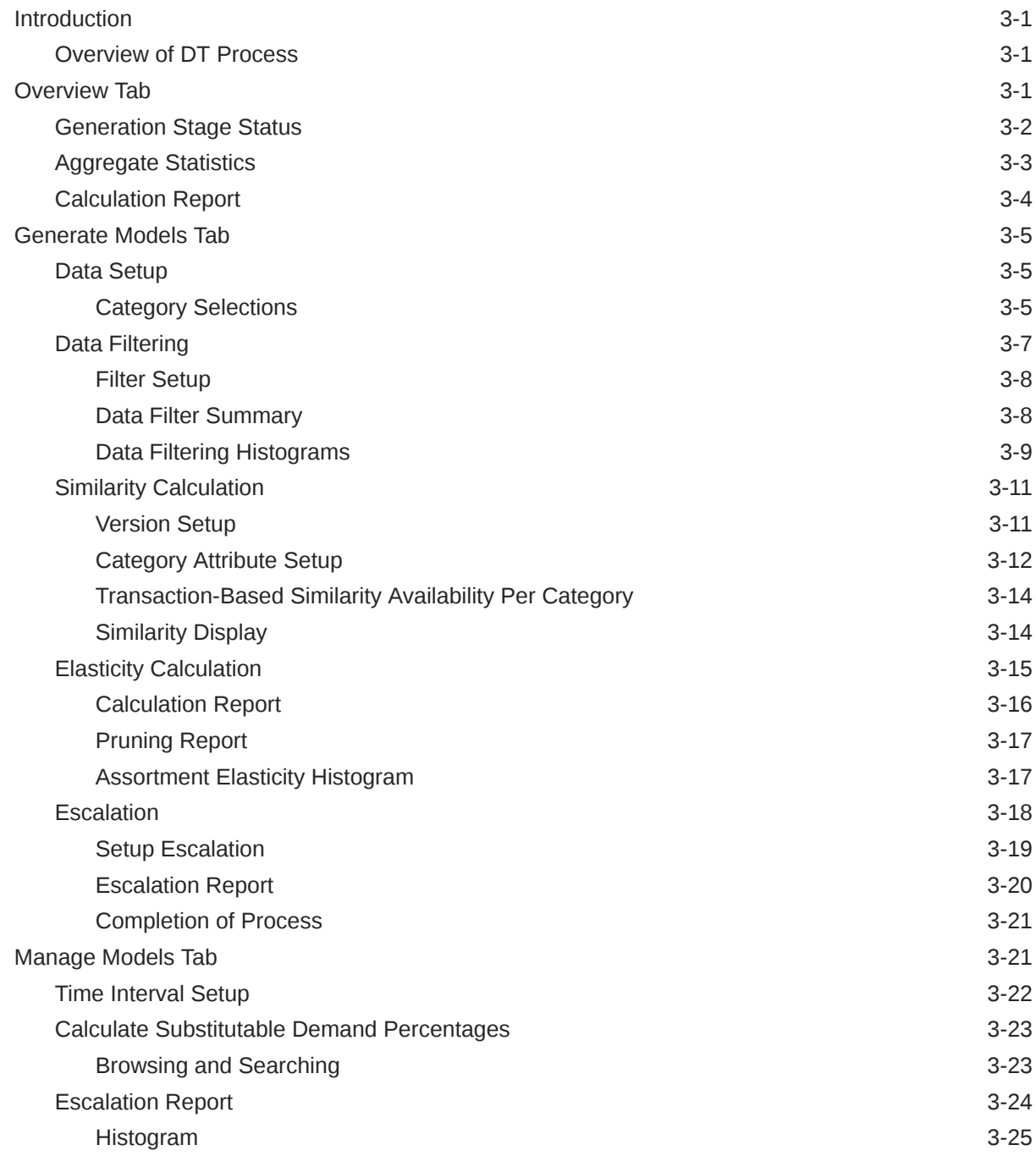

## 4 [Advanced Clustering](#page-84-0)

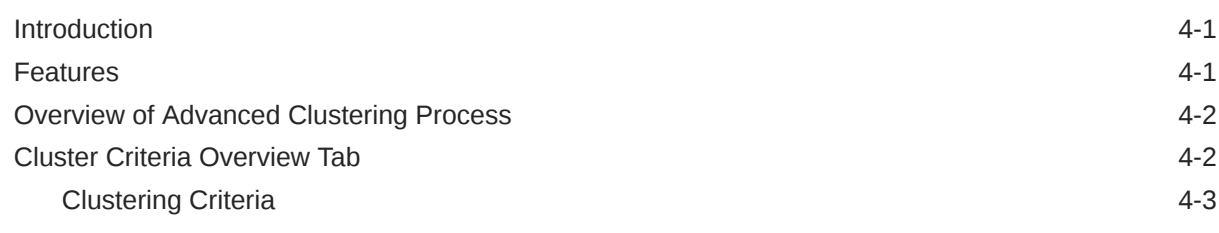

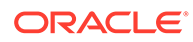

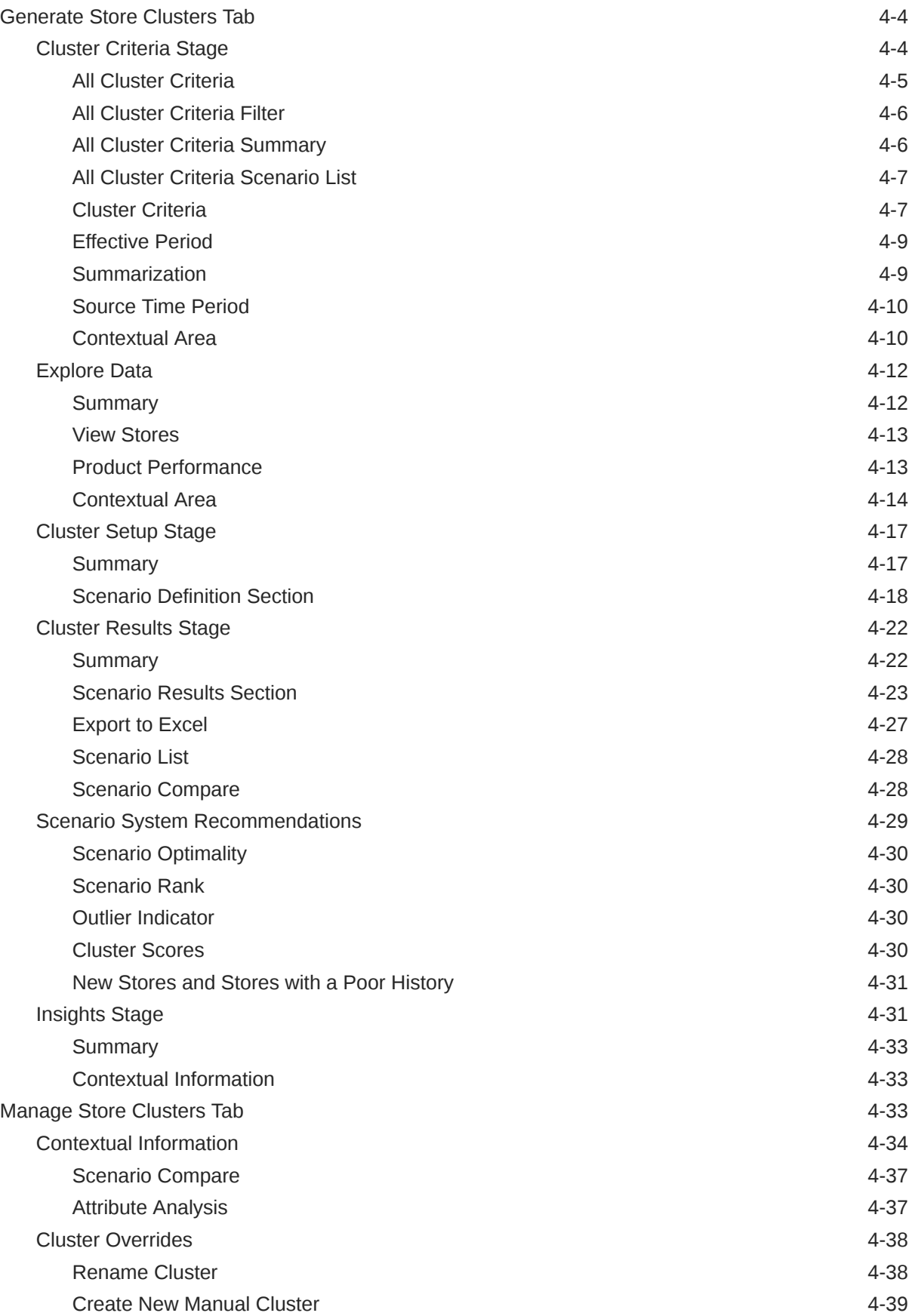

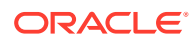

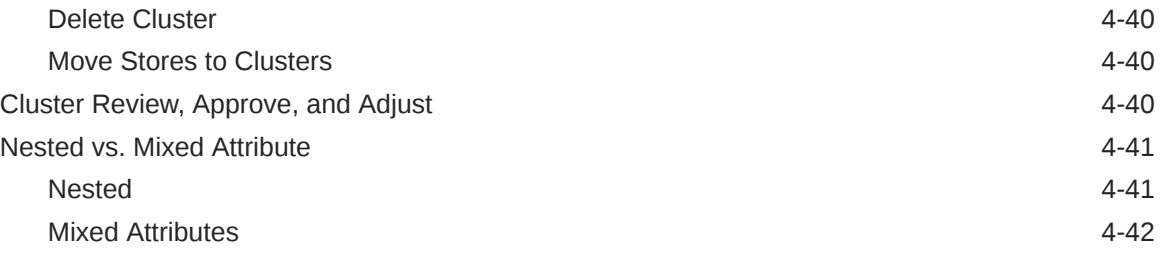

# 5 [Customer Segmentation](#page-127-0)

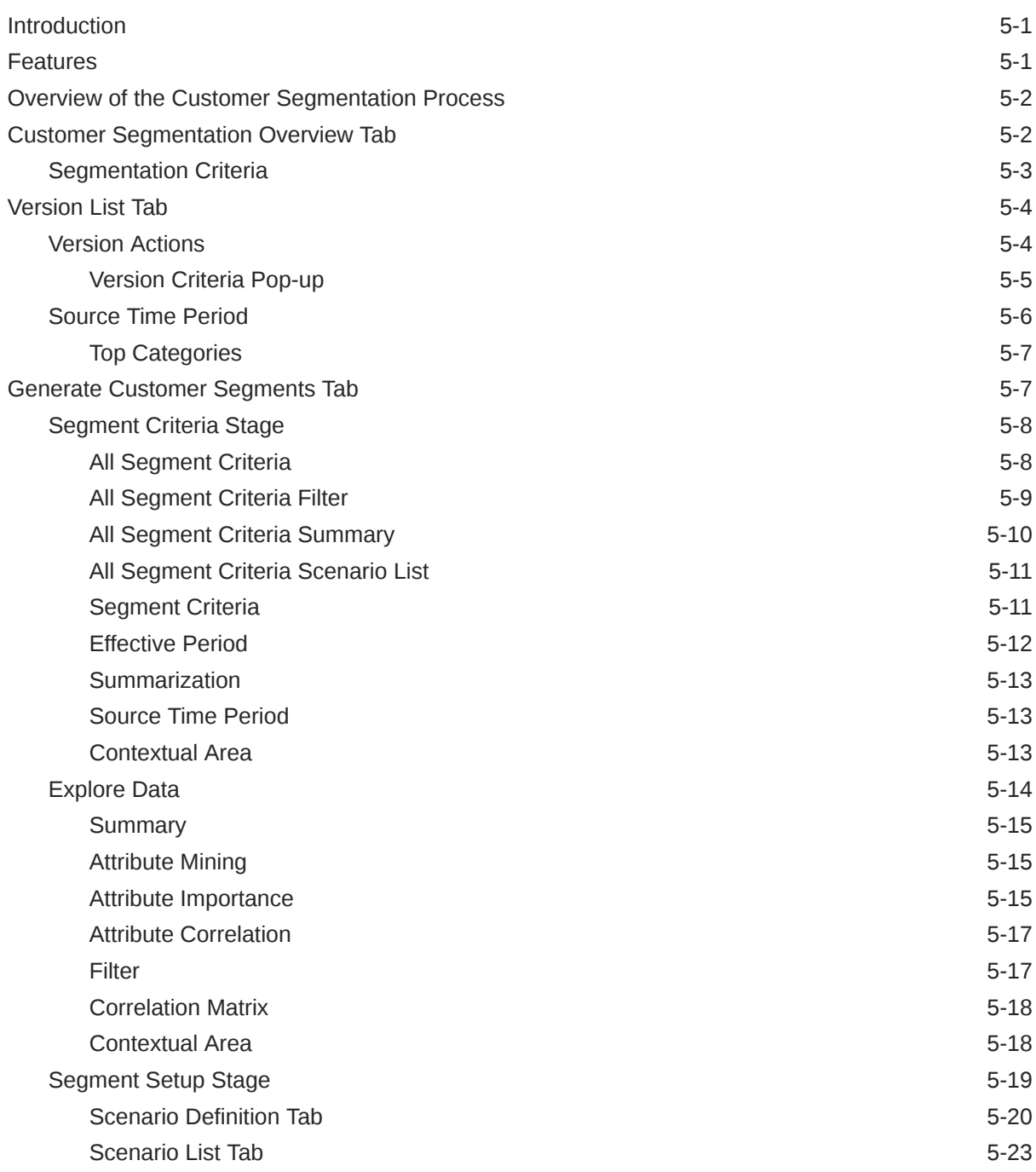

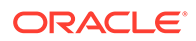

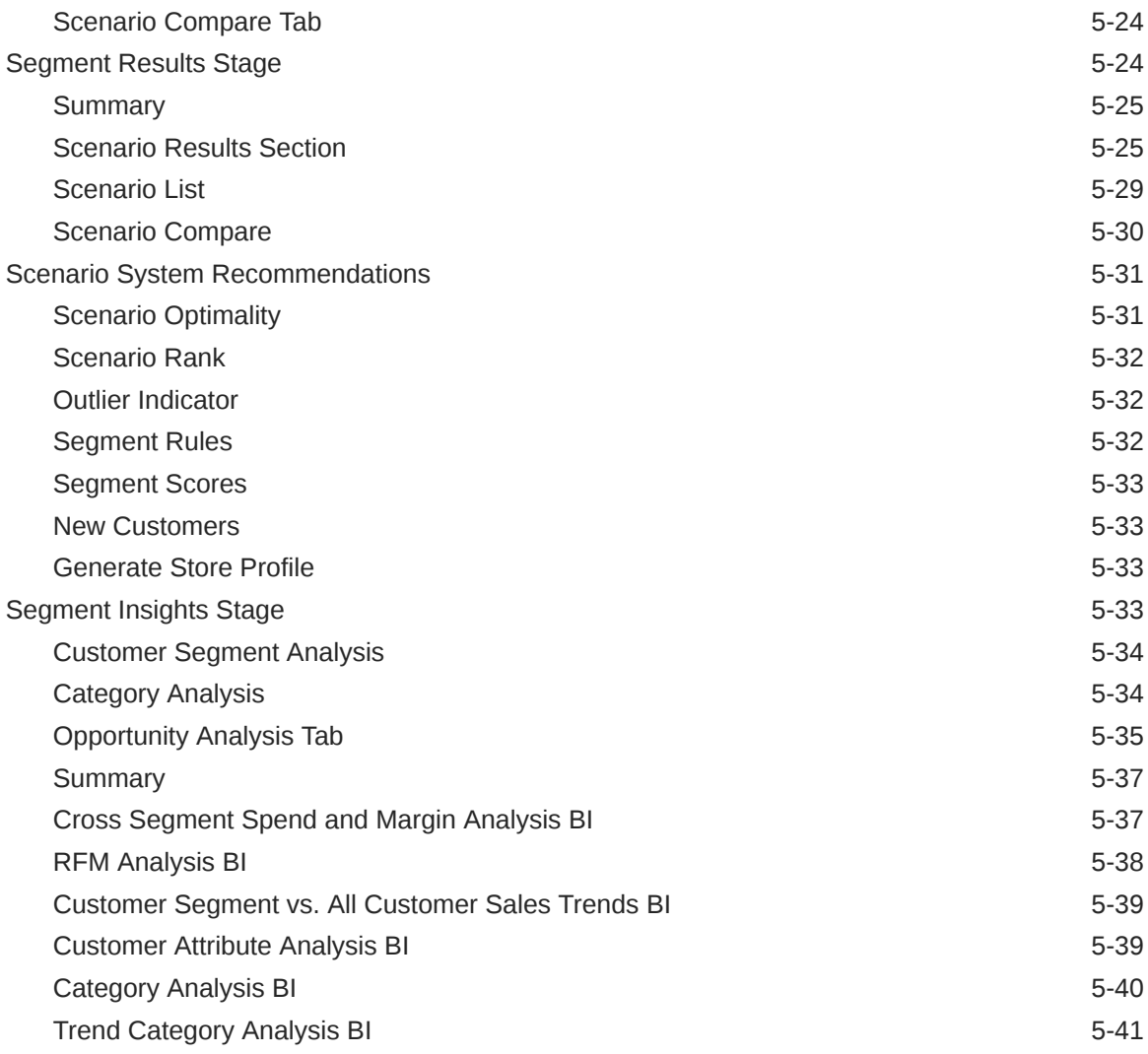

### 6 [Attribute Extraction](#page-169-0)

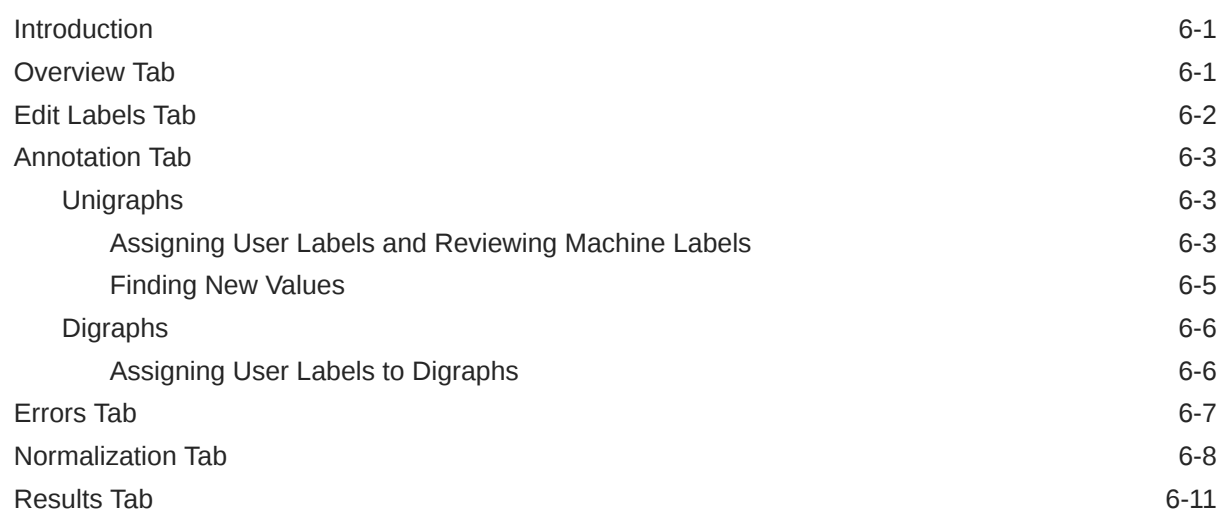

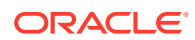

[Status](#page-179-0) 6-11

### 7 [Affinity Analysis](#page-181-0)

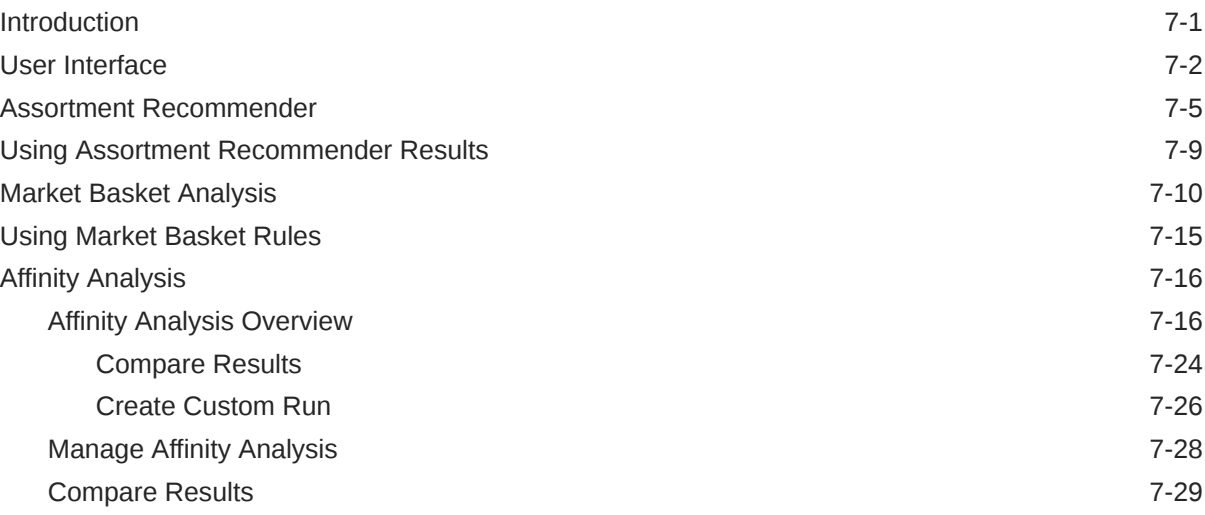

# 8 [Size Profiles](#page-211-0)

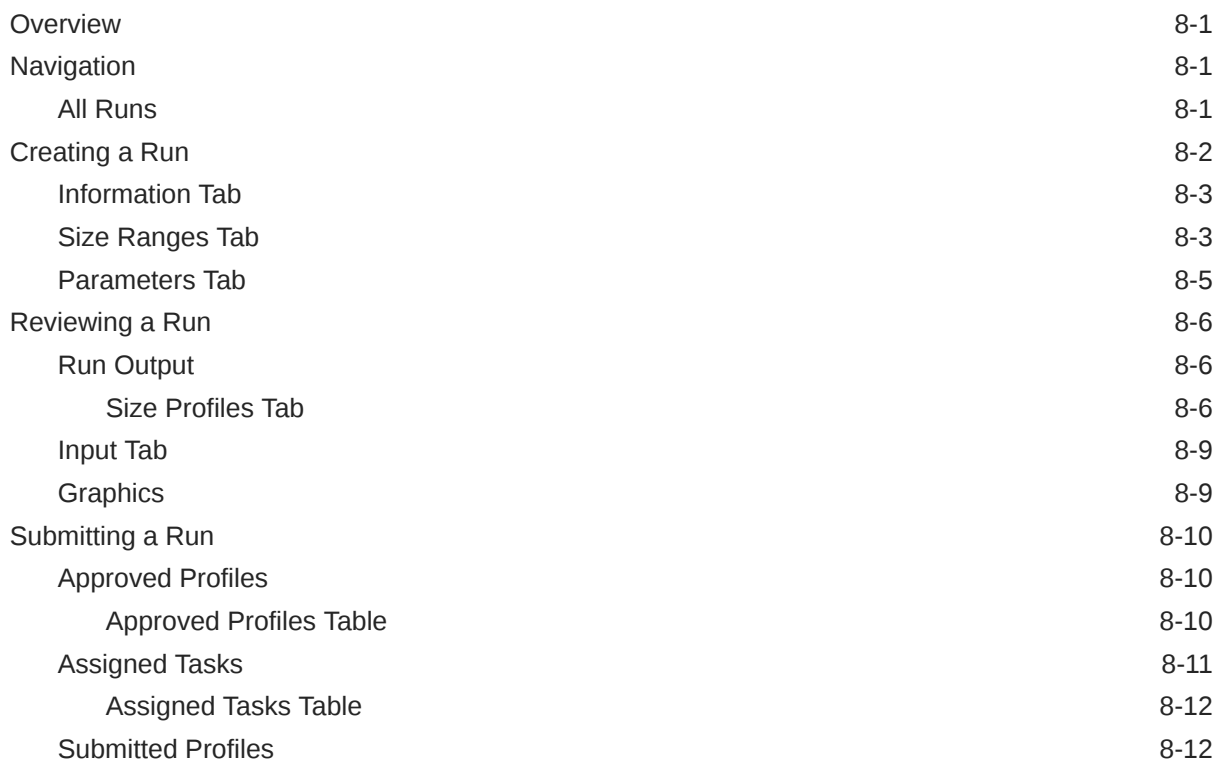

### 9 [Innovation Workbench](#page-224-0)

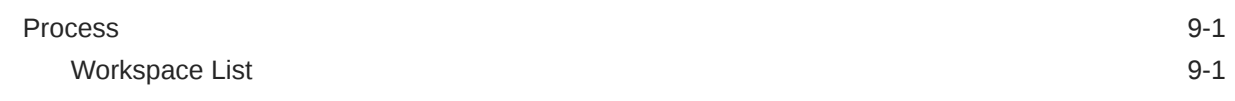

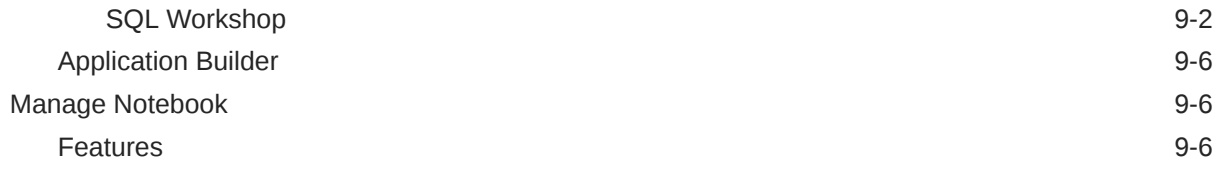

## 10 [Oracle Digital Assistance](#page-233-0)

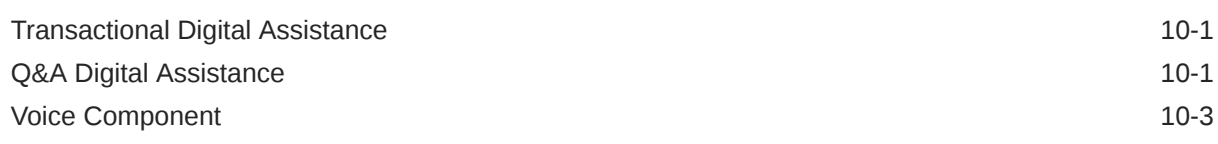

### 11 [Control & Tactical Center](#page-239-0)

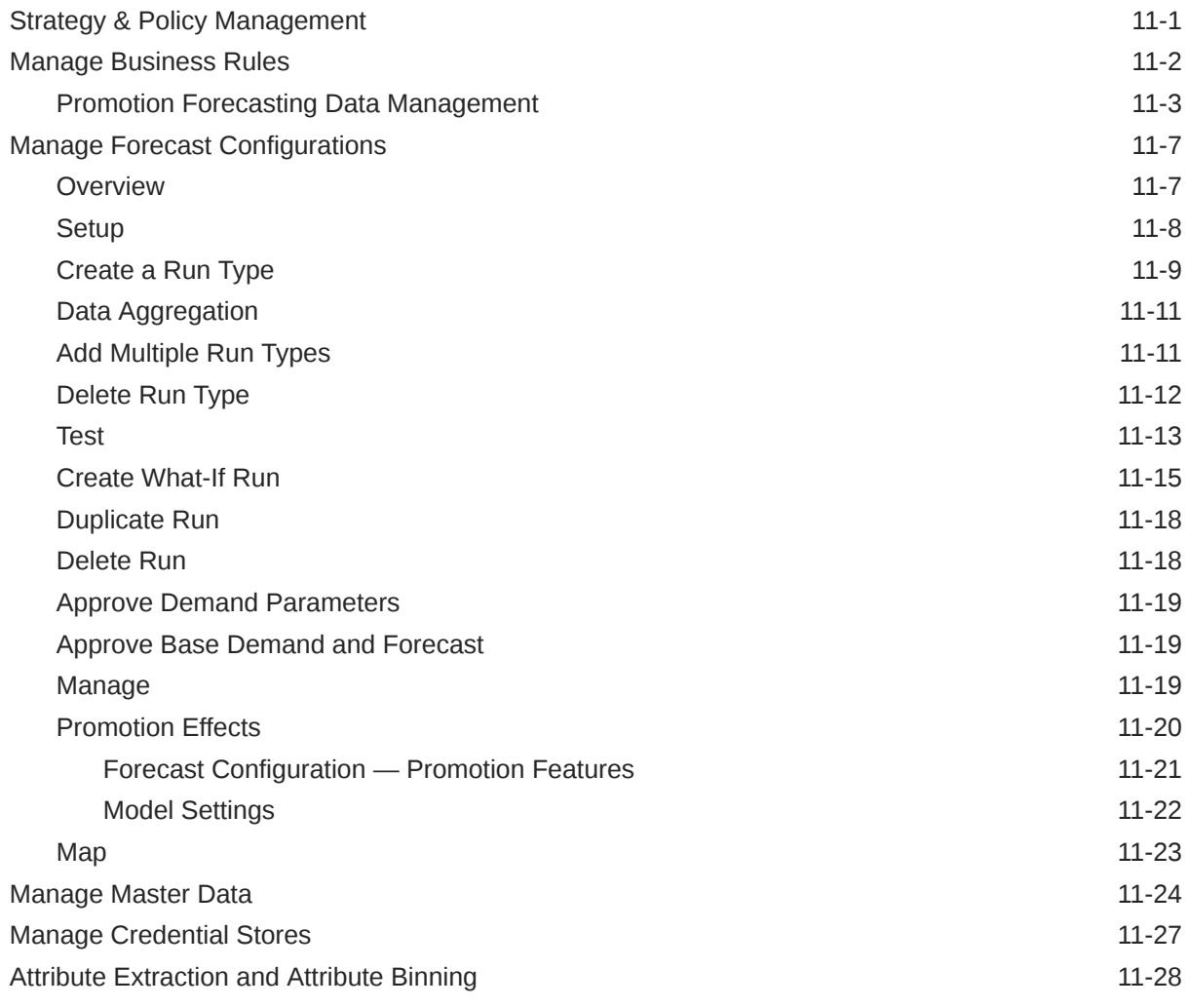

### [Glossary](#page-267-0)

# <span id="page-10-0"></span>Send Us Your Comments

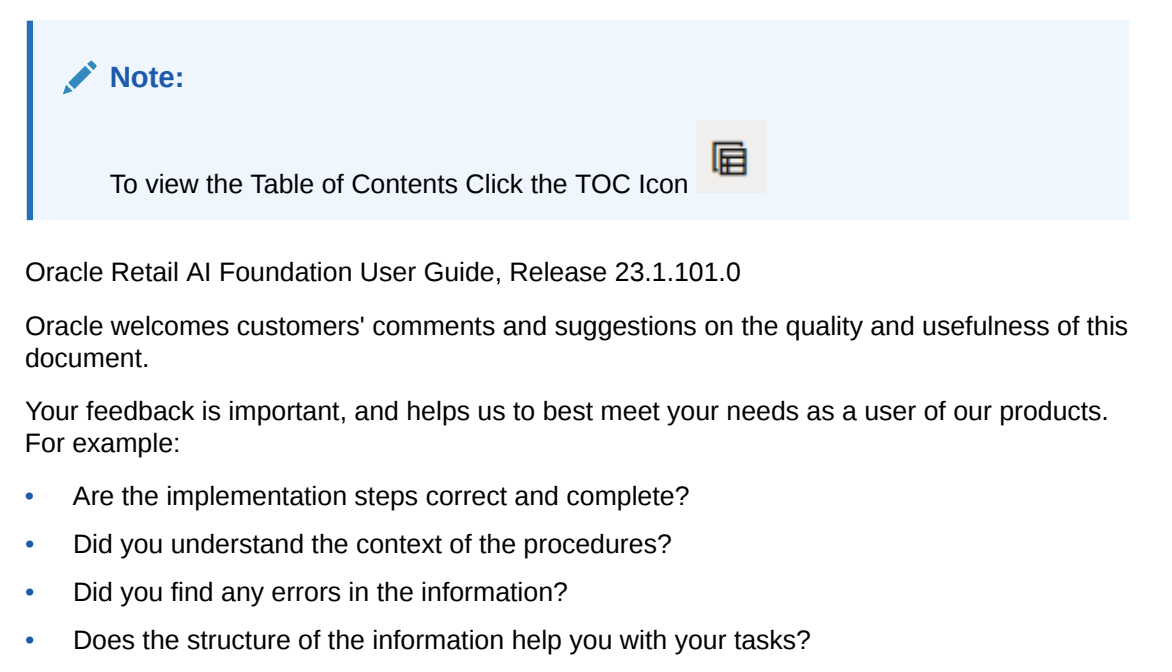

- Do you need different information or graphics? If so, where, and in what format?
- Are the examples correct? Do you need more examples?

If you find any errors or have any other suggestions for improvement, then please tell us your name, the name of the company who has licensed our products, the title and part number of the documentation and the chapter, section, and page number (if available).

#### **Note:**

Before sending us your comments, you might like to check that you have the latest version of the document and if any concerns are already addressed. To do this, access the Online Documentation available on the Oracle Help Center It contains the most current Documentation Library plus all documents revised or released recently.

Send your comments to us using the electronic mail address: retail-doc\_us@oracle.com

Please give your name, address, electronic mail address, and telephone number (optional).

If you need assistance with Oracle software, then please contact your support representative or Oracle Support Services.

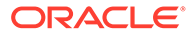

If you require training or instruction in using Oracle software, then please contact your Oracle local office and inquire about our Oracle University offerings. A list of Oracle offices is available on our Web site at <http://www.oracle.com>.

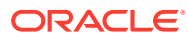

# <span id="page-12-0"></span>Preface

This guide describes the Oracle Retail AI Foundation Cloud Services user interface. It provides step-by-step instructions to complete most tasks that can be performed through the application.

## Audience

This User Guide is intended for retailers and analysts.

# Documentation Accessibility

For information about Oracle's commitment to accessibility, visit the Oracle Accessibility Program website at <http://www.oracle.com/pls/topic/lookup?ctx=acc&id=docacc>.

#### **Access to Oracle Support**

Oracle customers that have purchased support have access to electronic support through My Oracle Support. For information, visit [http://www.oracle.com/pls/topic/lookup?](http://www.oracle.com/pls/topic/lookup?ctx=acc&id=info) [ctx=acc&id=info](http://www.oracle.com/pls/topic/lookup?ctx=acc&id=info) or visit <http://www.oracle.com/pls/topic/lookup?ctx=acc&id=trs> if you are hearing impaired.

# Related Documents

For more information, see the following documents in the Oracle Retail AI Foundation Cloud Services documentation set:

- *Oracle Retail AI Foundation Cloud Services Administration Guide*
- *Oracle Retail AI Foundation Cloud Services Implementation Guide*
- *Oracle Retail AI Foundation Cloud Services Security Guide*
- *Oracle Retail AI Foundation Cloud Services Release Notes*
- *Oracle Retail Analytics and Planning Cloud Services Data Interface*
- *Oracle Retail AI Foundation Cloud Services User Guide*
- *Oracle Retail AI Foundation Cloud Services Assortment and Space Optimization User Guide*
- *Oracle Retail AI Foundation Cloud Services Inventory Optimization User Guide*
- *Oracle Retail AI Foundation Cloud Services Promotion Markdown and Offer Optimization User Guide*

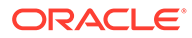

## <span id="page-13-0"></span>Customer Support

To contact Oracle Customer Support, access My Oracle Support at the following URL:

<https://support.oracle.com>

When contacting Customer Support, please provide the following:

- Product version and program/module name
- Functional and technical description of the problem (include business impact)
- Detailed step-by-step instructions to re-create
- Exact error message received
- Screen shots of each step you take

# Improved Process for Oracle Retail AI Foundation Documentation Corrections

To more quickly address critical corrections to Oracle Retail AI Foundation documentation content, Oracle Retail AI Foundation documentation may be republished whenever a critical correction is needed. For critical corrections, the republication of an Oracle Retail AI Foundation document may at times not be attached to a numbered software release; instead, the Oracle Retail AI Foundation document will simply be replaced on the Oracle Help Center Web site, or, in the case of Data Models, to the applicable My Oracle Support Documentation container where they reside.

Oracle Retail AI Foundation documentation is available on the Oracle Help Center at the following URL:

<https://docs.oracle.com/en/industries/retail/index.html>

An updated version of the applicable Oracle AI Foundation document is indicated by Oracle part number, as well as print date (month and year). An updated version uses the same part number, with a higher-numbered suffix. For example, part number E123456-02 is an updated version of a document with part number E123456-01.

If a more recent version of a document is available, that version supersedes all previous versions.

# Oracle Retail AI Foundation Documentation on the Oracle Help Center

Oracle Retail AI Foundation product documentation is available on the following web site:

<https://docs.oracle.com/en/industries/retail/index.html>

(Data Model documents are not available through Oracle Help Center. You can obtain these documents through My Oracle Support.)

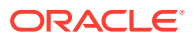

# <span id="page-14-0"></span>**Conventions**

The following text conventions are used in this document:

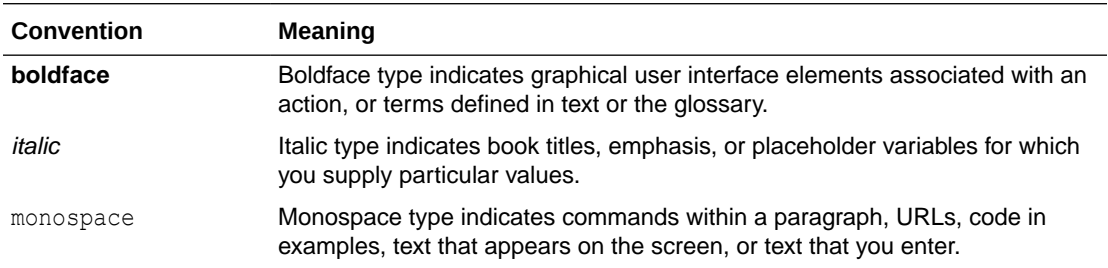

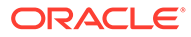

# <span id="page-15-0"></span>1 Getting Started

This chapter provides an overview of Oracle Retail AI Foundation Cloud Services.

# About Oracle Retail AI Foundation Cloud Services

The Oracle Retail AI Foundation Cloud Services is an analytical product that consists of the following modules: Customer Decision Tree Science Cloud Service, Demand Transference Science Cloud Service, Advanced Clustering Cloud Service, Customer Segmentation, Promotion Markdown and Offer Optimization Cloud Service, and Assortment and Space Optimization Cloud Service. You may have access to all of these modules or to a subset of them.

# Administration

For information about the administration of Oracle Retail AI Foundation Cloud Services, see *Oracle Retail AI Foundation Cloud Services Administration Guide*.

# Oracle Retail AI Foundation Dashboard

The dashboard provides access to all Oracle Retail AI Foundation modules. The main tasks associated with each module are listed in the panel on the left, as shown in the following figure. Each module has its own tab.

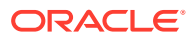

# **Tasks**  $\alpha$ ▲ Dashboard **ORASE Dashboard A**Customer Decision Tree **CDT** Overview Generate CDTs Manage CDTs Advanced Store Clustering **Advanced Store Clustering Overview** Generate Store Clusters Manage Store Cluster Customer Segmentation **Customer Segmentation Overview** Generate Customer Segment Demand Transference DT Overview Generate Models Manage Models Assortment and Space Optimization **Optimization List Assortment List Execute Space Optimization Assortment Mapping**

**Figure 1-1 Oracle Retail AI Foundation Tasks**

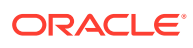

### <span id="page-17-0"></span>**Process**

This guide contains a chapter for each of the modules with detailed instructions. In general, each module contains a set of tabs, including an overview tab and tabs to use the module functionality.

#### **Customer Decision Tree**

The CDT overview tab is shown in following figure.

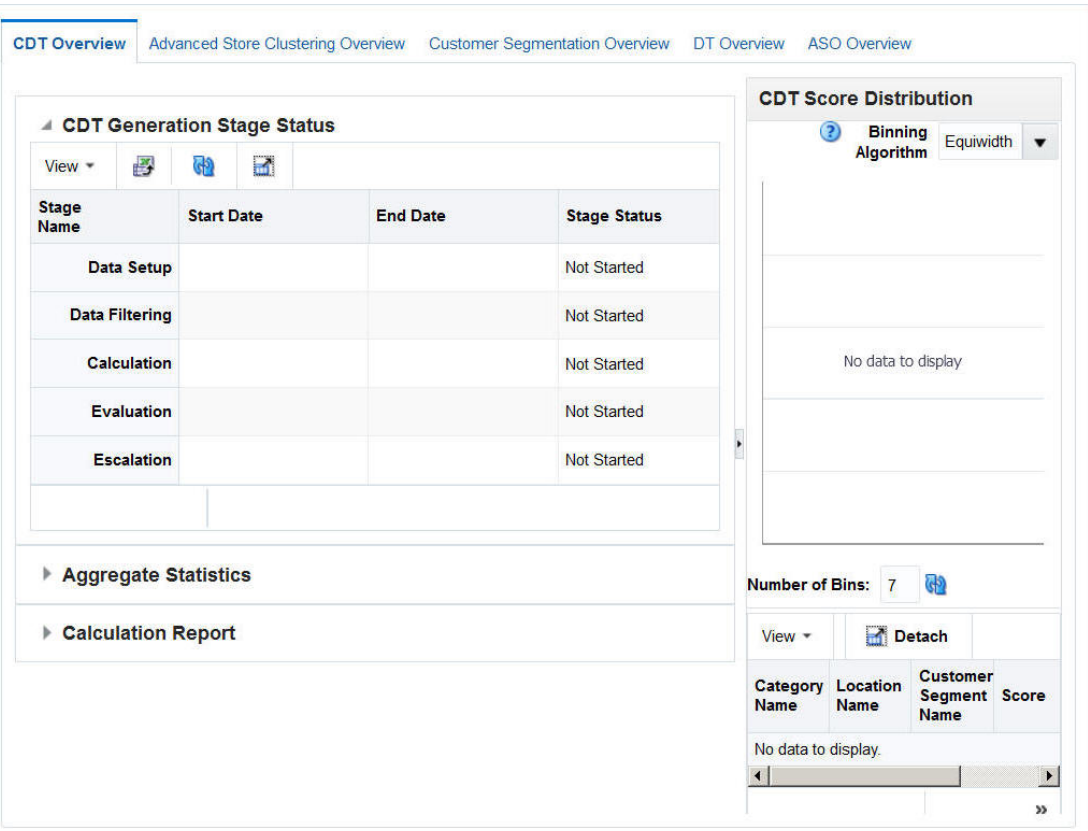

**Figure 1-2 CDT Overview Tab**

When you use the CDT Cloud Service module, you following this general iterative process to create and manage CDTs:

- Setup. You define the domain of calculation by selecting the categories and time frame for the calculation of the CDTs.
- Data Filtering. You configure filters that remove input data that might cause errors in the calculation or that might lead to inaccurate or unreliable answers.
- Calculation. You calculate a specific version of a CDT. Different versions of the CDT based on different configurations can be calculated and compared.
- Evaluation. You examine the results of the calculation and determine the reliability and accuracy of the answers. You can prune inaccurate or unreliable results.

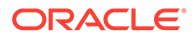

• Escalation. When you are satisfied with the results, you can set the escalation path to fill in the holes for partitions whose CDTs were removed during pruning by setting up a search path through the segment hierarchy and the location hierarchy. Then, you can set a version of a CDT as complete.

Within each stage, you set the required parameters. In some stages, once you do that you click **Run** to initiate the process. To determine when a run is complete, go to the Overview tab and click the **Refresh** icon in order to see the current status of each stage. If you make changes to a stage, you must re-run that stage and all the relevant stages that follow it as the results of those stages are made invalid by the changes you made.

#### **Demand Transference**

The DT overview tab is shown in the following figure..

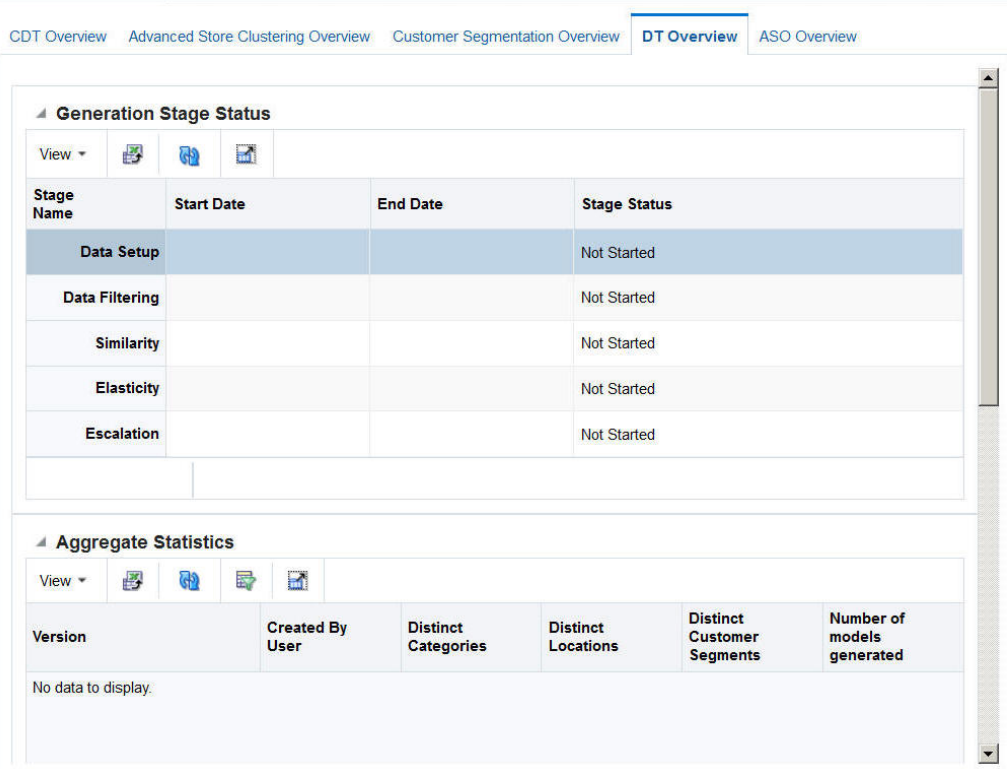

#### **Figure 1-3 DT Overview**

When you use the DT Cloud Service module, you follow this general iterative process to create and manage DT models:

- Data Setup. You define the categories to be used in the DT calculation.
- Data Filtering. You configure filters that remove input data that might cause errors in the calculation or that might lead to inaccurate or unreliable results.
- Similarity Calculation. You calculate similarities and assess the results of the calculation.
- Elasticity Calculation. You calculate the assortment elasticities and assess the results in terms of substitutable demand, which is the percentage of demand of a SKU that is retained when the SKU is deleted from the stores where it is selling.
- Escalation. When you are satisfied with your results, you can set the escalation path to fill in the holes for partitions whose DT models were removed during pruning by setting up a search path through the segment hierarchy and the location hierarchy. Then you can set a version of the DT model as complete.
- Manage Models. Use this tab to set time intervals for evaluating your results and to override the value for the maximum substitutable demand percentage.

#### **Advanced Clustering**

The AC overview tab is shown in the following figure.

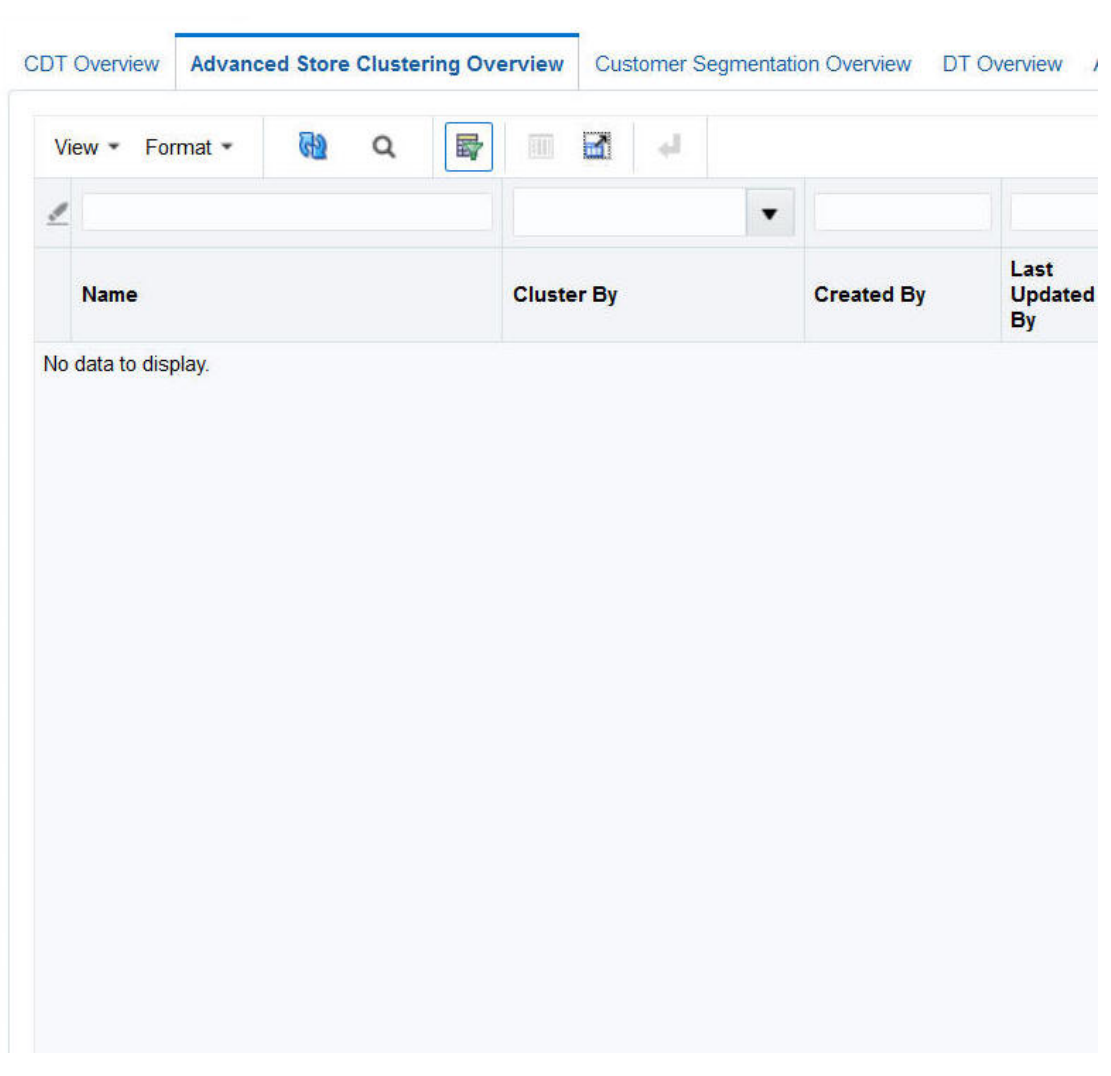

#### **Figure 1-4 Advanced Clustering Overview Tab**

To use Advanced Clustering, follow this general process to create and manage clusters, working in the Generate Store Clusters tab and the Manage Store Clusters tab:

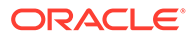

- Cluster Criteria. View all available clusters for specified merchandise, location, and calendar. Review cluster criteria or scenario details for each cluster. Use an existing cluster as the basis for creating a new cluster.
- Explore Data. Examine the input data for the cluster. Review multiple data points and significant attributes using the contextual information.
- Cluster Setup. Define multiple what-if scenarios. Such scenarios can be compared with one another throughout the clustering process.
- Cluster Results. View the scenario results and compare scenarios.
- Cluster Insights. Gain an understanding about cluster results and cluster performance prior to approval by examining the contextual information.
- Manage Store Clusters. Manage existing cluster criteria. Perform manual overrides and approve clusters.

#### **Customer Segmentation**

The Customer Segmentation overview tab is shown in the following figure.

#### **Figure 1-5 Customer Segmentation Overview Tab**

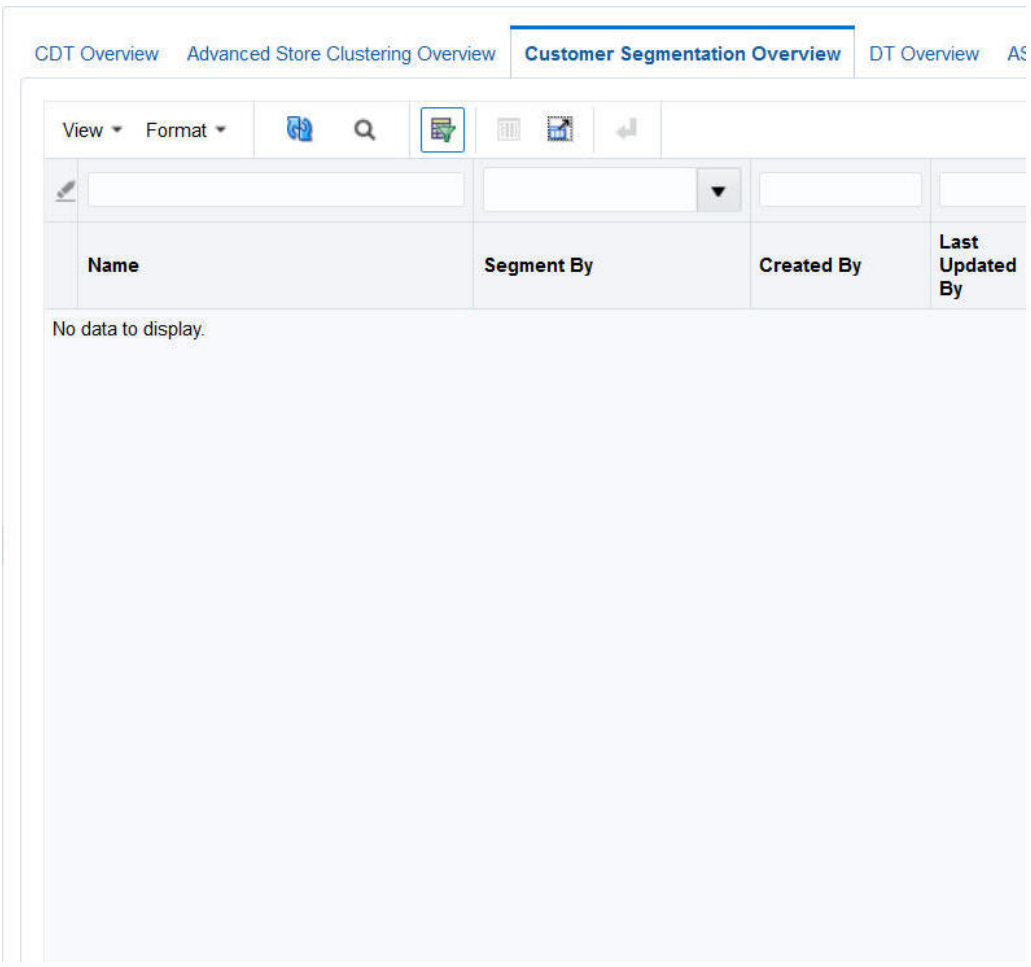

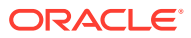

To use Customer Segmentation, follow this general process to create segments, working in the Generate Customer Segment tab:

- Segment Criteria View all available segments for the specified merchandise, location, and calendar. Review the segment criteria or scenario details for each segment. Use an existing segment as the basis for creating a new segment.
- Explore Data Examine attributes and their summaries for the segment. Review multiple significant attributes and their correlations using the contextual information.
- Segment Setup Define multiple what-if scenarios. Such scenarios can be compared with one another throughout the segmentation process.
- Segment Results View the scenario results and compare scenarios.
- Segment Insights Gain an understanding of segment results and segment performance prior to approval by examining the contextual information.

**Assortment and Space Optimization**

The ASO overview tab is shown in the following figure.

**Figure 1-6 ASO Overview Tab**

| ♣ ⋓<br>屋<br>Detach<br>$\bowtie$<br>$\blacksquare$ Wrap<br><b>Freeze</b><br>Actions View Format -<br>I<br>▼<br>Location<br><b>Planogram Set</b><br><b>Created By</b><br><b>Run Status</b><br><b>Run Name</b><br>Level<br>No data to display. |               |  |  |  |  |
|----------------------------------------------------------------------------------------------------|---------------|--|--|--|--|
|                                                                                                    | GĐ            |  |  |  |  |
|                                                                                                    |               |  |  |  |  |
|                                                                                                    | <b>Status</b> |  |  |  |  |
|                                                                                                    |               |  |  |  |  |
|                                                                                                    |               |  |  |  |  |
|                                                                                                    |               |  |  |  |  |
|                                                                                                    |               |  |  |  |  |
|                                                                                                    |               |  |  |  |  |
|                                                                                                    |               |  |  |  |  |
|                                                                                                    |               |  |  |  |  |

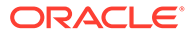

<span id="page-22-0"></span>ASO is used to optimize a category manager's assortment plan by creating optimal planograms. The category manager creates a preliminary assortment and wants to determine how well that list of products can fit in stores, given the available space, product sizes, and merchandising goals, constraints, and rules. The application creates virtual planograms that organize products onto fixtures in a way that best achieves the optimization objectives. Once the manager finalizes the optimization results, the product level data can be exported for use in planning applications.

# Overview of the User Interface

The user interface includes functionality described in this section.

### Process Train

You can use the process train to navigate through the stages of each module. You can also use the **Back** button and the **Next** button to move through the train. The color changes for each stage once you visit that stage. Certain stages require you to run that stage before you can go to the next stage.

### View Menu

The View Menu provides access to a variety of functionality that you can use to customize the display of the tables in the user interface.

### Embedded Help

Embedded help, which you access by clicking the **Question Mark** icon, provides additional information about the type of details required by certain fields.

### Process Indicator

At the top of the user interface, in the right-hand corner, is a process indicator that you can use to monitor the status of a user action such as clicking **Next** to go to the next stage.

### Search

In certain cases, you can customize your search, using advanced search capabilities to specify the search criteria.

#### Icons

The following icons are used in the user interface.

**Table 1-1 Icons Used in the User Interface**

| <b>Icon</b> | <b>Icon Name</b> | <b>Icon Description</b>                                                                                             |
|-------------|------------------|----------------------------------------------------------------------------------------------------|
| ⊕           | Add              | Add a category for CDT or DT. Add a cluster in Advanced Clustering.<br>Create new scenarios in Advanced Clustering. |

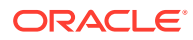

| Icon | <b>Icon Name</b>                                                         | <b>Icon Description</b>                                                                                                    |
|------|--------------------------------------------------------------------------|----------------------------------------------------------------------------------------------------|
| v.   |                                                                          | Approve Version Approve a version of a CDT.                                                                                             |
|      | Calculate                                                                | Initiate calculation of substitutable demand percentages in DT.                                                                         |
|      | Compare Two<br>CDTs                                                      | Look at two CDTs side-by-side in the CDT Editor.                                                                                        |
|      | Complete                                                                 | Indicates the CDT is ready to be activated.                                                                                             |
|      | Delete an entry<br>in a table.<br>Delete a<br>scenario in<br>Clustering. | Delete.                                                                                                    |
|      | Detach                                                                   | Detach the table from the user interface for better viewing.                                                                            |
|      | Duplicate                                                                | Make a copy of a scenario.                                                                                                    |
|      | Edit                                                                     | Edit the category attributes (CDT and DT)                                                                                               |
|      |                                                                          | Embedded Help Indicates that embedded help is available for the adjacent field.                                                         |
| Þ    | Execute                                                                  | Execute the scenario.                                                                                                    |
|      | Export to Excel                                                          | Export the selected data to Excel.                                                                                                    |
| 厏    | Go To Top                                                                | Adjusts table display.                                                                                                    |
|      | Go Up                                                                    | Adjusts table display.                                                                                                    |
|      | No                                                                       | Indicates No in Advanced Clustering.                                                                                                    |
| 的    | Query By<br>Example                                                      | Provides access to a text entry field at the top of each column that<br>you can use to search for data by an initial set of characters. |
|      | Refresh                                                                  | Update the table display or the stage status.                                                                                           |
|      | Revert                                                                   | Reverts the DT calculation.                                                                                                    |
|      | Save                                                                     | Save the scenario.                                                                                                    |
| œ    | See Similarities                                                         | See similarities in DT Similarities Display.                                                                                            |
|      | Set Version As<br>Complete                                               | Set a CDT version as complete.                                                                                                    |
|      | Select Date                                                              | Access a calendar in order to select a specific date.                                                                                   |

**Table 1-1 (Cont.) Icons Used in the User Interface**

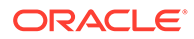

<span id="page-24-0"></span>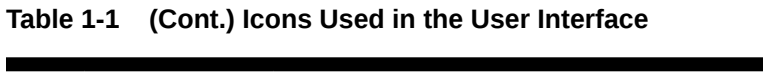

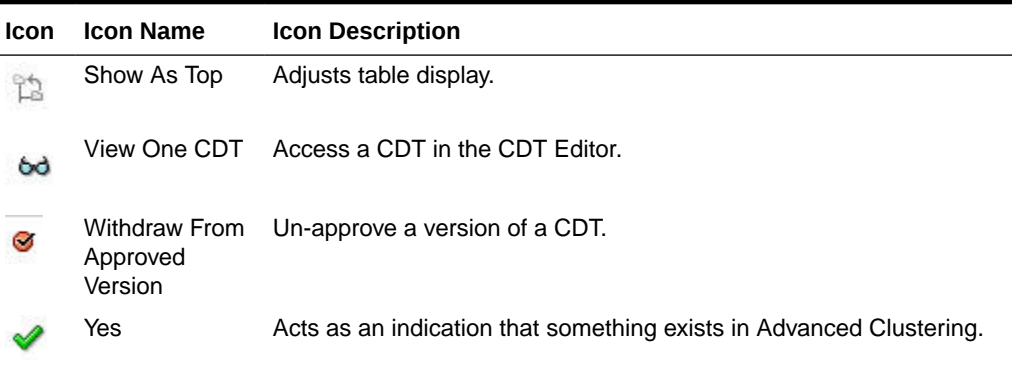

### **Buttons**

Buttons are used for navigation and to perform certain actions.

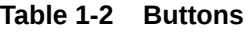

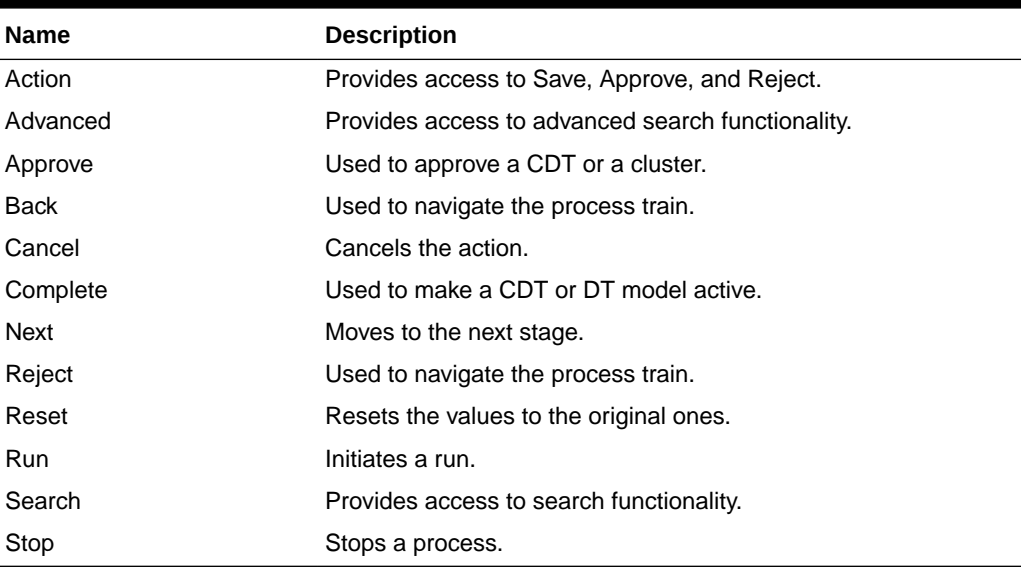

# Browser Settings

The supported browsers include Mozilla Firefox 68+ ESR, Google Chrome (Desktop) 79+, and Microsoft Edge 44+.

#### **Concurrent Browser Sessions**

Users should not log into more than one browser session at the same time using the same user name.

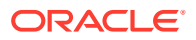

#### **Localization**

The default language for the application is English. If you are using a different language on your computer, you should adjust the language settings on your browser as appropriate.

# <span id="page-25-0"></span>Supported Characters for Text Entry

The following characters are valid for text input: all letters, all numbers, and the following characters: '\_', '#', '%', '\*', '\$', ' ', ',' & '-'

### **Histograms**

Certain stages have associated histograms that can help you analyze the data presented in that stage. You can adjust the way the histogram presents the data in two ways. You can select the number of bins that are used to display the data. In addition, you can select how the bins are defined: Equiwidth or Custom. Each of these options uses a specific algorithm to determine how the bins are defined.

The Equiwidth approach takes the minimum and maximum values in a set of numbers and divides that range into equally sized bins. For example, using the numbers from 1 to 100 with 10 bins, the histogram shows bins for 1-10, 11-20, and so on. If specific bins have no value represented (for example, if all the values are in the range of 1-10 and 91-100), then the histogram will not show that bin in the UI. Additionally, the histogram data series ranges are shown using the actual minimum and maximum values for each of the bins. So rather than showing a range of 1-10, if the only value available was a 5, then the range for the first bin would appear as 5-5. In the Custom approach, each of the bins has an equal number of values represented, while the minimum and maximum number associated with the bin is adjusted. However, the bins are defined using distinct values instead of all the available values. The bins may or may not be of equal height, depending on how diverse the numbers are.

The two approaches differ in that the Custom approach only shows fewer bins than requested if there are fewer distinct values than what was requested for the number of bins.

The two approaches are similar in that both handle the Min/Max value display in a similar manner, using actual data values that are associated with the bin.

To determine which approach to use, you should consider what type of data you are trying to see and the amount of detail you want. For example, if you are trying to set a data filter value, and you want to do so using a common value, you may be able to see where most of the data falls using one of the algorithms, while the other algorithm may help you pinpoint a specific value within the range. The Equiwidth approach is negatively affected by values that are at the extreme ends of a value being binned. This can cause the majority of the data values to appear in a single bin. The Custom approach puts a greater emphasis on a value that is repeatedly found in a dataset. Depending on the values being charted, you may find that one of the approaches presents better data than the other approach.

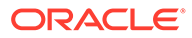

# <span id="page-26-0"></span>2 Customer Decision Trees

This chapter describes the use of the Customer Decision Tree Science Cloud Service module.

# **Introduction**

A customer decision tree is a decision support tool that uses a tree-like graph to model a customer hierarchical decision-making process for a specific product. The branches of the tree provide a visual representation of the choices a customer makes and the order of importance of various product characteristics. Transaction data is used in the analysis.

A customer decision tree identifies the decisions a customer makes when choosing a particular product. The decision tree is produced by algorithms that analyze historical customer sales data. It illustrates how customers shop and how they evaluate the importance of different product attributes when making buying decisions. Such information can be useful to a retailer in terms of product selection and display.

The CDT Cloud Service module consists of three tabs: Overview, Generate CDTs, and Manage CDTs. You use the Overview tab to keep track of the status of each stage within the Generate CDTs tab. You use the Manage CDTs tab to assess the set of CDTs you and other users have created using the Generate CDTs tab, setting versions as complete, approving versions, and deleting versions, as necessary.

### Overview of CDT Process

When you use the CDT Cloud Service module, you follow this general iterative process to create and manage CDTs:

- Setup. You define the domain of calculation by selecting the categories and time frame for the calculation of the CDTs.
- Data Filtering. You configure filters that remove input data that might cause errors in the calculation or that might lead to inaccurate or unreliable answers.
- Calculation. You calculate a specific version of a CDT. Different versions of the CDT based on different configurations can be calculated and compared.
- Evaluation. You examine the results of the calculation and determine the reliability and accuracy of the answers. You can prune inaccurate or unreliable results.
- Escalation. When you are satisfied with the results, you can set the escalation path to fill in the holes for partitions whose CDTs were removed during pruning by setting up a search path through the segment hierarchy and the location hierarchy. Then, you can set a version of a CDT as complete.

Within each stage, you set the required parameters. In some stages, once you do that you click **Run** to initiate the process. To determine when a run is complete, go to the Overview tab and click the **Refresh** icon in order to see the current status of each stage. If you make changes to a stage, you must re-run that stage and all the relevant stages that follow it as the results of those stages are made invalid by the changes you made.

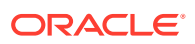

# <span id="page-27-0"></span>Overview Tab

The Overview tab displays information that you can view and use to monitor the progress of the CDT stages as well as to view some aggregate statistics and the CDT results from the last successful run.

This tab contains the following sections:

- CDT Generation Stage Status
- Aggregate Statistics
- CDT Calculation Report
- CDT Score Distribution

### CDT Generation Stage Status

The CDT Generation Stage Status table displays the status of each of the CDT stages.

Click the **Refresh** icon to update the fields and see the latest status for each stage.

In cases where the status is either Failed or Stopped/Paused, or the run never completes, you should consult the database logs in RSE\_LOG\_MSG as well as the WebLogic console logs in your WebLogic domain in order to troubleshoot the problem.

#### **Figure 2-1 CDT Generation Stage Status**

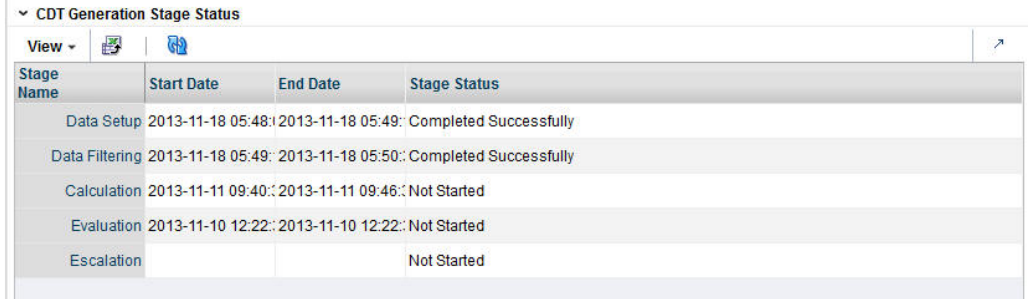

You can use the status information to monitor the progress of each stage. It contains the following fields, which can be arranged and viewed, but not modified.

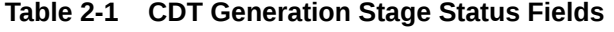

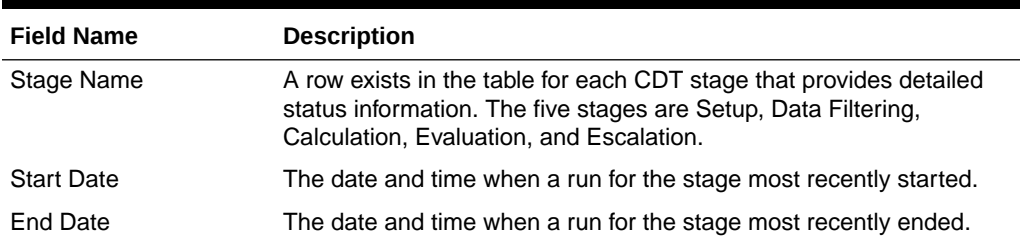

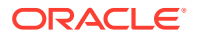

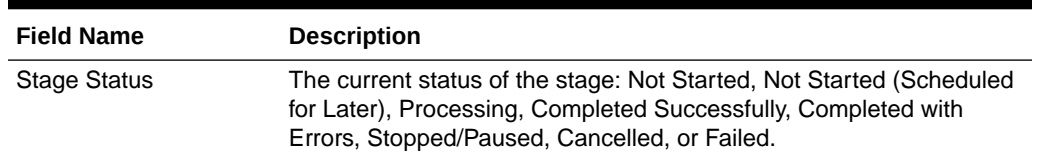

<span id="page-28-0"></span>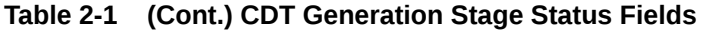

The following provides an explanation of the different values for the status of a stage.

| <b>Stage Status</b>                  | <b>Description</b>                                                                                                    |
|--------------------------------------|----------------------------------------------------------------------------------------------------|
| <b>Not Started</b>                   | This indicates that the stage has not yet been initiated. This can occur<br>when you first begin to create a CDT or when you update an existing<br>version.                                                                                                    |
| Not Started (Scheduled for<br>Later) | The stage is scheduled to start after the previous stage is complete.                                                                                                    |
| Processing                           | This indicates that the stage is currently being processed.                                                                                                    |
| Stopped/Paused                       | This indicates either that the stage has been stopped by the<br>application or that the user has chosen to stop the process (for<br>example, to make a change to an option). In the latter case, once any<br>background processing has stopped, the user can re-run the stopped<br>stage.                                                                           |
| <b>Completed Successfully</b>        | This indicates that the stage has been successfully processed.                                                                                                    |
| <b>Completed with Errors</b>         | This indicates that the stage was able to complete the processing of<br>all requested CDTs, but one or more CDTs encountered errors during<br>the run and were not able to complete successfully. This most<br>commonly occurs when the data used for a CDT is not available or is<br>too sparse to produce a result.                                               |
| Failed                               | This indicates that a problem occurred during the processing. If the<br>failure occurred during the Calculation stage, and only a few CDT<br>results did not produce a CDT score, then the user can continue<br>without those results since pruning will remove them. If the failure<br>occurred during any of the other stages, the user must re-run the<br>stage. |
| Cancelled                            | This indicates that the database has cancelled the execution of the<br>stage either because of missing data or an exception. The user<br>should review the RSE_LOG_MSG log to determine the problem.                                                                                                    |

**Table 2-2 Status Explanations**

# Aggregate Statistics

The Aggregate Statistics table displays statistical details about the existing CDT versions.

Click the **Refresh** icon to update the fields and see the latest information in this table.

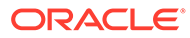

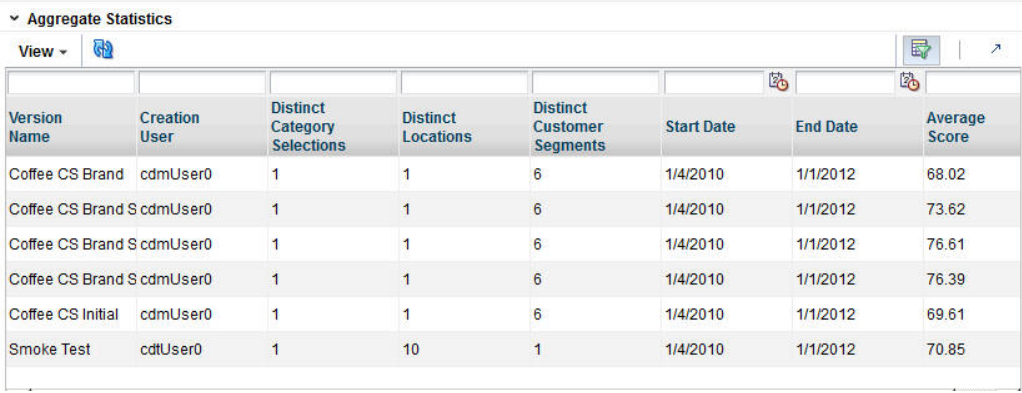

#### <span id="page-29-0"></span>**Figure 2-2 CDT Aggregate Statistics**

Each existing version has a row in the table. The table contains the following fields, which can be arranged and viewed, but not modified.

**Table 2-3 Aggregate Statistics Fields**

| <b>Field Name</b>                             | <b>Description</b>                                                                                                    |
|-----------------------------------------------|----------------------------------------------------------------------------------------------------|
| <b>Version Name</b>                           | User-created name that identifies this CDT version. The name must<br>be unique to the user.                                |
| <b>Creation User</b>                          | The login name of the person who created this version.                                                                     |
| <b>Distinct Category</b><br><b>Selections</b> | The number of categories associated with this version.                                                                     |
| <b>Distinct Locations</b>                     | The number of locations associated with this version.                                                                      |
| <b>Distinct Customer</b><br><b>Segments</b>   | The number of customer segments associated with this version.                                                              |
| <b>Start Date</b>                             | The beginning date associated with the CDTs in this version.                                                               |
| End Date                                      | The end date associated with the CDTs in this version.                                                                     |
| Average Score                                 | The average of the CDT scores for a version. A CDT score ranges<br>from 0 to 100. A higher value indicates a better score. |

### Calculation Report

The Calculation Report displays the CDT results for the indicated version from the last successful run, if one has occurred.

Here you can review information by Location or by Customer Segment. You can also set a version as complete, view and edit a CDT, or compare two CDTs.

Click the **Refresh** icon to update the fields and see the latest information in this table.

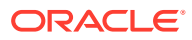

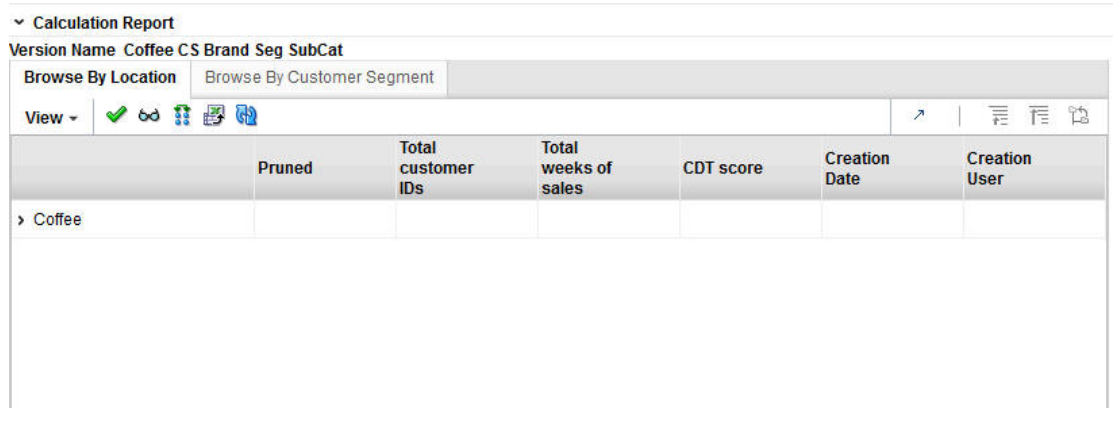

#### **Figure 2-3 CDT Calculate Report**

The Calculation Report contains the following fields:

**Table 2-4 Calculation Report Fields**

| <b>Field Name</b>         | <b>Description</b>                                                                                                    |
|---------------------------|----------------------------------------------------------------------------------------------------|
| Partition                 | A partition is the combination of category, segment, and location. The<br>column identifies the names of all nodes in the tree structure in the table.<br>The node type may be either category, location, or customer segment.                                                          |
| Pruned                    | The number of CDTs removed from the list of usable CDTs. CDTs are<br>removed that do not meet the filtering thresholds. During the Escalation<br>stage, the escalation process makes adjustments for the CDTs that are<br>removed.                                                      |
| <b>Total Customer IDs</b> | The number of customers used in the calculation of the CDT.                                                                                                    |
| Total Weeks of Sales      | The total number of weeks of sales used in the calculation of the CDT. This<br>provides an indication of the amount of sales data used in the calculation.<br>All the CDTs in a given version should have a similar value; if this is not the<br>case, the results should be evaluated. |
| CDT Score                 | A confidence score assigned to help in assessing the quality of the CDT. A<br>CDT score ranges from 0 to 100. A higher value indicates a better score.                                                                                                    |
| <b>Creation Date</b>      | The date when the version whose data is displayed was created.                                                                                                    |
| <b>Creation User</b>      | The login name of the user who created the version.                                                                                                    |

The following icons are available for the Calculation Report:

#### **Set Version as Complete**

Each partition must have an active CDT. The active CDT is used by other applications that require a CDT.

All CDTs within a version are activated when you click **Set Version as Complete**.

If a CDT exists in more than one version, then the most recently activated version takes precedence.

If a version contains multiple categories and is Complete and then a different version with a partial overlap of categories is later marked as Complete, only the overlapping categories are replaced in the new version.

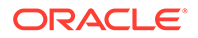

<span id="page-31-0"></span>If a version is overwritten, then the CDTs in that version are no longer active.

When a CDT is at risk of going from active to inactive, you will see a warning message.

To determine whether or not a CDT is active, go to the Manage CDTs tab. The Browse by Categories or by Versions table displays a flag that indicates whether or not a CDT is active.

#### **View One CDT**

This icon provides access to the CDT Editor. For details about this functionality, see [Using the CDT Editor](#page-56-0).

#### **Compare Two CDTs**

This icon provides access to CDT Compare. For details about this functionality, see [Comparing Two CDTs](#page-58-0)

### CDT Score Distribution Histogram

The CDT Score Distribution histogram displays, for the current calculation and the current user, the range of CDT scores and their frequencies. CDT scores range from 0 to 100; a higher number indicates a better score. You can use the information in this histogram to assess the quality of your CDTs.

For detailed information about using the histograms, see [Getting Started.](#page-15-0).

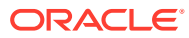

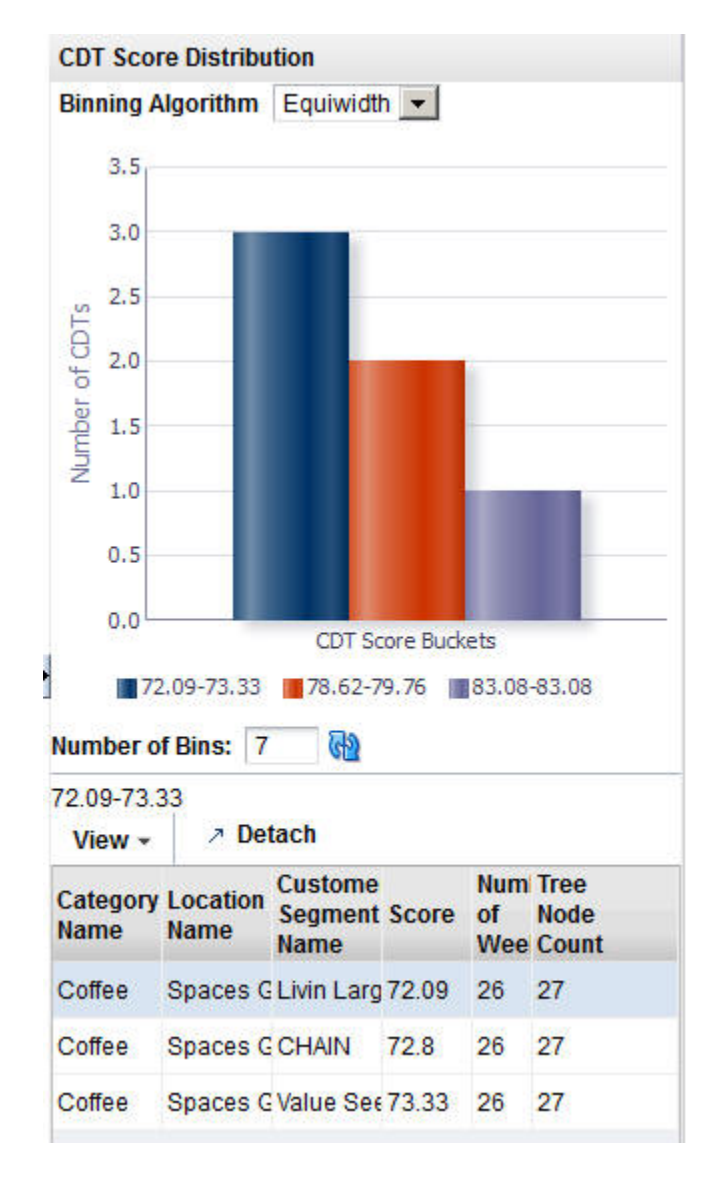

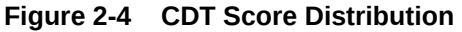

Below the histogram you see a table that provides details about the histogram. This information can help you assess the quality of a CDT. Click on a specific bin in the histogram to populate the table with information about that bin. You see a list of all the specific partitions for the bin, along with the score for each, the number of weeks of data used to calculate the score, and the number of tree nodes for each partition for the selected bin.

#### **Table 2-5 CDT Score Distribution Fields**

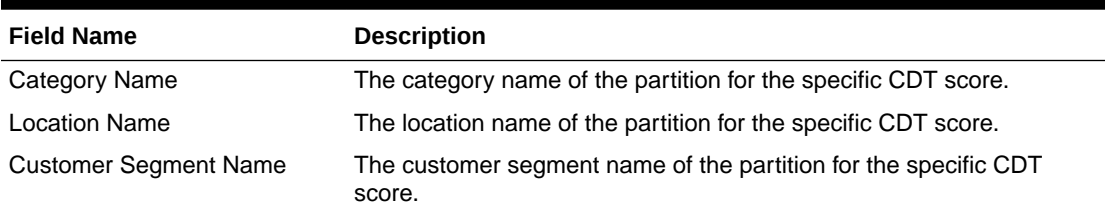

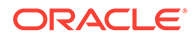

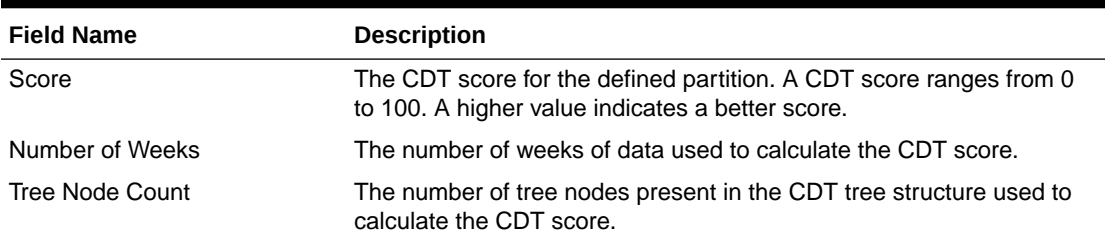

<span id="page-33-0"></span>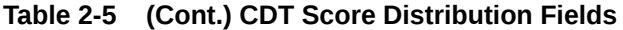

# Generate CDT Tab

The Generate CDTs tab is used to configure, run, evaluate, modify, and deploy a CDT. The process is divided into five stages that must be run in order. You can return to a stage you have already completed and make changes, but if you do, you must rerun that stage and all the stages that follow that stage, as the calculations are invalidated by the modifications you just made to the settings in the stage you changed.

To monitor the progress of any stage, go to the Overview tab and click the **Refresh** icon.

The five CDT stages are:

| <b>Stage Name</b> | <b>Description</b>                                                                                                |
|-------------------|----------------------------------------------------------------------------------------------------|
| Data Setup        | Select CMPO groups and define the time intervals for the data to<br>be used in the calculation.                   |
| Data Filtering    | Filter out input data that may result in inaccurate or unreliable<br>answers.                                     |
| Calculation       | Calculate the CDT.                                                                                                |
| Evaluation        | Assess the reliability and accuracy of the results of the<br>calculation. Prune unreliable or inaccurate answers. |
| Escalation        | Set the escalation path for the CDT. Use the Escalation Report<br>to evaluate the results of the escalation.      |

**Table 2-6 Generate CDTs Tab: Stages**

### Data Setup

The Data Setup stage provides two sections to configure: Category Selections and Time Interval Setup. In this stage, you select the category or categories you want to calculate CDTs for and specify the time interval for the calculation.

#### **Process**

Here is the high-level process for setting up the data for CDT.

- **1.** Select the category or categories you want to calculate CDTs for.
- **2.** Set up the time intervals for the CDT calculation.
- **3.** Click **Next** to go to the Data Filtering stage.

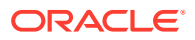

### <span id="page-34-0"></span>Category Selections

Use this table to add categories you want to include in the CDT calculation or delete categories that you want to remove from the CDT calculation.

Category Selections View - + × 图 ID **Description Attributes Name** 424133 **Canned Vegetable** 424134 Cookies 424135 Pasta 424136 Coffee BrandTier Segment SubCategory FormatSize SubSegment ManufacturingProcess Roast Private Label TradeType 424137 **Baby Food** Salty Snacks 424138 424139 Juice

**Figure 2-5 CDT Category Selections**

To display a list of available nodes and the categories included in those nodes, click the **Add** icon. You see the Select One or More Categories dialog box, which contains two tabs, Browse and Search. You can use either tab to find the categories you are looking for.

**Figure 2-6 CDT Categories Browse Tab**

| Search<br><b>Browse</b>   |                  |                 |        |              |                                       |                  |                    |
|---------------------------|------------------|-----------------|--------|--------------|---------------------------------------|------------------|--------------------|
| View $\sim$ Format $\sim$ | <b>TT</b> Freeze | <b>7</b> Detach | 是<br>有 | p Wrap<br>22 |                                       |                  |                    |
| <b>Node</b>               |                  |                 |        |              | <b>Number of</b><br><b>Categories</b> | <b>SKU Count</b> | <b>Description</b> |
| > 424126 Spaces Grocery   |                  |                 |        |              | 7                                     |                  |                    |
|                           |                  |                 |        |              |                                       |                  |                    |
|                           |                  |                 |        |              |                                       |                  |                    |
|                           |                  |                 |        |              |                                       |                  |                    |
|                           |                  |                 |        |              |                                       |                  |                    |
|                           |                  |                 |        |              |                                       |                  |                    |
|                           |                  |                 |        |              |                                       |                  |                    |
|                           |                  |                 |        |              |                                       |                  |                    |
|                           |                  |                 |        |              |                                       |                  |                    |
|                           |                  |                 |        |              |                                       |                  |                    |

The Browse tab displays a table with the following fields:

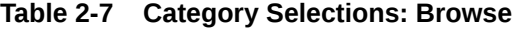

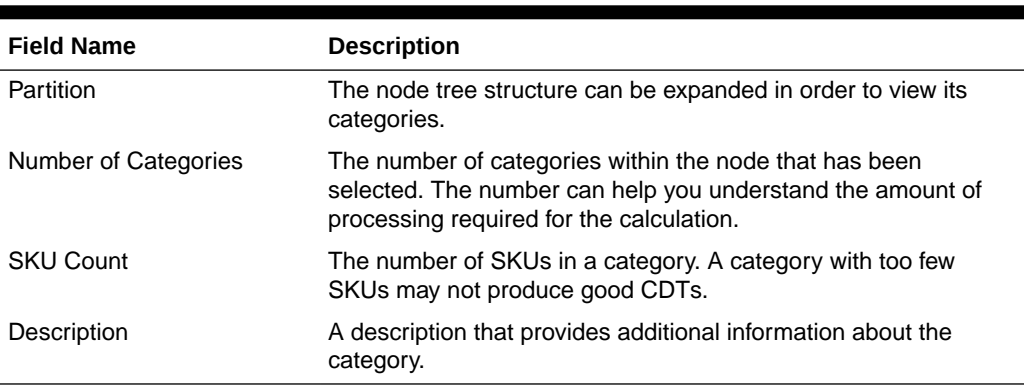

Select the category or categories within the node that you want to be part of CDT and click **OK**.

#### **Figure 2-7 CDT Categories Search Tab**

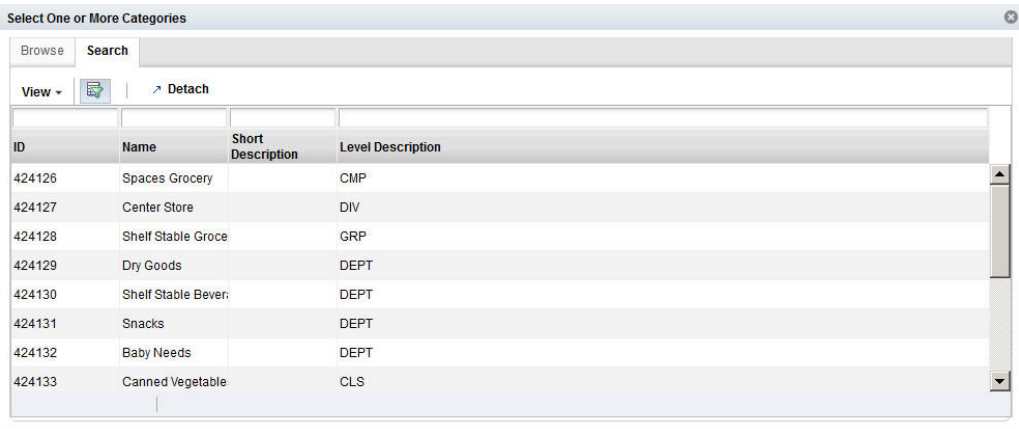

OK Cancel

The Search tab displays a table with the following fields:

#### **Table 2-8 Category Selections: Search**

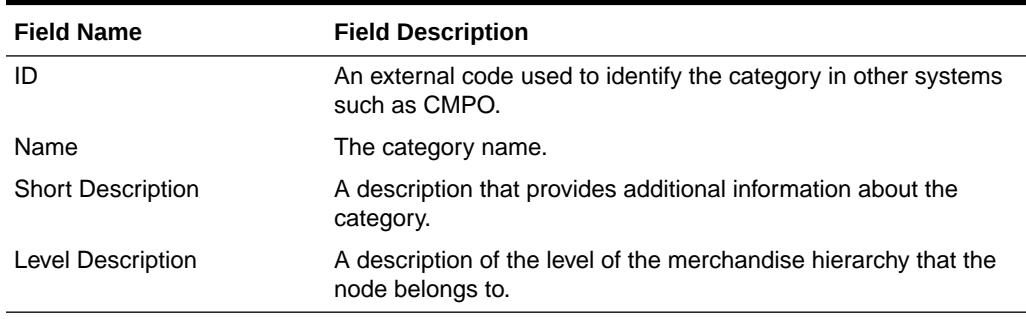

Select the category or categories within the node that you want to be part of the CDT and click **OK**.

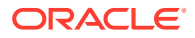
Your selections are displayed in the Category Selections table.

## Time Interval Setup

The time interval defines the time span for the historical data that is used to calculate the CDT. Only the specified weeks of sales data are used in the calculation. A group of intervals can be defined. Gaps between intervals are permitted; however, intervals cannot overlap. A six-month period is recommended.

### **Figure 2-8 CDT Time Interval Setup**

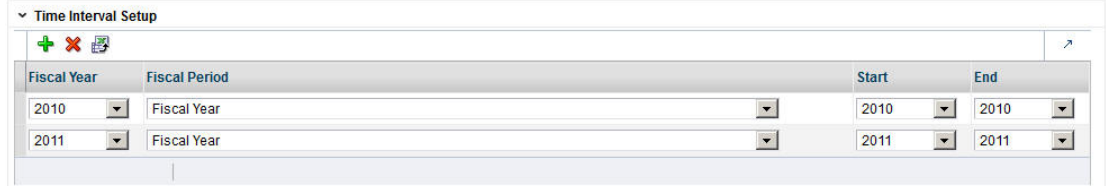

To define a time interval for the CDT to be generated, click the **Add** icon. A row displays in the dialog box. Select from the following drop-down menus in order to define the time interval:

| <b>Menu Name</b>     | <b>Description</b>                                                                           |
|----------------------|----------------------------------------------------------------------------------------------|
| <b>Fiscal Year</b>   | The fiscal year for the time interval.                                                       |
| <b>Fiscal Period</b> | The fiscal period within the fiscal year (Fiscal Quarter, Fiscal Period,<br>or Fiscal Week). |
| Start                | This defines when the time interval specified in Fiscal Period begins.                       |
| End                  | This defines when the time interval specified in Fiscal Period ends.                         |

**Table 2-9 Time Interval: Menus**

After selecting the category and specifying the time interval, click **Next** to go to the Data Filtering stage.

## Data Filtering

The Data Filtering stage applies to all the categories and time intervals that you select in the Data Setup stage.

### **Process**

Here is the high-level process for setting up and running data filtering.

- **1.** Enter the appropriate values into the Filter Setup text entry boxes.
- **2.** Click **Run** in order to filter the data.
- **3.** Review the filtering results in the Data Filtering Summary table and the Data Filtering histograms.
- **4.** After reviewing the results, if necessary, make changes to the values for the filters in Filter Setup and re-run the stage.

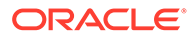

**5.** When you are satisfied with the results, click **Next** to go to the Calculation stage.

## Filter Setup

You configure the following filters in order to filter out data you consider unacceptable for the calculation of the CDT. Note that the two attribute filters listed in Table 2-10 are stored and used during the Calculation stage. You also set additional data filtering parameters in the Calculation stage.

### **Figure 2-9 CDT Filter Setup**

| Generate CDTs x<br>Overview x                                           |    |             |             |            |             |
|-------------------------------------------------------------------------|----|-------------|-------------|------------|-------------|
| Data Filtering Calculation<br>Data Setup<br>Evaluation<br>Escalation    |    |             |             |            |             |
|                                                                         |    | <b>Back</b> | <b>Next</b> | <b>Run</b> | <b>Stop</b> |
| $~\vee~$ Filter Setup                                                   |    |             |             |            |             |
| <b>SKU Filter: Missing attribute values maximum</b><br>Q<br>$\star$     | 3  |             |             |            |             |
| * Attribute Filter: Minimum attribute uses<br>⋒.                        | 5  |             |             |            |             |
| Attribute Value Filter: Minimum attribute value uses<br>ω               | 5  |             |             |            |             |
| * Customer Filter: Transaction history minimum<br>Ω                     | 1% |             |             |            |             |
| <b>SKU-Segment-Location Filter: Transaction Minimum</b><br>ຨ<br>$\star$ | 1% |             |             |            |             |

**Table 2-10 Data Filters**

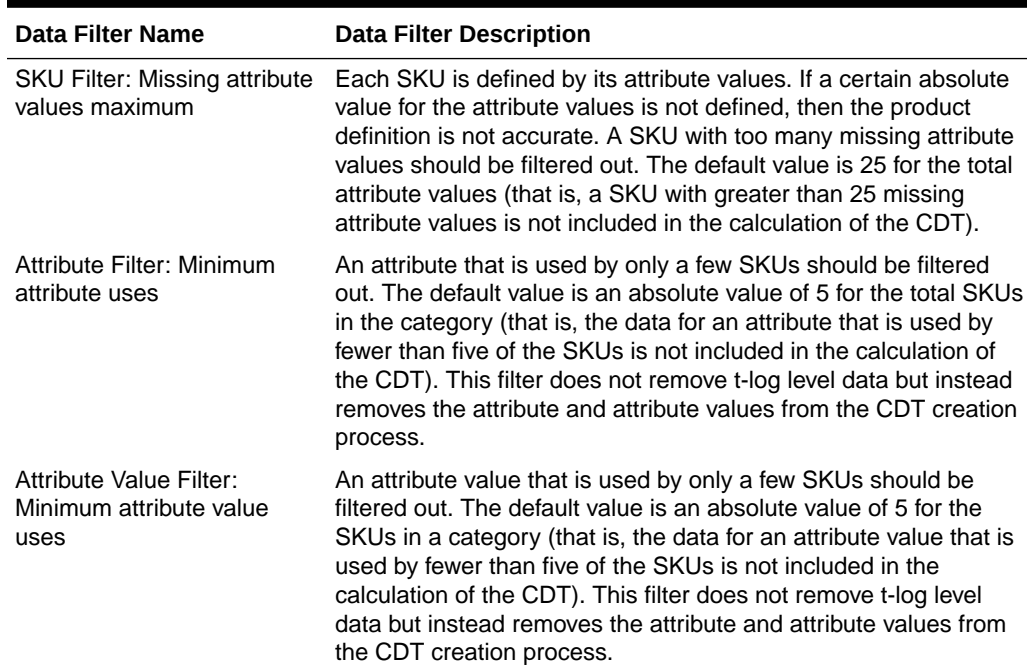

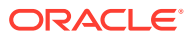

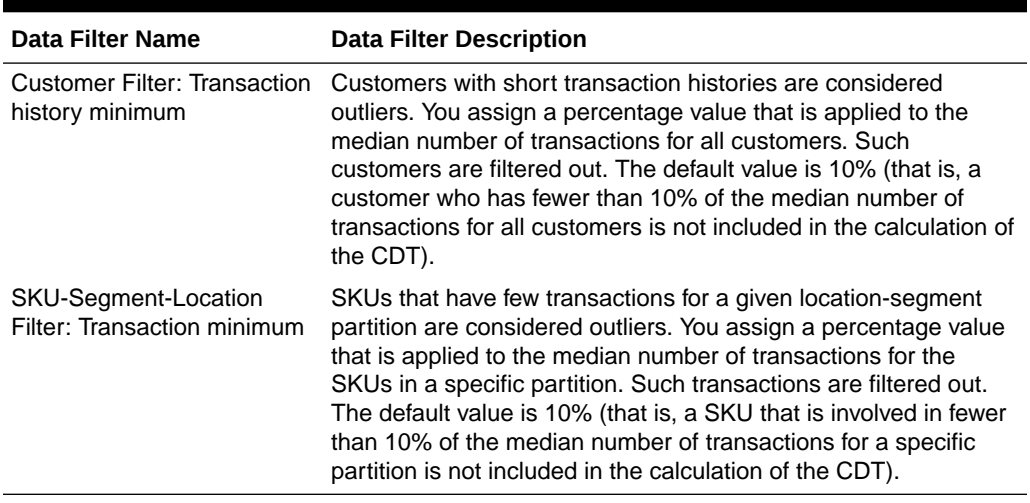

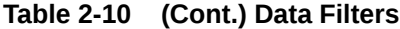

Once you have configured the filters, click **Run** to start the filtering process.

## Data Filtering Summary

The following information is provided after the filtering is complete and quantifies the amount of data filtered out for the three indicated filters for sales units, sales amounts, transaction counts, SKU counts, and customer counts. Use this information to assess the effects of the pruning.

| $View -$           | 国的                             |                                    |                               |                                             |                                    |                                           | 勗<br>$\overline{\phantom{a}}$           |
|--------------------|--------------------------------|------------------------------------|-------------------------------|---------------------------------------------|------------------------------------|-------------------------------------------|-----------------------------------------|
| <b>Filter Name</b> |                                | Pre-filter<br><b>Sales</b><br>Unit | <b>Filtered</b><br>sales unit | Pre-filter<br><b>Sales</b><br><b>Amount</b> | <b>Filtered</b><br>sales<br>amount | Pre-filter<br><b>Transaction</b><br>Count | <b>Filtered</b><br>transaction<br>count |
|                    | Filter SKUs which are 3592598  |                                    | $\overline{0}$                | 6592902.84                                  | $\bf{0}$                           | 2555850                                   | $\boldsymbol{0}$                        |
|                    | Filter SKUs which do (3592598) |                                    | 279                           | 659290284                                   | 1479.56                            | 2555850                                   | 190                                     |
|                    | Filter Customers whic 3592319  |                                    | $\bf{0}$                      | 6591423.28                                  | $\mathbf{0}$                       | 2555660                                   | Ō                                       |
|                    |                                |                                    |                               |                                             |                                    |                                           |                                         |

**Figure 2-10 CDT Data Filtering Summary**

| <b>Field Name</b>                   | <b>Field Description</b>                                                                                                    |
|-------------------------------------|----------------------------------------------------------------------------------------------------|
| <b>Filter Name</b>                  | The following filter names are listed:                                                                                                    |
|                                     | Filter SKUs that are missing too many attribute values. This<br>maps to the SKU Filter: Missing attribute values maximum in the<br>Filter Setup.            |
|                                     | Filter SKUs that do not have enough sale transaction history.<br>This maps to the Customer Filter: Transaction history minimum<br>in the Filter Setup.      |
|                                     | Filter Customers that do not have typical transaction history. this<br>maps to the SKU-Segment-Location Filter: Transaction minimum<br>in the Filter Setup. |
| <b>Pre-filter Sales Unit</b>        | Amount prior to the application of the filter.                                                                                                    |
| <b>Filtered Sales Unit</b>          | Amount remaining after the application of the filter.                                                                                                    |
| Pre-filter Sales Amount             | Amount prior to the application of the filter.                                                                                                    |
| <b>Filtered Sales Amount</b>        | Amount remaining after the application of the filter.                                                                                                    |
| <b>Pre-filter Transaction Count</b> | Amount prior to the application of the filter.                                                                                                    |
| <b>Filtered Transaction Count</b>   | Amount remaining after the application of the filter.                                                                                                    |
| Pre-filter SKU Count                | Amount prior to the application of the filter.                                                                                                    |
| <b>Filtered SKU Count</b>           | Amount remaining after the application of the filter.                                                                                                    |
| <b>Pre-filter Customer Count</b>    | Amount prior to the application of the filter.                                                                                                    |
| <b>Filtered Customer Count</b>      | Amount remaining after the application of the filter.                                                                                                    |

**Table 2-11 Filter Data Summary Fields**

## Data Filtering Histograms

The following histograms illustrate the effects of filtering. You can use the information displayed in the histograms to adjust the configuration of the filters in order to eliminate outlier data. If you modify the filters, you must re-run the stage.

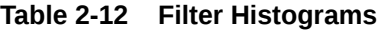

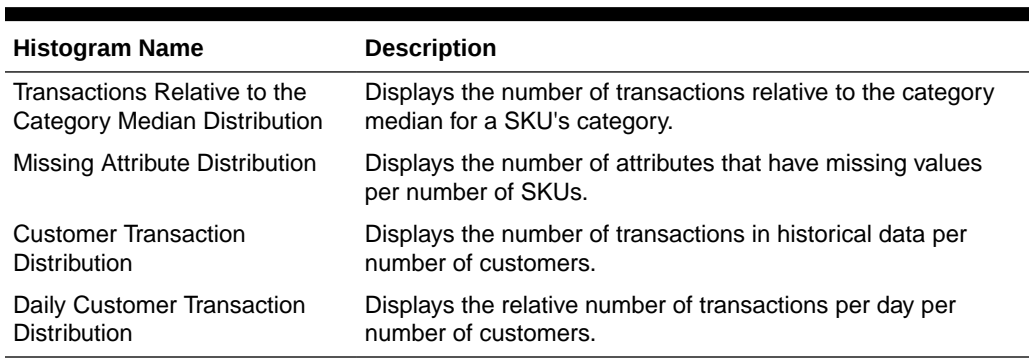

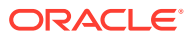

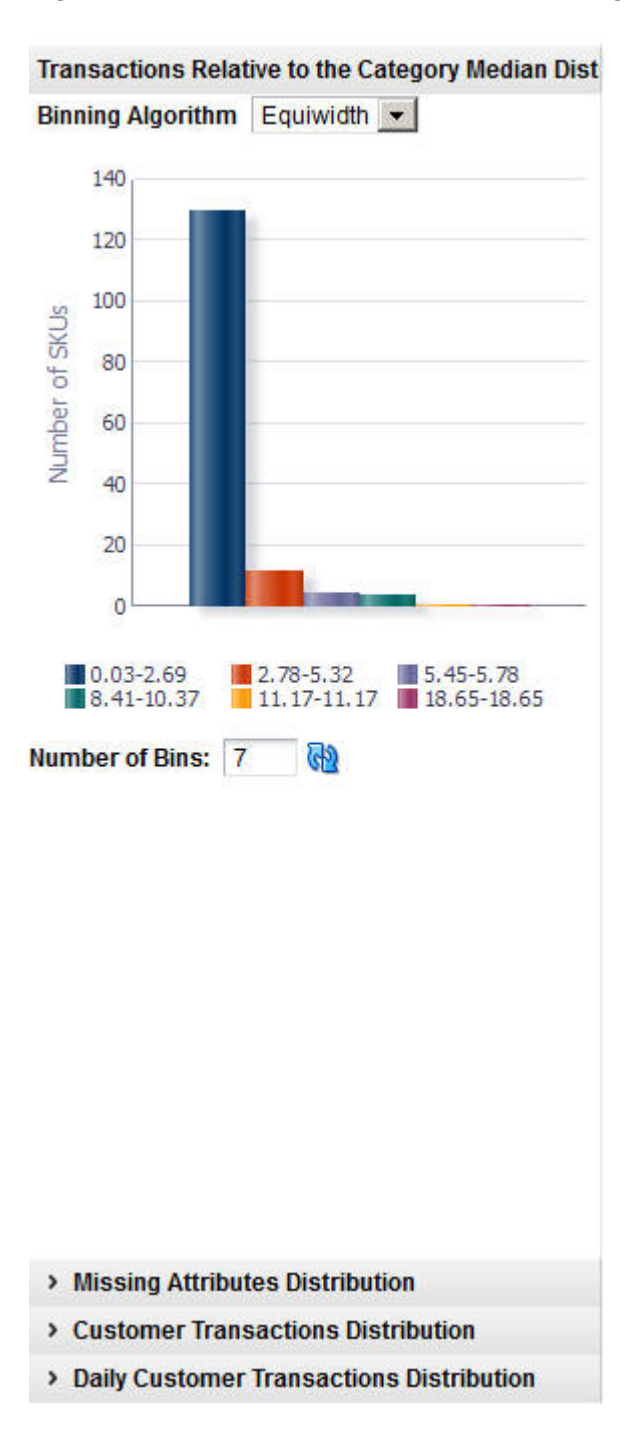

### **Figure 2-11 CDT Transactions Relative Histogram**

Once you are satisfied with the pruning results, click **Next** to go to the Calculation stage.

## **Calculation**

The Calculation stage creates the CDTs for all of the partitions that you selected in the Data Setup stage. A separate CDT calculation occurs for each partition. For example, if you selected two CMPO nodes, and the system also has two customer segments and three

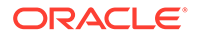

locations, then that is a total of  $2 \times 2 \times 3 = 12$  CDTs at the lowest level. In addition, there are CDTs at the higher levels (for example, above location).

#### **Process**

Here is the high-level process for calculating CDTs.

- **1.** Enter a unique name for the version of the CDTs to be calculated.
- **2.** Enter values for lowest tree level and minimum percentage of SKUs.
- **3.** Use the check boxes to indicate whether or not only the top-level processing calculation should occur for location or customer segment.
- **4.** Customize the ranking of the category attributes if necessary.
- **5.** Click **Run** to start the calculation.
- **6.** Review the calculation results in the Calculation Report and the CDT Score Distribution histogram.
- **7.** After reviewing the results, if necessary, make changes to the values for the calculation in Version Setup and re-run the stage.
- **8.** When you are satisfied with the results, click **Next** to go to the Evaluation stage.

### Version Setup

At the top of this stage you see three text boxes and two check boxes that you use to configure the levels at which the calculation occurs.

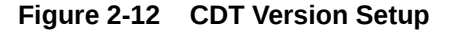

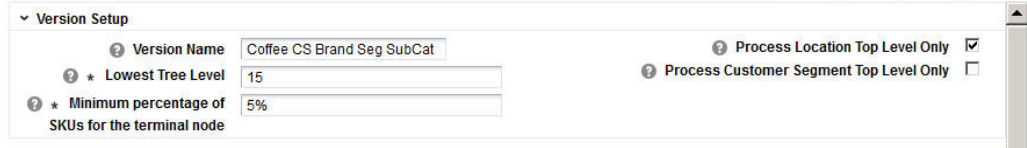

**Table 2-13 Calculation Stage: Fields**

| <b>Field Name</b>   | <b>Field Description</b>                                                                                                    |
|---------------------|----------------------------------------------------------------------------------------------------|
| <b>Version Name</b> | Assign a name to each version of a CDT calculation. This allows<br>you to create and save more than one version of a CDT. The<br>version name you assign here is used in the Calculation Report,<br>Aggregate Statistics table, and in the Manage CDTs tab. Version<br>names can be re-used; however, if the version name in question<br>has active CDTs, then you will see a warning that the active<br>CDTS will be removed from the version if you do re-use the<br>version name. |

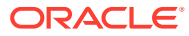

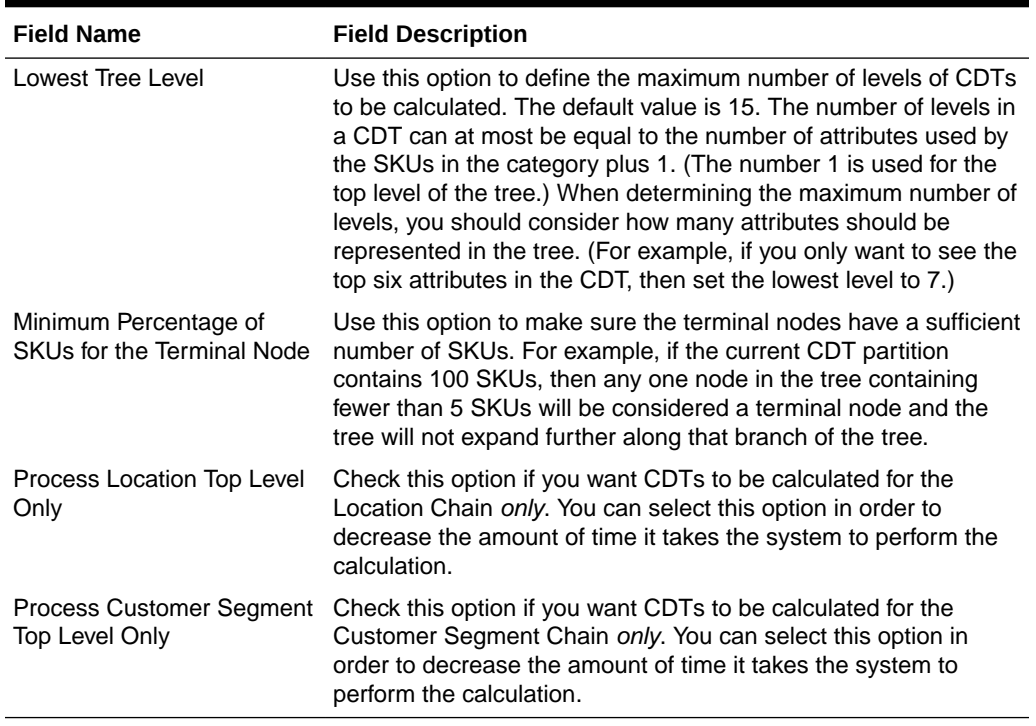

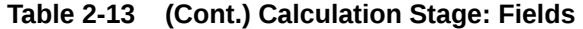

## Category Attributes Setup

The application determines a specific ranking order for the category attributes. You can optionally change this order and create your own ranking of the attributes for a category by ordering the attributes from most important to least important. The Category Attributes Setup table lists the categories you are calculating CDTs for. Use this list to select a category to edit.

Click the **Edit** icon to access this functionality. You can adjust the ranking for all the attributes or a subset of the attributes.

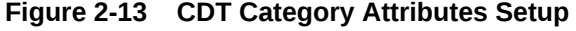

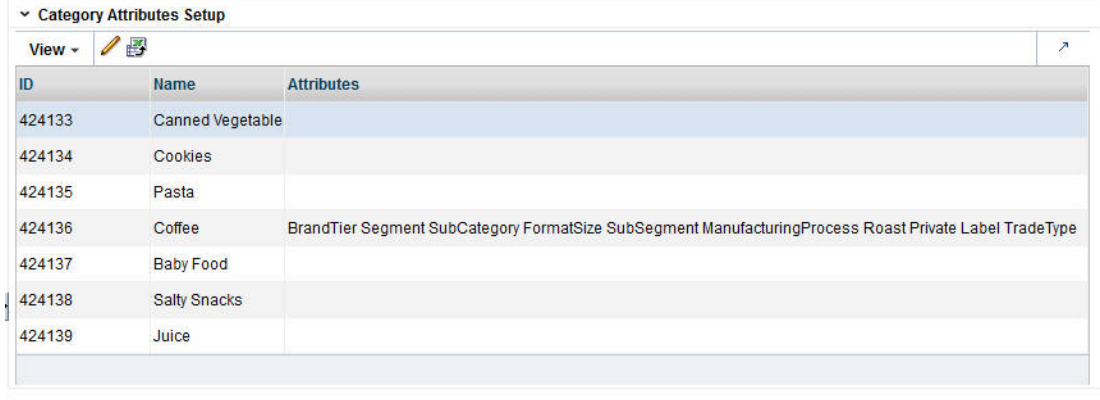

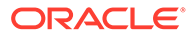

The Category Attributes Setup dialog box contains the following fields. For each attribute you want to rank, select the Top Attribute check box and enter a value for the Attribute Rank. Click **OK**.

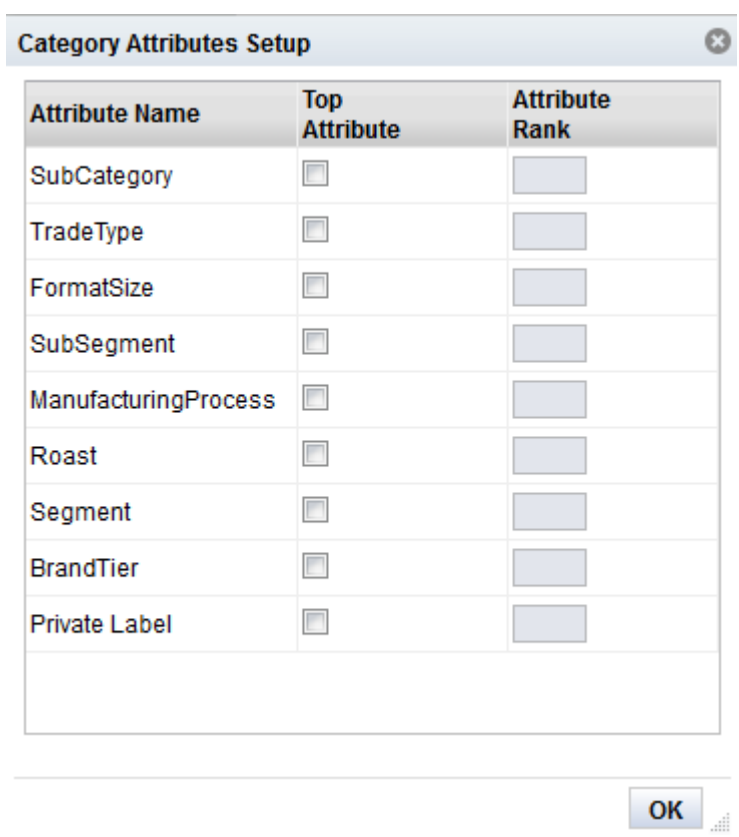

### **Figure 2-14 CDT Category Attributes Setup**

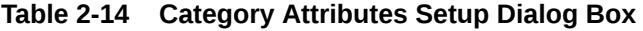

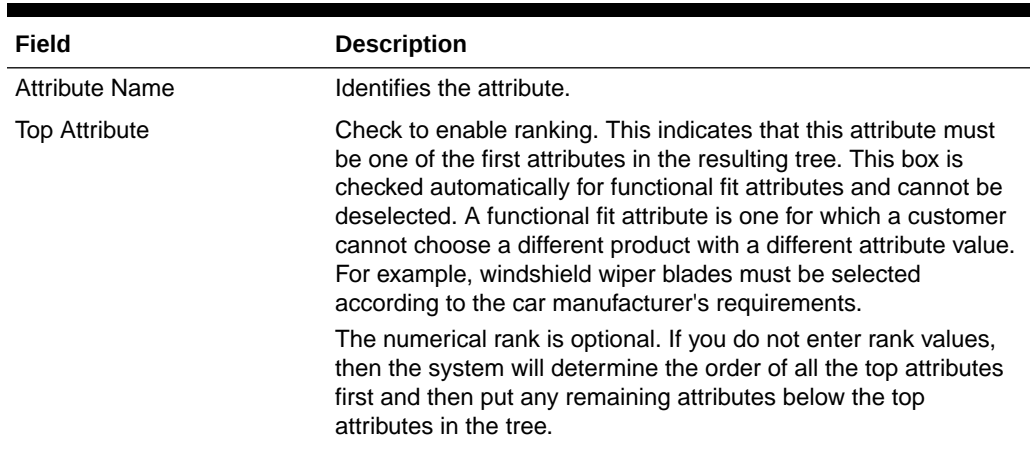

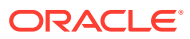

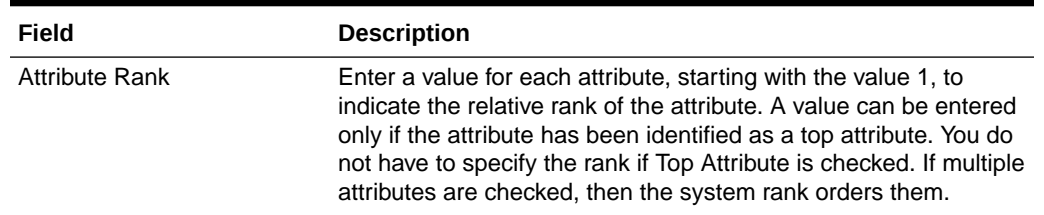

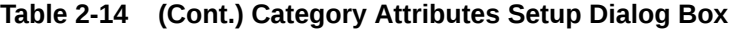

Once you have configured the parameters for the calculation, click **Run** to start the process.

## Calculation Report

The Calculation Report displays the CDT results for the indicated version from the last successful run (if one has occurred). Here you can review information by Location or by Customer Segment. You can also set a version as active, view and edit a CDT, or compare two CDTs.

### **Figure 2-15 CDT Calculation Report**

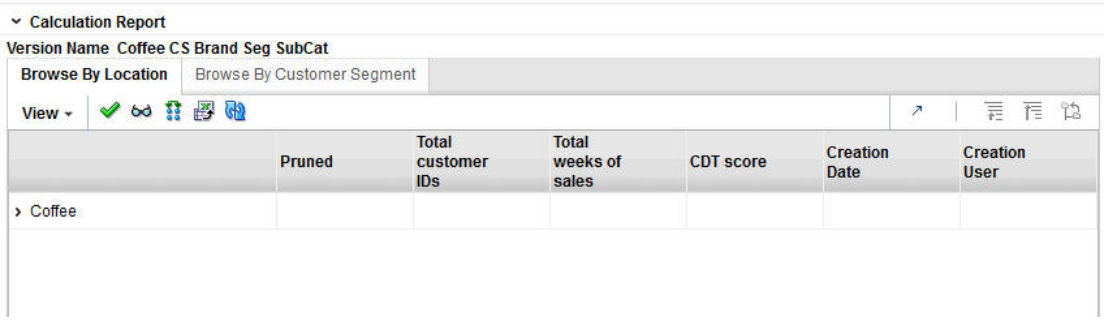

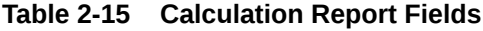

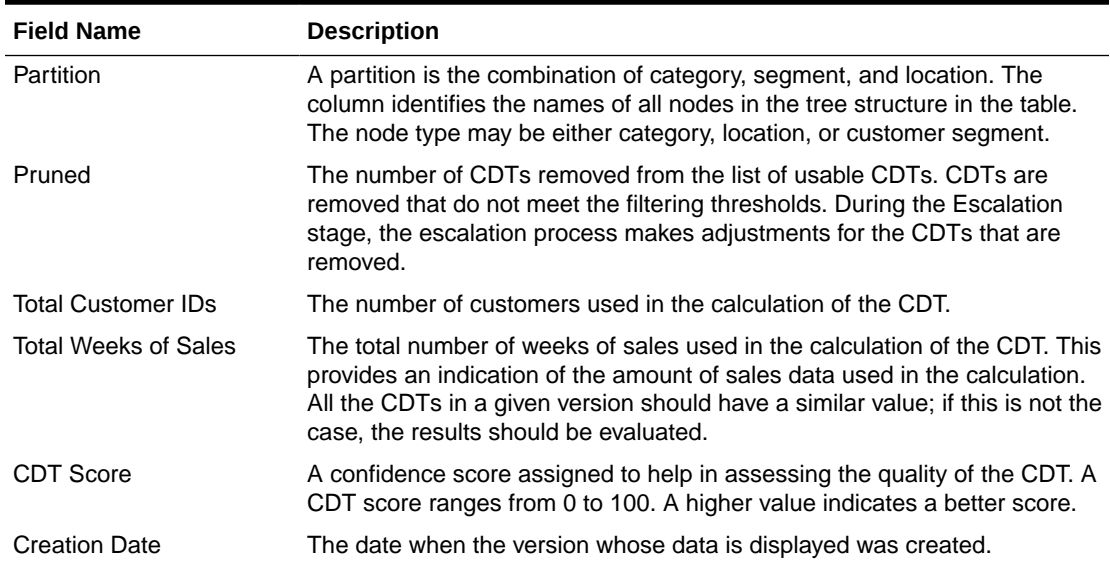

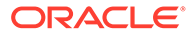

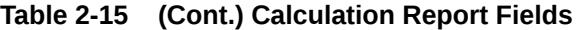

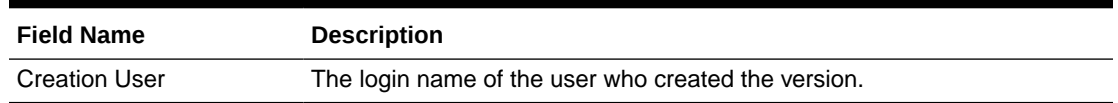

The following icons are available for the Calculation Report:

### **Set Version as Complete**

Each partition must have an active CDT. The active CDT is used by other applications that require a CDT.

All CDTs within a version are activated when you click **Set Version as Complete**.

If a CDT exists in more than one version, then the most recently activated version takes precedence.

If a version contains multiple categories and is Complete and then a different version with a partial overlap of categories is later marked as Complete, only the overlapping categories are replaced in the new version.

If a version is overwritten, then the CDTs in that version are no longer active.

When a CDT is at risk of going from active to inactive, you will see a warning message.

To determine whether or not a CDT is active, go to the Manage CDTs tab. The Browse by Categories or by Versions table displays a flag that indicates whether or not a CDT is active.

### **View One CDT**

This icon provides access to the CDT Editor. For details about this functionality, see [Using the CDT Editor](#page-56-0).

### **Compare Two CDTs**

This icon provides access to CDT Compare. For details about this functionality, see [Comparing Two CDTs](#page-58-0)

## CDT Score Distribution Histogram

The CDT Score Distribution histogram displays, for the current calculation, the range of CDT scores and their frequencies. CDT scores range from 0 to 100; a higher number indicates a better score. You can use the information in this histogram to assess the quality of your CDTs.

Below the histogram you see a table that provides details about the histogram. This information can help you assess the quality of a CDT. Click on a specific bin in the histogram to populate the table with information about that bin. You see a list of all the specific category name/location name/customer segment name partitions for the bin, along with the score for each, the number of weeks of data used to calculate the score, and the number of tree nodes for each partition.

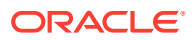

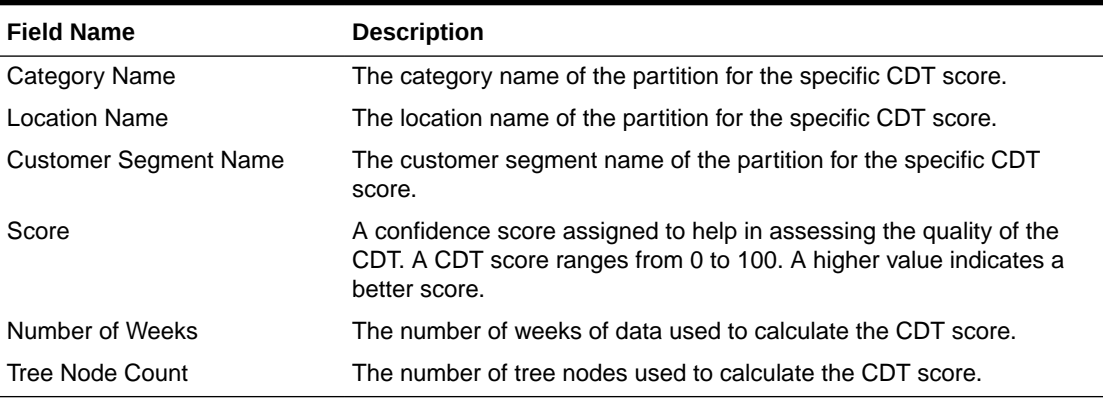

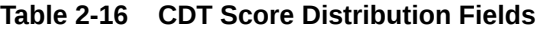

When you have finished with the calculation process, click **Next** to go to the Evaluation stage.

## Evaluation

Once the CDT has been generated, you can evaluate it and make adjustments to parameters used in the CDT calculation during the Evaluation stage. Only the current version of the CDT, the one just generated in the Calculation stage, can be assessed in the Evaluation stage.

### **Process**

Here is the high-level process for using the Evaluation stage to prune the results of the CDT calculation.

- **1.** If you have determined that you need to prune the results of the calculation, enter appropriate values into the text boxes in the Pruning Setup area.
- **2.** Click **Run** to start the pruning process.
- **3.** Review the pruning results in the Pruning Results section and in the Pruning histograms.
- **4.** After reviewing the results, if necessary, make changes to the values for the pruning and re-run the stage.
- **5.** When you are satisfied with the results, click **Next** to go to the Escalation stage.

### Pruning Setup

You can make changes by pruning the CDT based on the customer count, the SKU count, the tree-level count, and the minimum CDT score. To do this, enter a minimum value for each pruning filter.

### **Figure 2-16 CDT Pruning Setup**

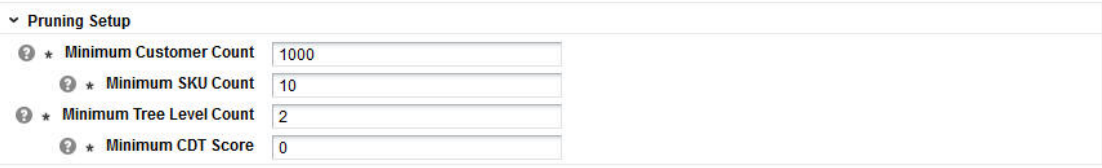

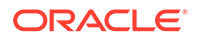

Once you have completed setting up the filters, click **Run** to begin the processing. After you review the pruning results, you can change the values for the filters if you find it necessary. Once you make changes, you must run the stage again in order to see the results of your changes.

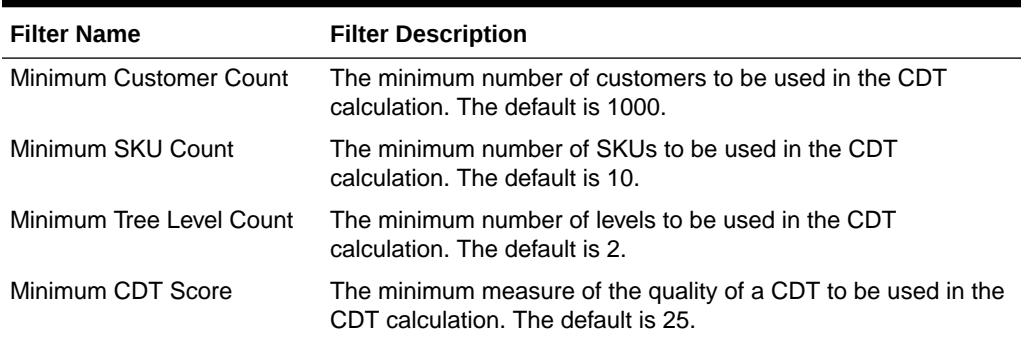

### **Table 2-17 Pruning Setup: Filters**

## Pruning Results

The Pruning Results are located below Pruning Setup and display information that can help you assess the effects of the values you provided for the pruning filters.

**Figure 2-17 CDT Pruning Results**

| <b>► Pruning Results</b> |                                                                            |                                                                 |                   | GD.          |                                           |
|--------------------------|----------------------------------------------------------------------------|-----------------------------------------------------------------|-------------------|--------------|-------------------------------------------|
|                          |                                                                            | <b>Number of CDTs generated</b><br><b>Number of CDTs pruned</b> | 6<br>$\mathbf{0}$ |              |                                           |
| $View -$                 | <b>Categories with no CDTs after Pruning</b><br>國                          |                                                                 |                   |              | 勗<br>$\overline{\phantom{a}}$             |
|                          |                                                                            |                                                                 |                   |              |                                           |
| <b>Filter Name</b>       |                                                                            |                                                                 |                   |              | <b>Number of</b><br><b>CDTs</b><br>pruned |
|                          | Prune CDTs where the customer count involved in the calculation is too low |                                                                 |                   |              | $\mathbf 0$                               |
|                          | Prune CDTs where the SKU count involved in the calculation is too low      |                                                                 |                   | $\mathbf{0}$ |                                           |
|                          | Prune CDTs where the number of levels in the tree is too low               |                                                                 |                   |              | $\mathbf 0$                               |
|                          | Prune CDTs where the CDT Score represents too low of a quality             |                                                                 |                   |              | $\mathbf{0}$                              |
| View $\sim$              | 酄                                                                          |                                                                 |                   |              | $\overline{\phantom{a}}$                  |
|                          | <b>Minimum</b>                                                             |                                                                 | <b>Maximum</b>    | Average      |                                           |
|                          | CDT score 72.09                                                            |                                                                 | 83.08             | 76.61        |                                           |
|                          | Number of nodes 27                                                         | 27                                                              |                   | 27           |                                           |
|                          | Tree depth 4                                                               | 4                                                               |                   | 4            |                                           |

**Table 2-18 Pruning Results**

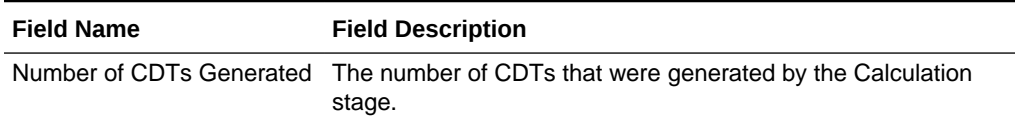

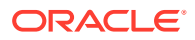

| <b>Field Name</b>                        | <b>Field Description</b>                                               |
|------------------------------------------|------------------------------------------------------------------------|
| Number of CDTs Pruned                    | The number of CDTs that were pruned after the filters were<br>applied. |
| Categories with no CDTs<br>After Pruning | The names of the categories from which all CDTs were pruned.           |

**Table 2-18 (Cont.) Pruning Results**

Below this list is a table that identifies the number of CDTs that have been pruned by the following filters.

- Prune CDTs where the customer count involved in the calculation is too low.
- Prune CDTs where the SKU count involved in the calculation is too low.
- Prune CDTs where the number of levels in the tree is too low.
- Prune CDTs where the CDT score represents too low a quality.

A second table provides an overview of the pruning results, including the minimum, maximum, and average values for the CDT score, the number of nodes, and tree depth.

The number of nodes indicates the size of the tree. If a CDT contains few nodes, this can indicate a problem with the data or that too many nodes were excluded during the Calculation stage (because of a parameter setting).

Tree depth also indicates the size of the tree. This value can be used in conjunction with the Lowest Tree Level setting in the Calculation stage to analyze the results in terms of the number of levels in the tree.

### Evaluation Report

The Evaluation Report displays the CDT results for the indicated version from the last successful run, if one has occurred. Here you can review information by Location or by Customer Segment. You can also set a version as active, view and edit a CDT, or compare two CDTs.

| <b>Field Name</b>         | <b>Description</b>                                                                                                    |
|---------------------------|----------------------------------------------------------------------------------------------------|
| Partition                 | A partition is the combination of category, segment, and location. The<br>column identifies the names of all nodes in the tree structure in the table.<br>The node type may be either category, location, or customer segment.                                                          |
| Pruned                    | The number of CDTs removed from the list of usable CDTs. CDTs are<br>removed that do not meet the filtering thresholds. During the Escalation<br>stage, the escalation process makes adjustments for the CDTs that are<br>removed.                                                      |
| <b>Total Customer IDs</b> | The number of customers used in the calculation of the CDT.                                                                                                    |
| Total Weeks of Sales      | The total number of weeks of sales used in the calculation of the CDT. This<br>provides an indication of the amount of sales data used in the calculation.<br>All the CDTs in a given version should have a similar value; if this is not the<br>case, the results should be evaluated. |
| CDT Score                 | A confidence score assigned to help in assessing the quality of the CDT. A<br>CDT score ranges from 0 to 100. A higher value indicates a better score.                                                                                                    |

**Table 2-19 Evaluation Report Fields**

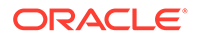

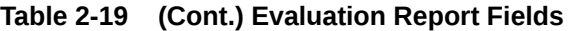

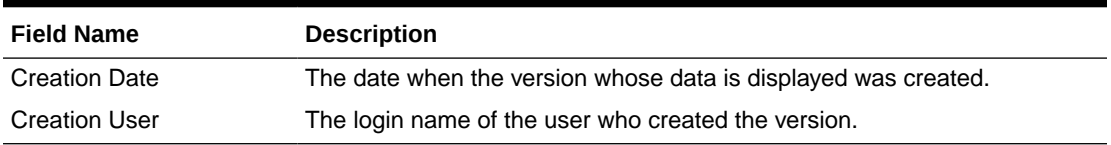

The following icons are available for the Evaluation Report:

### **Set Version as Complete**

Each partition must have an active CDT. The active CDT is used by other applications that require a CDT.

All CDTs within a version are activated when you click **Set Version as Complete**.

If a CDT exists in more than one version, then the most recently activated version takes precedence.

If a version contains multiple categories and is Complete and then a different version with a partial overlap of categories is later marked as Complete, only the overlapping categories are replaced in the new version.

If a version is overwritten, then the CDTs in that version are no longer active.

When a CDT is at risk of going from active to inactive, you will see a warning message.

To determine whether or not a CDT is active, go to the Manage CDTs tab. The Browse by Categories or by Versions table displays a flag that indicates whether or not a CDT is active.

### **View One CDT**

This icon provides access to the CDT Editor. For details about this functionality, see [Using the CDT Editor](#page-56-0).

### **Compare Two CDTs**

This icon provides access to CDT Compare. For details about this functionality, see [Comparing Two CDTs](#page-58-0).

Three histograms are provided in the Evaluation stage.

### Evaluation Histograms

The following histograms are displayed in the Evaluation stage. You can use the information from the histograms to understand the data that was pruned by the filters.

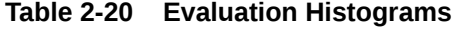

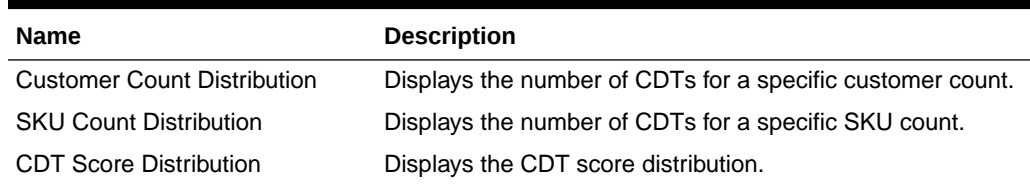

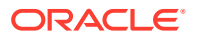

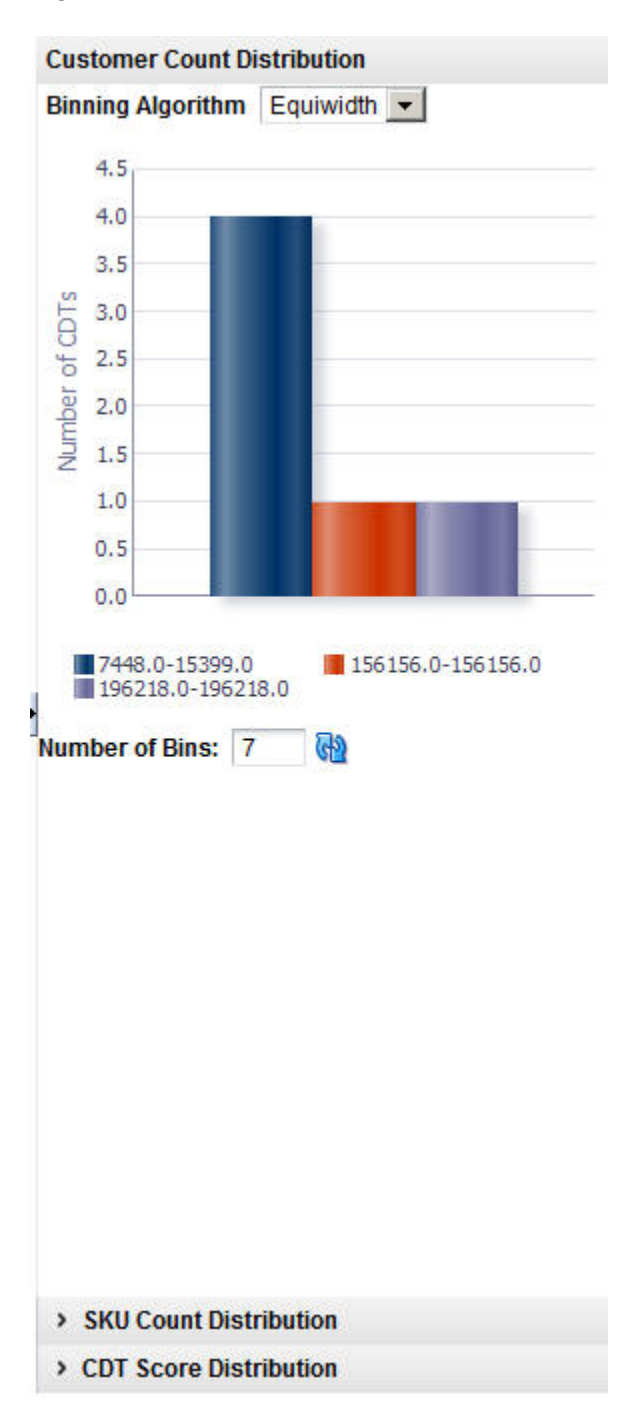

**Figure 2-18 CDT Customer Count Distribution**

When you have completed the evaluation of the results, click **Next** to go to the Escalation stage.

## **Escalation**

The Escalation stage is used to fill in the holes for partitions whose CDTs were removed during pruning by setting up a search path through the segment hierarchy and the location hierarchy.

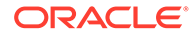

### **Process**

Here is the high-level process for setting up an escalation.

- **1.** Enter a series of numbers to indicate the escalation rank, which determines the order in which the escalation occurs.
- **2.** Click **Run** to start the escalation process.
- **3.** Review the escalation results in the Escalation Report.
- **4.** After reviewing the results, if necessary, make changes to the escalation ranks and rerun the stage.
- **5.** When you are satisfied with the results, you can complete the version and make the version active so that it is available for other applications to use.

### Setup Escalation

Escalation occurs along the segment hierarchy and the location hierarchy. Here is an example of an escalation path:

### **Figure 2-19 CDT Setup Escalation**

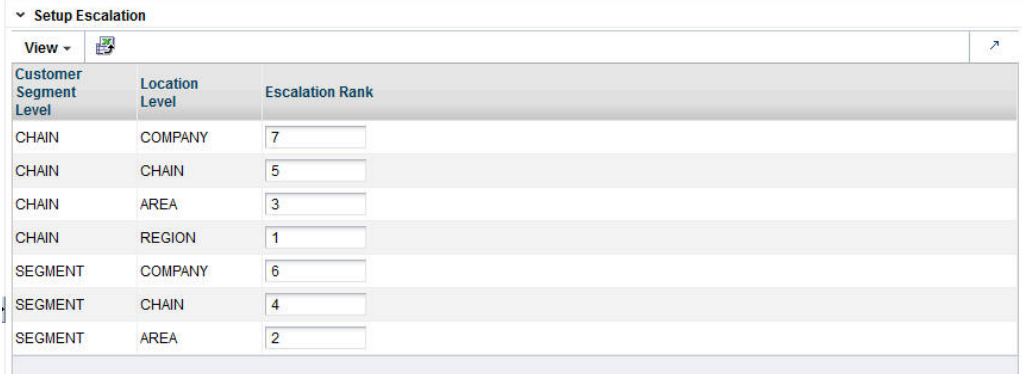

The following fields are required to set up the escalation.

**Table 2-21 Setup Escalation**

| Field                  | <b>Description</b>                                                                                         |
|------------------------|----------------------------------------------------------------------------------------------------|
| Customer Segment Level | Identifies the customer segment level in the escalation.                                                   |
| Location Level         | Identifies the location level in the escalation.                                                           |
| <b>Escalation Rank</b> | Used to assign the ranks for the escalation, which determines<br>the order in which the escalation occurs. |

Here is an example of an escalation path.

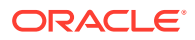

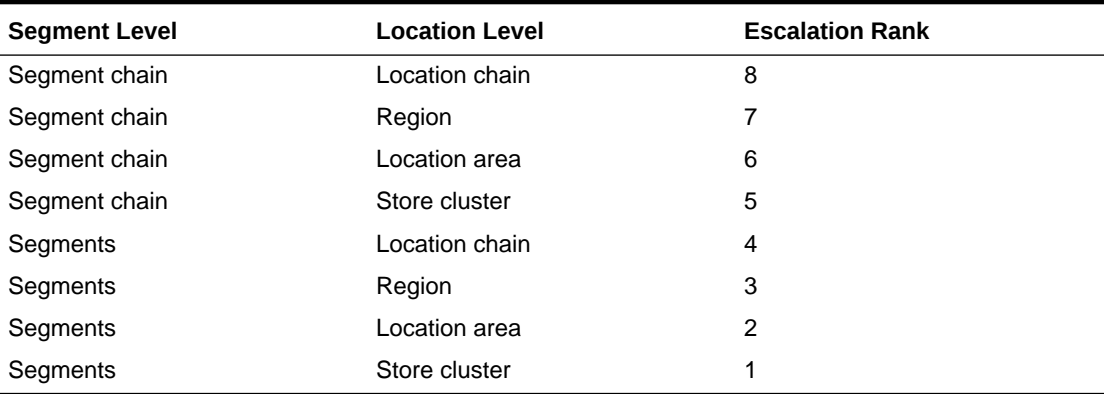

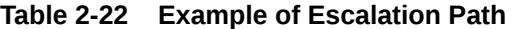

You fill in the order of numbers. Every row must have an ordering number, and no ordering number can be reused.

The escalation path is specific to the user and the current version that the user is working on.

The default ordering is to go up the location hierarchy first, and then up the segment hierarchy, as shown in the example above. The reason is that the segment hierarchy has only two levels, and so its top level is very general.

## Escalation Report

The Escalation Report breaks down the numbers to provide counts for the number of partitions filled with higher-level CDTs and the number of partitions that have not been changed by escalation. In addition, the fraction of CDTs for each partition is displayed.

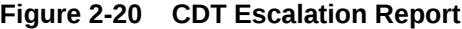

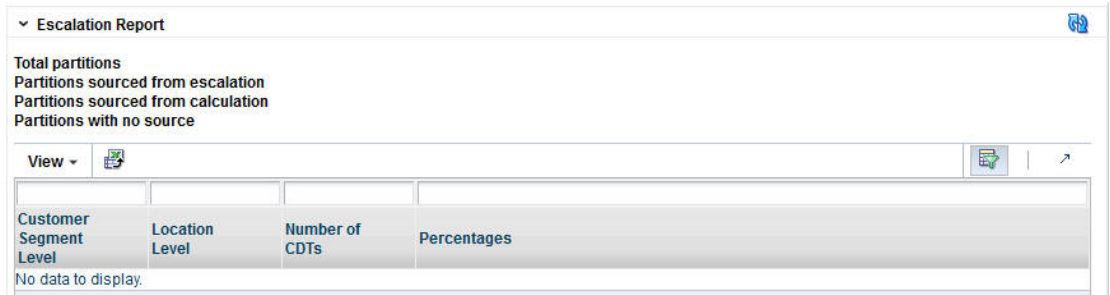

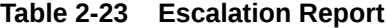

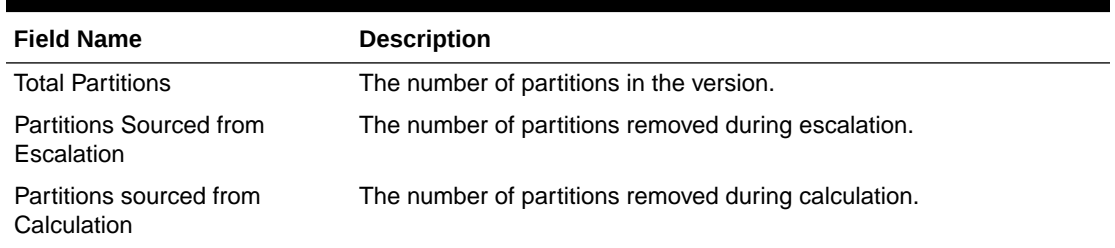

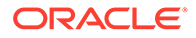

| <b>Field Name</b>             | <b>Description</b>                                                                                                    |
|-------------------------------|----------------------------------------------------------------------------------------------------|
| Partitions with No Source     | A partition that does not have CDTs assigned to it because all CDTs<br>related to the partition have been pruned.                                    |
| <b>Customer Segment Level</b> | Identifies the customer segment level.                                                                                                    |
| Location Level                | Identifies the location level.                                                                                                    |
| Number of CDTs                | The number of partitions that are trying to have a CDT assigned. This<br>is generally the number of customer segments by the number of<br>locations. |
| Percentages                   | The percentage of partitions that have been assigned a CDT from a<br>given escalation level.                                                         |

**Table 2-23 (Cont.) Escalation Report**

## Completion of Process

When a version is complete, the results for the version are activated so that other applications can use the information. The similarity data that has been calculated during the generation process is also activated for use.

After the completion of this step, the intermediate results from each stage are removed from the database and can no longer be used.

## Manage CDTs Tab

The Manage CDTs tab is used to control which version of a CDT is active or approved. You can also access the functionality to edit a CDT or compare two CDTs.

| <b>By Versions</b><br><b>By Categories</b>                 |                    |                                |                                |                                  |                                  |                     |
|------------------------------------------------------------|--------------------|--------------------------------|--------------------------------|----------------------------------|----------------------------------|---------------------|
| $\vee$ 60 $\frac{1}{2}$ 2 6 $\times$ 60<br>View -          |                    |                                |                                |                                  | $\boldsymbol{z}$                 | 肩<br><b>PA</b><br>言 |
| Category - Version - Location -<br><b>Customer Segment</b> | <b>Active Flag</b> | <b>Creation</b><br><b>Date</b> | <b>Creation</b><br><b>User</b> | <b>Completion</b><br><b>Date</b> | <b>Completion</b><br><b>User</b> | <b>CDT</b> score    |
| $\sim$ Coffee                                              | Ÿ                  |                                |                                | 11/10/2013                       | cdmUser0                         |                     |
| > Approved Version                                         | N                  | 11/9/2013                      | System                         |                                  |                                  |                     |
| Coffee CS Brand                                            | Ÿ                  | 11/9/2013                      | cdmUser0                       | 11/10/2013                       | cdmUser0                         |                     |
| > Coffee CS Brand Seg Form                                 | Ñ                  | 11/9/2013                      | cdmUser0                       |                                  |                                  |                     |
| Coffee CS Brand Seg SubCat                                 | N                  | 11/9/2013                      | cdmUser0                       |                                  |                                  |                     |
| Coffee CS Brand SubCat Seg                                 | N                  | 11/9/2013                      | cdmUser0                       |                                  |                                  |                     |
| Coffee CS Initial                                          | N                  | 11/9/2013                      | cdmUser0                       |                                  |                                  |                     |
| > Smoke Test                                               | N                  | 11/27/2013                     | cdtUser0                       |                                  |                                  |                     |

**Figure 2-21 Manage CDTs**

You can find the CDT you are interested in by:

- Browsing by categories or versions
- Searching by version name or user name.

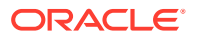

#### **Set Version as Complete**

Each partition must have an active CDT. The active CDT is used by other applications that require a CDT.

All CDTs within a version are activated when you click **Set Version as Complete**.

If a CDT exists in more than one version, then the most recently activated version takes precedence.

If a version contains multiple categories and is Complete and then a different version with a partial overlap of categories is later marked as Complete, only the overlapping categories are replaced in the new version.

If a version is overwritten, then the CDTs in that version are no longer active.

When a CDT is at risk of going from active to inactive, you will see a warning message.

To determine whether or not a CDT is active, go to the Manage CDTs tab. The Browse by Categories or by Versions table displays a flag that indicates whether or not a CDT is active.

### **View One CDT**

This button provides access to the CDT Editor. For details about this functionality, see [Using](#page-56-0) [the CDT Editor](#page-56-0).

### **Compare Two CDTs**

This button provides access to CDT Compare. For details about this functionality, see [Comparing Two CDTs](#page-58-0).

### **Approve a Version**

Only one approved CDT is permitted for a given CMPO node/segment/location combination. If you approve a second CDT with the same combination, it overwrites the first one.

If an Approved CDT exists, then the Approved CDT is returned to the requesting application.

If no Approved CDT exists, then the Active CDT is returned to the requesting application.

If no Approved CDT exists and no Active CDT exists, an error is returned to the requesting application.

Approval can be done for individual CDTs or for an entire version; activation is for an entire version.

An approved version is used by the CMPO application. An active version is used by Demand Transference.

### **Unapprove**

Use this to change the status of a CDT that was previously approved. Select a single CDT record in the data table and click the **Unapprove** button to remove it from the approved version.

#### **Delete a Version**

If you delete a version, it cannot be activated. You cannot delete an approved version, but you can remove a CDT from an approved version.

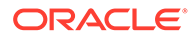

## <span id="page-55-0"></span>Browse by Category or Version

You can browse by category or version. The following information is displayed:

**Table 2-24 Browsing by Category or Version**

| <b>Field Name</b>       | <b>Field Description</b>                                                                                                    |
|-------------------------|----------------------------------------------------------------------------------------------------|
| VersionCustomer Segment | Partition                                                                                                    |
| <b>Active Flag</b>      | $Y =$ Version is active. N = version is not active.                                                                                                    |
| <b>Creation Date</b>    | Date on which version was created.                                                                                                    |
| Creation User           | User who created the version.                                                                                                    |
| <b>Activation Date</b>  | Date on which the version was made active.                                                                                                    |
| <b>Activation User</b>  | User who made the version active.                                                                                                    |
| CDT Score               | A confidence score assigned to help in assessing the<br>quality of the CDT. A CDT score ranges from 0 to 100. A<br>higher value indicates a better score. |

## **Search**

You can search by version name or creation user name. In addition, you can design a search with specific criteria and save that search for future use.

## Create CDT

You can create a new CDT in two ways: by modifying an existing CDT or by defining a new CDT.

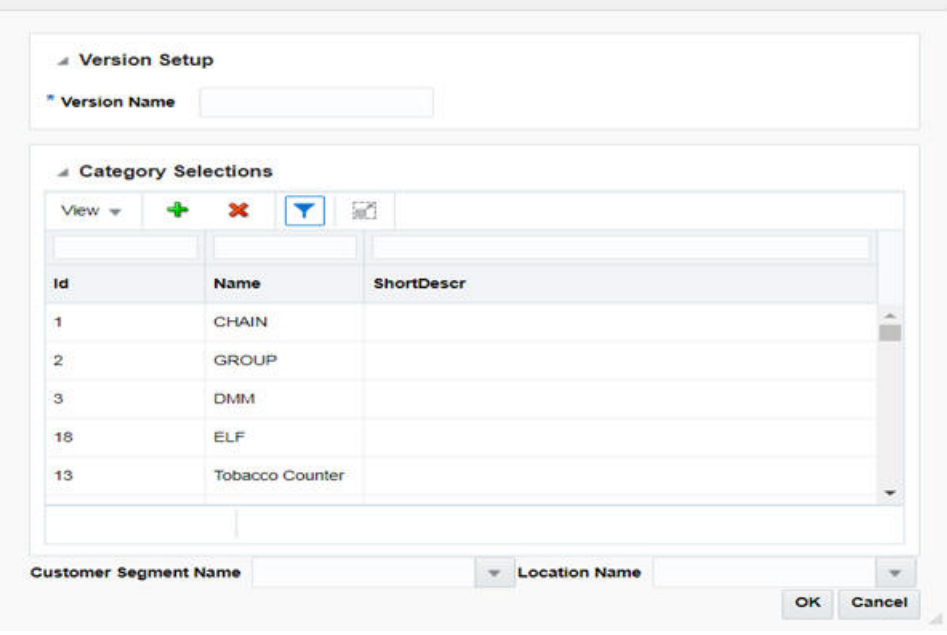

### **Figure 2-22 Create CDT**

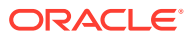

- <span id="page-56-0"></span>**1.** Click the **Create CDT** icon, shown in [Figure 2-22.](#page-55-0)
- **2.** If you want to create a new CDT based on an existing one, select the version you want to use as a template from the list of Category Selections. If you want to create a new CDT, skip this step.
- **3.** Enter the Version Name for the new CDT.
- **4.** Select the Product Category, Customer Segment Name, and Location Name.
- **5.** Click **OK**. You see the CDT Editor.
- **6.** You can use the CDT editor, described in "Using the CDT Editor", to edit the new CDT and add a child, make changes to a branch, or change the assigned names.
- **7.** When you have finished creating and editing the new CDT, click **Save CDT**.
- **8.** To approve the new CDT, click **Approve CDT**.

## Deleting a CDT

To delete a CDT, click the **Delete CDT** icon.

## Using the CDT Editor

You can view or edit a CDT using the CDT Editor, which you access by clicking the **Edit** button. The CDT Editor displays the Customer Segment Name and Location Name for the CDT. It provides tools to navigate through the display using Zoom, Pan, Center, and Layout functionality.

The following functionality is available:

- Add a Child
- Edit
- Delete
- Delete Branch
- Copy Branch
- Paste Branch
- Save and Approve

## Add a Child

To add a child node to the CDT, do the following:

- **1.** Click **Add Child**. You see the Add CDT Node window.
- **2.** Select an attribute from the **Attribute** drop-down menu.
- **3.** Select a value from the **Attribute Value** drop-down menu.
- **4.** Select the Create separate branch per value check box, if applicable. When more than one of the attribute values are selected, this field create a separate node for every attribute value selected.

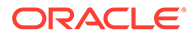

### **Note:**

A node can be created by selecting one or more attribute values. If multiple attribute values are chosen, and the check box to create a separate branch is not selected, one node that represents multiple attribute values is created.

If one branch is created for all values of an attribute, select all attribute values and only one node will appear with the attribute value of ALL.

If all the attribute values for an attribute are used, either by creating one node or separate nodes, a child cannot be added to the node and the **Add Child** is disabled. Creating a node with ALL does not associate the specific attribute values with the node. Instead, it encompasses any attribute value.

**5.** Click **OK**.

## Editing Nodes

Editing is allowed on all nodes as long as there are additional attribute values available. The selections from the node being edited are preselected in the dialog. The attribute cannot be changed, so the attribute drop-down menu is not disabled. Any attribute values that are in use by other siblings are not be displayed in the list.

## Deleting Nodes

Nodes can be deleted from the tree. There are two options for deleting: Delete and Delete Branch.

Selecting Delete deletes the selected node. Delete is available for any leaf node (a node without any children). It is also available for a non-leaf node that represents all the attributes for an attribute value: the children under this node move under the parent.

Selecting Delete Branch deletes the entire branch of nodes under the selected node, but not the selected node itself.

## Copying/Pasting in Customer Decision Tree Editor

Copy and Paste functionality is provided to copy nodes from one branch to another. **Copy Branch** is enabled when a node is selected that has children. The Copy Branch function copies the full branch of children of the selected node, but not the selected node itself. **Paste Branch** is enabled when a branch has been copied and the selected node is a leaf node.

## Viewing a Customer Decision Tree

The Customer Decision Trees have the potential to become large and occupy more space than the screen real estate allows for. The hierarchy viewer component used to display the Customer Decision Tree provides several features to assist in viewing the Customer Decision Tree effectively.

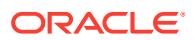

### <span id="page-58-0"></span>**Expanding and Collapsing Branches**

One way to limit the amount of space taken up by the Customer Decision Tree is to collapse branches of the tree. For any node that has children, a small triangle appears at the bottom of the box for that node. Hovering over the triangle enlarges it and displays an option to collapse that node if it is expanded and expand the node if it is collapsed.

### **Moving the Tree**

If the entire Customer Decision Tree is not visible on one screen, the Customer Decision Tree can be moved to make other parts of the tree visible. The view can be moved by either clicking and dragging or by using the panning controls in the control bar for the hierarchy viewer.

### **Zooming**

The hierarchy viewer provides some controls for zooming in and out to allow more or less of the tree to be in view at a time. Zooming out shrinks the size of the nodes, which may make them difficult to read.

## Comparing Two CDTs

You can also compare two CDTs using the same CDT Editor functionality. You select the two CDTs you want to compare from the list. Both CDTs are displayed side by side.

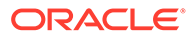

# 3 Demand Transference

This chapter described the use of the Demand Transference Science Cloud Service module.

## **Introduction**

Demand Transference (DT) helps you to compare products based on their similarities in order to determine what, if any, products customers might buy if the product they want to buy is for some reason unavailable. In this way, planning and ordering can be optimized. DT calculates similarities by comparing the attributes of the two products. If you are using CDT in conjunction with DT, you also have available the similarities calculated by CDT, which are based on customer-supplied transaction data.

The DT Cloud Service module consists of three tabs: Overview, Generate Models, and Manage Models. You use the Overview tab to keep track of the status of each stage during the main work you do with the application within the Generate Models tab. You use the Manage Models tab to evaluate the demand elasticity results and override the Maximum Substitutable Demand Percentage value, if that is needed.

## Overview of DT Process

When you use the DT Cloud Service module, you follow this general iterative process to create and manage DT models:

- Data Setup. You define the categories to be used in the DT calculation.
- Data Filtering. You configure filters that remove input data that might cause errors in the calculation or that can lead to inaccurate or unreliable results.
- Similarity Calculation. You calculate similarities and assess the results of the calculation.
- Elasticity Calculation. You calculate the assortment elasticities and assess the results in terms of substitutable demand, which is the percentage of demand of a SKU that is retained when the SKU is deleted from the stores where it is selling.
- Escalation. When you are satisfied with your results, you can set the escalation path you can set the escalation path to fill in the holes for partitions whose DT models were removed during pruning by setting up a search path through the segment hierarchy and the location hierarchy. Then you can set a version of the DT model as complete.
- Manage Models. Use this tab to set time intervals for evaluating your results and to override the value for the maximum substitutable demand percentage.

## Overview Tab

The Overview tab displays information that you can view and use to monitor the progress of the DT stages as well as to view some aggregate statistics and the DT results from the last successful run.

This tab contains the following sections:

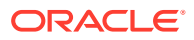

- Generation Stage Status
- Aggregate Statistics
- Calculation Report

## Generation Stage Status

The Generation Stage Status table displays the current status of each of the DT stages.

Click the **Refresh** icon to update the fields and see the latest status for each stage.

**Figure 3-1 DT Generation Stage Status**

| $View -$                    | 國 | <b>GD</b>                          |                     |                     | $\bar{z}$ |
|-----------------------------|---|------------------------------------|---------------------|---------------------|-----------|
| <b>Stage</b><br><b>Name</b> |   | <b>Start Date</b>                  | <b>End Date</b>     | <b>Stage Status</b> |           |
|                             |   | Data Setup 2013-11-10 12:36:46     | 2013-11-10 12:36:46 | <b>Not Started</b>  |           |
|                             |   | Data Filtering 2013-11-10 12:36:46 | 2013-11-10 12:37:26 | Not Started         |           |
|                             |   | Similarity 2013-11-11 08:28:58     | 2013-11-11 08:31:07 | <b>Not Started</b>  |           |
|                             |   | Elasticity 2013-11-11 08:32:08     | 2013-11-11 10:07:30 | <b>Not Started</b>  |           |
|                             |   | Escalation 2013-11-12 01:53:52     | 2013-11-12 01:53:53 | <b>Not Started</b>  |           |

You can use the status information to monitor the progress of each stage. It contains the following fields, which can be arranged and viewed, but not modified.

**Table 3-1 Generation Stage Status Fields**

| <b>Field Name</b>   | <b>Description</b>                                                                                                    |
|---------------------|----------------------------------------------------------------------------------------------------|
| Stage Name          | A row exists in the table for each DT stage that provides detailed<br>status information. The five stages are Data Setup, Data Filtering,<br>Similarity, Elasticity, and Escalation. |
| <b>Start Date</b>   | The date and time when a run for the stage most recently started.                                                                                                    |
| End Date            | The date and time when a run for the stage most recently ended.                                                                                                    |
| <b>Stage Status</b> | The current status of the stage: Not Started, Not Started (Scheduled<br>for Later), Processing, Completed Successfully, Stopped/Paused,<br>Cancelled, or Failed.                     |

The following table provides an explanation of the different values for the status of a stage.

**Table 3-2 Stage Status Values**

| <b>Stage Status</b> | <b>Description</b>                                                                                                    |
|---------------------|----------------------------------------------------------------------------------------------------|
| <b>Not Started</b>  | This indicates that the stage has not yet been initiated. This can<br>occur when you first begin to create a DT model or when you<br>update an existing version. |

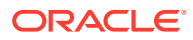

| <b>Stage Status</b>                  | <b>Description</b>                                                                                                    |
|--------------------------------------|----------------------------------------------------------------------------------------------------|
| Not Started (Scheduled for<br>Later) | This indicates that the stage is scheduled to start after the<br>previous stage is complete.                                                                                                    |
| Processing                           | This indicates that the stage is currently being processed.                                                                                                    |
| Stopped/Paused                       | This indicates either that the stage has been stopped by the<br>application or that the user has chosen to stop the process (for<br>example, to make a change to an option). In the later case, once<br>any background processing has stopped, the user can re-run the<br>stopped stage.                              |
| <b>Completed Successfully</b>        | This indicates that the stage has been successfully processed.                                                                                                    |
| <b>Completed with Errors</b>         | This indicates that the stage was able to complete the<br>processing of all requested CDTs, but one or more CDTs<br>encountered errors during the run and were not able to complete<br>successfully. This most commonly occurs when the data used for<br>a CDT is not available or is too sparse to produce a result. |
| Cancelled                            | This indicates that the database has cancelled the execution of<br>the stage either because of missing data or an exception. The<br>user should review the RSE_LOG_MSG log to determine the<br>problem.                                                                                                    |
| Failed                               | This indicates that a problem occurred during the processing.                                                                                                    |

**Table 3-2 (Cont.) Stage Status Values**

## Aggregate Statistics

The Aggregate Statistics table displays statistical details about the existing DT model versions.

Click the **Refresh** icon to update the fields and see the latest information in this table.

| 國<br>GD.<br>View +       |                                  |                                      |                                     |                                                       | 審<br>$\overline{\phantom{a}}$           |
|--------------------------|----------------------------------|--------------------------------------|-------------------------------------|-------------------------------------------------------|-----------------------------------------|
| <b>Version</b>           | <b>Created By</b><br><b>User</b> | <b>Distinct</b><br><b>Categories</b> | <b>Distinct</b><br><b>Locations</b> | <b>Distinct</b><br><b>Customer</b><br><b>Segments</b> | <b>Number of</b><br>models<br>generated |
| Coffee Attr              | cdmUser0                         |                                      | 10                                  |                                                       | 10                                      |
| Coffee Attr Chain        | dtUser0                          |                                      |                                     |                                                       | $\overline{1}$                          |
| Coffee Attr2             | cdmUser0                         |                                      | 10                                  | 6.                                                    | 60                                      |
| <b>Coffee Smoke Test</b> | dtUser <sub>0</sub>              | 1                                    | и                                   |                                                       | 1                                       |
| Coffee Txn               | cdmUser <sub>0</sub>             |                                      | 10                                  |                                                       | 10                                      |

**Figure 3-2 DT Aggregate Statistics**

Each existing version has a row in the table. The table contains the following fields, which can be arranged and viewed but not modified.

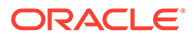

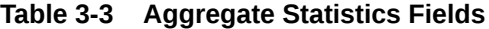

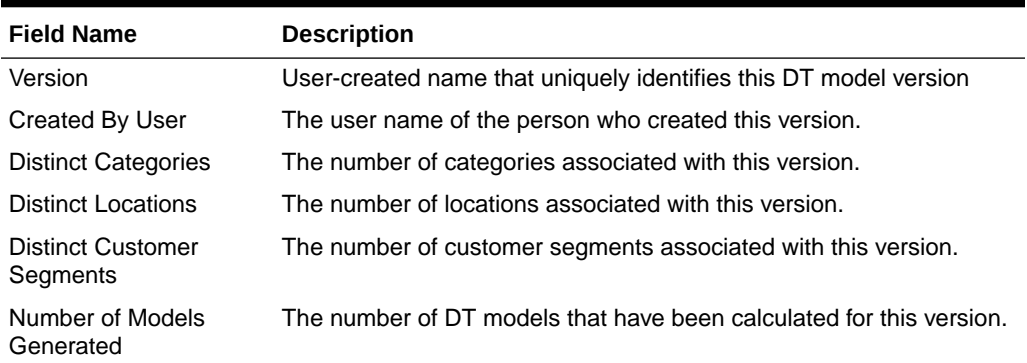

## Calculation Report

The Calculation Report displays the DT model results from the last successful run, if one has occurred.

Here you can review information by Location or by Customer Segment.

Click the **Refresh** icon to update the fields and see the latest information in this table.

**Figure 3-3 DT Calculation Report**

| <b>Version Coffee Attr2</b>               |                                     |                                   |                                        |                                |                                    |    |
|-------------------------------------------|-------------------------------------|-----------------------------------|----------------------------------------|--------------------------------|------------------------------------|----|
|                                           |                                     |                                   |                                        |                                |                                    |    |
| <b>By Location</b><br>By Customer Segment |                                     |                                   |                                        |                                |                                    |    |
| GD<br>國<br>$View -$                       |                                     |                                   |                                        |                                | 乍<br>륟<br>$\overline{\phantom{a}}$ | Ŷ. |
| <b>Node</b>                               | <b>Calculation</b><br><b>Status</b> | <b>Exclusion</b><br><b>Status</b> | <b>Assortment</b><br><b>Elasticity</b> | <b>Creation</b><br><b>Date</b> | <b>Created By</b><br><b>User</b>   |    |
| $\sim$ Coffee                             |                                     |                                   |                                        |                                |                                    |    |
| > e-commerce USA                          |                                     |                                   |                                        |                                |                                    |    |
| > Spaces Grocery                          |                                     |                                   |                                        |                                |                                    |    |
| > Spaces Grocery                          |                                     |                                   |                                        |                                |                                    |    |
| > North                                   |                                     |                                   |                                        |                                |                                    |    |
| > e-commerce USA                          |                                     |                                   |                                        |                                |                                    |    |
| 0.72142224                                |                                     |                                   |                                        |                                |                                    |    |

The Calculation Report contains the following fields:

**Table 3-4 DT Calculation Report Fields**

| <b>Field Name</b>         | <b>Description</b>                                                                                    |
|---------------------------|----------------------------------------------------------------------------------------------------|
| Node                      | Identifies the node name.                                                                             |
| <b>Calculation Status</b> | Yes indicates that the calculation is complete. No indicates that the<br>calculation is not complete. |
| <b>Exclusion Status</b>   | Yes indicates that data has been pruned. No indicates that data has<br>not been pruned.               |

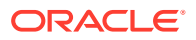

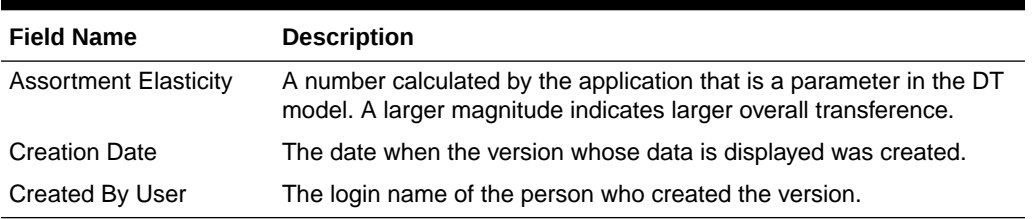

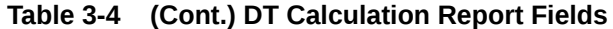

## Generate Models Tab

The Generate Models tab is used to configure, run, evaluate, modify, and deploy a DT model. The process is divided into five stages that must be run in order. You can return to a stage you have already completed and make changes, but if you do, you must re-run that stage and all the stages that follow that stage, as the calculations are invalidated by the modifications you just made to the settings in that stage.

The five stages are:

### **Table 3-5 Generate Models Tab: Stages**

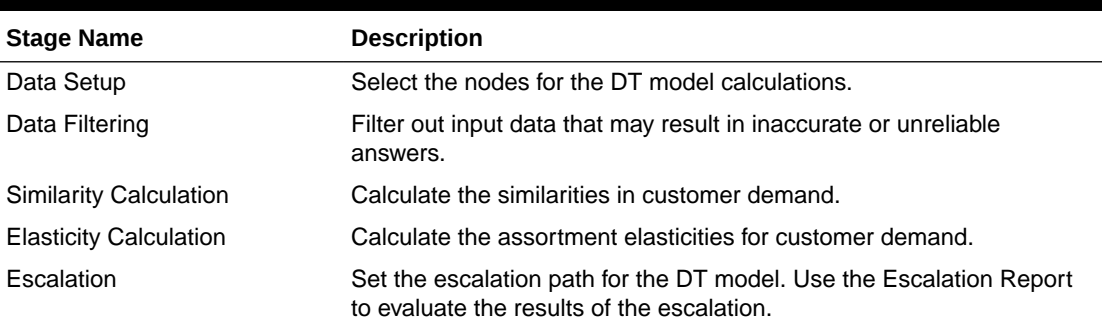

## Data Setup

The Data Setup stage is used to add and delete the categories to be used in the DT model generation process.

### **Process**

Here is a high-level process for setting up the data for DT.

- **1.** Select the category or categories you want to calculate DT models for.
- **2.** Click **Next** to go to the Data Filtering stage.

### Category Selections

Use this table to add categories you want to include in the DT model calculation or delete categories that you want to remove from the DT model calculation.

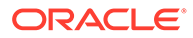

### **Figure 3-4 DT Category Selections**

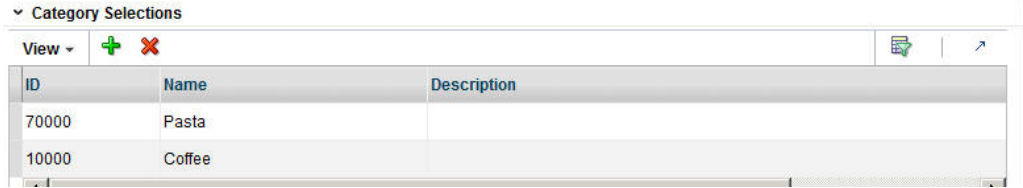

To display a list of available nodes and the categories included in those nodes, click the **Add** icon. You see the Select One or More Categories dialog box, which contains two tabs, Browse and Search. You can use either tab to find the categories you are looking for.

|               | <b>Select One or More Categories</b> |                                       |                                |                         |                          |     |    | O              |
|---------------|--------------------------------------|---------------------------------------|--------------------------------|-------------------------|--------------------------|-----|----|----------------|
| <b>Browse</b> | Search                               |                                       |                                |                         |                          |     |    |                |
|               | View $\sim$ Format $\sim$            |                                       |                                | $\overline{\mathbb{H}}$ | $\overline{\phantom{a}}$ | 青青路 |    | $\mathbb{C}^2$ |
| <b>Node</b>   |                                      | <b>Number of</b><br><b>Categories</b> | <b>SKU</b><br>Coun Description |                         |                          |     |    |                |
|               | > 1 Spaces Grocery                   | 7                                     |                                |                         |                          |     |    |                |
|               |                                      |                                       |                                |                         |                          |     |    |                |
|               |                                      |                                       |                                |                         |                          |     |    |                |
|               |                                      |                                       |                                |                         |                          |     |    |                |
|               |                                      |                                       |                                |                         |                          |     |    |                |
|               |                                      |                                       |                                |                         |                          |     |    |                |
|               |                                      |                                       |                                |                         |                          |     |    |                |
|               |                                      |                                       |                                |                         |                          |     |    |                |
|               |                                      |                                       |                                |                         |                          |     |    |                |
|               |                                      |                                       |                                |                         |                          |     |    |                |
|               |                                      |                                       |                                |                         |                          |     |    |                |
|               |                                      |                                       |                                |                         |                          |     | OK | Cancel<br>J.   |

**Figure 3-5 DT Browse Categories**

The Browse tab displays a table with the following fields:

**Table 3-6 Category Selections: Browse**

| <b>Field Name</b>    | <b>Description</b>                                                                                                    |
|----------------------|----------------------------------------------------------------------------------------------------|
| <b>Node</b>          | The node tree structure can be expanded in order to view its<br>categories.                                                                                      |
| Number of Categories | The number of categories within the node that has been<br>selected. The number can help you understand the amount of<br>processing required for the calculation. |
| <b>SKU Count</b>     | The number of SKUs in a category. A category with too few<br>SKUs may not produce good DT models.                                                                |
| Description          | A description that provides additional information about the<br>category.                                                                                        |

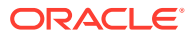

Select the category or categories within the node that you want to be part of the DT model and click **OK**.

| <b>Browse</b> | <b>Search</b>              |                    |                          |              |                          |
|---------------|----------------------------|--------------------|--------------------------|--------------|--------------------------|
| $View -$      |                            |                    |                          | 勗            | $\overline{\phantom{a}}$ |
| ID            | <b>Name</b>                | <b>Description</b> | <b>Level Description</b> |              |                          |
| 1             | Spaces Grocery             |                    | <b>CMP</b>               |              |                          |
| 10            | <b>Center Store</b>        |                    | <b>DIV</b>               |              |                          |
| 100           | <b>Shelf Stable Groce</b>  |                    | <b>GRP</b>               |              |                          |
| 4000          | Dry Goods                  |                    | <b>DEPT</b>              |              |                          |
| 1000          | <b>Shelf Stable Bever:</b> |                    | <b>DEPT</b>              |              |                          |
| 3000          | <b>Snacks</b>              |                    | <b>DEPT</b>              |              |                          |
| 2000          | <b>Baby Needs</b>          |                    | <b>DEPT</b>              |              |                          |
| 60000         | Canned Vegetable           |                    | <b>CLS</b>               |              | $\overline{\phantom{a}}$ |
|               |                            |                    |                          |              |                          |
|               |                            |                    |                          | OK<br>Cancel | 温                        |

**Figure 3-6 DT Search Categories**

The Search tab displays a table with the following fields:

**Table 3-7 Category Selections: Search**

| <b>Field Name</b>        | <b>Field Description</b>                                                             |
|--------------------------|--------------------------------------------------------------------------------------|
| ID                       | An external code used to identify the category in other systems such<br>as CMPO.     |
| Name                     | The category name.                                                                   |
| <b>Short Description</b> | A description that provides additional information about the category.               |
| Level Description        | A description of the level of the merchandise hierarchy that the node<br>belongs to. |

Select the category or categories within the node that you want to be part of the DT model and click **OK**.

Your selections are displayed in the Category Selections table.

After selecting the categories, click **Next** to go to the Data Filtering stage.

## Data Filtering

The Data Filtering stage applies to all the categories that you select in the Data Setup stage. You should set the filters based on the histograms for each filter. The histograms help identify what data is actual outlier data, as compared to the rest of the data. In most cases, the default settings should be sufficient. However, if a histogram shows a flatter distribution, then you should consider modifying the default settings.

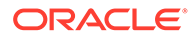

### **Process**

Here is the high-level process for setting up and running data filtering.

- **1.** Enter the appropriate values into the Filter Setup text entry boxes.
- **2.** Click **Run** in order to filter the data.
- **3.** Review the filtering results in the Data Filtering Summary table and the Data Filtering histograms.
- **4.** After reviewing the results, if necessary, make changes to the values for the filters in Filter Setup and re-run the stage.
- **5.** When you are satisfied with the results, click **Next** to go to the Similarity Calculation stage.

## Filter Setup

You configure the following filters in order to filter out data you consider unacceptable from the calculation of the DT model.

### **Figure 3-7 DT Filter Setup**

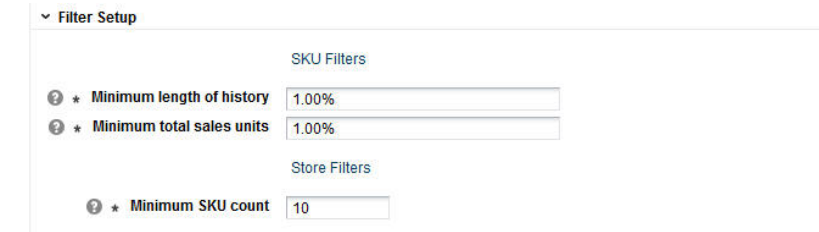

### **Table 3-8 Data Filters**

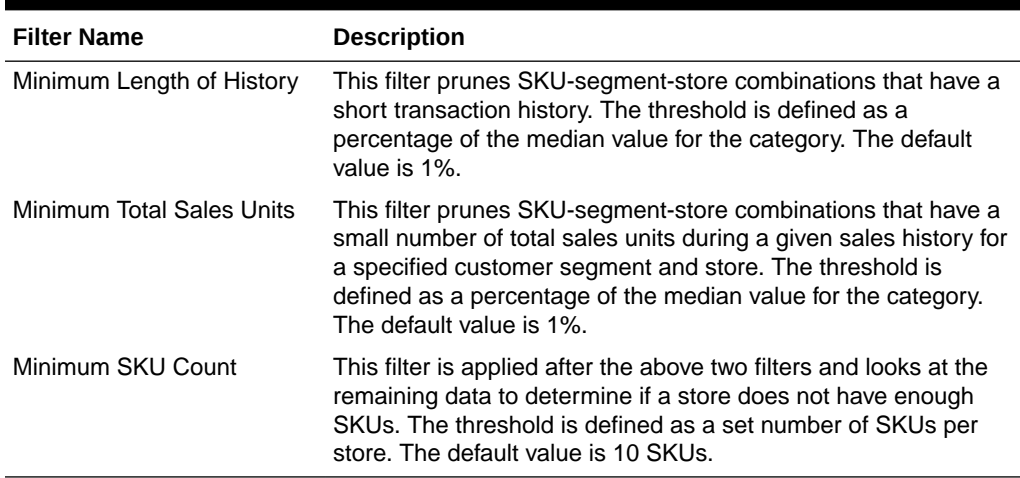

### Data Filter Summary

This section describes the Data Filter Summary, shown in [Figure 3-8.](#page-67-0)

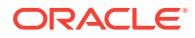

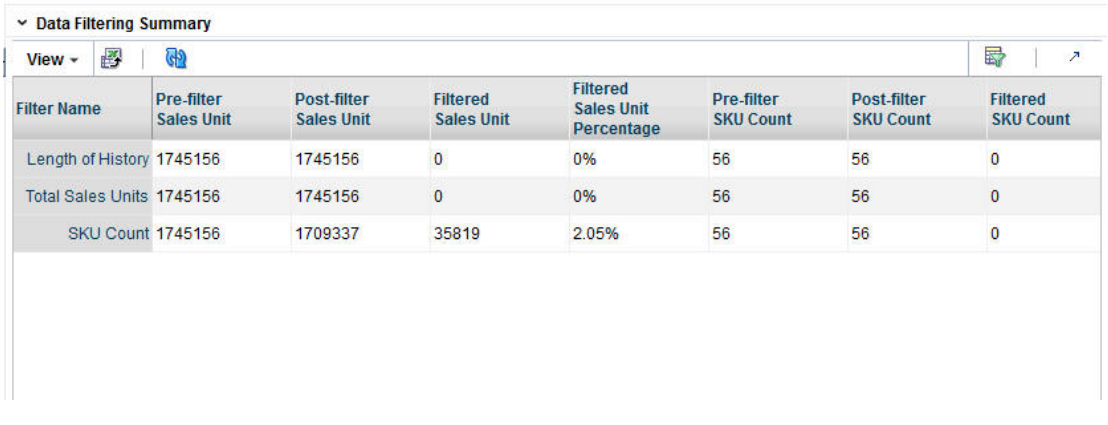

### <span id="page-67-0"></span>**Figure 3-8 DT Data Filter Summary**

The following information is provided after the filtering is complete and quantifies the amount of data filtered out for baseline history, total sales units, sales amounts, and SKU counts. Use this information to assess the effects of filtering.

Click the **Refresh** icon to update the fields and see the latest information for this table.

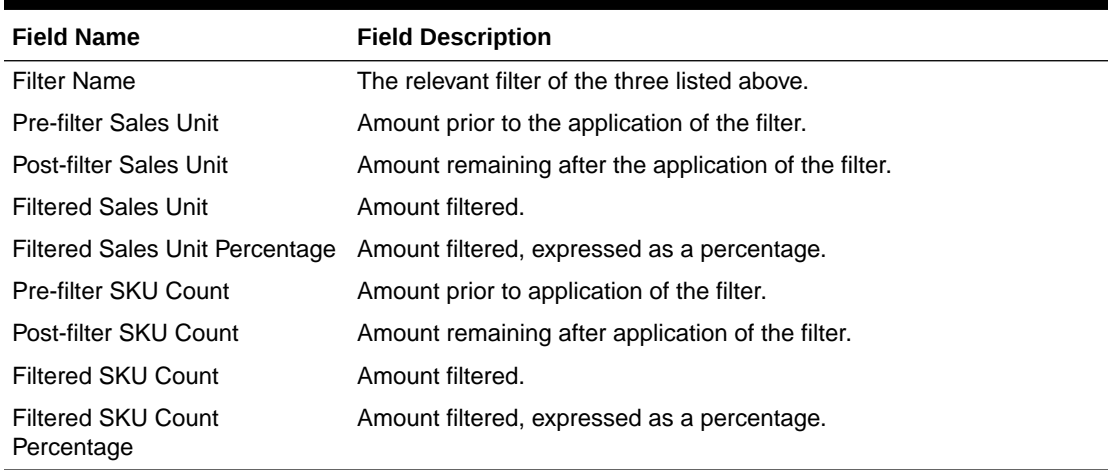

#### **Table 3-9 Data Filter Summary Fields**

### Data Filtering Histograms

The following histograms illustrate the effects of filtering. You can use the information displayed in the histograms to adjust the configuration of the filters in order to eliminate outlier data. If you modify the filters, you must re-run the stage.

For information about adjusting the display of the histograms, see the [Getting Started](#page-15-0).

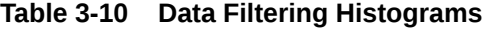

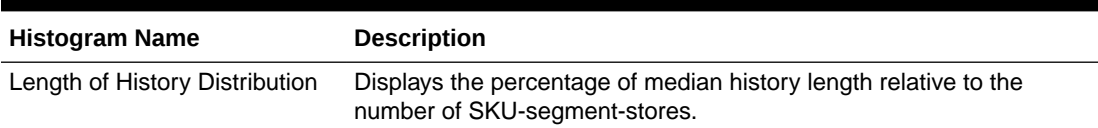

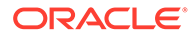

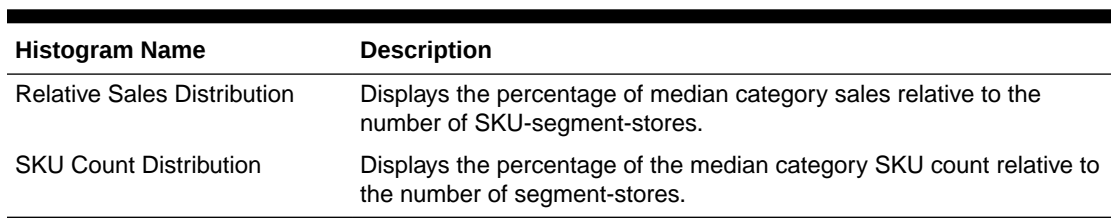

### **Table 3-10 (Cont.) Data Filtering Histograms**

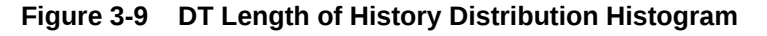

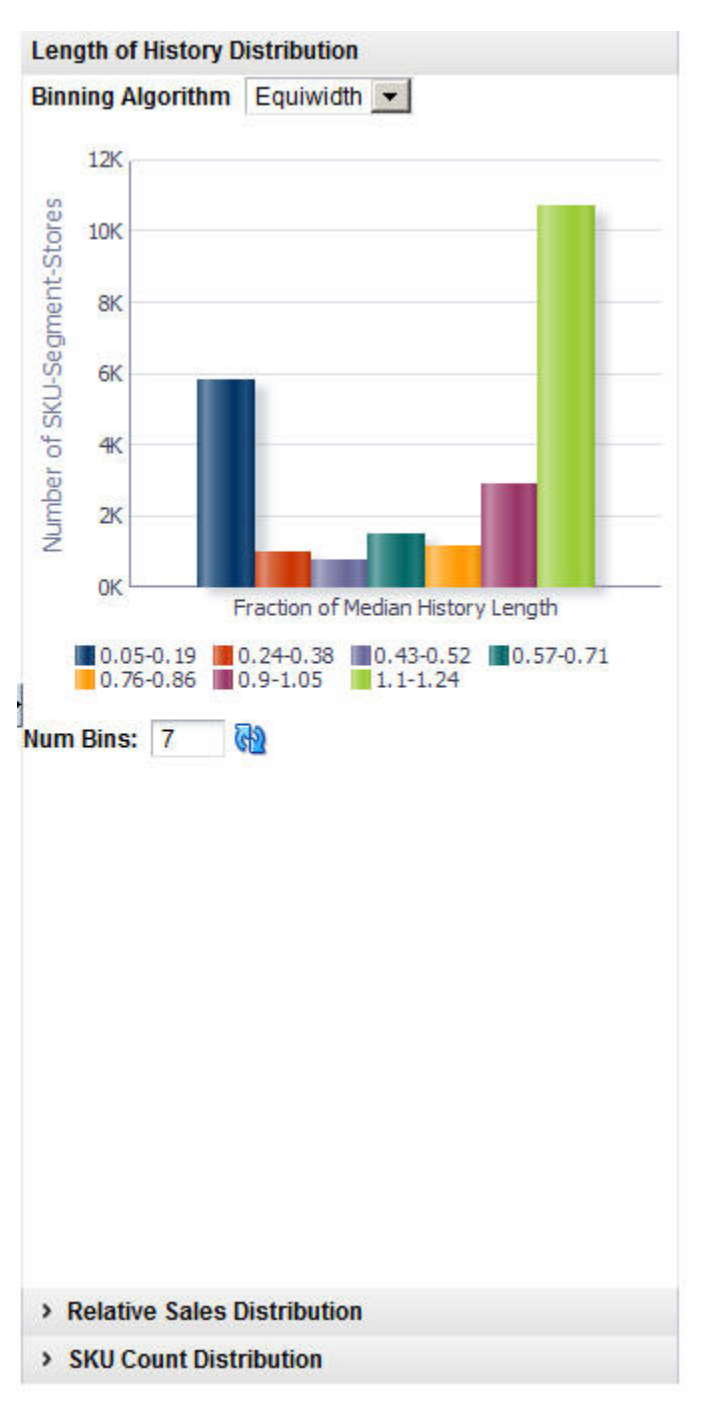

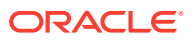

## Similarity Calculation

Similarity in demand can be determined using either transaction-based data or attribute data. You can calculate the similarity using each type of data, if both types are available. You can only view the most recent run in the UI, so in order to compare runs, you must query the database to obtain the results from earlier runs.

Each category has its own set of similarities, relevant to the SKUs that are in that category. A similarity is calculated for each pair of historical SKUs in a category.

If transaction-based similarities are available, it is recommended that you use them instead of attribute-based similarities. Note that transaction-based similarities are only available through the Customer Decision Tree application.

### **Process**

Here is the high-level process for calculating similarities:

- **1.** Enter a unique name for the version of the DT model to be calculated.
- **2.** Select the source of the data to be used: transaction-based or attributed-based. Transaction-based data is only available from the Customer Decision Tree generation.
- **3.** Use the check boxes to indicate whether or not only top-level processing should occur for location or customer segment.
- **4.** Customize the ranking of the category attributes if necessary.
- **5.** Click **Run** to start the calculation.
- **6.** Review the calculation results in the Similarity Display.
- **7.** After reviewing the results, if necessary, make changes to the values for the calculation in the Version Setup and Category Attribute Setup and then re-run the stage.
- **8.** When you are satisfied with the results, click **Next** to go to the Elasticity Calculation stage.

### Version Setup

At the top of this stage you see two text boxes and two check boxes that you use to configure the parameters for the calculation.

#### **Figure 3-10 DT Version Setup**

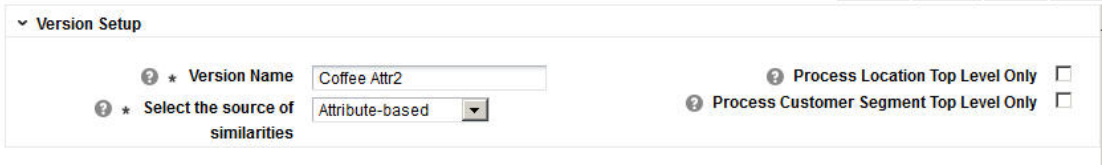

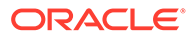

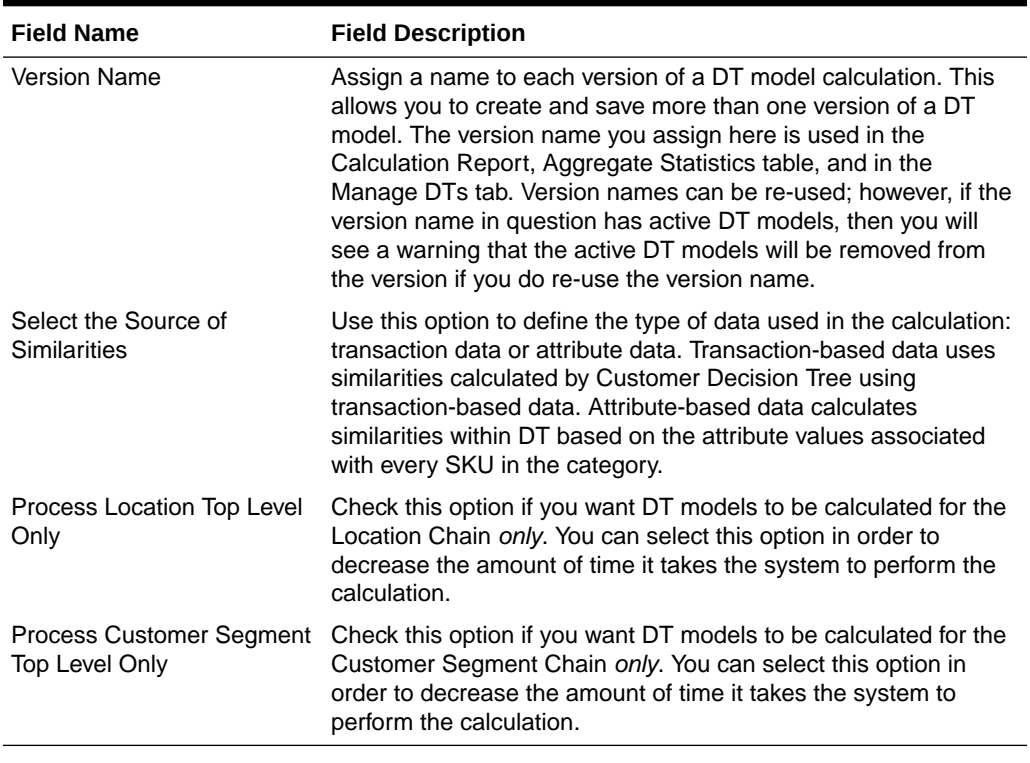

#### **Table 3-11 Version Setup: Fields**

Once you select the source for the similarities, you will see either Category Attribute Setup, if you have selected to use attribute-based similarities, or Transaction-based Similarity Availability Per Category, if you have selected to use transaction-based similarities.

### Category Attribute Setup

The application, using historical data, determines a specific weight for the category attributes. You can optionally change this weight and assign your own weight to the attributes for a category.

The weights indicate the importance of the attribute to the customers when they are making purchasing decisions. The attribute with the highest weight is the one the customer considers first when making a purchase. The system-generated weights are determined by the application from historical sales data. However, if a user disagrees with those weights, the user can override them. For example, in the case of coffee, the system may assign a weight of 0.7 to brand and 0.2 to size. This indicates that brand is historically more important to the customer than size when purchasing coffee. If the user disagrees with this analysis and thinks that brand and size are actually much closer together, the user can assign a weight of 0.5 to brand and 0.4 to size.

The Category Attribute Setup table displays the following:

### **Figure 3-11 DT Category Attribute Setup**

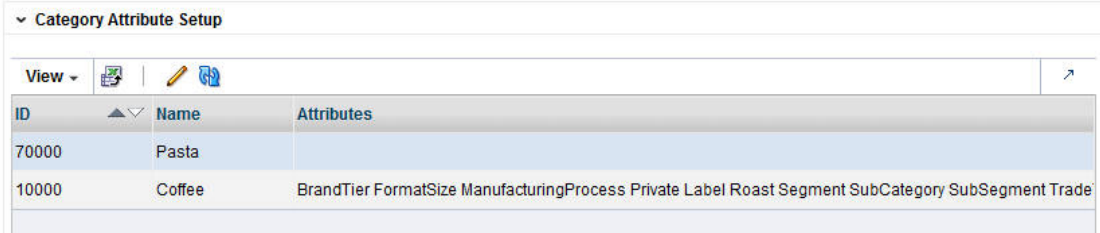

Highlight the category you want to adjust the weights for and click the **Edit** icon. You see the Category Attributes Setup dialog box.

### **Figure 3-12 DT Category Attribute Setup**

| 郾<br>View $\sim$     |                                  |                                |                                                      | Δ |
|----------------------|----------------------------------|--------------------------------|------------------------------------------------------|---|
| <b>Attribute</b>     | <b>User-overridden</b><br>weight | System-<br>generated<br>weight | <b>Functional</b><br><b>Fit</b><br><b>Attribute?</b> |   |
| <b>BrandTier</b>     |                                  |                                |                                                      |   |
| FormatSize           |                                  |                                | $\mathbf{I}$                                         |   |
| ManufacturingProcess |                                  |                                |                                                      |   |
| Private Label        |                                  |                                | - 1                                                  | Ξ |
| Roast                |                                  |                                |                                                      |   |
| Segment              |                                  |                                | m.                                                   |   |
| SubCategory          |                                  |                                |                                                      |   |
| SubSegment           |                                  |                                |                                                      |   |
|                      |                                  |                                |                                                      |   |

**Table 3-12 Category Attributes Setup**

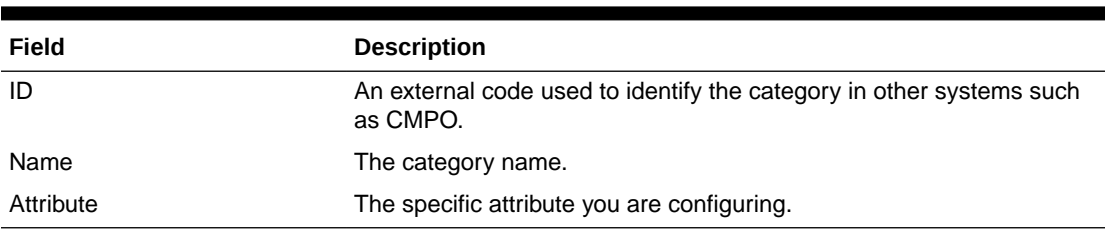

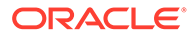
The Category Attributes Setup pop-up lists the categories you are calculating DT models for. The system-assigned weights are also displayed. You can adjust the weight for all the attributes or a subset of the attributes.

The Category Attributes Setup dialog box contains the following fields. For each attribute you want to assign a custom weight to, enter a number between 0.000 and 1.000. For attributes that have no substitutes (such as windshield wipers of a specific length), the Functional Fit check box is checked by the system, so that similarities are not calculated for these attributes. When you are finished configuring the category attributes, click **OK**.

**Table 3-13 Category Attribute Setup Fields**

| Field                            | <b>Description</b>                                                    |
|----------------------------------|-----------------------------------------------------------------------|
| Attribute                        | The category attribute to assign a weight to.                         |
| User-Overridden Weight           | The user-defined weight for the attribute.                            |
| System-Generated Weight          | The system-generated weight for the attribute.                        |
| <b>Functional Fit Attribute?</b> | This is checked by the system if the attribute has no<br>substitutes. |

After you have finished configuring the similarity parameters, click **Run** to calculate the similarities. You see the results via the Similarity display table.

### Transaction-Based Similarity Availability Per Category

The Transaction-Based Similarity table displays the following:

| Field           | <b>Description</b>                                                                                                    |
|-----------------|----------------------------------------------------------------------------------------------------|
| ID              | An external code used to identify the category in other systems<br>such as CMPO.                                                                                                    |
| Name            | The category name.                                                                                                    |
| Description     | A description that provides additional information about the<br>category.                                                                                                    |
| Available       | A flag that indicates that a CDT version that contains data for this<br>category has been made active.                                                                                                    |
| Available As Of | Indicates the date that the CDT version was activated. This<br>information can help you identify whether the CDT results are<br>recent, or if they are potentially too old to use. For example, if the<br>CDT data became available two years ago, you may consider<br>that data to be out of date. |

**Table 3-14 Transaction-Based Similarity Availability Per Category**

### Similarity Display

The Similarity Display table shows the list of SKUs for which similarities have been calculated so that you can sort and analyze the results. You can search through the list of results by Category Name, Location, or Customer Segment.

Click the **Refresh** icon to update the fields and see the latest information in this table.

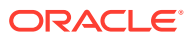

### **Figure 3-13 DT Similarity Display**

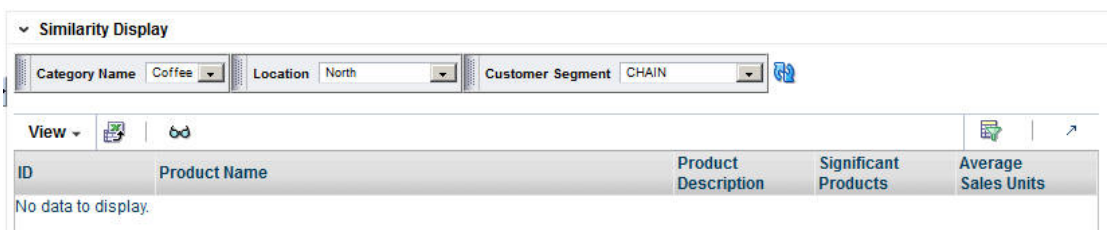

### **Table 3-15 Similarity Display**

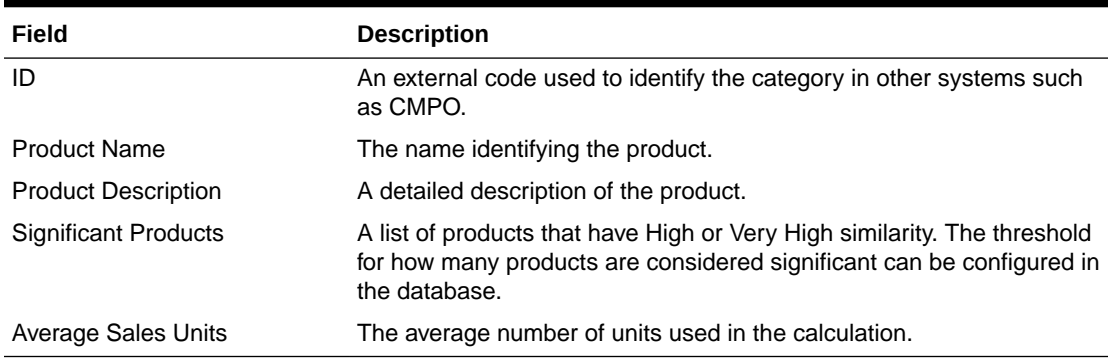

Click the **See Similarities** icon to see detailed results for a specific set of SKUs.

The detailed results include the following fields:

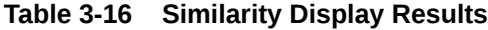

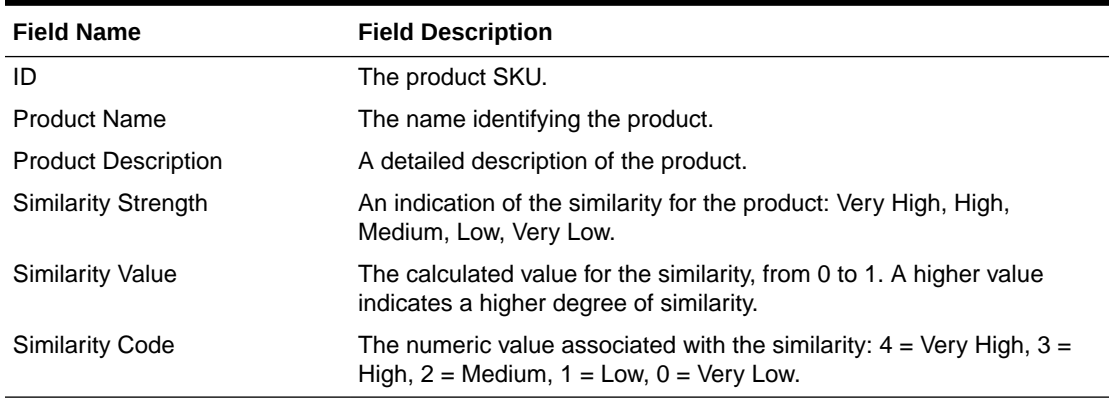

When you are satisfied with the Similarity results, click **Next** to go to the Elasticity Calculation stage.

## Elasticity Calculation

During the Elasticity Calculation stage, the assortment elasticity is calculated. You do not configure any parameters. Click **Run** to initiate the calculation.

The assortment elasticity should not be a positive value because the transference model does not work properly if the value is positive. In addition, it should not be a null value because a null value indicates that the calculation of assortment elasticity failed and did not

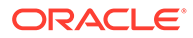

produce an assortment elasticity value. If an assortment elasticity value is positive, it must be replaced with a negative value. The replacement occurs during the escalation process.

#### **Process**

The elasticity calculation is a background process. You use this stage to view the results. Note that the substitutable demand information is displayed and the percentages for the DT models are calculated after you set the time intervals within the Manage Models tab.

### Calculation Report

The Calculation Report lists the status of the elasticity calculation and the exclusion, either by Location or by Customer Segment. An assortment elasticity is calculated for each category/location/segment combination selected during the Data Setup stage and the Calculation stage. The numerical result of the calculation, an output of DT generation, is used by Manage Models to calculate substitutable demand percentages.

### **Figure 3-14 DT Calculation Report**

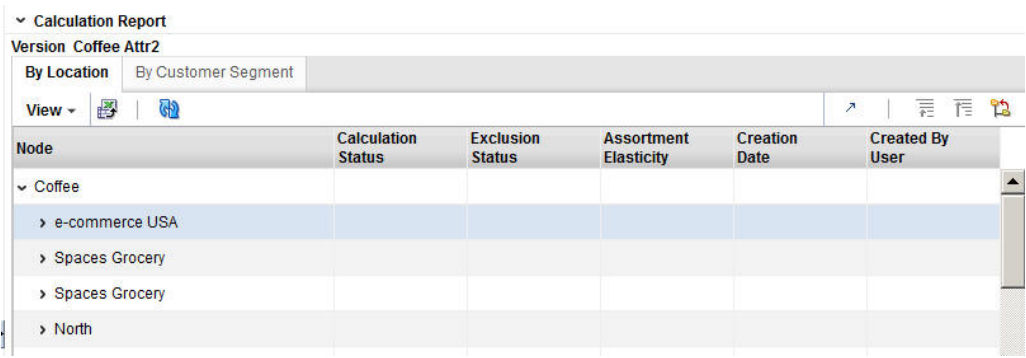

The Calculation Report has two tabs: By Location and By Customer Segment. Each tab has the following fields:

**Table 3-17 Calculation Report Fields**

| Field                        | <b>Description</b>                                                                                                    |
|------------------------------|----------------------------------------------------------------------------------------------------|
| <b>Node</b>                  | The node tree structure can be expanded in order to view its<br>categories                                                                  |
| <b>Calculation Status</b>    | Indicates whether or not (Yes/No) the elasticity calculation has<br>occurred.                                                               |
| <b>Exclusion Status</b>      | Indicates whether or not (Yes/No) pruning has occurred.                                                                                     |
| <b>Creation Date</b>         | The date when the version whose data is displayed was created.                                                                              |
| Created By User              | The login name of the person who created the version.                                                                                       |
| <b>Assortment Elasticity</b> | A number calculated by the application that is a parameter in the<br>DT model. A larger magnitude indicates larger overall<br>transference. |

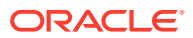

### Pruning Report

The Pruning Report displays statistics about the results of data pruning.

| $\sim$ Pruning Report |                                        |                |                                              |                                              |                                              | <b>GP</b>                |
|-----------------------|----------------------------------------|----------------|----------------------------------------------|----------------------------------------------|----------------------------------------------|--------------------------|
|                       | Number of models generated             | 60             |                                              |                                              |                                              |                          |
|                       | <b>Number of models pruned</b>         | $\overline{2}$ |                                              |                                              |                                              |                          |
|                       | Categories with all models pruned      |                |                                              |                                              |                                              |                          |
| $View -$              | 國                                      |                |                                              |                                              | 朂                                            | $\boldsymbol{z}$         |
| <b>Filter Name</b>    |                                        |                |                                              |                                              | <b>Number of</b><br>models<br>pruned         |                          |
|                       | Positive or Null Assortment Elasticity |                |                                              |                                              | $\overline{2}$                               |                          |
| $View -$              | 國                                      |                |                                              |                                              | 륣                                            | $\overline{\phantom{a}}$ |
|                       |                                        |                | Min<br><b>Substitutable</b><br><b>Demand</b> | <b>Max</b><br>Substitutable<br><b>Demand</b> | Avg<br><b>Substitutable</b><br><b>Demand</b> |                          |
|                       | Substitutable Demand                   |                |                                              |                                              |                                              |                          |

**Figure 3-15 DT Pruning Report**

The Pruning Report contains the following fields:

**Table 3-18 Pruning Report Fields**

| Field                                     | <b>Description</b>                                                                                                    |
|-------------------------------------------|----------------------------------------------------------------------------------------------------|
| Number of Models Generated                | The number of DT models produced by the calculation.                                                                                                    |
| Number of Models Pruned                   | The number of DT models pruned by the calculation.                                                                                                    |
| Categories with All Models<br>Pruned      | The names of the categories for which all DT models have been<br>pruned.                                                                                                    |
| Positive or Null Assortment<br>Elasticity | The Assortment Elasticity (AE) value is a negative number used in<br>calculating substitutable demand percentages and demand<br>transference effects. A positive AE value may be produced as a result<br>of missing or unreliable input data for some partitions. Such<br>meaningless transference effects must be pruned. In addition, if a null<br>AE value is generated, it must also be pruned. |
| Substitutable Demand                      | Substitutable demand is a measure of how much demand is retained<br>by the rest of the assortment when an item that is removed. When the<br>item is removed, a portion of its demand is transferred to the<br>remainder of items in the assortment. These values are populated<br>when you set up the time intervals in the Manage Models tab and run<br>the calculation there.                     |

### Assortment Elasticity Histogram

[Figure 3-16](#page-76-0) shows the DT Assortment Elasticity Histogram.

<span id="page-76-0"></span>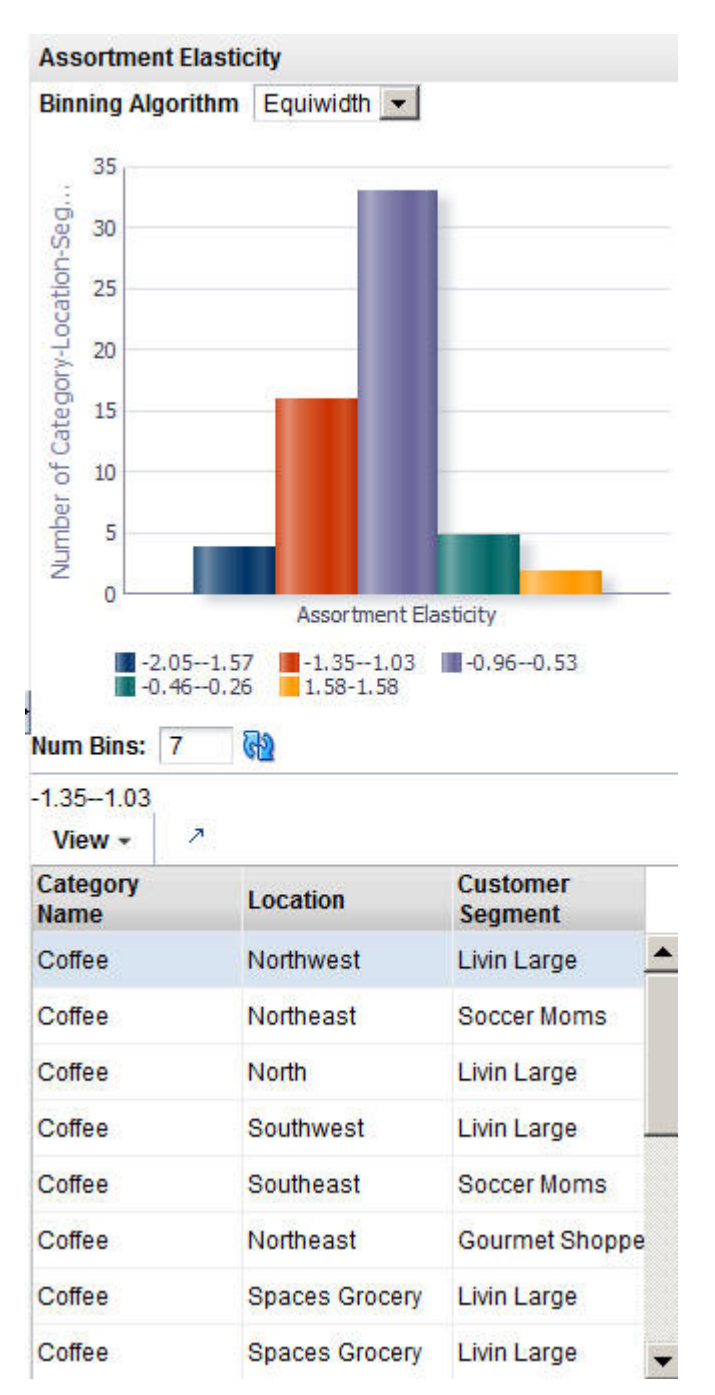

**Figure 3-16 DT Assortment Elasticity Histogram**

### **Escalation**

The Escalation stage is used to fill in the holes for partitions whose DT models were removed during pruning by setting up a search path through the customer segment hierarchy and the location hierarchy. The DT models used to fill in the holes are not used by Manage Models calculations.

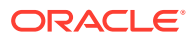

#### **Process**

Here is the high-level process for setting up an escalation.

- **1.** Enter a series of numbers to indicate the escalation rank, which determines the order in which the escalation occurs.
- **2.** Click **Run** to start the escalation process.
- **3.** Review the escalation results in the Escalation Report.
- **4.** After reviewing the results, if necessary, make changes to the escalation ranks and re-run the stage.
- **5.** When you are satisfied with the results, you can complete the version and make the version active so that it is available for other applications to use.

### Setup Escalation

Escalation occurs along the customer segment hierarchy and the location hierarchy. Here is an example of an escalation path:

#### **Figure 3-17 DT Setup Escalation**

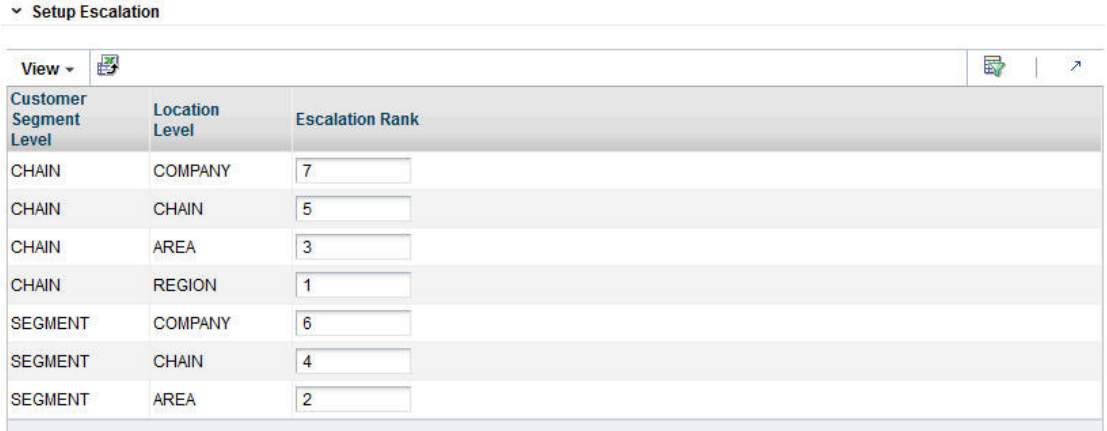

The following fields are required to set up the escalation.

**Table 3-19 Setup Escalation**

| Field                  | <b>Description</b>                                                                                         |
|------------------------|----------------------------------------------------------------------------------------------------|
| Customer Segment Level | Identifies the customer segment level in the escalation.                                                   |
| Location Level         | Identifies the location level in the escalation.                                                           |
| <b>Escalation Rank</b> | Used to assign the ranks for the escalation, which determines the<br>order in which the escalation occurs. |

Here is an example of an escalation path.

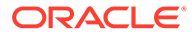

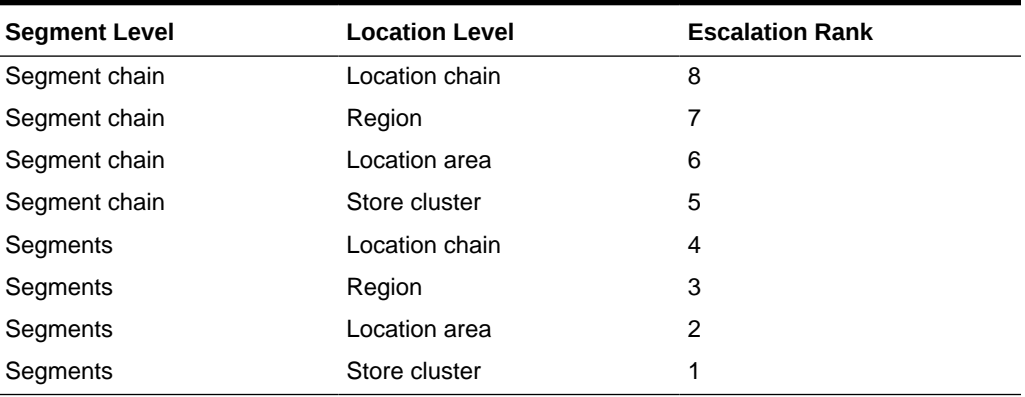

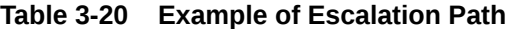

You fill in the order of numbers. Every row must have an ordering number, and no ordering number can be re-used.

The escalation path is specific to the user and the current version that the user is working on.

The default ordering is to go up the location hierarchy first, and then up the segment hierarchy, as shown in the example above. The reason is that the segment hierarchy has only two levels, and so its top level is very general.

### Escalation Report

The Escalation Report breaks down the numbers to provide counts for the number of positions filled with higher-level DT models and the number of partitions that have not been changed by escalation. In addition, the fraction of DT models for each partition is displayed.

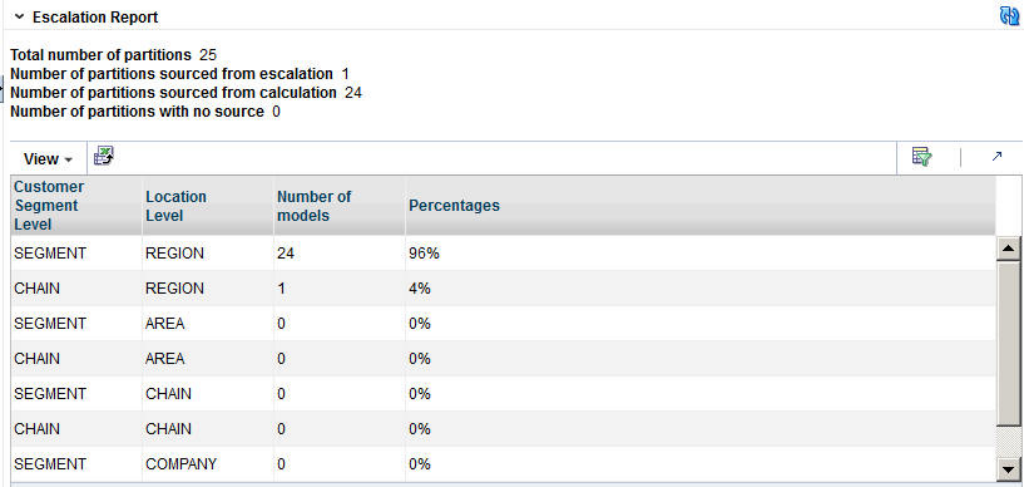

### **Figure 3-18 DT Escalation Report**

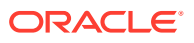

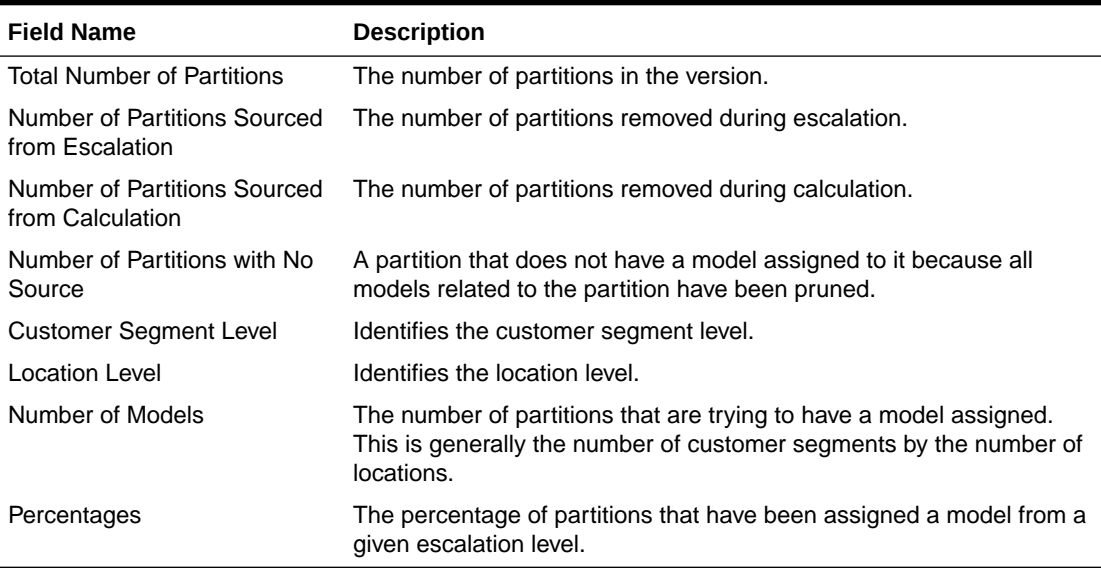

#### **Table 3-21 Escalation Report**

### Completion of Process

When a version is complete, the results for the version are activated so that other applications can use the information. The similarity data that has been calculated during the generation process is also activated for use.

After the completion of this step, the intermediate results from each stage are removed from the database and can no longer be used.

Be aware that once a version is completed, it cannot be completed again unless a different version is completed first. Changes made to the version's data after completing it will not be copied to the relevant output tables.

## Manage Models Tab

You can set up various time intervals to use in the evaluation of a version of a DT and configure the value for maximum substitutable demand and see how different maximum values affect the substitutable demand. This allows you to change the maximum value to one you find more suitable. You can see the percentage of demand of a SKU that is retained when the SKU is deleted from the stores where it is selling. This is the substitutable demand percentage. In this way you can evaluate the accuracy and usability of the elasticity calculation.

Substitutable demand is a measure of how much demand is retained by the rest of the assortment when an item is removed. When the item is removed, a portion of its demand is transferred to the remainder of items in the assortment. This portion is considered the retained demand. If the magnitude of the assortment elasticity is larger, then the amount retained will be higher. By examining the retained demand, you can evaluate the assortment elasticity value to see if its magnitude is too large. The key value to examine is the maximum substitutable demand percentage. For a given category, you may decide that this value is too large.

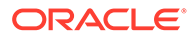

### **Process**

Here is the high-level process for determining suitable substitutable demand values and thus suitable DT models.

- Set up the time intervals you are interested in.
- Select the versions you want to evaluate.
- Click the **Calculate** icon to obtain an initial set of percentages.
- Enter various values for maximum substitutable demand and use the **Edit** icon to enter override values for Maximum Substitutable Demand Percent and the **Calculate** icon to determine the impact.
- You can use the **Revert** icon to restore the original percentage values.
- When you are satisfied with the results, you can choose which version to make active using the **Set Version as Complete** icon.

### Time Interval Setup

The time interval defines the span of time for the sales history to be used to determine the amount of history that is retained when SKUs are dropped. A group of intervals can be defined. Gaps between intervals are permitted; however, intervals cannot overlap.

### **Figure 3-19 DT Setup Time Interval**

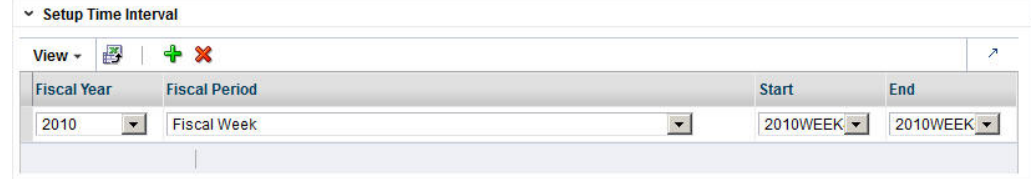

You should select a time interval for which the historical assortments are reasonably representative of the assortments that will be used in the CMPO application. Because the time interval is used to calculate the substitutable demand information, selecting a representative interval provides substitutable demand information that is highly relevant to the actual application of demand transference in CMPO. Typically, the most representative time period is a recent time interval, since that is generally when assortments are most similar to the current assortments. If you use a time period that is not recent, you run the risk of using assortments that are not as similar to the current ones. You should also make sure not to select an interval that is too large, because a large interval necessarily includes several assortment changes within that interval. An interval size of approximately four weeks is recommended.

The fields that define a time interval are:

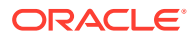

| <b>Field Name</b>    | <b>Field Description</b>                                                                     |
|----------------------|----------------------------------------------------------------------------------------------|
| <b>Fiscal Year</b>   | The fiscal year for the time interval.                                                       |
| <b>Fiscal Period</b> | The fiscal period within the fiscal year (Fiscal Quarter, Fiscal Period,<br>or fiscal Week). |
| Start                | The time unit when the time interval specified in Fiscal Period begins.                      |
| End                  | The time unit when the time interval specified in Fiscal Period ends.                        |

**Table 3-22 Setup Time Interval: Fields**

## Calculate Substitutable Demand Percentages

You can vary the value for the maximum substitutable demand percentage and see the impact on selected categories or versions.

**Figure 3-20 DT Calculate Substitutable Demand Percentages**

| <b>By Category Names</b><br><b>By Versions</b><br>$\bar{z}$<br>言<br>國<br>GP<br>圖<br>$View -$<br>$\bullet$<br>✔<br><b>Min</b><br><b>Max</b><br><b>Agg Min</b><br>Avg<br><b>Created By</b><br><b>Creation</b><br>Category<br><b>Substitutable</b><br><b>Substitutable</b><br><b>Substitutable</b><br><b>Substitutable</b><br><b>Date</b><br><b>User</b><br><b>Demand</b><br><b>Demand</b><br><b>Demand</b><br><b>Demand</b> | 有<br>23                                  |
|----------------------------------------------------------------------------------------------------|------------------------------------------|
|                                                                                                    |                                          |
|                                                                                                    |                                          |
|                                                                                                    | Agg Av<br><b>Substit</b><br><b>Deman</b> |
| > Coffee Attr2                                                                                                    |                                          |
| 7%<br>41.66%<br>60%<br>> Coffee Smok                                                                                                    |                                          |
| Coffee Txn<br>0.57%<br>2.3%<br>30%<br>и                                                                                                    |                                          |

### Browsing and Searching

You can browse by Category Names or by Versions. You can also search by name or by creation user. You see the following DT model data displayed:

**Table 3-23 Browsing**

| <b>Field Name</b>        | <b>Description</b>                                                                      |
|--------------------------|-----------------------------------------------------------------------------------------|
| Category/Version         | The name of the category.                                                               |
| <b>Creation Date</b>     | The date when the version was created.                                                  |
| Created By User          | The user name of the person who created this version.                                   |
| Min Substitutable Demand | The percentage value for the minimum substitutable demand.                              |
| Avg Substitutable Demand | The percentage value for the average substitutable demand.                              |
| Max Substitutable Demand | The percentage value for the maximum substitutable demand.                              |
|                          | Agg Min Substitutable Demand The aggregated value for the minimum substitutable demand. |

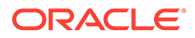

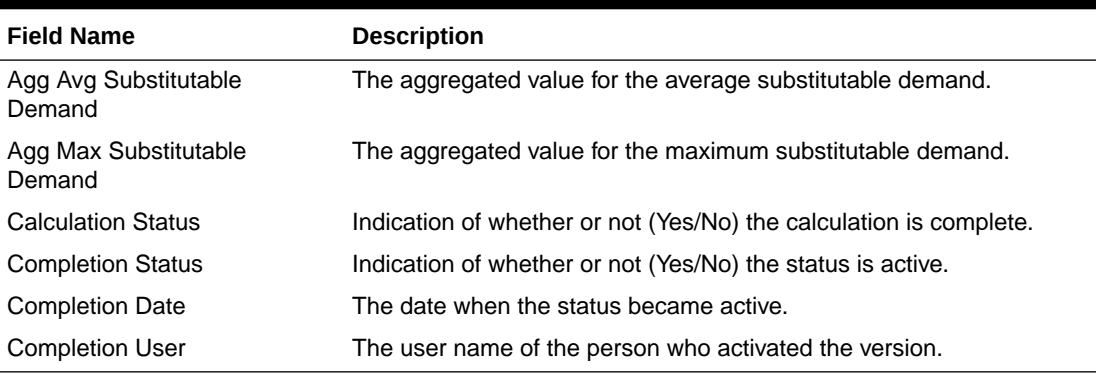

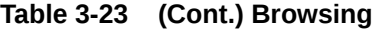

Once you make a selection, click the **Edit** icon and enter an override value between 0% and 100% for the Maximum Substitutable Demand Percent. Click the **Calculate** icon to initiate the calculation. To revert the calculation, click the **Revert** icon.

Once you have determined the substitutable demand value you want, you can click the **Complete** icon to make the version active.

### Escalation Report

The Escalation Report breaks down the numbers to provide counts for the number of positions filled with higher-level DT models and the number of partitions that have not been changed by escalation. In addition, the fraction of DT models for each partition is displayed.

### **Figure 3-21 DT Escalation Report**

```
®
Escalation Report
Total number of partitions 25
Number of partitions sourced from escalation 25
Number of partitions sourced from calculation 0
Number of partitions with no source 0
  View - \Box\overline{\mathbf{z}}Customer
                     Location
                                         Number of
                                                              Percentages
Seament
                     Level
                                         models
Level
SEGMENT
                    REGION
                                                             0%
                                         \overline{0}CHAIN
                    REGION
                                         \mathbf{0}0%
SEGMENT
                                                             0%
                     AREA
                                         \overline{\mathbf{0}}CHAIN
                     AREA
                                         \ddot{\mathbf{0}}0%
SEGMENT
                    CHAIN
                                         \overline{0}0%
CHAIN
                    CHAIN
                                         \overline{0}0%
SEGMENT
                    COMPANY
                                         \overline{0}0%
                                                                                                                                                         \blacksquare
```
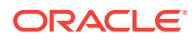

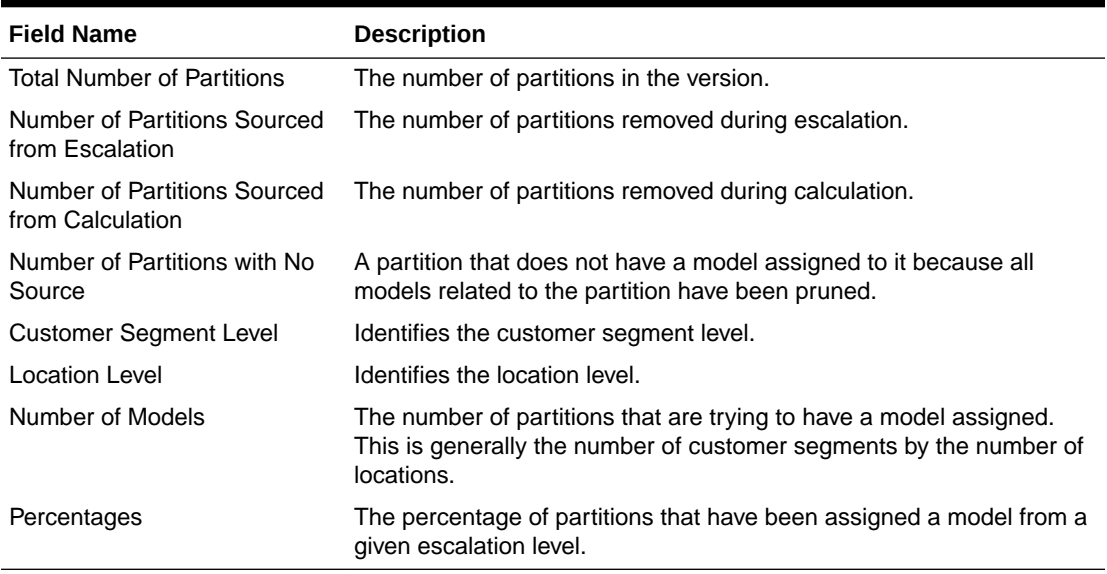

### **Table 3-24 Escalation Report**

## Histogram

The Substitutable Demand Distribution histogram displays the distribution of the substitutable demand values for SKU/stores.

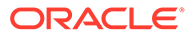

# 4 Advanced Clustering

This chapter describes the Advanced Clustering Cloud Service module.

## **Introduction**

Advanced Clustering is an enterprise-specific clustering solution that uses data mining to create store groupings at different product levels using a variety of inputs. These inputs include performance data (sales dollars, sales units, and gross profit), product attributes (brand, color, and size/fit), store attributes (climate, store format, size, and servicing distribution center), third-party data such as demographics (income, ethnicity, and population density), and customer segments.

The application's embedded science and automation helps you to identify unique patterns within your data that you can use to create the necessary customer-centric and targeted clusters. These can be used by the assortment planning, allocation and replenishment, pricing, and promotion processes.

It optimizes clusters in order to determine the minimum number of clusters that best describes the historical data used in the analysis and that best meets your business objectives, which you define during the design of your clusters.

You can use Advanced Clustering to execute localized or customer-centric assortments and for pricing. In addition, the application can help you when forecasting, for example, if you want to cluster stores based on similar seasonal patterns. You can also use the application for allocation, by clustering stores based on similar selling patterns.

## Features

The key features of Advanced Clustering Cloud Service include:

- Scenario-based cluster generation, based on store or product attributes, customer segment profiles, or performance.
- Three-step cluster-generation process.
- What-if capabilities that can be used to create multiple clustering scenarios and then measure them against one another. This can help ensure that the most appropriate clusters are used by the applicable planning and execution processes.
- Automatic ranking of cluster scenarios to support what-if comparisons. Recommendations for the optimal cluster scenario and number of clusters are provided.
- Dynamic nesting of clusters, in which nested or mixed attribute clusters are created based on multiple attributes, performance data, and customer segments.
- Two types of algorithms are used.
	- Proprietary BaNG (Batch Neural Gas) algorithm for convergent cluster parameters
	- K-means approach for creating clusters in a hierarchical manner, which automatically determines the best attributes to split into an additional cluster.

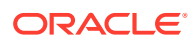

• A variety of distance metrics that are suitable for real-value attributes, categorical attributes, profile-based measurements, and time-based performance.

## Overview of Advanced Clustering Process

To use Advanced Clustering, follow this general process to create and manage clusters, working in the Generate Store Clusters tab and the Manage Store Clusters tab:

- Cluster Criteria. View all available clusters for specified merchandise, location, and calendar. Review cluster criteria or scenario details for each cluster. Use existing cluster as the basis for creating a new cluster.
- Explore Data. Examine the input data for the cluster. Review multiple data points and significant attributes using the contextual information.
- Cluster Setup. Define multiple what-if scenarios. Such scenarios can be compared with one another throughout the clustering process.
- Cluster Results. View the scenario results and compare scenarios.
- Cluster Insights. Gain an understanding about cluster results and cluster performance prior to approval by examining the contextual information.
- Manage Store Clusters. Manage existing cluster criteria. Perform manual overrides and approve clusters.

## Cluster Criteria Overview Tab

The Cluster Criteria Overview tab displays a list of the most recently defined cluster criteria and provides the status, clustering criteria, applicable merchandise, location, and calendar nodes. You can click on the criteria name in order to access it within the Generate Store Clusters tab.

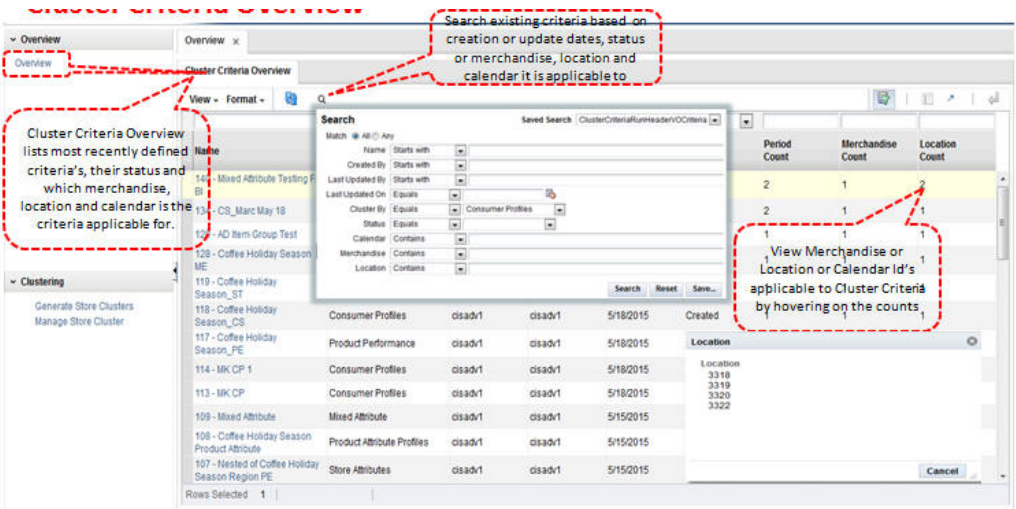

### **Figure 4-1 Cluster Criteria Overview Tab**

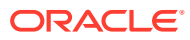

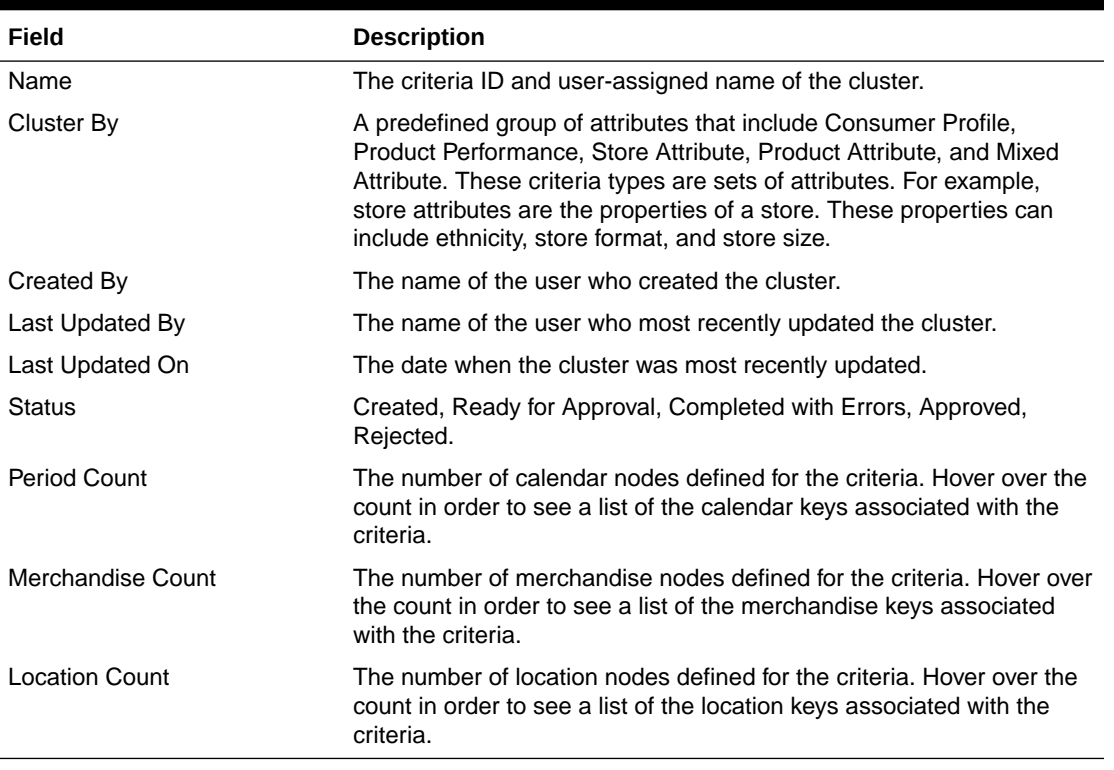

#### **Table 4-1 Cluster Criteria Overview Tab**

### Clustering Criteria

The following clustering criteria (which are also called "Cluster by") are the defaults:

### **Consumer Profile**

Cluster stores based on the similarities in the customer profile mix whose members shop in the stores or trading areas. These clusters form the basis for additional analysis that can provide an understanding of which customers shop in which stores and how they shop. Information from market research firms such as the Nielsen Corporation can help retailers develop customer profiles. Such information can be provided via a data interface.

#### **Location Attributes**

Cluster stores based on how shopping behavior varies by store attribute. In combination with the profile mix, this provides an understanding of demographic details such as income level, ethnicity, education, household size, and family characteristics. Such knowledge can help the retailer to make assortment and pricing decisions. By analyzing cluster composition and studying business intelligence, the retailer can make informed decisions based on shopper demographics.

### **Product Attributes**

Store share is generated based on product attributes. The store clusters produced can be used in an assortment. In this type of cluster, stores with a similar share of sales for one or more attributes are grouped together. For example, for the product coffee, stores can be differentiated by the sales patterns for premium, standard, and niche brands. The percentage of each store contribution is calculated using Sales Retail \$ for each product attribute value to

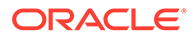

the total sales retail for the category or subcategory in a specified location. Product attributes can only be configured at the category or subcategory level.

#### **Performance Criteria**

Cluster stores based on the historical sales metrics by performance at various merchandise levels. Determine how shopping behavior varies by category. This information can be helpful in identifying low, medium, and high-volume stores that all have similar sales patterns.

#### **Mixed Criteria**

Mixed criteria combine discrete and continuous attributes together. This allows a retailer to cluster stores using attributes from all the first four listed cluster criteria at the same time.

## Generate Store Clusters Tab

The Generate Store Clusters tab is used to create clusters and then model the clusters with various scenarios in order to determine the best clusters. It consists of three stages: Cluster Criteria, Cluster Results, and Cluster Insights.

### **Figure 4-2 Generate Store Clusters Tab**

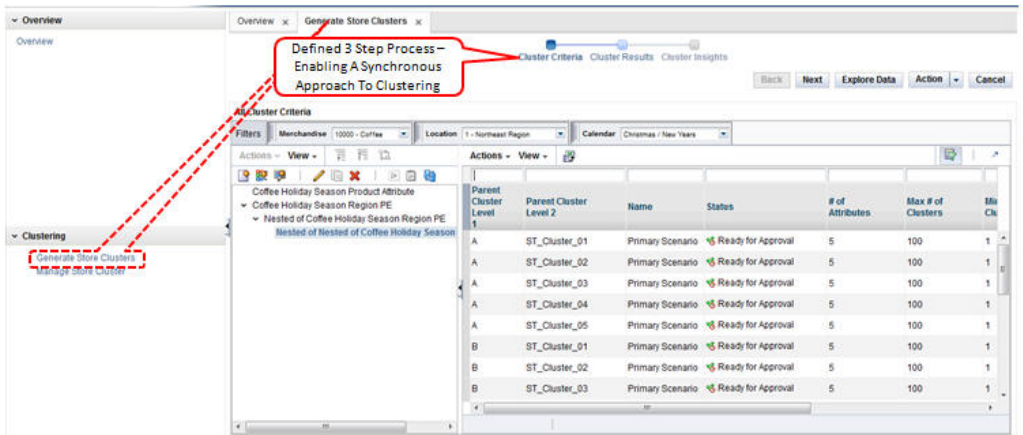

### Cluster Criteria Stage

In this stage, you can view summary data about existing clusters and define the characteristics of new clusters.

### **Process**

Here is the high-level process for defining a cluster.

- **1.** Provide a unique name for the cluster.
- **2.** Define the type of data used to characterize the cluster.
- **3.** Select merchandise and location nodes.
- **4.** Define the time period for the cluster.

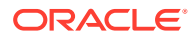

**5.** Define the historical time period for the data.

### All Cluster Criteria

In this area of the page you can view information about existing clusters.

Use the View list to select existing cluster criteria. You can tailor your search for existing clusters by Merchandise, Location, and Calendar. Once you select a cluster, the defining details for that cluster are displayed in the Worksheet area.

### **Figure 4-3 All Cluster Criteria**

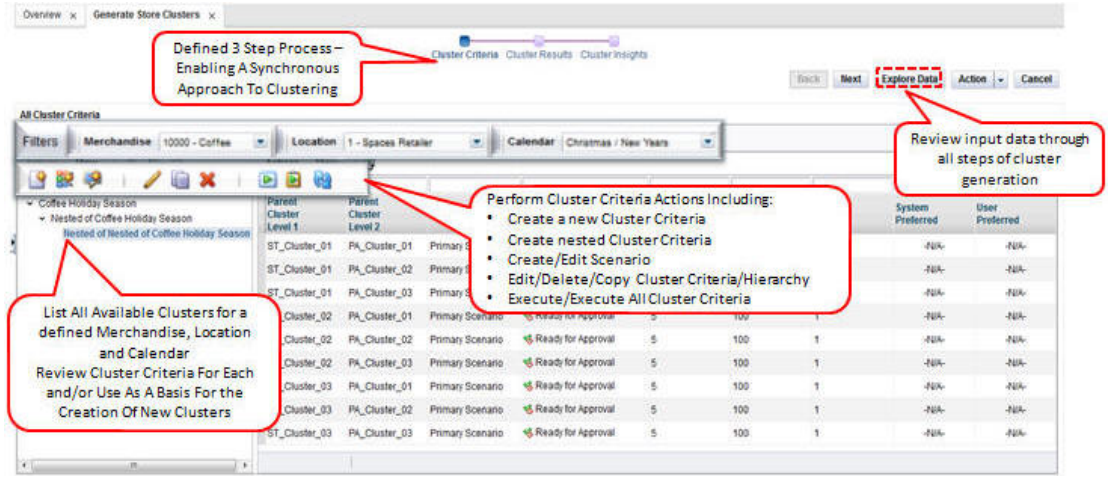

In addition, you can use the toolbar buttons to:

### **Figure 4-4 All Cluster Criteria Toolbar**

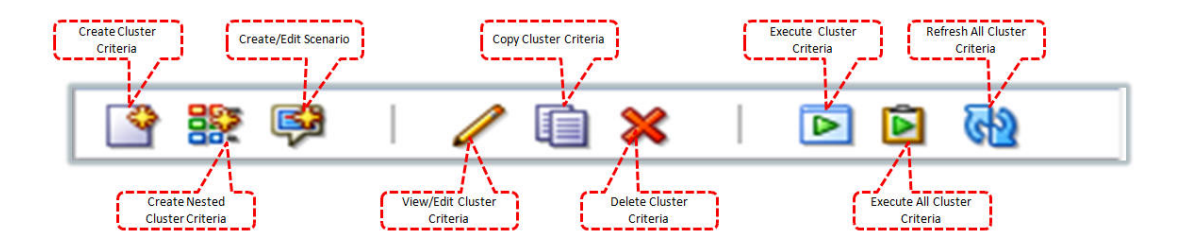

- Create a cluster criteria. You can define an initial cluster. The criteria include cluster name, the category for the cluster, the effective date for the cluster, and the history to use.
- Created a nested cluster criteria. In this way you can subdivide an existing cluster in order to analyze it further. Once you create a nested cluster, the name "Nested of <name of original cluster>" appears in the Cluster Criteria area. You can then define its characteristics in the same way you define any cluster.
- Create or edit a scenario. Modify the configured primary scenario or create another scenario to perform what-if analysis for a selected cluster criteria.

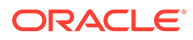

- View or edit a cluster criteria. The characteristics of the cluster are displayed in the Cluster Criteria pop-up.
- Copy a cluster criteria. Once you have copied it, you can modify it.
- Delete a cluster criteria. Delete the selected cluster criteria.
- Execute a cluster criteria. Execute all non-executed scenarios for the selected criteria.
- Execute all cluster criteria. Execute the entire cluster hierarchy criteria for the selected criteria at once.
- Refresh all. Refresh all cluster criteria in order to view any updates to the existing cluster criteria.

### All Cluster Criteria Filter

The All Cluster Criteria filter provides the following:

- Merchandise allows the user to filter the existing cluster criteria by searching for or selecting the merchandise for the supported hierarchies.
- Location allows the user to filter the existing cluster criteria by searching for or selecting the location for the supported hierarchies.
- Calendar allows the user to filter the existing cluster criteria by searching for or selecting the calendar for the supported hierarchies.

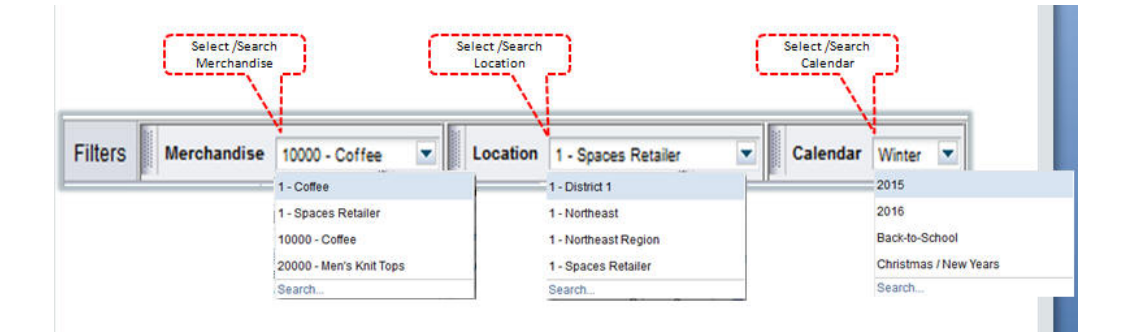

### **Figure 4-5 All Cluster Criteria Filter**

### All Cluster Criteria Summary

Once you have highlighted a cluster criteria to examine, details about that cluster criteria are displayed in a pop-up. The details include information about the cluster criteria and the scenarios created for that cluster criteria.

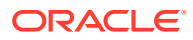

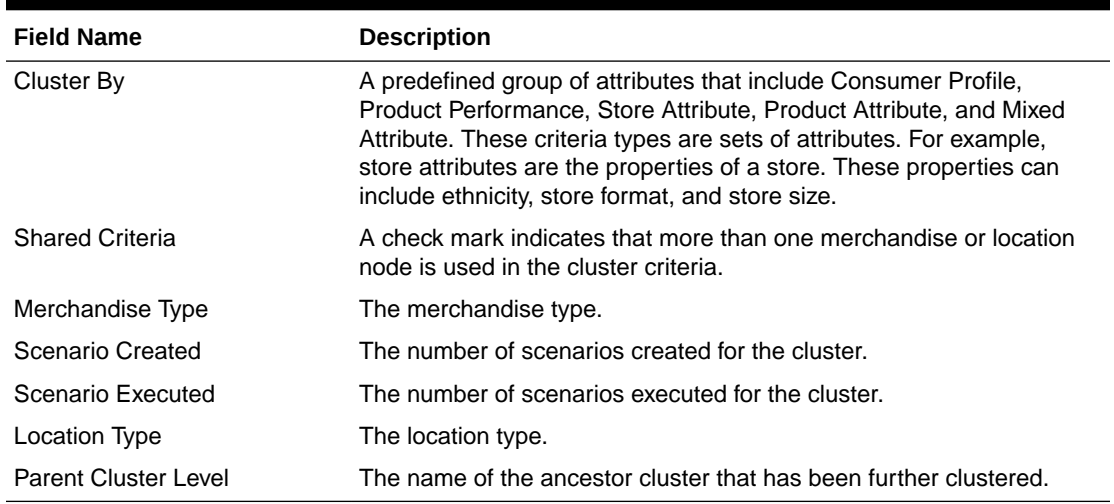

#### **Table 4-2 Pop-Up Details**

### All Cluster Criteria Scenario List

This displays the scenarios for the selected cluster criteria in the All Cluster Criteria tree.

| <b>Field Name</b>  | <b>Description</b>                                                                                     |
|--------------------|----------------------------------------------------------------------------------------------------|
| Name               | The name assigned to each scenario that has been created for the<br>cluster.                           |
| <b>Status</b>      | Created, Ready for Approval, Completed with Errors, Approved,<br>Rejected.                             |
| User Preferred     | Indicates whether or not the user prefers the cluster.                                                 |
| System Preferred   | Indicates whether or not the system prefers the cluster.                                               |
| # of Attributes    | The number of attributes that were used in the cluster.                                                |
| Max. # of Clusters | A user-provided value for the maximum clusters centers that the<br>clustering process should consider. |

**Table 4-3 Scenario List**

### Cluster Criteria

In this pop-up, you define the initial clustering parameters for the cluster criteria of a new cluster. Note that multiple hierarchies are supported in order to facilitate comparisons between clusters. For example, you can compare clusters for the market and retail location hierarchy.

[Figure 4-6](#page-91-0) illustrates how to use a simple approach to clustering by selecting attributes from a Cluster by. For example, you can select the performance Cluster by and generate clusters using store sales units or revenue.

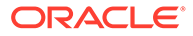

<span id="page-91-0"></span>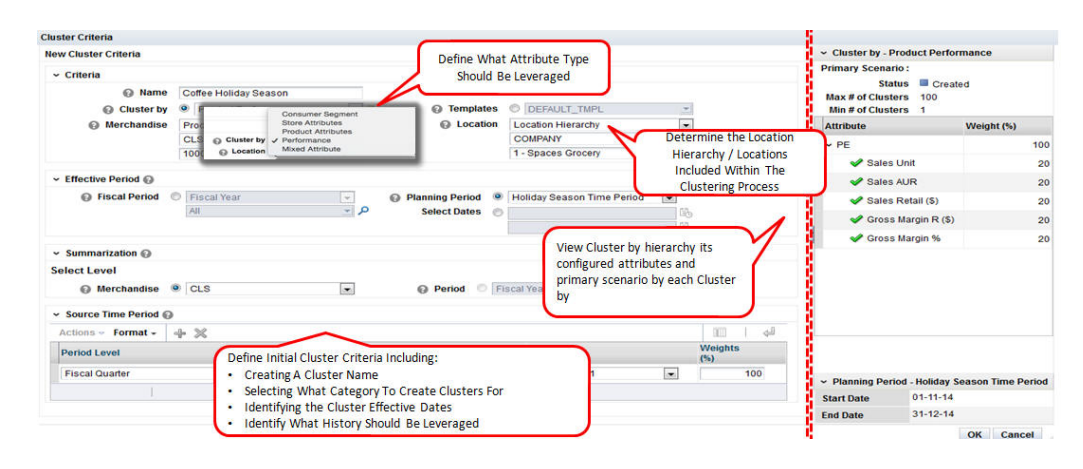

#### **Figure 4-6 Cluster Criteria**

Figure 4-7 illustrates the use of a nested approach to clustering. Select a Cluster by hierarchy using the dynamic hierarchy pop-up or the pre-configured template hierarchies. For example, you can first create a cluster using the performance Cluster by and then further cluster using location attributes.

#### **Figure 4-7 Cluster Criteria - Selection**

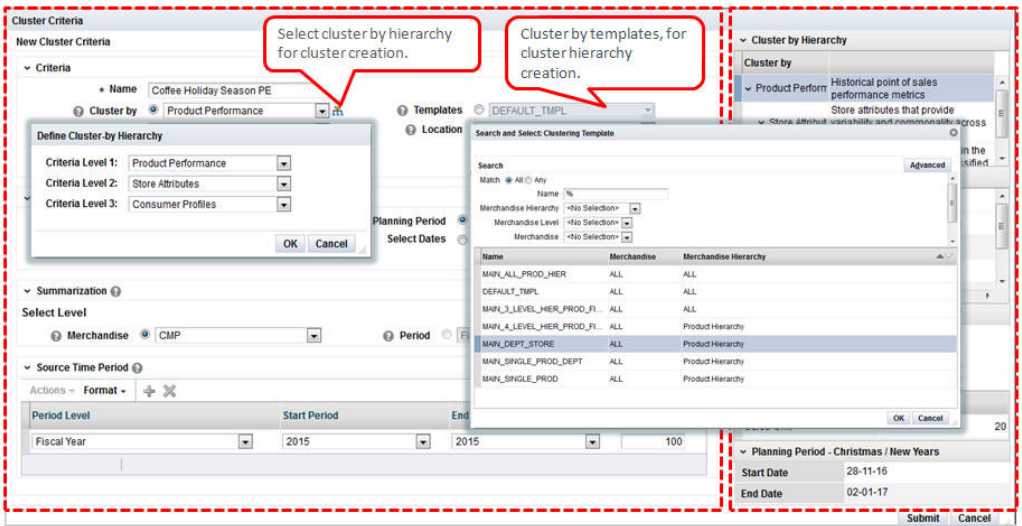

The following information defines a cluster:

**Table 4-4 New Cluster Definition**

| <b>Field Name</b> | <b>Description</b>                     |
|-------------------|----------------------------------------|
| Name              | A unique name to identify the cluster. |

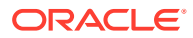

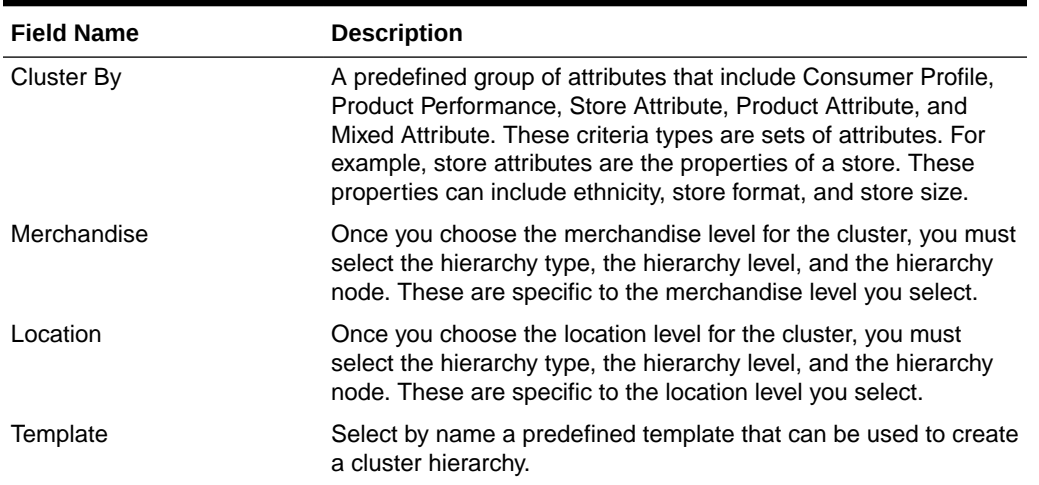

#### **Table 4-4 (Cont.) New Cluster Definition**

### Effective Period

You can define a time interval for the cluster by either choosing a period from the list provided or by selecting a start date and an end date.

To define the Effective Period, you select either Planning Period, Fiscal Period, or Select Date:

| Option                 | <b>Description</b>                                                                                                    |
|------------------------|----------------------------------------------------------------------------------------------------|
| <b>Fiscal Period</b>   | If you select this option, choose the period and the subdivisions of that<br>period from the drop-down lists.                                    |
| <b>Planning Period</b> | Select from the range of values provided for the period. Planning<br>periods are user-defined buying periods for a season or a season<br>subset. |
| <b>Select Dates</b>    | If you select this option, choose the start and end dates using the<br>calendar pop-up.                                                          |

**Table 4-5 Effective Period**

### **Summarization**

Data summarization is available when you select the product performance Cluster by. Select the dimensions of the hierarchy (merchandise or calendar) to summarize the data and consider the dimension position in the clustering process. For example, when you use the category/week sales data to generate store clusters, you can select the week dimension in the calendar hierarchy summarization. The clustering process considers all weeks (week1, week2 ,... week52) as attributes and clusters stores based on their weekly sales patterns.

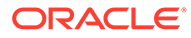

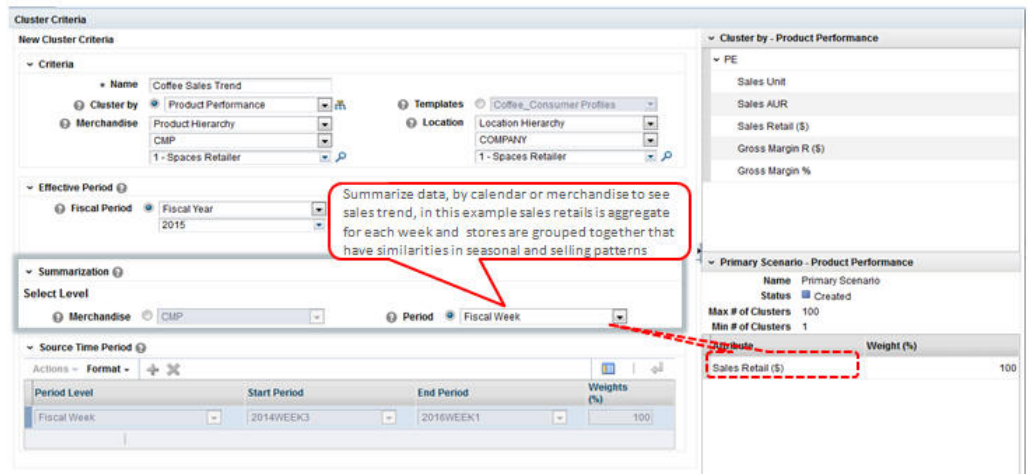

### **Figure 4-8 Summarization**

### Source Time Period

Select historical sales data for clustering and view contextual data to analyze cluster performance. You can specify more than one time period and assign different weights to different periods in order to place more or less emphasis on different periods.

Source time periods are available for all cluster criteria. With product and performance or mixed criteria, when performance metrics are used for clustering, these define the historical data used for the calculation. This time period also defines the historical data used to display BI when sales metrics are shown.

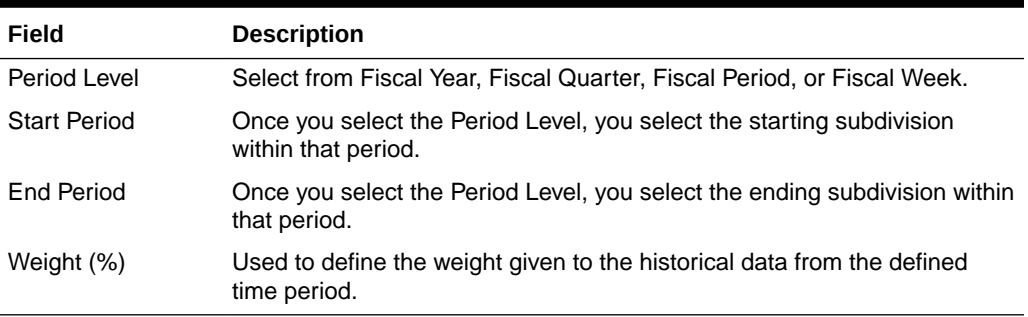

### **Table 4-6 Source Time Period**

### Contextual Area

When you are creating a new cluster criteria, you can see details about the following parameters that can help you understand the cluster you are creating.

### Cluster By Hierarchy

The following information is displayed when you select a template or use the icon to select the Cluster by hierarchy.

### **Template**

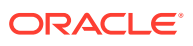

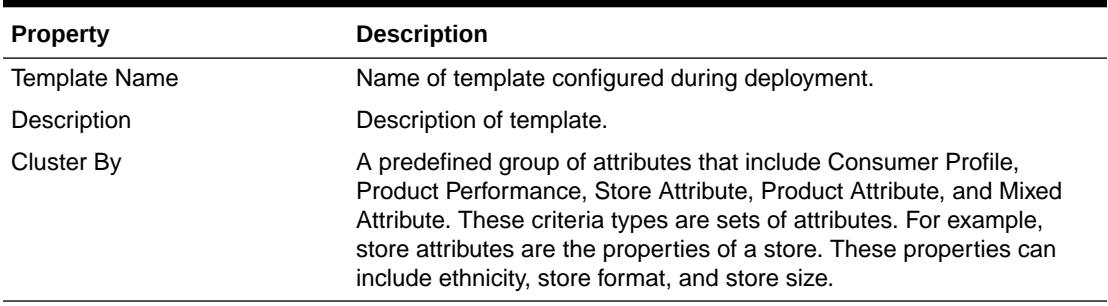

### **Table 4-7 Template Display**

#### **Hierarchy**

A dynamic Cluster by hierarchy is displayed. For example, the template PE-ST-ST has a Cluster by hierarchy of performance/store attribute/store attribute.

### Cluster By Primary Scenario

You see this when you select Cluster by in the Criteria panel when you are setting the cluster parameters or when you select Cluster by in the contextual area for the hierarchy.

The attributes configured and the primary scenario properties defined for the selected cluster are displayed. The attributes listed are those that are significant for the clustering defined during deployment.

The primary scenario is the default scenario defined during deployment. The following information is displayed.

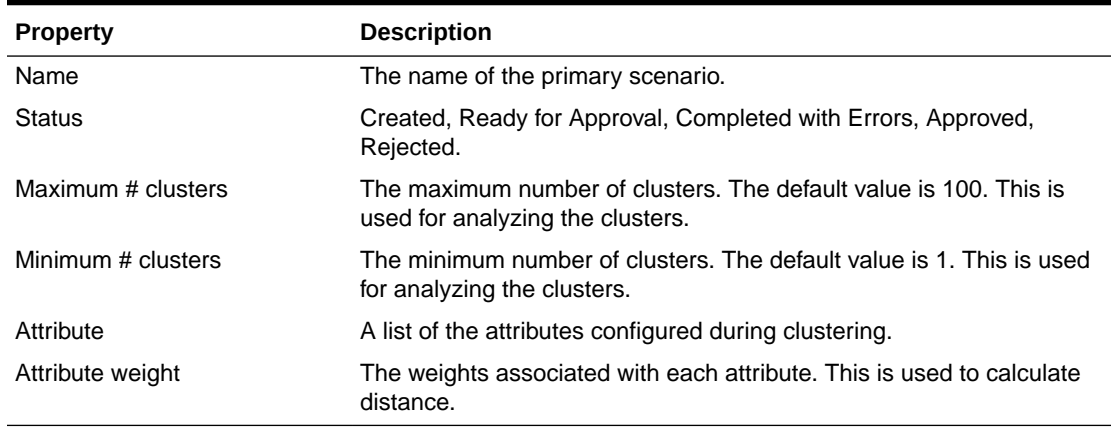

#### **Table 4-8 Primary Scenario**

### Planning Period

This list displays the time period you selected for the cluster definition. This information is available only for planning periods, where it provides the start and end dates of the planning period. This content changes whenever planning period is selected in Effective Period when you are setting cluster parameters.

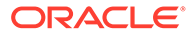

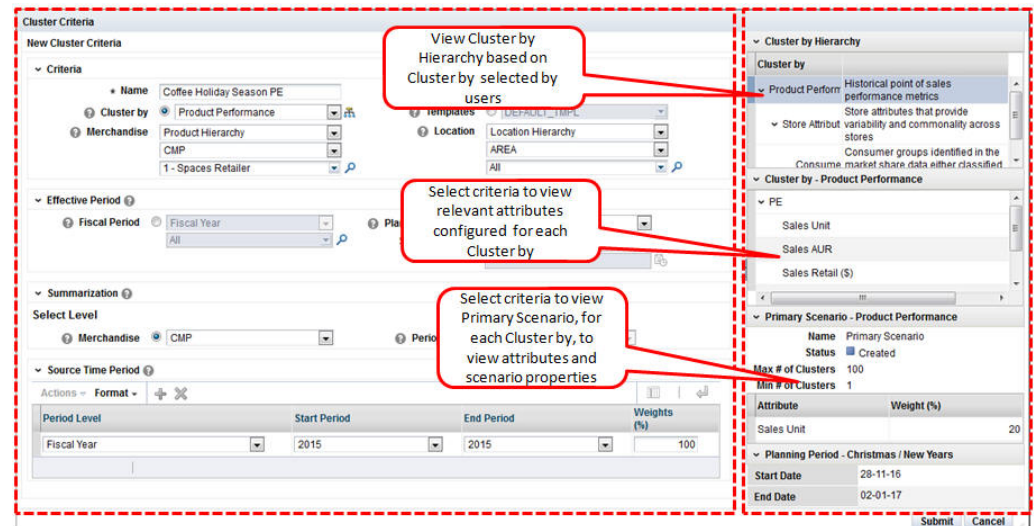

### **Figure 4-9 Contextual Information**

### Explore Data

Use the Explore Data pop-up to examine data for the cluster you defined. You can view the store that provides input into the clustering process.

#### **Process**

In this pop-up you can only view the data, so the only actions you can perform are drilling down through the data in the table and altering the arrangement of the table.

### **Summary**

This area lists the criteria you initially selected to define the cluster.

**Figure 4-10 Cluster Criteria Summary**

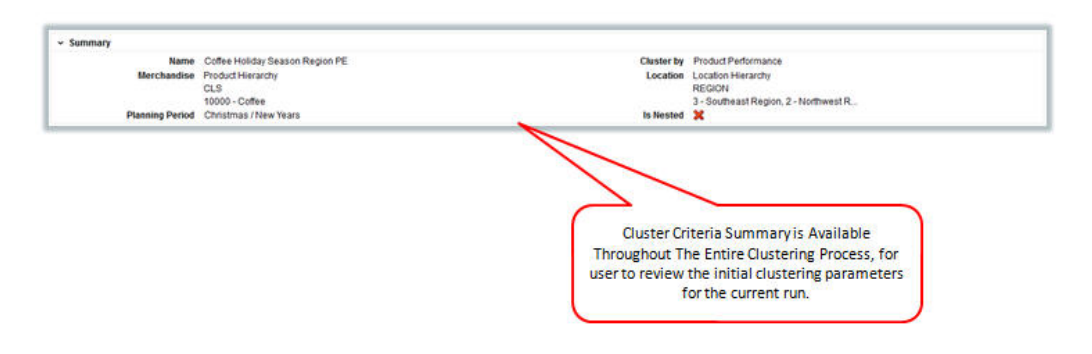

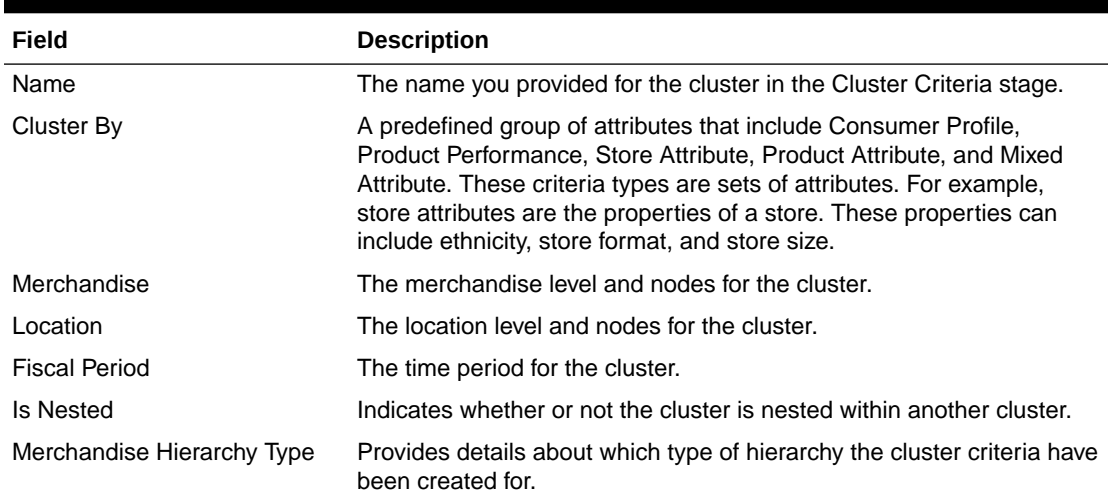

#### **Table 4-9 Explore Data: Summary**

### View Stores

This area displays a nested list of the stores in the cluster you have defined and data for each store for each of the relevant attributes for the Cluster by option you selected to define the cluster. You can see data at the aggregated level as well as at the individual level. Filters are provided so that you can filter the display, for example, by category. You can see aggregated data at a higher level as well as at the store level.

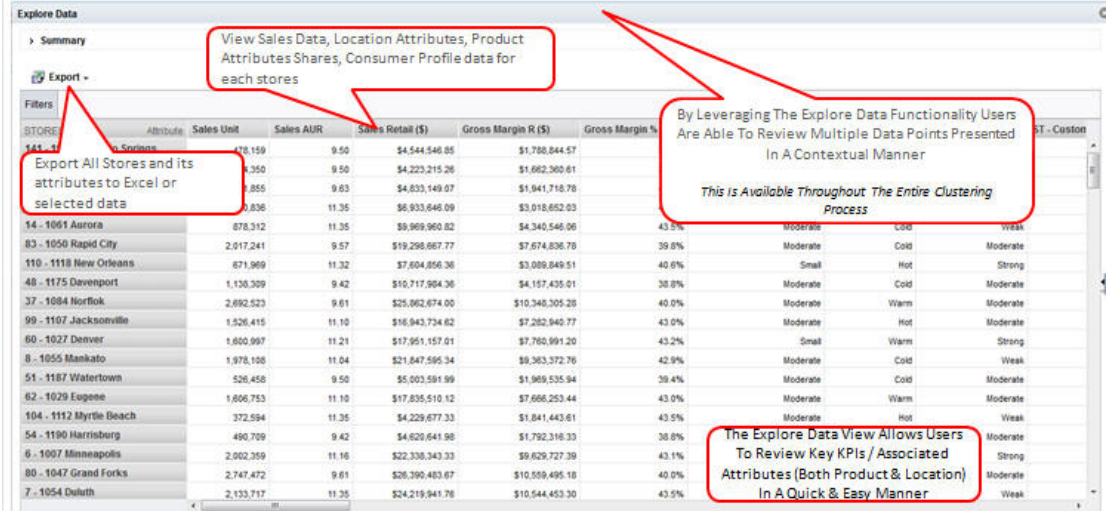

### **Figure 4-11 Explore Data**

### Product Performance

This section displays stores, store sales metrics, location attributes, customer profiles, and product attribute profiles.

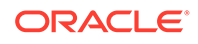

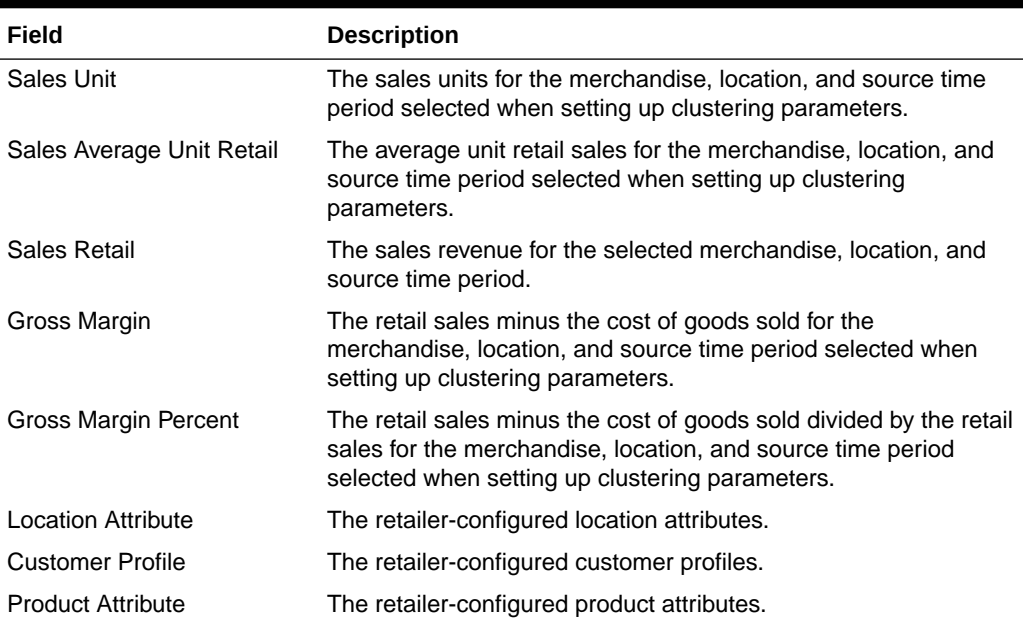

### **Table 4-10 Product Performance**

### Contextual Area

This area provides a graphical illustration of the detailed data distribution about the cluster.

### Analyze Stores

In Explore Data, the BI displays the data distribution of the location by each participating attribute as well as other configured informational attributes. Advanced Clustering identifies the bins based on the underlying data and displays the histograms. It provides the percentage of stores that are present in a location. For example, a company may have 45 percent of stores in cold regions.

| <b>Explore Data</b>         |                      |                        |                   |                     |                                  |                     |                                                                  |                         |  |
|-----------------------------|----------------------|------------------------|-------------------|---------------------|----------------------------------|---------------------|------------------------------------------------------------------|-------------------------|--|
| > Summary                   |                      |                        |                   |                     | <b>Toggle Between Respective</b> |                     | <b>Analyze Stores</b><br>- Data Distribution<br>Select Attribute |                         |  |
| FG Export -                 |                      |                        |                   |                     | <b>Attributes And Review %</b>   |                     | ST - Climate                                                     | $\overline{\mathbf{r}}$ |  |
| <b>Fitters</b>              |                      |                        |                   |                     | <b>Distribution of Stores</b>    |                     | 50,00%                                                           |                         |  |
| <b>STORES</b>               | Attribute Sales Unit | <b>Sales AUR</b>       | Sales Retail (\$) | Gross Margin R (\$) | Gross Margin %                   | ST - Backroom Space |                                                                  |                         |  |
| 141 - 1100 Colorado Springs | 478,159              | 9.50                   | 54,544,546.05     | \$1,788,844.57      | 39.4%                            | Moders              | 40.00%                                                           |                         |  |
| 153 - 1165 Flagstaff        | 444,350              | 9.50                   | \$4 223 215 26    | \$1,662,360.61      | 39.4%                            | Moderat             | ۶<br>30.00%                                                      |                         |  |
| 123 - 1185 Greensboro       | 501,855              | 9.63                   | \$4,833,149.07    | \$1,941,718.78      | 40.2%                            | Moderat             | Percent                                                          |                         |  |
| 17 - 1064 Des Moines        | 808.018              | 11.35                  | 00.033.648.00     | \$3,018,652.03      | 43.5%                            | Lan                 | 20.00%                                                           |                         |  |
| 14 - 1061 Aurora            | 878,312              | 11.35                  | \$9,969,960.82    | \$4,340,548.08      | 43.5%                            | Moderat             |                                                                  |                         |  |
| 83 - 1050 Rapid City        | 2017.241             | 9.57                   | \$19,298,667.77   | \$7,674,836.78      | 39.8%                            | Moderat             | 10.00%                                                           |                         |  |
| 110 - 1118 New Orleans      | 671,969              | 11.32                  | \$7,604,856.36    | \$3,089,849.51      | 40.6%                            | 36                  | 0.00%                                                            |                         |  |
| 48 - 1175 Davenport         | 1,138,309            | 9.42                   | \$10,717,984.56   | \$4,157,435.01      | 38.8%                            | Modera              |                                                                  |                         |  |
| 37 - 1084 Norflok           | 2 892 523            | 9.61                   | \$25,862,874.00   | \$10,348,305.28     | 40.0%                            | Modera              |                                                                  | ST - Clmate             |  |
| 99 .1107 Jacksonville       | 1,526,415            | 11.10                  | \$16,943,734.62   | \$7,282,940.77      | 43.0%                            | Moderat             |                                                                  | Cold Phot BiViam        |  |
| 60 - 1027 Denver            | 1,600,997            | 11.21                  | \$17,951,157.01   | \$7,760,991.20      | 43.2%                            | Small               | Warm                                                             | Strong                  |  |
| 8 - 1055 Mankato            | 1,978,108            | 11.04                  | \$21,847,595.34   | \$9,363,372.76      | 42.9%                            | Moderate            | Cold                                                             | Week                    |  |
| 51 - 1187 Watertown         | 526,458              | 9.50                   | \$5,003,591.99    | \$1,969,535.94      | 39.4%                            | Moderate            | Cold                                                             | Moderate                |  |
| 62 - 1029 Епрепе            | 1,606,753            | 11.10                  | \$17,835,510.12   | \$7,666,253.44      | 43.0%                            | Moderate            | Warm                                                             | Moderate                |  |
| 104 - 1112 Myrtle Beach     | 372,594              | 11.35                  | \$4,229,677.33    | \$1,841,443.81      | 43.5%                            | Moderate            | Hot                                                              | Weak                    |  |
| 54 - 1190 Harrisburg        | 490.709              | 9.42                   | \$4,620,641.98    | \$1,792,316.33      | 38.8%                            | Sfoderate           | <b>Warm</b>                                                      | Moderate                |  |
| 6.1007 Minneapolis          | 2 002 359            | 11.16                  | \$22,338,343.33   | \$9,629,727.39      | 43.1%                            | Small               | Cold                                                             | Strong                  |  |
| 80 - 1047 Grand Forks       | 2,747,472            | 9.61                   | \$26,390,483.67   | \$10,559,495.18     | 40.0%                            | Moderate            | Cold                                                             | Moderate                |  |
| 7 - 1054 Duluth             | 2.133,717            | 11.35<br>$\rightarrow$ | \$24,219,941.76   | \$10,544,453.30     | 43.5%                            | Moderate            | Cold                                                             | Weak                    |  |

**Figure 4-12 Clustering Analyze Stores**

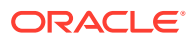

### Category Variability

By analyzing store variability, you can determine if it is worth creating store clusters for the selected categories in the selected location. Three sections are displayed.

A grid is displayed for the selected categories and the sales contribution for a selected location.

| <b>Property</b>                       | <b>Description</b>                                                                                                    |  |  |  |  |  |
|---------------------------------------|----------------------------------------------------------------------------------------------------|--|--|--|--|--|
| Categories                            | A list of the selected categories that are used for store variability<br>analysis.                                                                                                    |  |  |  |  |  |
| Variability                           | The relative standard deviation of the stores in the category. A larger<br>value for the standard deviation indicates greater store variability for<br>the category. Such a category is a possible candidate for store<br>clustering.                                                                                                    |  |  |  |  |  |
| Index to average                      | For a selected location, an indication of how the store performs<br>compared to the all store base. A value close to 1 indicates that the<br>selected location is similar to the all store base. If the value is lower or<br>higher, it indicates that the sales averages for the stores in the<br>selected location are different from the all store base and that you<br>should consider creating store clusters for the selected location. |  |  |  |  |  |
| Average store retail                  | Average store retail \$ for the category for the selected location.                                                                                                    |  |  |  |  |  |
| Average store unit                    | Average store units for the category for the selected location.                                                                                                    |  |  |  |  |  |
| Positive/negative index to<br>average | The difference in value for the index to average for the all store base<br>to selected location. For example, a value of 1-index to average $<$ 1 or<br>a value of index to average $-1 > 1$ .                                                                                                    |  |  |  |  |  |

**Table 4-11 Category Variability**

A graph is displayed for the index to average. This shows how the selected location performs compared to the all store base if the average sales metric is below, above, or the same when compared to the all store base average. A red color indicates a value below the all store base average. A blue color indicates a value above the all store base average.

A graph for standard deviation is displayed. This shows the standard deviation for the selected category. If the store value is greater than two standard deviations, then store clustering should be considered for the selected merchandise because the stores sales variability is sufficient.

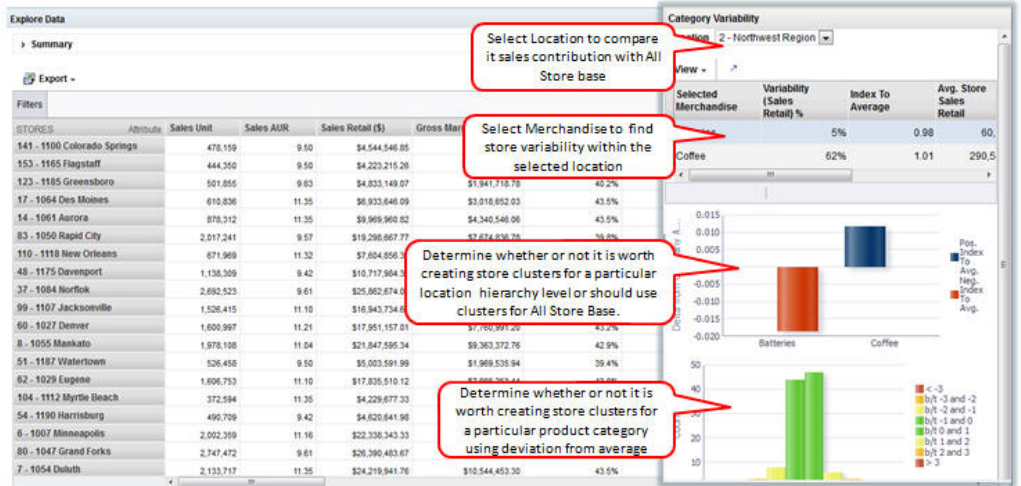

### **Figure 4-13 Category Variability**

### Attribute Group Variability

This is used to analyze the most significant attributes (product or location) for a specific merchandise in a selected location.

The attribute group variability section shows attribute graphs for location and product, indicating the key attributes that are driving sales performance.

The attribute variability section, for each attribute group, shows the sales variability for each attribute value in the selected stores. It calculates the index for the attribute group, indicating attribute significance.

| <b>Explore Data</b>         |                      |                  |                   |                                                      |                   | <b>Attribute Group Variability</b>                                         |                                                                                               |
|-----------------------------|----------------------|------------------|-------------------|------------------------------------------------------|-------------------|----------------------------------------------------------------------------|-----------------------------------------------------------------------------------------------|
| > Summary                   |                      |                  |                   |                                                      |                   |                                                                            |                                                                                               |
| Export -                    |                      |                  |                   | Select Merchandise and<br>Location to find important |                   | Merchandise 10000 - Coffee<br>œ.<br>Location 2 - Northwest Region          | 融                                                                                             |
| <b>Filters</b>              |                      |                  |                   | location and product attributes                      |                   | Store Attribute Variability                                                | Product Attribute Variability                                                                 |
| <b>STORES</b>               | Athibute. Sales Unit | <b>Sales AUR</b> | Sales Retail (\$) | Gross Margin R (\$)                                  | Gross Margin %    | ST <sub>2</sub><br>0.6.                                                    | 0.08                                                                                          |
| 141 - 1100 Colorado Springs | 478,159              | 9.50             | \$4,544,546.05    | \$1,788,844.57                                       | 39.4%             | 0.4                                                                        | 0.06<br>0.04                                                                                  |
| 153 - 1165 Flagstaff        | 444,350              | 9.50             | \$42              |                                                      |                   | 0.2                                                                        | 0.02                                                                                          |
| 123 - 1185 Greensboro       | 501,855              | 9.63             | $\mu$             | View meaningful product/location                     |                   | Hittissan.                                                                 | 0.00                                                                                          |
| 17 - 1064 Des Moines        | 610,836              | 11.35            | \$6.9             | attributes to leverage for the                       |                   | 5999999<br><b>40 AS AS XX</b><br><b>49 49 49</b><br>$4 - 4 - 8 - 8 - 8$    | <b>Brand</b><br>Saking<br>Road<br>-3                                                          |
| <b>14 - 1061 Aurora</b>     | 878.312              | 11.35            | \$2.1             | clustering process                                   |                   | Series<br>Series Strate<br>Series Strate<br>Strate Strate<br><b>Februa</b> | BrandTier<br>TradeType<br>Prix ote Label<br><b>Format Stre</b><br><b>Madathe</b><br>abCatogor |
| 83 - 1050 Rapid City        | 2.017.241            | 9.57             | \$19,298,667.77   | \$7,874,838.78                                       | 39.8%             |                                                                            |                                                                                               |
| 110 . 1118 New Orleans      | 671,969              | 11.32            | \$7,654,856.36    | \$3,089,849.51                                       | 40.6%             |                                                                            |                                                                                               |
| 48 - 1175 Davenport         | 1,138,309            | 9.42             | \$10.717.984.36   | \$4,157,435.01                                       | 38.8%             | Standard Deviation<br>Variability                                          |                                                                                               |
| 37 - 1984 Norflok           | 2.692.523            | 9.61             | \$25,862,674.00   | \$10.348.305.28                                      | 40.0%             | <b>Attribute</b><br>ST - Historic Landmark                                 | Attribute Private Label<br>$\overline{\phantom{a}}$                                           |
| 99 - 1107 Jacksonville      | 1,526,415            | 11.10            | \$16,943,734.62   | \$7,282,940.77                                       | 43.0%             | Group                                                                      | Group                                                                                         |
| 60 - 1027 Deaver            | 1,600,997            | 11.21            | \$17,951,157.01   | \$7,760,991.20                                       | 43.2%             |                                                                            |                                                                                               |
| B. 1055 Mankato             | 1,978,108            | 11.04            | \$21.847          |                                                      |                   | Variability for ST + Historic<br>Landmark                                  | Variability for Private Label<br>\$180K                                                       |
| 51 - 1137 Watertown         | 526,458              | 9.50             | \$5.00            | Deep dive by each attributes to                      |                   | 42,000K                                                                    |                                                                                               |
| 62 - 1029 Eugene            | 1,606,753            | 11.10            | \$17.83           | find significant attribute values                    |                   | \$7,000K<br>\$5,000K                                                       | \$120K                                                                                        |
| 104 - 1112 Myrtle Beach     | 372,594              | 11.35            | \$4.22            | and their variation in stores.                       |                   | Retal<br>\$5,000K                                                          | <b>Avg Sales</b><br>\$50K                                                                     |
| 54 - 1190 Harrisburg        | 490,709              | 9.42             | \$4,620,000.00    | <b>STARTON MARS</b>                                  | <b>CONTRACTOR</b> | Sales<br>\$4,000K<br>\$3,000K                                              | \$OK                                                                                          |
| 6 - 1007 Minneapolis        | 2.002.359            | 11.16            | \$22,338,343.33   | \$9,829,727.39                                       | 43.1%             | Ę<br>\$2,000K                                                              | 羅羅<br>经营费量                                                                                    |
| 80 - 1047 Grand Forks       | 2.747.472            | 9.61             | \$26,390,483.67   | \$10,559,495.18                                      | 40.0%             | \$1,000K<br>\$0K                                                           | 쫍                                                                                             |
| 7 - 1054 Duluth             | 2.133.717            | 11.35            | \$24,219,941.76   | \$10,544,453.30                                      | 43.5%             | Yes<br>No                                                                  |                                                                                               |

**Figure 4-14 Attribute Group Variability**

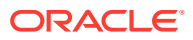

### Cluster Setup Stage

You can use this stage to perform what-if analysis by defining one or more scenarios that are based on a specified number of clusters and attributes. You can select one or more attributes and assign different weights to the attributes. The attributes and weights you assign are then fed to the clustering analytics to calculate the weighted distance. Using these scenarios, you can experiment with different numbers of clusters, participating attributes, and their weights. You can either define the maximum number or the minimum number of clusters or alternatively define a specific number of clusters that you want to be generated. Once the scenarios are generated, different scenarios can be compared. You can also use other features in this stage to copy or delete scenarios.

### **Process**

Here is the high-level process for setting up scenarios.

- **1.** Either select the name of a scenario you want to modify or enter a name for the new cluster you want to create.
- **2.** If you want the application to optimize the number of clusters, enter minimum and maximum values for the number of clusters.
- **3.** If you want the application to generate a specific number of clusters, enter that value. In this case, the application generates the exact number of clusters and provides the optimal number of clusters as informational data.
- **4.** Optionally, configure the weights assigned to the attributes. The total must add up to 100 percent. Use a value of 0 percent if you do not want a specific attribute to be part of the clustering process.
- **5.** Click the **Execute** icon to execute the scenario. Once the processing is complete, you see the results in the Cluster Results stage.
- **6.** To see a list of all scenarios and the status for each, go to the Scenario List tab.
- **7.** To compare the defining characteristics of two different scenarios, go to the Scenario Compare tab.

### **Summary**

This lists the criteria you initially selected to define the cluster.

### **Figure 4-15 Cluster Criteria Summary**

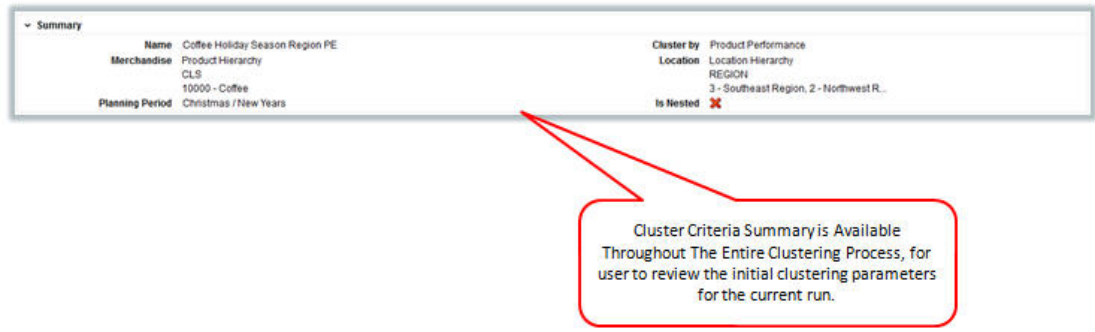

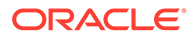

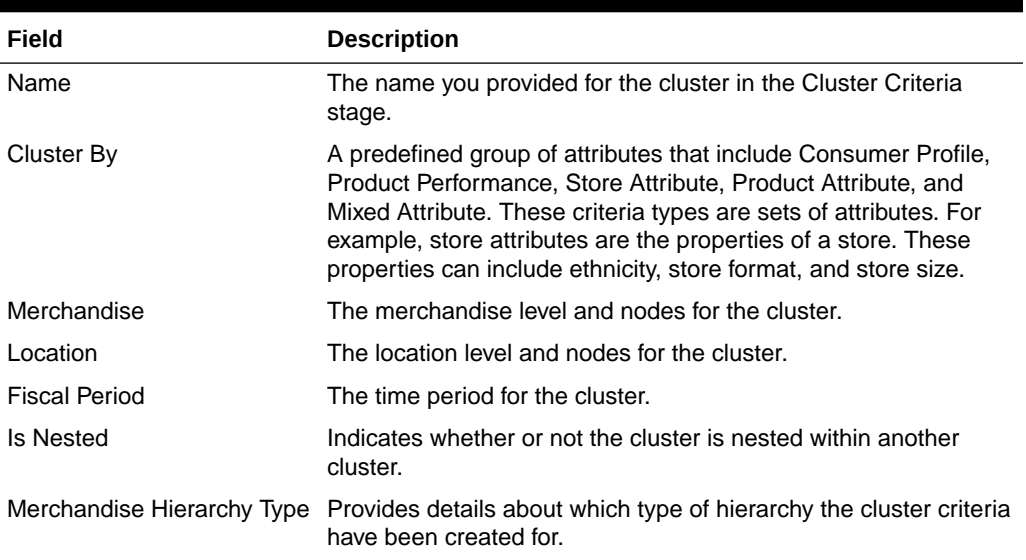

### **Table 4-12 Cluster Criteria Summary**

### Scenario Definition Section

This area has three tabs: Scenario Definition, Scenario List, and Scenario Compare.

**Scenario Definition Tab**

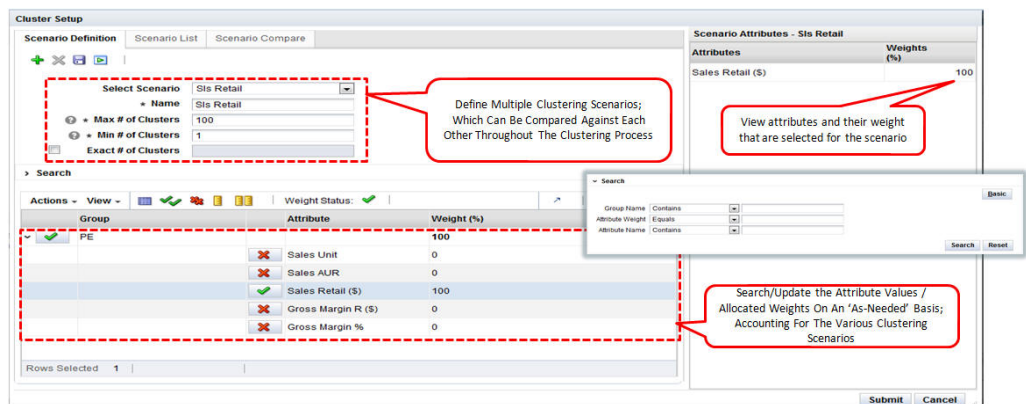

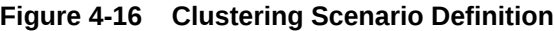

The following information is needed to define a scenario.

**Table 4-13 Scenario Definition**

| <b>Field Name</b> | <b>Description</b>                                        |  |  |  |
|-------------------|-----------------------------------------------------------|--|--|--|
| Select Scenario   | Select an existing scenario if you want to modify it.     |  |  |  |
| Name              | A unique name that identifies the scenario being defined. |  |  |  |

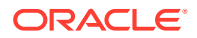

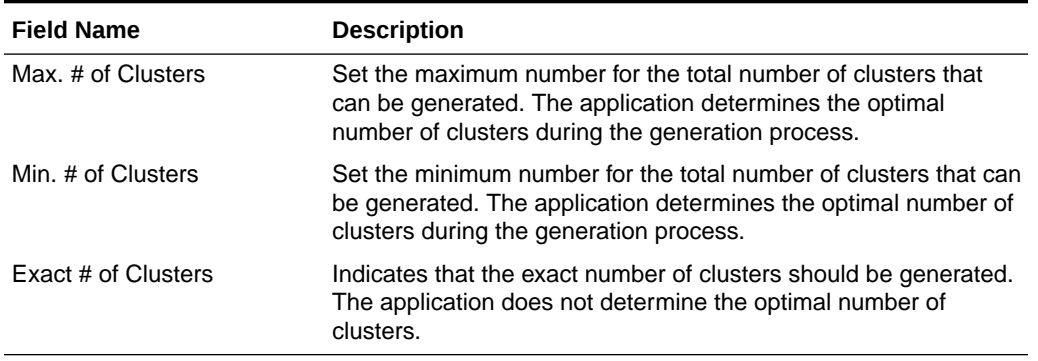

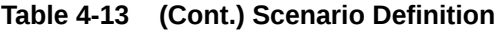

#### **Attributes**

The Attributes table is used to define which attributes are included in the cluster criteria and the weights that should be assigned to each participating attribute. You can

- search by attribute, attribute value, and attribute weight
- assign equal weight to the selected attribute
- assign weight to the selected attribute or attribute value
- reset weights to default values

The following information defines the attributes that are participating or non-participating.

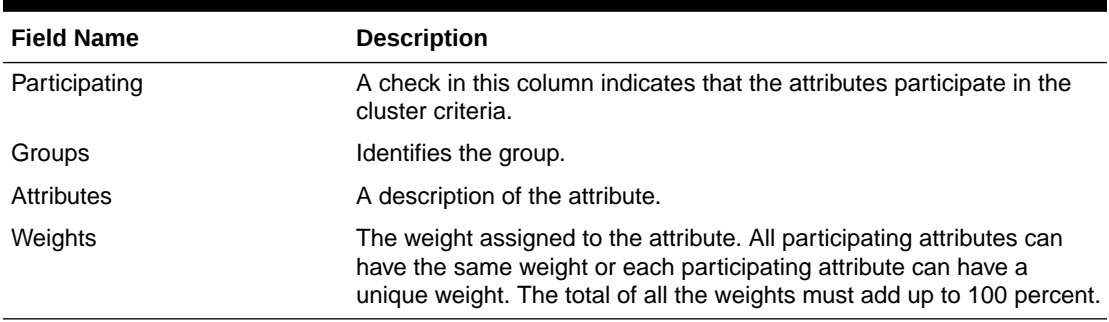

#### **Table 4-14 Attributes**

The Attributes toolbar, shown in [Figure 4-17,](#page-103-0) includes the following functionality:

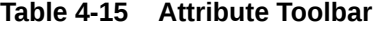

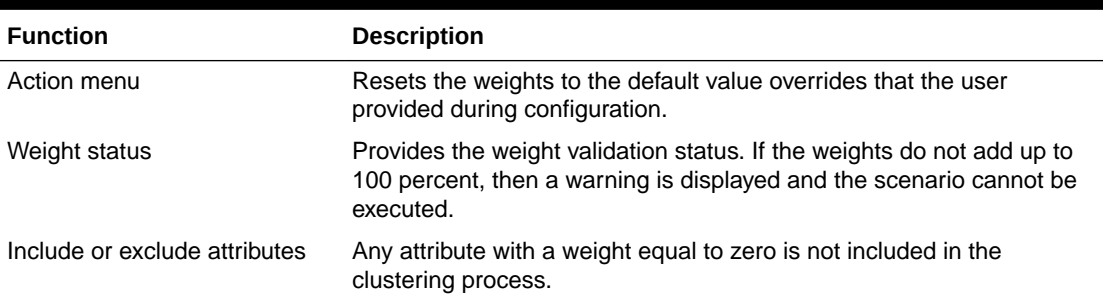

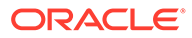

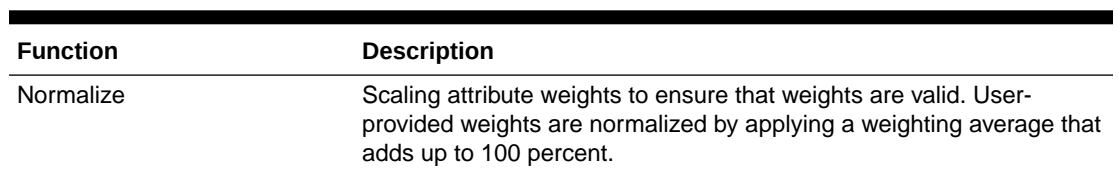

### <span id="page-103-0"></span>**Table 4-15 (Cont.) Attribute Toolbar**

### **Figure 4-17 Attribute Toolbar**

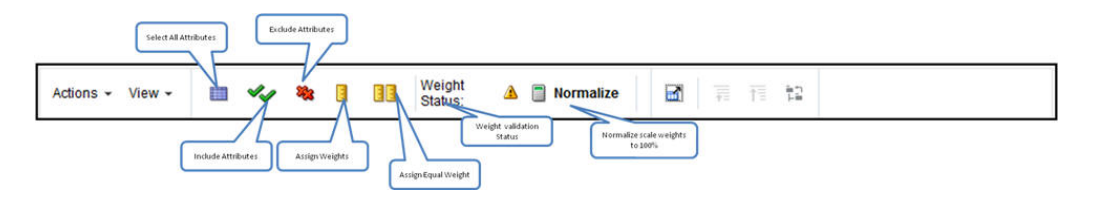

### **Contextual Area**

The contextual business intelligence lists a set of attributes and weights that the current scenario includes as the participating attributes for the clustering process.

### **Figure 4-18 Scenario Attributes**

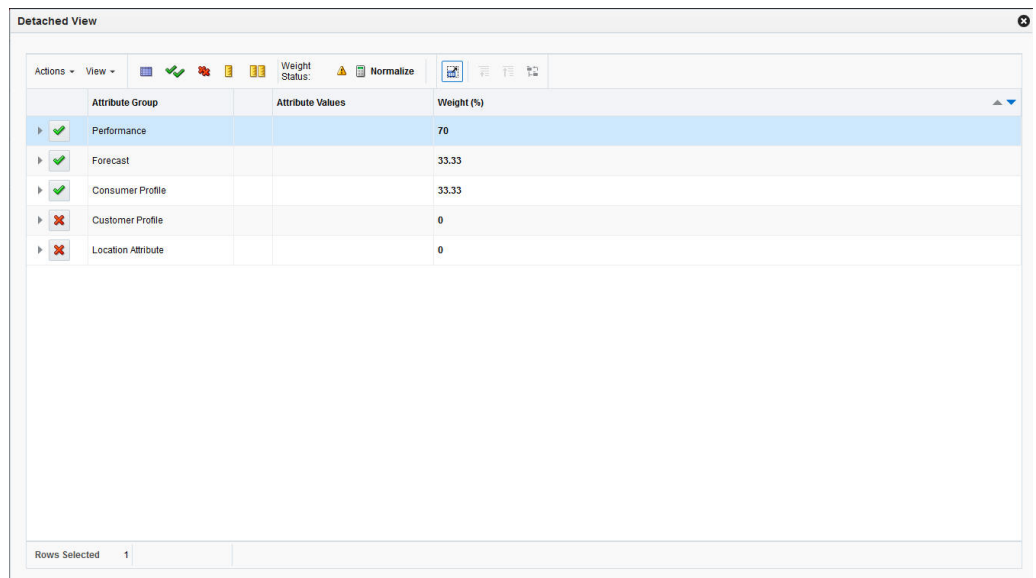

### **Scenario List Tab**

The Scenario List summarizes the characteristics for each scenario.

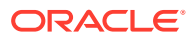

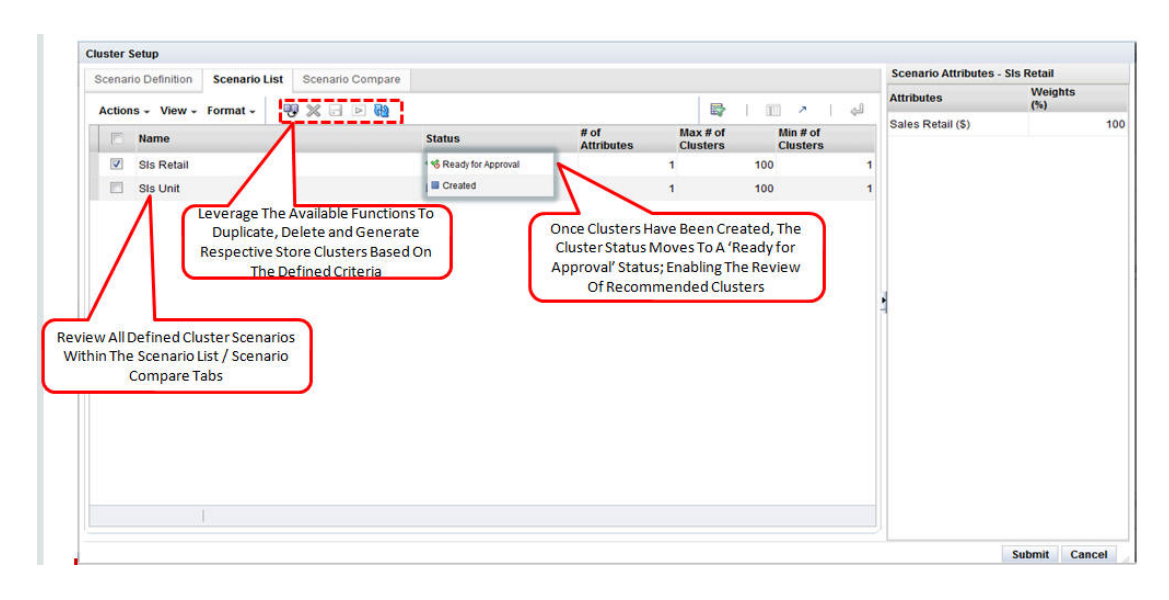

#### **Figure 4-19 Scenario List**

You can make a copy of a specific scenario in order to modify it in some way, delete a specific scenario, execute a specific scenario, or save a specific scenario. You can also refresh the scenario list in order to view the updated scenario status.

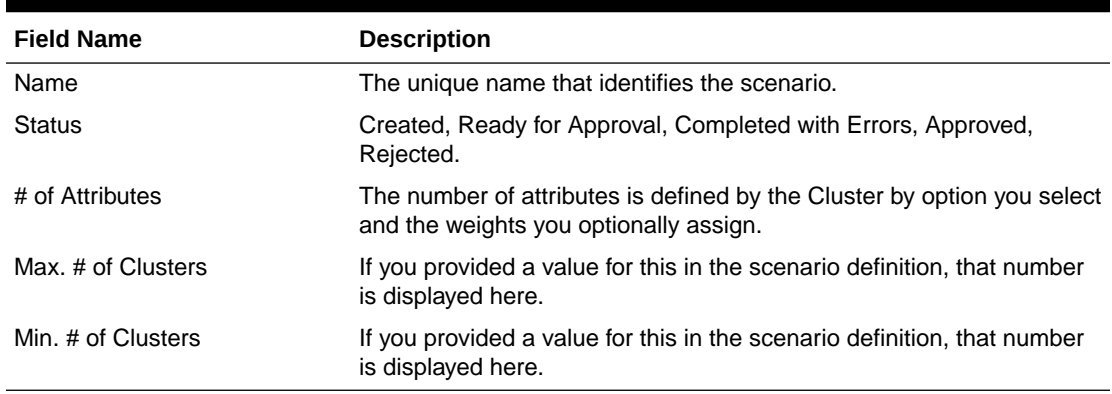

#### **Table 4-16 Scenario List**

#### **Scenario Compare Tab**

You can select two scenarios from the list to compare. The scenarios you select from the Scenario list are shown side-by-side to facilitate the comparison.

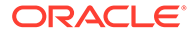

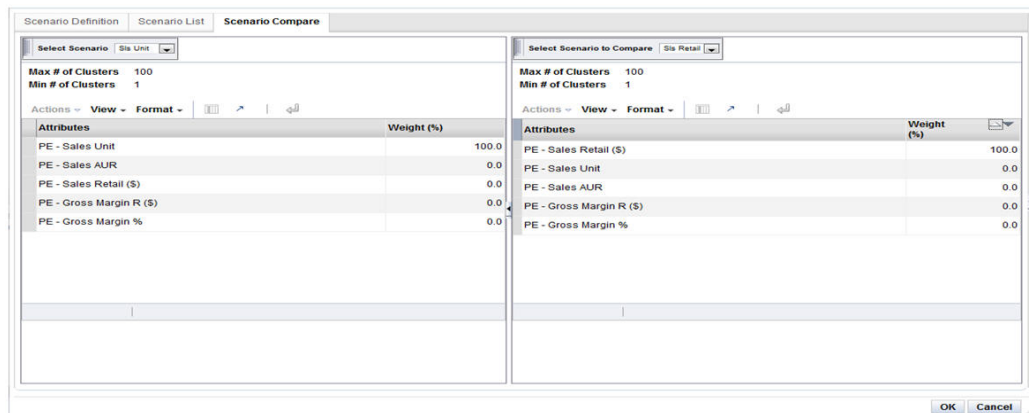

### **Figure 4-20 Scenario Compare**

### Cluster Results Stage

After you select a scenario and execute it, you can see the results in this stage. The application uses the data and the parameters you defined in order to group stores together that are most similar according to the characteristics you selected and to separate stores that are most dissimilar. You can also use this stage to rename a cluster.

### **Process**

You use this stage to review clusters, their composition, and the cluster hierarchy, using the grid view and the graph view. This includes

- Reviewing a cluster to see the goodness of fit by using the scores. Determine if any clusters are outliers that warrant further analysis.
- Rank the scenarios (cluster sets) to see how well they are separated and how compact the stores are within each cluster.
- View the optimality of the clusters recommended by the application to determine if increasing the number of clusters beyond the optimal number is significant.
- Rename the cluster after analyzing the centroids and before the cluster is approved.

### **Summary**

This lists the criteria you initially selected to define the cluster.

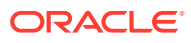

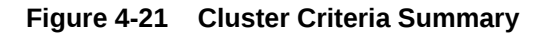

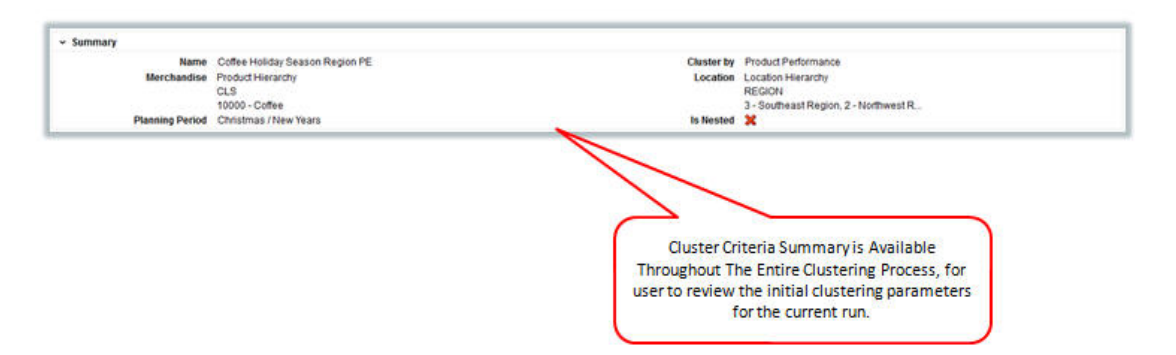

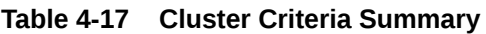

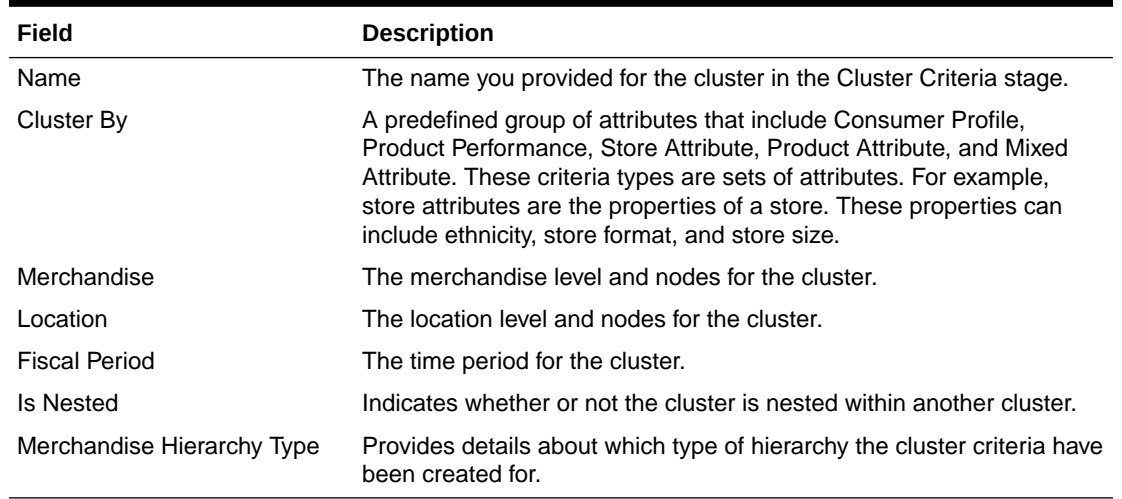

### Scenario Results Section

The Scenario Results section displays the following:

- The Scenario Summary, which provides key cluster set attributes for the executed scenario as well as its status.
- The Scenario Results, which has three tabs: Clusters, Cluster Composition, and Cluster Hierarchy.

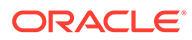

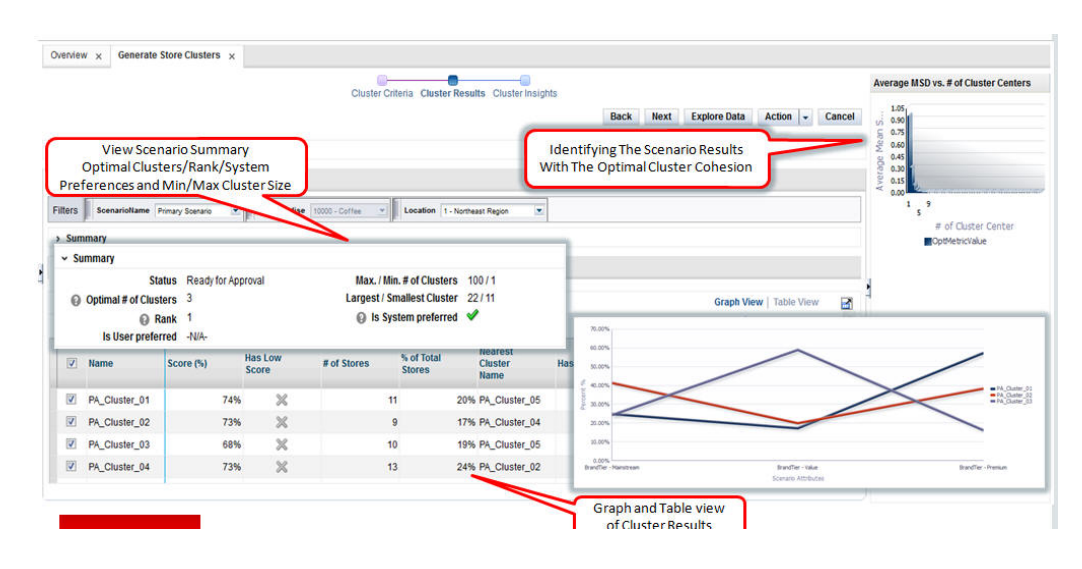

### **Figure 4-22 Clustering Scenario Results**

The Summary section provides an overview of the characteristics of the clusters.

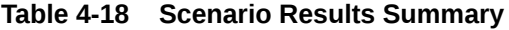

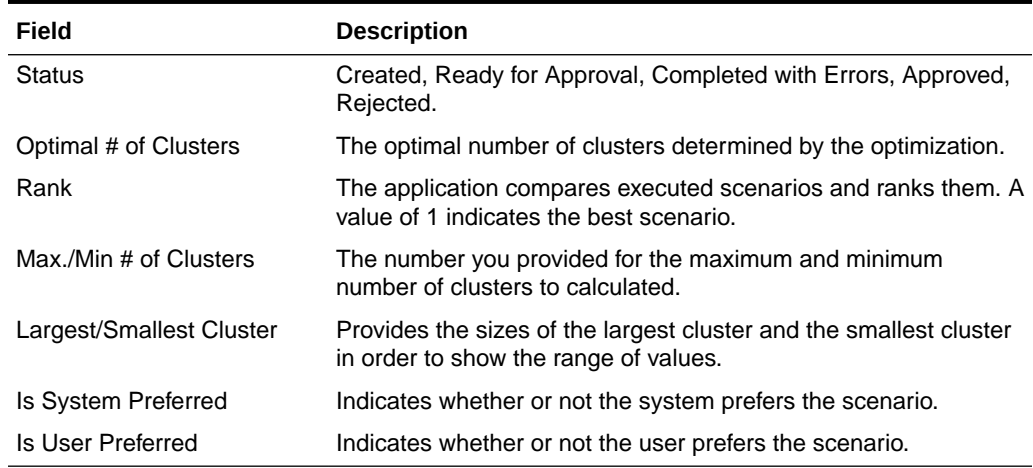

The Clusters section provides the cluster results for each individual cluster in the scenario in either a Graph View or a Table View. The attributes displayed depend on the Cluster by option chosen in the Cluster Criteria stage.

The Graph View shows the percentage for each attribute in the cluster.

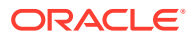
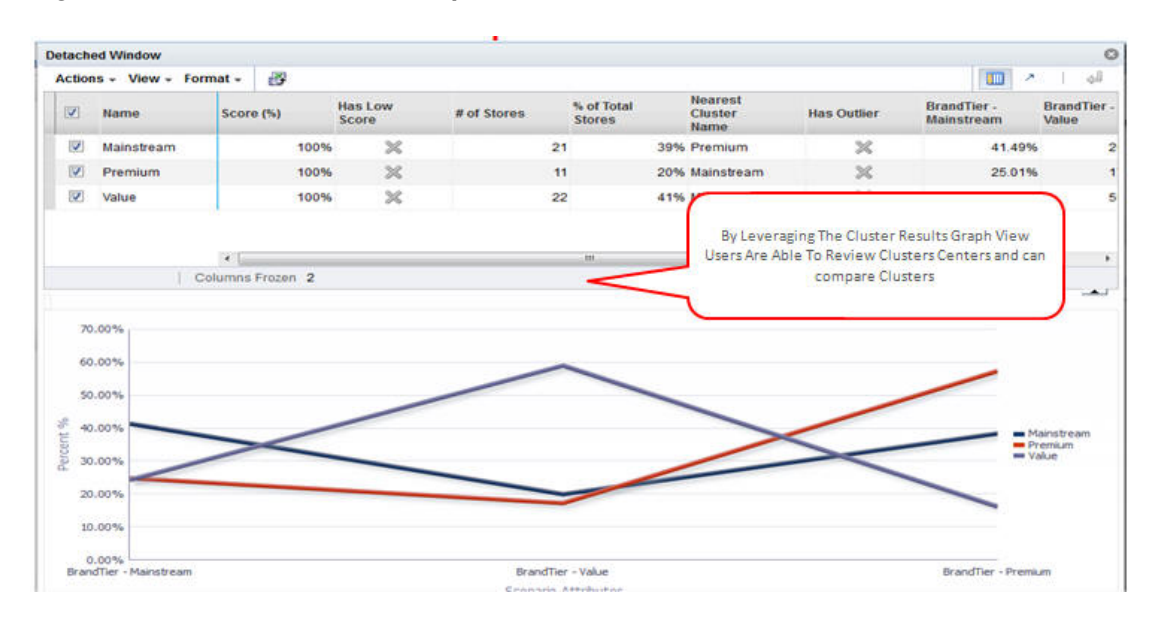

#### **Figure 4-23 Cluster Results Graph View**

The Table View provides details that can help you analyze the cluster.

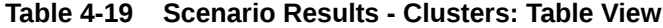

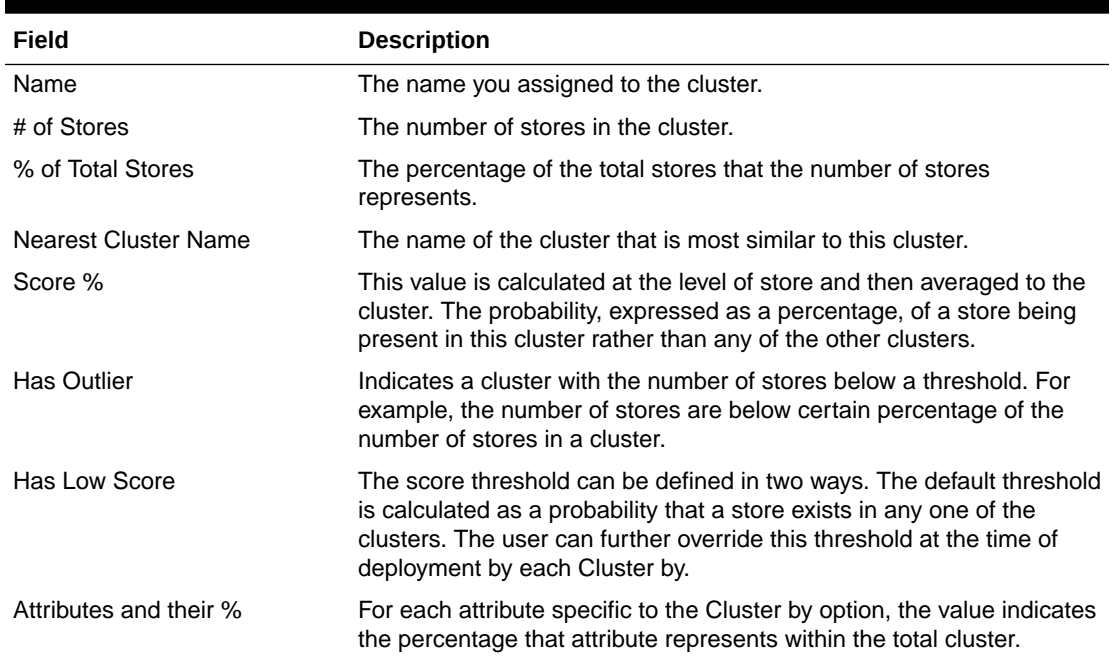

The Clusters Composition sub-tab breaks down the cluster into its component parts and shows the percentages for each attribute.

The Table View, shown in [Figure 4-24,](#page-109-0) shows attributes and the score percent.

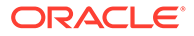

<span id="page-109-0"></span>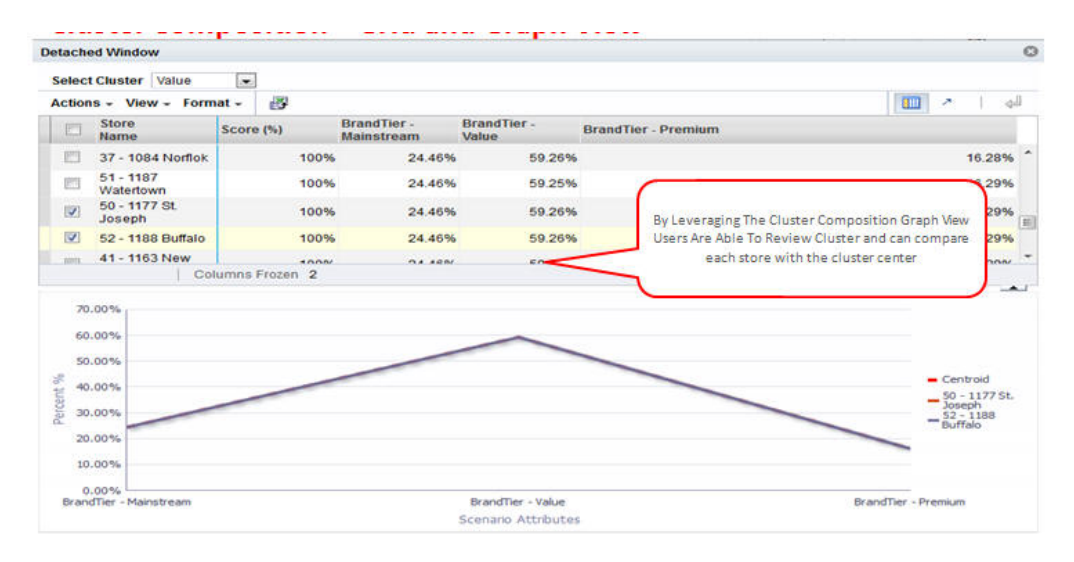

**Figure 4-24 Cluster Composition Table View**

The Graph View shows the centroid of a cluster and allows the user to compare each store with the cluster centroid.

### Cluster Hierarchy

The cluster hierarchy shows the parent-to-child cluster relationship with the cluster centers. Any additional store attributes are rolled up as averages or modes for each cluster level. You can view the cluster hierarchy for each scenario.

The cluster hierarchy is displayed for each scenario. In the case of nested hierarchies, the cluster hierarchy is displayed in tree format. You can select the attributes to view and export the selected attributes with a cluster hierarchy tree in Excel format.

| Export - |               | By Leveraging The Cluster Hierarchy Gird View Users Are Able To Review<br>Nested Clusters with Scores at each hierarchy and can view Cluster |                                                    |                           |                   |                  |                     |                         |
|----------|---------------|----------------------------------------------------------------------------------------------------|----------------------------------------------------|---------------------------|-------------------|------------------|---------------------|-------------------------|
| Filters  |               | Centers and averages/modes for additional attributes at each cluster level.                                                                  | Use this view to export Cluster Hierarchy to excel |                           |                   |                  |                     |                         |
| Level 1  | Level 2       |                                                                                                    | Store Name                                         | Attribute Score (%)       | <b>Sales Unit</b> | <b>Sales AUR</b> | I Sales Retail (\$) | <b>Gross Margin R (</b> |
| > A      |               |                                                                                                    |                                                    | 74%                       | 2,415,842         | 10.46            | \$25,220,467.24     | \$10,35                 |
| $>$ B    |               |                                                                                                    |                                                    | 76%                       | 1,767,319         | 10.34            | \$18,729,630.24     | \$7.75                  |
| v c      |               |                                                                                                    |                                                    | 75%                       | 1,027,511         | 10.81            | \$10,987,609.07     | \$4,51                  |
|          | <b>V</b> Cold |                                                                                                    |                                                    | 100%                      | 1,016,693         | 10.58            | \$10,600,537.01     | \$4,39                  |
|          |               | > Mainstream                                                                                                    |                                                    | 73%                       | 894,454           | 11.25            | \$10,046,448.18     | \$4,34                  |
|          |               | $\triangleright$ Premium                                                                                                    |                                                    | 100%                      | 768,955           | 11.32            | \$8,702,464.50      | \$3,53                  |
|          |               | <b>V</b> Value                                                                                                    |                                                    | 73%                       | 1,237,375         | 9.50             | \$11,755,875.87     | \$4,62                  |
|          |               |                                                                                                    | 87 - 1149 Cheyenne                                 | 68%                       | 1,271,998         | 9.62             | \$12,234,404.05     | \$4,90                  |
|          |               |                                                                                                    | 46 - 1172 Allegany                                 | 68%                       | 1,188,901         | 9.42i            | \$11,194,339.22     | \$4,34                  |
|          |               |                                                                                                    | 86 - 1053 Scottsbluff                              | 80%                       | 1,264,788         | 9.42i            | \$11,908,871.51     | \$4,61                  |
|          |               |                                                                                                    | 47 - 1174 Dubuque                                  | 69%                       | 1,322,878         | 9.621            | \$12,723,780.21     | \$5,10                  |
|          |               |                                                                                                    | 48 - 1175 Davenport                                | 78%                       | 1,138,309         | 9.421            | \$10,717,984.36     | $54.15 -$               |
|          |               |                                                                                                    |                                                    | $\leftarrow$ $\mathbf{m}$ |                   |                  |                     | $\mathbf{r}$            |
|          |               |                                                                                                    |                                                    |                           |                   |                  |                     |                         |
|          |               |                                                                                                    |                                                    |                           |                   |                  |                     | OK                      |

**Figure 4-25 Cluster Hierarchy Grid View**

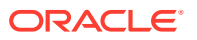

### Export to Excel

You can select attributes to view data in Pivot and Excel to Export. On selecting icon export to excel user can open or save excel sheet. See excel format below to review cluster hierarchy and their aggregate.

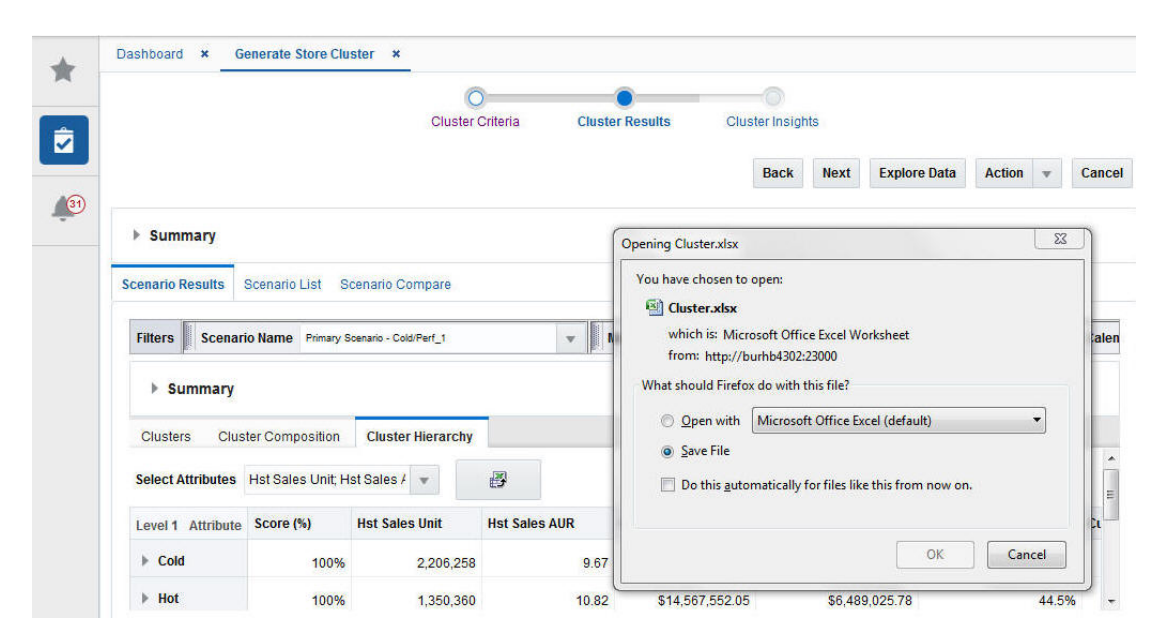

**Figure 4-26 Save as Excel File**

The Excel-generated file can be then used by external visualization tools to generate graphs not supported in the application.

#### **Figure 4-27 Excel File**

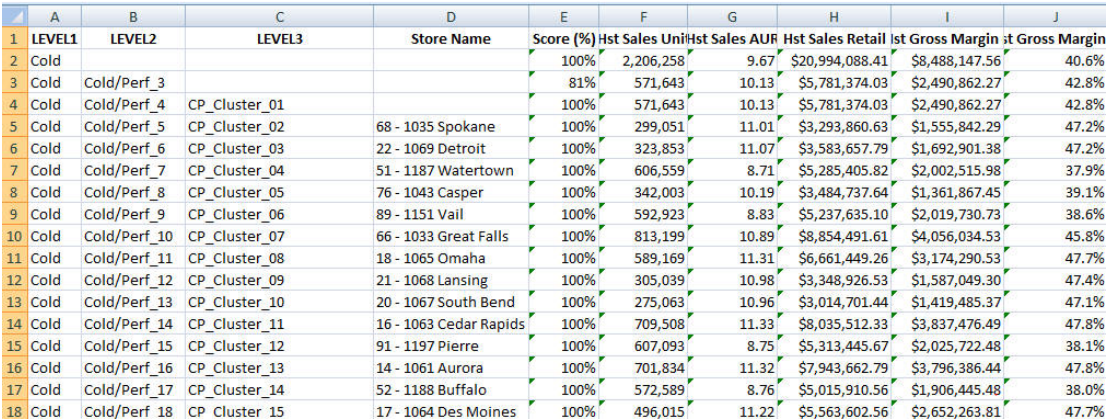

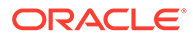

### Scenario List

The Scenario List section contains one table with details about each cluster. Here, you can approve or reject a cluster.

After a cluster is approved, it is available for other applications.

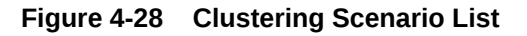

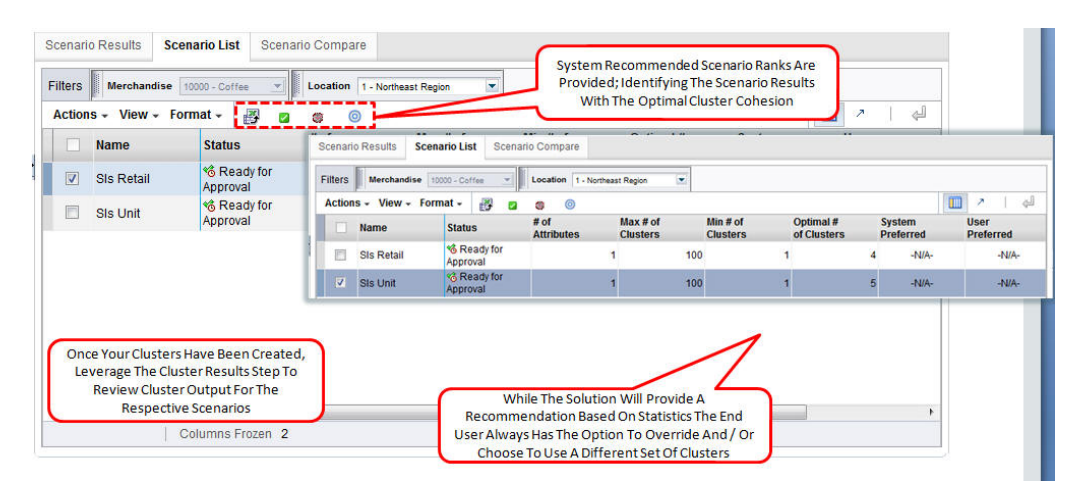

**Table 4-20 Scenario List**

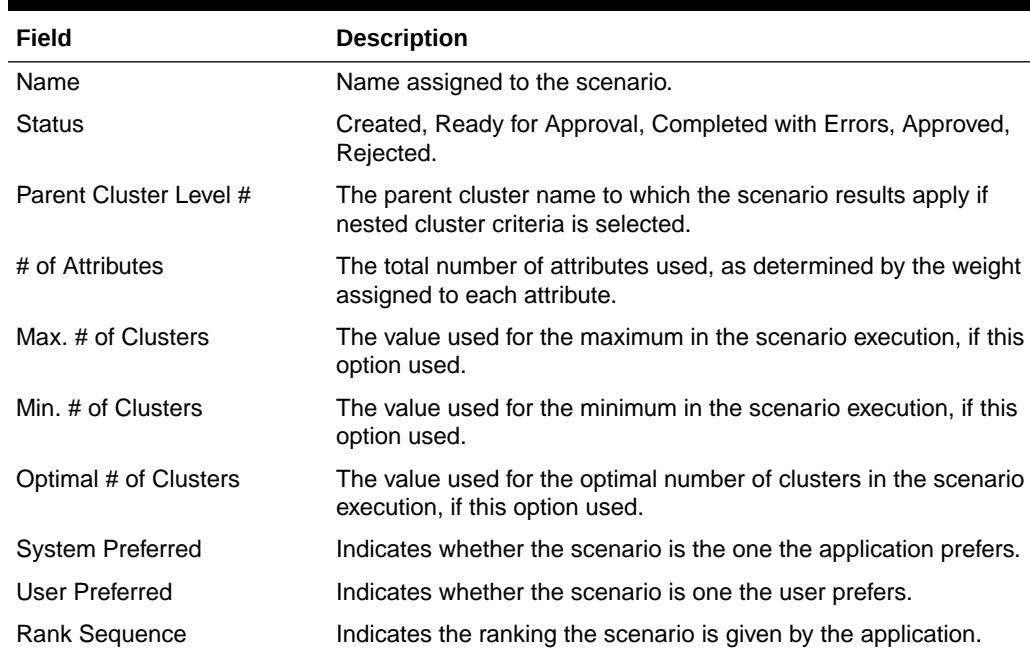

### Scenario Compare

The Scenario Compare section shows two clusters of your choosing side by side so that you can compare the main results of each, using the same characteristics used in Scenario Results and Scenario List.

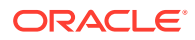

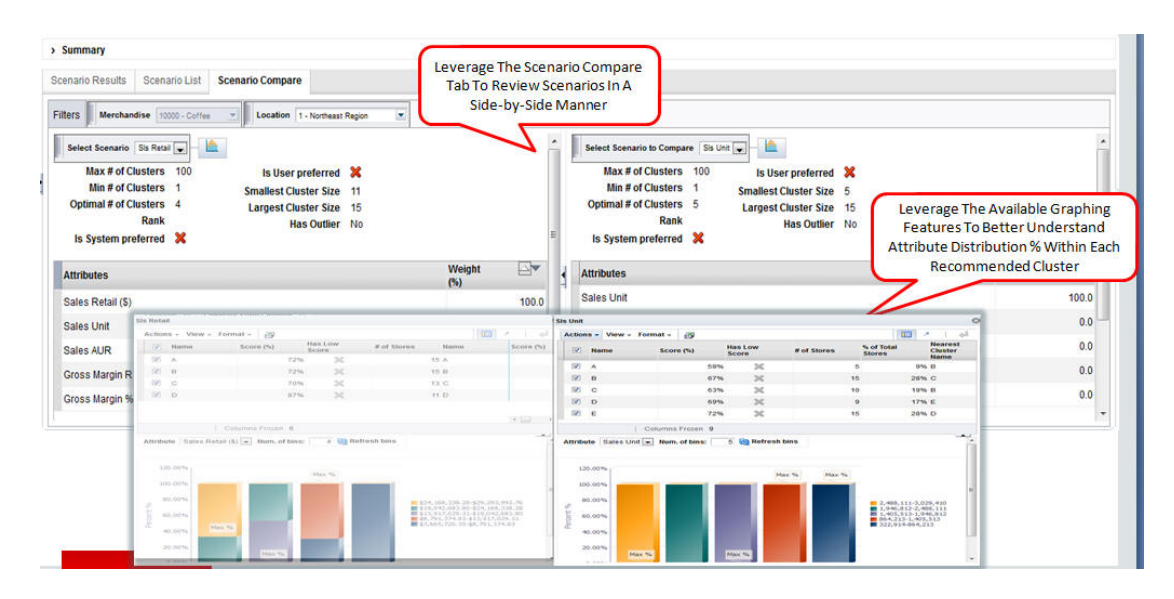

#### **Figure 4-29 Compare Scenarios**

The information displayed includes:

#### **Table 4-21 Scenario Compare**

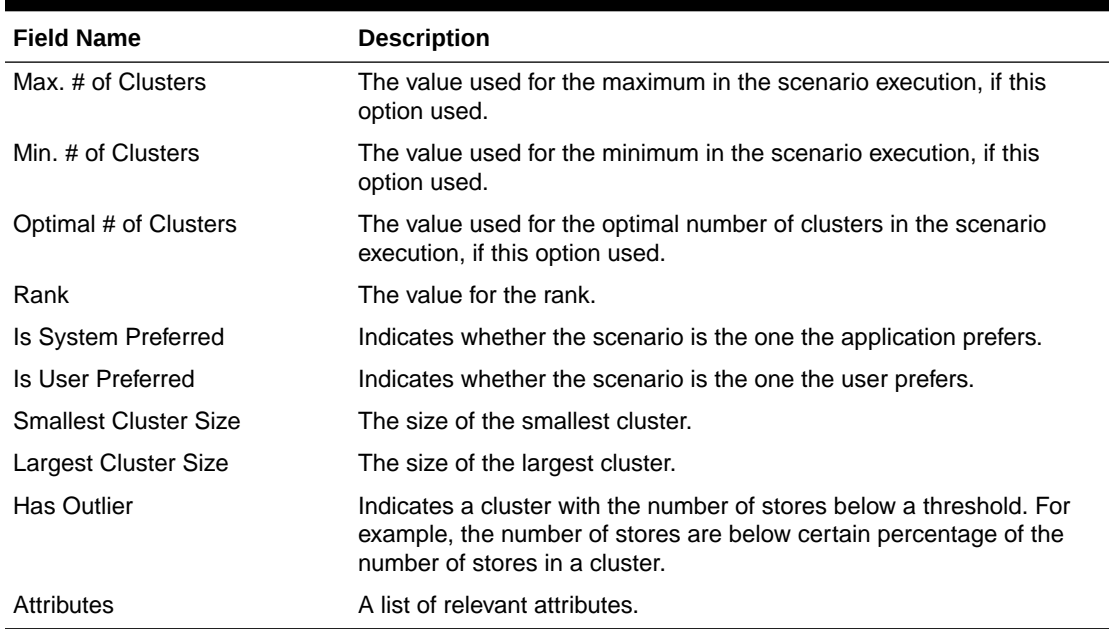

# Scenario System Recommendations

The application provides the following recommendations at the scenario (cluster set), cluster, and store levels.

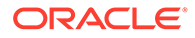

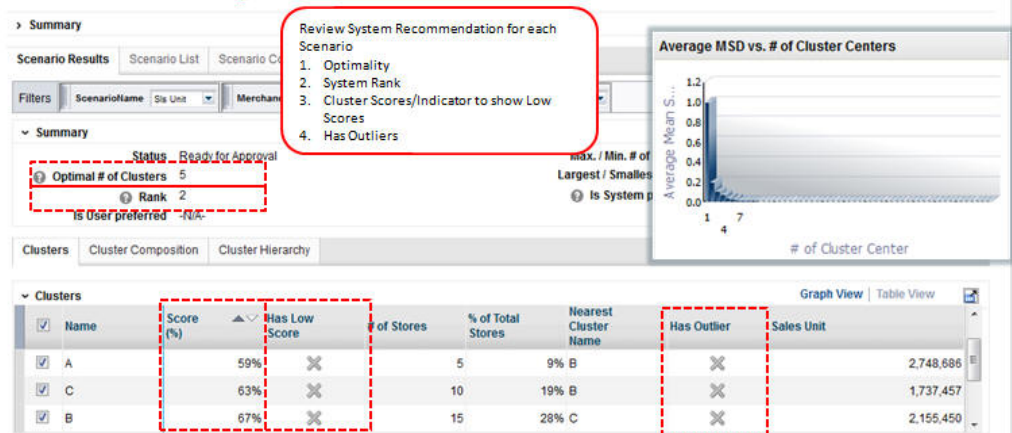

#### **Figure 4-30 Scenario Recommendations**

### Scenario Optimality

This graph indicates how the system identifies the best number of clusters for a given data set. It starts with a small number of cluster centers and searches for the number beyond which there is little improvement in the mean squared distance (MSD). At this point, increasing the number of cluster centers any more only decreases the MSD by a small amount, and the marginal improvement is small.

### Scenario Rank

You can see the ranking of all scenarios in the Cluster Results step. The scenario with the highest rank is designated as System Preferred. The ranking is based on the following:

- How many similar stores are contained in the cluster.
- How well separated the clusters are from each other.

### Outlier Indicator

This provides an outlier indicator in the cluster list if the cluster has an outlier store. Two outlier rules are supported. The distance from the centroid indicates that if a store is beyond a certain limit for the configuration threshold from the centroid, then the cluster to which the store belongs is marked as an outlier. When the size of a cluster is compared with the total stores, if the number of stores in the cluster is below a certain configured percentage of the total stores, then the cluster is marked as an outlier.

### Cluster Scores

The application provides scores for clusters, based on the calculated threshold score. The score is based on the assumption that each store has an equal chance of being a member of the cluster. A high score indicates that the store is close to the centroid. A low score indicates that the store is an outlier.

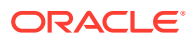

### New Stores and Stores with a Poor History

Advanced Clustering supports post-processing rules in order to allocate stores that are new or that have a poor history. These rules can be configured for each criterion and can be changed during deployment.

- Like Stores. This rule allocates new stores or stores with a poor history to the same clusters that the like location belongs to. It requires data to be provided to Advanced Clustering that defines the mapping between the location and like locations. This mapping can be configured by merchandise, and one location can be mapped to multiple locations with different weights. For example, a like location can be used to correct a store with poor history or to allocate a new store to a valid performance cluster.
- Largest Clusters. This rule allocates new stores or stores with a poor history to the largest cluster identified by Advanced Clustering. Stores can be allocated to a bigger group of stores. For example, a store that has not yet formed a customer base can be allocated to the largest cluster.
- Cohesive Clusters. This rule allocates new stores or stores with a poor history to the most compact cluster identified by Advanced Clustering. Stores can be allocated to a compact group of stores. For example, stores can be assigned to a cluster that has not been affected because of outliers.

## Insights Stage

Use the Insights stage to analyze a scenario, its clusters, and its hierarchy, based on performance and attribute contributions, prior to the approval of the scenario. This stage includes the following tasks:

- Approve a cluster scenario
- Create a new cluster within a scenario
- Rename clusters within a scenario
- Rank scenarios, if not completed earlier
- Flag a cluster scenario as "system preferred"
- Review a cluster hierarchy in a nested cluster

Select from the following views in this stage:

- Criteria view. Displays the parent cluster, if it exists, or the scenario for root-level clusters.
- Parent cluster. Displays any child clusters.
- Cluster. Displays the stores under the selected cluster.

Each cluster is identified by the following information:

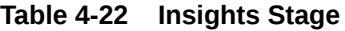

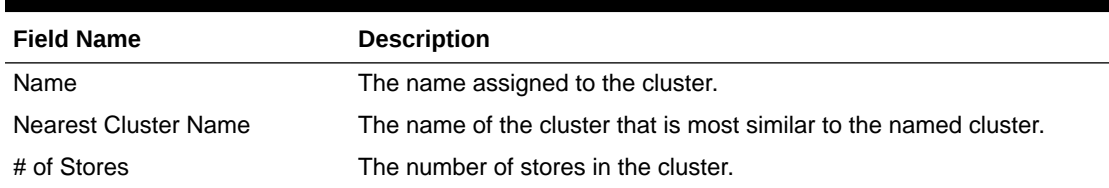

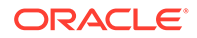

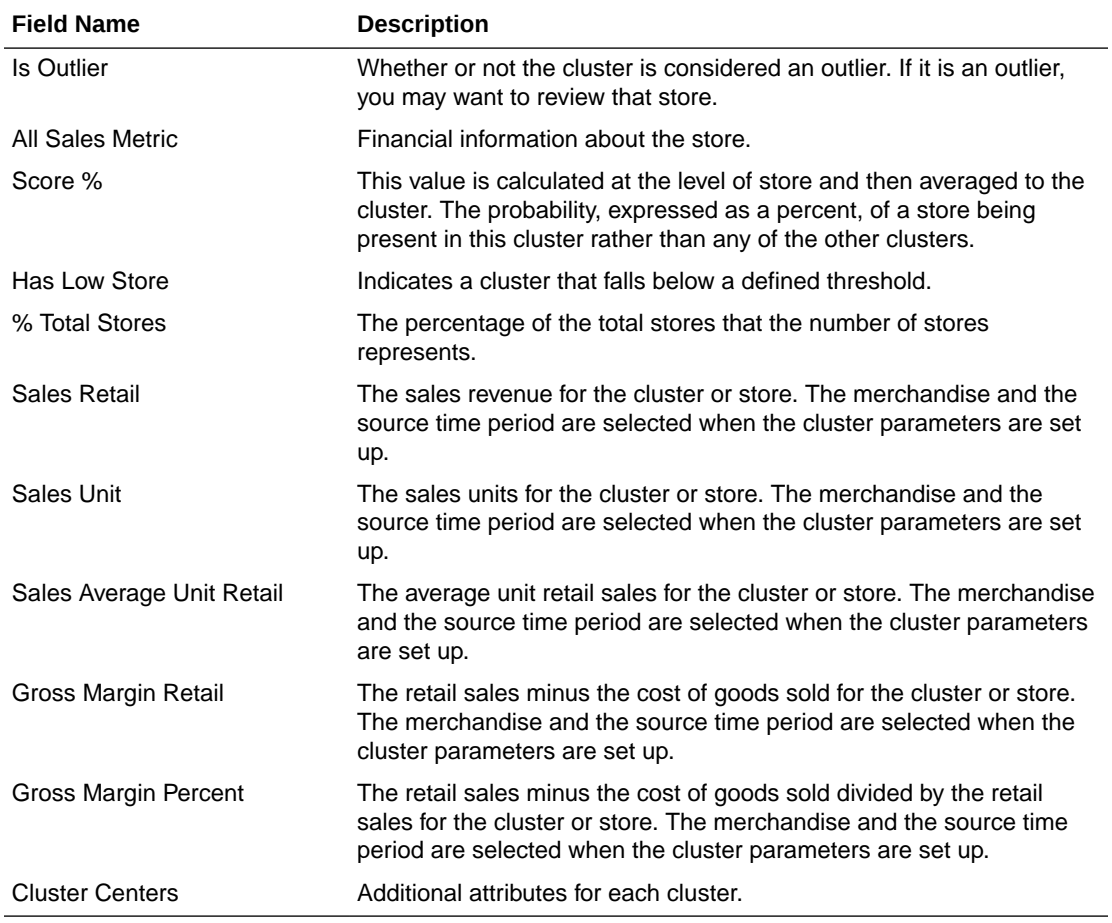

#### **Table 4-22 (Cont.) Insights Stage**

You use this stage to view all scenarios, examine and compare sales metrics for the various clusters, and manage clusters by approving, rejecting, merging, or deleting clusters.

#### **Figure 4-31 Clustering Insights**

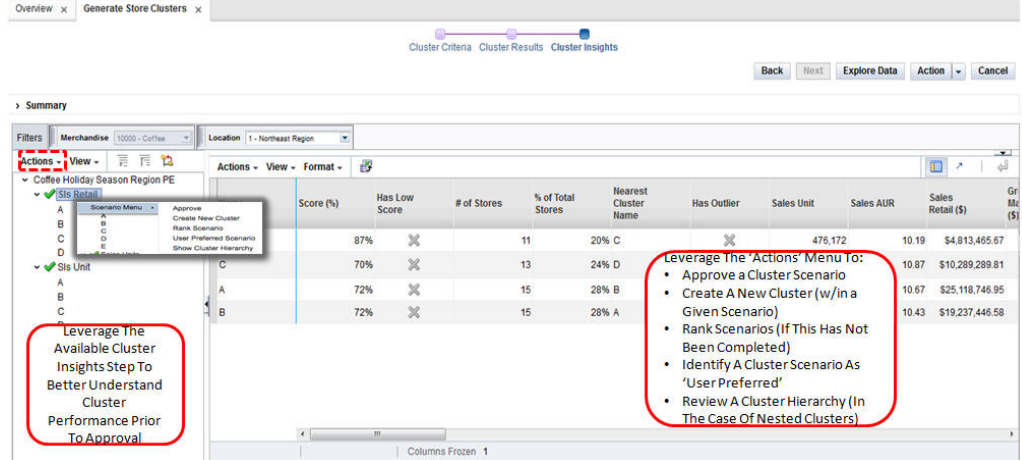

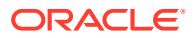

### **Summary**

This lists the criteria you initially selected to define the cluster.

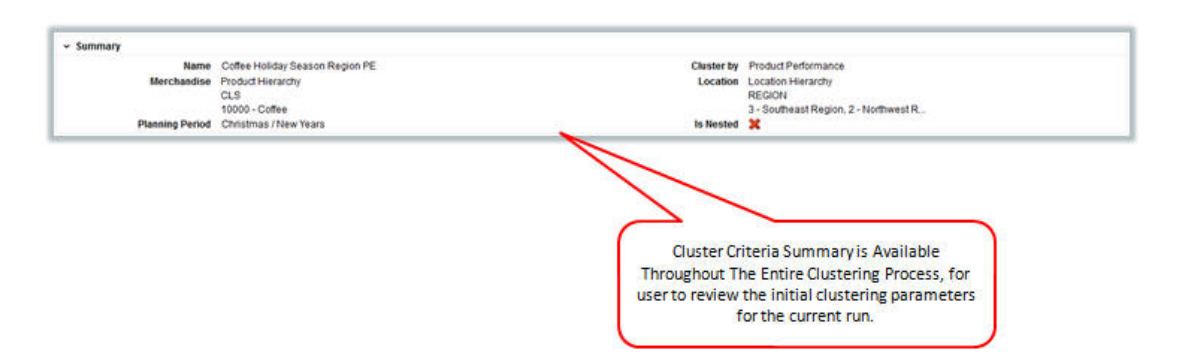

#### **Figure 4-32 Cluster Criteria Summary**

#### **Table 4-23 Cluster Criteria Summary**

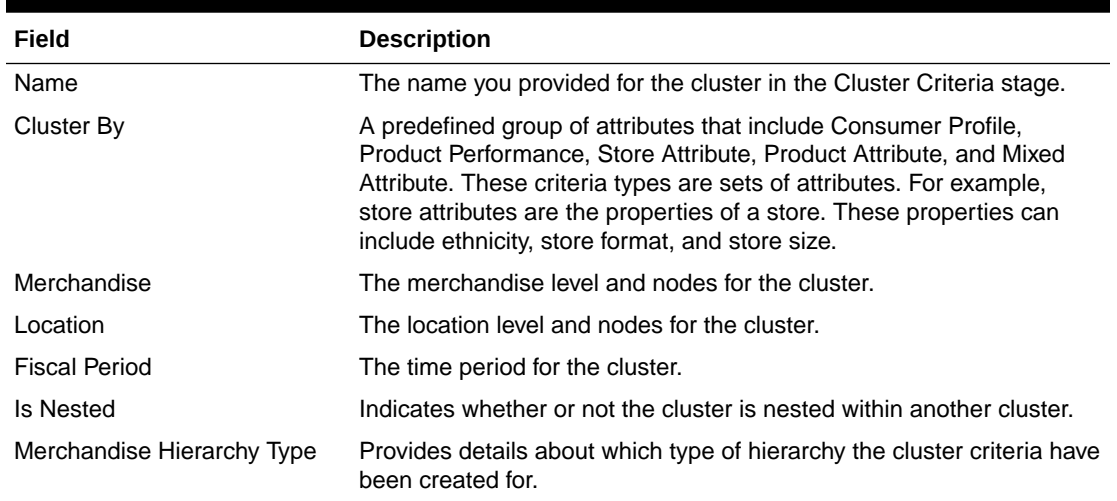

### Contextual Information

The graphs displayed in the Clustering Insights stage are also displayed in the Manage Store Clusters tab. For a discussion, see [Contextual Information.](#page-117-0)

# Manage Store Clusters Tab

You can use the Manage Store Clusters tab to view a list of the already executed cluster criteria and associated summary details. You can create manual clusters in a scenario, rank/ approve/reject scenario, mark a scenario as user preferred, rename clusters, and override any cluster composition within a scenario.

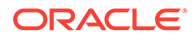

| <b>Cluster by Store Attributes</b><br>$\bullet$<br><b>Filters</b>      | Merchandise 10000 - Men's Knit Tops |             | $\mathbf{v}$ | Location 1 - Spaces Retailer |                           | $\bullet$<br>Calendar $2015 -$ |      |                         | <b>Sales Retail \$ vs. Sales Units</b>                                            |                                                                |
|------------------------------------------------------------------------|-------------------------------------|-------------|--------------|------------------------------|---------------------------|--------------------------------|------|-------------------------|-----------------------------------------------------------------------------------|----------------------------------------------------------------|
| 言而色<br>Actions - View -                                                | Actions - View - Format -           |             | 醪            |                              |                           | O                              | ×    | $\mathbf{r}$<br>d       |                                                                                   | Gross Margin R (\$) vs. Sales Retail (\$) vs. Sales L          |
| > Climate<br>Mens Tops Holiday Climate<br>$\rightarrow$ Climate $\Box$ | <b>Name</b>                         | # of Stores |              | % of Total<br><b>Stores</b>  | <b>Has Outlier</b>        | Score (%)                      |      | <b>Has Lov</b><br>Score | \$500,000.00<br>\$450,000.00                                                      | <b>Cluster Sales Metric</b>                                    |
| > Mens Tops Holiday Lifestyle                                          | Warm                                |             | 61           | 46%                          | $\boldsymbol{\mathsf{X}}$ |                                | 100% |                         | \$400,000.00<br>$\widehat{\mathfrak{G}}$<br>\$350,000.00                          |                                                                |
| > Mens Tops_Holiday_Store Size<br>> Mens Tops_Holiday_Store Size       | Cold                                |             | 45           | 34%                          | $\times$                  |                                | 100% |                         | $\alpha$<br>\$300,000.00                                                          |                                                                |
| > Nested of SL_PERF<br>> Nested of SL PERFORMANCE                      | Hot                                 |             | 28           | 21%                          | $\chi$                    |                                | 100% |                         | Margin<br>\$250,000.00<br>\$200,000.00                                            |                                                                |
| > Nested of SL SLOW_TEST<br>> Nested of SL_SMK_01<br>> Store Size      |                                     |             |              |                              |                           |                                |      |                         | <b>Gross</b><br>\$150,000.00<br>\$100,000.00<br>\$50,000.00<br>\$0.00<br>$\Omega$ | 1,000<br>2,000<br>3,000<br>Sales Retail (\$)<br>Warm Cold CHot |

<span id="page-117-0"></span>**Figure 4-33 Clustering Manage Cluster Criteria**

The following information is displayed.

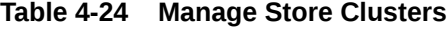

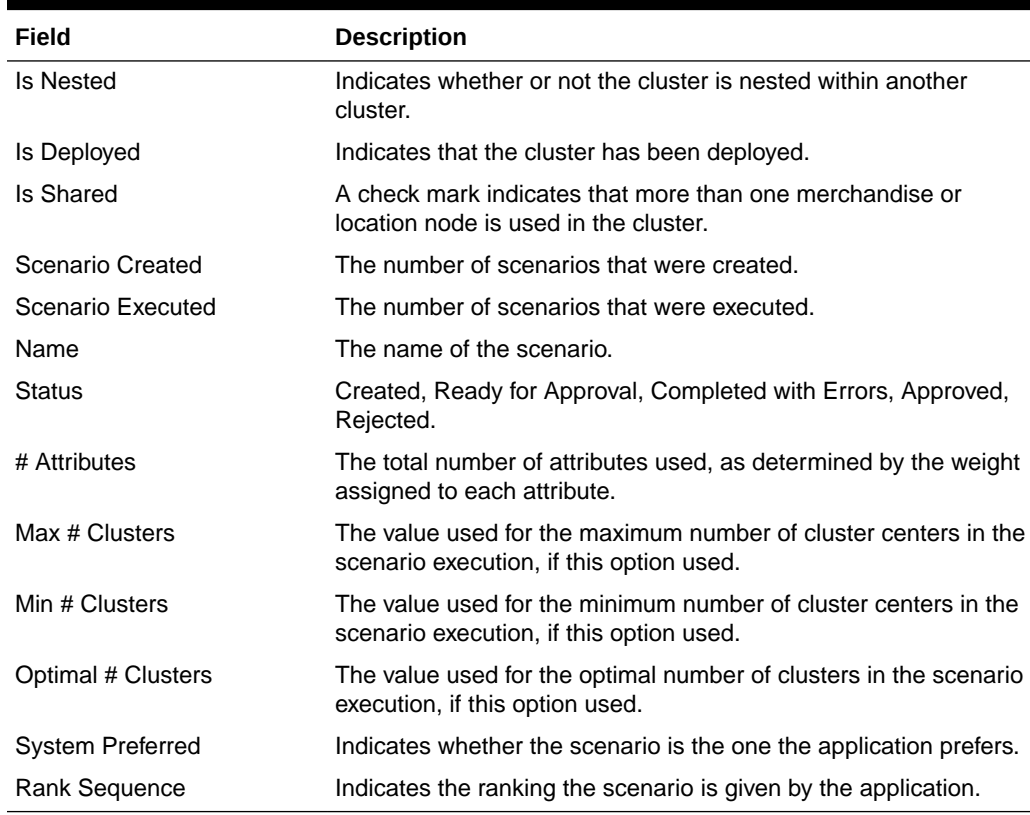

# Contextual Information

The following charts are available.

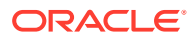

#### **Attribute Value Dist By Cluster**

The chart shows a comparison of sales with the average value distribution by clusters. The *y* axis is sales retail and the *x* axis is sales units. The *z* bubble size shows the average value for the selected attribute for the cluster.

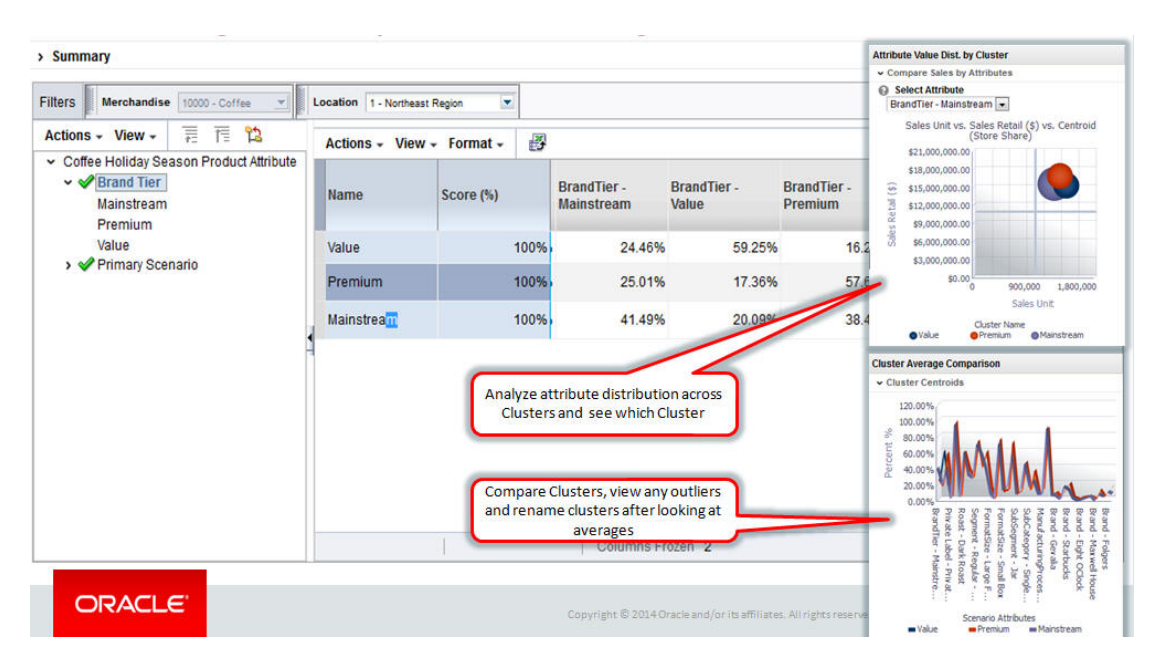

**Figure 4-34 Attribute Value Dist. by Cluster**

#### **Sales Retail vs. Sales Units**

The chart shows a comparison of sales retail and sales unit. The *y* axis is sales retail and the *x* axis is sales unit. The *z* bubble size shows the gross margin retail for a cluster.

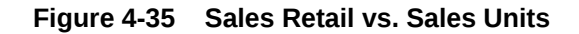

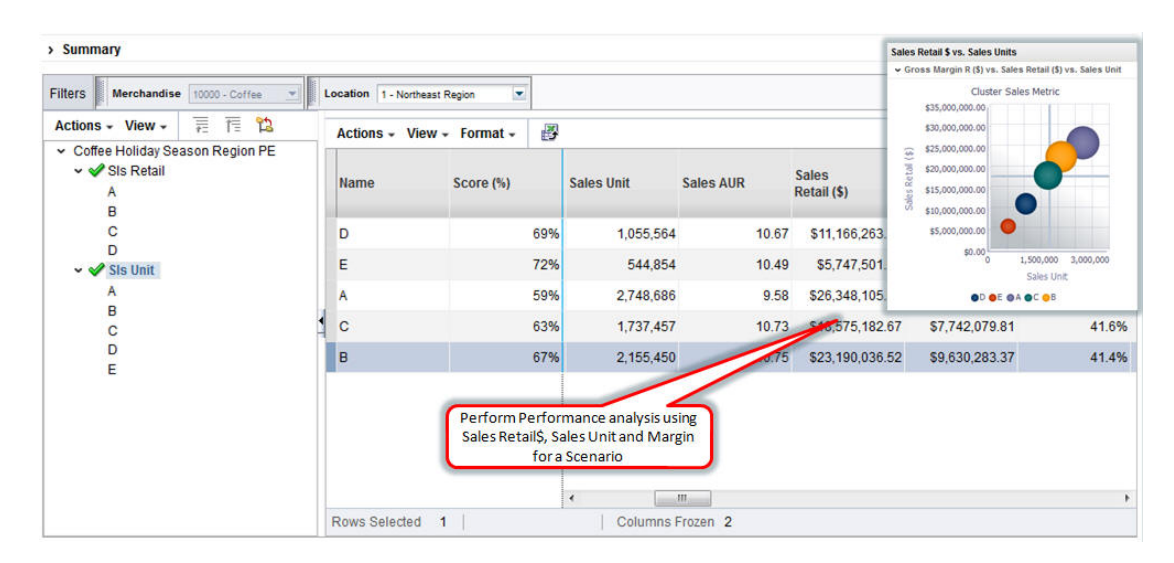

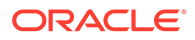

#### **Cluster Average Comparison**

The chart overlays the centroid of the cluster and provides a comparison of cluster averages so that you can rename the clusters based on the information in the graph.

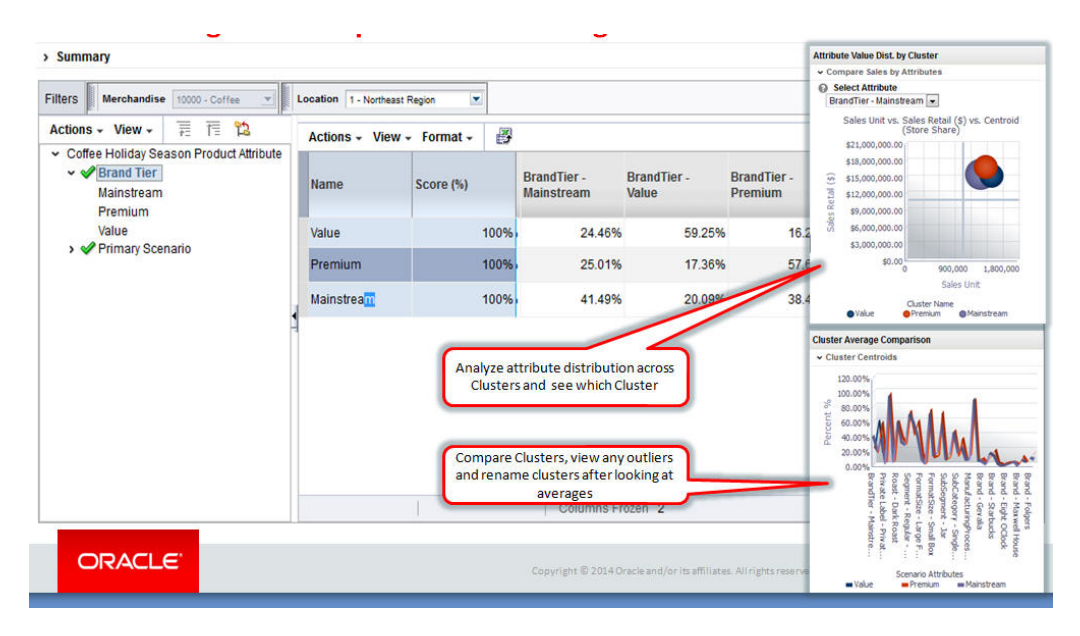

**Figure 4-36 Cluster Average Comparison**

#### **Cluster Comparison**

The chart shows the stacked contribution of each attribute by percentage for each cluster. You can use this chart to determine which cluster contributes the most for an attribute by viewing the clusters side by side.

#### **Figure 4-37 Cluster Comparison**

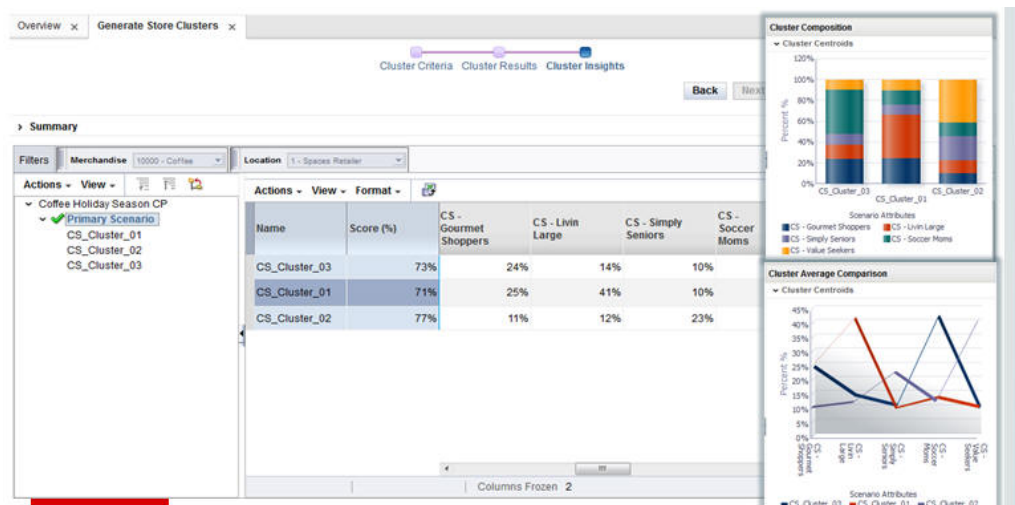

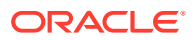

### Scenario Compare

Multiple scenarios are compared using optimality and scenario rank. This chart is displayed when multiple scenarios for the criteria are available. The following properties are used by the chart: minimum number of clusters, maximum number of clusters, optimal number of clusters, and the rank of the scenarios, from top to bottom.

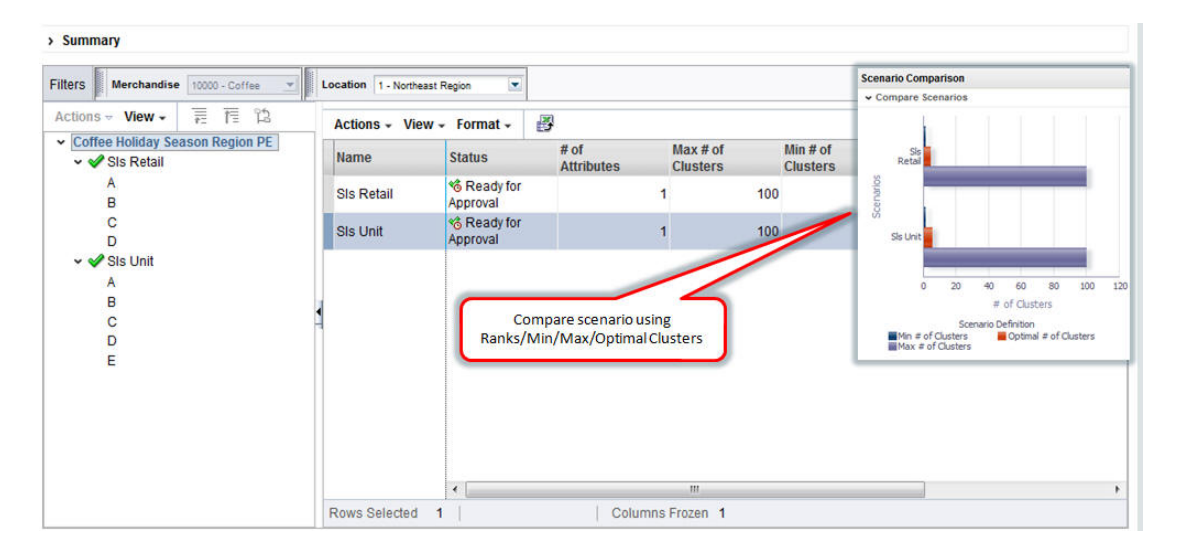

**Figure 4-38 Scenario Compare**

### Attribute Analysis

Stores and product attributes are analyzed and compared to identify the most prominent selling attributes within a cluster. This indicates how the store and product attributes are correlated and what each attribute in the specified cluster contributes to sales. You can make inferences about which attributes in the cluster contribute to significant sales and the potential attributes that should be considered for assortment planning in order to improve sales even more. With both store and product attribute graphs, you can see which location attributes drive the product attribute sales.

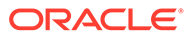

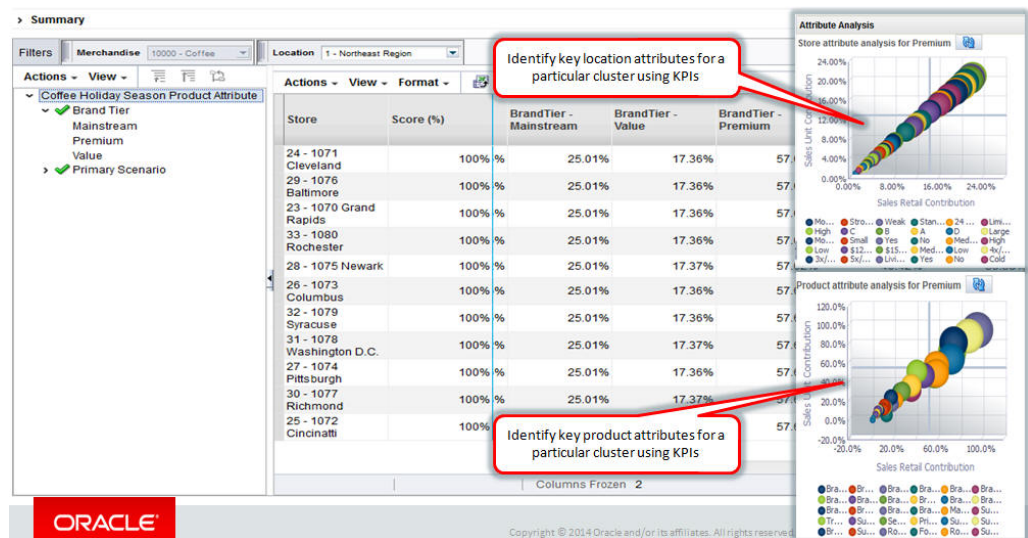

#### **Figure 4-39 Attribute Analysis**

The following properties are displayed by the graph. Note that the store and product attributes are only displayed when they are configured as part of the Cluster by process.

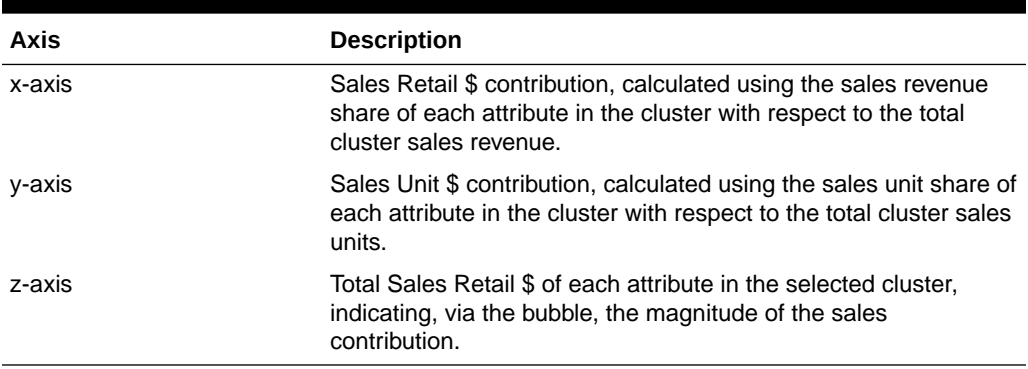

#### **Table 4-25 Properties**

### Cluster Overrides

Both Cluster Insights and Manage Store Cluster can be used to override clusters manually. The following tasks, to be completed before the approval process, are available.

### Rename Cluster

To complete this on a nested cluster, select the parent or child clusters in the tree. With the contextual information provided, you have the necessary details to understand the cluster across the hierarchy. This task can be performed using the Cluster Contextual menu.

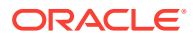

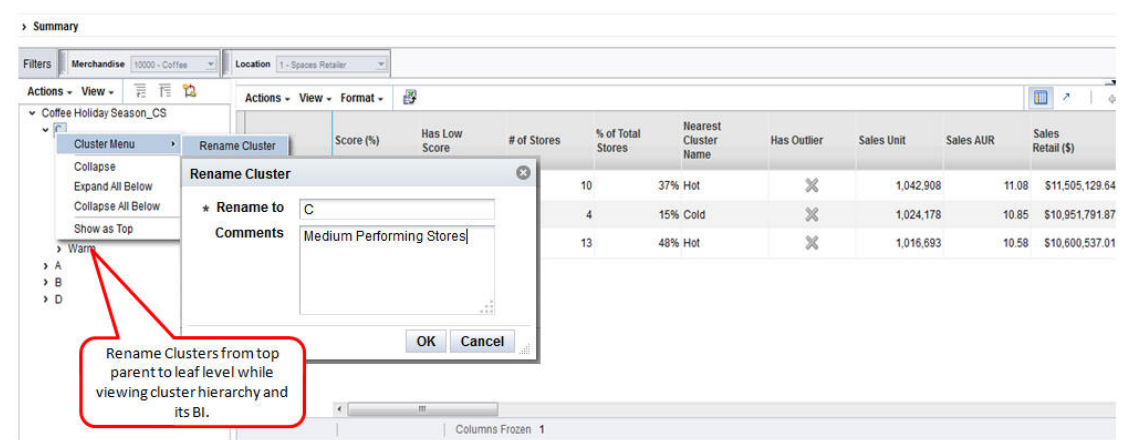

#### **Figure 4-40 Rename Cluster**

### Create New Manual Cluster

You can create a new manual cluster, describe it, and tag the cluster as Inactive, Flagship, or Manual. This task can be performed using the Scenario Contextual menu.

#### **Inactive**

Inactive stores are allocated to these types of clusters. Such stores are either closed, tagged as invalid, or in construction for a specific effective period.

#### **Flagship**

Special clusters in which only certain stores reside.

#### **Manually Created**

A user manually creates an empty cluster and allocates stores to the cluster using the drag and drop feature. The application automatically re-calculates the cluster centers after the cluster composition changes.

**Figure 4-41 Create Manual Cluster**

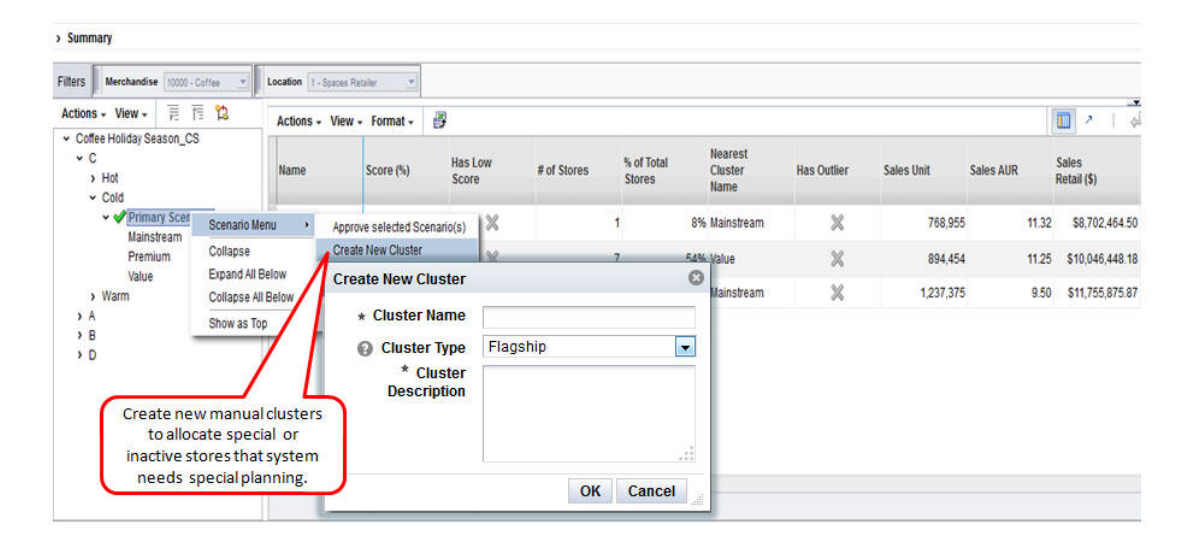

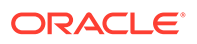

### Delete Cluster

You can delete an empty cluster. Prior to deleting the cluster you must move the already allocated stores to another cluster. This can help you to merge clusters at the same level. The application automatically re-calculates the cluster centers after the cluster composition changes. This task can be performed using the Cluster Contextual menu.

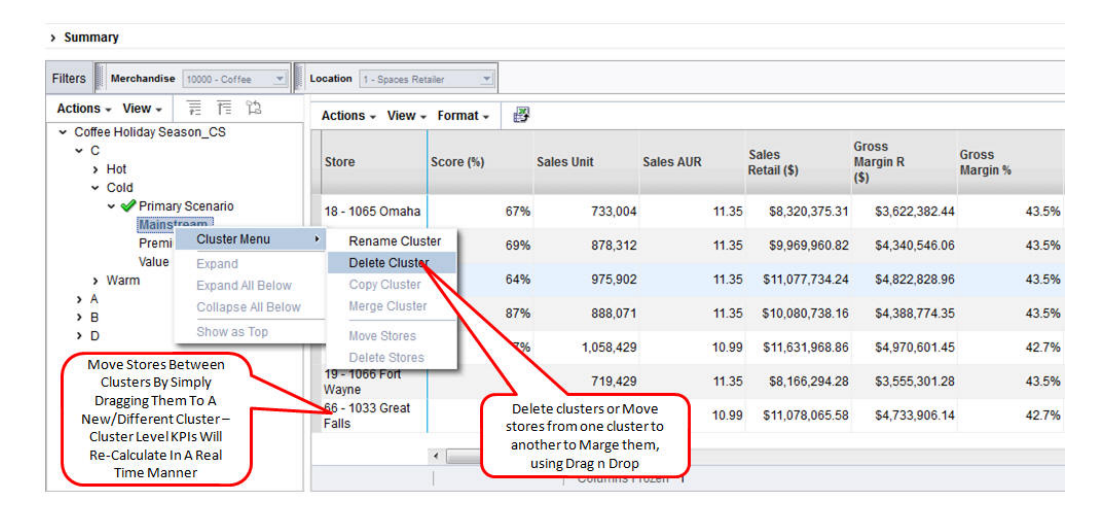

**Figure 4-42 Delete Cluster**

### Move Stores to Clusters

Stores can be moved from one cluster to another using drag and drop. The application automatically re-calculates the cluster centers after a cluster composition changes.

### Cluster Review, Approve, and Adjust

The approval step is the last step after the review and any manual overrides for the scenario are completed. The scenario results are a set of clusters that are effective for a merchandise, location, and calendar combination. The batch export process selects the last updated approved cluster to deploy to the subscribing applications using an interface file. You can reject an already approved cluster and deploy it if the selected scenario results are better. You are notified of any manual overrides in which approved clusters are modified. They are automatically redeployed.

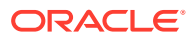

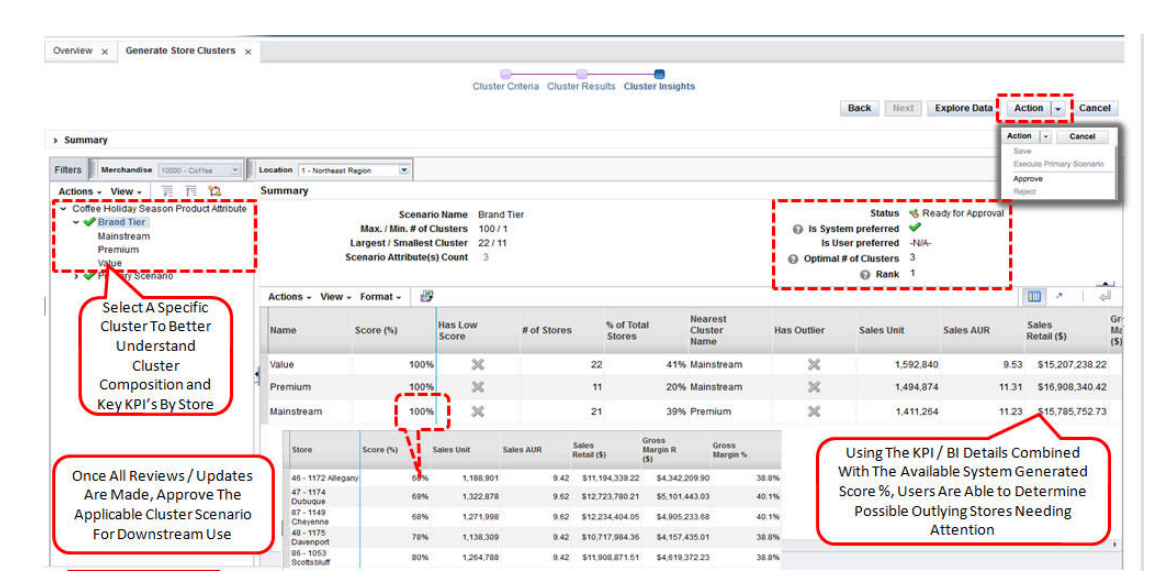

**Figure 4-43 Cluster Review, Approve, and Adjust**

### Nested vs. Mixed Attribute

This section describes nested attributes as compared to mixed attributes.

### Nested

By default, all Cluster by except mixed attributes can have nested hierarchies. Performance attributes can be further clustered by location attributes, which can be further clustered by location attributes. This approach facilitates dynamic hierarchies in clusters. Nesting can be configured to be enabled or disabled.

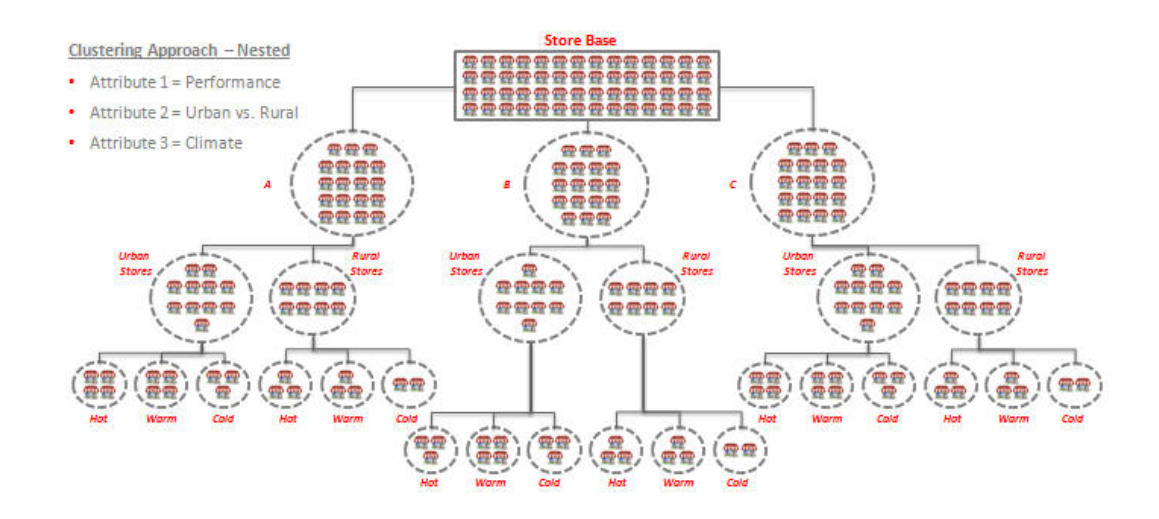

#### **Figure 4-44 Nested Hierarchies**

Nested clusters can be created by

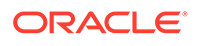

- Dynamic hierarchy. Select the Cluster by for each level of a hierarchy while creating a cluster criteria.
- Templates. Select a predefined Cluster by hierarchy while creating a cluster criteria.
- Manual nesting. Create a single cluster criteria, review the results, and then determine whether or not to further cluster. The number of clusters using this approach is granular. The cluster results are hierarchical.

**Figure 4-45 Nested Clusters**

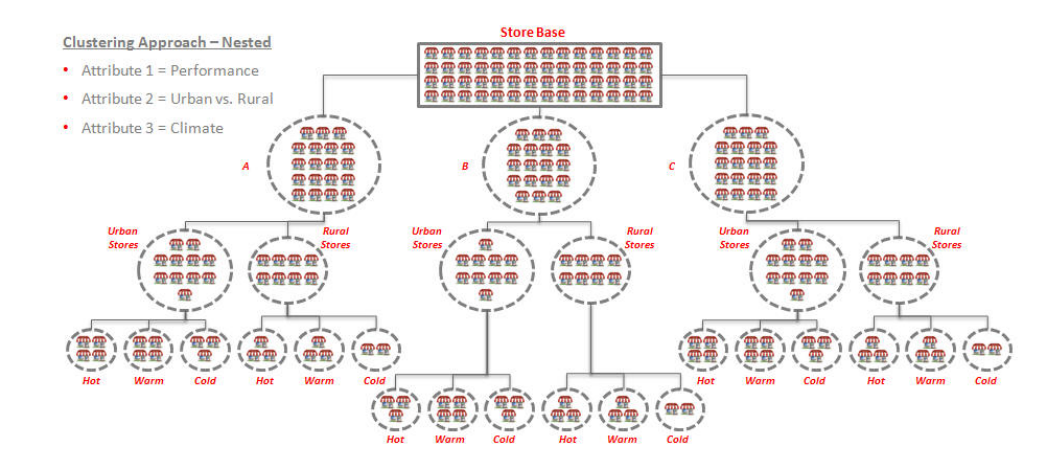

### Mixed Attributes

The following mixed attributes are supported by default: performance, customer segment, location attributes, and product attributes. You can combine attributes from different Cluster by. For example, you can combine attributes from customer segment and performance Cluster by and generate a cluster using sales revenue and customer segment distributions. The number of clusters that are generated using mixed attributes are usually limited, as compared to nested clusters. This approach generates flat clusters with no hierarchy, as attributes are scaled based on the weights you provide.

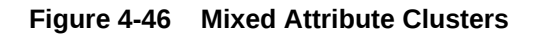

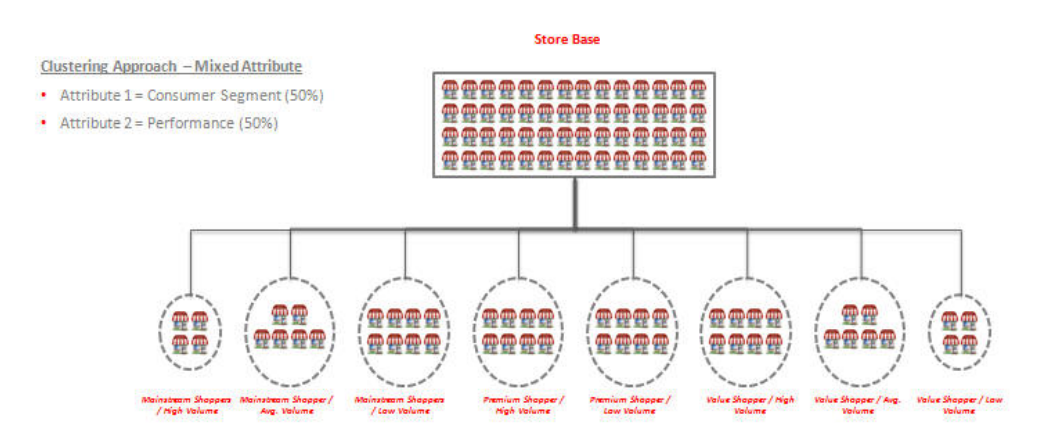

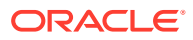

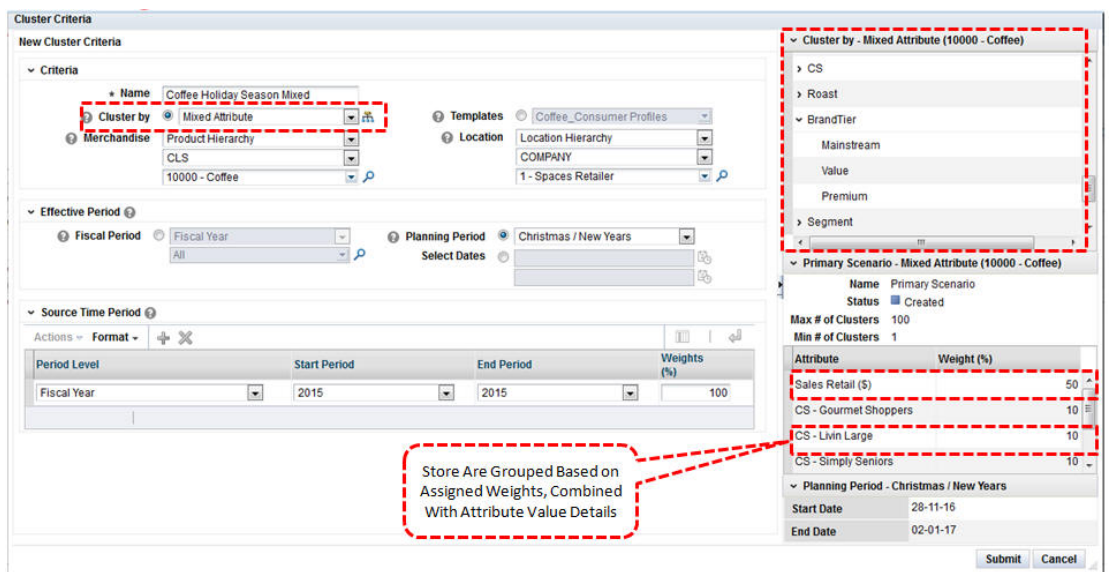

**Figure 4-47 Create Cluster Using Mixed Attributes**

**Figure 4-48 Renaming Mixed Attribute Cluster Results**

| <b>Filters</b><br><b>Merchandise</b><br>$10000 - Coffee$                                | Location 1 - Soaces Retailer   | $\mathbf{v}$                |   |                                        |                          |                                      |                                                                                                    |                                    |                     |
|-----------------------------------------------------------------------------------------|--------------------------------|-----------------------------|---|----------------------------------------|--------------------------|--------------------------------------|----------------------------------------------------------------------------------------------------|------------------------------------|---------------------|
| 拒<br>馅<br>$\equiv$<br>Actions - View -                                                  | $Actions -$                    | View - Format -             | 國 |                                        |                          |                                      |                                                                                                    | 四<br>$\lambda$                     | $\mathbf{v}$<br>الم |
| Coffee Holiday Season ME<br>► Primary Scenario<br><b>ME Cluster 01</b><br>ME Cluster 02 | <b>Store</b>                   | <b>Sales</b><br>Retail (\$) |   | <b>Gross</b><br><b>Margin R</b><br>(S) | <b>Gross</b><br>Margin % | $CS -$<br>Gourmet<br><b>Shoppers</b> | CS-Livin<br>Large                                                                                                | <b>CS-Simply</b><br><b>Seniors</b> |                     |
| ME_Cluster_03                                                                           | 94 - 1001 Atlanta              | \$27,247,869.33             |   | \$11,746,150.99                        | 43.1%                    |                                      | 17%                                                                                                    |                                    | 9%                  |
| ME Cluster 04<br>ME_Cluster_05<br>ME_Cluster_06                                         | $12 - 1059$<br>Milwaukee       | \$18,669,203.29             |   | \$8,071,430.84                         | 43.2%                    | 239                                  | 13%                                                                                                    |                                    | 13%                 |
|                                                                                         | 60 - 1027 Denver               | \$17,951,157.01             |   | \$7,760,991.20                         | 43.2%                    | 24%                                  | 14%                                                                                                    |                                    | 11%                 |
|                                                                                         | 136 - 1095 San<br><b>Diego</b> | \$19,213,311.90             |   | \$8,364,754.95                         | 43.5%                    | 27                                   | Leverage The Available<br>Mixed Attribute                                                                        |                                    |                     |
| Store Are Grouped Based on<br>Assigned Weights, Combined                                | $135 - 1094$<br>Tucson         | \$17,592,133.87             |   | \$7,605,771.37                         | 43.2%                    | 29                                   | <b>Functionality To Minimize</b><br>The Number Of Store                                                          |                                    |                     |
|                                                                                         | $57 - 1024$<br>Portland        | \$24,547,630.03             |   | \$10,582,118.01                        | 43.1%                    | 20                                   | <b>Clusters Being Created</b><br><b>While Accounting For</b><br>Multiple Attributes (ie.<br>Consumer Segment and |                                    |                     |
|                                                                                         | 95 - 1008 St.<br>Louis         | \$18,192,220.33             |   | \$7,819,578.51                         | 43.0%                    | 27                                   |                                                                                                    |                                    |                     |
| <b>With Attribute Value Details</b>                                                     | 7. 1054 Dubith                 | 534.340.044.76<br>m         |   | <b>C10 EAA AF2 20</b>                  | A2E0L                    | 20 <sub>0</sub>                      | Performance)                                                                                                    |                                    |                     |

# 5 Customer Segmentation

This chapter describes the Customer Segmentation module.

# **Introduction**

Customer segmentation is an enterprise-specific solution that uses data mining to group customers based on customer attributes and customer transactions. The retailer can use this information to describe and predict customer behavior. It provides the retailer with a vehicle to target customers with offers, pricing, assortment, and experience.

Retailers understand that shoppers are heterogeneous in nature, that they possess different wants and needs, and that it is impossible to satisfy them all. Retailers can differentiate themselves from their competitors by specializing and offering goods and services that are tailored to one or more market segments.

Customer Segmentation can be used to group customers and to discover hidden customer segments based on the contents of customer shopping baskets and the number of shopping trips they make. Loyalty card data is used to determine if these customer segments differ in terms of socio-demographic or lifestyle characteristics and whether these characteristics can be used to target different customer segments with more relevant product offers.

Retailers can create localized assortments and use customer insights to determine which products to offer by location or channel. This provides insights into the importance of a product to key customer segments and helps when making drop or keep decisions about products within an assortment.

This science-driven tool helps to automate segmentation in a repeatable process and bridges the gap between targeted marketing to targeted assortments.

# Features

The key features of Customer Segmentation include:

- Scenario-based segment generation, based on customer attributes, customer behavior, and transactions.
- Attribute importance and correlation mining to identify significant attributes and their associations.
- The ability to generate granular customer segments via the UI. These customer segments include departments such as men, women, and children, health and beauty, or groceries.
- A three-step segment-generation process.
- What-if capabilities that can be used to create multiple segmentation scenarios and then measure them against one another. This can help ensure that the most appropriate segments are used by the applicable planning and execution processes.
- Automatic ranking of segment scenarios to support what-if comparisons.
- Recommendations for the optimal segment scenario and number of segments.

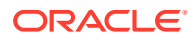

- Descriptions of the main characteristics of the data assigned to each segment using segment rules.
- The use of Oracle data mining hierarchical segmentation and an enhanced version of the k-means algorithm.

# Overview of the Customer Segmentation Process

To use Customer Segmentation, follow this general process to create segments, working in the Generate Customer Segment tab:

• Versions – Perform preprocessing actions such as filter and sample a customer's shopping-specific categories or departments. Also identify important attributes that are specific to merchandise and location for customer segmentation.

Segment Criteria – View all available segments for the specified merchandise, location, and calendar. Review the segment criteria or scenario details for each segment. Use an existing segment as the basis for creating a new segment.

- Explore Data Examine attributes and their summaries for the segment. Review multiple significant attributes and their correlations using the contextual information.
- Segment Setup Define multiple what-if scenarios. Such scenarios can be compared with one another throughout the segmentation process.
- Segment Results View the scenario results and compare scenarios.
- Segment Insights Gain an understanding about segment results and segment performance prior to approval by examining the contextual information.

# Customer Segmentation Overview Tab

The Customer Segmentation Overview tab displays a list of the most recently defined segment criteria and provides the status, segmentation criteria, and applicable merchandise, location, and calendar nodes. You can click on the criteria names in order to access them within the Generate Customer Segments tab.

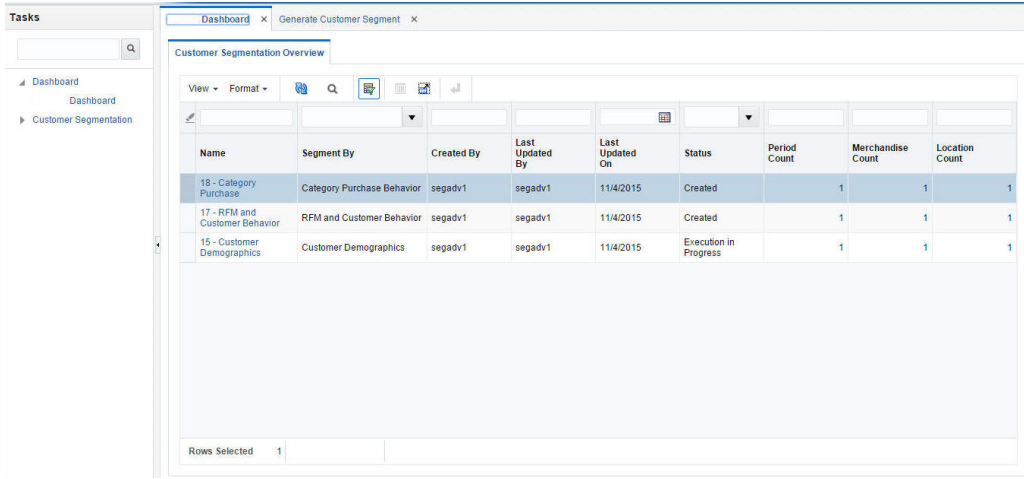

#### **Figure 5-1 Customer Segmentation Overview Tab**

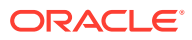

| Field                 | <b>Description</b>                                                                                                    |
|-----------------------|----------------------------------------------------------------------------------------------------|
| Name                  | The criteria ID and user-assigned name of the segment.                                                                                                    |
| Segment By            | The Segment By option used for the segment.                                                                                                    |
| Created By            | The name of the user who created the segment.                                                                                                    |
| Last Updated By       | The name of the user who most recently updated the segment.                                                                                                    |
| Last Updated On       | The date when the segment criteria were most recently updated.                                                                                                    |
| <b>Status</b>         | The most recent, up-to-date status across the scenarios for the<br>segment criteria. Value include Created, Ready for Preview, Ready for<br>Approval, Approved, and Rejected. |
| Period Count          | The number of calendar nodes defined for the criteria. Hover over the<br>count in order to see a list of the calendar keys associated with the<br>criteria.                   |
| Merchandise Count     | The number of merchandise nodes defined for the criteria. Hover over<br>the count in order to see a list of the merchandise keys associated<br>with the criteria.             |
| <b>Location Count</b> | The number of location nodes defined for the criteria. Hover over the<br>count in order to see a list of the location keys associated with the<br>criteria.                   |

**Table 5-1 Cluster Criteria Overview Tab**

### Segmentation Criteria

The following segmentation criteria are supported by default:

#### **Customer Demographics**

This descriptive segmentation technique leverages customer loyalty programs and demographic information (such as residence, profession, age, gender, ethnicity, marital status, and education) about customers to generate demographics based on customer segments.

#### **RFM and Customer Behavior**

Segmentation based on purchase behavior aims at discovering groups of customers who exhibit similar purchasing behavior. However, the definition of behavior in this context includes many factors. For example, retailers may want to distinguish between light and heavy users, regular stock-up shoppers versus emergency top-up shoppers, lunchtime shoppers versus evening shoppers, home and daytime shoppers versus work and weekend shoppers, or fast-checkout customers versus regular checkout customers. The two important behavioral dimensions for understanding customer motivations are visit behavior (identified by the time of day and the day of week that the visits take place) and shopping behavior (identified by the customer's spend dispersion across categories purchased during the trip).

#### **Category Purchase Behavior**

Another type of behavior segmentation aims at segmenting the customers who seek similar benefits when evaluating and choosing or purchasing products. These benefits can be measures such as economical price, bulk products, durability, or free shipping. Here, the segment process considers factors that capture customer sensitivity to price and promotions for each category. This can help retailers to segment customers by distinguishing predicted customer responses to the targeted or general promotion of products.

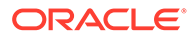

# Version List Tab

The Version List tab is used to review, define, and execute preprocessing criteria for customer segments. Version criteria allow users to define versions for merchandise and location combinations. These preprocessed versions can be used to generate customer segments at global or granular levels for merchandise and location. The user can then perform version actions such as creating, updating, and deleting versions and can use selected versions to define new segment criteria.

|                               | $\ddot{\bullet}$<br>Actions - View - Format - | <b>/ X D &amp; B</b><br>卧<br>$\alpha$ | 國<br>$-4$                |                                                                                               |                           |                   |                      |           |                                              |
|-------------------------------|-----------------------------------------------|---------------------------------------|--------------------------|-----------------------------------------------------------------------------------------------|---------------------------|-------------------|----------------------|-----------|----------------------------------------------|
| $\mathcal{L}$<br><b>Name</b>  | $\blacktriangle$ $\Psi$                       | AV<br><b>Status</b>                   | Criteria<br><b>Count</b> | $\overline{\blacksquare}$<br>$\triangle$ $\blacktriangledown$<br>Last<br><b>Updated</b><br>On | Last<br><b>Updated By</b> | <b>Created By</b> | <b>Merchandise</b>   | Location  | <b>System</b><br>Generated<br><b>Version</b> |
| SL_VERSION 8_17_GROCERY_SHELF |                                               | Version Setup Complete                | $\mathfrak{g}$           | 8/17/2016                                                                                     | orașe1                    | orașe1            | 19 - grocery shelf   | 0 - CHAIN | <b>No</b>                                    |
| SYS_0_20160816                |                                               | Version Ready for Use                 | $\overline{1}$           | 8/16/2016                                                                                     | cis_sys_cfg               | cis_sys_cfg       | <b>CHAIN - CHAIN</b> | 0 - CHAIN | Yes                                          |
|                               |                                               |                                       |                          |                                                                                               |                           |                   |                      |           |                                              |
|                               |                                               |                                       |                          |                                                                                               |                           |                   |                      |           |                                              |
|                               |                                               |                                       |                          |                                                                                               |                           |                   |                      |           |                                              |
|                               |                                               |                                       |                          |                                                                                               |                           |                   |                      |           |                                              |

**Figure 5-2 Version List Tab**

The Version List, which, by default, lists the global segment version, is defined as part of the batch process. This version is defined for all merchandise and all locations. The version has three key components: filtering, sampling, and attribute mining. It helps when performing the preprocessing of granular customer segments for departments such as men/women/children or segments such as health and beauty, because customers who are shopping for such categories can differ from customers who are shopping for groceries. These segments can be used by applications such as CMPO for planning at the global level or for promotion planning for granular level segments. The version list is sorted by last update, in descending order. The version status is sorted in descending order. The name is sorted in ascending order. Searching, using QBE and a search panel option, is provided for both basic and advanced searches.

### Version Actions

The following actions are available.

**Figure 5-3 Actions**

| Actions - View - Format - + / X D & B Q Q B C 4 |  |  |  |
|-------------------------------------------------|--|--|--|
|-------------------------------------------------|--|--|--|

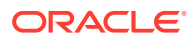

- Create, edit, and delete a version. If a version has a status of Ready for Use and at least one segment is associated with the version, then edit and delete are not available.
- Execute version. This is available when the setup is complete.
- Create a customer segment using an existing version. This opens the Generate Customer Segment tab. The New Segment Criteria pop-up is displayed, and the default values are filled in. (See the defaults that are selected on selection of the version in segment criteria.) This option is only available if the version has a status of Ready for Use.

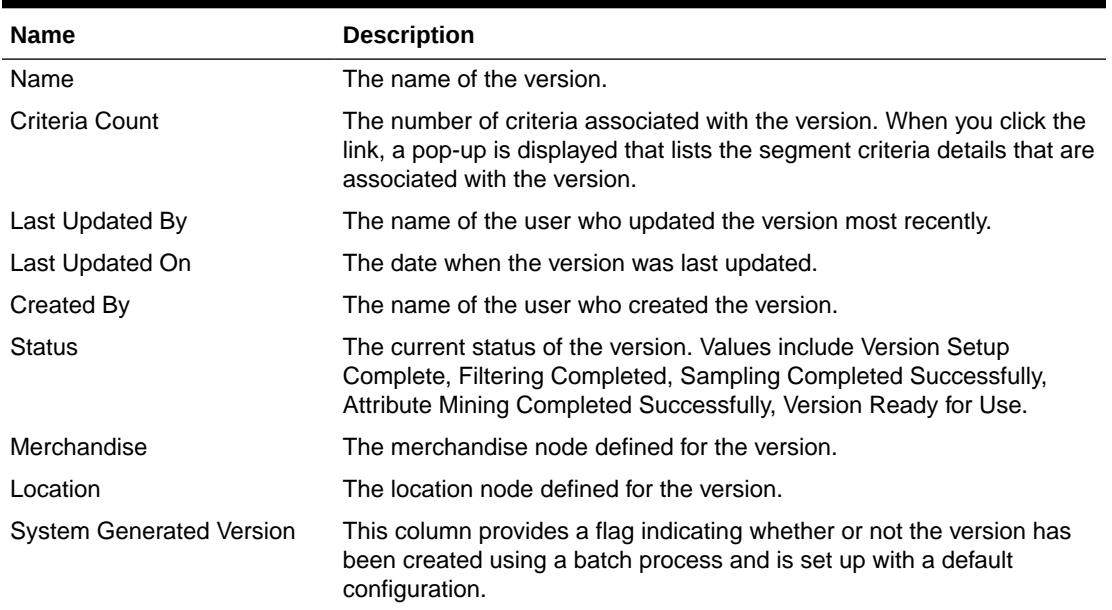

#### **Table 5-2 Version Details**

### Version Criteria Pop-up

This section describes the Version Criteria pop-up, shown in [Figure 5-4](#page-132-0).

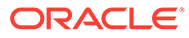

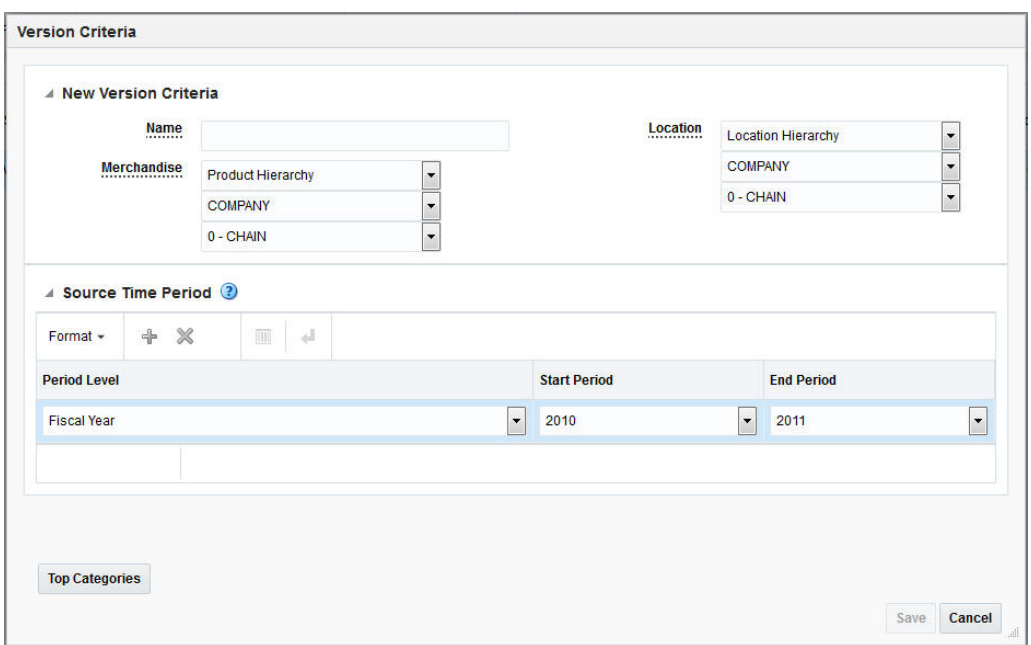

<span id="page-132-0"></span>**Figure 5-4 Version Criteria Pop-Up**

#### **Merchandise**

Once you choose the merchandise level for the version, you must select the hierarchy node. The merchandise defined as part of the version is then used for creating segments.

#### **Location**

Once you choose the location level for the version, you must select the hierarchy node. These are specific to the location level you select. The location defined as part of the version is then used for creating segments.

### Source Time Period

Select historical sales data for the version. You can specify more than one time period. Source time periods selected as part of the version are then applicable for the segments.

| <b>Time Period</b>  | <b>Description</b>                                                                       |
|---------------------|------------------------------------------------------------------------------------------|
| Period Level        | Select from Fiscal Year, Fiscal Quarter, Fiscal Period, or Fiscal<br>Week.               |
| <b>Start Period</b> | Once you select the Period Level, select the starting subdivision<br>within that period. |
| End Period          | Once you select the Start Period, select the End Period.                                 |

**Table 5-3 Source Time Period**

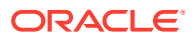

### Top Categories

Use this pop-up to select top categories by reviewing category KPIs, such as Sales Share, Revenue, and Margin. The system selects the top categories by each department. You can override these top categories further while defining versions for merchandise. By default, the top categories in the selected merchandise are driven based on the sales share for each category. You can remove categories to reduce processing time and storage, using the user interface and adding emerging to the top category list.

#### **Version Status**

The version status has one of the following values.

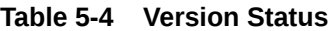

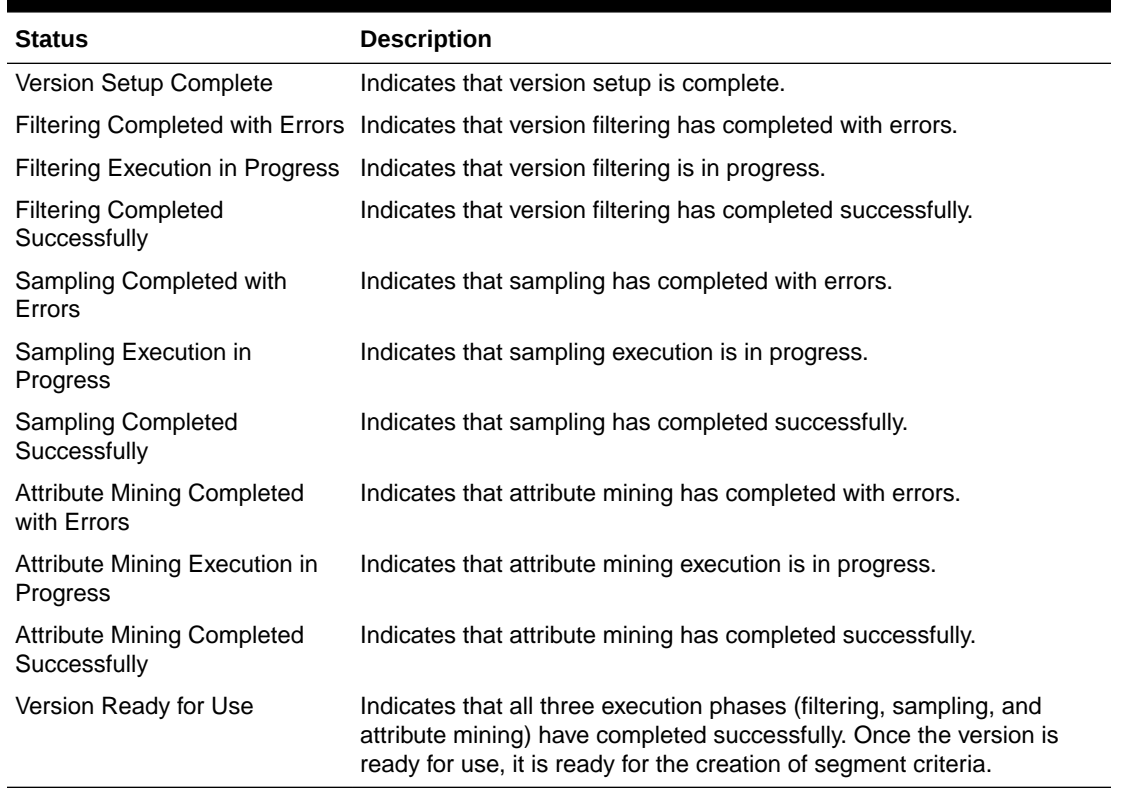

# Generate Customer Segments Tab

The Generate Customer Segments tab is used to create segments and then model the segments with various scenarios in order to determine the best set of segments. It consists of three stages: Segment Criteria, Segment Results, and Segment Insights.

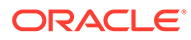

| <b>Tasks</b>                                                | Dashboard X Generate Customer Segment X                          |                                               |                                      |                                                      |                                     |                                                         |
|-------------------------------------------------------------|------------------------------------------------------------------|-----------------------------------------------|--------------------------------------|------------------------------------------------------|-------------------------------------|---------------------------------------------------------|
| $\hbox{\tt Q}$                                              |                                                                  |                                               | Segment                              | Segment                                              |                                     |                                                         |
| A Dashboard<br>Dashboard                                    |                                                                  | <b>Segment</b><br>Criteria                    | Results                              | Insights<br>Back                                     | <b>Explore Data</b><br><b>Next</b>  | Action $\sqrt{}$<br>Cancel                              |
| 4 Customer Segmentation<br><b>Customer Segmentation Ove</b> | <b>All Segment Criteria</b>                                      |                                               |                                      |                                                      |                                     |                                                         |
| Generate Customer Segmen                                    | <b>Filters</b><br>Merchandise 0-CHAIN                            | Location 0-CHAIN<br>Calendar Winter Jan 16    | $\boldsymbol{\mathrm{v}}$            |                                                      |                                     |                                                         |
|                                                             | 9 要<br>Actions - View -<br>$\boldsymbol{\omega}$<br>$_{\rm \nu}$ | ø<br>View $\sim$ Format $\sim$<br>$Actions -$ | $\blacksquare$<br>0<br>$\mathscr{I}$ | $\mathbf{W}$ $\mathbf{x}$<br>53<br><b>a</b>          | $\overline{\mathbf{m}}$<br>卧<br>冊   | $\mathcal{A}$                                           |
|                                                             | æ<br>Ş<br>$\blacksquare$                                         | ê                                             |                                      | Number Maximum                                       | <b>Minimum</b>                      | Optimal                                                 |
|                                                             | <b>Category Purchase</b><br><b>Customer Demographics</b>         | <b>Name</b>                                   | <b>Status</b>                        | <b>Number of</b><br>of<br><b>Attributes Segments</b> | <b>Number of</b><br><b>Segments</b> | Rank<br><b>Number of</b><br>Sequence<br><b>Segments</b> |
|                                                             | <b>RFM and Customer Behavior</b>                                 | Scenario_Trips_SalesRetail                    | <b>El</b> Created                    | $\overline{2}$<br>20 <sub>2</sub>                    |                                     |                                                         |
|                                                             |                                                                  | Scenario_CategoryShare                        | <b>Created</b>                       | 20<br>$\mathbf{1}$                                   | 1                                   |                                                         |
|                                                             |                                                                  |                                               |                                      |                                                      |                                     |                                                         |
|                                                             |                                                                  |                                               |                                      |                                                      |                                     |                                                         |
|                                                             |                                                                  |                                               |                                      |                                                      |                                     |                                                         |
|                                                             |                                                                  | $\left\langle \cdot\right\rangle$             |                                      |                                                      |                                     |                                                         |
|                                                             |                                                                  | <b>Rows Selected</b><br>٠                     |                                      |                                                      |                                     |                                                         |

**Figure 5-5 Generate Customer Segments Tab**

### Segment Criteria Stage

Use the Segment Criteria stage to view summary data about existing segments and define the characteristics of new segments.

#### **Process**

Here is the high-level process for defining a segment.

- **1.** Provide a unique name for the segment.
- **2.** Define the type of data used to characterize the segment.
- **3.** Select the merchandise and location nodes.
- **4.** Define the time period for the segment.
- **5.** Define the historical time period for the data.

### All Segment Criteria

In this area of the page you can view information about existing segments.

Use the View list to select existing segment criteria. You can tailor your search for existing segment criteria by Merchandise, Location, and Calendar. Once you select the segment criteria, the defining details for the segment criteria are displayed in the Worksheet area.

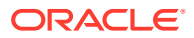

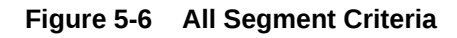

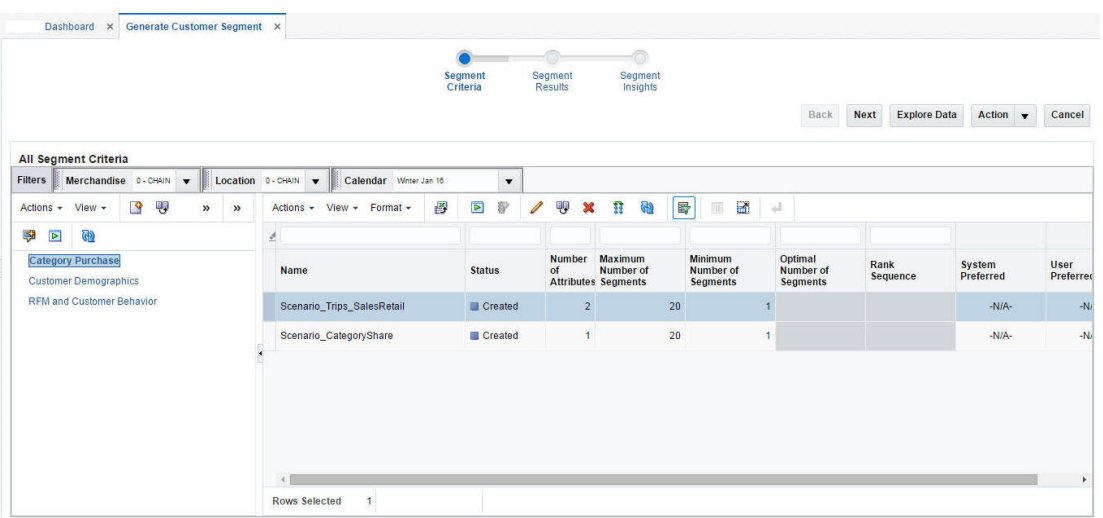

#### **Toolbar Buttons**

The Toolbar buttons are shown in Figure 5-7.

#### **Figure 5-7 Toolbar**

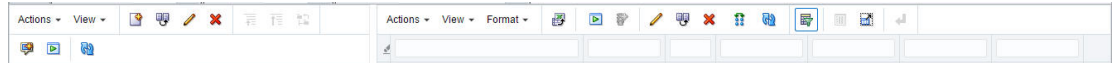

You can use the Toolbar buttons to:

- Create segment criteria. You can define an initial segment. The criteria include segment name, the merchandise for the segment, the effective date for the segment, and the history to use.
- View or edit segment criteria. The characteristics of the segment are displayed in the Segment Criteria pop-up.
- Copy segment criteria. Once you have copied the criteria, you can modify them.
- Delete segment criteria. Delete the selected segment criteria.
- Execute segment criteria. Execute all non-executed scenarios for the selected criteria.
- Evaluate KPIs after the execution of the scenario is complete.
- Refresh all. Refresh all segment criteria in order to view any updates to the existing segment criteria.

### All Segment Criteria Filter

Once you have highlighted the segment criteria to examine, details about the segment criteria are displayed in a pop-up.

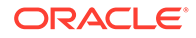

#### **Figure 5-8 All Segment Criteria Filter**

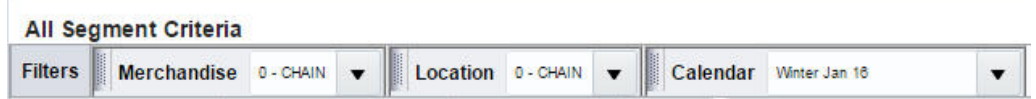

The details include information about the segment criteria and the scenarios created for segment criteria.

- Merchandise allows the user to filter the existing segment criteria by searching for or selecting the merchandise for the supported hierarchies.
- Location allows the user to filter the existing segment criteria by searching for or selecting the location for the supported hierarchies.
- Calendar allows the user to filter the existing segment criteria by searching for or selecting the calendar for the supported hierarchies.

### All Segment Criteria Summary

Once you have highlighted the segment criteria to examine, details about the segment criteria are displayed in a pop-up.

**Figure 5-9 Segment Criteria Details**

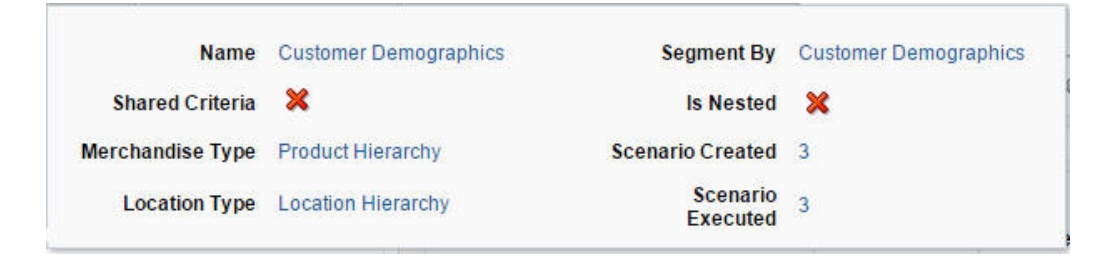

The details include information about the segment criteria and the scenarios created for the segment criteria.

| <b>Field Name</b>      | <b>Description</b>                                                                                                    |  |  |
|------------------------|----------------------------------------------------------------------------------------------------|--|--|
| Name                   | The name of the segment criteria.                                                                                                    |  |  |
| <b>Shared Criteria</b> | A check mark indicates that more than one merchandise or<br>location node is used in the segment criteria.                                                |  |  |
| Merchandise Type       | The merchandise type.                                                                                                    |  |  |
| Location Type          | The location type.                                                                                                    |  |  |
| Segment By             | A set of attributes to be used in the creation of the segment<br>criteria: Customer Demographics, RFM and Customer Behavior,<br>Category Purchase Driven. |  |  |
| Scenario Created       | The number of scenarios created for the segment.                                                                                                    |  |  |

**Table 5-5 Pop-Up Details**

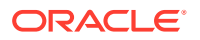

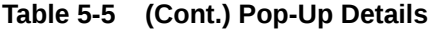

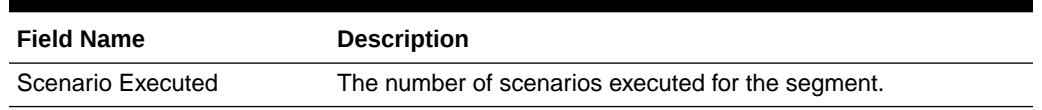

### All Segment Criteria Scenario List

This displays the scenarios for the selected segment criteria in the All Segment Criteria tree.

| <b>Field Name</b>     | <b>Description</b>                                                                                     |  |
|-----------------------|----------------------------------------------------------------------------------------------------|--|
| Name                  | The name assigned to each scenario that has been created for the<br>segment.                           |  |
| <b>Status</b>         | Created, Ready for Preview, Ready for Approval, Completed with<br>Errors, Approved, Rejected.          |  |
| Rank                  | The system-calculated rank for the segment.                                                            |  |
| Optimal # of Segments | The system-calculated optimal number of segment centers.                                               |  |
| User Preferred        | Indicates whether or not the user prefers the segment.                                                 |  |
| System Preferred      | Indicates whether or not the system prefers the segment.                                               |  |
| # of Attributes       | The number of attributes that were used in the segment.                                                |  |
| Max. # of Segments    | A user-provided value for the maximum segment centers that the<br>segmenting process should consider.  |  |
| Min. # of Segments    | A user-provided value for the minimum segments centers that the<br>segmenting process should consider. |  |

**Table 5-6 Scenario List**

### Segment Criteria

In this pop-up, you define the initial segmenting parameters for the segment criteria of a new segment. Note that the hierarchy type supported can be configured at the time of deployment.

[Figure 5-10](#page-138-0) illustrates how to use a simple approach to segmenting by selecting attributes from a Segment by. For example, you can select the RFM and Customer Behavior Segment by and generate segments using the total number of trips and the amount spent by customer.

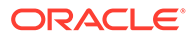

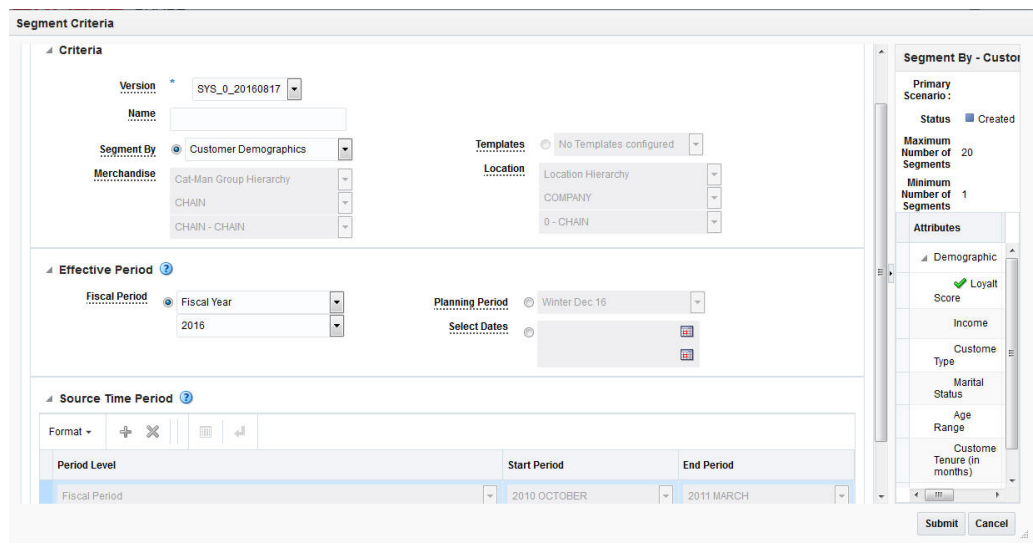

<span id="page-138-0"></span>**Figure 5-10 New Segment Criteria Pop-Up**

The following information defines a segment:

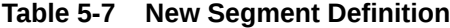

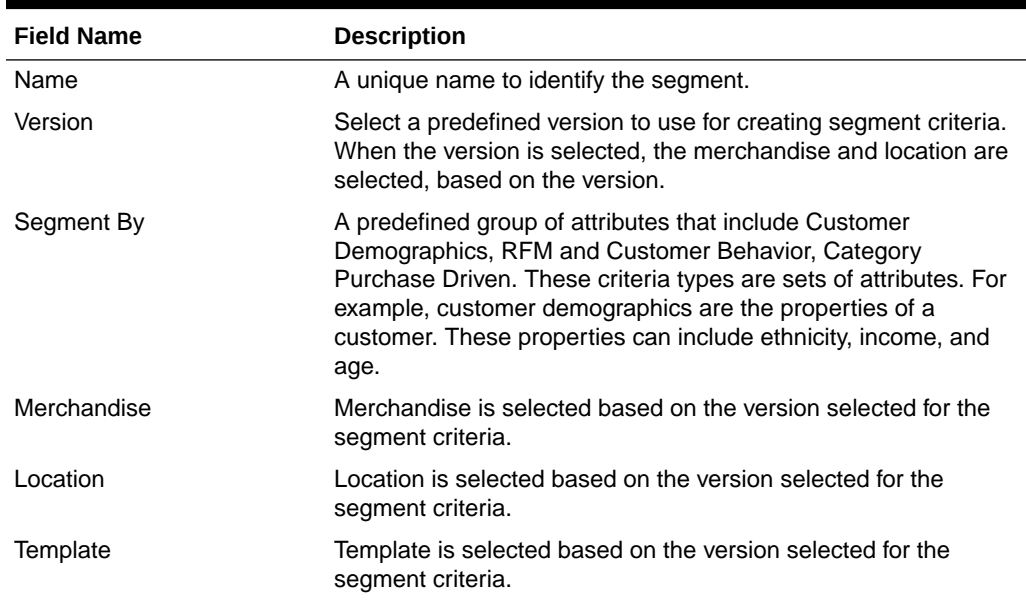

### Effective Period

You can define a time interval for the segment by either choosing a period from the list provided or by selecting a start date and an end date.

To define the Effective Period, you select either Planning Period, Fiscal Period, or Select Date.

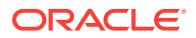

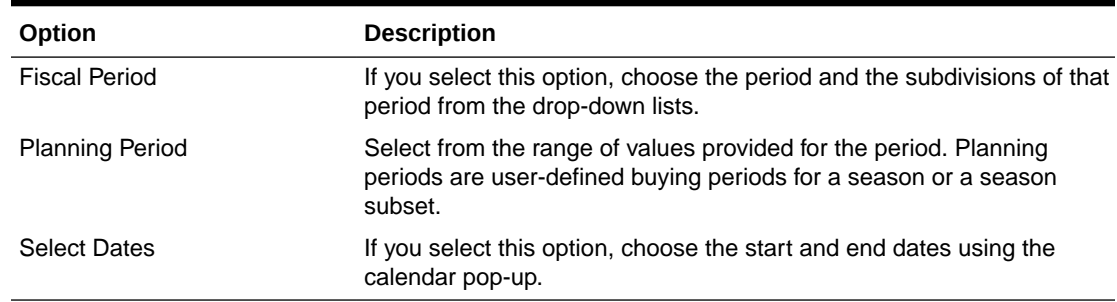

#### **Table 5-8 Effective Period**

### **Summarization**

Data summarization is available by default and set to either Category or Sub Category. It is applied to Category Purchase Driven Segment by. The segmentation process considers the top selected categories and their attributes and groups customers based on their sales patterns.

### Source Time Period

Source time periods are selected based on the version selected for the segment criteria.

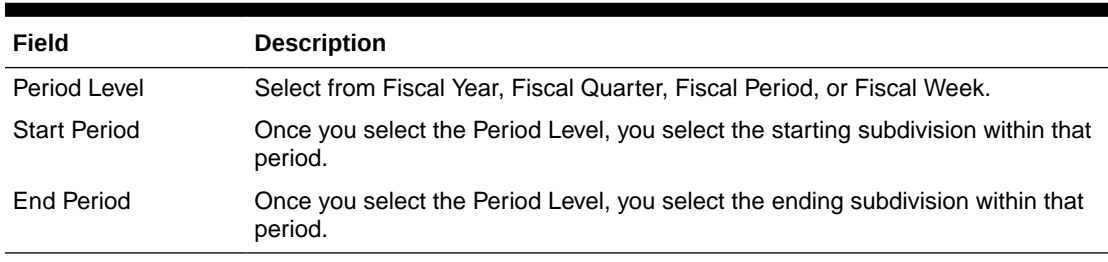

#### **Table 5-9 Source Time Period**

### Contextual Area

When you are creating new segment criteria, you can see details about the following parameters that can help you understand the segment you are creating.

### Segment By Hierarchy

The following information is displayed when you select a template or use the icon to select the Segment by.

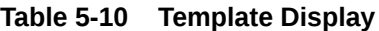

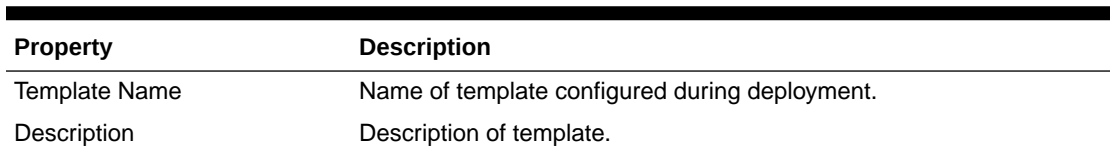

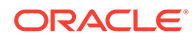

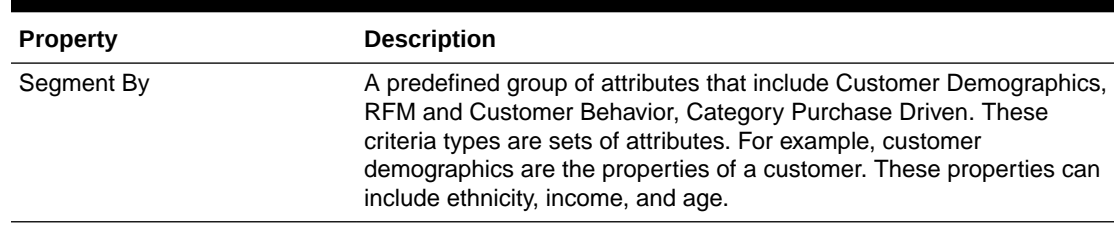

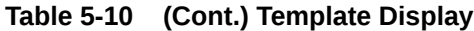

#### Segment By Primary Scenario

You see this when you select Segment by in the Criteria panel when you are setting the segment criteria parameters or when you select Segment by in the contextual area for the hierarchy.

The system displays the primary scenario, its preconfigured properties, and the significant attributes identified during the attribute importance process for each segment by.

The following information is displayed.

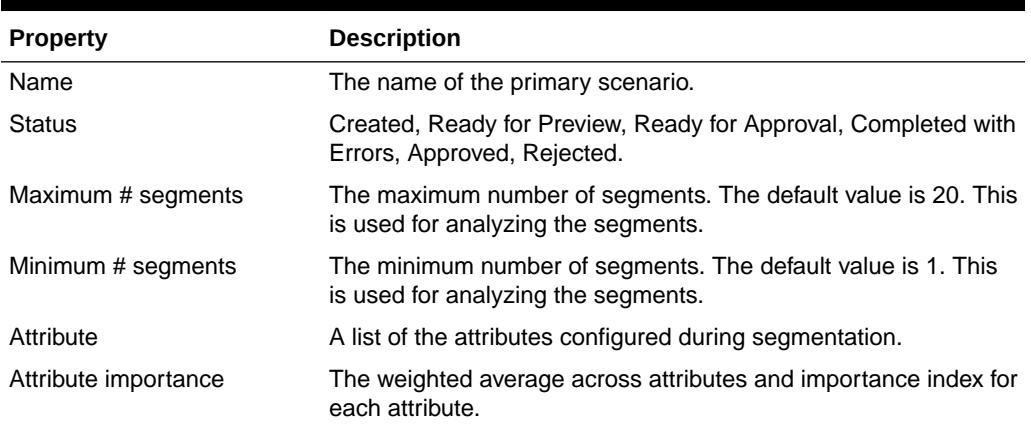

#### **Table 5-11 Primary Scenario**

#### Planning Period

This list displays the time period you selected for the segment criteria. This information is available only for planning periods, where it provides the start and end dates of the planning period. This content changes whenever the planning period is selected in Effective Period when you are setting segment criteria parameters.

### Explore Data

Use the Explore Data pop-up to examine data for the segment criteria you defined. You can view the customer and attribute summary that provides input into the segmentation process.

#### **Process**

In this pop-up you can view criteria and attribute summaries as well as their related contextual BIs.

### **Summary**

The Summary lists the criteria you initially selected to define the segment.

| Field                      | <b>Description</b>                                                                                                    |
|----------------------------|----------------------------------------------------------------------------------------------------|
| Name                       | The name you provided for the segment in the Segment Criteria<br>stage.                                                                                                    |
| Segment By                 | A predefined group of attributes that include Customer Demographics,<br>RFM and Customer Behavior, Category Purchase Driven. These<br>criteria types are sets of attributes. For example, customer<br>demographics are the properties of a customer. These properties can<br>include ethnicity, income, and age. |
| Merchandise                | The merchandise level and nodes for the segment.                                                                                                    |
| Location                   | The location level and nodes for the segment.                                                                                                    |
| <b>Fiscal Period</b>       | The time period for the segment.                                                                                                    |
| Merchandise Hierarchy Type | Details about which type of hierarchy the segment criteria have been<br>created for.                                                                                                    |

**Table 5-12 Explore Data: Summary**

### Attribute Mining

This screen provides you with insights about the attribute mining process, which lists the attributes' significance and their correlations. The attributes required for the customer segmentation process come from different dimensions such as customers, their households, demographics, and purchasing behaviors. This process helps to eliminate redundant attributes and to identify the attributes that may have the most influence on generating customer segment. The attribute summary displays information about data availability and data quality by providing the attributes' distinct values, percentage of nulls, and statistics summaries, such as mean, median, and standard deviation.

### Attribute Importance

Along with attribute summaries, the system generates an attribute importance index that sums up data quality, data distribution, and its representation of each attribute in the data. See [Figure 5-11.](#page-142-0)

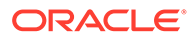

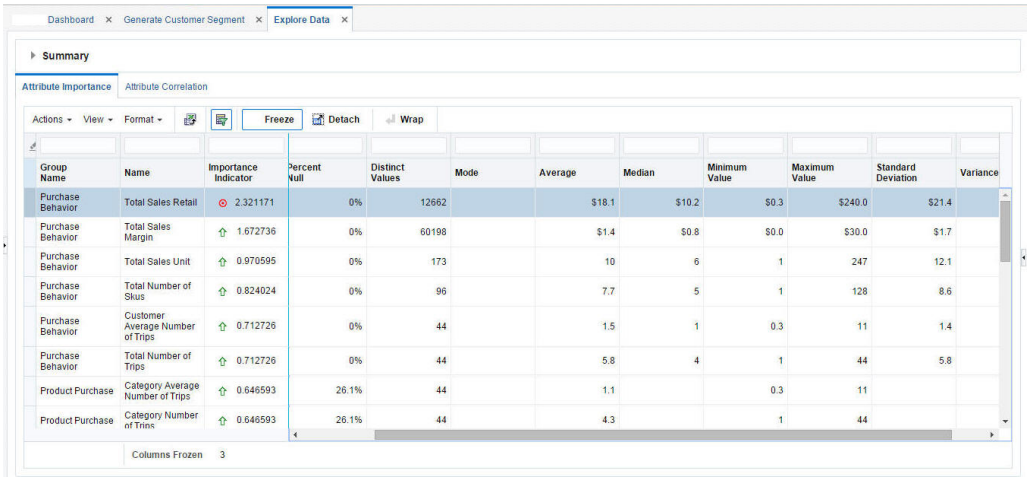

#### <span id="page-142-0"></span>**Figure 5-11 Attribute Importance**

The system indicates the relative importance of attributes, based on upper and lower threshold values.

#### **Table 5-13 Attribute Importance Values**

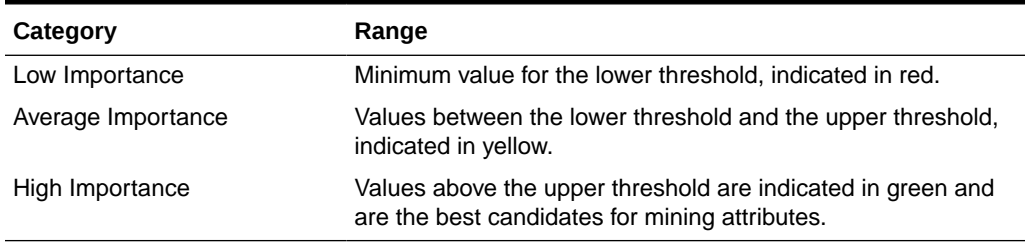

The following attributes are displayed in Attribute Importance.

#### **Table 5-14 Attributes**

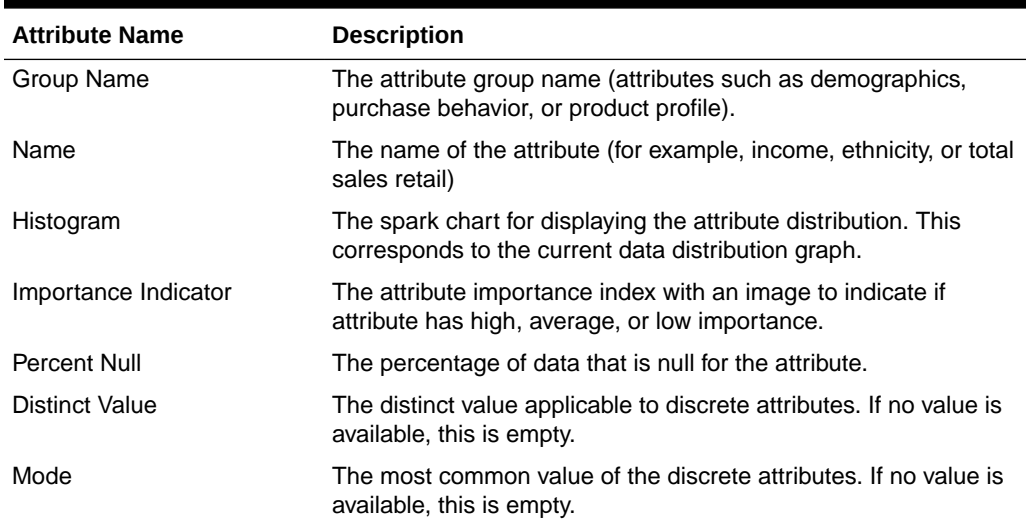

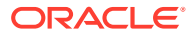

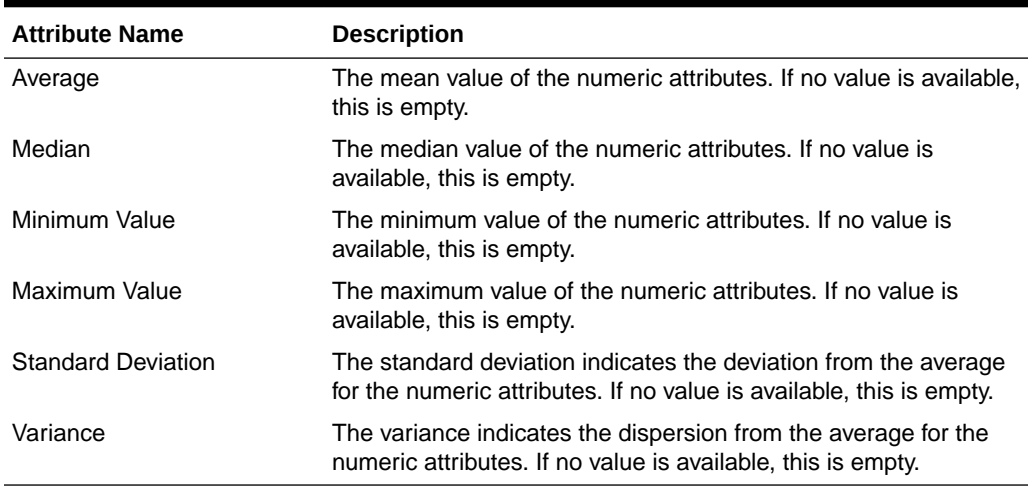

#### **Table 5-14 (Cont.) Attributes**

### Attribute Correlation

The attribute mining process generates a correlation between customer attributes and products. This information can help you understand which combination of customer attributes may drive product purchase behavior.

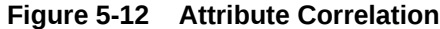

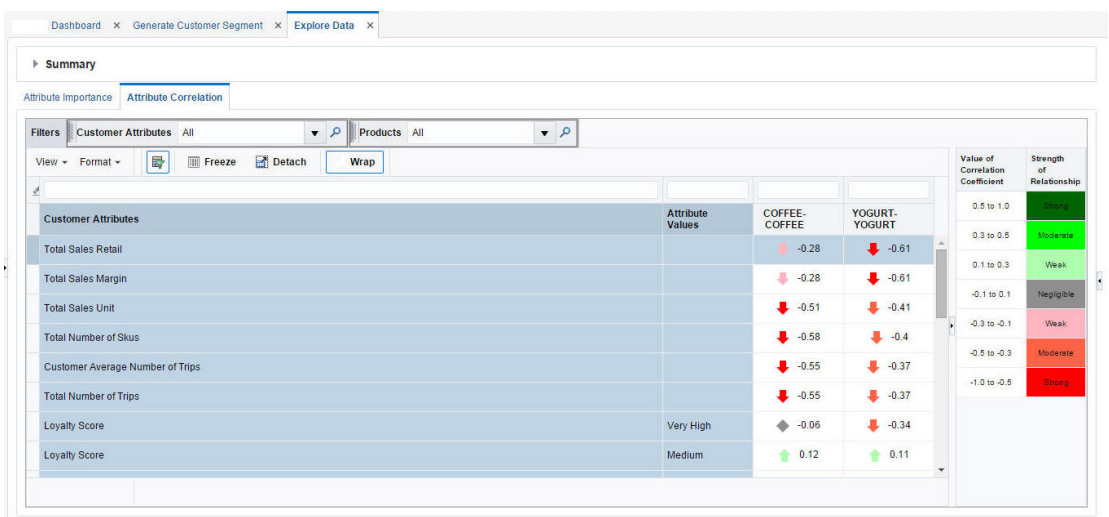

### Filter

You can use customer and product filters to reduce the number of customer and product attributes that are displayed in the correlation matrix.

**Figure 5-13 Customer and Product Filter**

| Filters Customer Attributes All |  | <b>Products</b><br><b>All</b> |  |
|---------------------------------|--|-------------------------------|--|
|---------------------------------|--|-------------------------------|--|

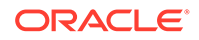
# Correlation Matrix

The correlation matrix displays attributes, attributes values (in the case of discrete attributes), and correlations between customer and products. Each cell in the matrix provides a visual indication of how attributes are correlated, along with the correlation value. Various colors indicate the strength of the correlation among attributes, with -1 and 1 indicating strong association.

Table 5-15 shows the strength of the correlation for the different ranges of values for the correlation coefficient.

| Correlation Coefficient Value Strength of Relationship |                   |
|--------------------------------------------------------|-------------------|
| 1.0 to $0.5$                                           | Strong            |
| $0.3 \text{ to } 0.5$                                  | Moderate          |
| $0.1$ to $0.3$                                         | Weak              |
| $-0.1$ to 0.1                                          | None or very weak |
| $-0.3$ to $-0.1$                                       | Weak              |
| $-0.5$ to $-0.3$                                       | Moderate          |
| $-1.0$ to $-0.5$                                       | Strong            |

**Table 5-15 Correlation Coefficient Values**

## Contextual Area

This area provides graphical illustrations of the detailed data distribution about the customers and their attribute importance.

## Analyze Customers

In Explore Data, the BI displays the data distribution of the customers by each participating attribute as well as other configured informational attributes. Customer Segmentation identifies the bins based on the underlying sample data and displays the histograms. It provides the percentage of customers that are present in a selected location. For example, a company may have ten percent of premium customers who are high spenders and who shop frequently.

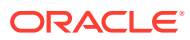

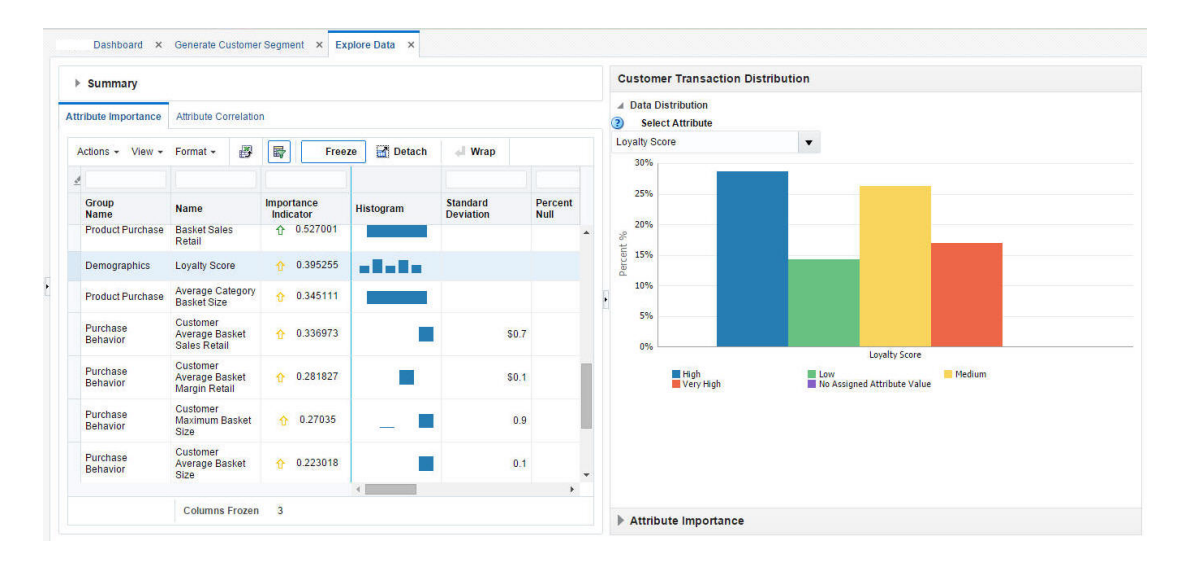

### **Figure 5-14 Analyze Customers**

## Attribute Importance

The attributes are ranked in order of their significance in predicting a target (the default is set to Customer Total Spent) and by analyzing the quality and variability of the data. The results in Figure 5-15 shows that loyalty score and income have the most effect on whether or not the customer spends more shopping at the retailer.

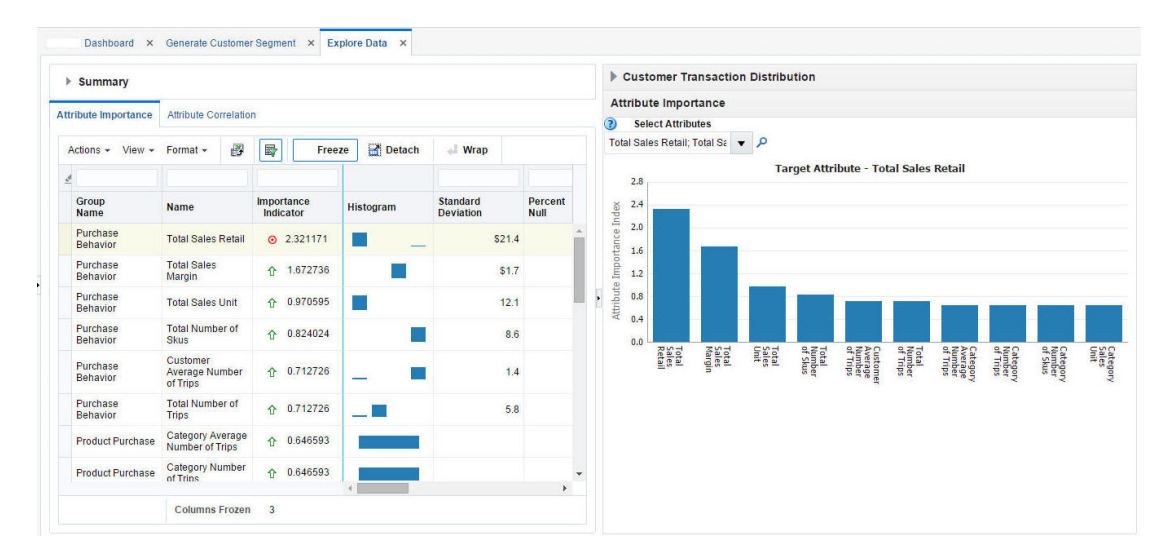

**Figure 5-15 Attribute Importance**

# Segment Setup Stage

You can use this stage to perform what-if analysis by defining one or more scenarios that are based on a specified number of segments and attributes. You can select one or more attributes based on the attribute importance index. The attribute importance index guides you when you are defining the scenario setup. Using these scenarios, you can experiment with different numbers of segments and participating attributes. You can either define the

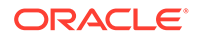

maximum number or the minimum number of segments or alternatively define a specific number of segments that you want to be generated. Once the scenarios are generated, different scenarios can be compared. You can also use other features in this stage to copy or delete scenarios.

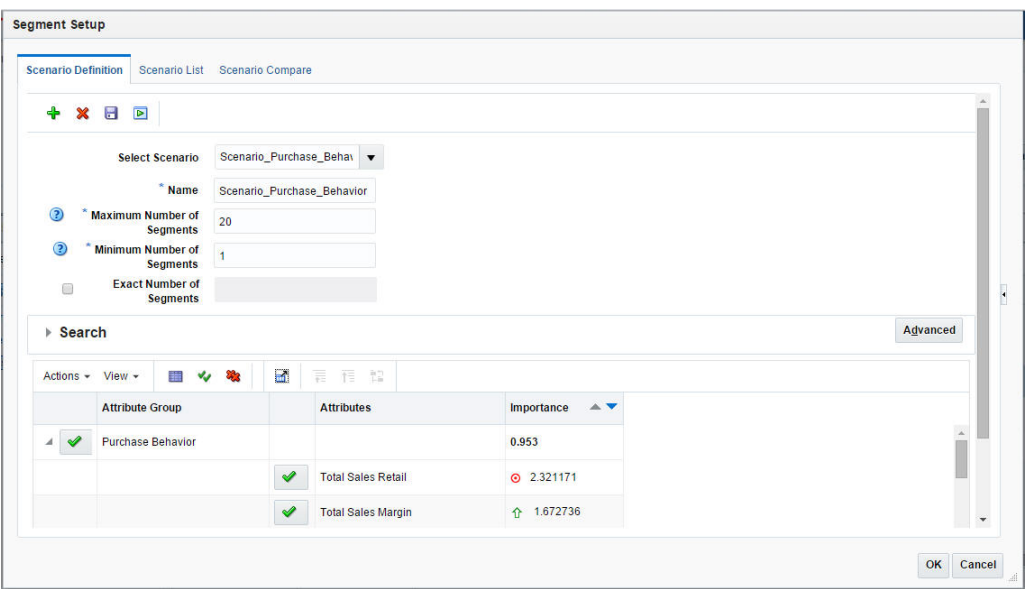

## **Figure 5-16 Segment Setup**

### **Process**

Here is the high-level process for setting up scenarios.

- **1.** Either select the name of a scenario you want to modify or enter the name for the new segment criteria you want to create.
- **2.** If you want the application to optimize the number of segments, enter the minimum and maximum values for the number of segments.
- **3.** If you want the application to generate a specific number of segments, enter that value. In this case, the application generates the exact number of segments and provides the optimal number of segments as informational data.
- **4.** Optionally, review the attribute importance assigned to the attributes and select an attribute if you want a specific attribute to be part of the segmentation process.
- **5.** Click the **Execute** icon to execute the scenario. Once the processing is complete, you see the results in the Segment Results stage.
- **6.** To see a list of all scenarios and the status for each, go to the Scenario List tab.

## Scenario Definition Tab

This section describes the Scenario Definition tab.

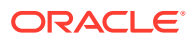

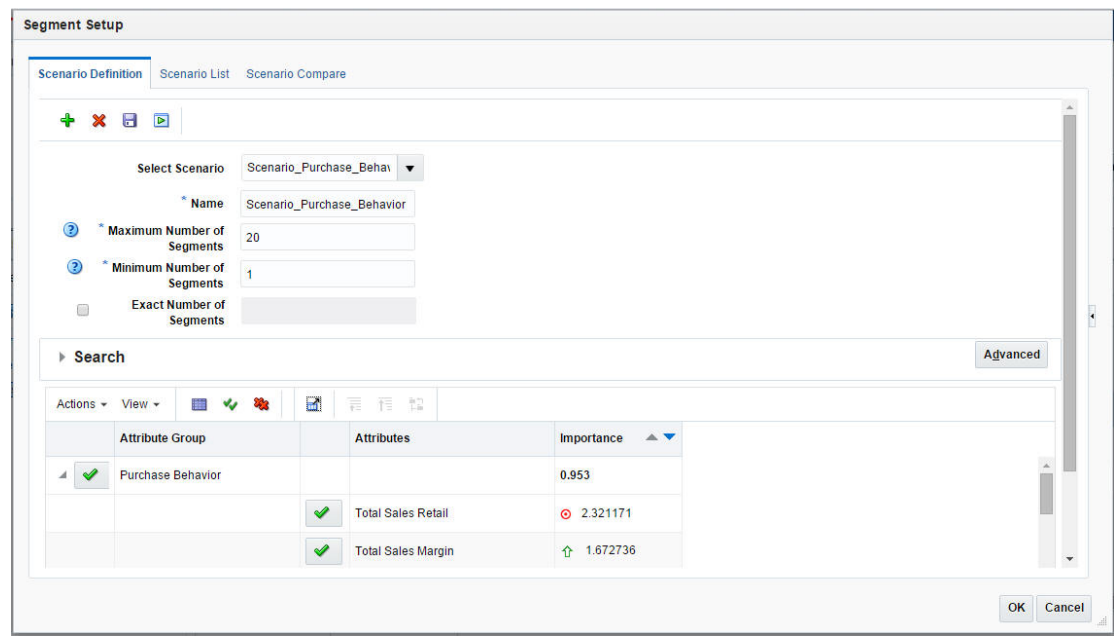

**Figure 5-17 Scenario Definition Tab**

The following information defines a scenario.

**Table 5-16 Scenario Definition**

| <b>Field Name</b>   | <b>Description</b>                                                                                                    |
|---------------------|----------------------------------------------------------------------------------------------------|
| Select Scenario     | Select an existing scenario if you want to modify it.                                                                                                    |
| Name                | A unique name that identifies the scenario being defined.                                                                                                    |
| Max. # of Segments  | Set the maximum number for the total number of segments that can<br>be generated. The application determines the optimal number of<br>segments during the generation process. |
| Min. # of Segments  | Set the minimum number for the total number of segments that can be<br>generated. The application determines the optimal number of<br>segments during the generation process. |
| Exact # of Segments | Indicates that the exact number of segments should be generated.<br>The application does not determine the optimal number of segments.                                        |

#### **Attributes**

The Attributes table is used to define which attributes are included in the segment criteria. You can

- search by attribute, attribute value, or attribute importance
- select and deselect attributes

The following information defines the attributes that are participating or non-participating.

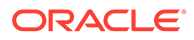

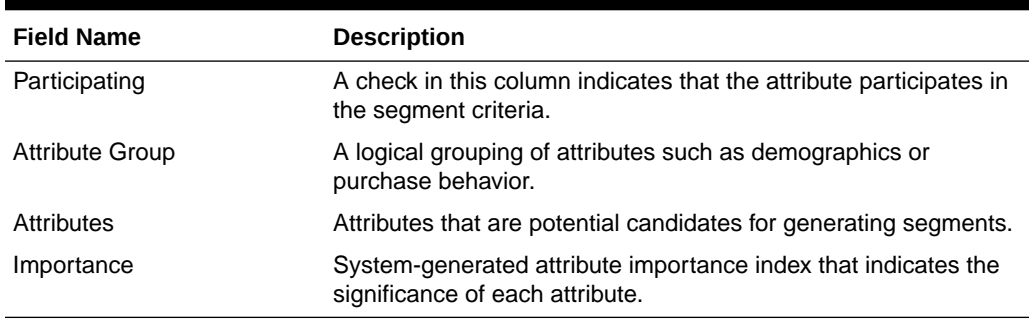

#### **Table 5-17 Attributes**

The Attributes toolbar includes the following functionality:

## **Figure 5-18 Attribute Toolbar**

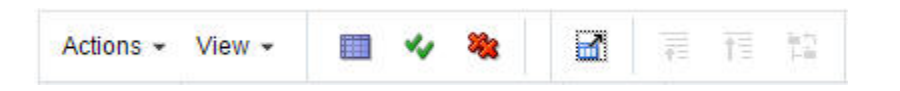

## **Table 5-18 Attribute Toolbar**

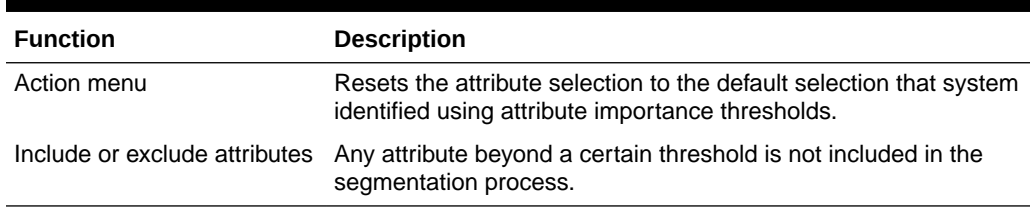

#### **Contextual Area**

The contextual business intelligence lists a set of attributes that the current scenario includes as the participating attributes for the segmentation process.

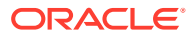

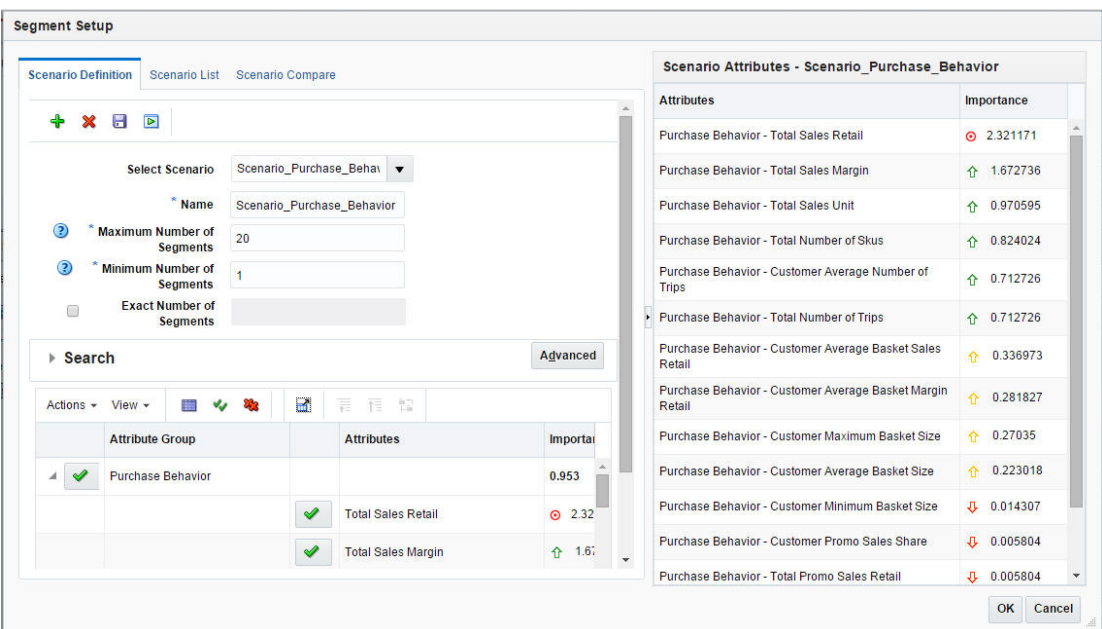

**Figure 5-19 Scenario Definition: Contextual Area**

# Scenario List Tab

The Scenario List summarizes the characteristics for each scenario.

| 零<br>$\mathbf{m}$<br>$X = P$<br>驆<br>$\overline{\mathrm{H}}$<br>$\sim$<br>Actions + View + Format +<br>Exact<br><b>Number</b><br><b>Number of</b><br>$\square$<br><b>Status</b><br><b>Name</b><br><b>Attributes</b><br>of<br><b>Segments</b><br>$1 \times$<br>Assessment in Progress<br>$\begin{array}{c} \begin{array}{c} \begin{array}{c} \begin{array}{c} \begin{array}{c} \end{array} \end{array} \end{array} \end{array} \end{array} \end{array} \end{array}$<br>Scenario AmountSpent<br>Assessment in Progress<br>$2$ $\chi$<br>圈<br>Scenario_AmountSpent_Trips<br>$1 \times$<br>Ready for Preview<br>$\begin{array}{c} \begin{array}{c} \begin{array}{c} \begin{array}{c} \end{array} \end{array} \end{array} \end{array} \end{array} \end{array}$<br>Scenario NumberOfTrips |    |                                                                                                    |  |
|----------------------------------------------------------------------------------------------------|----|----------------------------------------------------------------------------------------------------|--|
|                                                                                                    |    |                                                                                                    |  |
|                                                                                                    |    | <b>Maximum</b><br><b>Minimum</b><br><b>Number of</b><br><b>Number of</b><br><b>Segments</b><br><b>Segments</b> |  |
|                                                                                                    | 20 |                                                                                                    |  |
|                                                                                                    | 20 |                                                                                                    |  |
|                                                                                                    | 20 |                                                                                                    |  |
|                                                                                                    |    |                                                                                                    |  |

**Figure 5-20 Scenario List Tab**

You can make a copy of a specific scenario in order to modify it in some way, delete a specific scenario, execute a specific scenario, or save a specific scenario. You can also refresh the scenario list in order to view the updated scenario status.

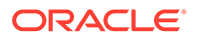

| <b>Field Name</b>  | <b>Description</b>                                                                                          |
|--------------------|----------------------------------------------------------------------------------------------------|
| Name               | The unique name that identifies the scenario.                                                               |
| <b>Status</b>      | These include Created, Ready for Preview, Ready for Approval,<br>Completed with Errors, Approved, Rejected. |
| # of Attributes    | The number of attributes is defined by the Segment by option<br>you select.                                 |
| Max. # of Segments | If you provided a value for this in the scenario definition, that<br>number is displayed here.              |
| Min. # of Segments | If you provided a value for this in the scenario definition, that<br>number is displayed here.              |

**Table 5-19 Scenario List**

## Scenario Compare Tab

You can select two scenarios from the list to compare. The scenarios you select from the Scenario list are shown side-by-side to facilitate this.

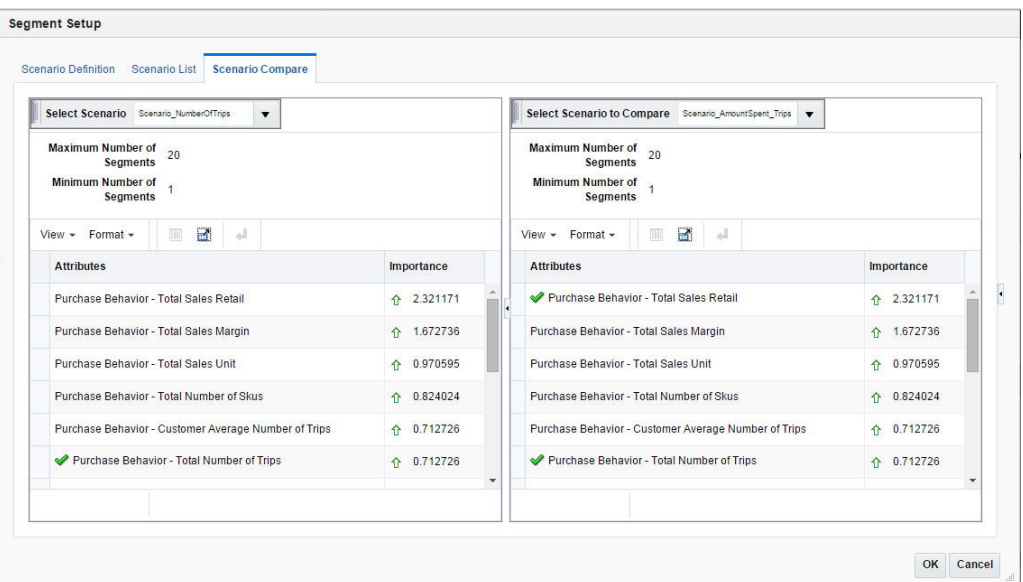

**Figure 5-21 Scenario Compare Tab**

# Segment Results Stage

After you select a scenario and execute it, you can see the results in this stage. The application uses the data and the parameters you defined in order to group customers together that are most similar according to the characteristics you selected and to separate customers that are most dissimilar. You can also use this stage to rename a segment.

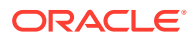

#### **Process**

You use this stage to review segments and their composition, using the grid view and the graph view. This includes

- Review a segment to see the goodness of fit by using the scores. Determine if any segments are outliers that warrant further analysis.
- Rank the scenarios (segment sets) to see how well they are separated and how compact the customers are within each segment.
- View the optimality of the segments recommended by the application to determine if increasing the number of segments beyond the optimal number is significant.
- Rename the segment after analyzing the centroids and before the segment is approved.

## **Summary**

This lists the criteria you initially selected to define the segment.

## **Figure 5-22 Results Summary**

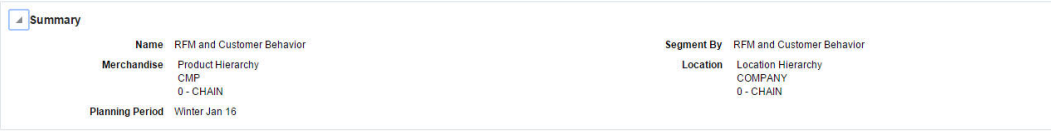

### **Table 5-20 Segment Criteria Summary**

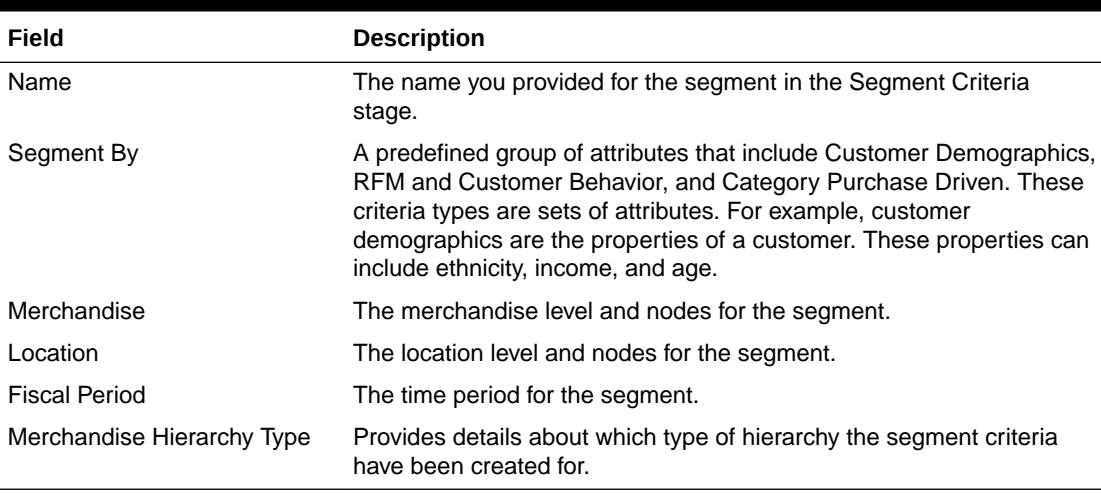

## Scenario Results Section

The Scenario Results section displays the following:

- The Scenario Summary, which provides key segment set attributes for the executed scenario as well as its status.
- The Scenario Results, which has two tabs: Segments and Segment Composition.

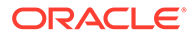

|                          |                                          |               |                         |                                      | ∩<br>Segment<br>Criteria       | Segment<br><b>Results</b>                       | -60<br>Segment<br>Insights |                                                            |             |                                         |                   |
|--------------------------|------------------------------------------|---------------|-------------------------|--------------------------------------|--------------------------------|-------------------------------------------------|----------------------------|------------------------------------------------------------|-------------|-----------------------------------------|-------------------|
|                          |                                          |               |                         |                                      |                                |                                                 |                            | <b>Back</b>                                                | <b>Next</b> | <b>Explore Data</b><br>Action $\sqrt{}$ | Cancel            |
| $\triangleright$ Summary |                                          |               |                         |                                      |                                |                                                 |                            |                                                            |             |                                         |                   |
| <b>Scenario Results</b>  | Scenario List Scenario Compare           |               |                         |                                      |                                |                                                 |                            |                                                            |             |                                         |                   |
| <b>Filters</b>           | Scenario Name Scenario AmountSpent_Trips |               |                         | $\mathbf{v}$                         | Merchandise <b>D</b> -CHAIN w  | Location B CHAIN V                              | Calendar 2015              | $\mathbf{v}$                                               |             |                                         |                   |
|                          | ▶ Summary ②                              |               |                         |                                      |                                |                                                 |                            |                                                            |             |                                         |                   |
|                          |                                          |               |                         |                                      |                                |                                                 |                            |                                                            |             |                                         |                   |
|                          |                                          |               |                         |                                      |                                |                                                 |                            |                                                            |             |                                         |                   |
| <b>Segments</b>          | <b>Segment Composition</b>               |               |                         |                                      |                                |                                                 |                            |                                                            |             |                                         |                   |
| $\triangle$ Segments     |                                          |               |                         |                                      |                                |                                                 |                            |                                                            |             | <b>Graph View</b>                       | <b>Table View</b> |
|                          | Actions - View - Format -                | 要             | 國<br>$\omega$           | S.                                   |                                |                                                 |                            |                                                            |             |                                         | $\blacksquare$    |
| $\omega$                 | <b>Name</b>                              | Score<br>(96) | <b>Has Low</b><br>Score | <b>Number of</b><br><b>Customers</b> | % of Total<br><b>Customers</b> | <b>Nearest</b><br><b>Segment</b><br><b>Name</b> | <b>Has Outlier</b>         | <b>Purchase Behavior - Total</b><br><b>Number of Trips</b> | Retail      | <b>Purchase Behavior - Total Sales</b>  |                   |
| $\overline{\mathcal{L}}$ | <b>Potential Segment</b>                 | 75%           | $\mathbb{X}$            |                                      | 23.45%<br>972695               | Uncommitted<br>Segment                          | $\mathbb{X}$               |                                                            | 9.2         |                                         | \$27.8            |
| $\checkmark$             | <b>Standard Segment</b>                  | 81%           | $\mathbb{X}$            |                                      | 340487                         | 8.21% Potential Segment                         | $\chi$                     |                                                            | 16.9        |                                         | \$52.4            |
| ₩                        | <b>Uncommitted Segment</b>               | 87%           | $\chi$                  |                                      | 2750490                        | 66.30% Potential Segment                        | $\chi$                     |                                                            | 2.7         |                                         | \$7.3             |
| $\bullet$                | <b>Premium Segment</b>                   | 90%           | $\mathbb{X}$            |                                      | 85153<br>2.05%                 | Standard<br>Segment                             | ♦                          |                                                            | 20.1        |                                         | S101.8            |

**Figure 5-23 Customer Segmentation Scenario Results**

The Summary section provides an overview of the characteristics of the scenario.

**Table 5-21 Scenario Results Summary**

| Field                    | <b>Description</b>                                                                                          |
|--------------------------|----------------------------------------------------------------------------------------------------|
| <b>Status</b>            | Ready for Preview, Ready for Approval, Approved, Rejected.                                                  |
| Optimal # of Segments    | The optimal number of segments determined by the<br>optimization.                                           |
| Rank                     | The application compares executed scenarios and ranks them. A<br>value of 1 indicates the best scenario.    |
| Max./Min # of Segments   | The number you provided for the maximum and minimum<br>number of segments to calculated.                    |
| Largest/Smallest Segment | Provides the sizes of the largest segment and the smallest<br>segment in order to show the range of values. |
| Is System Preferred      | Indicates whether or not the system prefers the scenario.                                                   |
| Is User Preferred        | Indicates whether or not the user prefers the scenario.                                                     |

The Segments section provides the segment results for each individual segment in the scenario in either a Graph View or a Table View. The attributes displayed depend on the Segment by option chosen in the Segment Criteria stage.

The Graph View shows the percentage for each attribute in the segment.

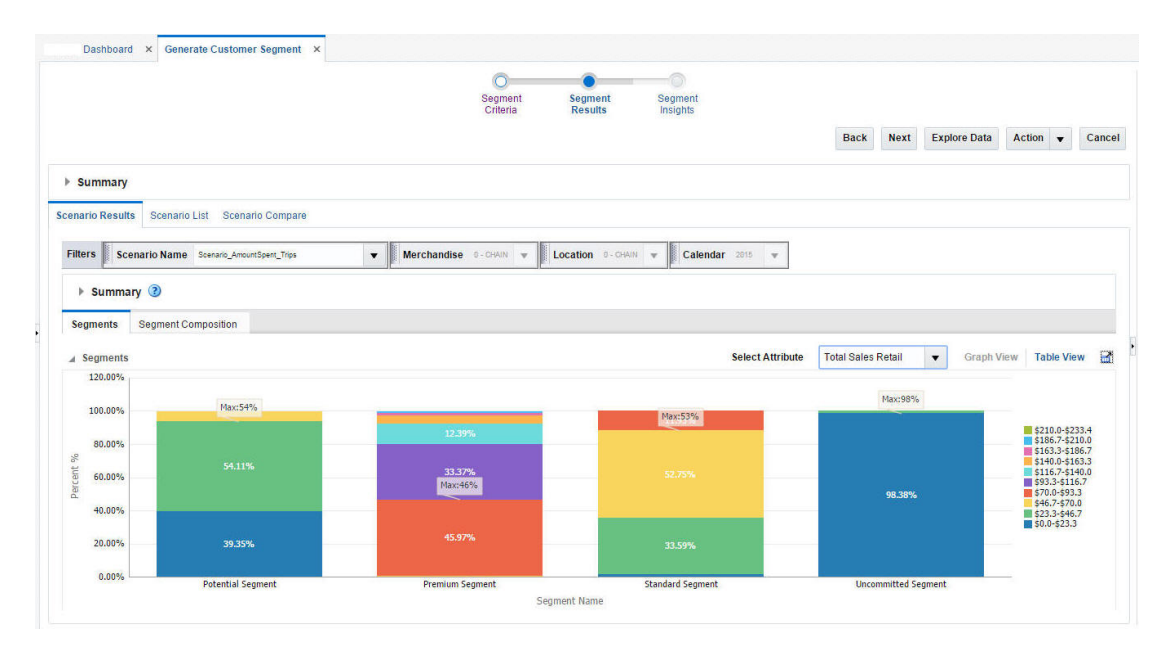

**Figure 5-24 Segments Graph View**

The Table View provides details that can help you analyze the segment.

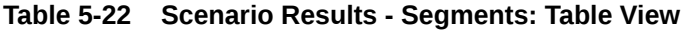

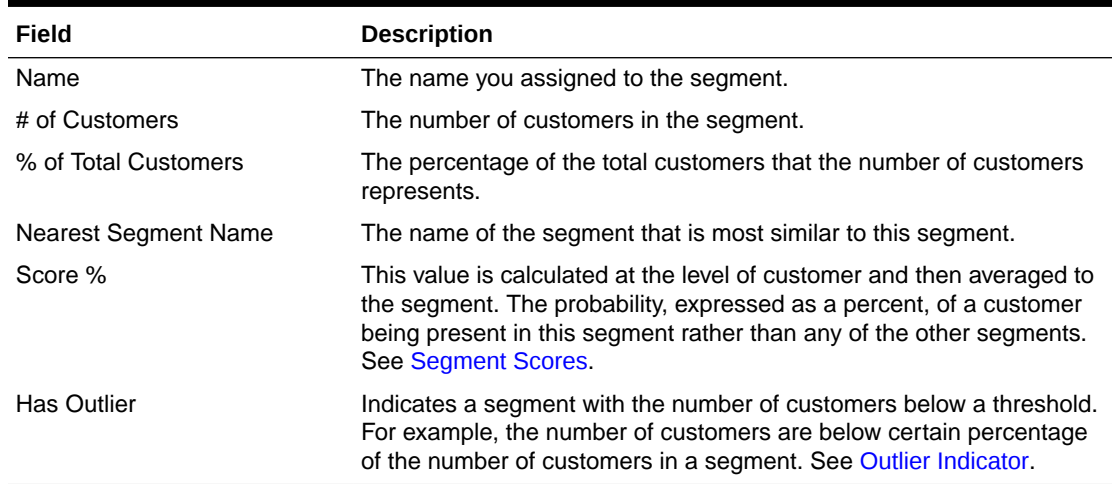

The Segment Composition sub-tab breaks down the segment into its component parts and shows the percentages for each attribute.

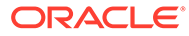

## **Figure 5-25 Segment Composition**

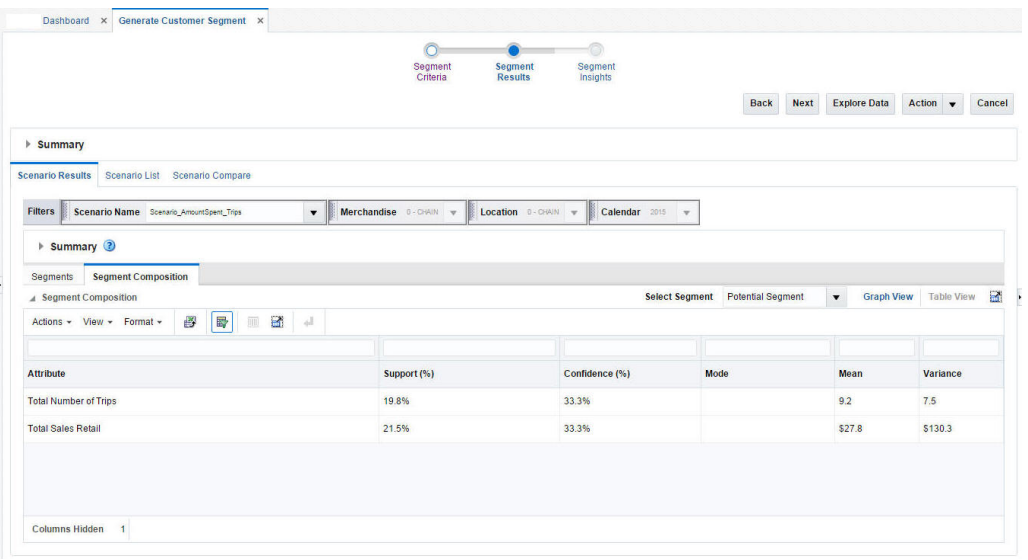

The Table View shows attributes, their confidence, and summary statistics within each segment.

| Field      | <b>Description</b>                                                                                                    |
|------------|----------------------------------------------------------------------------------------------------|
| Attribute  | The name of the attribute that was used in generating the<br>segment.                                                                                                    |
| Category   | The category name, which is only available for Category<br>Purchase Driven segment by.                                                                                                    |
| Support    | The percentage of the customers that are concentrated within<br>the segment according to the attribute.                                                                                                    |
| Confidence | Measures the goodness of match between the distribution of the<br>data points for the attribute, indicating the power in recognizing a<br>new pattern in data. An attribute with a higher confidence<br>number plays a more important role in that segment. |
| Mean       | The average value of the numeric attribute within the selected<br>segment. If no value is available, this is empty.                                                                                                    |
| Mode       | The most common value of the discrete attributes within the<br>selected segment. If no value is available, this is empty.                                                                                                    |
| Variance   | This explains the dispersion from the average for the numeric<br>attributes within the selected segment. If no value is available,<br>this is empty.                                                                                                    |

**Table 5-23 Segments Composition Table View**

The Graph View shows the segment composition by attribute.

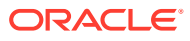

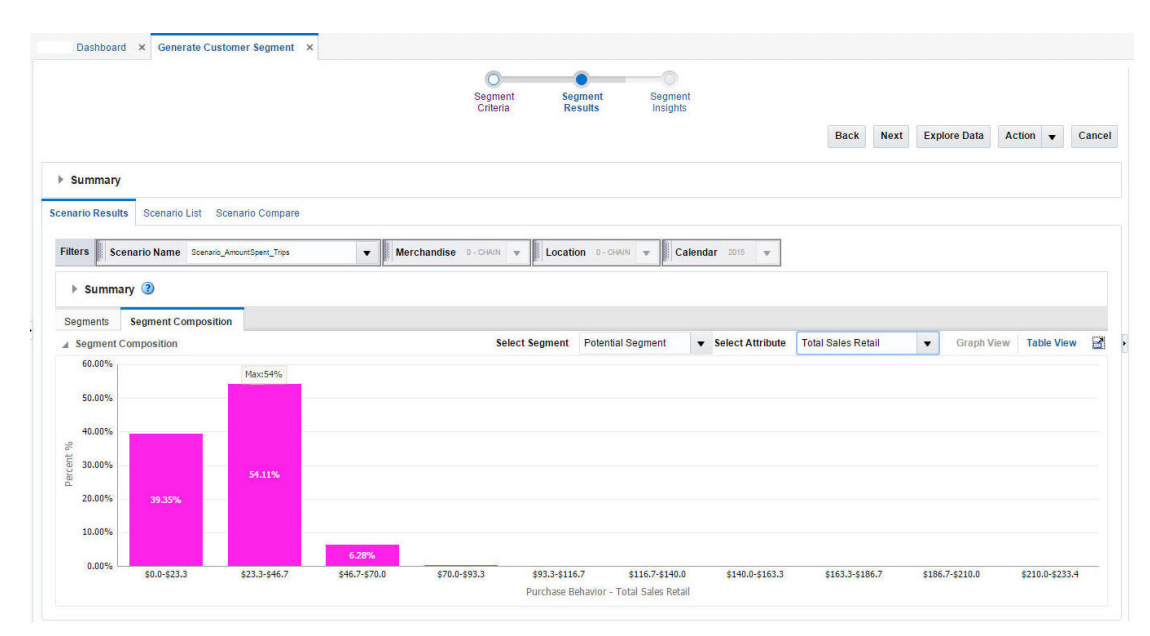

## **Figure 5-26 Segment Composition Graph View**

# Scenario List

The Scenario List section contains one table with details about each segment. Here, you can evaluate KPIs and approve or reject a segment.

|                         |                           |                         |                                       | <b>Segment Criteria</b>                               |                                                | <b>Segment Results</b>                         | Segment Insights           |                          |                                    |                          |        |
|-------------------------|---------------------------|-------------------------|---------------------------------------|-------------------------------------------------------|------------------------------------------------|------------------------------------------------|----------------------------|--------------------------|------------------------------------|--------------------------|--------|
|                         |                           |                         |                                       |                                                       |                                                |                                                |                            | <b>Back</b>              | <b>Next</b><br><b>Explore Data</b> | $\star$<br><b>Action</b> | Cancel |
| ▶ Summary               |                           |                         |                                       |                                                       |                                                |                                                |                            |                          |                                    |                          |        |
| <b>Scenario Results</b> | <b>Scenario List</b>      | Scenario Compare        |                                       |                                                       |                                                |                                                |                            |                          |                                    |                          |        |
| <b>Filters</b>          | Merchandise CHAIN CHAIN - |                         | Location 0-CHAIN =                    | Calendar 2018 -                                       |                                                |                                                |                            |                          |                                    |                          |        |
|                         | Actions - View - Format - | B<br>13                 | <b>CD</b><br>G<br>$\circledcirc$      | $z^{\frac{2}{3}}z$<br>g.                              | $\blacksquare$<br>$\mathcal{A}$                |                                                |                            |                          |                                    |                          |        |
| $\boxed{V}$             | Name                      | <b>Status</b>           | <b>Number of</b><br><b>Attributes</b> | <b>Maximum</b><br><b>Number of</b><br><b>Segments</b> | Minimum<br><b>Number of</b><br><b>Segments</b> | Optimal<br><b>Number of</b><br><b>Segments</b> | <b>System</b><br>Preferred | <b>User</b><br>Preferred | <b>Rank Sequence</b>               |                          |        |
| $\overline{v}$          | <b>Primary Scenario</b>   | Approved                | $\overline{1}$                        | 20                                                    |                                                | $\overline{1}$                                 | $\overline{4}$             |                          |                                    |                          |        |
|                         |                           |                         |                                       |                                                       |                                                |                                                |                            |                          |                                    |                          |        |
|                         |                           |                         |                                       |                                                       |                                                |                                                |                            |                          |                                    |                          |        |
|                         |                           |                         |                                       |                                                       |                                                |                                                |                            |                          |                                    |                          |        |
|                         |                           |                         |                                       |                                                       |                                                |                                                |                            |                          |                                    |                          |        |
|                         |                           | <b>Columns Frozen 2</b> |                                       |                                                       |                                                |                                                |                            |                          |                                    |                          |        |

**Figure 5-27 Segment Results Scenario List**

After a segment is approved, it is available for other applications.

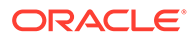

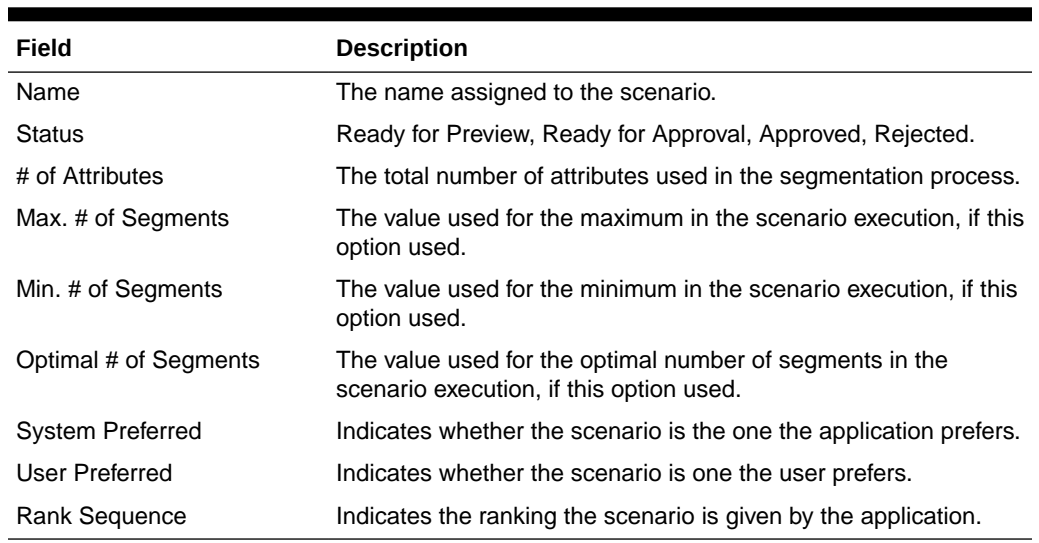

#### **Table 5-24 Scenario List**

# Scenario Compare

The Scenario Compare section shows two clusters of your choosing side by side so that you can compare the segment results of each, using the same characteristics used in Scenario Results and Scenario List.

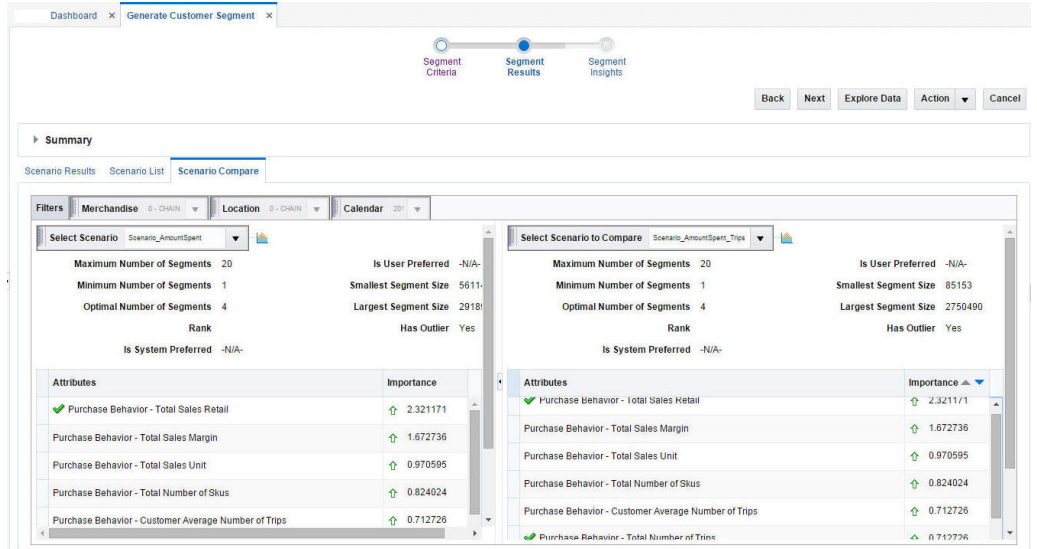

### **Figure 5-28 Segment Results Scenario Compare**

The information displayed includes:

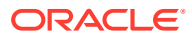

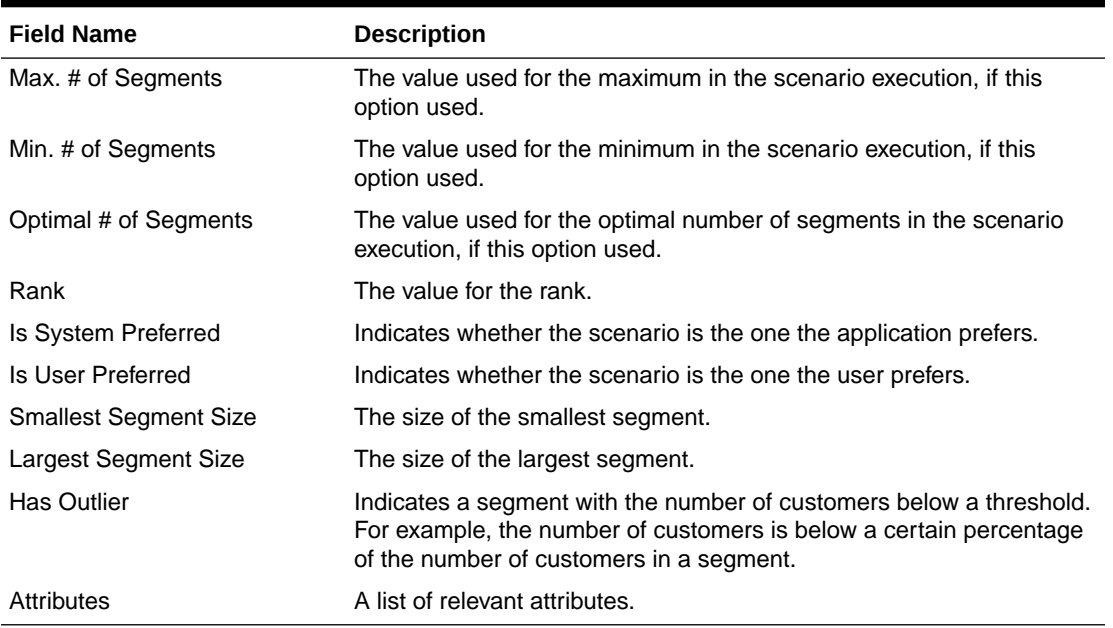

#### **Table 5-25 Scenario Compare**

# Scenario System Recommendations

The application provides the following recommendations at the scenario (segment set), segment, and customer levels.

## Scenario Optimality

This graph indicates how the system identifies the best number of segments for a given data set. It starts with a small number of segment centers and searches for the number beyond which there is minimal dispersion. At this point, increasing the number of segment centers any more only reduces dispersion by a small amount, and the marginal improvement is small.

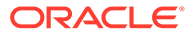

<span id="page-158-0"></span>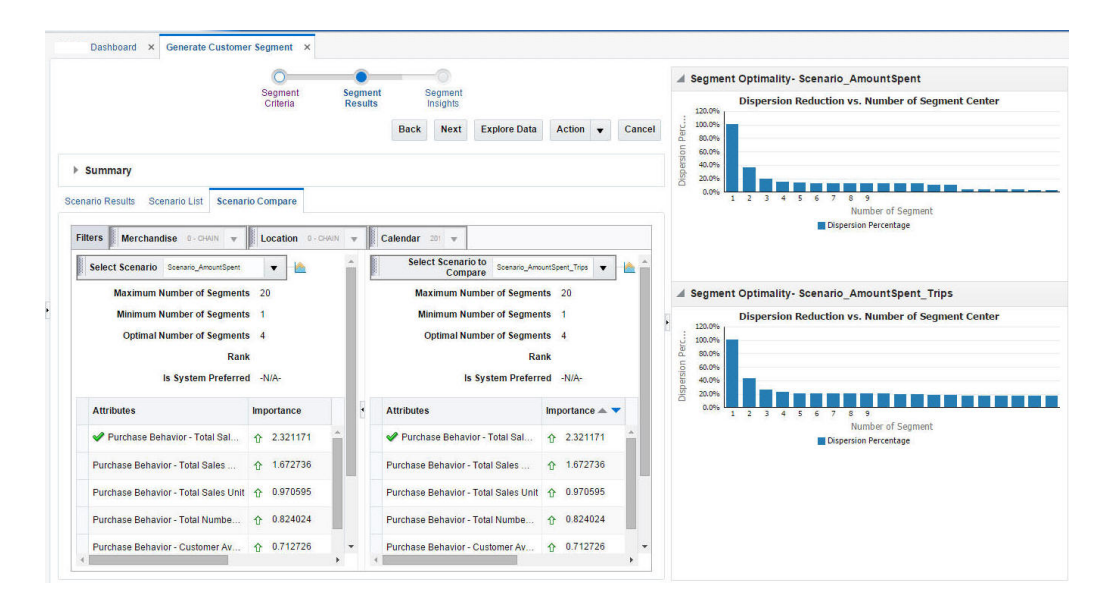

**Figure 5-29 Scenario Optimality**

## Scenario Rank

You can see the ranking of all scenarios in the Segment Results step. The scenario with the highest rank is designated as System Preferred. The ranking is based on the following:

- How many similar customers are contained in the segment.
- How well separated the segments are from each other.

The rank for a scenario is calculated by taking the average of the probability of all the data points in that scenario. A higher probability value for a customer is an indication of the goodness of fit of the segment.

## Outlier Indicator

This provides an outlier indicator in the segment list if the segment has an outlier customer. Two outlier rules are supported. The distance from the centroid indicates that if a customer is beyond a certain limit for the configuration threshold from the centroid, then the segment to which the customer belongs is marked as an outlier. When the size of a segment is compared with the total customers, if the number of customers in the segment is below a certain configured percentage of the total customers, then the segment is marked as an outlier. The distance from the centroid is the outlier rule that is configured by default.

## Segment Rules

Segment rules describe the data in each segment where most of the data is concentrated. A rule is a conditional statement that captures the logic of how the system generates the hierarchy of segments and what conditions it uses for further splitting a segment. Each rule describes the conditions for a customer to be assigned with some probability to a segment. [Figure 5-30](#page-159-0) provides an example of rules.

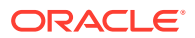

#### Dashboard × Generate Customer Segment × Segment Optimality- Scenario AmountSpent Trips Segment<br>Criteria Segment<br>Results Segment<br>Insights Dispersion Reduction vs. Number of Seament Center Back Next Explore Data Action v Cancel  $\triangleright$  Summary Scenario List Scenario Compare **Scenario Results**  $\mathbf{s}$ Number of Seame Dispersion Percentag V Location D-CHAIN V Cale Filters Scenario Name Scenario AmountSpent\_Trips **v** Merchandise **D** CHAIN  $\triangleright$  Summary  $\odot$ ▲ Segment Rule - Premium Segment Segments Segment Composition  $\bullet$  O Wrap  $\Box$ Select Attributes All Table View **Ext**  $\triangle$  Segments If \$70.0 <= Total Sales Retail <= \$140.0 Actions - View - Format - B C B d  $\mathbf{R}$ and 9.4 <= Total Number of Trins <= 34.6 Score<br>(%) **Has Low<br>Score Number of**<br>Customers % of Tota<br>Customer  $\overline{\mathcal{L}}$ Name Has Outl then Premium Seament  $\overline{\bullet}$ Potential Segment 759  $\mathscr{R}$ 972695 23.45% Uncommitted<br>Segment  $\mathbb{X}$ 81% 340487  $\overline{\mathbf{v}}$ **Standard Segment** 8.21% Potential Segment  $\overline{v}$ **Uncommitted Seament** 87%  $\chi$ 2750490 66.30% Potential Segment × 85153 2.05% Standard **Columns Frozen**

## <span id="page-159-0"></span>**Figure 5-30 Segment Rules**

## Segment Scores

The application provides scores for segments, based on the threshold score. The scoring measures the goodness of a segment. A score for a particular segment is calculated using the average of the probability scores of the customers in a segment. The score is based on the assumption that each customer has an equal chance of being a member of the segment. A high score indicates that the customer is close to the centroid. A low score indicates that the customer is an outlier. The low score indicator is turned on and off.

## New Customers

Customer Segmentation supports periodic processing rules in order to allocate customers who are new. If a customer over time has built enough sales history, the system begins to consider customers and allocates them to segments based on the probability scores.

## Generate Store Profile

This allows the user to calculate the sales share of customer segments for each store. These store profiles can be generated by the user from the user interface for the approved customer segments. The store profiles can then be consumed by RI or a subscribing application to be used in generating business reports. The profiles are also consumed in Advanced Store Clustering and used to generate customer-centric store clusters.

# Segment Insights Stage

Use the Insights stage to analyze a scenario, its segments, and its hierarchy, based on performance and attribute contributions, prior to the approval of the scenario. This stage includes the following tabs:

- Customer Segment Analysis
- Category Analysis

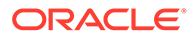

• Opportunity Analysis

## Customer Segment Analysis

The Customer Segment Analysis tab lists all the scenarios, the customer segments for each scenario, and the related KPIs. Aggregates (mean and mode) of the attributes are displayed for each segment. The attributes by default are included in the grids customer purchase behavior and customer demographics.

## **Figure 5-31 Customer Segment Analysis**

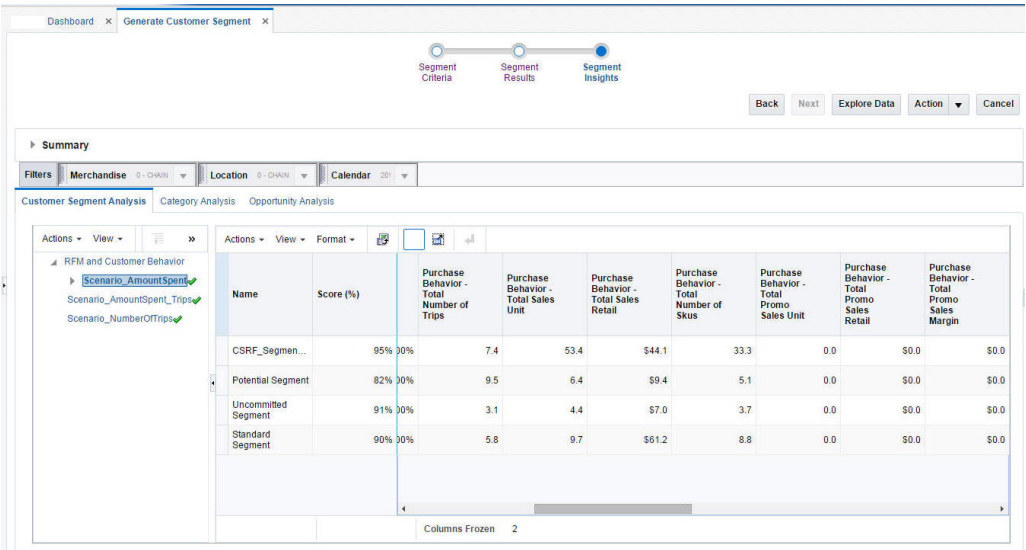

This tab includes the following tasks:

- Evaluate the KPIs for a scenario, it this has not been completed earlier
- Approve a scenario
- Rename segments within a scenario
- Rank scenarios, if not completed earlier
- Flag a segment scenario as system preferred
- Generate store profile for an approved scenario

## Category Analysis

The Category Analysis tab lists the top categories vs. the customer segment matrix. You can analyze the segment performance in each category using different sets of attributes such as sales share or number of trips.

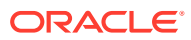

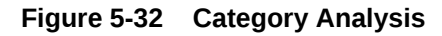

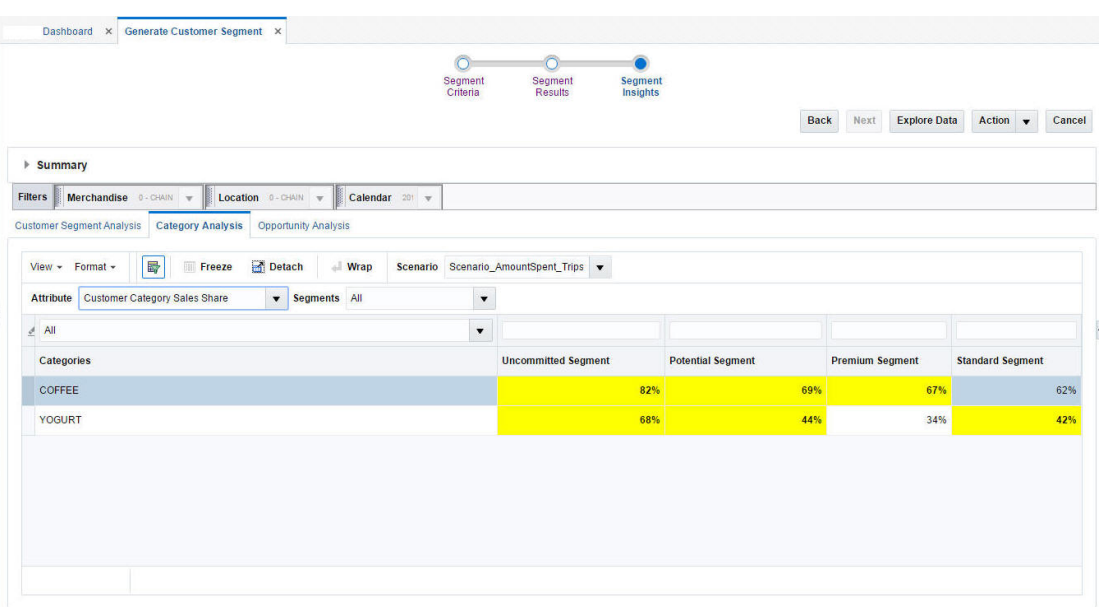

The system highlights the top three performing segments for each category, and you can compare category performance across segments. You can filter categories or select a set of segments while comparing the results.

**Table 5-26 Axis**

| Field   | <b>Description</b>                                  |
|---------|-----------------------------------------------------|
| Columns | The segments for the selected scenario.             |
| Rows    | The top identified categories in the preprocessing. |
| Cell    | The KPI values based on the attribute selected.     |

# Opportunity Analysis Tab

The Opportunity Analysis tab provides a comparison of the retailer to market data analysis for the category and provides an analysis about where there is an opportunity for the retailer to grow for each segment.

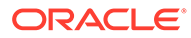

## **Figure 5-33 Opportunity Analysis**

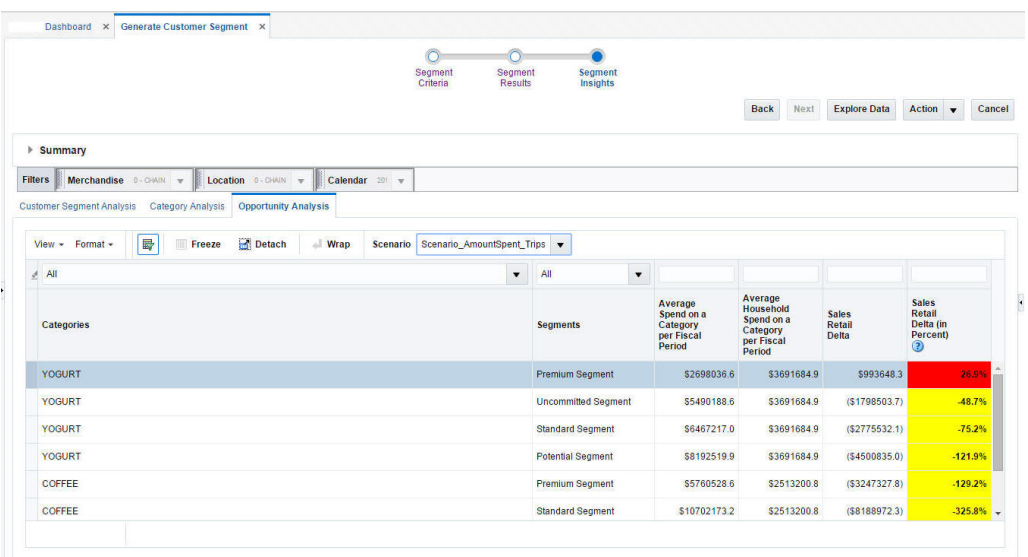

You can compare where the retailer is performing better by comparing the average sales retail spend per <configurable time period>.

| <b>Field Name</b>                                                                               | <b>Description</b>                                                             |
|-------------------------------------------------------------------------------------------------|--------------------------------------------------------------------------------|
| Segment                                                                                         | The segments for the selected scenario.                                        |
| Category                                                                                        | The top identified categories in the preprocessing.                            |
| Average spend on a<br>category per <configurable<br>time period&gt;</configurable<br>           | The average amount spent for a segment.                                        |
| Average household spend<br>on a category per<br><configurable period="" time=""></configurable> | The average household amount spent for a segment.                              |
| Sales retail delta                                                                              | The difference in sales retail between retailer and market data.               |
| Sales retail delta as a<br>percent                                                              | The percentage difference in sales retail between retailer and<br>market data. |

**Table 5-27 Opportunity Analysis**

The color indicators listed in the following table help you see if the difference in sales retail is above or below a certain threshold or within an acceptable range. This grid is sorted with the sales retail difference as negative or highlighted as red, so that you can review the values below threshold first.

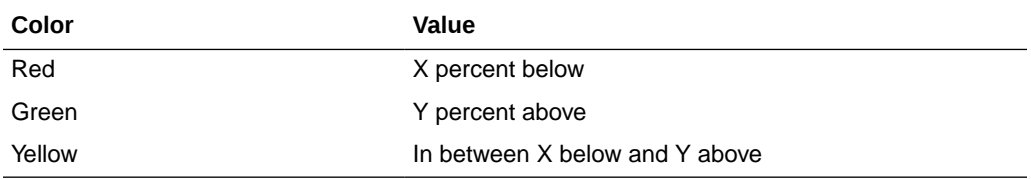

This grid provides a filter for customer segment and category, so that you can review the category for each segment or vice versa.

## **Summary**

This lists the criteria you initially selected to define the segment.

### **Figure 5-34 Summary**

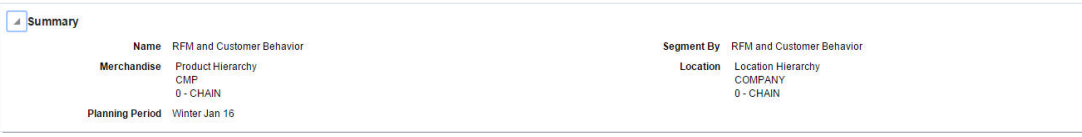

#### **Table 5-28 Summary**

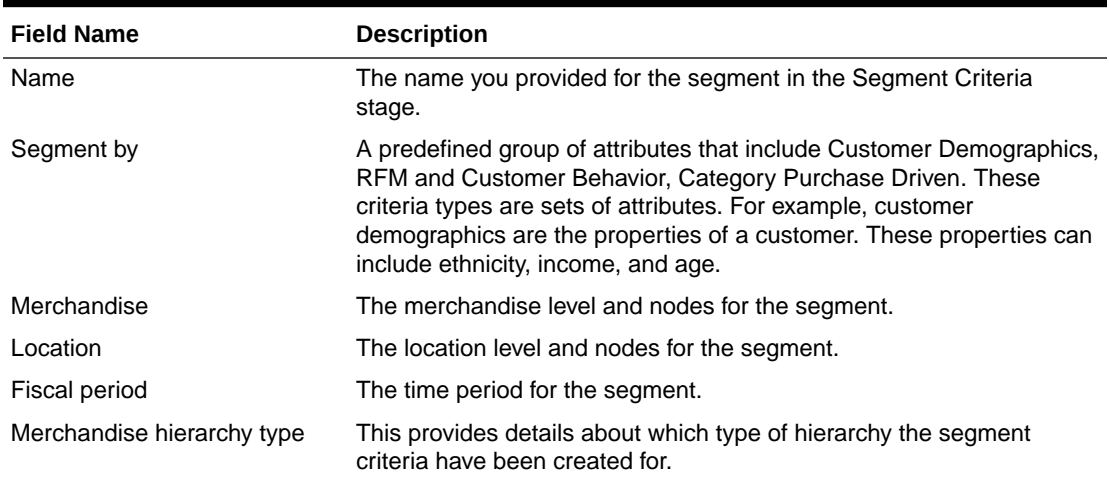

## Cross Segment Spend and Margin Analysis BI

This BI compares how segments vary by Gross Margin% (*x* axis), Average Amount Spent <per configuration period> (*y* axis), and Total Sales Retail (*z* axis) for the customer segment. This can help you understand which segments are underperforming and have the potential for growth. The segments in the middle of the chart are the segments that have growth potential, as compared to the premium segments to the top right.

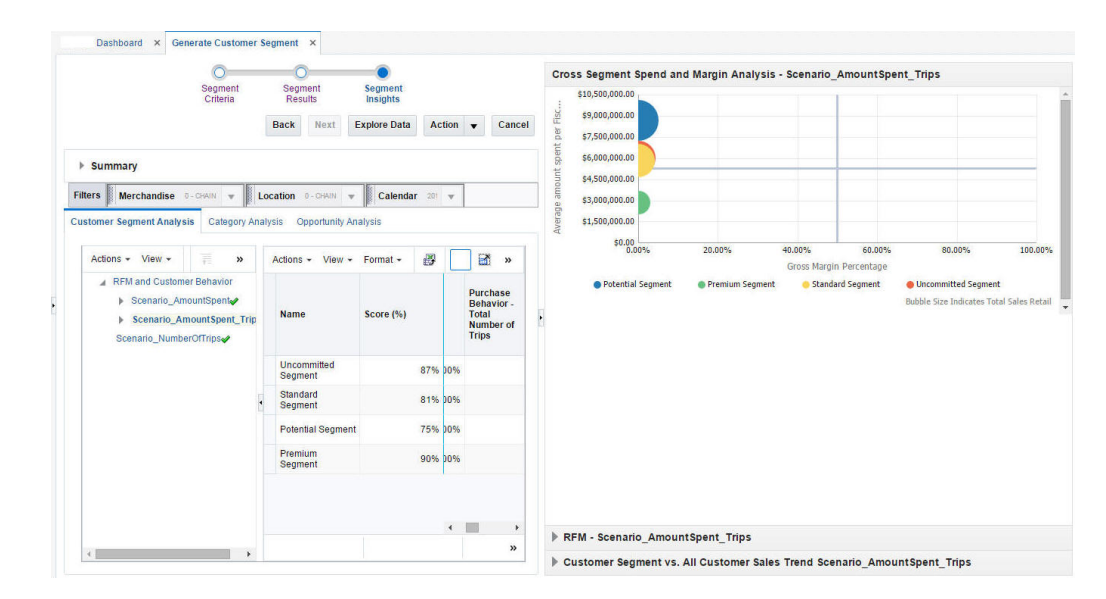

**Figure 5-35 Cross Segment Spend Analysis**

## RFM Analysis BI

This BI provides analysis of segments based on frequency and amount spent. The more frequent customers tend to have a significantly better response and average spend than those who have shopped less recently or less frequently. This indicates customers that are high spender and frequent shoppers are premium segments, vs. low spender and infrequent shopper are uncommitted customers. Figure 5-36 shows how the premium customer segment is in the top right corner, the potential customer segments are close to the center, and the uncommitted shoppers are in the bottom left quadrant. This helps in planning how potential and uncommitted customers can be attracted by certain offers and how existing committed customers can be satisfied.

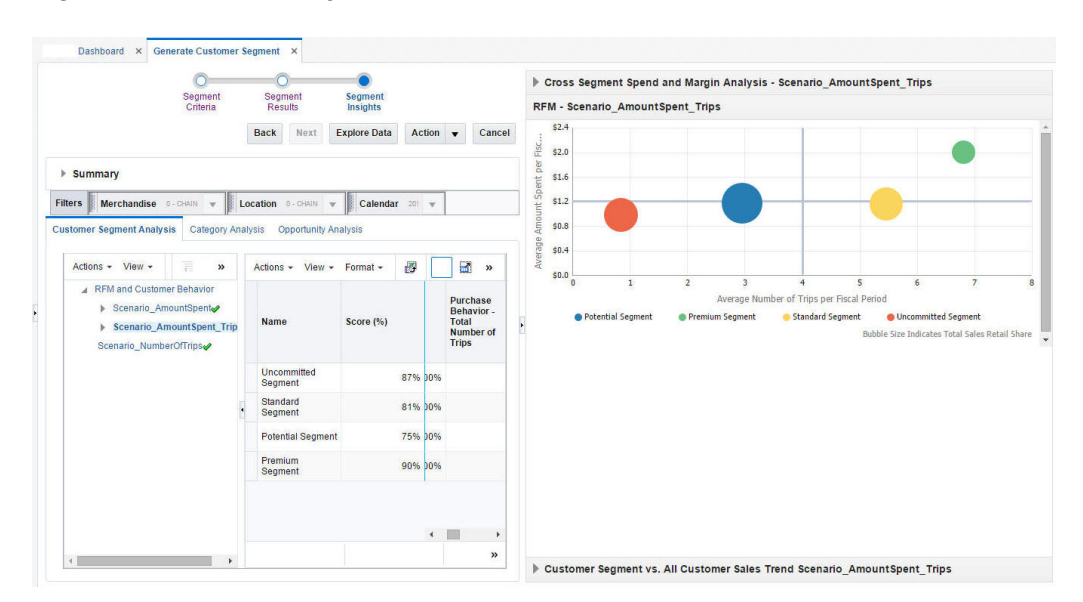

**Figure 5-36 RFM Analysis**

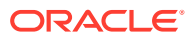

# Customer Segment vs. All Customer Sales Trends BI

This BI shows a customer segment's sales trends by comparing Average Sales Retail per Segment vs. Average Sales Retail for all customers for the selected criteria time period. You can then see if sales retail has decreased for a specific customer segment and for which customer segment it has remained consistent for the defined quarters. This can help you determine if certain customers are migrating from one customer segment to another over the time period. Figure 5-37 shows how, for each segment, sales increased in 2011 February and the average sales of entire customer base, compared to the segments created.

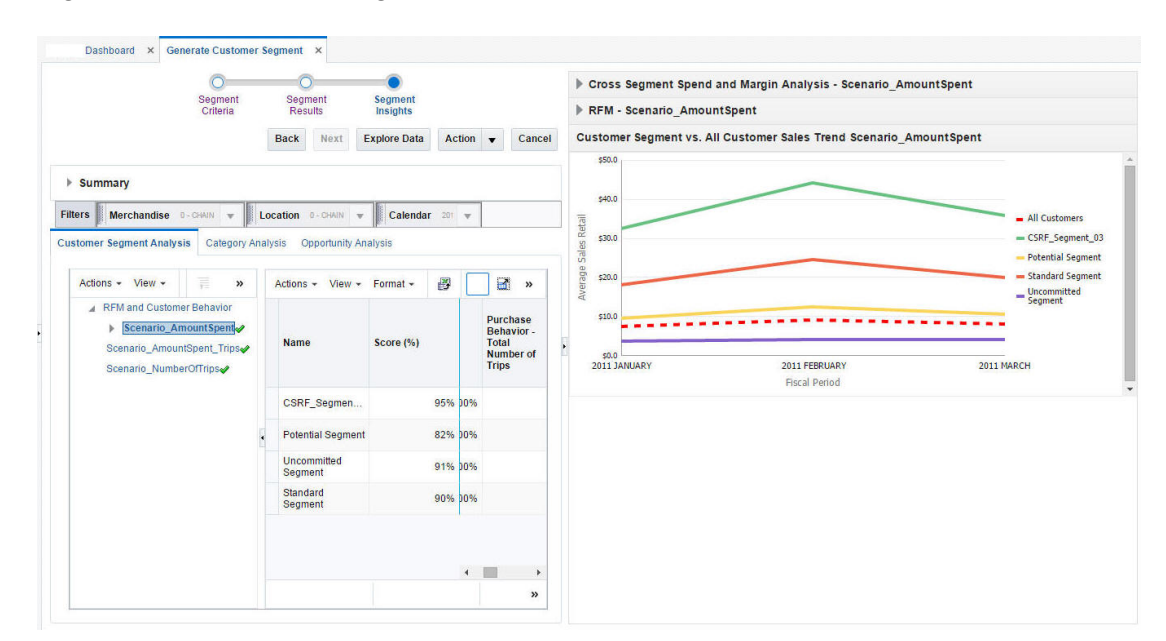

**Figure 5-37 Customer Segment vs. All Customer Sales Trends**

# Customer Attribute Analysis BI

Customer attributes are analyzed and compared to identify the most prominent selling attributes within a segment. This indicates how the customer attributes are correlated and what each attribute in the specified segment contributes to sales. You can make inferences about which attributes in the segment contribute to significant sales and the potential attributes that should be considered for assortment planning in order to improve sales even more. This chart also provides you with the option to see the number of customers in each segment instead of total sales retail, thus providing insights about how many customers with certain attributes and attribute values are present in certain segments. [Figure 5-38](#page-166-0) shows how customers with high income and high loyalty score contribute to most of the sales in the segment.

|                                                          |                             |                            |         |                      |                                           |                            |                   |                                  |                  | <b>Customer Attribute Analysis</b> |                                                        |                                                                                |                                                     |       |                                                         |        |
|----------------------------------------------------------|-----------------------------|----------------------------|---------|----------------------|-------------------------------------------|----------------------------|-------------------|----------------------------------|------------------|------------------------------------|--------------------------------------------------------|--------------------------------------------------------------------------------|-----------------------------------------------------|-------|---------------------------------------------------------|--------|
| Seament<br>Criteria                                      | Seament<br><b>Results</b>   | <b>Seament</b><br>Insights |         |                      |                                           |                            |                   |                                  |                  |                                    | <b>Customer attribute analysis for Premium Segment</b> |                                                                                |                                                     |       |                                                         |        |
|                                                          | <b>Back</b><br>Next         | <b>Explore Data</b>        |         | $Action \rightarrow$ |                                           | Cancel                     |                   |                                  |                  |                                    |                                                        | Select Option <sup>®</sup> Total Sales Retail <sup>®</sup> Number of Customers |                                                     |       |                                                         |        |
|                                                          |                             |                            |         |                      |                                           |                            |                   |                                  |                  |                                    | Select Attribute Loyalty Score - High; Loyalty Score   |                                                                                |                                                     |       |                                                         |        |
| $\triangleright$ Summary                                 |                             |                            |         |                      |                                           |                            |                   | 14.00%<br>12.00%                 |                  |                                    |                                                        |                                                                                |                                                     |       |                                                         |        |
| <b>Filters</b><br>Merchandise <b>D</b> CHAIN w           | Location 0-CHAIN V          | Calendar 201 w             |         |                      |                                           |                            | Unit Contribution | 10.00%                           |                  |                                    |                                                        |                                                                                |                                                     |       |                                                         |        |
| <b>Customer Segment Analysis</b>                         | <b>Opportunity Analysis</b> |                            |         |                      |                                           |                            |                   | 8.00%<br>6.00%                   |                  |                                    |                                                        |                                                                                |                                                     |       |                                                         |        |
| <b>Category Analysis</b>                                 |                             |                            |         |                      |                                           |                            |                   | 4.00%                            |                  |                                    |                                                        |                                                                                |                                                     |       |                                                         |        |
| Actions - View -<br>$\boldsymbol{\mathcal{W}}$           | Actions - View - Format -   |                            | 國       |                      | B                                         | $\rightarrow$              |                   | Sales<br>2.00%                   |                  | .00                                |                                                        |                                                                                |                                                     |       |                                                         |        |
| A RFM and Customer Behavior                              |                             |                            |         |                      |                                           |                            |                   | 0.00%<br>$-2.00\%$<br>$-2.00\%$  |                  |                                    |                                                        |                                                                                |                                                     |       |                                                         |        |
| Scenario_AmountSpent                                     |                             |                            |         |                      | Purchase<br>Behavior -                    |                            |                   |                                  |                  | 0.00%                              | 2.00%                                                  | 4.00%<br>Sales Retail Contribution                                             | 6.00%                                               | 8,00% | 10.00%                                                  | 12.00% |
| 4 Scenario_AmountSpent_Trips<br><b>Potential Segment</b> | <b>Name</b>                 | Score (%)                  |         |                      | Total<br><b>Number of</b><br><b>Trips</b> |                            | ļ,                | <b>O</b> High<br>$\bullet$ >250k | $$60.9 - $121.4$ | <b>O</b> Low<br>$>30k-50k$         | $\bullet$ \$121.4 - \$181.9                            | · Medium<br>greater than \$181.9<br>$\bullet$ >50k-70k                         | Very High<br>$\odot$ <=30 $k$<br>$\otimes$ >70k-90k |       | less than \$60.9<br>$\bullet$ >150k-250k<br>$>90k-150k$ |        |
| <b>Premium Segment</b>                                   | Uncommitted                 |                            | 87% 00% |                      |                                           |                            |                   |                                  |                  |                                    |                                                        |                                                                                |                                                     |       | <b>Bubble Size Indicates Total Sales Retail</b>         |        |
| <b>Standard Segment</b>                                  | <b>Seament</b>              |                            |         |                      |                                           |                            |                   |                                  |                  |                                    |                                                        |                                                                                |                                                     |       |                                                         |        |
| <b>Uncommitted Segment</b><br>Scenario_NumberOfTrips     | Standard<br><b>Segment</b>  |                            | 81% 00% |                      |                                           |                            |                   |                                  |                  |                                    |                                                        |                                                                                |                                                     |       |                                                         |        |
|                                                          | <b>Potential Segment</b>    |                            | 75% 00% |                      |                                           |                            |                   |                                  |                  |                                    |                                                        |                                                                                |                                                     |       |                                                         |        |
|                                                          | Premium<br>Segment          |                            | 90% 00% |                      |                                           |                            |                   |                                  |                  |                                    |                                                        |                                                                                |                                                     |       |                                                         |        |
|                                                          |                             |                            |         |                      |                                           |                            |                   |                                  |                  |                                    |                                                        |                                                                                |                                                     |       |                                                         |        |
|                                                          |                             |                            |         |                      |                                           |                            |                   |                                  |                  |                                    |                                                        |                                                                                |                                                     |       |                                                         |        |
|                                                          |                             |                            |         | $\leftarrow$         |                                           |                            |                   |                                  |                  |                                    |                                                        |                                                                                |                                                     |       |                                                         |        |
|                                                          |                             |                            |         |                      |                                           | $\boldsymbol{\mathcal{Y}}$ |                   |                                  |                  |                                    |                                                        |                                                                                |                                                     |       |                                                         |        |

<span id="page-166-0"></span>**Figure 5-38 Customer Attribute Analysis**

The following properties are displayed by the graph. Note that the customer attributes are only displayed when they are configured as part of the Cluster by process.

| <b>Axis</b> | <b>Description</b>                                                                                                    |
|-------------|----------------------------------------------------------------------------------------------------|
| x-axis      | Sales Retail \$ contribution, calculated using the sales revenue<br>share of each attribute in the segment with respect to the total<br>segment sales revenue.     |
| v-axis      | Sales Unit \$ contribution, calculated using the sales unit share of<br>each attribute in the segment with respect to the total segment<br>sales units             |
| z-axis      | Total Sales Retail \$ or number of customers of each attribute in<br>the selected segment, indicating, via the bubble, the magnitude<br>of the sales contribution. |

**Table 5-29 Properties**

# Category Analysis BI

You can perform category/segment analysis by comparing categories using a selected attribute (such as category sales share, category promotion sales share, average amount spent per month, or number of trips). This can indicate the segments and categories that customers are shopping frequently.

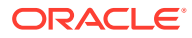

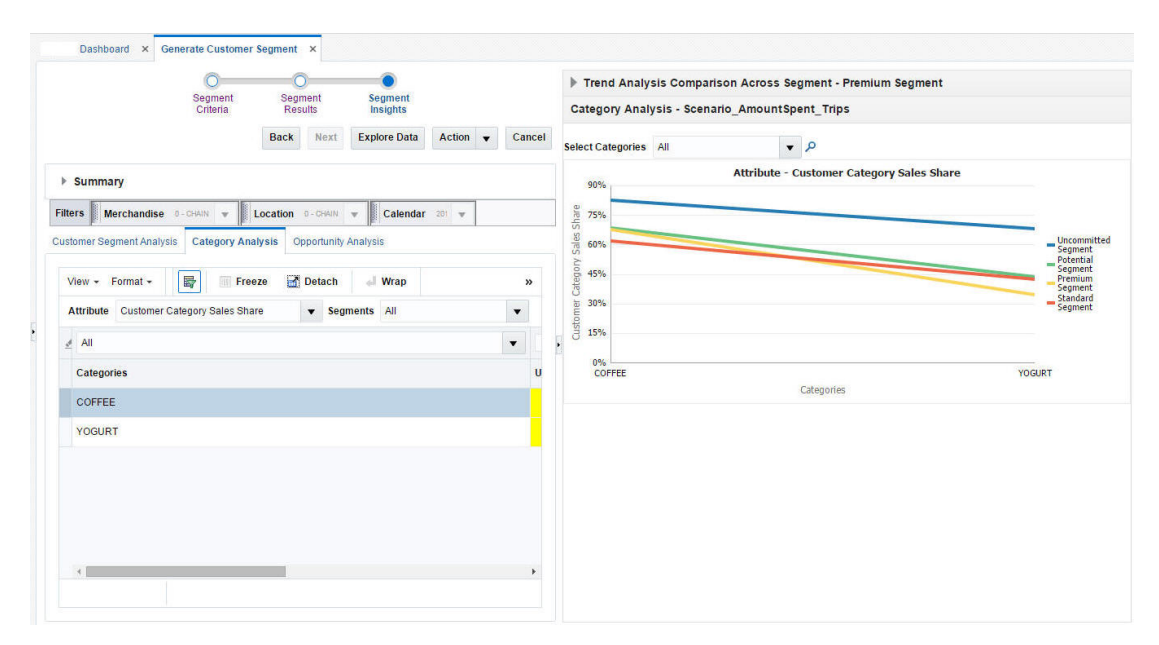

## **Figure 5-39 Category Analysis**

# Trend Category Analysis BI

This BI compares sales for selected categories in a segment. You can compare sales by <Configurable Period (Period or Quarter)> to view trends for each category. You can limit the number of categories by selecting a subset of the categories in the drop-down list. You can use this information to plan certain categories for certain seasons by comparing sales with previous periods or by modifying a category plan that is underperforming for a segment in a certain season. The time period displayed is driven by the selection you make in the Segment Criteria. If you select a source time period to include two years' worth of data then you will also see the data for the previous year.

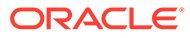

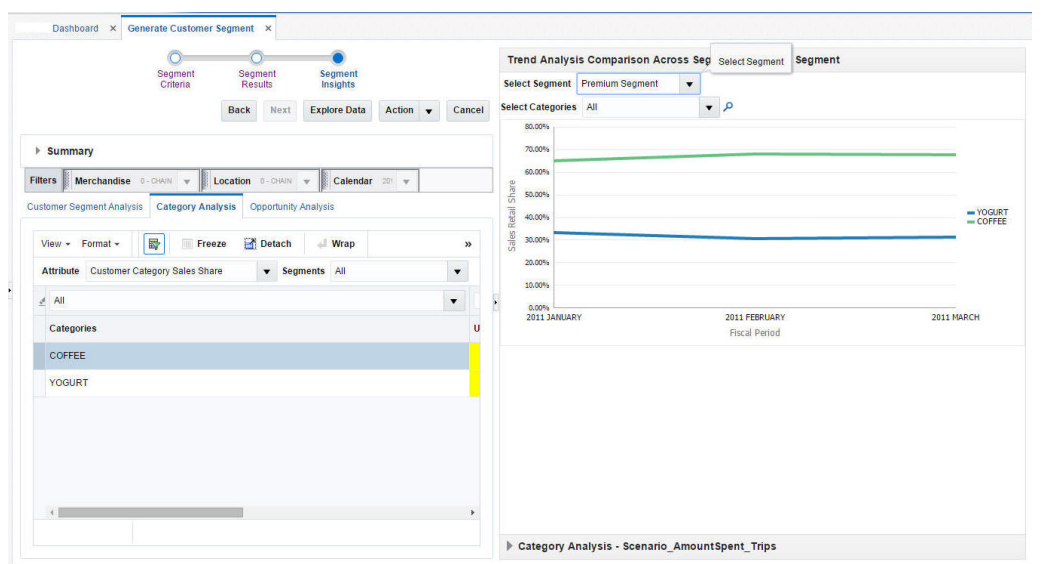

**Figure 5-40 Trend Category Analysis**

# 6 Attribute Extraction

This chapter describes the Attribute Extraction Cloud Service module.

# **Introduction**

Attribute Extraction (AE) is an enterprise-specific solution that uses machine learning to extract product attributes from free-form product description strings.

The application's embedded science and automation helps you to extract the attributes (such as brand, color, flavor, and so on) of each product in a particular category and to normalize the attribute values by correcting short forms, misspellings, and other inconsistencies. The product attributes can be used by Demand Transference, Customer Decision Trees, Advanced Clustering, and other retail applications that require product attributes in a structured format.

The AE Cloud Service module consists of the following tabs: Overview, Edit Labels, Annotation, Errors, Normalization, and Results. You use the Overview tab to select one of the previously added product categories or to add a new category. You use the Edit Labels to define category-specific attributes that you want to extract. In the Annotation and Errors tabs, you follow an iterative process to extract attributes and correct any mislabeled attributes. In the Normalization tab, you can use the embedded List of Values (LOV) or create your own LOV to standardize the attribute values. You use the Results tab to review and export the table of attributes.

# Overview Tab

The Overview tab displays general information about the product categories previously added by you and other users. You can view this information to determine which user has created each category, when it was last updated, and whether or not the attribute extraction process is complete.

To use the attribute extraction process, you can either select one of the existing categories or you can add a new category. Note that only one copy of each category can exist at any time.

To add a new category, click the **Add** icon. In the pop-up screen, select a category from the list and enter a description. Then click **OK** to return to the Overview tab.

To select a category and start the attribute extraction process, simply click on its name in the overview table.

The AE overview tab is shown in [Figure 6-1.](#page-170-0)

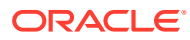

<span id="page-170-0"></span>**Figure 6-1 Attribute Extraction Overview Tab**

| NON- Nov. 2 X 3 G G G 1 G G 2              |                          |                   |                  |                  |                                   |                 |                              |
|--------------------------------------------|--------------------------|-------------------|------------------|------------------|-----------------------------------|-----------------|------------------------------|
| $\epsilon$                                 |                          |                   |                  |                  |                                   | 目               |                              |
| $\overline{\mathbf{M}}$<br><b>Callegia</b> | <b>User</b><br>Dearroton |                   | <b>Mark Date</b> | $\frac{1}{2\pi}$ | $\frac{L_{\rm DM}}{L_{\rm DM}^2}$ | Current<br>View | <b>CONTRACTOR</b><br>Posters |
| <b>HAVE STREETS State Frank</b>            | 451                      | <b>STEE SHARE</b> | TOMORTE          | <b>HAME</b>      | <b>hources</b>                    | arms!           | $\sigma$ (e)                 |

# Edit Labels Tab

The Edit Labels tab is used to define category-specific attributes and their labels for the selected category. Defining attributes and labels is the first step in the attribute extraction process. You can return to this tab at any time to add, remove, or modify the attributes.

On the right-hand side of the tab, you can view the description strings of the products in the selected category as well as three levels of hierarchy for the products. The hierarchy that is shown in the Attribute Extraction tables is based on the product hierarchy data that was loaded for the AE application. (See the Implementation Guide for further information about the hierarchy.) To add an attribute, click the **Add** icon. In the pop-up screen, enter the attribute name and attribute label and select a color. The attribute label must be a single character (the characters "o" or "O" are not permitted) and must be unique for each attribute.

| 수사 사업 사람들은 무슨 사람들을 받은 것이 아니다. 이 사람은 사람이 이 이 일까지 못했다.<br>. Attribute Table |   |  |                          | « Description String |                     |           |           |                                                                    |                         | 2 Avendation<br>3 Emire |
|---------------------------------------------------------------------------|---|--|--------------------------|----------------------|---------------------|-----------|-----------|--------------------------------------------------------------------|-------------------------|-------------------------|
| Atten # War + / X II   T   2                                              |   |  |                          | West $\mathbf{Y}$ 21 |                     |           |           |                                                                    |                         | A Nomatchine            |
|                                                                           |   |  |                          | e                    |                     |           |           |                                                                    |                         | 5 Renate                |
| Affricans                                                                 |   |  |                          |                      | <b>Main List 11</b> | Mer Lot 2 | mer Lvt.1 | Desirement                                                         | Description<br>Langilli |                         |
| Palue                                                                     |   |  | <b>PERSONAL PROPERTY</b> |                      |                     |           |           | 41708 CHAN-1 CH. CERT-2-DEF - SITCHE-Year! ALFRO BERAFCH.          |                         |                         |
| <b>Volume</b>                                                             |   |  | <b>CONTRACTOR</b>        |                      |                     |           |           | 4570 CHAN-1-DK DEFT-2-DEF WIELE-Your ALFAD DIERRY E.               | 76                      |                         |
| <b>Science</b>                                                            | × |  | <b>COMMENT</b>           |                      |                     |           |           | 45707 CHANN-X-CH. CEPT-2-CEP. WIDDE-Yeput Apre Fine Byo Ale        | 24                      |                         |
|                                                                           |   |  |                          |                      |                     |           |           | 4008 CHAN-A-DK DEPT-2-DER WISH-YOUR ADROPERDAM                     | 39                      |                         |
|                                                                           |   |  |                          |                      |                     |           |           | 41708 CHRAV-X-CH CERT-2-DER GOLDAT-Year ALFRO BOYA BUS.            | m                       |                         |
|                                                                           |   |  |                          |                      |                     |           |           | ATTN: CHAN-A (DK) DEPT-2-DEP. (ONTIAE YEAR) ALFROYDFURAS           | ×                       |                         |
|                                                                           |   |  |                          |                      |                     |           |           | AVENUE CHANN-AV-CHL  CORPORATION CONTINUES MODEL  ALPRO LEMON & L. | 1a                      |                         |
|                                                                           |   |  |                          |                      |                     |           |           | definements that should be the following the constitutions         | -                       |                         |

**Figure 6-2 Edit Labels Tab**

The attributes, labels, and colors that you define in the Edit Labels tab are displayed on the right-hand side of all other screens for your reference.

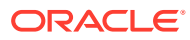

## **Figure 6-3 Attribute Definitions**

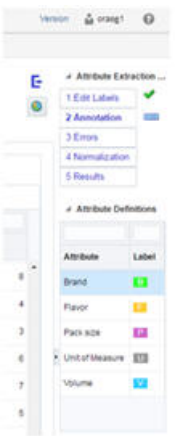

# Annotation Tab

The Annotation tab is used to assign labels to a single token (referred to as a unigraph) or combination of two adjacent tokens (referred to as a digraph). A token is defined as an alphabetic or numeric sequence of characters in a description string. For example, the string "ABC vanilla yogurt 500gr" is a description that consists of the following five tokens (or unigraphs): "ABC", "vanilla", "yogurt", "500"and "gr". At the same time, it consists of the following digraphs: "ABC vanilla", "vanilla yogurt", "yogurt 500" and "500 gr".

The Annotation tab provides two screens to annotate unigraphs and digraphs.

# Unigraphs

In the Unigraph screen in Annotation tab, you can assign attribute labels to tokens, run the machine learning algorithm to find new attribute labels, and review and approve machinerecommended labels.

## Assigning User Labels and Reviewing Machine Labels

On the top left of Unigraph screen, you see the Annotation section that contains a table listing all tokens along with the following fields:

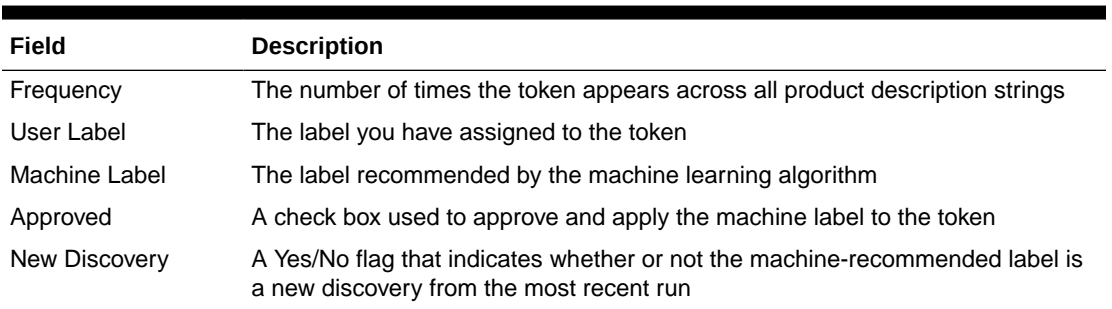

### **Table 6-1 Annotation Fields**

In the Annotation section, shown in [Figure 6-4](#page-172-0), you can perform one of the following tasks for each token:

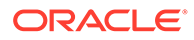

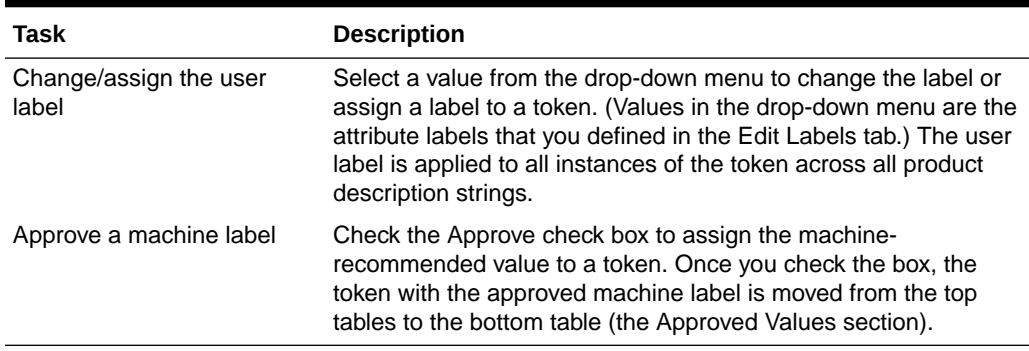

<span id="page-172-0"></span>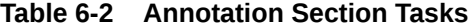

#### **Figure 6-4 Annotation Tab with Label Tokens in Unigraph Screen**

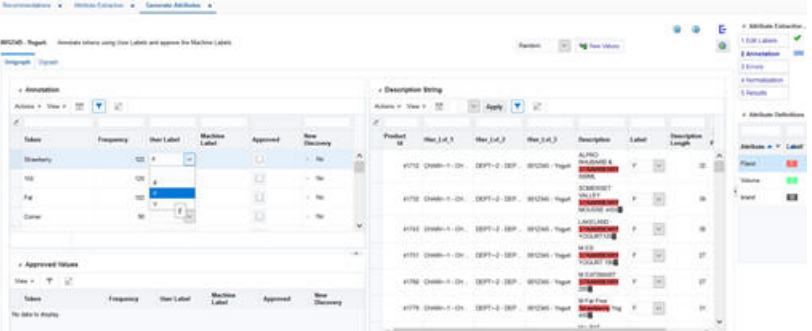

The Approved Values section on the bottom left displays the tokens that you have approved so far. You can uncheck the Approve check box in this section to remove the approved machine label and move the token back to the top table.

The Description String section on the right side of the Unigraph screen displays all description strings that contain a token selected on the left, along with the length of the strings and position of the selected token in the string, as well as the product hierarchy. The Label column is populated based on the user label or approved machine label for the token. All labeled tokens are colored based on the colors you assigned in the Edit Labels tab. The token selected on the left (in the Annotation section) is shown using a bold font.

You can perform one of the following tasks in the Description Strings section:

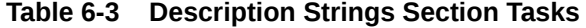

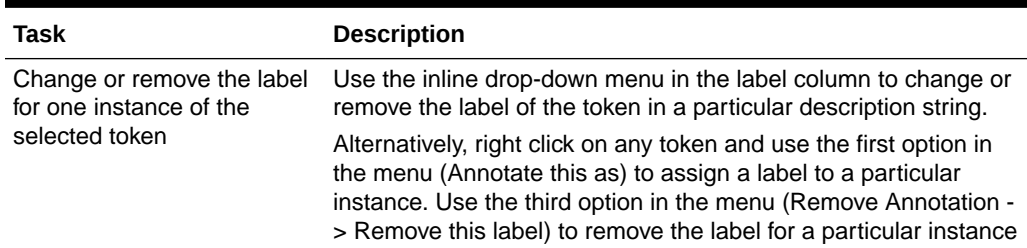

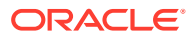

| Task                                                                         | <b>Description</b>                                                                                                    |
|------------------------------------------------------------------------------|----------------------------------------------------------------------------------------------------|
| Change or remove the label<br>for multiple instances of any<br>of the tokens | Select multiple rows using the Ctrl or Shift keys. Then, change<br>the label using the drop-down list at the top of the table and click<br>Apply. To remove the label for multiple rows, change the label to<br>NULL by selecting the first option in the drop-down list at the top<br>of the table. Alternatively, to change or remove the label for ALL<br>instances of a token, right click on any token and use the second<br>option in the menu (Annotate all as) to assign a label to all<br>instances, or use the third option in the menu (Remove<br>Annotation -> Remove all labels) to remove the label for all<br>instances. Example: if you wish to change the label of a token for<br>all products that belong to a certain department, you can first<br>filter the hierarchy columns based on department. Then, select<br>all of the rows using the Shift key and change the label for all<br>selected rows using the drop-down list at the top of table and<br>click Apply. |

**Table 6-3 (Cont.) Description Strings Section Tasks**

## **Figure 6-5 Description Strings Tasks**

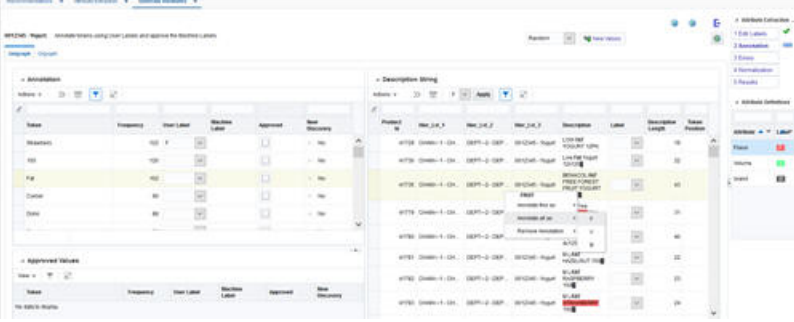

## Finding New Values

Once you assigned labels to some of the tokens in Unigraph screen, you may use the New Values button to run the machine learning algorithm that finds new attributes and recommends labels based on the labels that you have assigned and approved so far. Alternatively, you may go to the Digraph screen and label some digraphs before running the algorithm. Note that assigning and approving unigraph and digraph labels and running the algorithm to find new values is an iterative process; you can repeat these two steps as frequently as you want until you are satisfied with the quality of the results and number of attributes extracted. If the machine learning algorithm does not find enough new values, it is an indication that it requires more information to discover the patterns and be able to recommend new values, and you might want to label some more unigraphs and digraphs before re-running the algorithm.

To run the machine learning algorithm, first select a mode from the drop-down menu next to the New Values button on the top right. You can select from the following three modes:

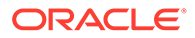

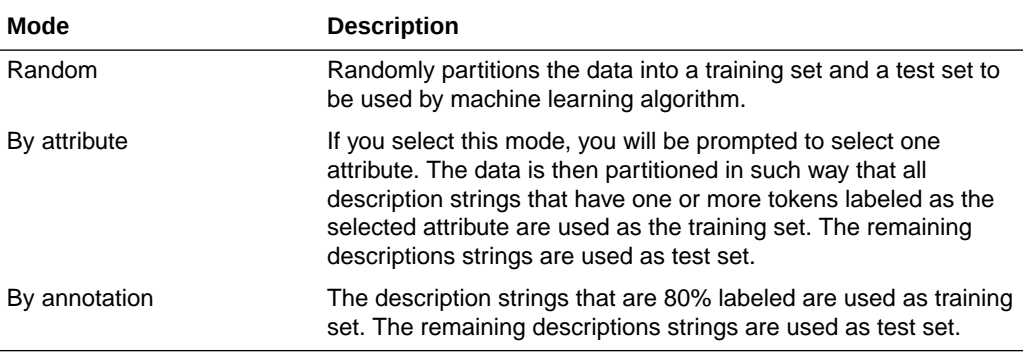

#### **Table 6-4 Machine Learning Algorithm Modes**

The By Attribute mode is most effective in the early stages, where very few attribute values have been identified.

Note that after you click the New Values button, it may take few seconds for the machine learning algorithm to run and find new attributes. Then a pop-up message shows how many new values were found. The Machine Label and New Discovery columns in the Annotation section on the top left will be populated to show the new labels and indicate which tokens were labeled by the machine in the most recent run.

# **Digraphs**

The Digraph is used for labeling two adjacent tokens (as opposed to a single token) with the same attribute. The Digraph screen consists of an Annotation section on the top left for labeling digraphs, an Approved Values section on the bottom left, and a Description String section on the right for labeling individual instances of a digraph.

## Assigning User Labels to Digraphs

On the top left of Digraph screen, you see the Annotation section that contains a table listing all combinations of adjacent tokens (labeled as "token1" and "token2") where exactly one of the two tokens has been labeled and the other token has no label assigned or approved. The token that already has a label is shown using a bold font.

Other fields in this section are as follows:

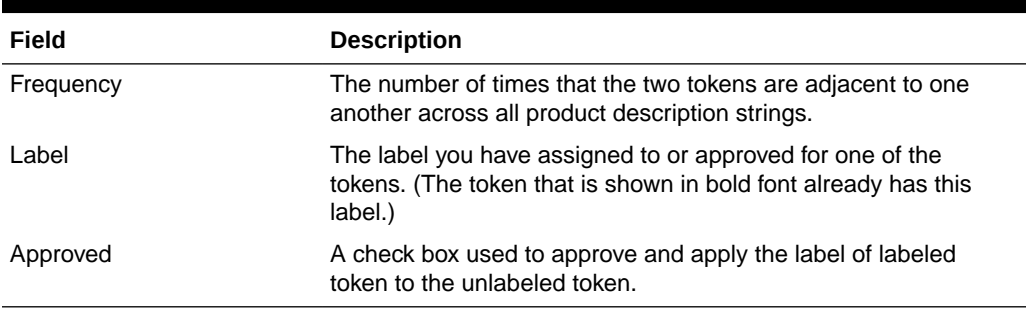

### **Table 6-5 Diagraph Fields**

If you think the two tokens are of the same attribute type indicated by the label, check the Approved check box to apply the label to both tokens. Once you check the box, the

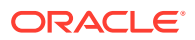

approved row is moved from the top table to the bottom table (the Approved Values section).

The Approved Values section on the bottom left displays the adjacent tokens that you have approved so far. You can uncheck the approve check box in this section to remove the approved row and return it to the top table.

The Description String section on the right side of the Digraph screen displays all description strings that contain the adjacent tokens selected on the left, as well as the product hierarchy. All labeled tokens are colored based on the colors you assigned in the Edit Labels tab. The two tokens selected on the left (in the Annotation section) are shown using a bold font.

You can do one of the following in the Description Strings section:

**Table 6-6 Description Strings Section Tasks**

| Task                                                                           | <b>Description</b>                                                                                                    |
|--------------------------------------------------------------------------------|----------------------------------------------------------------------------------------------------|
| Remove the label of the<br>originally unlabeled token for<br>one instance      | If you believe the combination of two tokens must not be labeled the<br>same in one or few description strings, un-check the Approved check<br>box to remove the label for the token that was not originally labeled.<br>Note that the token that was originally labeled (i.e., the token<br>displayed in bold font in the Annotation section on the left) remains as<br>labeled and is not affected.                           |
| Change or remove the label for<br>one or all instances of any of<br>the tokens | As with the Unigraph screen, you can use the right click menu on any<br>token and use the Annotate this as option to assign a label to a<br>particular instance or use the Annotate all as option to assign a label<br>to all instances of the token. To remove the label for a particular<br>instance or all instances of the token, use Remove annotation -><br>Remove this label and Remove annotation -> Remove all labels. |

### **Figure 6-6 Annotation Tab Diagraph Screen**

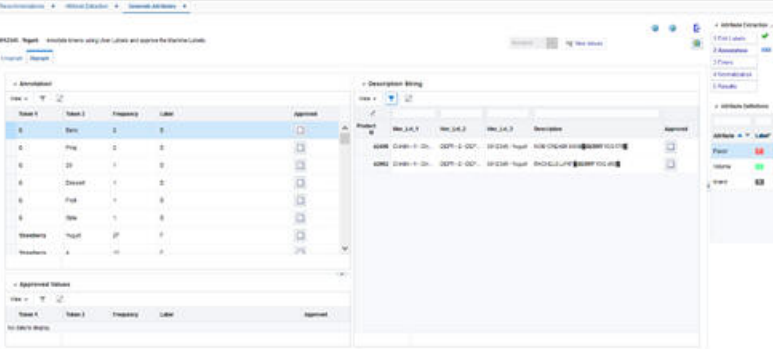

# Errors Tab

The Errors tab is used to review the instances where the current attribute type assigned to a token is different from the attribute type recommended by the machine. You can review these potential user errors and fix them if needed. For each instance, you can take one of the following actions:

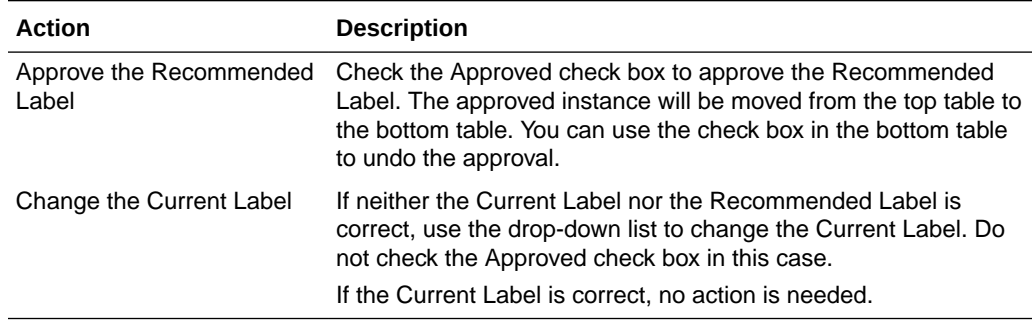

#### **Table 6-7 Error Tab Actions**

It is recommended that you review the errors after you complete the annotation step and extract the attributes. However, you can navigate to the Error tab at any time to review the errors and change or approve the labels for some or all instances.

### **Figure 6-7 Errors Tab**

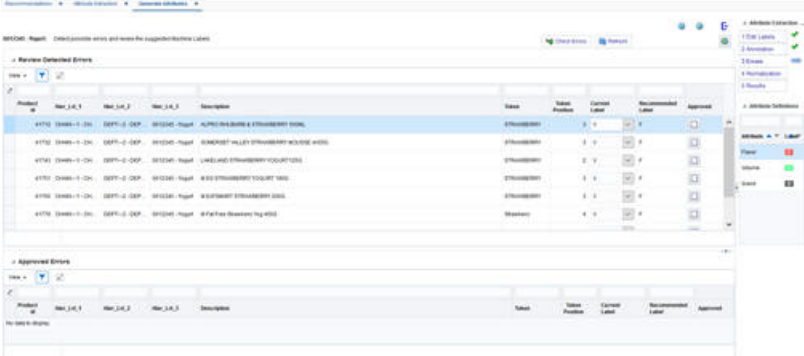

# Normalization Tab

After you extract the attributes, you can use the Normalization tab to correct misspellings, sort forms, and other inconsistencies in the attribute values to makes sure that each attribute value is displayed in a consistent form across all product descriptions. For example, strawberry is a flavor that may appear in many different forms such as "sberry", "strawb", and ""strberry" across description strings. The purpose of using the Normalization screen is to convert all these different forms to the correct form (i.e., strawberry).

To run the spell-correcting algorithm, you can use one of the pre-defined List of Values (Global LOVs) or you can create your own LOV (Run LOVs) specific to one attribute. To use either of the LOVS, click the List of Values button on the top right.

To select a Global LOV, check the Active check box next to it. There are two Global LOVs: flavor (list of all different flavors) and general (a comprehensive list of English words). You can click the row for each LOV to see all the values in the list. If you select the flavor LOV, it will only be used to correct the values of the flavor attribute. If you select the general LOV, it will be used for correcting the values of all attribute types.

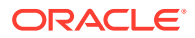

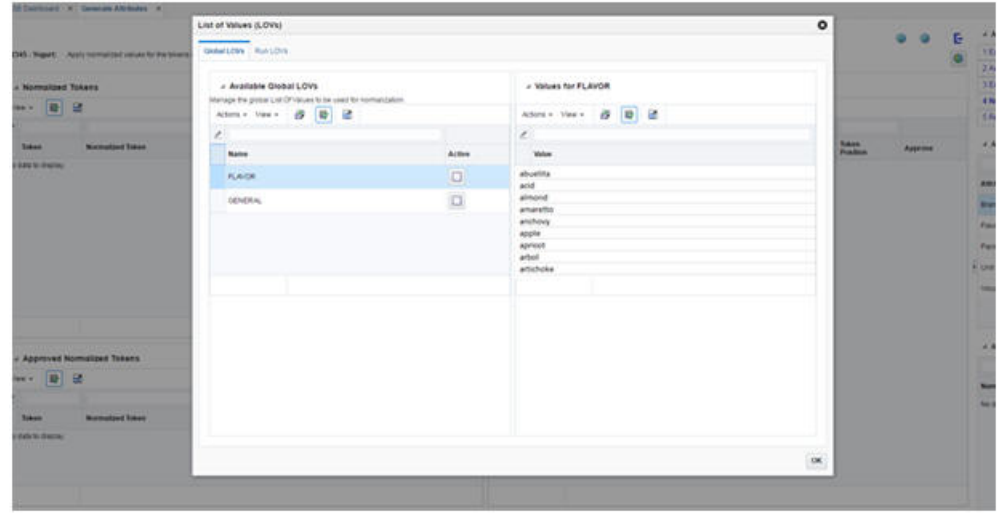

#### **Figure 6-8 Normalization Tab with Global List of Values**

To create a new Run LOV or select an existing Run LOV, navigate to the RUN LOVs tab in the pop-up screen. To create a new list, click the Add button on the left table (Available Run LOVs). Then select the attribute that you want to create the list for and assign a name to the LOV. You can also pre-populate the list with tokens that are labeled as the selected attribute and appear more than a certain number of times across all description strings. The reason for this option is that usually the tokens with high frequency have the correct form and spelling. For example, there may be few instances of "sberry" and "strawb", but most certainly there are many instances of "strawberry". So the high frequency tokens are likely to have the correct form and can be used by the spell correcting algorithm.

After you create a Run LOV, you can edit or remove the values in the list or add new values. To edit or remove values, select a row in the right table and use the Edit or Delete button. To add a new value, click the Add button on the top of table on the right.

In addition to adding a new value to the list (to be used by the spelling correction algorithm), you can define a value/token pair so that all instances of the token across all description strings are replaced by the defined value. This is a useful option when the data has lots of abbreviations and short forms that may be difficult to correct using a spelling correction algorithm. For example if the name "Hello Kitty" is a brand that appears as "HK" in many of the description strings, then you can define a pair as "Hello Kitty|HK" to have all instances of "HK" replace by "Hello Kitty". (Note that the correct value and the token must be separated by a pipe delimiter (|)).

Once you are done adding the Run LOV and editing the values, make sure to check the Active check box on the left table to select the list.

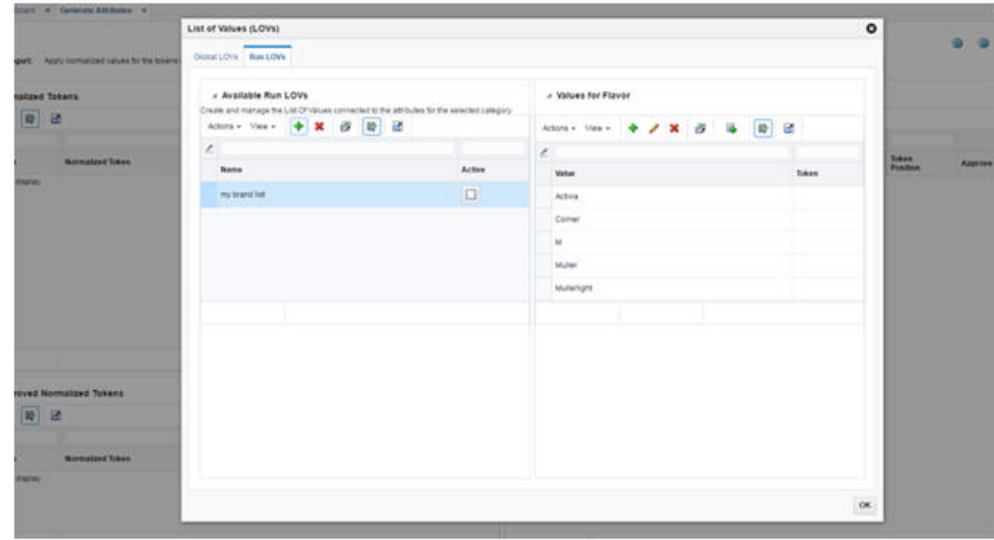

#### **Figure 6-9 Normalization Tab with Run List of Values**

After you select a Global or Run LOV, click the OK button to close the pop-up screen and return to the Normalization tab. You can see the active LOVs on the bottom right of the screen.

To run the spell correcting algorithm, click the Normalize button. It may take few seconds for the algorithm to run. When the run is complete, the recommended corrections are displayed in the Normalized Tokens table on the top left. This table has the following fields:

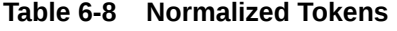

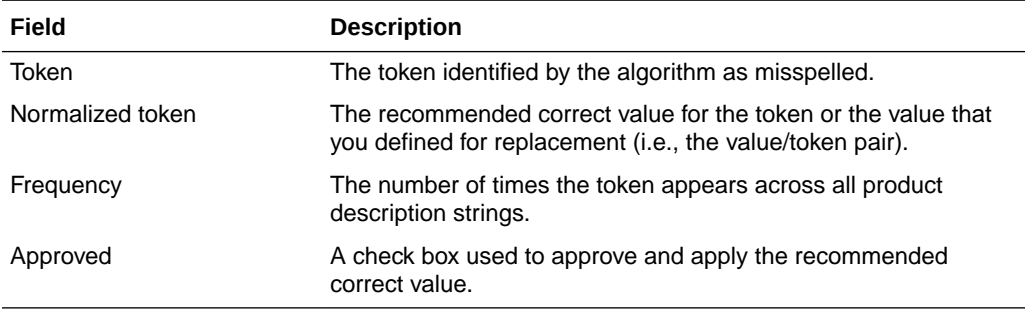

You can perform one of the following in Normalization tab:

## **Table 6-9 Normalization Tab Tasks**

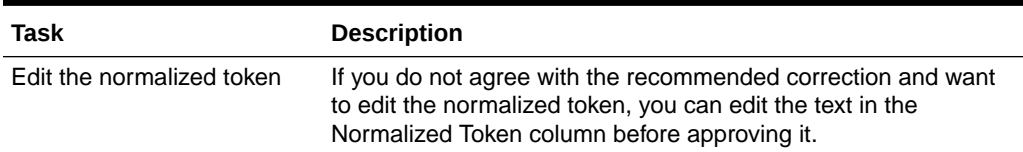

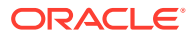

| Task                                                        | <b>Description</b>                                                                                                    |
|-------------------------------------------------------------|----------------------------------------------------------------------------------------------------|
| Approve/reject the<br>normalized token for all<br>instances | Check the Approved check box to replace all instances of the<br>token with a normalized token. The approved rows will be moved<br>from top table to the bottom table (Approved Normalized<br>Tokens). To undo the approval, uncheck the check box in the<br>bottom table.                                                      |
| Approve/reject the<br>normalized token for one<br>instance  | When you click on a row in the Normalized Token table, all<br>descriptions that contain the selected token will be displayed in<br>the description strings table on the right. You can approve or<br>reject individual instances of the normalization by checking or<br>un-checking the Approved check box in the right table. |
| Clear all recommended<br>corrections                        | To clear all recommended normalized tokens, click the Reset<br>button on top of the Normalized Tokens table on the top left.                                                                                                    |
| Refresh                                                     | It is recommended that you click the Refresh button on the top<br>right after you make changes to a LOV or select/deselect a LOV.                                                                                                    |

**Table 6-9 (Cont.) Normalization Tab Tasks**

# Results Tab

The Results tab is used to view the table of attributes. You can export the results into a spreadsheet. You can click the Complete button on the top right to change the status of the category in the overview tab to a value of "complete". This indicates that the attribute extraction process for this category is complete. Other users who log in to the application may decide to work on incomplete categories.

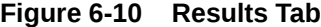

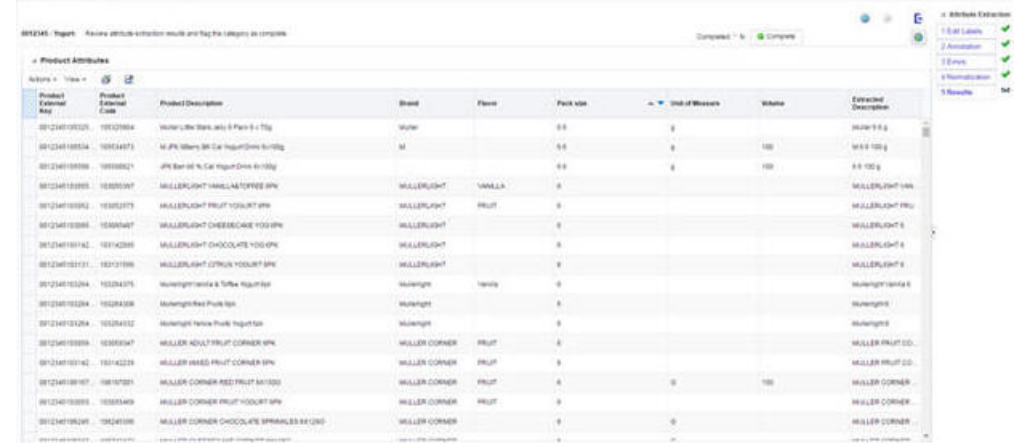

# **Status**

The Status screen is accessible from every tab. To open, click the pie chart button on the top right.

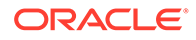
In the Status screen, you can see the progress of the attribute extraction process. It displays different statistics, including total number of tokens, number of distinct tokens, and number of labeled tokens.

You can also see the breakdown of labeled tokens by attribute type. To see the list of all distinct values for a certain attribute, click the respective section of the attribute in any of the pie charts.

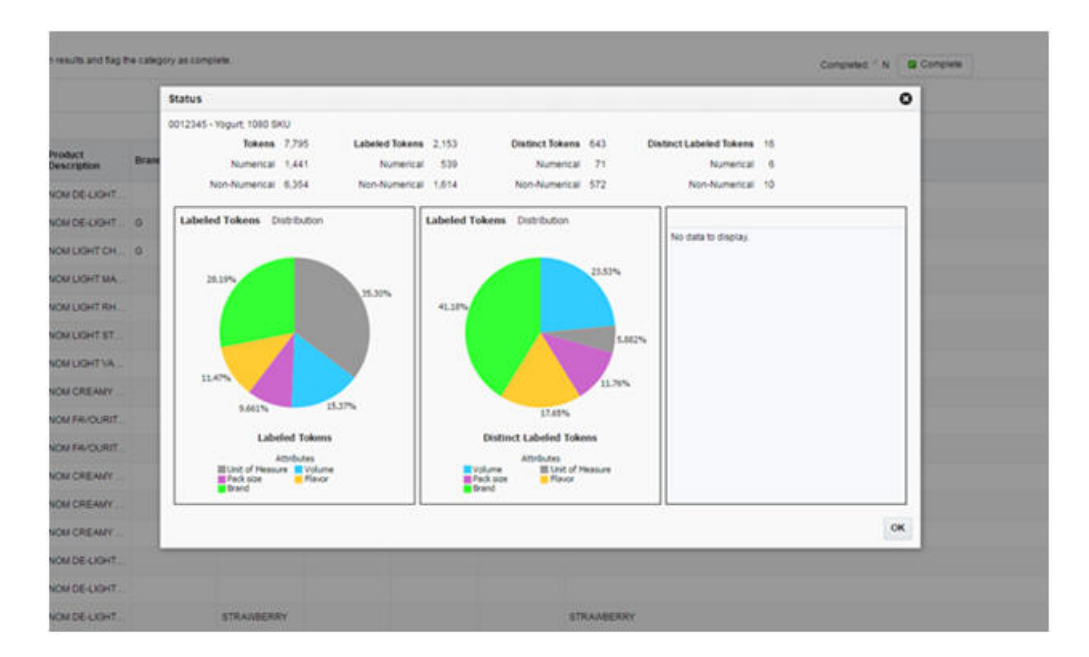

#### **Figure 6-11 Status Screen**

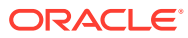

# 7 Affinity Analysis

This chapter describes the use of the Affinity Analysis (AA) Cloud Service module.

## **Introduction**

Market basket analysis involves the use of data mining techniques to search for sales patterns between products within a given group of transactions. The output of that analysis provides a rule that defines the association found between products at the subclass or class level of the merchandise hierarchy.

A rule consists of one to three antecedents (IF attributes) and a single consequent (THEN attribute). For example:

IF (milk) and (juice), THEN (cereal)

In other words, if a customer purchases an item from the subclasses milk and juice, the customer will also purchase an item from subclass cereal. After a rule is defined, a user can use the AA interface to understand how strong the affinity is, using rule confidence and support. The probability that a customer will buy milk, juice, and cereal is known as the *support percentage*, while the conditional probability that they will buy cereal when they buy milk and juice is known as *confidence*. Rules with a very high support value occur frequently in your transaction history, while rules with a high confidence value represent a strong affinity between products.

After users have identified selling patterns, they can begin to take action based on those patterns, as well as the needs and goals of their product category. Suppose that a merchant is tasked with bringing in more margin dollars to the cereal category. Using the affinity rule in the preceding example, the merchant might work with the dairy category on a milk promotion to increase sales of milk. This in turn increases the sales of cereal, without sacrificing margin dollars on a cereal promotion. Note that this can require cross-category planning in some cases, as product affinities can sometimes occur between seemingly unrelated products (such as pet food and beer).

Another component of market basket analysis relates to the product assortments being sold in stores. Using product affinities and sales history, AA provides assortment recommendations that improve the revenue or margin of a category by suggesting product additions or removals. Products may be recommended for removal if they are found to be too similar to other products in the assortment (and thus cannibalize the sales of those products). Conversely, products that are not similar to any other items in the assortment may be candidates for inclusion, as they will not divert sales from the existing assortment.

Market basket rules are used to improve the assortment recommendation by showing the potential lift (or halo effect) on your overall sales due to any known affinities on recommended item additions. For example, if AA is analyzing an assortment for Coffee, and a particular item is part of a market basket rule that drive sales for Milk, then that item has a greater potential value for the lift it brings to the Milk category. AA may then recommend that item over other items in the category, because including it will bring in additional revenue to other assortments without changing those assortments directly.

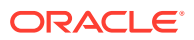

### User Interface

The AA user interface consists of several screens that help the user analyze and take action on the results of the market basket analysis and assortment recommendation processes. The following list summarizes the main purpose of each screen:

- Assortment Recommender Review the product assortment recommendations made by AA, including the expected halo effects from items in the optimized assortment.
- Top N Class Affinities Review the market basket affinity rules identified by AA between different product classes, including insights around the frequency and profitability of the top rules.
- Top N Subclass Affinities Review the market basket affinity rules identified by AA between different product subclasses, including insights around the frequency and profitability of the top rules.
- Top N Promotion Affinities Review the market basket affinity rules identified by AA between different product subclasses under the effects of a promotion, which can be used to identify the effects promoting a category has on other nonpromoted products.
- Top N Customer Segment Affinities Review the market basket affinity rules identified by AA between different product subclasses under the effects of a promotion and separated by customer segment, which provides insights into the top promoted product affinities for a targeted group of customers.

The way that you interact with the AA user interface depends on your business role and which insights you want to take action on. For example, a category planner looking to make changes to their assortment to increase margin dollars might start from the Assortment Rec screen. The planner might select the category and one of the top-selling locations, and then review the added or dropped items AA has recommended. From there, the planner can choose to move forward with the recommendations and make the necessary adjustments to the assortment plan or dive deeper into the Product Affinities screens to better understand why certain recommendations are being made.

Regardless of which screen you are examining, a set of global prompts determines the data displayed throughout the application.

On first accessing the application, you make selections from the prompts and click on the **Submit** button, which will load the remaining application screens based on your selections. Modifying and submitting the prompt values after that time will refresh the screens with new data.

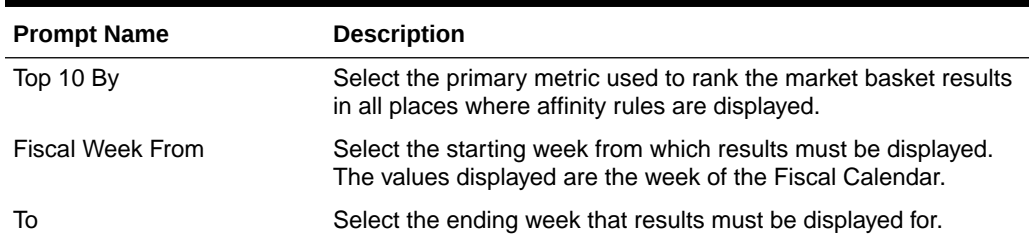

#### **Table 7-1 AA Global Prompts**

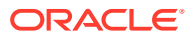

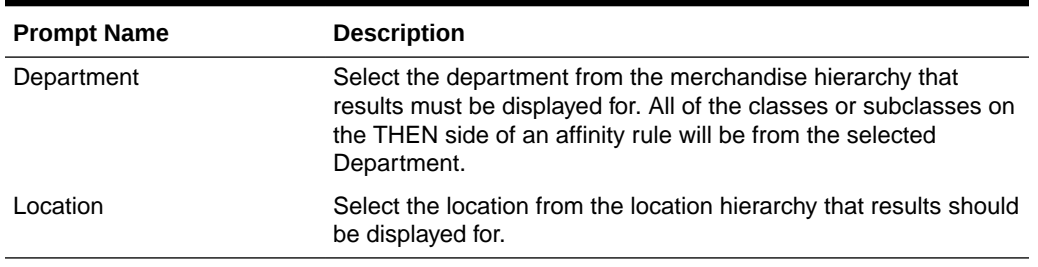

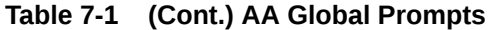

The Top 10 By prompt allows you to select from the following metrics, which are used to determine which affinity rules are displayed and how to sort the results that are shown.

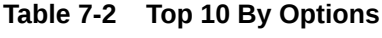

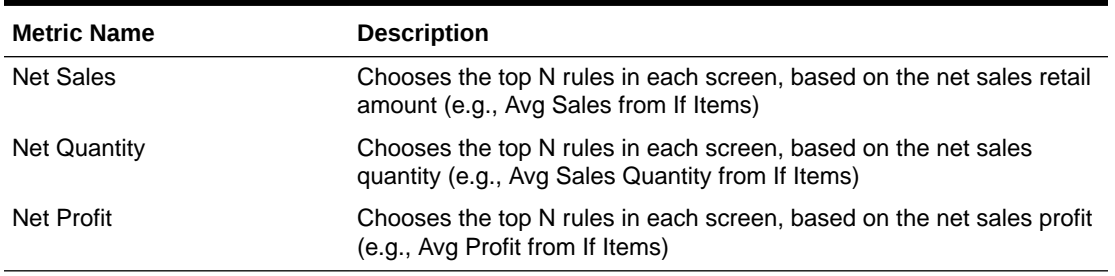

Although this prompt indicates "Top 10", you have the ability to select more than 10 results by changing the Top selection in the Market Basket Filters area of the screen, as discussed later in this chapter.

The Fiscal Week From and To prompts allow you to select a range of dates for which the results are returned. Market basket affinity rules may change over time as new sales transactions are processed, so selecting the weeks to review ensures that only the rules that are applicable for that period of time are displayed.

The Department prompt displays a list of departments from the merchandise hierarchy. Selecting a department will limit the data in all screens such that the consequent (or THEN components) of an affinity rule will be from that department.

After all selections are made and the Submit button is clicked, the interface will refresh and display results. Each section of the application is organized under an informational tile that describes the purpose of the screen, along with summarization metrics.

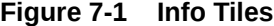

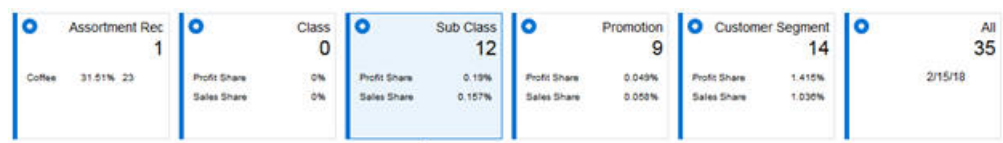

Each tile has the following general properties.

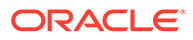

| Component                | <b>Description</b>                                                                                                    |
|--------------------------|----------------------------------------------------------------------------------------------------|
| Title                    | A descriptive name for the data contained below the selected<br>tile.                                                                               |
| <b>Primary Metric</b>    | A key measure that highlights important data, such as the<br>number of affinity rules available for review for a given set of<br>prompt selections. |
| <b>Secondary Metrics</b> | Additional measures that describe the underlying data available<br>when clicking on the info tile.                                                  |

**Table 7-3 Info Tile Components**

Clicking on any info tile's title or primary metric will display the associated data in the lower section of the screen. The data shown in each tile in the application is described in the following Table.

| <b>Tile Name</b>        | <b>Primary Metric Description</b>                                                                                                    | <b>Secondary Metric</b><br><b>Description</b>                                                                                                    |
|-------------------------|----------------------------------------------------------------------------------------------------|----------------------------------------------------------------------------------------------------|
| <b>Assortment Rec</b>   | The number of assortment<br>recommendations available for<br>the selected global prompt<br>values.                                               | For the assortments in the<br>department, the percentage<br>the sales amount changed<br>and the amount the sales<br>changed.                                                |
| Class                   | The number of class level<br>market basket affinity rules<br>available for the selected<br>global prompt values.                                 | The share of sales profit and<br>sales amount that is<br>represented by all discovered<br>association rules out of the<br>total sales profit and sales<br>amount processed. |
| Sub Class               | The number of subclass level<br>market basket affinity rules<br>available for the selected<br>global prompt values.                              | The share of sales profit and<br>sales amount that is<br>represented by all discovered<br>association rules out of the<br>total sales profit and sales<br>amount processed. |
| Promotion               | The number of promoted<br>subclass level market basket<br>affinity rules available for the<br>selected global prompt values.                     | The share of sales profit and<br>sales amount that is<br>represented by all discovered<br>association rules out of the<br>total sales profit and sales<br>amount processed. |
| <b>Customer Segment</b> | The number of customer<br>segment promoted subclass<br>level market basket affinity<br>rules available for the selected<br>global prompt values. | The share of sales profit and<br>sales amount that is<br>represented by all discovered<br>association rules out of the<br>total sales profit and sales<br>amount processed. |
| All                     | The total number of market<br>basket affinity rules available<br>for the selected global prompt<br>values.                                       | The last date that market<br>basket insights were executed<br>on.                                                                                                    |

**Table 7-4 Info Tile Metrics**

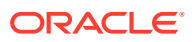

### Assortment Recommender

The assortment recommender screen provides insights on ways to improve the mix of products in a store assortment, using a combination of data from Demand Transference and Affinity Analysis. This section describes the data shown in the screen, as well as how to use the results to take action within your business. For more information on Demand Transference, refer to [Demand Transference.](#page-59-0)

#### **Figure 7-2 Assortment Recommender**

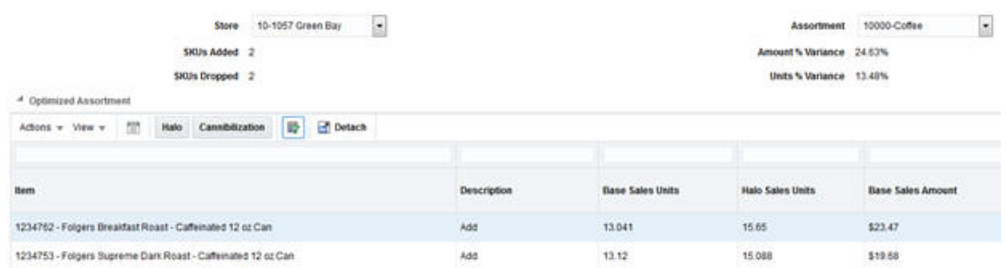

The first step in using the assortment recommender screen is to select a store and assortment to review. The stores listed in the drop-down menu are limited to those stores that have completed an assortment recommendation calculation for the selected department in the selected period. The assortment drop-down menu is limited to those assortments with a completed assortment recommendation calculation for the date range, department, and location previously selected, and align with the level of the product hierarchy that assortmentplanning operations occur at. For example, if we process Coffee on Week 1, Yogurt on Week 2, and Milk on Week 3, and we pick a date range of Weeks 1-3 in the global prompts, we will show results for those three categories.

After selecting a store and an assortment, the screen displays data showing the systemoptimized product list and the original product list, along with several summary metrics.

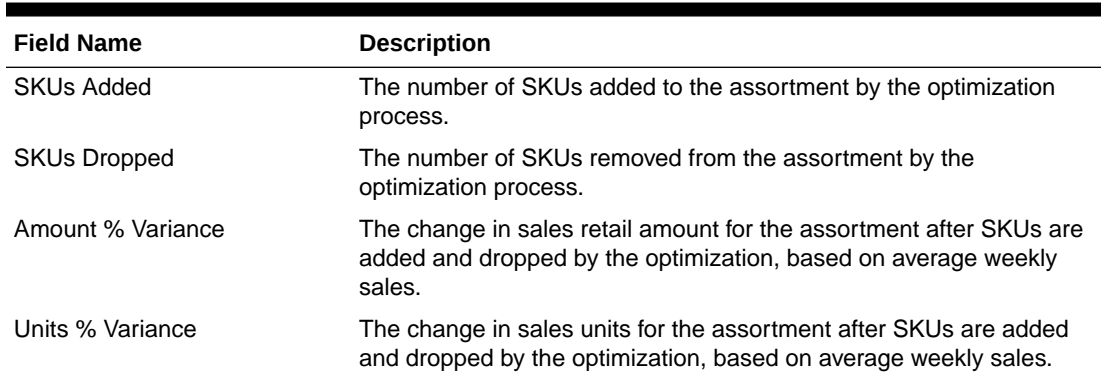

#### **Table 7-5 Assortment Optimization Summary Metrics**

The following table lists the summary metrics that the optimized assortment table displays insights into expected product performance if the recommendations are applied to your assortment.

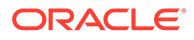

| <b>Field Name</b>        | <b>Description</b>                                                                                                    |
|--------------------------|----------------------------------------------------------------------------------------------------|
| Item                     | The item number and description of the SKU in the assortment.                                                                                                    |
| Description              | The recommended change for a SKU in the assortment. This<br>may either be to keep an existing SKU or add a SKU that was<br>not previously in the assortment.                           |
| <b>Base Sales Units</b>  | The average weekly sales units of the SKU at the selected<br>location.                                                                                                    |
| Halo Sales Units         | The average weekly sales units of the SKU at the selected<br>location, after adjusting for demand as a result of Halo sales due<br>to market basket affinity rules involving the SKU.  |
| Base Sales Amount        | The average weekly sales amount of the SKU at the selected<br>location.                                                                                                    |
| Halo Sales Amount        | The average weekly sales amount of the SKU at the selected<br>location, after adjusting for demand as a result of Halo sales due<br>to market basket affinity rules involving the SKU. |
| Base Sales Profit Amount | The average weekly sales profit of the SKU at the selected<br>location.                                                                                                    |
| Halo Sales Profit Amount | The average weekly sales profit of the SKU at the selected<br>location, after adjusting for demand as a result of Halo sales due<br>to market basket affinity rules involving the SKU. |
| Incremental Demand       | The number of sales units of the SKU that do not transfer to any<br>other SKU in the assortment if it were to be deleted from the<br>assortment.                                       |
| Substitutable Demand     | The number of sales units of the SKU that can transfer to other<br>SKUs in the assortment if it were to be deleted from the<br>assortment.                                             |

**Table 7-6 Optimized Assortment Table**

The primary purpose of the recommendations is to highlight the optimal mix of products, based on a pre-defined optimization target (which can be sales units, amount, or profit). The optimization process takes into account the product similarities and assortment elasticity (as generated by Demand Transference) to determine which products are candidates for addition or removal from the current assortment. It also uses the market basket affinity rules to identify additional sales generated by the SKUs in the assortment in other product categories. For example, a SKU that belongs to Subclass A, which has a strong affinity with sales of Subclass B, is effectively generating a certain number of additional sales outside of the assortment itself just by being included.

This combination of inputs into the optimization process may result in SKUs being added or dropped from the assortment. A SKU that has been dropped from the assortment may have been found to be too similar to other existing SKUs (thus its removal will transfer the majority of the demand for that SKU to other similar items). A dropped SKU may also have had a low contribution to sales in that assortment, either due to a lack of affinity rules generating additional halo effects, or because other SKUs available for addition provided better results and were swapped in. The system may recommend product additions when it has identified SKUs that will improve the optimization target, such as sales profit. It may also recommend adding a SKU when there are no similar SKUs currently in the assortment, so adding the new SKU will not cannibalize much demand from other items.

If you want to analyze the recommendations further, the system provides pop-up windows displaying Halo and Cannibalization effects relating to the selected item from the Optimized Assortment table. Select a row in the table, and then click the Halo or Cannibalization buttons on the task bar to review the data.

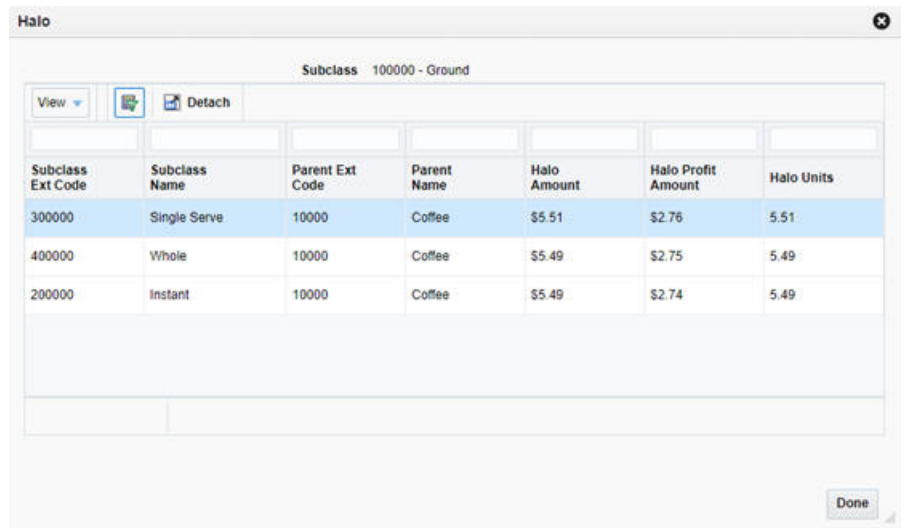

#### **Figure 7-3 Halo Effects Pop-Up**

**Table 7-7 Halo Effects**

| <b>Field Name</b>  | <b>Description</b>                                                     |
|--------------------|------------------------------------------------------------------------|
| Subclass Ext Code  | The numeric identifier for a subclass with a halo effect from the SKU. |
| Subclass Name      | The descriptive name for a subclass with a halo effect from the SKU.   |
| Parent Ext Code    | The numeric identifier of the parent class for a subclass.             |
| Parent Name        | The descriptive name for the parent class for a subclass.              |
| Halo Amount        | The calculated halo effect on the subclass's sales amount.             |
| Halo Profit Amount | The calculated halo effect on the subclass's sales profit.             |
| Halo Units         | The calculated halo effect on the subclass's sales units.              |

The Halo pop-up window provides insights into the secondary effect of a SKU on other products. Products with strong market basket affinities may generate large halo effects and thus be good candidates for your assortment.

When evaluating the additions and removals on your assortment, it can also be helpful to understand cannibalization effects. These effects are based on the product similarities and assortment elasticities obtained from Demand Transference. Products that are very similar to each other tend to split up the customer demand for this kind of product, since the customer is not likely to buy two similar products. Conversely, products that are not very similar will not have as much overlapping demand. The Cannibalization pop-up window provides some of these insights.

#### **Figure 7-4 Cannibalization Effect Pop-Up**

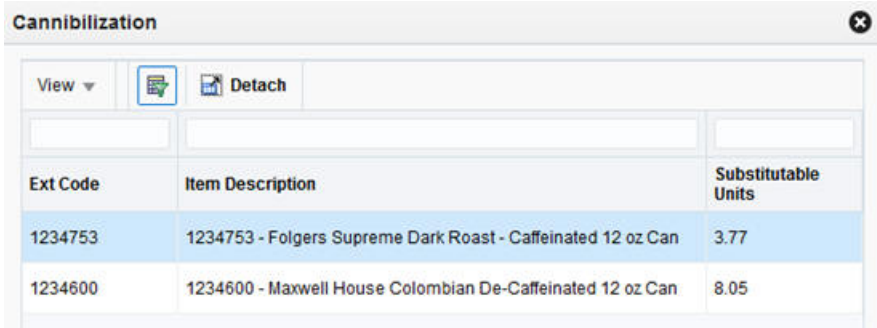

#### **Table 7-8 Cannibalization Effects**

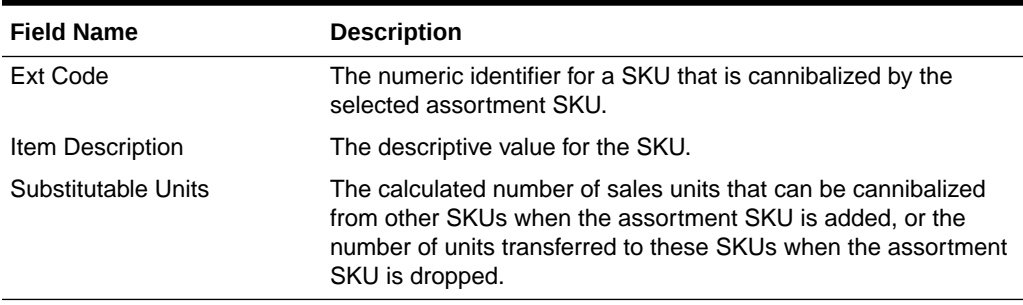

At the bottom of the screen, you can also see the original assortment, along with any SKUs from the assortment that have been dropped in the recommendation.

#### **Figure 7-5 Original Assortment**

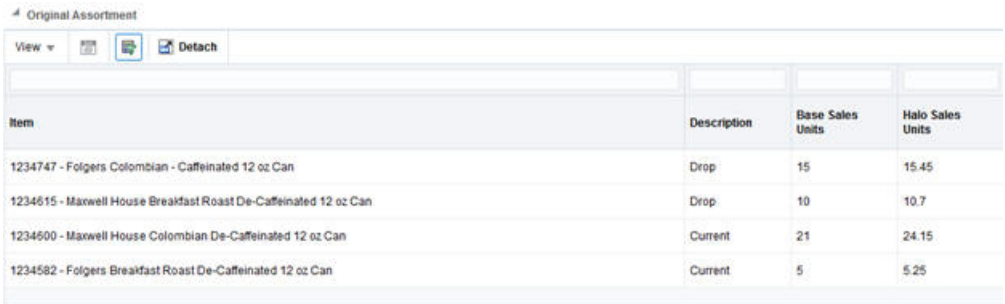

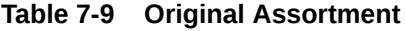

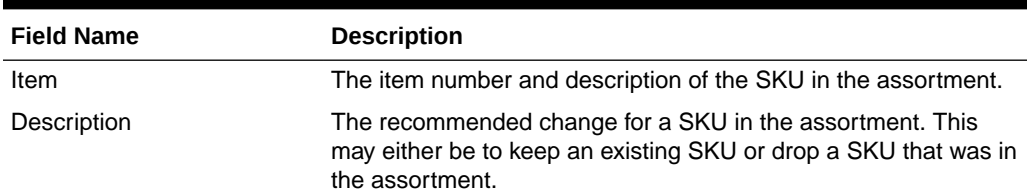

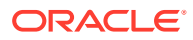

| <b>Field Name</b>        | <b>Description</b>                                                                                                    |
|--------------------------|----------------------------------------------------------------------------------------------------|
| <b>Base Sales Units</b>  | The average weekly sales units of the SKU at the selected<br>location.                                                                                                    |
| Halo Sales Units         | The average weekly sales units of the SKU at the selected<br>location, after adjusting for demand as a result of Halo sales due<br>to market basket affinity rules involving the SKU.  |
| <b>Base Sales Amount</b> | The average weekly sales amount of the SKU at the selected<br>location.                                                                                                    |
| Halo Sales Amount        | The average weekly sales amount of the SKU at the selected<br>location, after adjusting for demand as a result of Halo sales due<br>to market basket affinity rules involving the SKU. |
| Base Sales Profit Amount | The average weekly sales profit of the SKU at the selected<br>location.                                                                                                    |
| Halo Sales Profit Amount | The average weekly sales profit of the SKU at the selected<br>location, after adjusting for demand as a result of Halo sales due<br>to market basket affinity rules involving the SKU. |

**Table 7-9 (Cont.) Original Assortment**

### Using Assortment Recommender Results

The assortment recommendations provided within AA aim to achieve the maximum possible value for the chosen target sales measure, such as profit or revenue. Assortment planners may use the results of this process while preparing for the next selling season or fiscal period in order to adjust their current assortments based on their business strategy. Planners may choose to accept the recommendations as-is, or choose a subset of changes in order to see how that will affect their financial targets and assortment plan. This modified assortment can then be provided to AA and reprocessed in the future to refine the recommendations.

The following example describes the workflow of an assortment planner (Anne) working to improve sales in the Coffee category.

- **1.** Anne starts with the existing assortment of coffee items available in stores, along with current performance measures describing how each item is selling. She knows that certain items are performing poorly and wants to mark them for removal from the assortment. She also has a list of new items that can be added to the assortment. All of this information is provided as inputs to AA prior to performing the optimization process.
- **2.** After AA has been provided with the assortments and lists of possible changes that Anne wants to make, the system will schedule and execute the optimization process using predefined business rules (such as the maximum number of items that can be added or dropped by the system).
- **3.** Knowing the process executed over the weekend, Anne logs into AA on Monday morning to review the results. She selects a location and her Coffee assortment in the UI prompts, and then begins to analyze the recommendations.
- **4.** AA has selected three items in the current assortment to be dropped and another four items that should be added. Anne first looks at the dropped items and compares them to the other items she was thinking about removing. She notes that the dropped items are not the worst-selling ones she had chosen, but AA shows them as contributing very little to halo effects in other areas, so they may have very weak market basket affinities that contribute to their removal.
- **5.** Anne next reviews the recommendation for items to add to the assortment. Of the four items that AA has chosen, three of them have significant halo effects driven by the market basket affinities. Anne is not as sure about the last item, so she selects it and clicks on the Cannibalization button. She notes that the item has relatively low substitutable demand from other items, suggesting it is not very similar to anything in her current assortment. This makes it a good candidate for addition, as it can bring in new demand that the assortment may not have today.
- **6.** Anne decides to accept all of the recommendations made by AA for this assortment, exports the results to Excel for later reference, and then exits the system to make the necessary changes to her assortment plan.

## Market Basket Analysis

The market basket analysis screens of the application all relate to the market basket affinity rules generated by AA. The tiles and screens provide a way to view different sets of data, depending on the configurations used for your business.

Market basket rules and their associated metrics are a key insight into product demand and customer buying behaviors. Understanding which products are more likely to sell together allow your business to coordinate targeted offers and promotions for products that have strong affinities elsewhere, without having to promote those other categories. It is also possible to understand market basket differences between customer segments, allowing you to further refine your sales and promotion strategies to target specific groups of customers that will bring in the most value to your business.

There are five screens available for viewing the AA results, each containing a different subset of affinity rules with certain characteristics as described below.

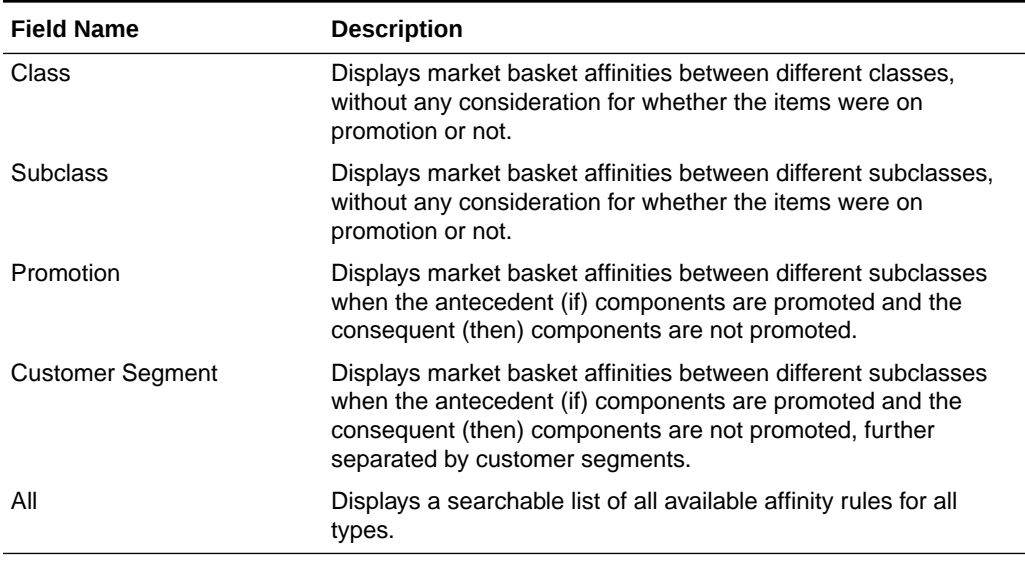

#### **Table 7-10 Market Basket**

After you select one of the five info tiles at the top of the screen, you will be presented with additional filter prompts and a data table for displaying results.

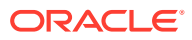

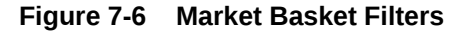

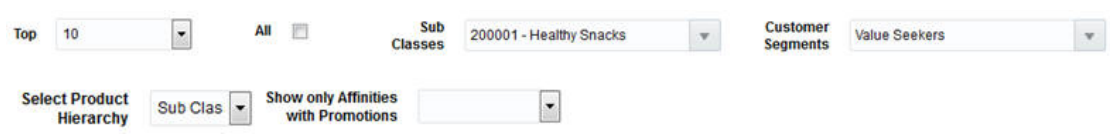

The filters above the table allow you to limit the data displayed in the table. AA can generate a large number of rules, and usually only the most common rules supported by the largest number of sales transactions are used in analyses. Which filters are displayed will depend on the current screen being examined. The following table provides an explanation of how all the filters impact the displayed results.

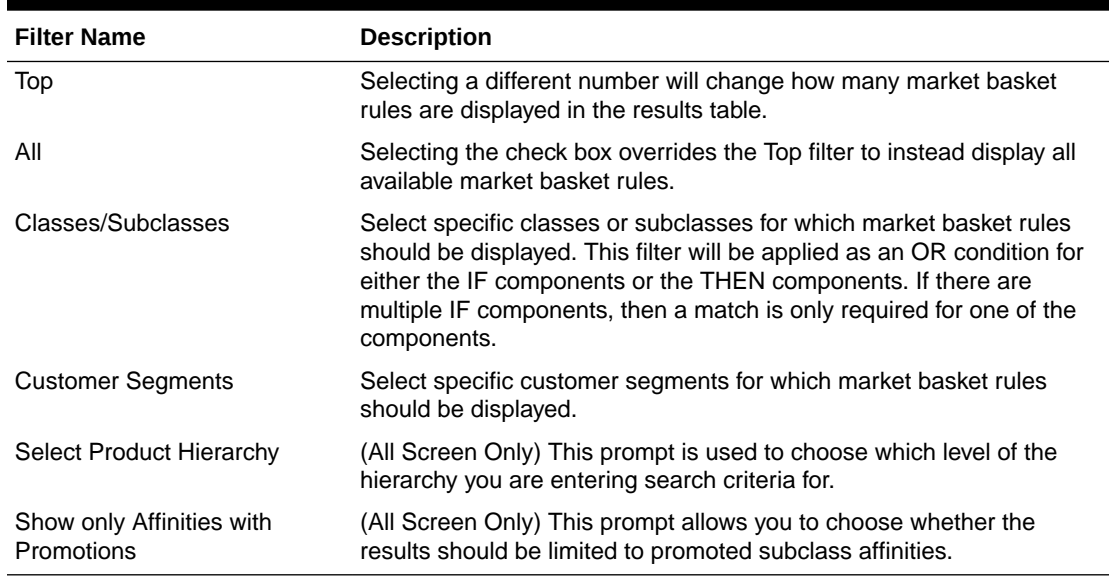

#### **Table 7-11 Market Basket Filters**

Once you have selected your desired filter settings, you may begin to review the market basket affinities. The main table on each screen describes the product affinities that were found when analyzing the market basket data, sorted in descending order by your chosen performance metric (the Top 10 By global prompt described earlier in this chapter). In addition to the product affinities, numerous metrics are provided to describe the market basket data that contains these products.

#### **Figure 7-7 Market Basket Affinities**

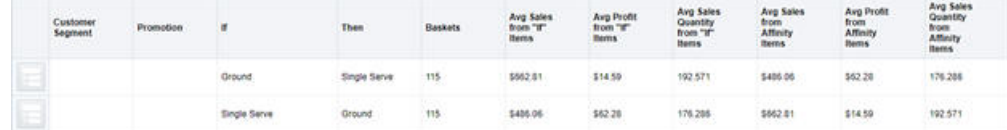

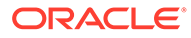

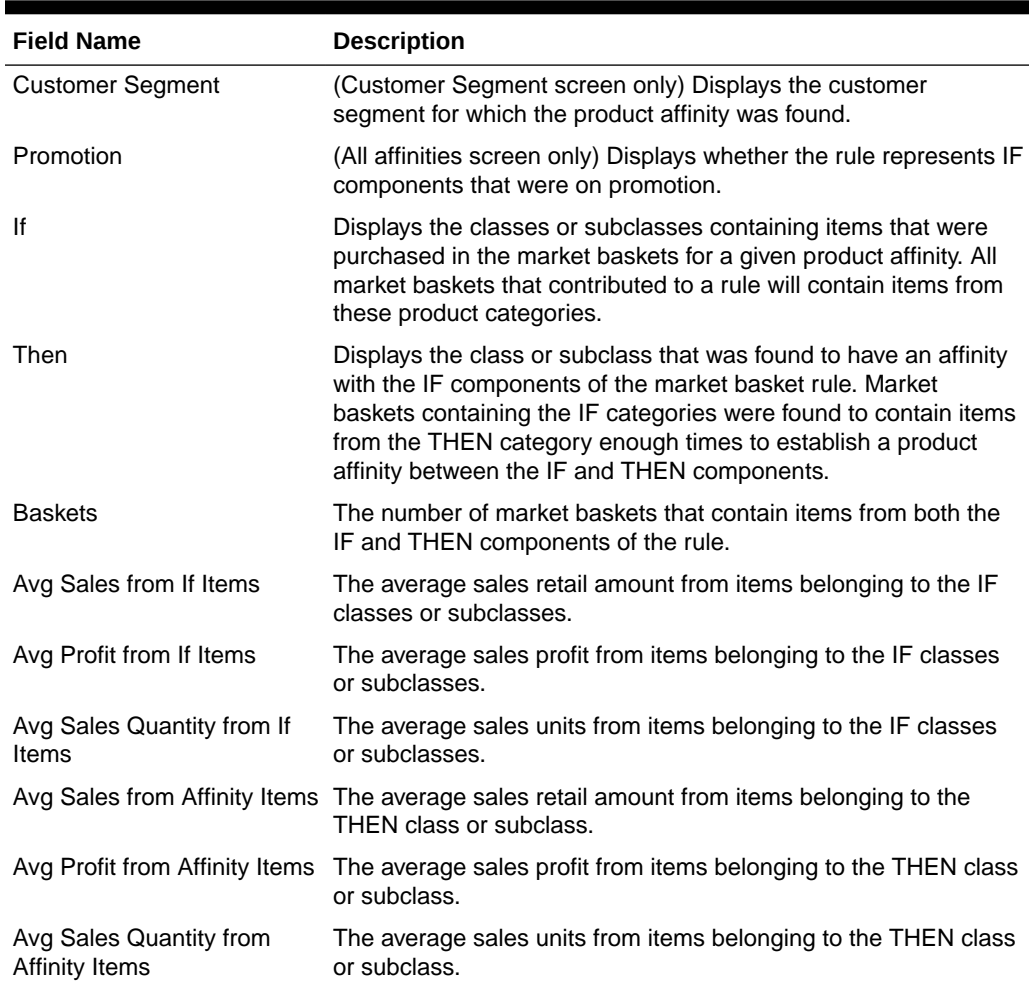

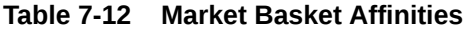

The purpose of these summary metrics is to provide a quick view of the sales and profitability of the market baskets described by each rule. Even though a market basket affinity is present in a large number of baskets, it may not generate much profit or be of particular interest to the business user at this time. The summary metrics allow the user to quickly identify market basket affinities that are worth analyzing in more detail. Once the user has selected a rule to investigate, clicking that row in the table generates additional information about it in a panel to the right side of the screen.

#### **Figure 7-8 Market Basket Affinity Details**

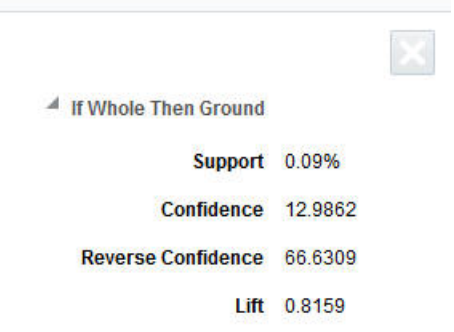

### **Table 7-13 Market Basket Affinity Details**

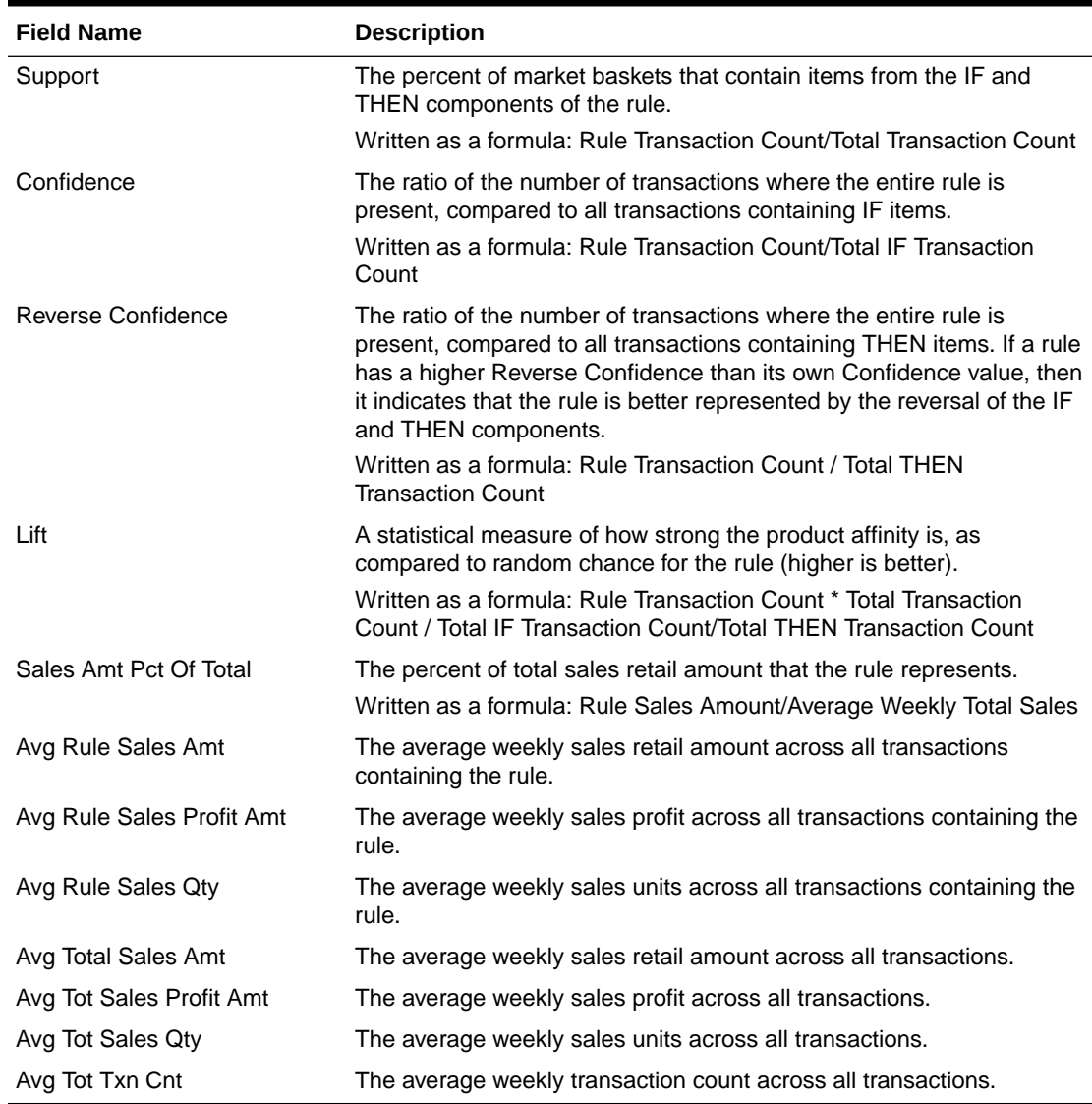

The detailed metrics for a rule provide more ways to evaluate if the rule is going to be useful for your business purpose. For example, a rule that has both high support and high

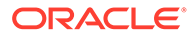

confidence represents a strong product affinity that is purchased by many of your customers. Any action taken on the categories in such a rule, such as promoting a subclass on the IF side of the rule, can have significant benefits for the THEN components of the rule. Another way to use these metrics is to consider the average sales or profit that a rule brings in relative to total sales over the same period. Rules that represent a significant profit amount may be a more valuable target for your efforts than rules with lower profitability.

Another way to view the market basket affinities is to click the button found to the left of each row in the data table. This button displays a pop-up window with all of the product affinities that have been found for the IF components of the rule. This can be especially useful when your goal is to find any relationships with a specific product category, rather than seeing all of the relationships between different products.

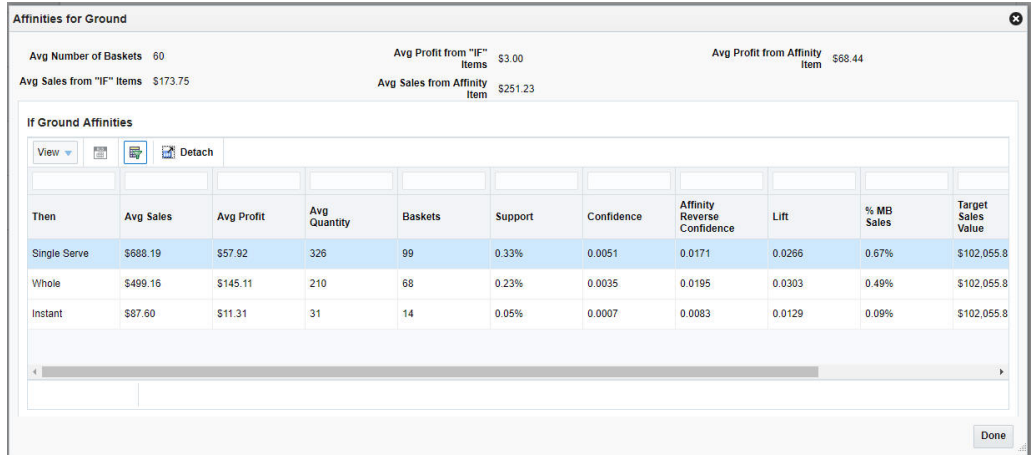

#### **Figure 7-9 Targeted Product Affinities Pop-Up**

This screen is split into two main sections: the top section displays summary metrics for all rules associated with the IF components, and the bottom section displays all of the product affinities found for the IF components and a selection of detailed metrics for them.

#### **Table 7-14 Targeted Product Affinities Summary Metrics**

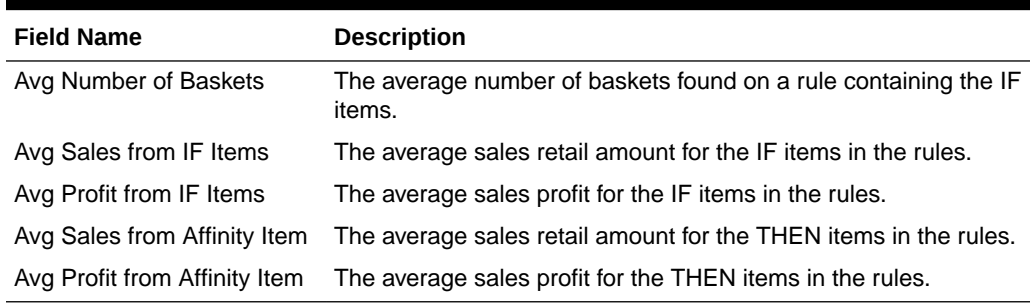

| <b>Field Name</b>                  | <b>Description</b>                                                                                                    |  |  |  |
|------------------------------------|----------------------------------------------------------------------------------------------------|--|--|--|
| Then                               | Displays the class or subclass that was found to have an affinity with<br>the IF components of the market basket rule.           |  |  |  |
| Avg Sales                          | The average weekly sales retail amount for the IF and THEN items in<br>the rules.                                                |  |  |  |
| Avg Profit                         | The average weekly sales profit for the IF and THEN items in the<br>rules.                                                       |  |  |  |
| Avg Quantity                       | The average weekly sales units for the IF and THEN items in the<br>rules.                                                        |  |  |  |
| <b>Baskets</b>                     | The number of market baskets that contain items from the IF and<br>THEN components of the rule.                                  |  |  |  |
| Support                            | The percent of market baskets that contain items from the IF and<br>THEN components of the rule.                                 |  |  |  |
| Confidence                         | The ratio of the number of transactions where the entire rule is<br>present, compared to all transactions containing IF items.   |  |  |  |
| <b>Affinity Reverse Confidence</b> | The ratio of the number of transactions where the entire rule is<br>present, compared to all transactions containing THEN items. |  |  |  |
| Lift                               | A statistical measure of how strong the product affinity is, as<br>compared to random chance for the rule (higher is better).    |  |  |  |
| % MB Sales                         | The percent of total sales retail amount that the rule represents.                                                               |  |  |  |
| <b>Target Sales Value</b>          | The average weekly total sales retail amount across all transactions in<br>the selected periods.                                 |  |  |  |
| <b>Target Profit</b>               | The average weekly total sales profit across all transactions in the<br>selected periods.                                        |  |  |  |
| <b>Target Sales Quantity</b>       | The average weekly total sales units across all transactions in the<br>selected periods.                                         |  |  |  |

**Table 7-15 Targeted Product Affinities Detail Metrics**

This view of market basket affinities provides powerful insight into the relationships between different product categories, as it may expose affinities even between seemingly unrelated categories that your customers tend to purchase together. This screen allows you to see how actions taken on the target (IF) products will impact other areas within your business. For example, any action taken to increase the sales of an IF category can lift the sales of all other products with a strong affinity to those items. Conversely, if you have a category that is performing poorly on the THEN side of a rule, you may be able to take action on the IF products to boost that category's sales indirectly.

### Using Market Basket Rules

There are a variety of ways to take action within your business based on the insights that AA provides. The most common use is to develop a promotion strategy that takes advantage of product affinities to maximize halo effects across other categories. By reducing the amount spent on promotions while increasing the effect of those promotions, you can realize additional revenue and boost profit margins. For example, by analyzing the AA results, it is possible to identify multiple product categories with affinities on a target category, where some categories are more profitable than others. This can provide alternatives for promoting items that will yield more in sales or profit than a more obvious affinity like Hot Dogs and Hot Dog Buns.

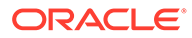

Another common practice is for store planners and planogrammers to take advantage of product affinities when deciding how to arrange the products on the shelf or for adding aisle end-caps for strongly associated product categories. AA can show obvious relationships like Bread and Peanut Butter, but it may also reveal previously unknown associations like Pet Food and Beer. Using market basket rules to inform store layouts allows you to place commonly purchased groups of products close together in the store, increasing the chance of customers purchasing more from those categories.

Combining market basket analysis with customer segments further enhances the potential benefits of AA. Customer behavior information is obtained from mining transaction history, and it is correlated with customer segment attributes to inform your promotion strategies. The ability to understand market basket affinities allows marketers to calculate, monitor, and build promotion strategies based on critical metrics such as customer profitability and preferred categories.

As an example, consider a marketer that is planning promotions for the Soda and Chips categories. While analyzing the data in Affinity Analysis, the marketer finds that a particular customer segment, College Singles, has a very strong affinity for buying Soda any time they purchase Chips.Armed with this knowledge, the marketer may decide to create a targeted offer for this customer segment only on the Chips category, knowing that they are likely to also buy Soda in the same basket. This kind of offer is more cost effective than a company-wide promotion on both the chips and soda categories, but may yield almost the same results, because the offer has focused in on the customers that will generate the most revenue in these categories.

### Affinity Analysis

This section addresses MBI analysis. The functionality described here includes creating custom runs and comparing the results of multiple runs.

System runs are executed automatically once a week as part of the weekly batch cycle using settings that have been configured for a specific level of the location hierarchy. Since system runs occur weekly, they can be used to examine results over a long period of time.

User runs can be run at any time by an individual user who specifies the settings for the run.

Two types of comparison are available: Compare Runs and Compare Results.

Use Compare Runs to select specific runs to compare. This comparison is useful for straightforward runs such as comparing the results of two different months.

Use Compare Results to compare system runs only, with specified dates and other filters. In this case, take care in selecting runs that overlap, as some runs may be represented in the results more than once.

### Affinity Analysis Overview

The Affinity Analysis Overview screen provides the tools in the following images. In addition to the standard application functionality, you can also

- Select from the following functionality using the Action drop-down menu:
	- Create Custom run

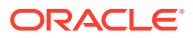

- Delete
- Refresh
- Add to Baseline Set
- Add to Comparison Set
- Select the type of run to view in this screen: User-Run, System-Run, or all runs.

**Figure 7-10 Affinity Analysis Overview Functionality**

| Recommendations x                        |     | <b>Affinity Analysis Overview</b> | $\boldsymbol{\times}$ |
|------------------------------------------|-----|-----------------------------------|-----------------------|
| Run Type O User-Run System-Run C All     |     |                                   |                       |
| Actions $\blacktriangledown$<br>$View -$ |     | GD                                | Detach                |
| <b>Create Custom Run</b>                 |     |                                   |                       |
| <b>Delete</b>                            |     |                                   |                       |
| Refresh                                  |     | <b>Run Type</b>                   | <b>Hier Le</b>        |
| <b>Add to Baseline Set</b>               |     | U                                 | <b>SKU</b>            |
| Add to Comparison Set                    | c15 | Ü                                 | <b>SKU</b>            |

The Affinity Analysis Overview table, shown in the following figure, displays the list of completed runs and contains the following fields.

#### **Figure 7-11 Affinity Analysis Overview Table**

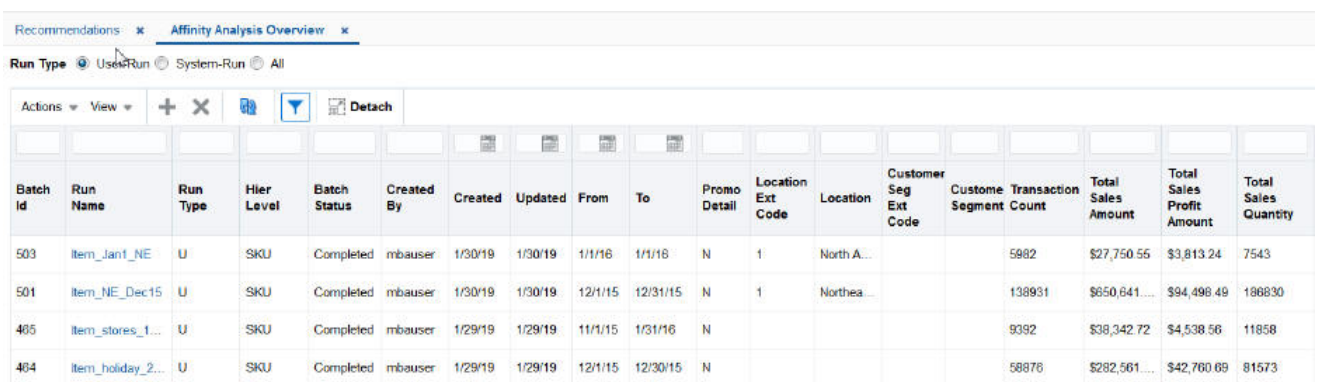

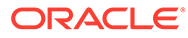

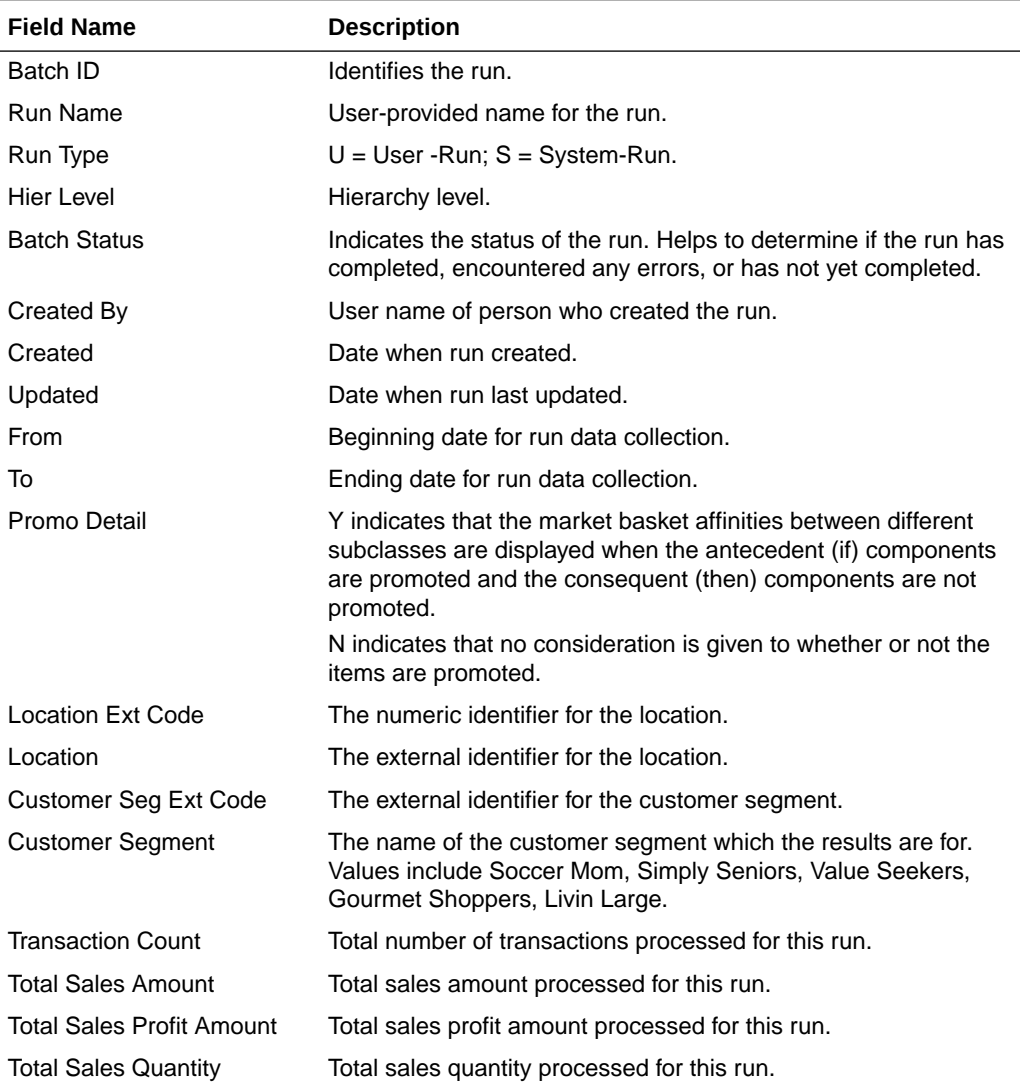

#### **Table 7-16 Affinity Analysis**

When you click on a specific **Run Name**, you see a pop-up that displays Filter Results and Affinities Search Results.

#### **Filter Results**

The following figure shows the Filter Results and Affinities Search Results, which are displayed when you click on a specific Run Name. The fields are described in following tables. **Search** button to initiate the filtering process and use the **Reset** button to clear the filter fields.

|        |                                  | Department  |                     |                                     |                                               | $\rightarrow$                                   |                                                                |                                                          |                                                              | Class |                           |                                   | $\mathcal{H}_{\mathcal{D}}$ . |                                 |              |               | <b>Sub Class</b>             |                                        |                                         |                                           |                                                  |
|--------|----------------------------------|-------------|---------------------|-------------------------------------|-----------------------------------------------|-------------------------------------------------|----------------------------------------------------------------|----------------------------------------------------------|--------------------------------------------------------------|-------|---------------------------|-----------------------------------|-------------------------------|---------------------------------|--------------|---------------|------------------------------|----------------------------------------|-----------------------------------------|-------------------------------------------|--------------------------------------------------|
|        |                                  | <b>Item</b> |                     |                                     |                                               |                                                 |                                                                |                                                          | <b>Top Results By</b>                                        |       | Net Sales                 | i.                                |                               |                                 |              |               | <b>Top Results Displayed</b> | 10 <sub>1</sub>                        | $\bullet$                               |                                           |                                                  |
|        |                                  | All         | E                   |                                     |                                               |                                                 |                                                                |                                                          |                                                              |       | Search                    |                                   |                               |                                 |              |               |                              | Reset                                  |                                         |                                           |                                                  |
|        | <b>Affinities Search Results</b> |             |                     |                                     |                                               |                                                 |                                                                |                                                          |                                                              |       |                           |                                   |                               |                                 |              |               |                              |                                        |                                         |                                           |                                                  |
| View   | 简<br>Y                           | Detach      |                     |                                     |                                               |                                                 |                                                                |                                                          |                                                              |       |                           |                                   |                               |                                 |              |               |                              |                                        |                                         |                                           |                                                  |
| $\ell$ |                                  |             |                     |                                     |                                               |                                                 |                                                                |                                                          |                                                              |       |                           |                                   |                               |                                 |              |               |                              |                                        |                                         |                                           |                                                  |
| dion   | и                                | Then        | <b>Baskets from</b> | Avg<br>Sales<br>ne.<br><b>Items</b> | Avg<br>Profit<br>from<br>"IF"<br><b>Items</b> | Avg<br>Sales<br>Quantity<br>from<br>m.<br>Items | <b>Avg</b><br><b>Sales</b><br>from<br>Affinity<br><b>Items</b> | Avg<br>Profit<br>from<br><b>Affinity</b><br><b>Items</b> | Avg<br>Sales<br>Quantity<br>from<br>Affinity<br><b>Items</b> |       | <b>Support Confidence</b> | Affinity<br>Reverse<br>Confidence | Lift                          | Y.<br><b>MB</b><br><b>Sales</b> | Avg<br>Sales | Avg<br>Profit | Avg<br>Quantity              | <b>Target</b><br><b>Sales</b><br>Value | <b>Target</b><br><b>Sales</b><br>Profit | <b>Target</b><br><b>Sales</b><br>Quantity | Total<br><b>Basket</b><br><b>Sales</b><br>Volume |
| E      | 12356                            | 12356.      | 9.00                | \$35.09                             | \$2.46                                        | 11.00                                           | \$41.47                                                        | \$2.29                                                   | 13.00                                                        | 0.15% | 0.0570                    | 0.0214                            |                               | 0.8113 0.28%                    | \$76.56      | \$4.74        | 24.00                        |                                        | \$27,76 \$3.81                          | 7 543 5,992.00                            |                                                  |
|        | 12356                            | 12356.      | 9.00                | \$41.47                             | \$2.28                                        | 13.00                                           | \$35.09                                                        | \$2.46                                                   | 11.00                                                        | 0.15% | 0.0214                    | 0.0570                            | 0.8113                        | 0.28%                           | \$76.56      | \$4.74        | 24.00                        | $$27,75$ .                             | \$3,81.                                 | 7,543 5,982.00                            |                                                  |

**Figure 7-12 Filter Results and Affinities Search Results Table**

The following table describes the options you can use to filter the results that will be displayed.

| Field                        | <b>Description</b>                                                                    |  |  |  |  |
|------------------------------|---------------------------------------------------------------------------------------|--|--|--|--|
| Department                   | Select one or more departments for which the results should be<br>filtered.           |  |  |  |  |
| <b>Item</b>                  | Select the item within the department from the drop-down list.                        |  |  |  |  |
| All                          | Select to prevent any other filters from being used.                                  |  |  |  |  |
| Class                        | Select one or more classes for which the results should be filtered.                  |  |  |  |  |
| Top Results By               | Select a metric to see the top results by: Net Sales, Net Quantity, of<br>Net Profit. |  |  |  |  |
| Sub Class                    | Select one or more subclasses for which the results should be filtered.               |  |  |  |  |
| <b>Top Results Displayed</b> | Select a value (10, 20, 30970, 980) to limit the number of results<br>displayed.      |  |  |  |  |

**Table 7-17 Filter Results**

#### **Affinities Search Results**

The Affinities Search Results section of the pop-up provides details about the observed associations (affinities) between sales transactions. It is expressed as "If a customer buys X, then that customer may also buy Y." The table describes the relevant values associated with the If/Then transactions and contains the following fields:

**Table 7-18 Affinities Search Results**

| Field                   | <b>Description</b>                                                                                        |
|-------------------------|----------------------------------------------------------------------------------------------------|
| <b>Customer Segment</b> | (Customer Segment screen only) Displays the customer segment for<br>which the product affinity was found. |

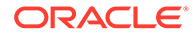

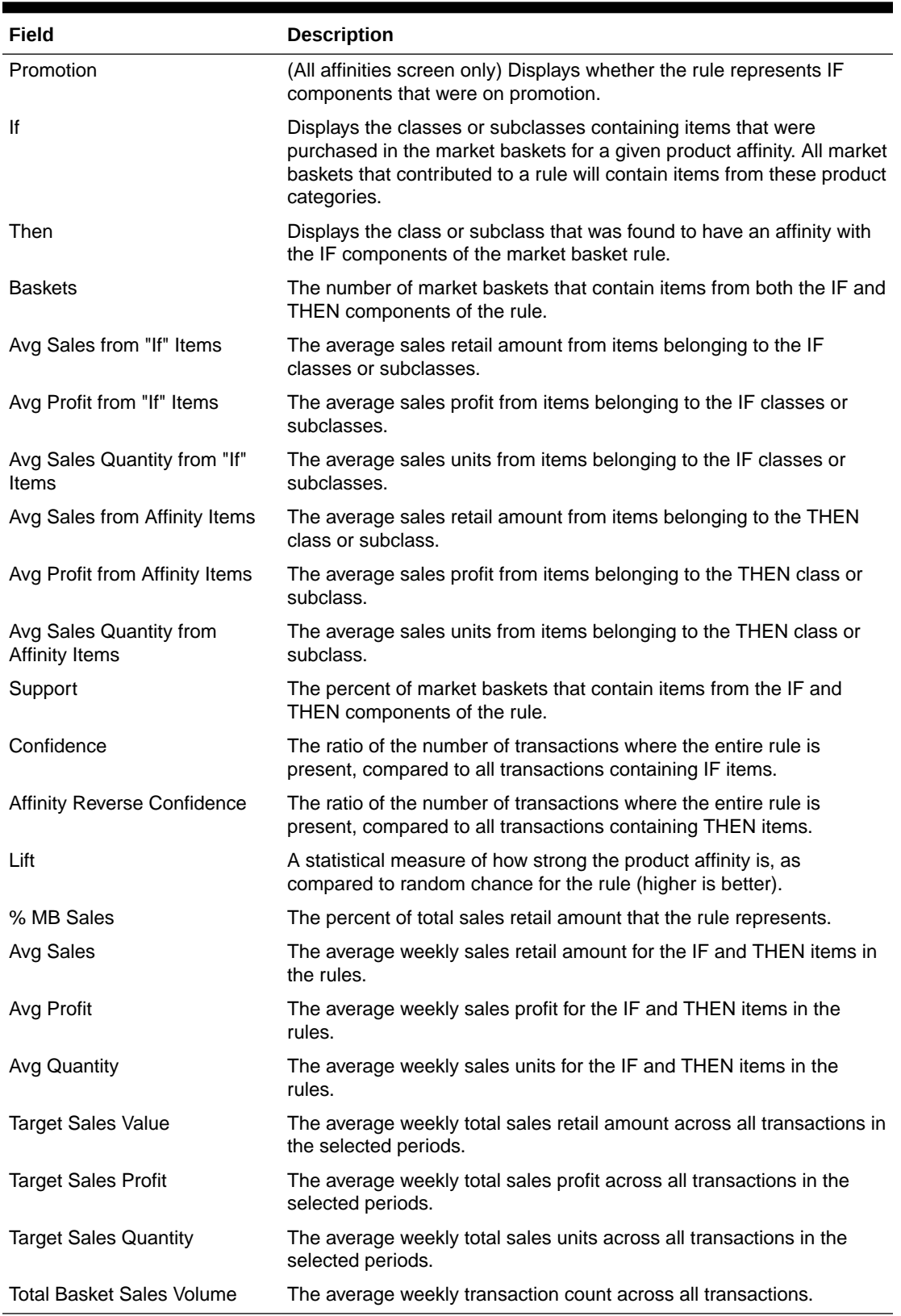

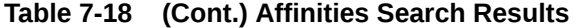

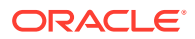

#### **Results Pop-up**

Click the right-hand icon for a specific row in the Results table to see If/Then Affinities for...pop-up. The pop-up shows all the other rules that have been discovered for the same If item. You can use this to compare the rules. In this way, you may discover another product with a stronger affinity for the item.

#### **Figure 7-13 Affinities For**

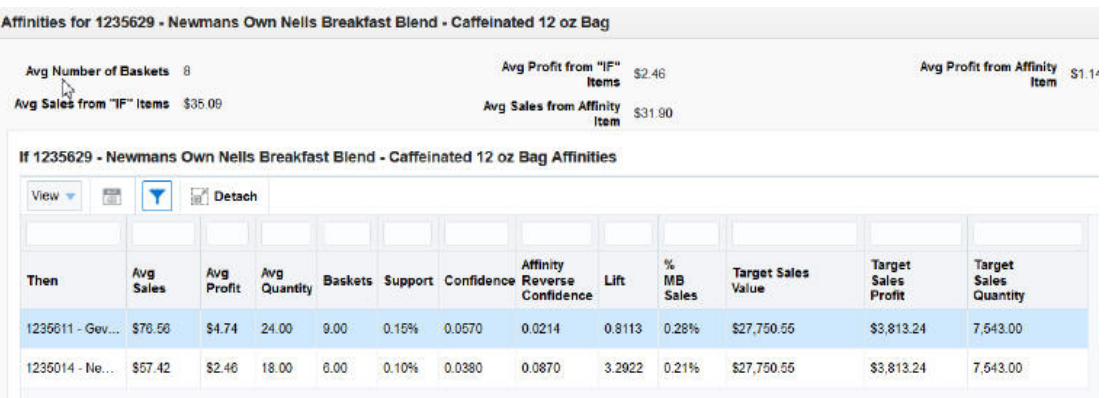

The pop-up has the following fields.

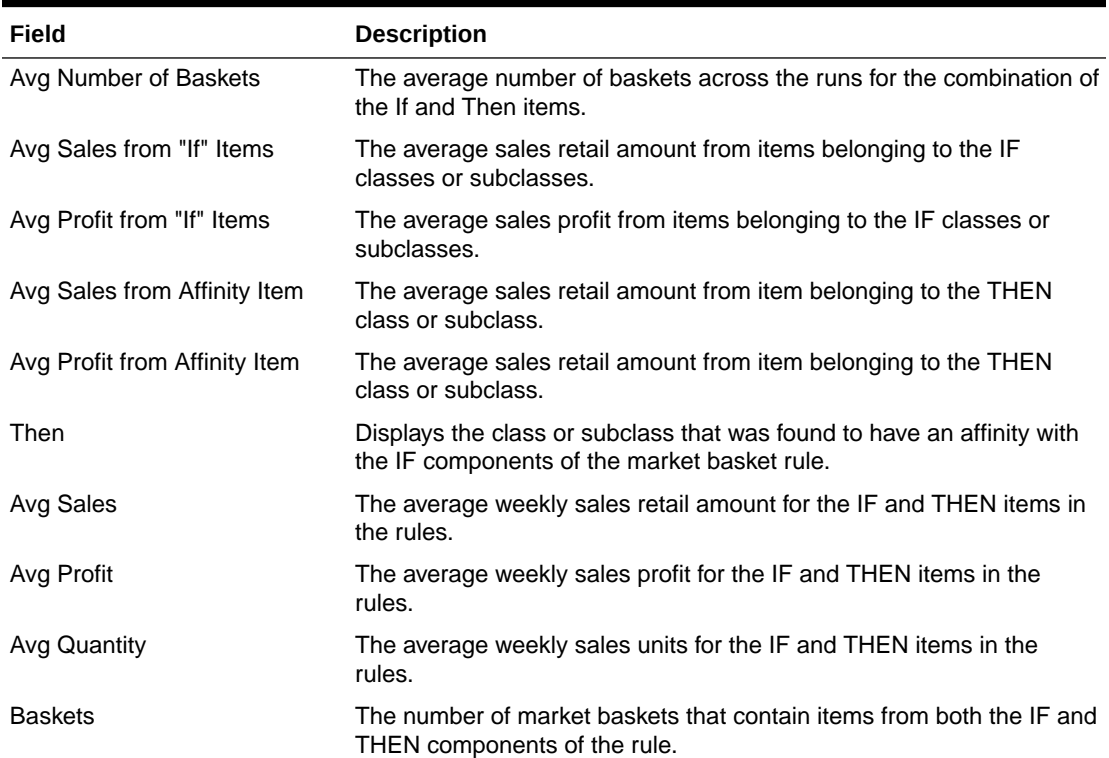

#### **Table 7-19 Affinities For**

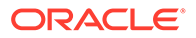

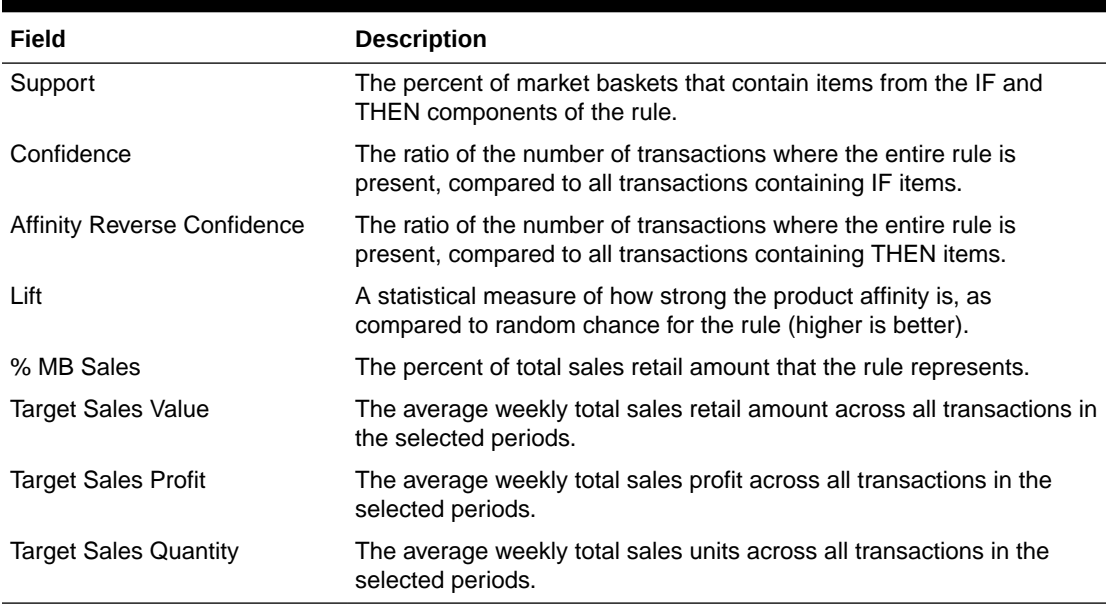

#### **Table 7-19 (Cont.) Affinities For**

#### **Panel**

The side panel has two sections. To display the side panel, you must first select a row in the table. The top section reports some of the most useful values that are also displayed in the table. The bottom section explains the details regarding the run you are reviewing.

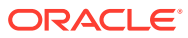

#### **Figure 7-14 Panel Top**

If 1234816 - Tully's French Roast Dar

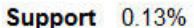

Confidence 0.0741

Reverse Confidence 0.0945

Lift 5.4780

Sales Amt Pct Of Total 0.45%

Avg Rule Sales Amt \$174.42

Avg Rule Sales Profit Amt \$0.00

Avg Rule Sales Qty 70.00

Avg Total Sales Amt \$38,342.72

Avg Tot Sales Profit Amt \$4,538.56

Avg Tot Sales Qty 11,858.00

Avg Tot Txn Cnt 9,392.00

#### **Figure 7-15 Panel Middle**

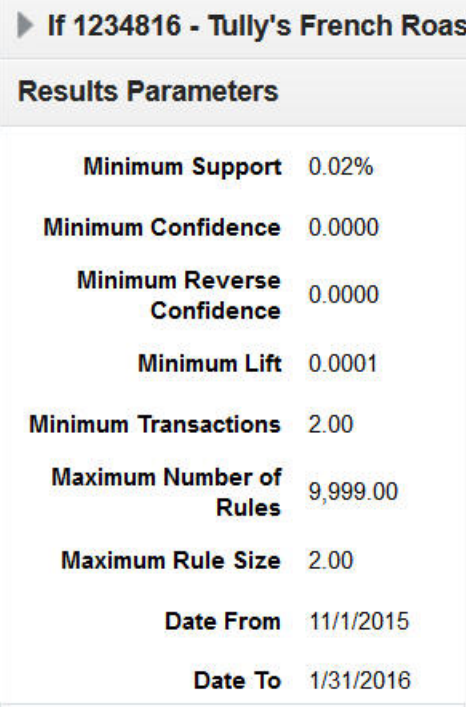

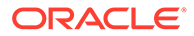

#### **Figure 7-16 Panel Bottom**

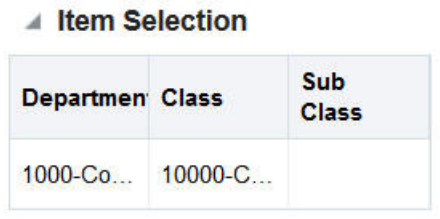

#### **Location Selection**

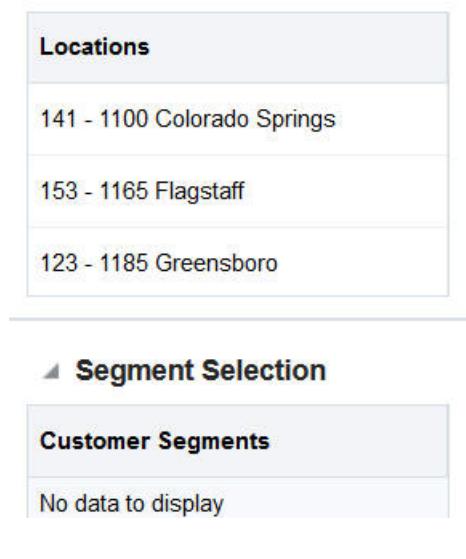

### Compare Results

To compare results, select the two runs you want to compare. Highlight one run and click **Add to Baseline Set**. Highlight the second run and click **Add to Comparison Set**. You see these selections in the Compare Results right panel.

**Figure 7-17 Panel Showing Run Selection**

**Hier Level SKU** 

- <sup>4</sup> Baseline Set
- 503 Item\_Jan1\_NE
- <sup>4</sup> Comparison Set
- 501 Item\_NE\_Dec15

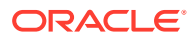

<span id="page-205-0"></span>Click **View** to see the comparison. the View Results pop-up displays, which can be filtered by a combination of Department Item, Class, Top Results By, Subclass, and Top Results Displayed.

The results are displayed as a pair of rows for each item, a baseline row followed by a comparison row.

| <b>Field</b>                                     | <b>Description</b>                                                                                                    |
|--------------------------------------------------|----------------------------------------------------------------------------------------------------|
| lf                                               | Displays the classes or subclasses containing items that were<br>purchased in the market baskets for a given product affinity. All market<br>baskets that contributed to a rule will contain items from these product<br>categories. |
| Then                                             | Displays the class or subclass that was found to have an affinity with<br>the IF components of the market basket rule.                                                                                                    |
| Set                                              | Indicates whether the row of data is for the baseline runs or the<br>comparison runs.                                                                                                    |
| Set Size                                         | The number of Item/Then components in the affinity rule. For<br>example, "If Coffee and Creamer Then Sugar" has a Set Size of 3.                                                                                                    |
| <b>Baskets</b>                                   | The number of market baskets that contain items from both the IF and<br>THEN components of the rule.                                                                                                    |
| Avg Sales from Affinity Items                    | The average sales retail amount from items belonging to the THEN<br>class or subclass.                                                                                                    |
| Avg Profit from Affinity Items                   | The average sales profit from items belonging to the THEN class or<br>subclass.                                                                                                    |
| Avg Sales Quantity from<br><b>Affinity Items</b> | The average sales units from items belonging to the THEN class or<br>subclass.                                                                                                    |
| Avg Sales from "If" Items                        | The average sales retail amount from items belonging to the IF<br>classes or subclasses.                                                                                                    |
| Avg Profit from "If" Items                       | The average sales profit from items belonging to the IF classes or<br>subclasses.                                                                                                    |
| Avg Sales Quantity from "If"<br>Items            | The average sales units from items belonging to the IF classes or<br>subclasses.                                                                                                    |
| Support                                          | The percent of market baskets that contain items from the IF and<br>THEN components of the rule.                                                                                                    |
| Confidence                                       | The ratio of the number of transactions where the entire rule is<br>present, compared to all transactions containing IF items.                                                                                                    |
| <b>Affinity Reverse Confidence</b>               | The ratio of the number of transactions where the entire rule is<br>present, compared to all transactions containing THEN items.                                                                                                    |
| Lift                                             | A statistical measure of how strong the product affinity is, as<br>compared to random chance for the rule (higher is better).                                                                                                    |
| % MB Sales                                       | The percent of total sales retail amount that the rule represents.                                                                                                    |
| Avg Sales                                        | The average weekly sales retail amount for the IF and THEN items in<br>the rules.                                                                                                    |
| Avg Profit                                       | The average weekly sales profit for the IF and THEN items in the<br>rules.                                                                                                    |
| Avg Quantity                                     | The average weekly sales units for the IF and THEN items in the<br>rules.                                                                                                    |

**Table 7-20 Compare Results**

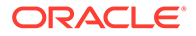

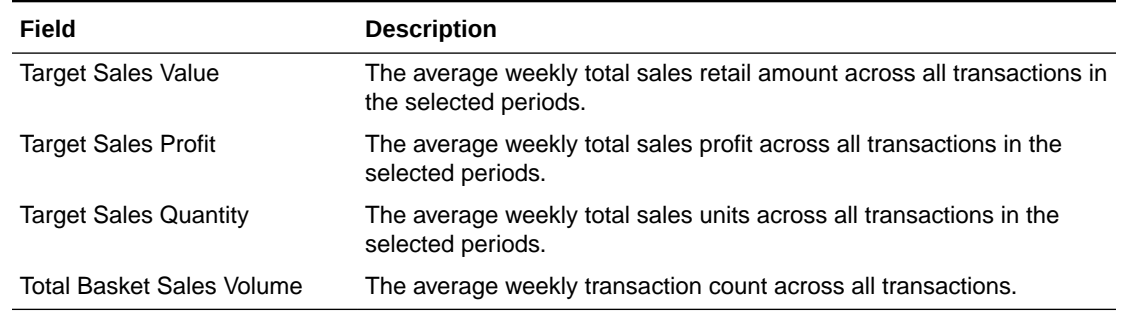

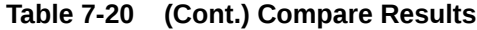

### Create Custom Run

To create a custom run, select **Create Custom Run** from the Action drop-down. You see the Create Custom Run pop-up with two pages - Item Selection and Results Parameters. Need more info about recommendations to create a run.

Use the Item Selection page to select the items to include in the results, including the level of the results and the hierarchy nodes to include.

Provide a meaningful name for the **Run Name** that can help identify the run.

The **Results Level** defines the level of the hierarchy that the data is created for. Lower levels can require lower thresholds on the Results Parameters page (in order to find results), while higher levels can include too many results if the settings are not increased on the Results Parameters page.

The **Filter Data Level** is used to define rules regarding how to filter data. For example, if the results are only required for specific departments, then select Departments as the level and then select the departments.

A Promotion value of **Yes** only includes results in which the If component was on a promotion. A value of **No** is used when there is no concern about whether a promotion was present or not.

After entering item criteria, click **Add Item Selection**. The bottom section of the screen is populated with the results of the selection. You can also see this information in the right panel.

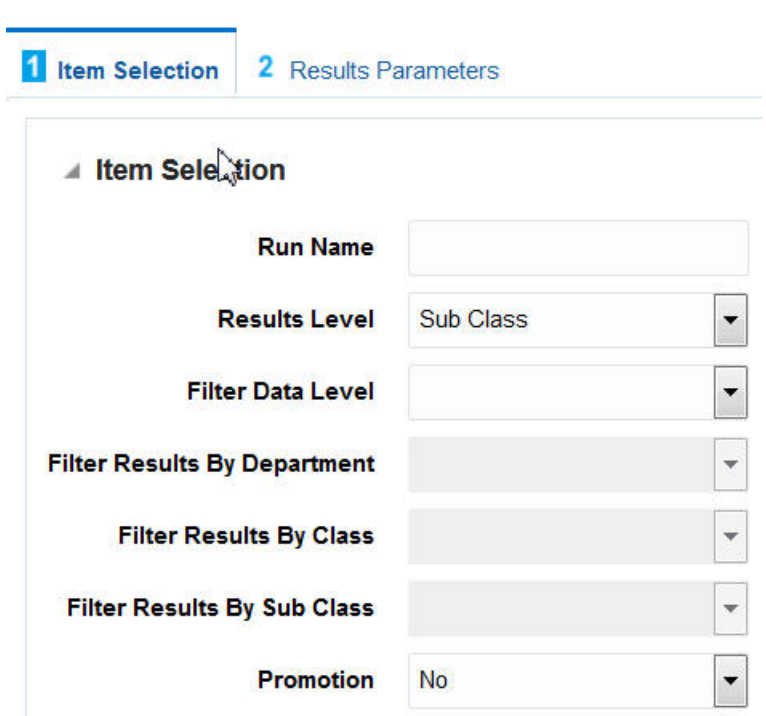

**Figure 7-18 Item Selection Tab**

The Results Parameters page, which is shown in Figure 7-19, is displayed in the right panel. The minimum value for transactions is used to prevent a situation in which there are too many results because so many transactions have been used in the calculations.

**Figure 7-19 Results Parameters Tab**

| 2 Results Parameters<br>Item Selection |                |                  |              |
|----------------------------------------|----------------|------------------|--------------|
| <b>A Results Parameters</b>            |                |                  |              |
| <b>Minimum Support</b>                 | 0.00001        | Date From        | È            |
| <b>Minimum Confidence</b>              | 0.00001        | Date To          | Èj           |
| <b>Minimum Reverse Confidence</b>      | 0.00001        | <b>Segments</b>  |              |
| <b>Minimum Lift</b>                    | 0.0001         | <b>Locations</b> | $\checkmark$ |
| <b>Minimum Transactions</b>            | $\overline{2}$ |                  | ÷            |
| <b>Maximum Number of Rules</b>         | 9999           |                  |              |
| <b>Maximum Rule Size</b>               | 2              |                  |              |

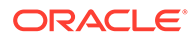

Table 7-21 explains how to interpret these values.

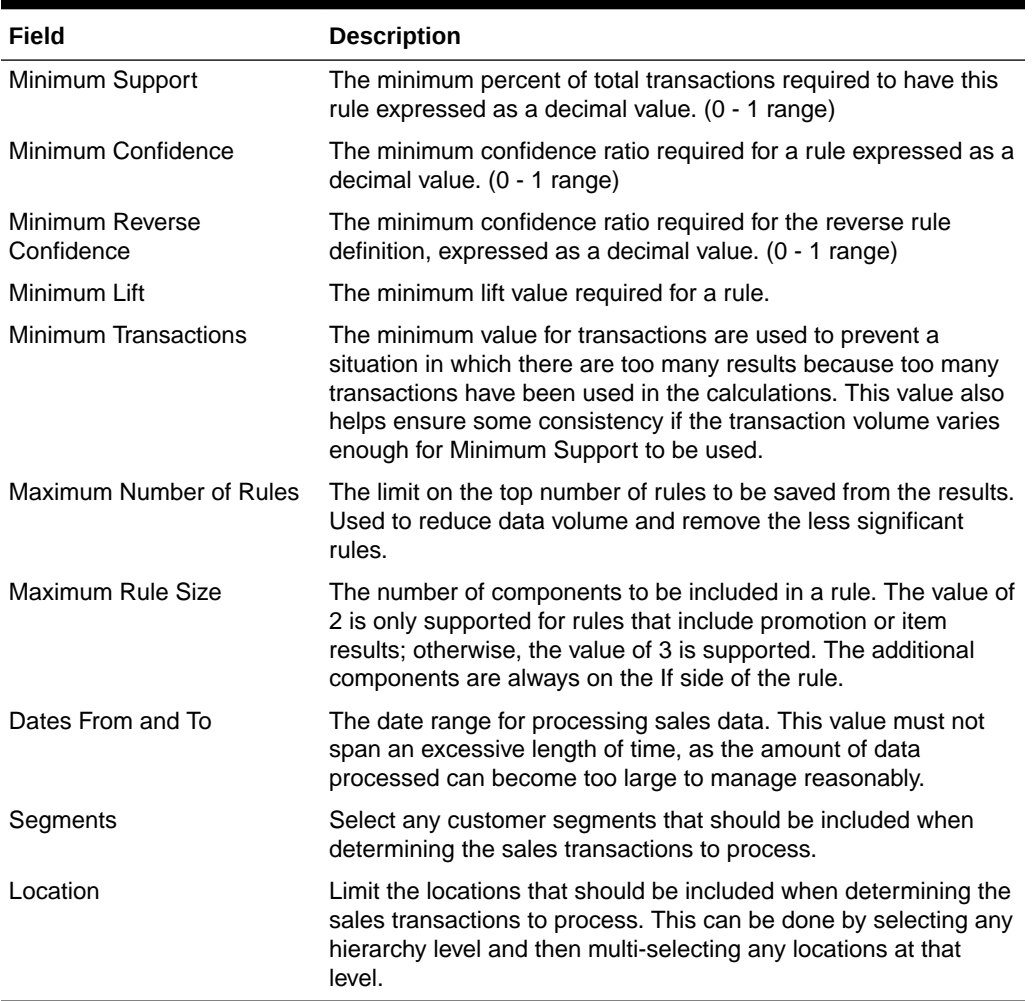

#### **Table 7-21 Results Parameters**

### Manage Affinity Analysis

Use the Manage Affinity Analysis screen to view the results from all system created runs. Set the filters, select a range of calendar dates, and click **Submit**. The Info Tiles are displayed.

#### **Figure 7-20 Manage Affinity Analysis Filters**

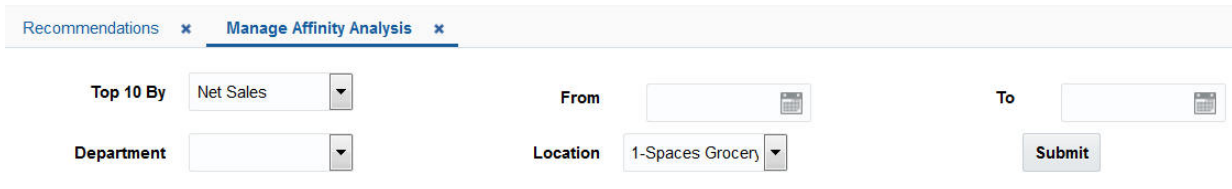

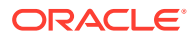

#### **Info Tiles**

The Info Tiles display the results from all system runs. Once you specify the filters to indicate what runs you want to use, the Info tiles display an aggregate view of the results for different hierarchy levels and the types of processing that were executed during the run. Select an Info Tile and use the filters below the tiles to view the affinities for your selection.

#### **Figure 7-21 Info Tiles**

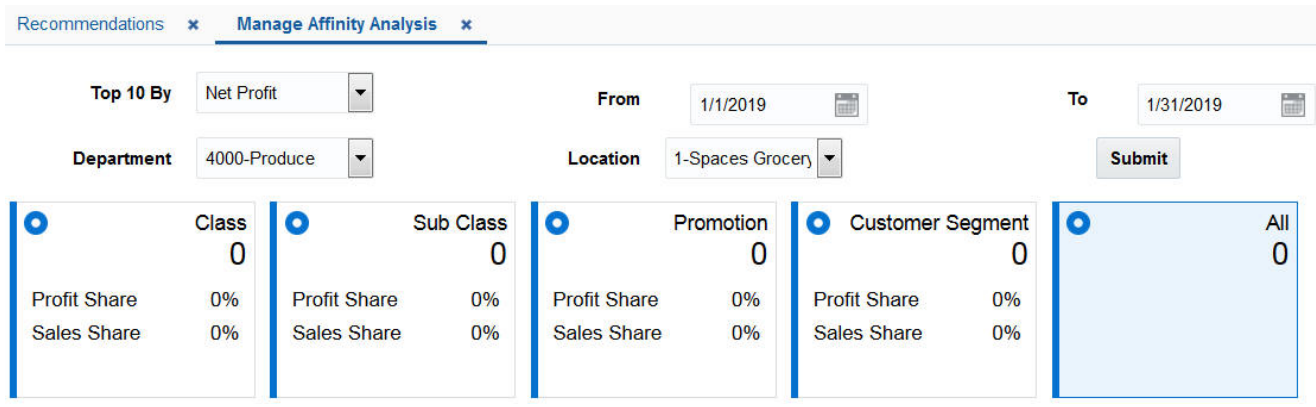

Each tile has specific filters. Here is an example of the filters for the All tile.

#### **Figure 7-22 All Info Tile Filters**

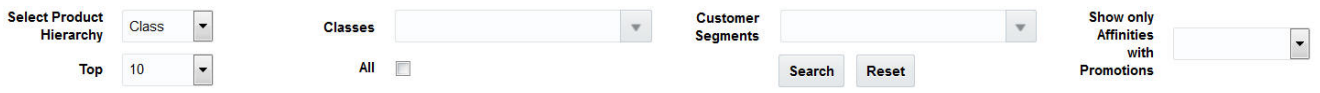

### Compare Results

You can use Compare Results to compare system runs only, using the dates and filters you specify, as shown in [Figure 7-23.](#page-210-0)

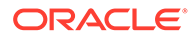

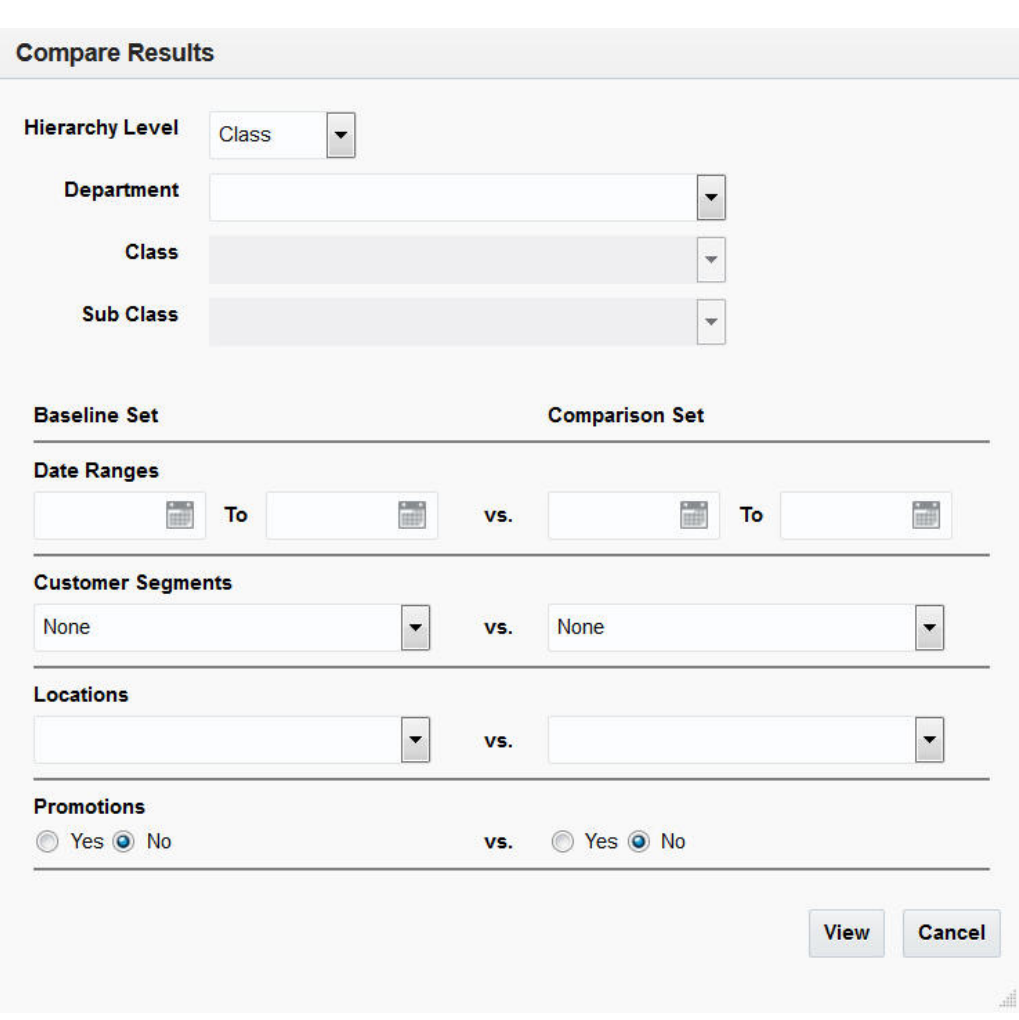

<span id="page-210-0"></span>**Figure 7-23 Compare Results**

Click **View**. [Table 7-20](#page-205-0) describes the results of the Compare Results functionality.

# 8 Size Profiles

This chapter describes the Size Profiles Cloud Service module.

# **Overview**

The Size Profiles (SP) is a module under Retail Profile Sciences and is used to estimate the distribution of demand across different sizes (size profile) for different merchandise and location levels.

Size profile is estimated at different levels of merchandise and location. The lowest level of estimation is style-color (for merchandise) and store (for location). Size profiles may also be estimated at higher levels of aggregation on both the merchandise and location dimensions (for example, at subclass-store or style/color-store cluster) depending on the retailer's requirements. Irrespective of the level of estimation, the final output for size profiles is at lowest level (style-color/store) and size profiles are shown at the lowest level in the UI.

At a high level, the workflow for SP consists of creating a run, reviewing, overriding, and approving the output (that is, size profiles), and submitting the output to another user for further review or to a downstream application.

# **Navigation**

You can use the Info tiles at the top of the screen, shown in the following image, to navigate to:

- All Runs, which displays all previously created runs.
- Approved Profiles, which displays the approved profiles for all runs.
- Assigned Tasks, which displays all profiles assigned to the user for review.

Size Profiles 污 m Size Profiles X ⋓  $\circ$  $\circ$  $\circ$  $\bullet$ **All Runs Approved Profiles Assigned Tasks Submitted Profiles** 1045 12  $\mathbf{0}$ 

### **Figure 8-1 Info Tiles**

### All Runs

The All Runs screen, lists all previously created runs, regardless of their status.

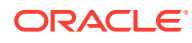

#### **Figure 8-2 All Runs**

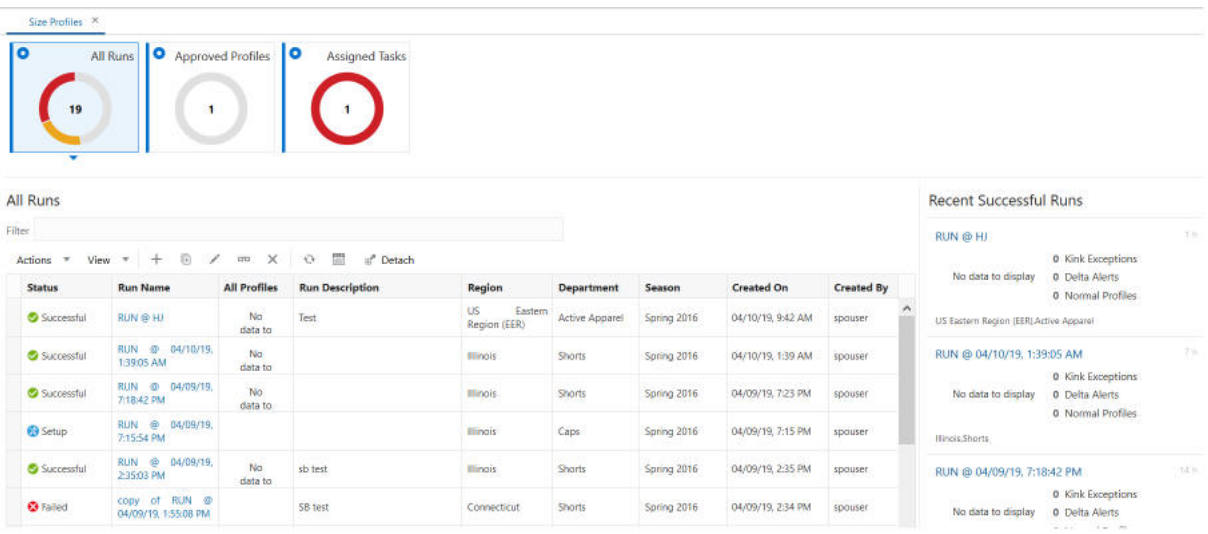

Click the **Run Name** on any run with a status of Setup, In Progress, or Successful, in order to open that run. The Output tab opens.

When you select a run with a status of Setup, you can modify the information and parameters for creating a run and complete the Create Run process, as described in "Creating a Run".

When you select a run with a status of Successful or In Progress, you see the run output tab, as described in "[Run Output"](#page-216-0).

You can filter any of the columns by entering text into the filter bar.

The Recent Successful Run list is displayed in the contextual area on the right. You can also click a run in this list in order to open it.

### Creating a Run

To estimate size profiles, you create a run and specify the settings to be used for the estimation. To begin the process, either click the **Create** icon at the top of the overview table or select a row in the overview table and click the **Duplicate** icon to duplicate a run. In either case, the Create Run screen is displayed.

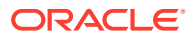

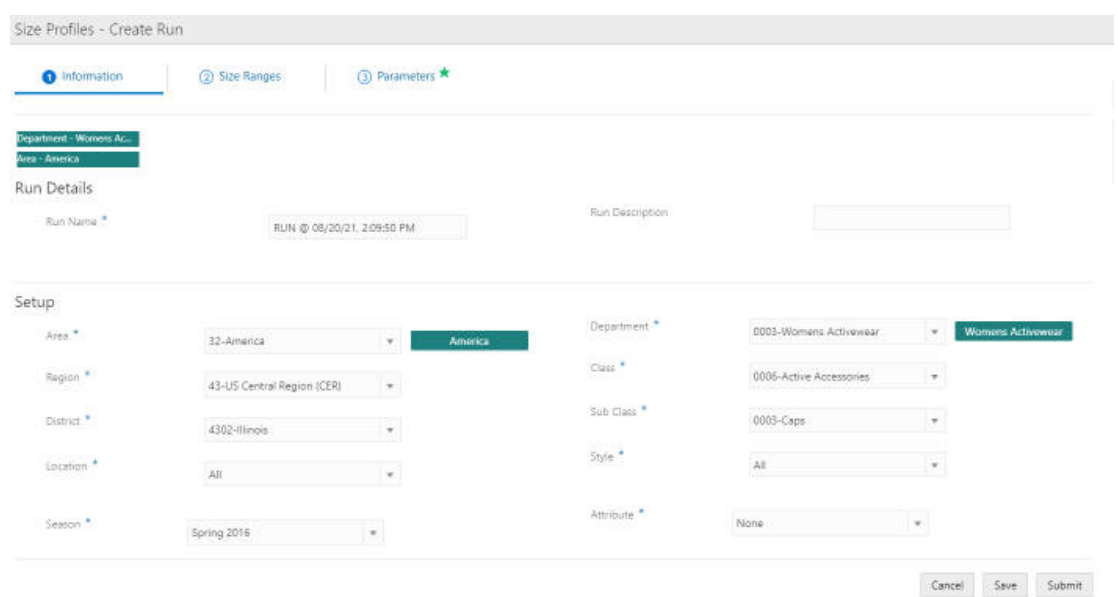

**Figure 8-3 Create Run Showing Information Tab**

The Create Run screen has the following features:

- Three tabs: the "Information Tab", the "Size Ranges Tab", and the ["Parameters Tab"](#page-215-0).
- The **Save** button, which saves the changes made in any of the tabs.
- The **Cancel** button, which discards the changes in the current tab and closes the Create Run screen.
- The **Submit** button, which saves all changes, begins the execution of the run, and closes the screen. At this point, the status of the run changes from Setup to In Progress.
- The contextual area on the right, which displays a summary of user selections in each of the three tabs.

### Information Tab

Use the Information tab, to provide the run name and description in the Run Details section. Use the drop-down lists in the Setup section to select the products and locations that the size profile should be generated for. Select the season code for the time period for the analysis.

### Size Ranges Tab

A size range consists of a set of all available sizes for each style-color. For example, the size range for the style-color of Men's Pullover Black and Store of Boston Downtown is S, M, L, XL. The size range data is provided by retailer.

In the Size Ranges tab, shown in [Figure 8-4,](#page-214-0) size range data is shown for each style-color and each store. If a certain size is not available in a size range, it will be shown as greyed out. If a size has been specified as an expected Kink Size (which means it is an odd size that may have significantly fewer or more sales than other sizes), it will be shown in blue.

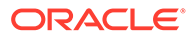

| Information                                              |                                  | Size Ranges      |                    |                                     | (3) Parameters     |         |                   |                 |                                                       |                     |  |
|----------------------------------------------------------|----------------------------------|------------------|--------------------|-------------------------------------|--------------------|---------|-------------------|-----------------|-------------------------------------------------------|---------------------|--|
| Size Ranges<br>÷<br>View *<br>Detach<br>Actions <b>w</b> |                                  |                  |                    |                                     |                    |         |                   |                 | Available Sizes are in Bold<br>Kink Sizes are in Blue |                     |  |
| <b>Department</b>                                        | Class                            | <b>Sub Class</b> | <b>Style</b>       | <b>Style Color</b>                  | <b>Sizes</b>       | Area    | Region            | <b>District</b> | <b>Store</b>                                          |                     |  |
| Filter                                                   | Filter                           | Filter           | Filier             | Filter                              | Filter             | Filter  | Filter:           | Filter.         | Filter                                                |                     |  |
|                                                          | Womens Ac., Active Appa., Shorts |                  |                    | SQUADRA S., SQUADRA S.,             | <b>S. M. L. XL</b> | America | US Central        | <b>Illinois</b> | Chicago                                               | $\hat{\phantom{a}}$ |  |
|                                                          | Womens Ac., Active Appa., Shorts |                  | CAMO SHO           | CAMO SHO S, M, L, XL                |                    | America | US Central        | <b>Illinois</b> | Chicago                                               |                     |  |
|                                                          | Womens Ac., Active Appa., Shorts |                  |                    | SQUADRA S SQUADRA S S. M. L. XL     |                    | America | <b>US Central</b> | <b>Illinois</b> | Chicago                                               |                     |  |
|                                                          | Womens Ac., Active Appa., Shorts |                  |                    | JUMP SHOR., JUMP SHOR., S. M. L. XL |                    | America | US Central        | <b>Illinois</b> | Schaumburg                                            |                     |  |
|                                                          | Womens Ac Active Appa Shorts     |                  |                    | SQUADRA S SQUADRA S S, M, L, XL     |                    | America | US Central        | Illinois        | Schaumburg                                            |                     |  |
|                                                          | Womens Ac., Active Appa., Shorts |                  |                    | SQUADRA S., SQUADRA S., S, M, L, XL |                    | America | US Central        | Illinois        | Chicago.                                              |                     |  |
|                                                          | Womens Ac., Active Appa., Shorts |                  |                    | KNIT SHORTS KNIT SHORT S. M. L. XL  |                    | America | <b>US Central</b> | <b>Illinois</b> | Chicago                                               |                     |  |
|                                                          | Womens Ac Active Appa Shorts     |                  |                    | PLAY UP SH PLAY UP SH S, M, L, XL   |                    | America | US Central        | <b>Illinois</b> | Chicago                                               |                     |  |
|                                                          | Womens Ac Active Appa Shorts     |                  |                    | PLAY UP SH PLAY UP SH.              | <b>S. M. L. XL</b> | America | <b>US Central</b> | <b>Illinois</b> | Galena                                                |                     |  |
|                                                          | Womens Ac., Active Appa., Shorts |                  |                    | PLAY UP SH PLAY UP SH. S. M. L. XL  |                    | America | US Central        | <b>Illinois</b> | Schaumburg                                            |                     |  |
|                                                          | Womens Ac Active Appa Shorts     |                  | <b>KNIT SHORTS</b> | KNIT SHORT S. M. L. XL              |                    | America | US Central        | Illinois        | Galena                                                | $\checkmark$        |  |
|                                                          | $-10 - 10$                       |                  |                    | constant of constant a statistic    |                    |         | Call Call         |                 |                                                       |                     |  |

<span id="page-214-0"></span>**Figure 8-4 Create Run Showing Size Ranges Tab**

To edit the available sizes and kink size flags, select a row and click the **Edit** icon. This opens a pop-up, shown in Figure 8-5

#### **Figure 8-5 Edit Available Sizes**

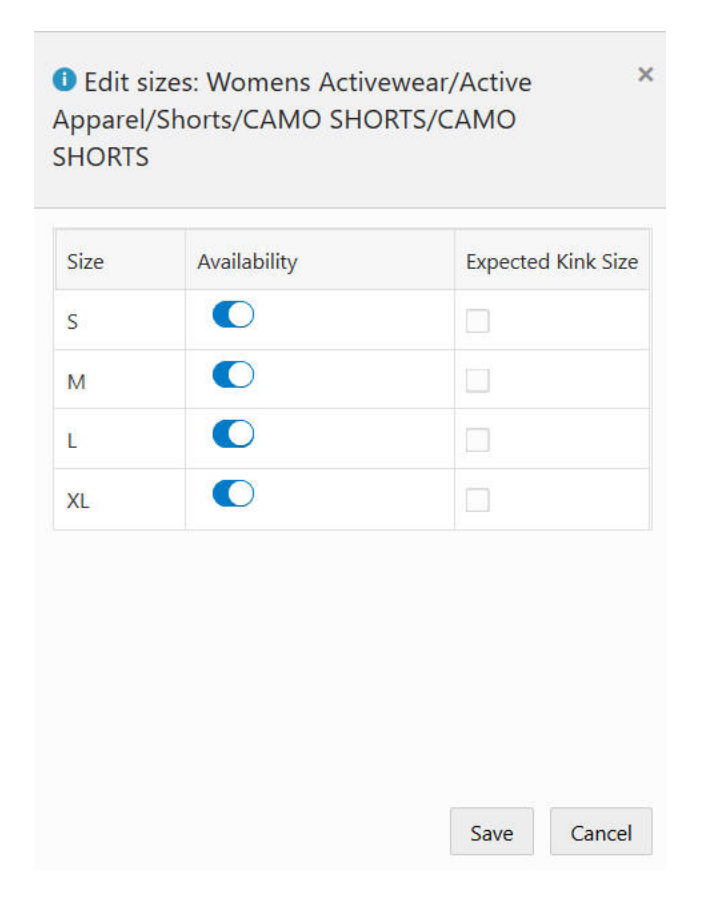

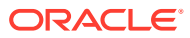

### <span id="page-215-0"></span>Parameters Tab

The Parameters tab displays the following parameters, which are used by the size profile generation algorithm. The escalation path is used to find the optimal size profiles associated with each style-color and store. When a size profile at a given level of the escalation path does not meet the post-processing criteria, it automatically gets rejected and the size profile associated with a higher level is examined. This process continues until a valid size profile is fond at one of the levels along the escalation path.

- Pre-Processing Settings
- Post-Processing Settings
- **Estimation Parameters**
- **Escalation Paths**

You can edit the values for these parameters, as shown in Figure 8-6.

#### **Figure 8-6 Create Run Showing Parameters Tab**

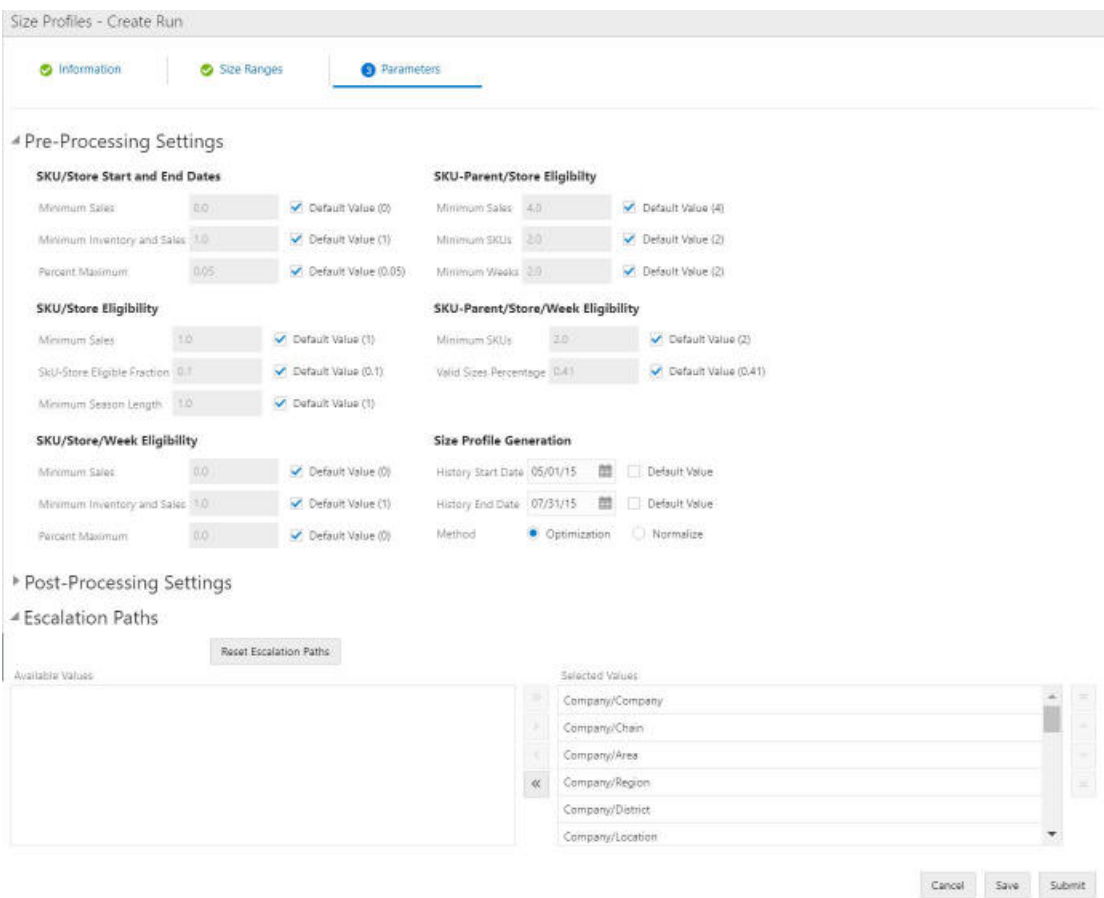

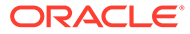
# Reviewing a Run

Once the run has completed successfully, you can review the size profile output. You can override and approve or un-approve size profiles at style-color/store level in the Output screen.

# Run Output

To open a run with a status of Complete, click the **Run Name** in either the All Runs table or from the list of recent runs. The Run Output screen opens in a new tab. This screen has two tabs, Size Profiles and Inputs.

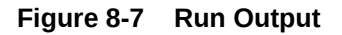

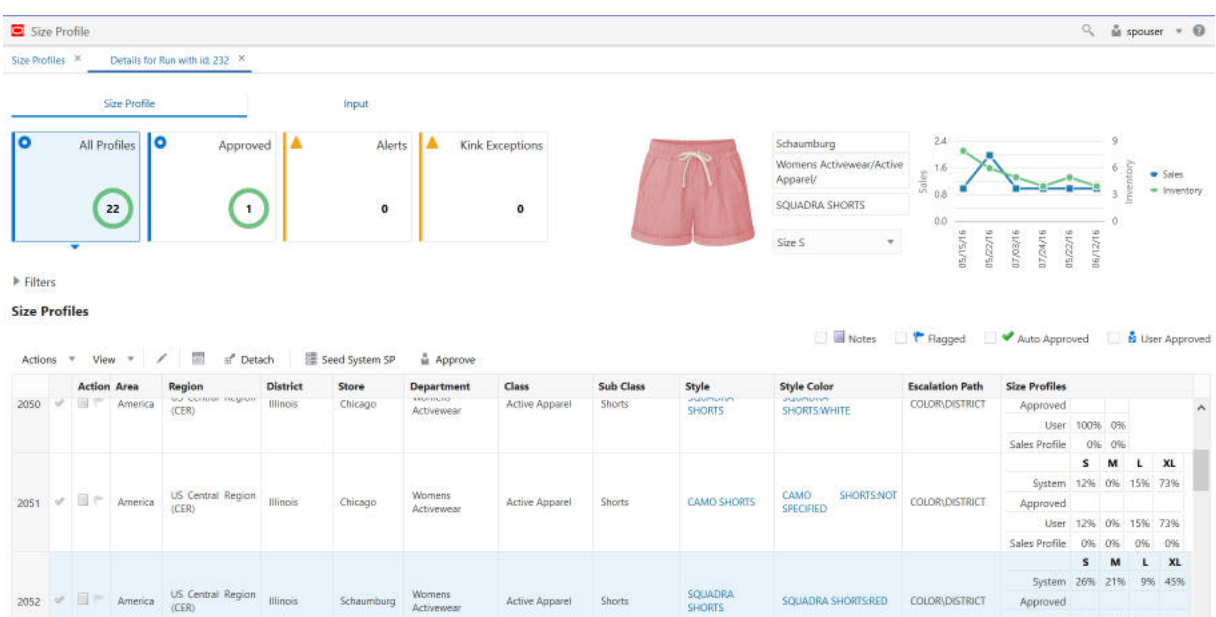

### Size Profiles Tab

The Size Profiles tab displays the generated size profiles for each style-color/store for a specific run. You can filter the profiles based on their approved and alert status using the three Info tiles at the top of the screen for All Profiles, Approved, Kink Exceptions, and Alerts.

Below the tiles, you can use the collapsible filter section to filter the size profiles based on product and location hierarchies. You can also use the check-box filters above the table to filter profiles by status (auto/user approved) as well as a notes/flag.

### **Size Profiles Table**

The size profiles table is multi-row selectable, using the Ctrl and Shift buttons. All rows can be selected at once by clicking on the top-left cell in the table. This table has the following columns:

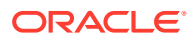

- The first column (with no header) shows the status of the profile. Values are user approved  $(\cdot)$ , auto approved  $(\cdot)$ , not approved  $(\cdot)$ .
- The action column has the note and flag icons. Values are some notes have been added  $(\blacksquare)$ , no notes added yet  $(\blacksquare)$ , flagged  $(\blacksquare)$ , not flagged  $(\blacksquare)$ .

You can click on the note icon to view or edit the notes in a pop-up. You can also click the flag icon to flag or un-flag a size profile.

- The columns that show the product and location hierarchy (for example, Zone, Store, Class, Style).
- The escalation path that indicates the level at which the size profile has been generated.

The size profiles chart shows the following values:

- System: the size profile generated by the system (using the estimation algorithm)
- User: the values edited by the user. If the user has not edited the values or has not seeded system values in order to populate user values, this row will be empty.
- Approved: the approved values, if the size profile was approved. If the size profile has not been approved, this row will be empty.
- Sales Profile: shows the profile of the observed sales (without estimating the lost sales and any other post-processing).

The following actions can be done in the Size Profiles table:

- Seed the user values with the System size profile by selecting one, multiple, or all rows and clicking on the Seed System SP button at the top of the table.
- Edit a profile in the edit pop-up by selecting a single row and clicking on the Edit icon at the top of the table. If a size profile is approved, edit is not allowed. To edit, the user must first un-approve the profile. The edit pop-up is shown in Figure 8-8. The edited values must sum up to 100 percent. If they do not, you will not be able to save. To normalize the values, you can use one of the two options (Normalize All or Normalize Edited). The first option adjusts all values so that they sum up to 100 percent. The second option adjusts only the edited values so that the sum of all the values becomes 100 percent.

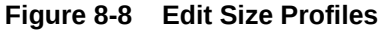

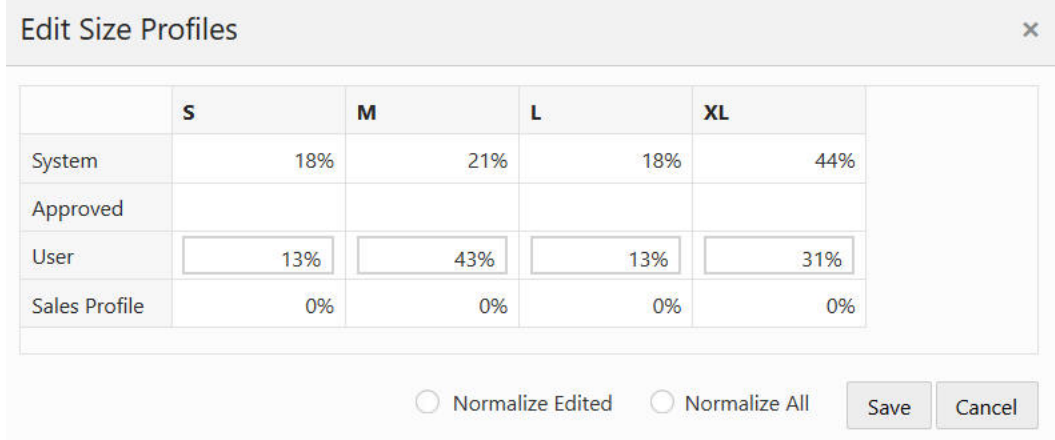

• Approve or un-approve a profile by selecting one, multiple, or all rows and clicking on the Approve/Un-approve button at the top of the table.

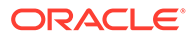

- <span id="page-218-0"></span>• View and edit the notes on each profile using the Note icon in the Action column, which opens a pop-up.
- Flag or un-flag a profile by clicking on the Flag icon in the Action column.
- View the graphs for each profile by clicking on a hyper-linked style (which opens the graph pop-up and shows the Profile tab by default as shown in Figure 8-9), or by clicking on a hyper-linked color (which opens the pop-up and shows the Color tab by default as shown in Figure 10).

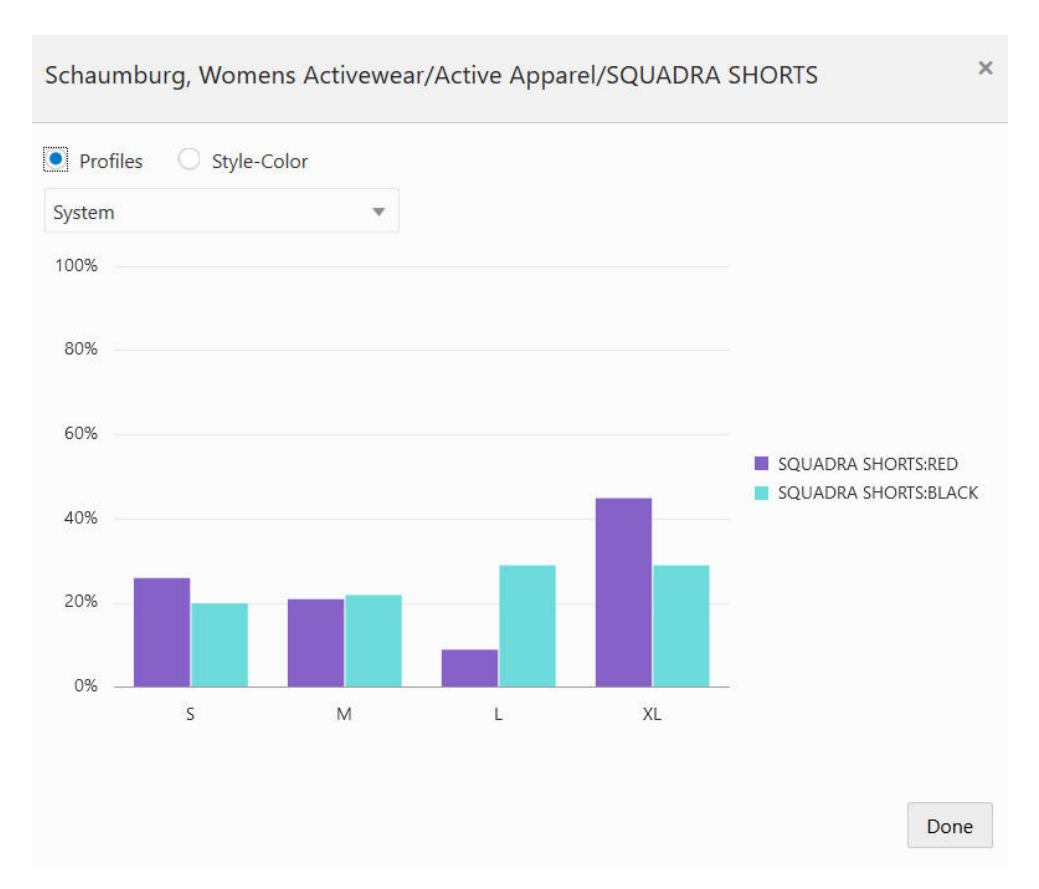

### **Figure 8-9 Profiles View**

• View the weekly sales and inventory and product image at the top of the screen for a selected row in the table.

### **Note:**

If a profile (for a given style-color/location) has already been submitted or sent for review, the seed, approve/un-approve, and edit actions are not available. None of these actions can be performed for the profile. Note and flag can still be modified.

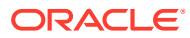

### **Note:**

If a user approves a profile for a given style-color/store that has previously been approved in another run, it will override the older run. As a result, the previously approved profile will become unapproved.

## <span id="page-219-0"></span>Input Tab

The input tab shows a summary of all inputs for the run in read-only mode.

# **Graphics**

The Colors view shown in Figure 8-10, shows the four profiles (system, user, approved and sales profiles) for each color that is available within the selected style. You can select a different color from the drop-down list.

The Profiles view shown in [Figure 8-9](#page-218-0) shows one of the profiles (system, user, approved or sales profiles) for all colors under the style. You can select a different profile from the dropdown list.

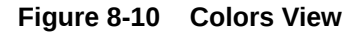

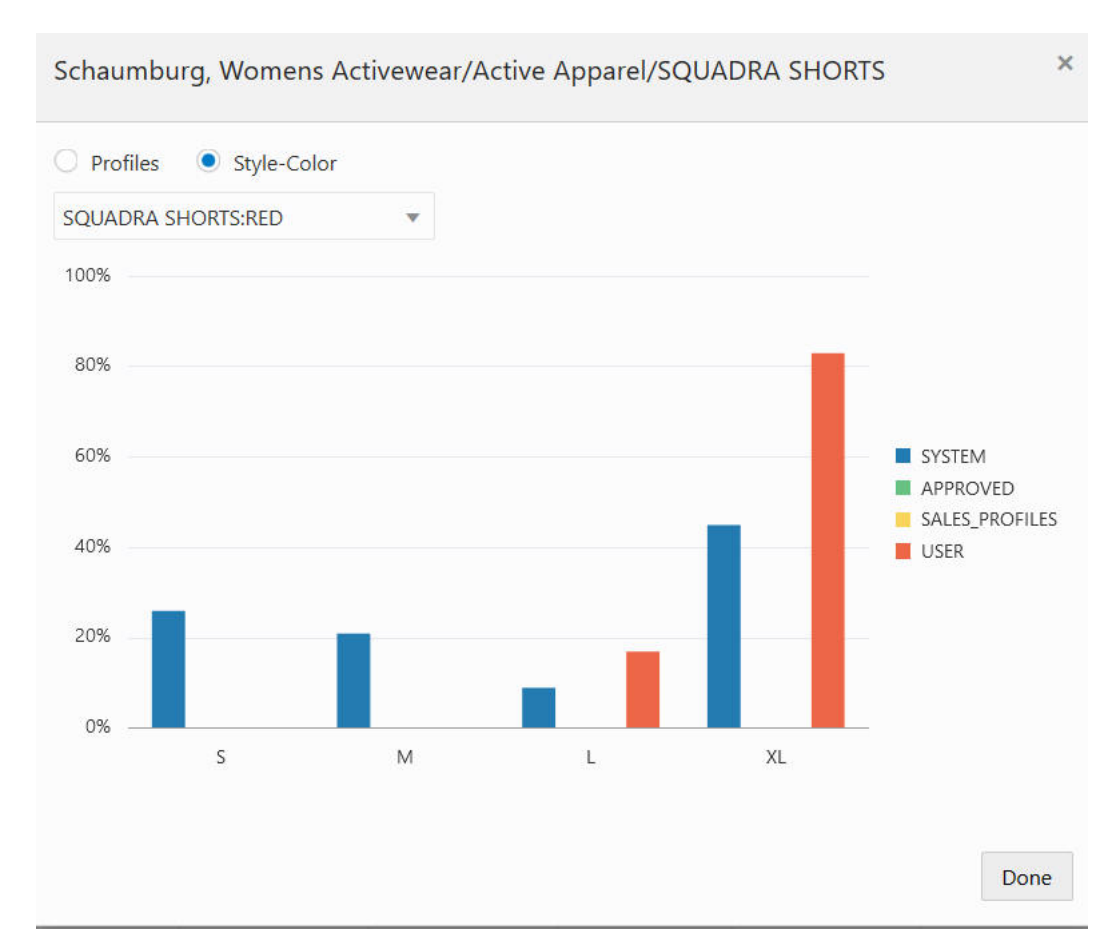

# Submitting a Run

You can see all the approved profiles across all runs in the Approved Profiles screen. You can also select one or multiple profiles and send them for further review to another user. Alternatively, you can submit one or multiple profiles to a downstream application. Depending on your user role, you may only be able to send the approved profile for review, but not submit it for final export.

# Approved Profiles

In the approved profiles screen, shown in Figure 8-11, you can view approved profiles across all runs.

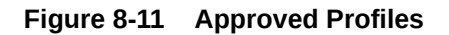

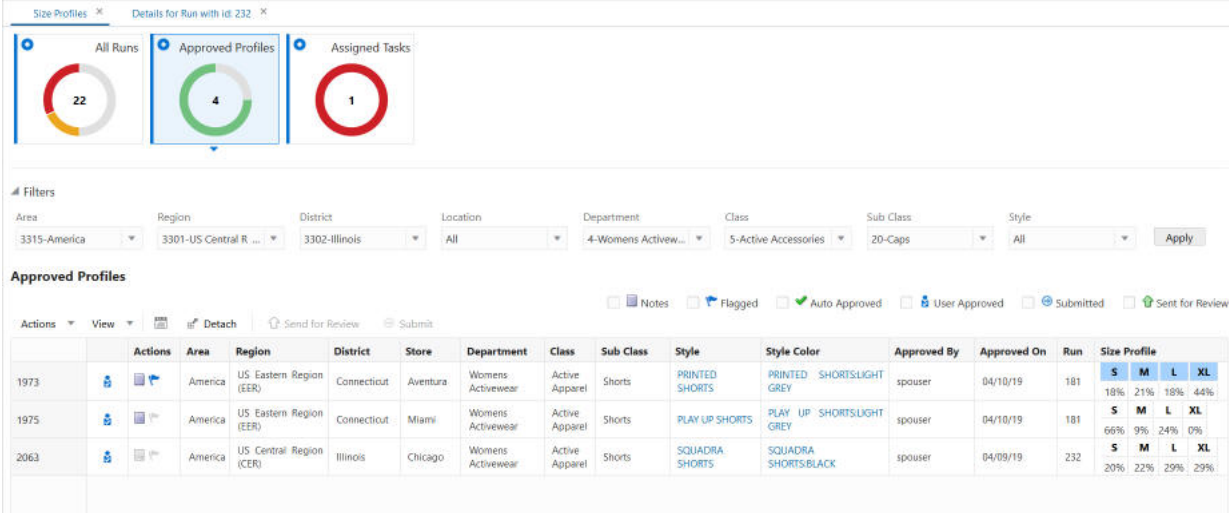

The Filters section is the same as the one in the Run Output screen. You can use it to filter the size profiles based on product and location hierarchies. You can also use the check-box filters above the table to filter profiles by status (auto/user approved, submitted, and sent for review) as well as a notes/flag.

### Approved Profiles Table

The approved profiles table is multi-row selectable, using the Ctrl and Shift buttons. All rows can be selected at once by clicking on the top-left cell in the table. This table has the following columns:

- The first column (with no header) shows the status of the profile: Value are user approved ( $\frac{3}{2}$ ), auto approved ( $\blacktriangleright$ ), submitted ( $\frac{3}{2}$ ), sent for review ( $\frac{3}{2}$ ).
- The action column has the note and flag icons. Values are some notes have been added  $(\blacksquare)$ , no notes added yet  $(\blacksquare)$ , flagged  $(\blacksquare)$ , not flagged  $(\blacksquare)$ .
- You can click on the Note icon to view or edit the notes in a pop-up. You can also click the Flag icon to flag or un-flag a size profile.

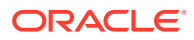

- Columns that show the product and location hierarchy (for example, Zone, Store, Class, Style).
- The escalation path that indicates the level at which the size profile has been generated.
- Approved by, Approved on, and Run (on which the profile was approved).
- Size profiles shows the approved profile.

The following actions can be performed in this screen:

- View and edit the notes on each profile, using the Note icon in the Action column that opens a pop-up.
- Flag or un-flag a profile by clicking on the Flag icon in the Action column.
- Send a profile for review to another user role, using the **Send for Review** button above the table. It will open a pop-up in which you can select the reviewer role.

If a profile has been submitted, it cannot be sent for review again. The button will be disabled for submitted profiles.

• Submit the profile to be used by other applications using the **Submit** button above the table.

If a profile has been sent for review, it cannot be submitted again. So the button will be disabled for 'sent for review' profiles.

• View the graphs for each profile by clicking on a hyper-linked style (which opens the graph pop-up and shows the Profile tab by default as shown in [Figure 8-9\)](#page-218-0), or by clicking on a hyper-linked color (which opens the pop-up and shows the Color tab by default as shown in [Figure 8-10](#page-219-0)).

# Assigned Tasks

In the Assigned Tasks screen, shown in Figure 8-12, you can see any profile that has been assigned to you for review by another user.

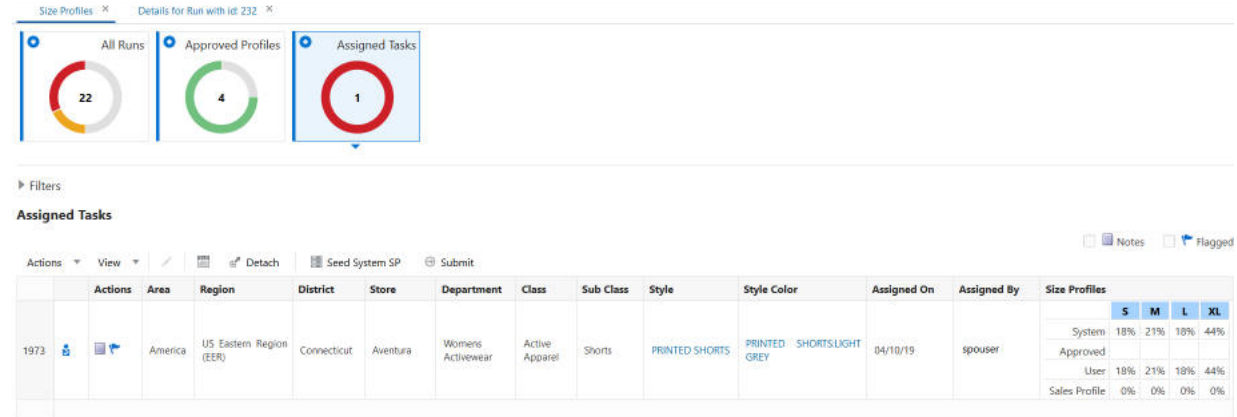

### **Figure 8-12 Assigned Tasks**

The filters section is the same as the one in the Run Output screen. You can use it to filter the size profiles based on product and location hierarchies. You can also use the check-box filters above the table to filter profiles by status (auto/user approved, submitted, and sent for review) as well as a notes/flag.

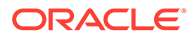

### Assigned Tasks Table

The assigned tasks table is multi-row selectable using the Ctrl and Shift buttons. All rows can be selected at once by clicking on the top-left cell in the table. This table has the following columns:

- The first column (with no header) shows the status of the profile: Values are user approved ( $\epsilon$ ), auto approved ( $\bullet$ ) as well as icons for notes ( $\epsilon$ ) and flag ( $\epsilon$ ). User can click on the note icon to view the notes in the opened pop-up. Note is not editable. The flag icon indicates whether the profile has been flagged by the sender user or not. The profile cannot be flagged or un-flagged in the assigned tasks screen.
- The columns that show the product and location hierarchy (for example, Zone, Store, Class, Style).
- The escalation path which indicates the level at which the size profile has been generated.
- Assigned on indicates the date the profile was approved on.
- Assigned by indicates the user who approved the profile.

Size profiles chart that shows the following values:

- System: the size profile generated by the system (using estimation algorithm)
- User: the values edited by the user. Initially this row shows the values edited by the sender user (if any edits has been made).
- Approved: the values that were approved by the sender user.
- Sales Profile: shows the profile of the observed sales (without estimating the lost sales and any other post-processing).

The following actions can be performed in this screen:

- Seed the user values with System size profile, by selecting one, or multiple, or all rows and clicking on the **Seed System SP** button at the top of the table.
- Edit a profile in the edit pop-up, by selecting a single row and clicking on the Edit icon at the top of the table.
- Submit the profile to be used by other applications, using the **Submit** button above the table.
- View the notes on each profile, using the in-line Note icon. Notes are not editable.
- View the graphs for each profile by clicking on a hyper-linked style (which opens the graph pop-up and shows the Profile tab by default as shown in [Figure 8-9](#page-218-0)), or by clicking on a hyper-linked color (which opens the pop-up and shows the Color tab by default as shown in [Figure 8-10\)](#page-219-0).

# Submitted Profiles

In the Submitted Profiles screen, you can see the profiles that have been submitted. the submitted profiles are exported to a flat file (spo\_siz\_profile.csv) during the nightly batch or whenever the ad hoc process for export is executed. The profiles are shown in the Submitted Profiles screen only after the export is completed.

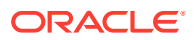

Note that the size profile algorithm generates profiles at the lowest level (that is, style-color/ location). After the profiles at the lowest level are approved and submitted by the user, a postprocessing step runs to generate profiles at the higher level of merchandise, based on the submitted profiles and their escalation level. Therefore, the export file and the submitted profiles table not only include size profiles at the lowest level, but also at the higher level of merchandise. (The highest level for which profiles are generated is determined by the configuration parameter SPO\_EXTRA\_PROFS\_MAX\_LVL.)

### **Figure 8-13 Submitted Profiles**

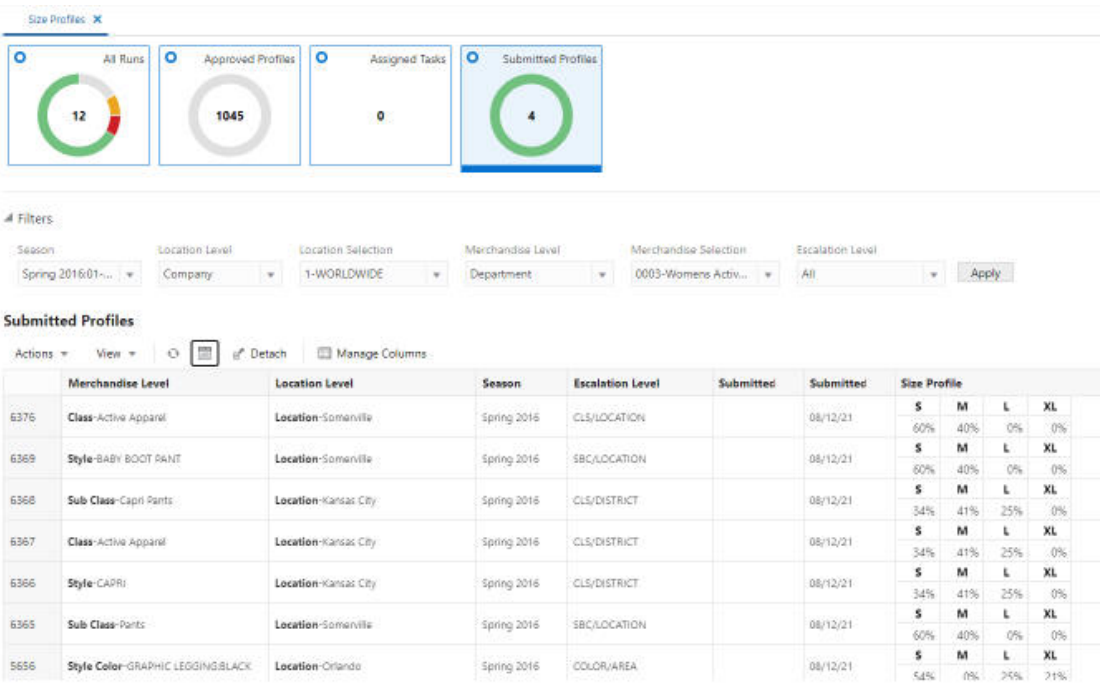

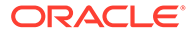

# 9 Innovation Workbench

Innovation Workbench (IW) is a service that enables you to access read-only data using Oracle APEX and implement algorithms and analytics as an extension. This extension is a workbench for advanced analytics users that can be used to add new implementations via Oracle Advanced Analytic (Oracle R/ODM) algorithms that are implemented as SQL/PLSQL functions.

Innovation Workbench allocates a workspace to a retailer. This is a logical work area that is associated with a pre-allocated retailer database schema.

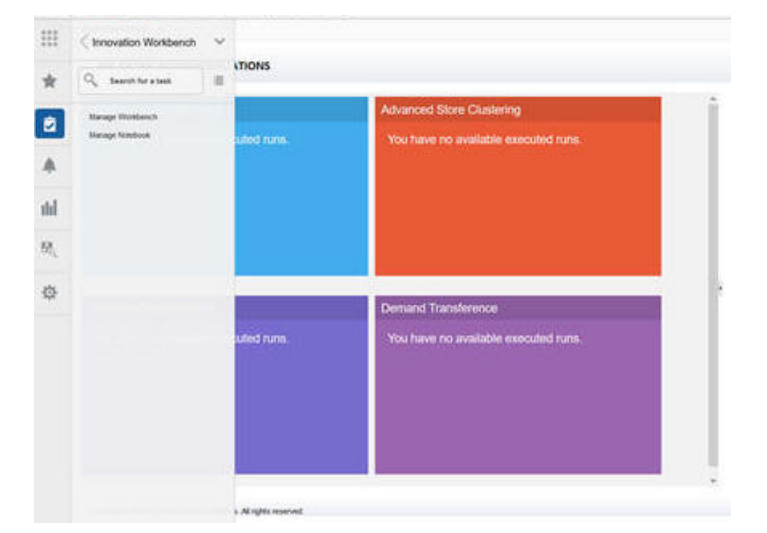

**Figure 9-1 Accessing Innovation Workbench**

# Process

To access the workbench, in the Task menu shown in Figure 9-1, click **Innovation Workbench.** You see a list of workspaces in a new browser tab that are pre-allocated to the retailers you have access to.

# Workspace List

The Workspace List displays all the workspaces that you were initially assigned to when workspaces were created at the time of installation and configuration. You can select a workspace from the list to review database objects using Oracle Application Express, shown in [Figure 9-2](#page-225-0).

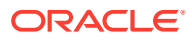

<span id="page-225-0"></span>**Figure 9-2 Oracle Application Express**

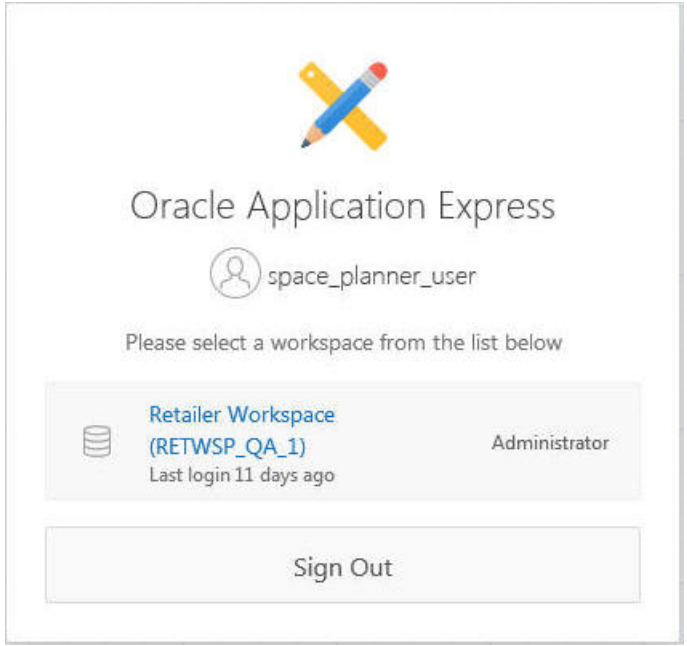

Figure 9-3 shows the Oracle APEX workspace, which displays SQL Workshop and App Builder.

### **Figure 9-3 Oracle APEX Workspace**

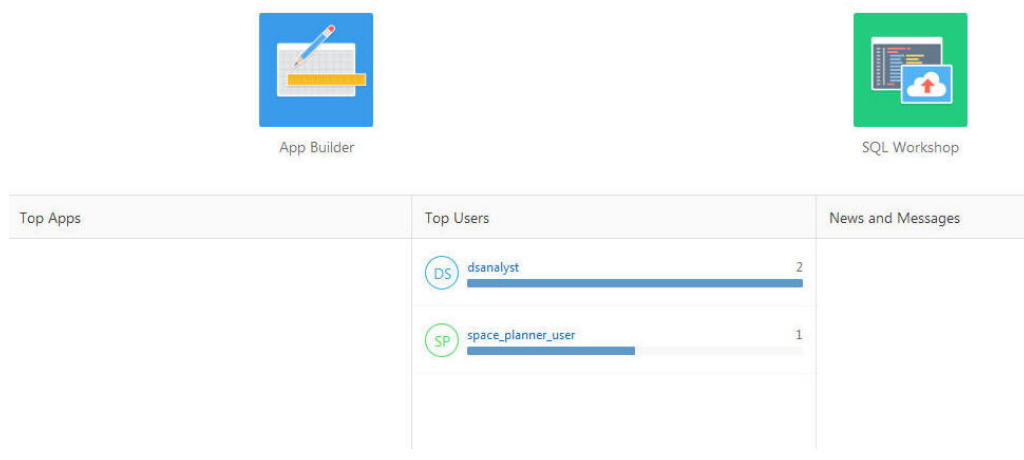

# SQL Workshop

The SQL Workshop shown in [Figure 9-4](#page-226-0) provides tools to view and manage database objects.

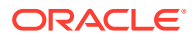

### <span id="page-226-0"></span>**Figure 9-4 SQL Workshop**

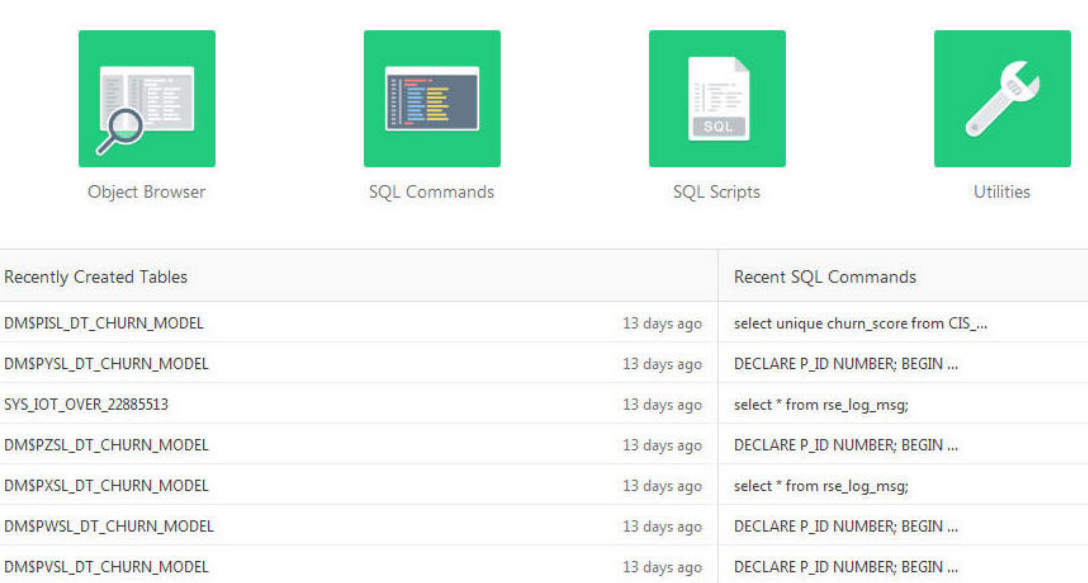

The Object Browser shown in [Figure 9-5](#page-227-0) lets you to use a tree control to view object properties and create new objects. The read-only database objects that are aggregated and cleansed are available for you to review and organize for data mining. Figure 9-4 shows the schema associated with the Retailer Workspace schema.

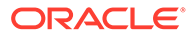

### <span id="page-227-0"></span>**Figure 9-5 Contextual Area**

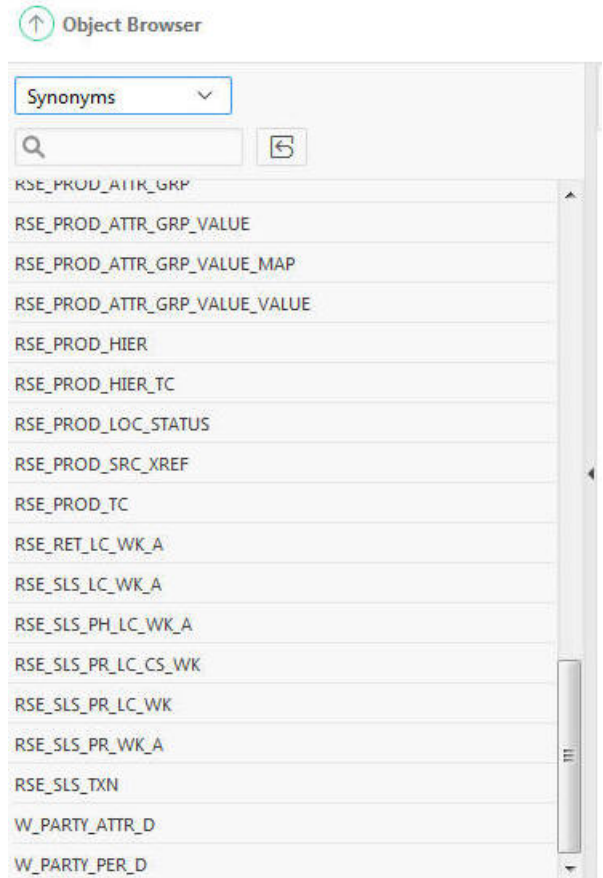

You can use the SQL Commands tool to enter ad-hoc SQL. The Query Builder can be used to create join queries using drag and drop. Figure 9-6 shows how to execute the ad hoc PL/SQL block.

**Figure 9-6 SQL Commands**

| (1)                             | <b>SQL Commands</b>                                                                                                    |                                                     |                                         | Schema                                                                                                | RETWSP_QA_1        | $\vee$ 0              |   |
|---------------------------------|----------------------------------------------------------------------------------------------------|-----------------------------------------------------|-----------------------------------------|----------------------------------------------------------------------------------------------------|--------------------|-----------------------|---|
|                                 | Autocommit Rows 10                                                                                                    |                                                     | $\vee$ (?)<br>Clear Command Find Tables |                                                                                                    |                    | Save<br>Run           |   |
| DECLARE<br><b>BEGIN</b><br>END; | P_ID NUMBER;<br>DBMS OUTPUT. ENABLE;<br>$P$ ID := 0;<br>P_ODM_MODEL.P_CHRUN_MODEL(<br>$PID \Rightarrow PID$<br>ъ.<br>dbms_output.put_line('Churn Model Process ends'); | dbms_output.put_line('Churn Model Process starts'); |                                         |                                                                                                    |                    |                       |   |
| <b>Results</b>                  | Explain<br>Describe                                                                                                    | Saved SQL<br>History                                |                                         |                                                                                                    |                    |                       |   |
|                                 | Owner (2)<br>- All Users -<br>$\vee$                                                                                                    | Find <sup>2</sup>                                   | Rows<br>10<br>$\checkmark$              | Go                                                                                                    |                    | <b>Delete Checked</b> | × |
| 四                               | Owner                                                                                                    | <b>Name</b>                                         | <b>Description</b>                      | <b>SQL</b>                                                                                            | <b>Updated By</b>  | <b>Updated</b>        |   |
| Ð                               | SPACE_PLANNER_USER                                                                                                    | <b>Churn Model Adhoc</b><br>Analysis                | ٠                                       | DECLARE P_ID NUMBER; BEGIN DBMS_OUTPUT.ENABLE; dbms_output.put_line('Churn Model Process<br>starts'): | SPACE_PLANNER_USER | 5 weeks<br>ago        |   |

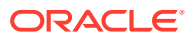

The SQL Scripts shown in Figure 9-7 can be used to store and run scripts. Use the Data Workshop to load and unload text, DDL, and spreadsheet data.

**Figure 9-7 SQL Scripts**

| <sup>1</sup> SQL Scripts |               |                    |                      |             |                    |             |                       |                |         |                       |  |
|--------------------------|---------------|--------------------|----------------------|-------------|--------------------|-------------|-----------------------|----------------|---------|-----------------------|--|
| $Q -$                    |               | Go                 | 88<br> <br>Actions V |             |                    |             | <b>Delete Checked</b> | Upload         | Create  | Tasks                 |  |
| F                        | Edit          | Owner              | Name                 | Created     | <b>Updated By</b>  | Updated J.F | <b>Bytes</b>          | <b>Results</b> | Run     | <b>Manage Results</b> |  |
|                          |               |                    |                      |             |                    |             |                       |                |         | <b>Show Quotas</b>    |  |
| Đ                        | $\mathscr{O}$ | SPACE_PLANNER_USER | Call Churn Model     | 5 weeks ago | SPACE_PLANNER_USER | 5 weeks ago | 275                   |                | $\odot$ | Export                |  |
|                          |               |                    |                      |             |                    |             |                       |                | $1 - 1$ | Import                |  |

Use RESTful Services to manage web service definitions declaratively using SQL Query and to test the service modules from the web browser. Figure 9-8 shows a list of RESTful service modules.

**Figure 9-8 RESTful Services**

| Qv                            | $\qquad \qquad \blacksquare$<br>88<br>Actions V<br>Go |                        |           |                    | Reset<br>Create > | About                                                                 |        |
|-------------------------------|-------------------------------------------------------|------------------------|-----------|--------------------|-------------------|-----------------------------------------------------------------------|--------|
| Module Name $\uparrow \equiv$ | <b>URI Prefix</b>                                     | Privilege              | Status.   | <b>Updated By</b>  | <b>Updated</b>    | <b>RESTful Services allow for the</b><br>declarative specification of |        |
| orase.customer.analytics      | custseg/                                              | <b>Rest privileges</b> | Published | space_planner_user | 5 weeks ago       | RESTful services mapped to SQL<br>and PL/SQL. Each RESTful            |        |
| orașe.customer.retention      | chummodel/                                            | <b>Rest privileges</b> | Published | space_planner_user | 5 weeks ago       | Service is called a module and<br>identifies a URI prefix. Each       |        |
|                               |                                                       |                        |           |                    |                   | Learn More<br>Tasks                                                   |        |
|                               |                                                       |                        |           |                    |                   | <b>RESTful Service Privileges</b>                                     |        |
|                               |                                                       |                        |           |                    |                   | Export                                                                | 50     |
|                               |                                                       |                        |           |                    |                   |                                                                       |        |
|                               |                                                       |                        |           |                    |                   | Import                                                                | $\geq$ |

You can create a new RESTful Service module by clicking **Create** and setting the resource handler with a query or an anonymous PL/SQL block responsible for handling a particular HTTP method.

**Figure 9-9 Resource Handler**

| RESTful Services   RESTful Service Module   Resource Template   Resource Handler |                                                                                                    |                                                                                                    |        |        |                      |
|----------------------------------------------------------------------------------|----------------------------------------------------------------------------------------------------|----------------------------------------------------------------------------------------------------|--------|--------|----------------------|
| orase.customer.retention<br>@ segment                                            | <b>Resource Handler: GET</b>                                                                                                    |                                                                                                    | Cancel | Delete | <b>Apply Changes</b> |
| <b>EN GET</b>                                                                    | method is permitted.                                                                                                    | A resource handler is a query or an anonymous PL/SQL block responsible for handling a particular HTTP method. Although multiple resource handlers can be defined for a resource template, only one resource handler per HTTP |        |        |                      |
| + Create Handler                                                                 |                                                                                                    |                                                                                                    |        |        |                      |
| + Create Template                                                                | RESTful Service Module: churnmodel/                                                                                                    |                                                                                                    |        |        |                      |
|                                                                                  |                                                                                                    | URI Template: segment                                                                                                    |        |        |                      |
|                                                                                  | Method                                                                                                    | $\vee$ 0<br>GET                                                                                                    |        |        |                      |
|                                                                                  | Source Type                                                                                                    | $\vee$ 0<br>Query                                                                                                    |        |        |                      |
|                                                                                  | Format                                                                                                    | $\vee$ 0<br><b>JSON</b>                                                                                                    |        |        |                      |
|                                                                                  | Requires Secure Access                                                                                                    | $\vee$ 0<br>Yes                                                                                                    |        |        |                      |
|                                                                                  | Pagination Size                                                                                                    | $\Box$                                                                                                    |        |        |                      |
|                                                                                  | Source                                                                                                    |                                                                                                    |        |        |                      |
|                                                                                  | Source                                                                                                    |                                                                                                    |        |        |                      |
|                                                                                  | $\circ$<br>$\leftrightarrow$<br>$\circ$<br>1G<br>$A^+$                                                                                                   |                                                                                                    |        |        | <b>B</b>             |
|                                                                                  | 1 SELECT PARENT NODE,<br>NODE,<br>z.<br>RECORD_COUNT,<br>PREDICTION,<br>LOCAL RULE,<br>LOCAL SURROGATE,<br>FULL_STAPLE_RULE<br>FROM RES TREE CHURN NODEL |                                                                                                    |        |        |                      |
|                                                                                  |                                                                                                    |                                                                                                    |        |        |                      |

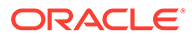

APEX SQL Workshop Guide is available at [http://docs.oracle.com/database/](http://docs.oracle.com/database/apex-5.1/AEUTL/toc.htm) [apex-5.1/AEUTL/toc.htm](http://docs.oracle.com/database/apex-5.1/AEUTL/toc.htm)

## Application Builder

Application Builder is a development environment that you can use to build and deploy database-centric applications. You can create interactive grids, reports, and charts.

APEX App Builder User's Guide is available at [http://docs.oracle.com/database/](http://docs.oracle.com/database/apex-5.1/HTMDB/toc.htm) [apex-5.1/HTMDB/toc.htm](http://docs.oracle.com/database/apex-5.1/HTMDB/toc.htm)

You can use wizards to declaratively assemble database applications organized by page to visualize and explore data, as a pre-process or post-process of data mining.

The following functionality is available.

#### **Create**

Launches the Create Application Wizard, which you can use to build a complete application containing multiple pages.

#### **Import**

Launches the Import Wizard, which you can use to import export files from the export repository.

### **Dashboard**

Links to the App Builder Dashboard, which displays metrics about applications in the current workspace.

#### **Workspace Utilities**

Use the Workspace Utilities page to manage App Builder Defaults, news items displayed on the home page, workspace themes, and so on.

# Manage Notebook

Data scientists can use the Innovation Workbench Notebook to create notebooks, which are collections of documentation, snippets of code, and visualizations. These notebooks are bundled with key python modules for machine learning, data mining, natural language processing, network analysis, and optimization solvers. Interactive graph visualization is available that supports highlighting, expansion, and applying filters. Custom paragraphs for advanced graph visualization concepts such as visual graph creation and large graph visualization concepts are supported. This powerful widget concept allows the analyst to curate data into a form that is easier to understand, highlights trends and outliers, and shares reports with business.

### Features

The key features of Manage Notebook include:

- Create, import, export, and clone python notebooks
- Browse, filter, and search for Notebooks.
- Add comments from the user interface (UI)

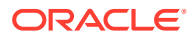

- Visualize data in the form of a Graph Visualization.
- Use collection of Python Libraries bundled with the product
	- Machine Learning packages such as (Tensorflow, Mxnet and Keras) Analyze
	- Optimization Solvers such as Gurobi

To access Python Notebook, click Innovation Workbench **Manage Notebook**. This opens a new tab in the browser and all the notebooks in the workspace are displayed.

**Figure 9-10 Manage Notebook**

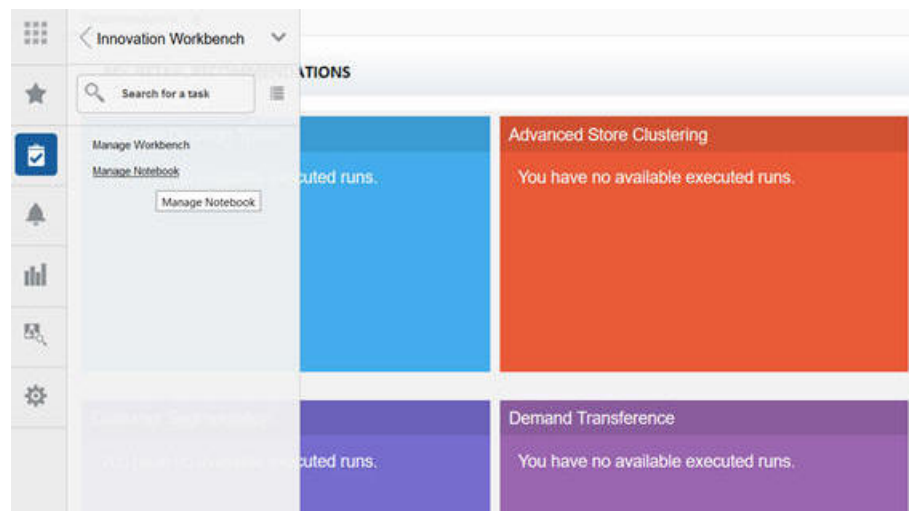

From the workspace, you can import or export notebooks, create new workbooks, or copy notebooks. You can also browse, filter, and search for Notebooks using either a name or tags.

**Figure 9-11 Notebook Functionality**

| <b>CD</b> Notebooks     |                                                                                                    |                            | Oeste<br><b>Create Python</b><br>Notebook<br>-- |
|-------------------------|----------------------------------------------------------------------------------------------------|----------------------------|-------------------------------------------------|
| ----<br>1 Type to maych | ---<br>Filter by name<br>Home                                                                                                    |                            | 日心日                                             |
|                         | The white is a country provided and country productions (and the country and product individual substantial) substant and colored and<br>--- |                            | Export/Import<br>Notebooks                      |
| Filter by tags          | Name                                                                                                    | Author                     | Tags                                            |
|                         | Getting Started                                                                                                    |                            |                                                 |
| H.                      | Gurobi<br>Python implementation of Gurobi<br>$+11$                                                                                           | creas!                     | queobi python                                   |
| H.                      | JDBC<br>JDBC call sol or store procedure using plugl<br>置(2) ◆ (1)                                                                           | crase!                     | call plus<br><b>Court</b><br>procedure          |
|                         | Matplotlib Python<br>Magalobib Python<br>$\bullet$                                                                                           | <b>CONTRACTOR</b><br>overs | matplatifik<br>python                           |
|                         | Mxnet<br>$+$ (1)                                                                                                    | crasie <sup>5</sup>        |                                                 |
|                         | Networkx<br>Networks random prometric graph.<br>$+$ (1)                                                                                      | criese?                    | graph networks                                  |

You can create a notebook and add paragraphs using the toolbar. These paragraphs can be Python, JDBC, Markdown, or graph analytics paragraphs. You can execute paragraphs

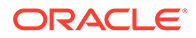

individually and see the results at the bottom of each paragraph. You can also execute all the paragraphs from the toolbar provided at the top.

 $\sim$  0.8 **CD** scikit-learn at  $0$   $x = 0$   $x$ aph Visualization, view<br>ta using various chart  $\begin{picture}(150,10) \put(0,0){\line(1,0){10}} \put(15,0){\line(1,0){10}} \put(15,0){\line(1,0){10}} \put(15,0){\line(1,0){10}} \put(15,0){\line(1,0){10}} \put(15,0){\line(1,0){10}} \put(15,0){\line(1,0){10}} \put(15,0){\line(1,0){10}} \put(15,0){\line(1,0){10}} \put(15,0){\line(1,0){10}} \put(15,0){\line(1,0){10}} \put(15,0){\line($ b  $\overline{a}$ 7,7 **THE**  $\infty$ **B2** from to import Peringto  $1.366 \pm 0.01$ randim, sewifel) te trais dat = 0.3 \* mp.candom.com/h () ... 1<br>= mp.c\_DC\_Indiance + 0. 0. indiance - 21 is ame butters<br>19 + Mp.tenta uniformil<br>[SK\_intfers, R\_cumtiver] -4. Righter size-tile 201 :Linra = len(R\_outlinra)<br>W\_brWS = mp.Cherilencov, dtype=int)<br>W\_traChi-n\_outlinra:1 = -<mark>i</mark> the model for estimate detect<br>tooklottierfector(h\_seighbox ection emoteurs<br>departe, containsticm=0.07<br>| prodicted labels of the tealning (emp)<br>| meterning, the estimates for my predict

**Figure 9-12 Notebook - Adding Paragraphs**

You can associate tags with the Notebook; these tags can be used for filtering and browsing the notebooks.

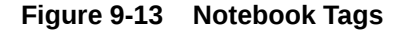

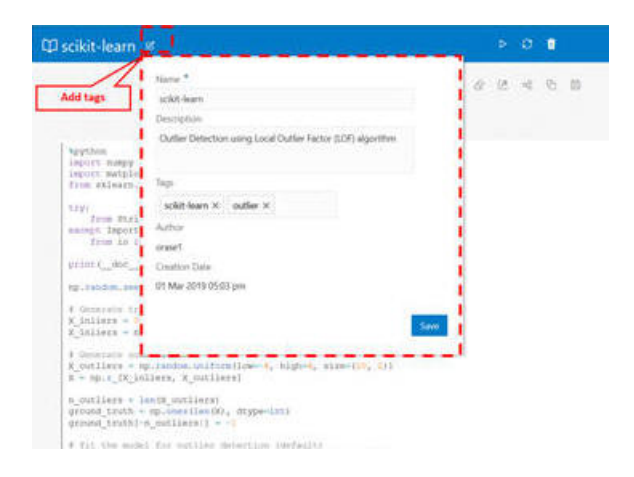

You can also add comments to the paragraphs and manage them from the user interface (UI). The comments can then be shared with others as a PDF. The Comments view shows all paragraph comments. You can visualize data in the form of a Graph Visualization and Exploration. You can explore graphs visually from within the notebook by viewing a summary of graphs or by using interactive exploration such as dragging, hovering, filtering, highlighting, and setting visualization properties. Different types of charts and graphs can be used for different types of datasets such as Line, Tag-Cloud, Tree Map, Scatter Plot, and so on.

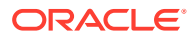

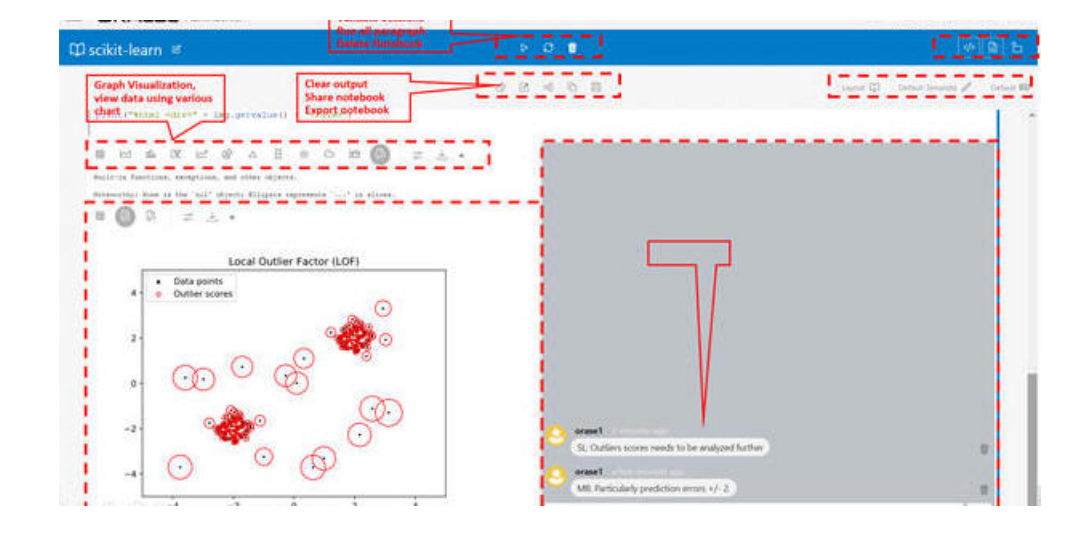

### **Figure 9-14 Notebook Comments**

You can visualize data in the form of a map and configure a column from a dataset to represent the latitude, longitude, title, and description.

### **Figure 9-15 Notebook Data as a Map**

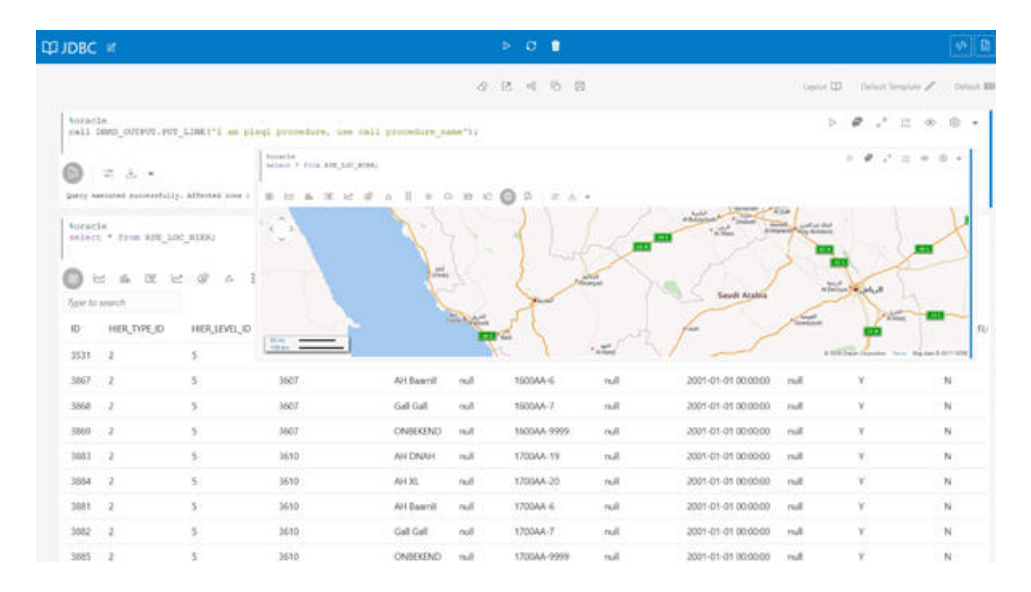

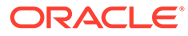

# 10 Oracle Digital Assistance

Oracle Digital Assistance (ODA) is a NLP and Machine Learning-based cloud service that enables application-specific interactions. It is a virtual user that assists end users with complex engagements using transactional data to review key business insights and exceptions. It also provides out-of-the-box knowledge sharing by responding to typical Q&Astyle questions for customer service and support. ODA features are supported using voice along with conversational interface to distill end user intents, invoke actions, and provide reasonable responses. This enhances consulting services with minimal training and support.

Digital assistance is not a replacement for a web application but a channel that allows the user to complete context-driven tasks using a combination of text messages, voice, and simple UI.

Digital assistance supports Transactional bots and Q&A bots.

This chapter describes how to use digital assistance. Digital Assistance in the AIF Platform is displayed in the Contextual area of each module.

# Transactional Digital Assistance

Transactional digital assistance helps with business engagements by using transactional data to review business insights, rules, and exceptions. This assistant completes tasks and helps the end user navigate to specific tasks in the application. The data source for these bots is the Retail Science Platform Database. They rely on NLP or Machine Learning to determine user intent.

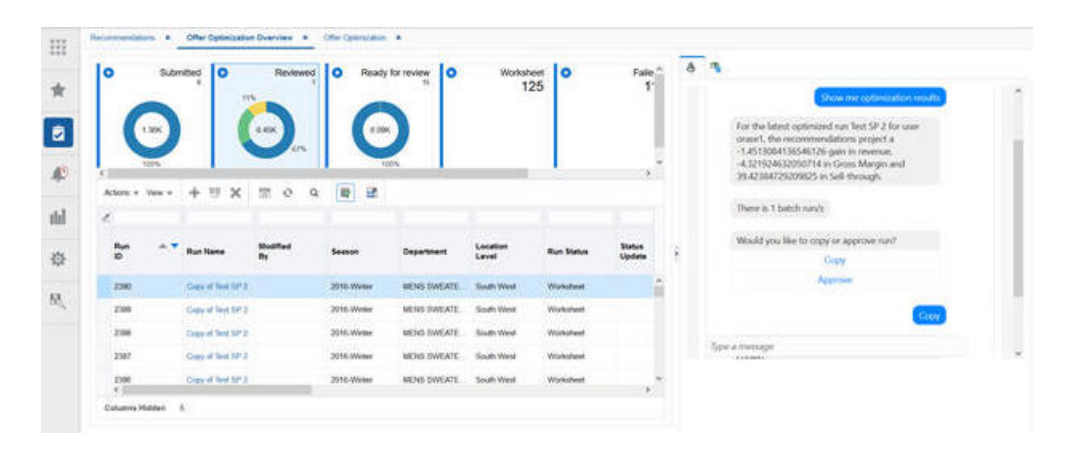

**Figure 10-1 Transactional Digital Assistance**

# Q&A Digital Assistance

Q&A digital assistance helps answer general interest questions by returning one or more question and answer pairs. It helps the user find FAQs or other knowledge-based documents.

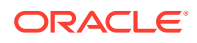

The data source of these bots is pre-loaded CSV. They rely on Elastic Search to determine user intent.

| lo          |                 | Submitted<br>lo               | Reviewed                      | lo          | Ready for review<br>١o | Worksteet          | <b>Io</b><br>125  | Falle <sub>S</sub><br>Y.         | â | 图                                                                                              |                     |
|-------------|-----------------|-------------------------------|-------------------------------|-------------|------------------------|--------------------|-------------------|----------------------------------|---|------------------------------------------------------------------------------------------------|---------------------|
|             |                 |                               | <b>Q</b> 45K                  | s pac       |                        |                    |                   |                                  |   |                                                                                                |                     |
|             |                 |                               |                               |             |                        |                    |                   |                                  |   |                                                                                                | <b>Prepractions</b> |
| ×           | Alferm v Vew v  | $+$ 19 $\times$               | $\frac{1}{2}$<br>$\circ$<br>a | 甲目          |                        |                    |                   |                                  |   | Can Offer Optimization handle<br>complex promotions?<br>Offer Openmination handles stoly.      |                     |
| $^{Rm}_{0}$ |                 | <b><i><u>Hun Name</u></i></b> |                               | Season      | Department             | Location<br>Level  | <b>Run Status</b> | <b>Status</b><br><b>Clochain</b> | ٤ | simple promotions, that is hi aff. it.<br>dises rent franche complex<br>printedium like (ICCC) | 眉                   |
| 2960        |                 | Cape of Text SP 2             |                               | 2016 Wasan  | <b>BEAS IWEATE</b>     | South West         | Worksheer         |                                  |   | View                                                                                           |                     |
| 230         |                 | Copy of Text 1912             |                               | 2016 Weter  | MENS SWEATE            | <b>Smally West</b> | Worksheet         |                                  |   | Moor Animers   [ Categories                                                                    |                     |
| 2366        |                 | Caps of Text RP 2             |                               | 2016 Weller | MENS SWEATE.           | South West         | Workstreet        |                                  |   |                                                                                                |                     |
| 2307        |                 | Cres of first SP 3            |                               | 2016-Wessel | MENS TIVEATE.          | South West         | Workshein         |                                  |   | New a message                                                                                  |                     |
| 2300<br>K1  |                 | Crass of first LP 2           |                               | 2010 Weter  | <b>WENS SWEATE</b>     | <b>Bauth West</b>  | Wanabaat          |                                  |   |                                                                                                |                     |
|             | Columns History | ¥.                            |                               |             |                        |                    |                   |                                  |   |                                                                                                |                     |

**Figure 10-2 Q&A Digital Assistance**

Digital Assistance appears in the Contextual Area and has the components described in [Table 10-1](#page-235-0).

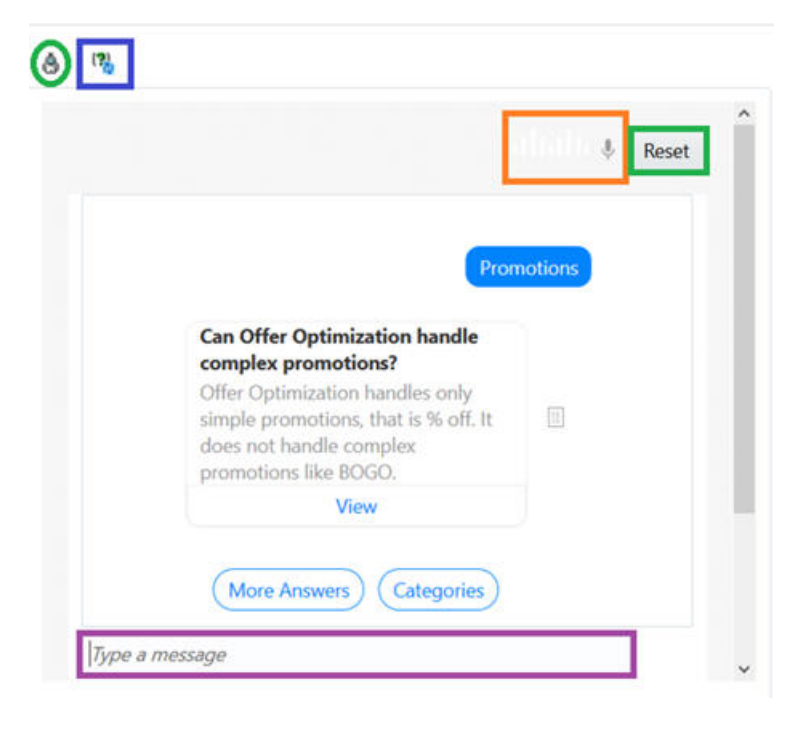

**Figure 10-3 Digital Assistance Contextual Area**

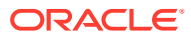

### <span id="page-235-0"></span>**Table 10-1 Interface Components**

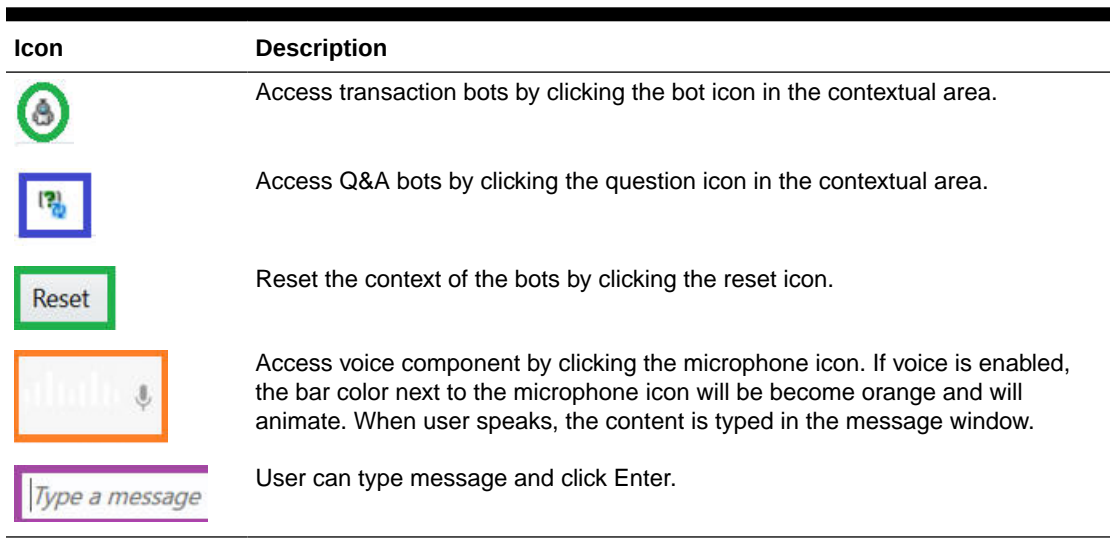

Both of these bots can have voice enabled by clicking on microphone icon. To enable voice, complete the steps described in Voice Component .

# Voice Component

Voice support for ODA is only available in Chrome.

### **Enabling the Microphone in Chrome**

Chrome requires permission to enable the Microphone for all URLs (for example, https:// <hostname>:<port>).

The process for adding or enabling Microphone differs in different versions of Chrome. Here are the recommended steps. The https mode is recommended.

https://<hostname>:<port>/orase/faces/Home

**1.** Click dot in the top right corner to check the settings. This opens a new tab in the browser.

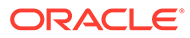

**Figure 10-4 Click Dots**

| $\bullet$<br>Submitted                    | $\circ$          | Reviewed<br>0.0                 | lo<br><b>ISSN</b> | Ready for review<br>lo  | Worksheet<br>15                | 1o                        |    | 各場<br>$\hbar$ Baset<br>ш                                                    |
|-------------------------------------------|------------------|---------------------------------|-------------------|-------------------------|--------------------------------|---------------------------|----|-----------------------------------------------------------------------------|
| O'Sek<br><b>INDIA</b><br>Actions a View w | $+ 9 ×$          | 思<br>$\circ$<br>$\alpha$        | \$07K<br>▼三       |                         |                                |                           | v. | <b>Tellin</b><br>How can I help you with Offer Optimization<br>Application! |
| e<br>$\frac{m}{D}$                        | <b>Run Name</b>  | <b>NASCIO</b><br>Modified<br>By | Season:           | Department              | DAVIS (D)<br>Location<br>Level | <b>Run Status</b>         | ł. |                                                                             |
| <b>STATISTIC</b><br>1221                  | Athenia          | COSqvetlan                      | 2017 Summer       | <b>Warrant Active</b>   | Corpory                        | <b>Really for review</b>  |    |                                                                             |
| izz0                                      | <b>All'inch</b>  | OCtluperUsiel                   | 2017 Summer       | Womens Active           | Conserv                        | False:                    |    |                                                                             |
| 1201                                      | <b>Immitted</b>  |                                 | 2017 Summer       | Vitologing Active.      | US Eastern Reg.                | Worksheet                 |    |                                                                             |
| 1200                                      | ABRAIN.          | OOSuperUser                     | 2017; Summer      | Vittoriene Active.      | Geneany                        | Realy follower            |    |                                                                             |
| 1192                                      | Gray Cf. test to |                                 | 2017 Symmer       | Homers Active.          | Company                        | <b>Timely for onveyer</b> |    |                                                                             |
| 1193<br>$+10$                             | Ark Saked        | CCRusher Harr                   | 1017 Norman       | <b>Strongers Artist</b> | Commerce                       | Failed<br>$\mathbf{A}$    |    |                                                                             |

**2.** Type **microphone** in the search text box.

**Figure 10-5 Search for Microphone**

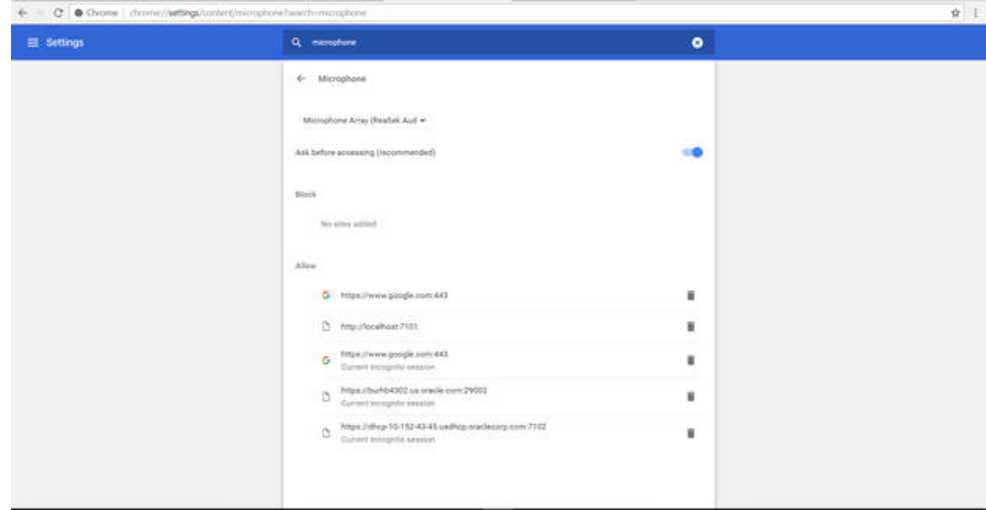

**3.** If the application URL is not added to allow section, then follow steps 4 through 7. No setup is required for voice enablement. Make sure that pop-ups are not blocked for the URL.

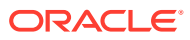

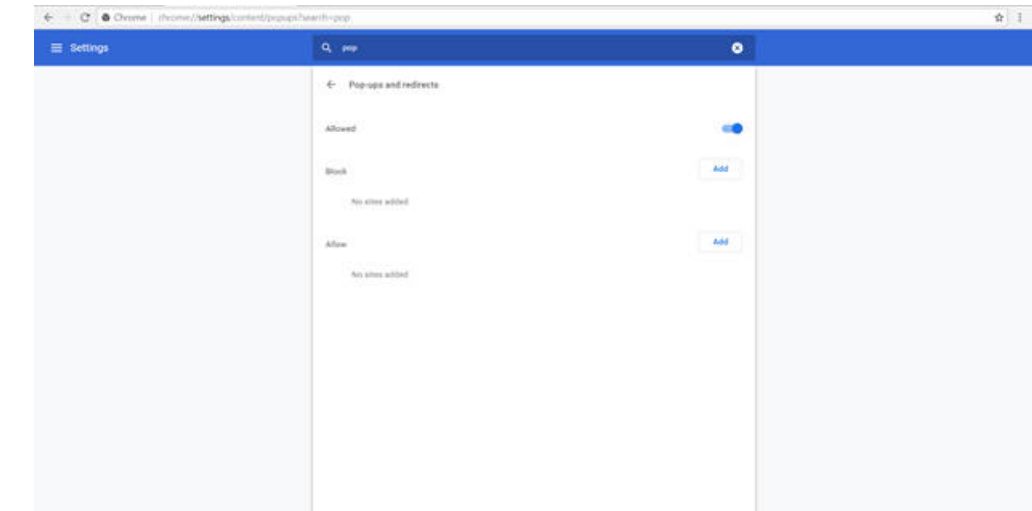

**Figure 10-6 Allow Pop-Ups**

**4.** Click **Microphone**. If the URL is allowed, you will see voice animation next to the yellow button when you speak. You are prompted to click Allow to enable voice. Click **Allow** or complete the following steps.

**Figure 10-7 Click Microphone**

|   |                    |              | Altra:           | <i>lewed</i><br>0.0<br>Sist.   | $\bullet$<br>4.9%<br>3.025 | Reacy for review<br>lo      | Worksheet<br>15   | $\bullet$                 |              | 各作                                                         | 1 Nost |
|---|--------------------|--------------|------------------|--------------------------------|----------------------------|-----------------------------|-------------------|---------------------------|--------------|------------------------------------------------------------|--------|
| ł | Actions w. View w. | <b>SOUTH</b> | $+ 10.$<br>78    | 嵩<br>$\circ$<br>$\mathbf{Q}_i$ | 图图                         |                             |                   |                           | $\epsilon$   | How can I help you with Offive Optimization<br>Application | 16864  |
|   | $n -$              | ۰            | <b>Run Name</b>  | Modified<br>By                 | <b>Season</b>              | <b>MARKET</b><br>Department | Location<br>Level | <b>Run Status</b>         |              | ¥                                                          |        |
|   | 1221               |              | Alberta          | <b>COSuperiJuer</b>            | 2017 Summer                | <b>Doners Active</b>        | Conseny           | Ready for newew           |              |                                                            |        |
|   | 1220               |              | Althento         | OCSuperUser                    | 2017 Summer                | Womens Active               | Cohewin:          | Faler:                    |              |                                                            |        |
|   | 1201               |              | blood land       |                                | 2017 Summer                | Womens Active:              | 1/5 Earlem Reg.   | Monisheet                 |              |                                                            |        |
|   | 1205               |              | Altheri          | <b>OOSuperUser</b>             | 3017 Nummer                | TEGRINA AZEVE:              | Consiere          | <b>Heady</b> for research |              |                                                            |        |
|   | tter               |              | Outs Of Institu- |                                | 2017 Suniones              | Vitoriena Active            | Conserve          | <b>Really for review</b>  |              |                                                            |        |
|   | TEAT               |              | All Series       | COSewther                      | 3017 Nummer                | Virtunezida Azirkan         | Commerc           | Fabet                     | $\mathbf{r}$ |                                                            |        |
|   | Columns History, 1 |              |                  |                                |                            |                             |                   |                           |              |                                                            |        |

- **5.** The browser enables the button in the top right corner for permission. When asked if the URL should access the microphone, click **Allow**.
- **6.** If above steps do not work, try using incognito mode by pressing Ctrl + Shift + N. When asked if <URL> want to access your microphone, reload the page.

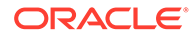

|                           | Submitted.<br>$\circ$<br>---<br>13.80 | Reviewed<br>0.0 | io<br>$5.5\%$          | Ready for review<br>io          | Worksheet:<br>15  | io                            | A | manuficies<br>C Always block microgripme access<br>Default-Microphone Array L.<br>Mainlaborer |
|---------------------------|---------------------------------------|-----------------|------------------------|---------------------------------|-------------------|-------------------------------|---|-----------------------------------------------------------------------------------------------|
| 0.048                     |                                       |                 | <b>AGTK</b>            |                                 |                   |                               |   | Manutet                                                                                       |
| Actions w. Water w.<br>k. |                                       |                 | + 9 K m 0 Q T H        |                                 |                   |                               |   | Heliot<br>How can I help you with Offer Optimization<br>Applications                          |
| Bin<br>10                 | <b>Run Name</b>                       | Modified<br>۴v  | 24749<br><b>Season</b> | <b>CONTRACTOR</b><br>Department | Location<br>Level | <b>DISCOVER</b><br>Ran Status | х | Peridot Friday why you need some<br>Sory, I don't understand you. I am not human              |
| 1221                      | Attend                                | OOS periner     | 2017 Summer            | <b>Workers Active</b>           | Company           | <b>Ready for cester</b>       |   | Please by prother sentence.                                                                   |
| 12201                     | <b>Altherd</b>                        | OOThigan User   | 2017 Summer            | Vitonera Active                 | Company           | Falet                         |   |                                                                                               |
|                           | <b>STATISTICS</b>                     |                 | 2017 Nummer            | Victoriana Active:              | 115 Electron Harp | <b>Increated</b>              |   |                                                                                               |
| 1201                      |                                       |                 | 2017 Summer            | <b>Vitamente Active</b>         | Consume           | <b>Ready for review</b>       |   |                                                                                               |
| 1200                      | Altherit                              | OCILiperUsel    |                        |                                 |                   |                               |   |                                                                                               |
| 11/2                      | Copy Of Arelian                       |                 | 2017 Summer            | Victoria Active                 | Company           | <b>Ready for review</b>       |   |                                                                                               |

**Figure 10-8 Incognito Mode**

**7.** Make sure the pop-up is not blocked and click Allow. Voice will be enabled.

| & Universitation        | Allow            | <b>Jewed</b><br>0.0<br>. Birck   | o<br>2.9%   | Ready for review<br>lo  | Worksheet<br>15   | Ιo               |                      | 古马<br>$+$ lesst                                                                   |
|-------------------------|------------------|----------------------------------|-------------|-------------------------|-------------------|------------------|----------------------|-----------------------------------------------------------------------------------|
| DOMK<br>100%            |                  |                                  | $3.07\%$    |                         |                   |                  |                      |                                                                                   |
| Among w Vew w<br>e      | + 甲 ×            | 10<br>$\ddot{\circ}$<br>$\alpha$ | <b>Y</b> 2  |                         |                   |                  | $+1$                 | $1000\,\mathrm{s}$<br>How cars I help you with Offer Optimization<br>Applications |
| $\frac{R_{\rm eff}}{D}$ | <b>Run Name</b>  | Modified<br>By                   | Season      | Department              | Location<br>Level | Run Status       | ¥                    |                                                                                   |
| 1221                    | Alliants         | <b>COffizerizer</b>              | 2017 Summer | <b>Vitamenta Active</b> | Consent           | Ready for review |                      |                                                                                   |
| 1220                    | Attach           | <b>OOSuperUser</b>               | 2012 Summer | Vitamerie Active        | Company           | Falsit           |                      |                                                                                   |
| 1201                    | <b>bran</b> lest |                                  | 2017 Summer | <b>Vibraire Active</b>  | Uk Eastern Reg.   | Wirksteet        |                      |                                                                                   |
| 1200                    | All fest)        | COSpection                       | 2017 Summer | Vibroers Active         | Company           | Ready for newew  |                      |                                                                                   |
| 1192                    | Draw, DC MARAK   |                                  | 2017 Summer | Viteneta Aztive         | Company           | Ready for review |                      |                                                                                   |
| 1181                    | AN Sea           | CONvertiser                      | 3017.Nommer | Vitaliana Artist        | Consumer          | <b>Falled</b>    | $\ddot{\phantom{a}}$ |                                                                                   |
| Columns History         | ×                |                                  |             |                         |                   |                  |                      |                                                                                   |

**Figure 10-9 Voice Enabled**

# 11 Control & Tactical Center

Using the Control & Tactical Center, a user can access Strategy & Policy Management. This is the central place for managing the configurations of different applications and for setting up and configuring the demand forecasting runs.

In addition, a user can access the modules for managing product attributes (Attribute Extraction and Attribute Binning) as well as the link for managing web service-related credentials under the Control & Tactical Center.

Depending on the role, a user will see one or multiple of the following links, as shown in Figure 11-1. The administrator user will have access to all of the links.

- Strategy and Policy Management
- Manage Credential Stores
- **Attribute Extraction**
- Attribute Binning

### **Figure 11-1 Control and Tactical Center**

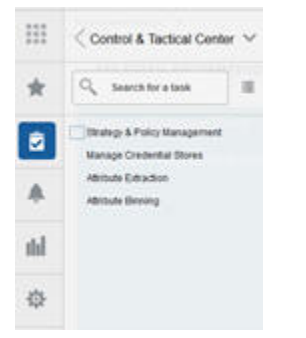

# Strategy & Policy Management

In Strategy & Policy Management, a user can edit the configurations of different applications via the Manage System Configurations functionality. In this screen, the tables can be filtered by applications.

To edit a row in any table, click the row and click the **Edit** icon. You can override the values for the columns that are editable.

Use the Manage Forecast Configurations to set up, manage, and configure the demand forecasting runs for different applications such as Retail Demand Forecasting (RDF), Offer Optimization (OO), Inventory Optimization (IO), Merchandise Financial Planning (MFP), and Assortment Planning (AP).

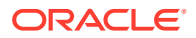

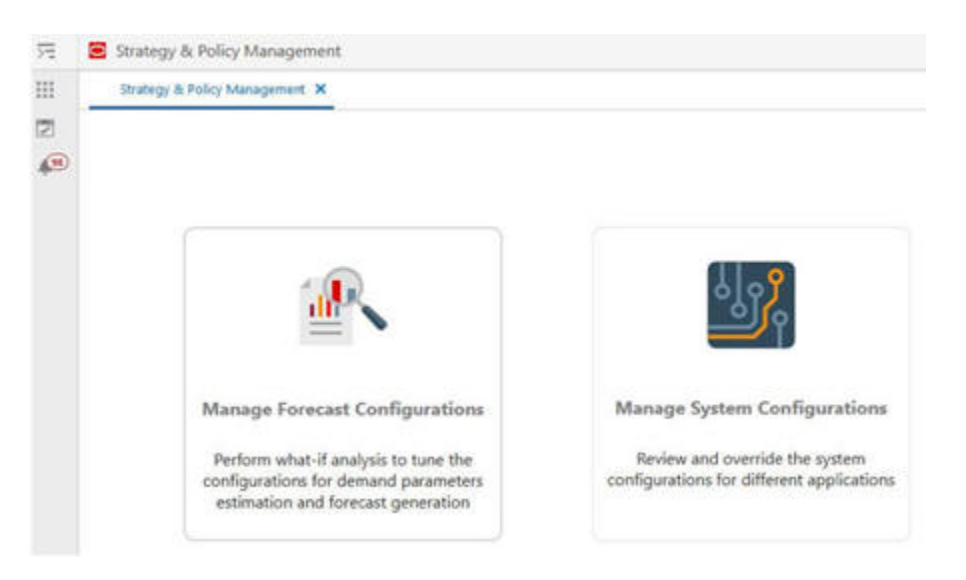

**Figure 11-2 Strategy & Policy Management Dashboard**

**Figure 11-3 Manage System Configurations**

| 来        |                                                                                                    |                                                  |                             |                                    |                                                                                                    | $Q$ $\Delta$ cressed $\tau$ $Q$ $\tau$ |  |
|----------|----------------------------------------------------------------------------------------------------|--------------------------------------------------|-----------------------------|------------------------------------|----------------------------------------------------------------------------------------------------|----------------------------------------|--|
|          |                                                                                                    | Manuso System Configurations X                   |                             |                                    |                                                                                                    |                                        |  |
| 团<br>490 | Strategy & Policy Management<br>Strategy & Roley Management 30<br>Application<br>Science Global Configurations<br>film prod.hire<br>View #<br>Actions<br>APPL CODE<br>RSE<br>157<br>kit<br>kst<br><b>ISE</b><br><b>RSE</b><br><b>KSE</b><br>45I<br>162 |                                                  | Table<br><b>RSE CONFIG.</b> |                                    | Description: This table contains configuration names and their values for various antings which can be changed to affect the<br>constitution of the software.                                                                                                    |                                        |  |
|          |                                                                                                    |                                                  |                             |                                    |                                                                                                    |                                        |  |
|          |                                                                                                    | io.<br>$\overline{\phantom{a}}$<br>$\mathcal{R}$ | $\sim$<br>of Detach         |                                    |                                                                                                    |                                        |  |
|          |                                                                                                    | <b>FARAM NAME</b>                                |                             | PARAM VALUE CONFIGURABLE FLG DESCR |                                                                                                    | UPDATEABLE FLG                         |  |
|          |                                                                                                    | <b>ASE BD SW PROD HIER LEVEL</b>                 | ú.                          |                                    | Product hierarchy level used by Base Demand for calculating Store Weights, Generally, Subclass level.                                                                                                    |                                        |  |
|          |                                                                                                    | RSE BD PROD HIER PRAT LEVEL                      |                             | w                                  | Pooduct Nerarchy parent level used by Base Demand, it must match the Product PROCESSING level in Offer Optimization:<br>PRO-PROD, HIER, PROCESSING, LVL. This is used in retrieving Price Elasticity.                                                                                   |                                        |  |
|          |                                                                                                    | ESE, 80, PROD. HIS LEVEL                         | $\mathbb{R}$                | N                                  | Product hierarchy level used by Sexe Demand. It must match the Product RECOMMENDATION level in Offer Optimization:<br>OFTIVAUUS PROD HER LVL ID. This is the level of the Product Hierarchy at which Sales Data will be apprepated and is<br>used in retrieving Seasonality Curve data. |                                        |  |
|          |                                                                                                    | <b><i>RSE BD PROD HIRLTYPE</i></b>               |                             |                                    | Product Nerarchy type used by Reor Demand. Extended Product Hierarchy.                                                                                                    |                                        |  |
|          |                                                                                                    | IN WALTER RING OORS ORD.                         | ×                           | w                                  | Merchandise hierarchy level at which PRD will consume return coefficients.                                                                                                    | w                                      |  |
|          |                                                                                                    | RODS POSLOG PROD HIER TYPE                       | ×                           | $\mathbb{N}$                       | The product hierarchy type used to load point of sales slata.                                                                                                    |                                        |  |
|          |                                                                                                    | RODS, DEAL PROD. HER, TYPE                       |                             | N                                  | The product Nevarchy type used to load deals data.                                                                                                    | u                                      |  |
|          |                                                                                                    | RSE WOO /ROD HER LVL                             | v                           | n                                  | The product hierarchy level at which weather driven devised data is sent.                                                                                                    |                                        |  |
|          |                                                                                                    | FROD HER SLSTON HER LEVEL ID #                   |                             | $^{31}$                            | This parameter identifies the hierarchy level at which sales transactions are provided (7-55/e. 8-5tyle/color or 9 Style/color<br>/Size), it MUST match the extended hierarchy leaf level                                                                                               |                                        |  |
| $\circ$  | $\sim$ 1                                                                                                    |                                                  |                             |                                    |                                                                                                    |                                        |  |

# Manage Business Rules

In the Promotion Lift module, promotion data from RPM flows through RI into AIF. This enables the modeling of promotions based on the promotions the retailer has defined at the lowest level.

The following three levels in the hierarchy are used to define a promotion.

- Campaign: The highest level in the promotion hierarchy. A campaign can be used to group one or more promotions specific to an event or a holiday (for example, Fall campaign, Christmas campaign, and Back to School campaign).
- Promotion: A campaign can be further divided into smaller time frames. For example, a Christmas campaign can be divided into a Week 1 promotion, a Week

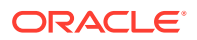

2 promotion, and a Week 3 promotion. During a promotion, multiple offers can be active.

• Offer: An offer defines the mechanism used during a promotion (for example, BOGO, 20% Off, 50% Off, TV Ad, and Gift with purchase).

The user can manage promotion data in the Data Management module to clean up the campaign and offer data.

The raw data provided by the retailer may not be suitable for the modeling of promotions. Consider, for example, information about two fall campaigns, one in 2022 and one in 2023. If the year information is present in the campaign description, it must be removed for modeling purposes as well as to estimate the lifts associated with fall campaign and to apply the observed lift values for future fall campaigns in following years. Similarly, an offer description may contain unwanted information such as month or product descriptions. After the data is cleaned up, the campaign and offer names are referred to as *Campaign alias* and *Offer alias*. These values are passed to the Promotion Lift module so that the lift values can be estimated.

The following section describes the management of promotion forecasting data. The process for estimating promotion lifts is described under Parameter Estimation.

## Promotion Forecasting Data Management

Access the Data Management module from the AI Foundation Cloud Services page as follows:

Tasks -> Control and Tactical Center -> Strategy & Policy Management -> Manage Business Rules & Strategies -> Rules Category: Data Management

The Strategy & Policy Management window opens.

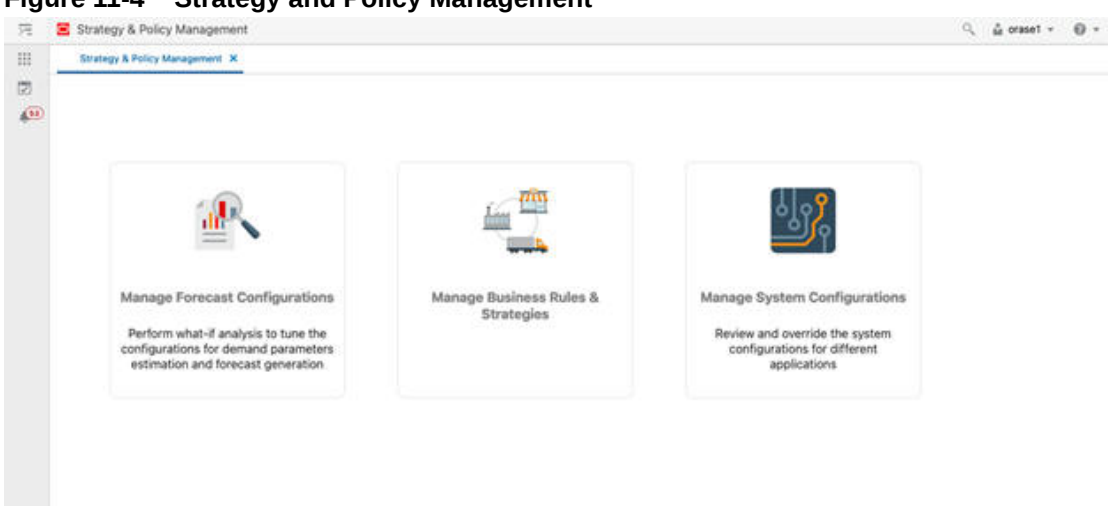

### **Figure 11-4 Strategy and Policy Management**

Select Manage Business Rules & Strategies. You see the Rules and Strategies Overview screen. Under Rules Category, select Data Management to view the screen for managing the campaign and offer data in AIF.

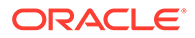

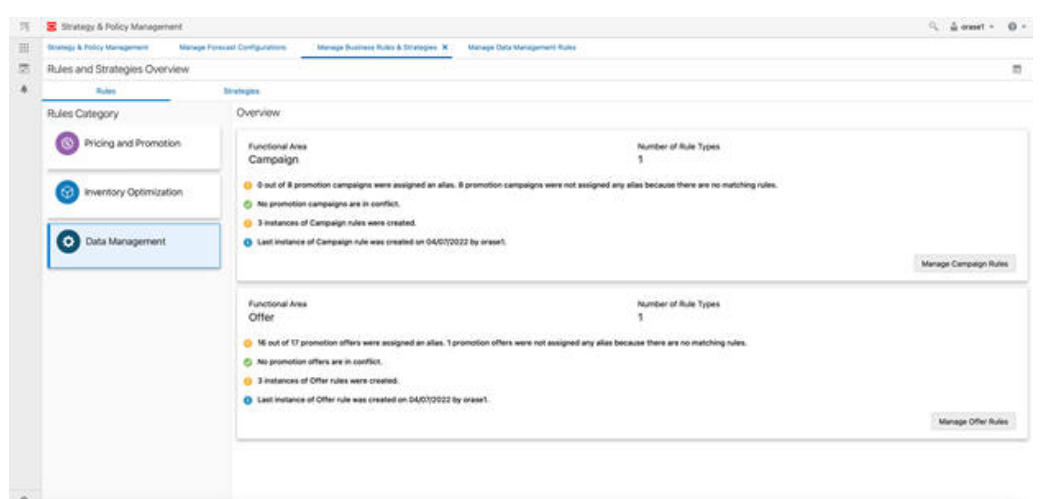

### **Figure 11-5 Data Management**

Both Campaign data and Offer data are managed in a similar way; the following process describes managing the Offer data.

#### **Select Manage Offer Rules**

When you select Manage Offer Rules, you see the following three tabs.

- Offers: This tab contains the offer data received from the retailer. Review the data to understand the various offers used and pay attention to prefixes or suffixes to the offers that do not add value or that may have an impact on the lift estimation. Similar offers can be grouped together if necessary. For example, BOGO 50% and BOGO 100% can be combined to generate BOGO.
- Rules: Rules can be created to remove unwanted descriptions from the offer data.
- Results: Review the results after the rule is applied and make changes to the rule if necessary.

The Summary panel, located below the tab, displays the following metrics.

- Number of offers: Offers received from the retailer through the data file.
- Number of offers with rules: After each rule is created, this metric is updated by the total number of offers for which an alias value is generated by a rule.
- Number of offers with conflicts: Occasionally, multiple rules can impact an offer with conflicting results. This alerts the user of the need to review the rules and make changes.

You then see multiple offers for the following.

- TV Ad with Month and Year. The month and year can be removed using rules to generate an offer alias of TV AD corresponding to these offers.
- Price Discount with Year and Season: The year and season can be removed using rules to generate an offer alias of Price Discount corresponding to these offers.
- Web Promo: Multiple offers associated with the web promotion can be grouped by creating an appropriate rule to generate an offer alias Web Promo.
- % Off: All the offers with % Off can be grouped to generate an alias % Off.

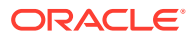

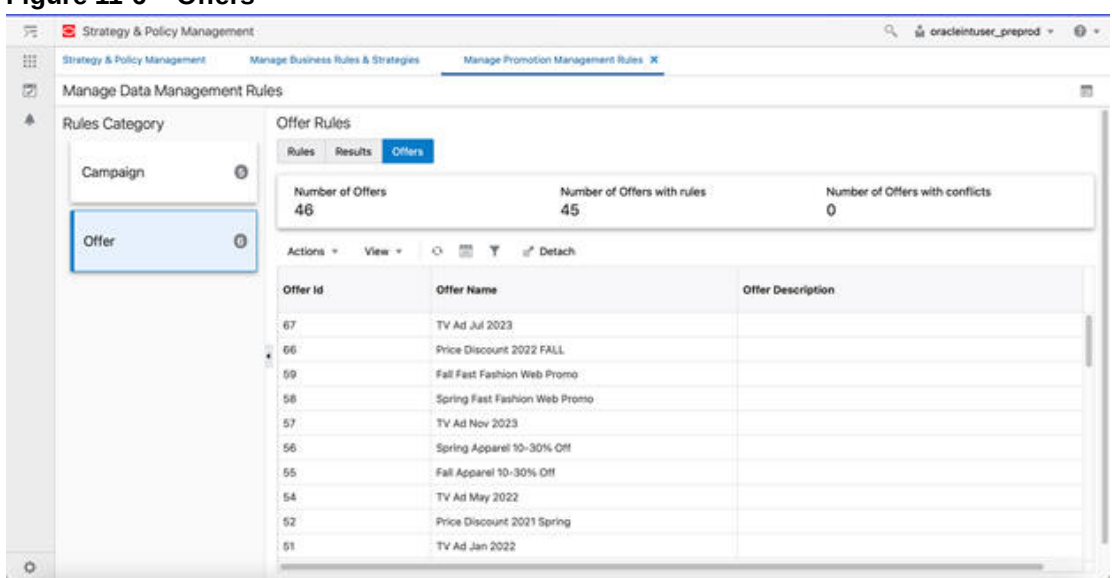

**Figure 11-6 Offers**

Select the Rules tab to see the following screen. This is used to create the new rules and review the existing rules. In this example, rules have already been created for Price Discount, Web Promo, and TV Ad. Select the + symbol to view the Create Rule screen. To edit a rule, select an already defined rule and click **Edit**.

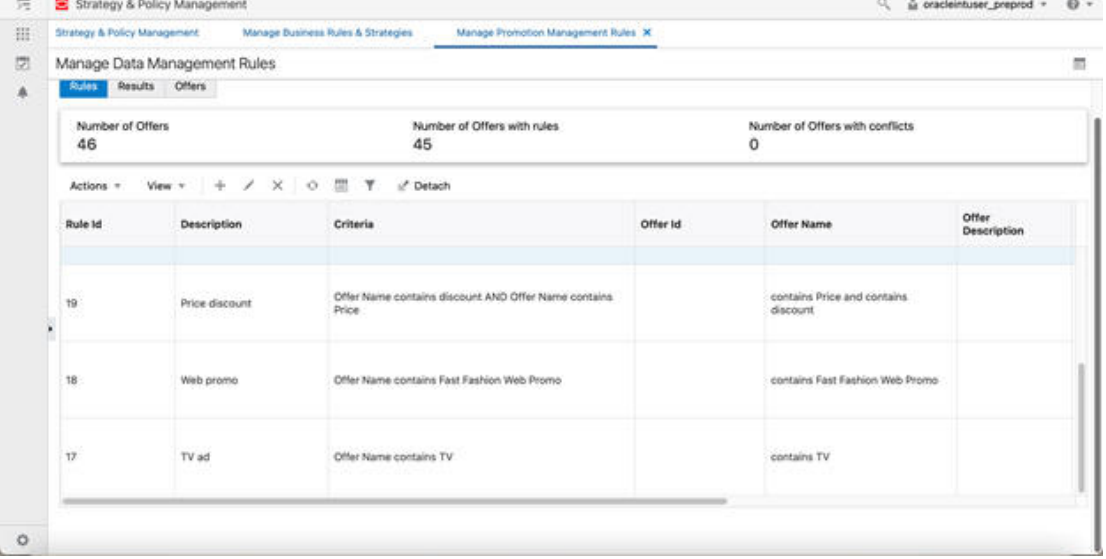

### **Figure 11-7 Rules**

#### **Create or Edit Offer Rules**

The following must be provided for each rule.

• Description: Add a description to help manage the rules. This is used only in the Promotion Data Management screens.

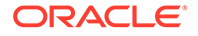

- Rule criteria: Define the rule using the Query Builder. Use the Offer Name, Offer ID, and Offer Description columns to define the rules. Select one or more columns to define the rule. For each selected column, select the criteria from the drop-down menu.
- Rule value: Enter the alias value to associate with offers satisfying the rule criteria.

In the following example, all offer name that contain the % are identified and assigned a value of % Off. Click **OK** and save the rule. The Summary metrics are updated. You then see the Rule tab where you can review all the rules that have been created.

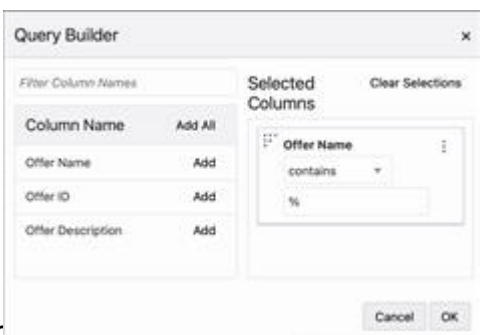

#### **Figure 11-8 Query Builder**

From the Rules tab, review the data for any conflicts in the Summary tab. You can select the Results tab to review the results and any conflicts.

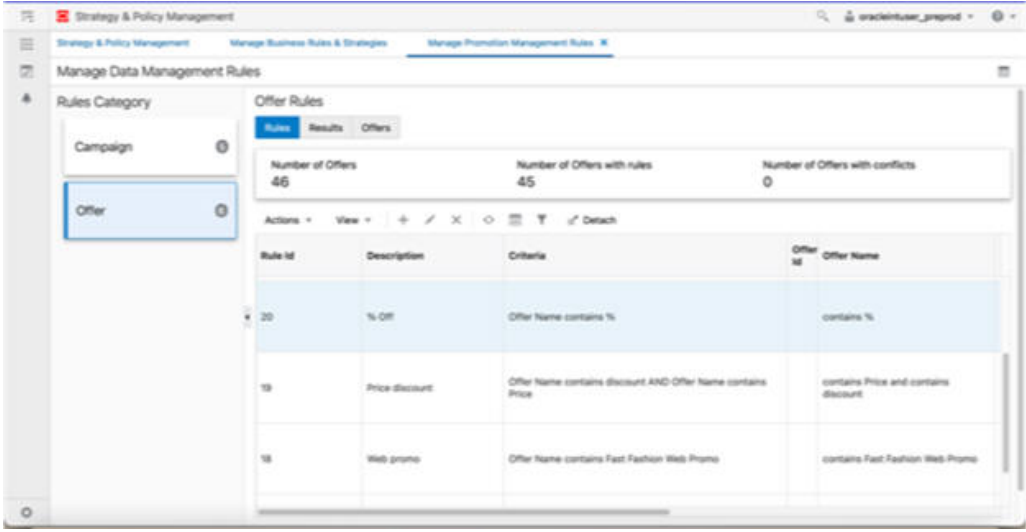

#### **Figure 11-9 Rules Tab**

In the following Results tab, the Offer alias assigned to each Offer ID is shown. If there are conflicts for an Offer ID, a drop-down menu with multiple offer alias values associated with the Offer ID is displayed. To override the conflict, select one of the alias values in the UI or update the associated rules to remove the conflicts.

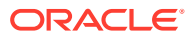

| 污 | Strategy & Policy Management |         |                                    |                                                                            |  | Q.<br>is oracleintuser preprod .v | $Q -$ |
|---|------------------------------|---------|------------------------------------|----------------------------------------------------------------------------|--|-----------------------------------|-------|
| 排 | Strategy & Policy Management |         | Manage Business Rules & Strategies | Manage Promotion Management Rules X                                        |  |                                   |       |
| 团 | Manage Data Management Rules |         |                                    |                                                                            |  |                                   | m     |
| ۰ | Rules Category               |         |                                    |                                                                            |  |                                   |       |
|   |                              |         | Offers<br>Rules:<br>Results        |                                                                            |  |                                   |       |
|   | Campaign                     | ٥       | Number of Offers<br>46             | Number of Offers with rules<br>Number of Offers with conflicts.<br>45<br>0 |  |                                   |       |
|   | Offer                        | $\circ$ | View -<br>Actions =                | o<br>m<br>÷<br>Approve All<br>Detach<br>Approve                            |  |                                   |       |
|   |                              |         | Offer Id                           | Offer Name                                                                 |  | Offer Offer Alias                 |       |
|   |                              |         | 67                                 | TV Ad Jul 2023                                                             |  | TV Ad                             |       |
|   |                              |         | 66                                 | Price Discount 2022 FALL                                                   |  | Price discount                    |       |
|   |                              |         | 59                                 | Fall Fast Fashion Web Promo                                                |  | Web Promo                         |       |
|   |                              |         | 58                                 | Spring Fast Fashion Web Promo-                                             |  | Web Promo                         |       |
|   |                              |         | 57                                 | TV Ad Nov 2023                                                             |  | TV Ad                             |       |
|   |                              |         | 56                                 | Spring Apparel 10-301/ Off                                                 |  | % Off                             |       |
|   |                              |         | 55                                 | Fall Apparel 10-30% Off                                                    |  | % Off                             |       |
|   |                              |         | 54                                 | TV Ad May 2022                                                             |  | TV Ad                             |       |
|   |                              |         | 52                                 | Price Discount 2021 Spring                                                 |  | Price discount                    |       |
|   |                              |         | 51                                 | TV Ad Jan 2022                                                             |  | TV Ad                             |       |

**Figure 11-10 Example Results Tab**

# Manage Forecast Configurations

This section describes the workflow and screens in Manage Forecast Configurations. With this functionality, you can set up and manage the forecast run types and forecast runs for different applications.

You can access Manage Forecast Configurations from the Strategy & Policy Management dashboard under the Control & Tactical Center.

#### **Forecast Run Type**

The Forecast Run Type is the high-level template for forecast runs. Each run type has certain attributes that must be specified when the run type is being created. All configuration parameters default to the system default value when the run type is created. Use the Manage screen to modify the value of the configuration parameters for the run types.

#### **Forecast Run**

Forecast runs are created for a specific run type and are considered instances of the run type. The forecast run shares all the attributes of the run type and by default will have system default values for all configuration parameters. These parameters can be modified when a new run is being created in the Test screen.

### **Overview**

The typical workflow for setting up run types, runs, and configuring the parameters is outlined in this section. Each step is described in detail in the sections that follow.

**1.** Create a run type in the Setup screen.

If the aggregation status of the run type is Not Started, start the aggregation.

**2.** Create a run in the Test screen and override the configuration parameters as desired. Then submit the run.

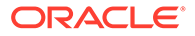

**3.** Once the run is successfully completed, review the summary of outputs by clicking the Summary link next to the run. This feature is available only if the run uses the Causal forecast method.

### **Note:**

you can create as many runs as desired. These are considered what-if runs and allow you to experiment with different values for configuration parameters and examine the impact on the estimated demand parameters.

**4.** Set the configuration parameters for the run type in the Manage screen. This will determine the values that should be used in all subsequent batch runs for the given run type.

At the end of the implementation process, activate the run type to indicate that the run type should be part of the weekly batch process. During the weekly batch, a new run is created for each active run type.

**5.** Create a mapping between the run type and the application using the Map screen.

### Setup

In the Setup screen in train stop 1, shown in Figure 11-11, you can see the overview table of the existing run types and create new run types. In addition to Run Type Name, Run Type Description, Created On, and Created By, the table shows the following information about the run type.

**Figure 11-11 Run Types**

|       | Strategy & Policy Management X | Manage Forecast Configurations X            |          |                                                  |                                 |                         |  |
|-------|--------------------------------|---------------------------------------------|----------|--------------------------------------------------|---------------------------------|-------------------------|--|
|       | $\bullet$                      | <b>COLL</b><br>ø                            |          | O                                                |                                 | ৩                       |  |
| Setup |                                | Test<br>139                                 | Manage   |                                                  |                                 | Map<br>.                |  |
|       | <b>Forecast Run Types</b>      |                                             |          |                                                  |                                 |                         |  |
|       | Actions .<br>View *<br>×       | C Detach<br>г<br>Δ<br>Ð                     |          | Add Multiple Run Types<br>Start Data Aggregation |                                 |                         |  |
|       | Run Type Name C                | Run Type Description C                      | Status C | Aggregation Status 0                             | Cumulative Aggregation Status C | Forecast Intersection C |  |
| 1268  | MerchPlan, RegPrSisAmt         | merchandise plan; regular and prom Inactive |          | Complete - 29711 rows                            | Not Applicable                  | Sub Class-Area-Week     |  |
| 1267  | LocPlan TotRetAmt              | location plan; total return amount          | Inactive | Complete - 67876 rows                            | Not Applicable                  | Department-Location-Wee |  |
| 1262  | LocTgt_TatRetUnit              | location target; total return unit          | Inactive | Complete - 33850 rows                            | Not Applicable                  | Company-Location-Week   |  |
| 1261  | LocTgt_TatSIsAmt               | location target; total sales amount.        | Inactive | Complete - 33850 rows                            | Not Applicable                  | Company-Location-Week   |  |
| 1260  | LocPlan_TotRetUnit             | location plan; total return units           | Inactive | Complete - 67875 rows                            | Not Applicable                  | Department-Location-Wee |  |

### **Run Type Status**

The Status column in the run type overview table shows whether the run type is Active or Inactive. Active run types become part of the weekly batch process, and a new batch run is created and executed for each active run type. Run types can be activated in the Manage screen (train stop 3).

### **Aggregation Status**

The Aggregation Status column in the run type overview table shows whether the data aggregation for the run type is Not Started, In Progress, or Complete. Instances of

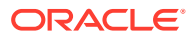

runs can be generated for a run type (in the Test screen in train stop 2) only if the aggregation is complete.

### **Cumulative Aggregation Status**

The Cumulative Aggregation Status column in the run type overview table shows whether the cumulative data aggregation for the run type is Not Started, In Progress, or Complete. Cumulative data aggregation is only applicable for run types with forecast method Causal-Short Life Cycle.

### **Forecast Intersection**

The Forecast Intersection column in the run type overview table shows the merchandiselocation-calendar intersection for which the forecast is generated. The intersection includes price zone and/or customer segment if the run type has those dimensions.

### **Applications**

The Applications column in the run type overview table shows the application(s) that the run type is mapped to. You can map run types and applications in the Map screen in train stop 4.

### **External Application Key**

The External Application Key column in the Run Type Overview table shows whether the external application run type key is not yet assigned to the assigned external key. You can assign the external application key for a run type (in the Map screen in train stop 4) only if the mapped application is to Retail Demand Forecasting.

### Create a Run Type

To create a new run type, click the **+** (plus) icon above the run type overview table. In the Create Run Type pop-up, as shown in Figure 11-12, you must specify the value for the following fields.

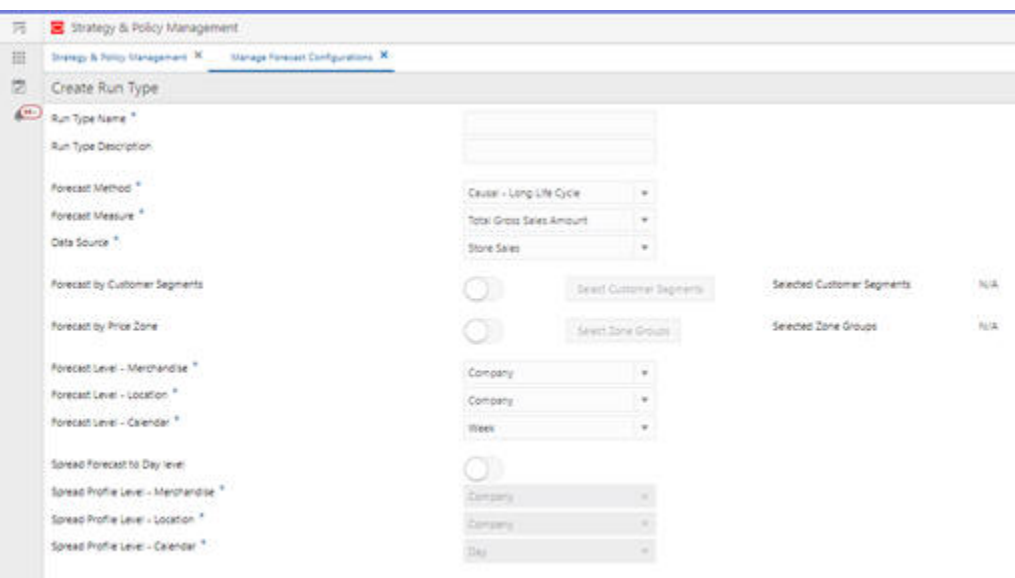

### **Figure 11-12 Create Run Type**

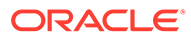

### **Run Type Name**

This is a unique name and must be less than 30 characters. The run type name is used as an identifier when the forecast output is exported to other applications.

### **Forecast Method**

A forecast method must be specified for each run type. All the runs created for the run type will use the selected forecast method. The methods that are currently supported are Causal-Long Life Cycle, Causal-Short Life Cycle, and Automatic Exponential Smoothing. The forecast method must be chosen based on the specific use case and application.

### **Forecast Measure**

This determines the measure that will be used as input by the forecasting algorithm. The final forecast will be generated for this measure. For the Causal- Short Life Cycle and Causal-Long Life Cycle methods, the supported measures are gross sales amount/unit and net sales amount/unit. For the Automatic Exponential Smoothing method, the forecast can be generated for other measures such as clearance sales and regular and promotion sales.

### **Data Source**

This determines which data will be used as input to the selected forecast method. The source that is currently supported is the store sales and warehouse sales.

### **Customer Segment**

Select Forecast by Customer Segments to generate the forecast by the merchandise/ location/segment. If you turn on the switch, you must also click the button next to it in order to select one or multiple customer segments. It is recommended that you only select the segments that you want the forecast to be generated for (that is, un-select inactive segments) as this will make the data aggregation and forecast generation processes more efficient. Forecast by Customer Segment is applicable only for the Causal- Short Life Cycle method.

### **Price Zone Group**

Select the Forecast by Price Zone to generate the forecast by merchandise/location/ price zone. If you turn on the switch you must also click the button next to it in order to select one or multiple zone groups. It is recommended that you only select the zone groups that you want the forecast to be generated for (that is, un-select inactive zone groups) as this will make the data aggregation and forecast generation processes more efficient. Forecast by price zone is applicable only for Causal- Short Life Cycle method.

### **Forecast Level- Merchandise/Location/Calendar**

Select the intersection that you want the forecast to be generated at. This will also determine the level at which sales data will be aggregated and flow through the various stages of forecasting. If you turn on the Forecast by Price Zone, the location level defaults to a level at the top of the location hierarchy. (This level is configurable and is determined by PMO\_MIN\_LOC\_HIER\_PROCESSING\_LVL in the RSE\_CONFIG table.)

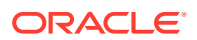

### **Spread Profile Level — Merchandise/Location/Calendar**

You can turn on the switch for the Spread Forecast to Day level only if the Forecast Level – Calendar is Week. Select the Spread Forecast Level for Merchandise/Location/Calendar only after turning on the switch for the Spread Forecast to Day level.

### Data Aggregation

After you create a run type, you can see the aggregation status in the run type overview table. If the new run type has the same merchandise-location-calendar intersection as an existing run type, the aggregation status will be shown as complete as soon as you create the new run type because the data aggregation at that intersection has already been completed. This is applicable only for the run types that do not have a price zone and/or customer segment dimension. For the run types that do have a price zone and/or customer segment dimension, data aggregation must be done for each run type separately.

If any run type has an aggregation status of Not Started, click the **Start Data Aggregation** button above the run type overview table. This opens a pop-up where you can see a list of run types for which the aggregation process has not yet started, as shown in Figure 11–8. You can select one or multiple run types from the top and/or bottom section in the pop-up and click **Submit** to start data aggregation. The Cumulative Aggregation process will be started once the aggregation process is submitted. It is only applicable for run types with forecast method Causal-Short Life Cycle.

# Add Multiple Run Types

Click on the **Add Multiple Run Types** button. It will open a tab with a table consisting of available templates to create multiple run types at a time, as shown in Figure 11–6. If the Enable column value is Y and Process Flag column is null, then the corresponding row will be considered for creating run type. Click on the **Create Run Types** button to create multiple run types.

Click on  $+$  icon to add new process ids to the table, as shown in Figure 11–7. Select rows from the table and click on X icon to delete process ids. User can also edit parameters within each row if Process Flag is null. Click on Save button to save the changes.

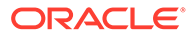

|                 | <b>Add Multiple Run Types</b> |                                   |                                |                             |          |  |
|-----------------|-------------------------------|-----------------------------------|--------------------------------|-----------------------------|----------|--|
| <b>Actions:</b> | а<br>×<br>÷<br><b>View</b>    | Ø<br>Detach<br>Savie              |                                |                             |          |  |
|                 | Run Type Name C               | Run Type Description $\mathcal Z$ | Forecast Level - Merchandise C | Forecast Level - Location C | Forecast |  |
|                 | LocPlan_TotSisUnit            | location plan; total sales c      | Department<br>$\sim$           | ×<br>Location               | Weel     |  |
| 2               | LocPlan_TotSIsAmt             | location plan; total sales a      | <b>Department</b><br>$\sim$    | Location<br>٠               | Wee:     |  |
|                 | LocPlan TotRetUnit            | location plan; total return       | $\sim$<br><b>Department</b>    | Location<br>$\sim$          | Weel     |  |
| 4               | LocPlan TotRetAnn             | location plan; total return       | <b>Department</b><br>$\sim$    | Location<br>٠               | Wee      |  |
|                 | LocTgt_TotSIsUnit             | location target; total sales      | $\sim$<br>Company              | Location<br>٠               | Wee      |  |
| ò               | LocTgt_TotSIsAmt              | location target; total sales      | ٠<br>Company                   | ٠<br>Location               | Wee:     |  |
| y               | LocTgt_TotRetUnit             | location target; total retur-     | $\sim$<br>Company              | Location<br>$\sim$          | Wee      |  |
| n               | LocTgt_TotRetAmt              | location target; total retur      | $\sim$<br>Company              | ×<br>Location               | Wee      |  |
| q.              | MerchPlan_RegPrSIsUnit        | merchandise plan; regular         | Sub Class<br>$\sim$            | Area<br>٠                   | Wee      |  |

**Figure 11-14 Specify Run Type Configurations**

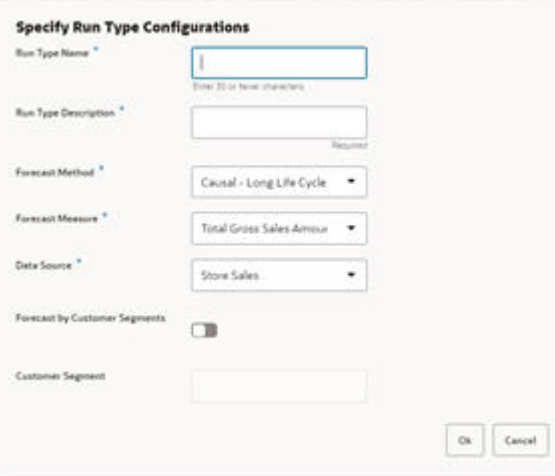

# Delete Run Type

Select one or multiple rows in the run type overview table, as shown in Figure 11-4, and click the **X** icon above the table to delete the run types. If a run type is activated or if a run type has a run that is in progress, it cannot be deleted.

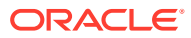

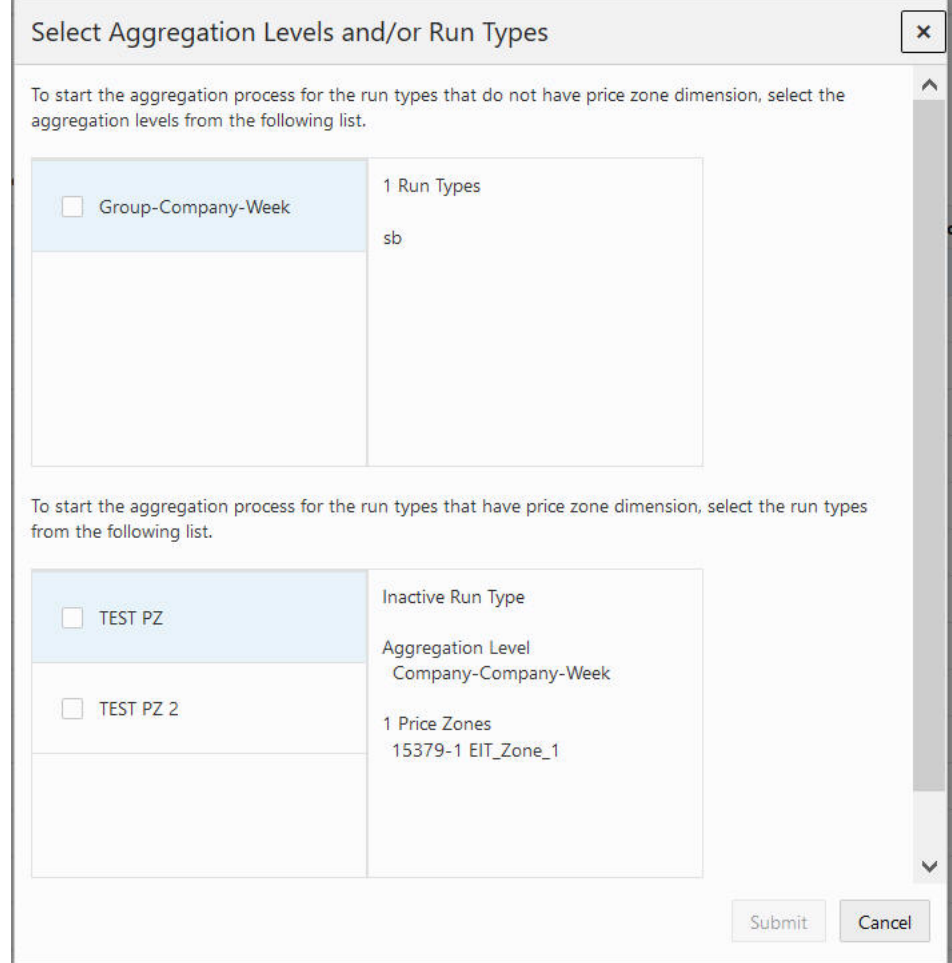

### **Figure 11-15 Select Aggregation Levels and Run Types**

# Test

After the run types are created and aggregation is complete, you can create and submit whatif runs and review the summary of the runs in the Test screen in train stop 2, as shown in [Figure 11-16.](#page-252-0) Performing what-if analysis is an optional step that can help you to tune the various configuration parameters. In addition, you can see the batch runs associated with each run type in this screen.

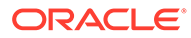
#### **Figure 11-16 Test Screen**

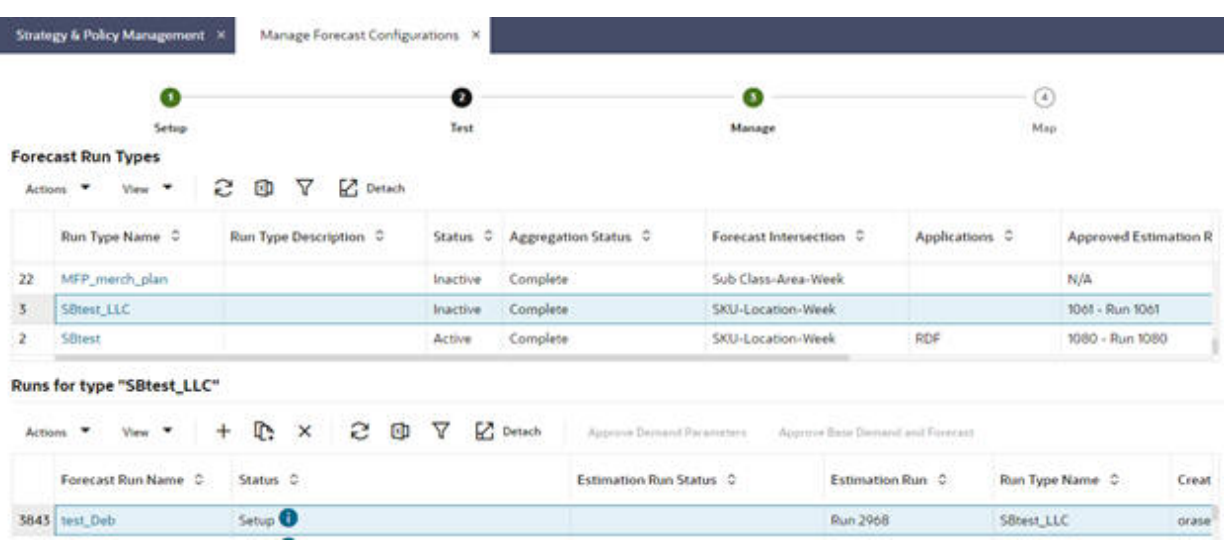

In the Test screen, the top table shows all the run types that have complete aggregation. This table shows the same information as the run type table in the Setup screen. The bottom table shows all the what-if runs and batch runs associated with the selected run type in the top table. In addition to Run Name, Created On, Created By and Complete On, the table shows the following information about the run.

#### **Run Status**

The Status column in the run overview table shows the progress of the run by showing the status of the different stages of estimation and forecasting.

- **Setup**
- Preprocessing in Progress, Preprocessing Failed
- Preprocessing Complete Estimation in Progress, Preprocessing Complete Estimation Failed
- Estimation Complete Base Demand in Progress, Estimation Complete Base Demand Failed, Estimation Complete - Base Demand Complete, Estimation Complete - Base Demand Complete with Zero Rows
- Estimation Complete Forecast Generation in Progress, Estimation Complete Forecast Generation Failed, Estimation Complete - Forecast Generation Complete, Estimation Complete - Forecast Generation Complete with Zero Rows

#### **Estimation Run**

In all forecast methods, the estimation process runs initially to generate the demand parameters such as seasonality and elasticity. Subsequently, the forecast process runs to generate the base demand and the forecast using the outputs from the estimation process. The Estimation Run column shows the name of the estimation run that is behind the forecast run:

#### **Run Type Name**

Each run is associated with a run type. This column shows the name of the run type.

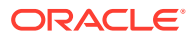

#### **Results**

This column shows the link to different output screens. The Summary link opens a tab that provides information about the different stages of demand parameter estimation. This link is enabled for all Causal-Short Life Cycle runs for which the estimation process has completed successfully.

## Create What-If Run

To create a what-if run, first select a run type by selecting a row in the top table. Then, click the **+** (plus) icon in the bottom table to open the Create Run pop-up, as shown in Figure 11-17.

#### **Figure 11-17 Create a Run**

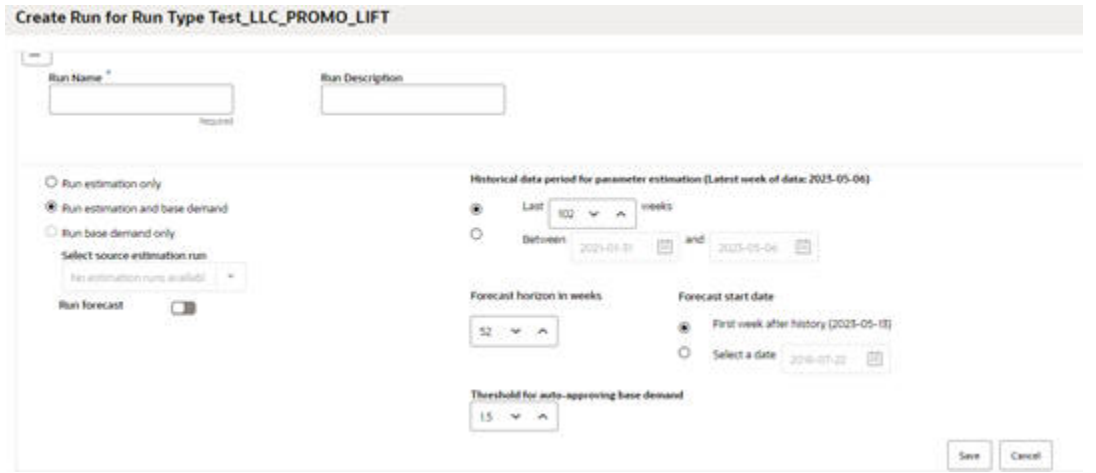

The menu on the left shows the different stages of estimation and forecasting. These stages can be different, depending on the forecast method that was selected for the run type.

You can set the scope of the run, the run name, and the description in the first tab. In the left side of the Scope tab, select Run Estimation Only to execute the end-to-end process for estimating demand parameters. Select Run Estimation and Base Demand to execute the end-to-end process for estimating demand parameters and generating base demand. Alternatively, you can select Run Base Demand Only and then select an estimation run from the list of previously completed estimation runs. If no such run exists, this option will be disabled. If the completed estimation run is selected, then the historical data period section will be populated based on the run and will be disabled. To also generate the forecast, turn on Run Forecast. Forecast generation for a price zone run type will always be disabled.

In the right side of the Scope screen, you can select the period of historical data that should be included in the estimation process. This part will be enabled only if Run estimation and base demand is selected. You can either select a period by specifying the start and end date or by specifying the number of weeks to be used from historical data. In the Scope tab, you can also specify the time period for the forecast generation by selecting a start date for forecast period and a forecast horizon. You can also set the threshold used for autoapproving base demand. The base demand values that are less than this threshold times the average rate of historical sales are approved.

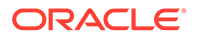

In the other tabs on the left menu, you can review and override the configuration parameters for each stage of the estimation and the base demand/forecast. To override a parameter, select the row in the table and click the **Edit** icon above the table. For the Elasticity and Seasonality tabs, you can override the parameters at different levels of merchandise and location, as shown in the following figure. This feature is applicable only for the Causal-Short Life Cycle and the Causal-Long Life Cycle run types. For other tabs, parameters can be overridden only at global level. The levels that are valid for the override depends on the stage, that is, for elasticity and seasonality this is closely tied to escalation levels.

You can click the Add a parameter override button to override parameters at different levels of merchandise and location, as shown in the first of the following three figures. The Active flag allows the user to not use an override temporarily without having to delete it. Once the parameter is overridden at selected intersection, you can add the override at multiple intersections by clicking Save and add another button. This override display in the table is shown in the second of the following three figures. The Base Demand tab override can be performed in three ways: at the global level, at a single merchandise-location parent level, and at the base demand level, which is essentially the aggregation level of the run, as shown in the third of the following three figures.

#### **Figure 11-18 Override Parameters at the Intersection for Elasticity/Seasonality**

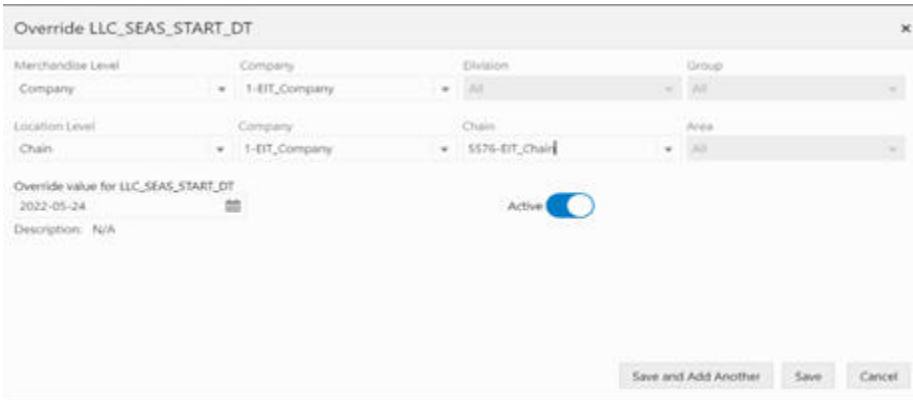

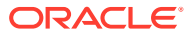

#### **Figure 11-19 Override Parameters Table**

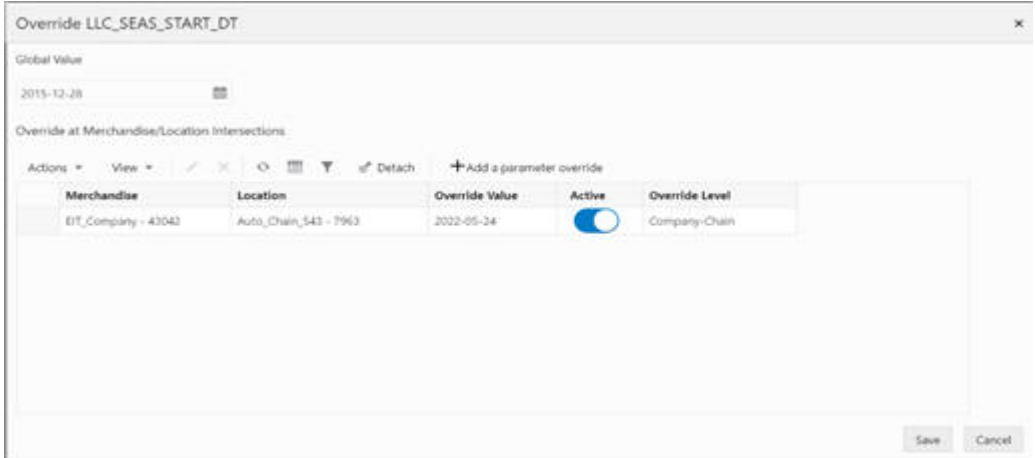

#### **Figure 11-20 Override Parameters at the Intersection for Base Demand**

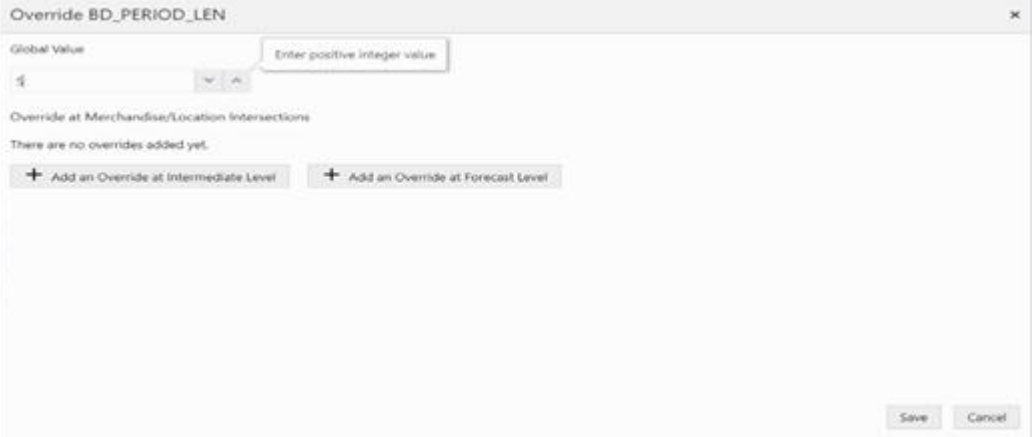

In the Seasonality tab, in addition to the configuration parameters, you can also modify the escalation path by selecting or unselecting the merchandise-location intersections that will be used during escalation process.

For the Causal-Long Life Cycle runs in the Promotion Effects tab, you can edit the configuration parameters and Algorithm, Partition and Reliability Metrics, as shown in the following figure.

In the Review tab, you can see all the parameters that were overridden and submit the run for the execution.

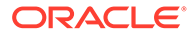

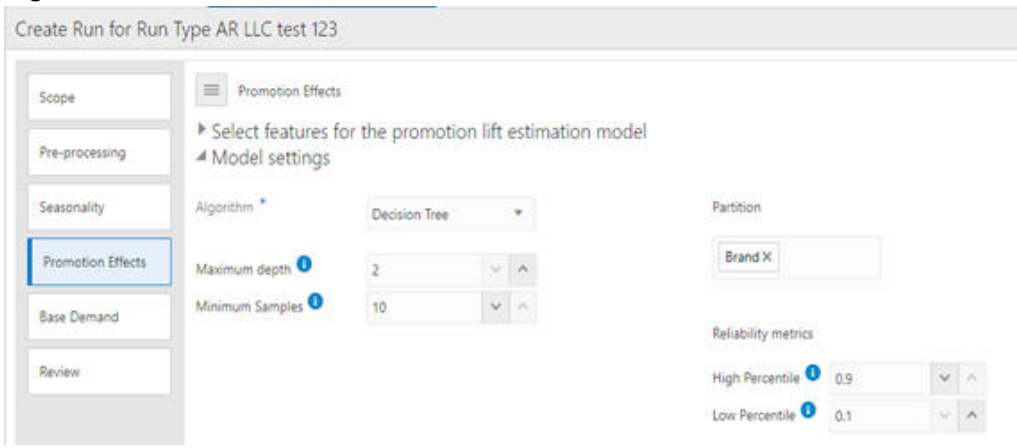

**Figure 11-21 Edit Promotion Effects for LLC Run**

For details about different configurations parameters for Causal-Short Life Cycle runs, see the Offer Optimization Forecasting section in the chapter "Offer Optimization" in *Oracle Retail AI Foundation Cloud Services Implementation Guide*.

#### **Figure 11-22 Edit Run**

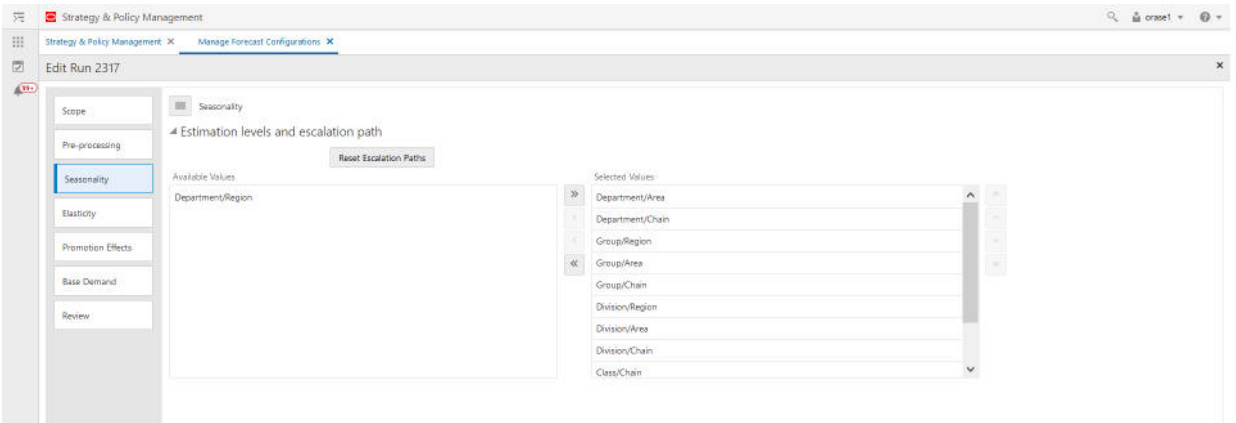

## Duplicate Run

Select a row and click the **Duplicate** icon above the table to create a copy of an existing run. The run will be created in Setup status.

## Delete Run

Select one or multiple rows and click the **X** icon above the table to delete a run or runs. If a run is in progress, it cannot be deleted. For each run selected to be deleted, you see three options: Cancel, Delete Forecast Run and Delete Forecast and Estimation Run. The Delete Forecast Run button deletes the forecast run. The Delete Forecast and Estimation Run button deletes the forecast run and in addition deletes the estimation run that is behind the forecast run. You can perform the Delete Forecast and Estimation Run only when there is no other forecast run tied with same estimation run. For the Automatic Exponential Smoothing run type, only the Delete Forecast and

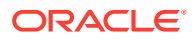

Estimation Run can be performed, as each forecast run is mapped with a different estimation run.

## Approve Demand Parameters

Select a row and click the Approve Demand Parameters button above the table to approve the estimation runs. You can approve demand parameters only for the runs where the estimation is complete. You can approve another run to replace the previously approved run. Once a run is approved, the Estimation Run column in the below table displays Approved next to the estimation run name. The demand parameters generated by the approved run will be used in weekly forecast batch runs.

## Approve Base Demand and Forecast

Select a row and click the Approve Demand and Forecast Parameters button above the table to approve base demand and forecast runs. Approve Base Demand and Forecast operation can be performed for the runs that has an approved estimation run. Once a run is approved, the Forecast Run Name column in the below table displays Approved besides the forecast run name.

## Manage

In the Manage screen in train stop 3 you can set the value of configuration parameters for the run type. These values will be used when creating and executing batch runs for each run type. In this screen, you can also activate or inactivate run types by selecting a row and clicking the Activate button above the table. Active run types become part of the weekly batch process, and a new batch run is created and executed for each active run type. For each active run type, once the batch run is approved, the output of the batch run will be exported to and consumed by the applications that are mapped to that run type. In order to auto-approve the batch runs, select a row and click on **Manage Auto-approve**. For the Causal-Short Life Cycle run type, the start date calculation can be disabled or enabled by clicking the Disable Life Cycle Start Date Calculation/ Enable Life Cycle Start Date Calculation button, respectively.

To review and override the value of configuration parameters for a run type, select a row and click **Edit Configuration Parameters** above the table. This button will be disabled if the run type is in active status. The Edit configuration pop-up is similar to the Create Run pop-up that is used to create forecast runs and has a tab for each stage of estimation and forecast. In each tab, you can do one of the following, as shown in [Figure 11-23.](#page-258-0)

- Set the values of all configuration parameters in that stage, based on the system default for the run type. To do this, select System Default from the drop-down menu and click **Apply**.
- Set the values of all configuration parameters in that stage based on the values that were previously set in one of the what-if runs. To do this, select the desired run from the dropdown menu and click **Apply**.
- Override the value of a certain configuration parameter. To do this, select a row and click the **Edit** icon above the table.

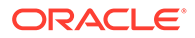

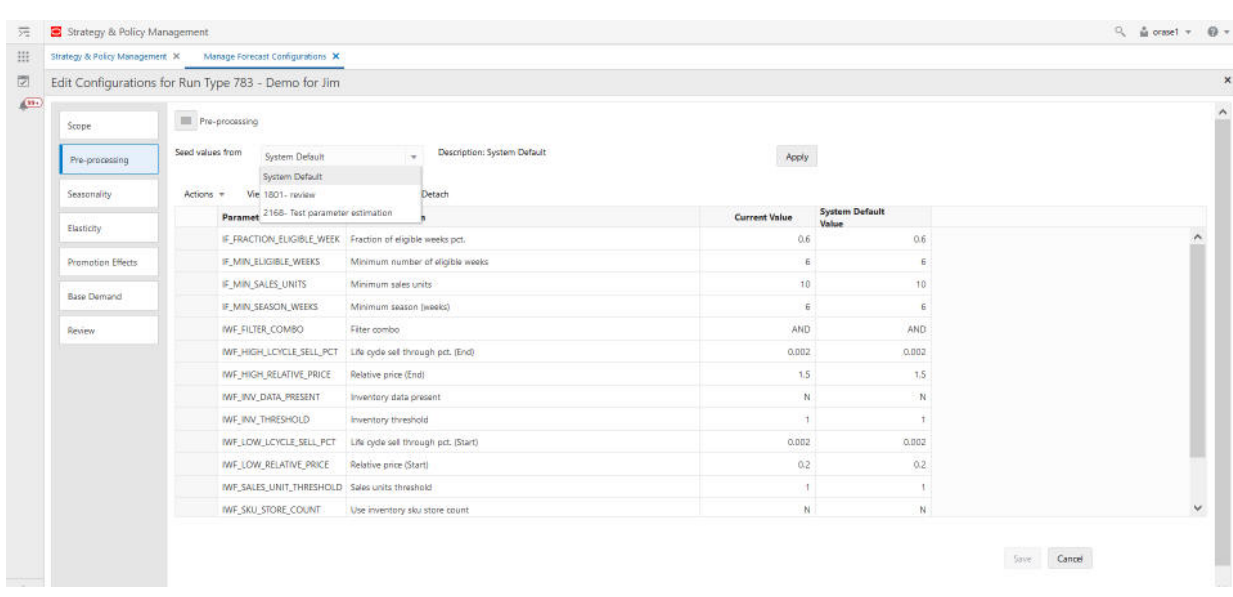

#### <span id="page-258-0"></span>**Figure 11-23 Edit Run Type Configuration**

## Promotion Effects

In the Promotion Lift module, promotion data from Pricing CS or other sources flows through RI into AIF. This enables the modeling of promotions based on the promotions defined by the retailer at the lowest level. The following three-level hierarchy is used for defining the promotions.

- Campaign: The highest level in the promotion hierarchy. A campaign can be used to group one or more promotions specific to an event or holiday (for example, Fall Campaign, Christmas campaign, or Back to School campaign).
- Promotion: A campaign can be further divided into smaller time frames. For example, a Christmas campaign can be divided into a Week 1 Promotion, Week 2 Promotion, and Week 3 Promotion. During a promotion, multiple offers can be active.
- Offer: An offer defines the mechanism used during a promotion (for example, BOGO, 20% Off, 50% Off, TV Ad, or Gift with purchase).

The user can manage promotion data from Manage Business Rules & Strategies in the Data Management section to clean up the campaign and offer data.

The raw data provided by the retailer may not be suitable for the modeling of promotions. Consider for example information about two fall campaigns, one in 2022 and one in 2023. If the year information is present in the campaign description, it must be removed for modeling purposes as well as to estimate the lifts associated with fall campaign and to apply the observed lift values for future fall campaigns in following years. Similarly, an offer description may contain unwanted information such as month or product descriptions. After the data is cleaned up, the campaign and offer names are referred to as *Campaign alias* and *Offer alias*. These values are passed to the Promotion Lift module so that the lift values can be estimated.

This section describes the process for estimating promotion lifts. As part of promotion effects, select the following.

- Features used by the model to determine the promotion lift values.
- Promotion model settings.

### Forecast Configuration — Promotion Features

Select the Promotion Effects tab corresponding to a parameter estimation run to view the following.

- Select features for the promotion lift estimation model.
- Model settings.

The following screen shows the various features that are available to the user. These various features can be classified according to the following categories.

- Promotion related: Campaign Name, Offer Name, Campaign Description, Offer Type, and Offer Description.
	- Campaign Name and Offer Name contain the campaign alias and offer alias values that are assigned through the data management module; these are always selected.
	- In addition to the alias values, one or more of the following features can be enabled if they are useful: Campaign Description, Offer Description, and Offer Type. Review the data to decide which of these features will be useful.
- Product Hierarchy: Promotion feature product hierarchy
	- Multiple levels of the product hierarchy can be selected as features to the model (for example, Class and Department). This allows the model to search for variations at each of the selected levels.
- Location Hierarchy: Promotion feature location hierarchy
	- Multiple levels of location hierarchy can be selected as features to the model (for example, Area and Region). This allows the model to search for variations at each of the selected levels.
- Product Attributes
	- Two attributes are supported. Select the relevant attributes that impact the promotion lift.
- **Location Attributes** 
	- Two attributes are supported. Select the relevant attributes that impact the promotion lift.
- Performance Metrics: % sales on promotion, % Weeks on promotion
	- In addition to the hierarchy and attributes, products can behave differently. Some products might be highly promotional compared to others. These features can be used to capture the variation lifts observed for different types of products, as determined by each performance metric.

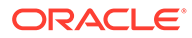

| 污                | S Strategy & Policy Management                                                                                                    |                                                       |                                                       |                              |                       |                   |                                        | $9.6$ drawed $4.6$ $+$ |   |  |
|------------------|----------------------------------------------------------------------------------------------------|-------------------------------------------------------|-------------------------------------------------------|------------------------------|-----------------------|-------------------|----------------------------------------|------------------------|---|--|
| 田                | Strategy & Policy Management                                                                                                    | Manage Forecast Configurations / K                    | Manage Susness Rules & Shafepen                       | Manage Data Management Rules |                       |                   |                                        |                        |   |  |
| ÷                | Edit Run 1571                                                                                                    |                                                       |                                                       |                              |                       |                   |                                        |                        | × |  |
| ۰                | <b>III</b> Promotion Effects<br>Sozioe<br>4 Select features for the promotion lift estimation model<br>Pre-processing<br>$0 \equiv T$<br>View v<br>if Delach<br>Actors v. |                                                       |                                                       |                              |                       |                   |                                        |                        |   |  |
|                  | Sessonality                                                                                                    | <b>Parameter Name</b>                                 | <b>Parameter Description</b>                          | Current Value                | Detault Value         | Override<br>Count | <b>Parameter Drough</b><br><b>Name</b> |                        |   |  |
|                  | <b>Tromotion Effects</b>                                                                                                    | LLC PROMO FEAT PROD ATTR<br>LLC PROMO FEAT LOC. ATTN: | Product attributes<br>Location attributes             | Brand<br>Location type       | <b>Fairma</b><br>None |                   | b                                      |                        |   |  |
|                  | Bala Demand                                                                                                    | LLC_PROMO_PEAT_CAMPN_NAME                             | Campaign name                                         | Delected                     | Selected              |                   | ö                                      |                        |   |  |
|                  |                                                                                                    | LLC: PROMO FEAT, PROD. HEN                            | Promo Seat product hierarchy                          | Class Department             |                       |                   | b.                                     |                        |   |  |
|                  | Review                                                                                                    | LLC PROMO FEAT CAMPA DESC                             | Campsign Bestripfien                                  | fact selected.               | foot selected         |                   | D.                                     |                        |   |  |
|                  |                                                                                                    | LLC PROMO FEAT LCC, HER                               | Promo feat tocation hierarchy                         | Area Region                  |                       |                   | $\alpha$                               |                        |   |  |
|                  |                                                                                                    | LLC PROMO FEAT OFFER TYPE                             | Offer type:                                           | <b>Selected</b>              | Vertables light       |                   | ó.                                     |                        |   |  |
|                  |                                                                                                    | LLC PROMO FEAT OFFER NAME.                            | Offer same                                            | Sales/160                    | <b>Selected</b>       |                   | Đ.                                     |                        |   |  |
|                  |                                                                                                    | LLC PROMO FEAT OFFER DESC.                            | Offer description                                     | <b>Not selected</b>          | <b>Rof:selected</b>   |                   | $\overline{D}$                         |                        |   |  |
|                  |                                                                                                    | LLC PROMO FEAT AGG PRILS PCT                          | % Sales on promotion (apprehensive level)             | <b>Fact selected</b>         | fect selected         |                   | ö.                                     |                        |   |  |
|                  |                                                                                                    | LLC PROMO FEAT ADD PRINT PCT                          | % Weeks on promotion (appregation level) Not selected |                              | Not selected          |                   | b.                                     |                        |   |  |
|                  |                                                                                                    | LLC PROMO FEAT PRICE PCT                              | % Sales on promotion (higher level)                   | <b>Not selected</b>          | <b>Rich selected</b>  |                   | D                                      |                        |   |  |
|                  |                                                                                                    | * Model settings                                      |                                                       |                              |                       |                   |                                        | Cancer                 |   |  |
| <b>ARCHITECT</b> |                                                                                                    |                                                       |                                                       |                              |                       |                   |                                        |                        |   |  |

**Figure 11-24 Promotion Effect Forecast Configuration**

For a given retailer, start with a small selection of features that you expect to have an impact on promotion lifts and add new features to see if the addition of the feature improves the model performance. The details for reviewing the model output are provided after the model settings.

### Model Settings

**Algorithm**: Select Decision tree. GLM is also available.

**Minimum samples:** Minimum number of data points for each leaf node of the decision tree. This is used to ensure there are enough data points for each node.

**Maximum depth:** Number of levels between the leaf node and the top of the decision tree. Start with a value between 4 and 6, depending on the number of features being used and increase the number gradually to see if the model performance improves.

**Partition:** The model can be partitioned, based on one or more of the features used for building the model. Selecting a partition builds a separate model for each value corresponding to the chosen partition. Multiple features can be selected to determine a partition. Partitioning by higher levels in the product hierarchy and the location hierarchy or based on relevant product/location attributes can help to determine the promotions lifts more accurately. Lower levels of product/location hierarchy may not have sufficient data to create reliable parameters.

#### **Reliability metrics:**

High percentile: A value of 0.9 removes the top 10 percent of the observed lift values for building the model. Adjust the setting to remove outlier values with very high lift.

Low percentile: A value of 0.1 remove the bottom 10 percent of the observed lift values for building the model. Adjust the setting to remove outlier values with very low lift.

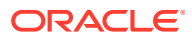

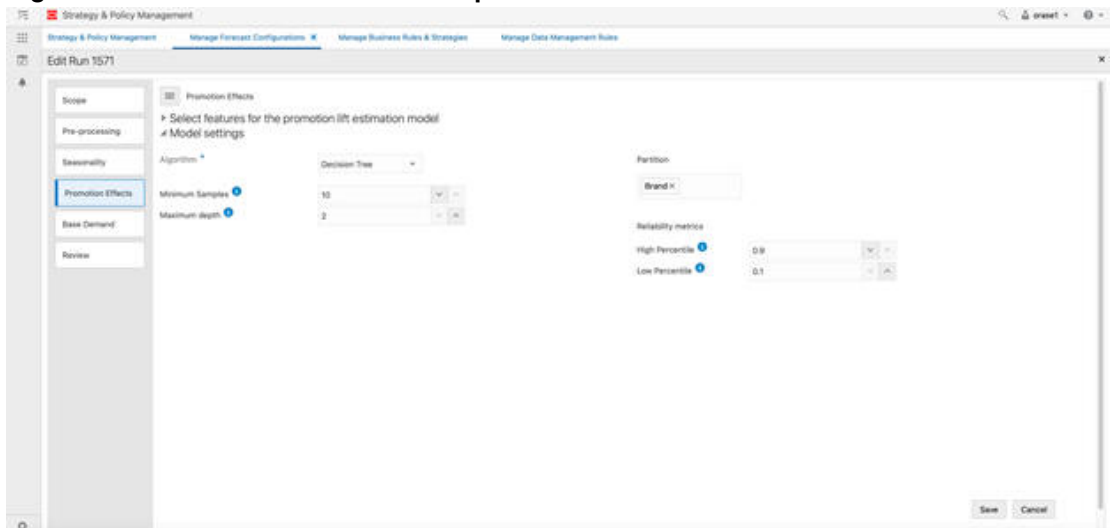

#### **Figure 11-25 Promotion Effects Output Review**

Review the output of the promotion effects:

- Pmo\_llc\_pl\_model: Contains the details about the promotion model.
- Case table, Case columns: Contains all the features available for the user to select.
- View name, View columns: Based on the user selection in the UI.
- Using IW, Model name can be used to apply the model for a chosen time frame on the case table.
- RMSE and MAE: Error in lift value.
- Avg\_error, Median error and Error\_Wgt: % Error.
- Error\_wgt: % Error weighted by sales units.

#### **Figure 11-26 Promotion Effects Output**

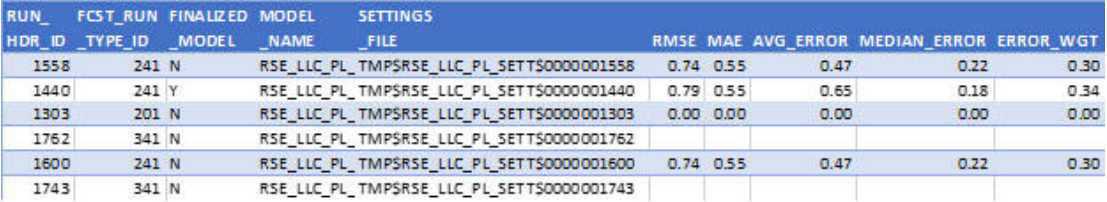

## Map

In the Map screen in train stop 4, you can map run types to applications. There can be manyto-many mappings between the run types and applications. For example, if Offer Optimization requires a forecast of two different measures (for example, total net sales quantity and total net sales amount), there will be two run types and both must be mapped to Offer Optimization. Also, if two different applications (for example, Offer Optimization and Inventory Optimization) both require a forecast for the same measure and at same intersection, the two application will be mapped to the same run type.

You can select more than one run type at a time to be mapped to an application other than Retail Demand Forecasting, as shown in Figure 11-17.

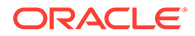

You can assign an external application key to run the types in this section. An external application run type key value can only be assigned to a run type when the selected application is Retail Demand Forecasting. Two run types that have the exact same prod/loc/cal/forecast measure/data source but opposite life cycles can have the same external application run type key. Basically, for each external application run type key, there can be at most one run type from each life cycle, so at most one Causal-Long Life Cycle run type and at most one Causal-Short Life Cycle run type, and those two run types must have the same prod/loc/cal/forecast measure/data source.

To create a new mapping, click on the **+** (plus) icon above the table in Map screen. Select an application and a run type from the drop-down menu and click **Save**. To delete a mapping, select a row and click the **X** icon above the table.

**Figure 11-27 Map Run Type**

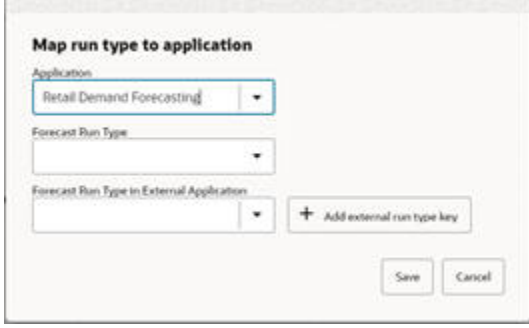

**Figure 11-28 Providing Additional Map Run Type**

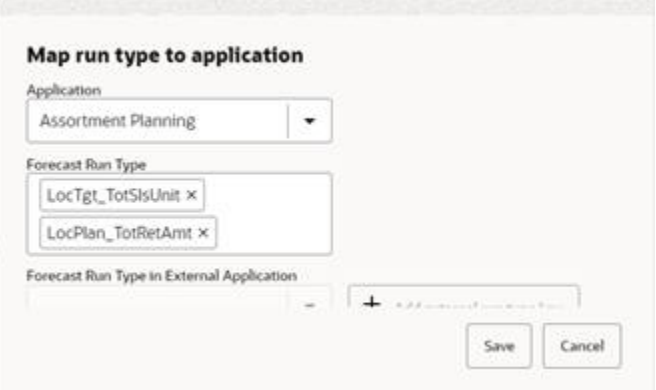

## Manage Master Data

You can access Manage Master Data from left side Tasks list as shown in the following figure.

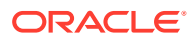

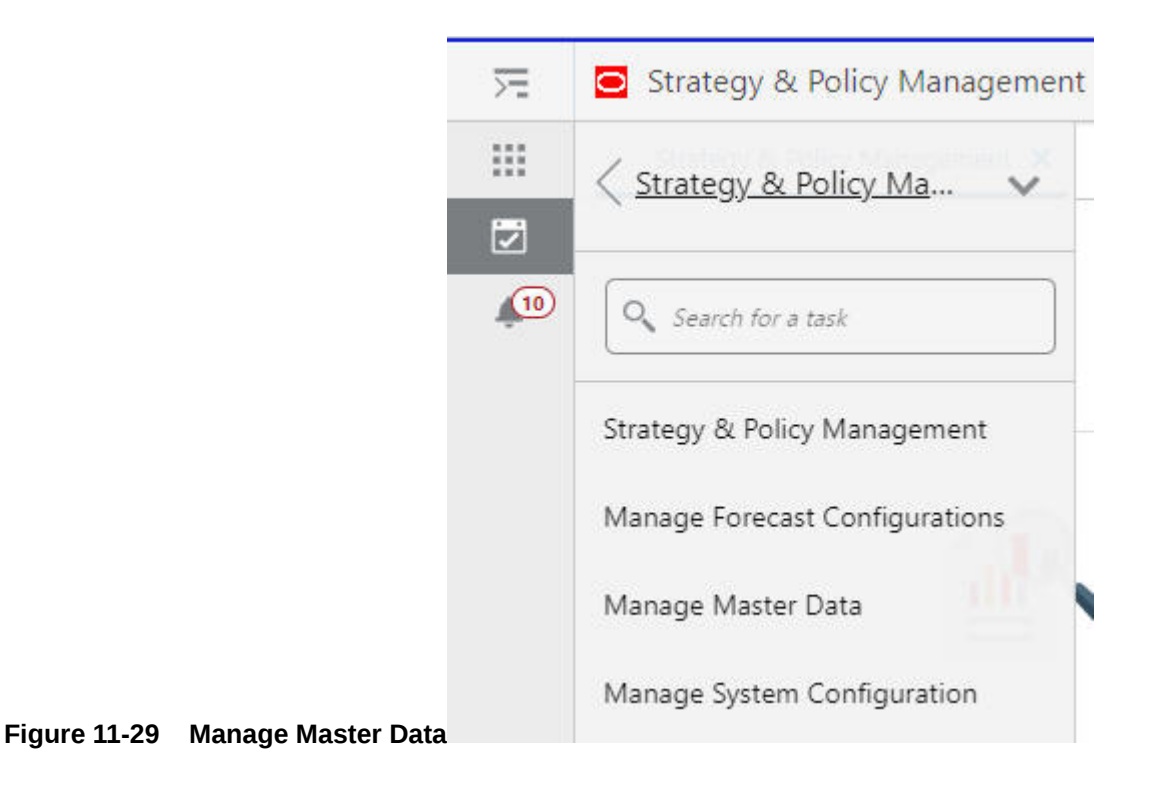

In Sales Plans tab, as shown in the following figure, you can select a row and edit the Merchandise Level/Location Level or reset the value to the default levels.

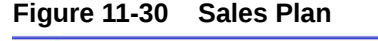

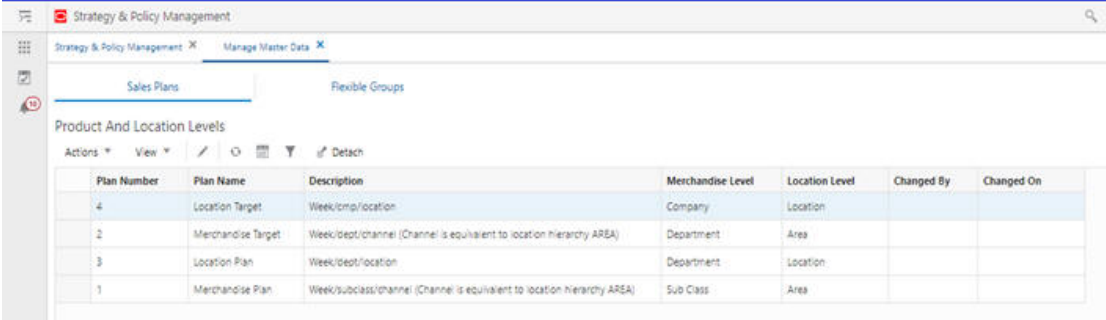

In the Flexible Groups tab, the Flexible Groups provides for grouping sku/stores based on different criteria. Group Set is the parent (that is, the grouping definition). Partitions are the children (that is, the groups within each group set). As shown in the following figure, you can create a new flexible group set and edit and delete an existing flexible group set. While creating a new flexible group set, you can add a new name (which must be unique), description, and select a run type name from the drop-down list, as shown in the following figure. However, the partitions are provided through the interface. By clicking the icon near group set name, you can see the partitions under it.

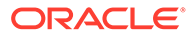

|   | Strategy & Policy Management X                   | Manage Master Data X |                                             |                 |
|---|--------------------------------------------------|----------------------|---------------------------------------------|-----------------|
|   | Sales Plans                                      |                      | <b>Flexible Groups</b>                      |                 |
|   |                                                  |                      |                                             |                 |
|   | View <b>v</b><br>Actions <b>v</b><br><b>Name</b> | + / X   o 圖          | B <sup>n</sup> Detach<br><b>Description</b> | <b>Run Type</b> |
| 1 | priceTier_export_test                            |                      | descr for priceTier_export_test             | <b>SBtest</b>   |

**Figure 11-32 Create Flexible Group Set**

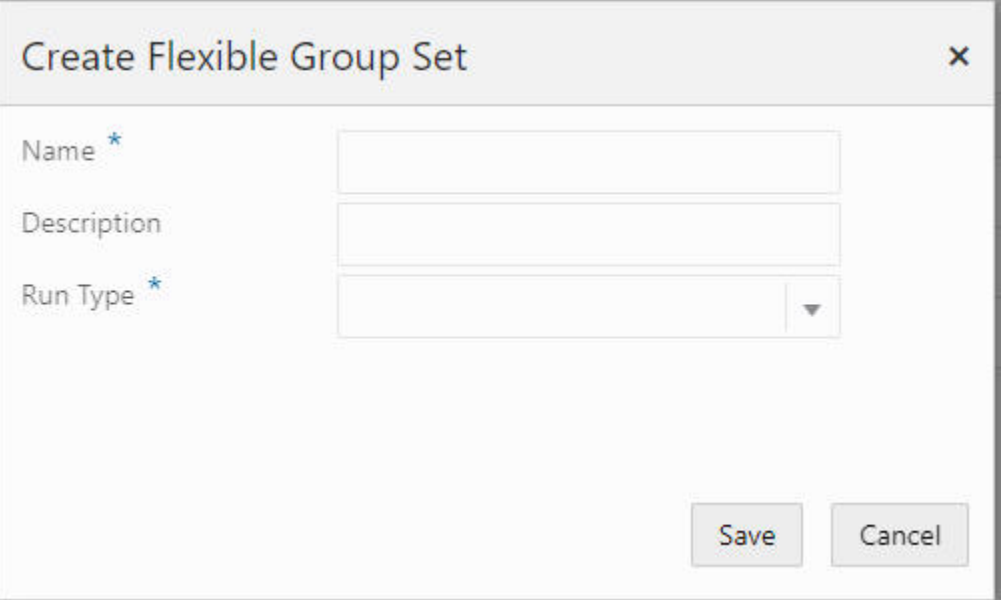

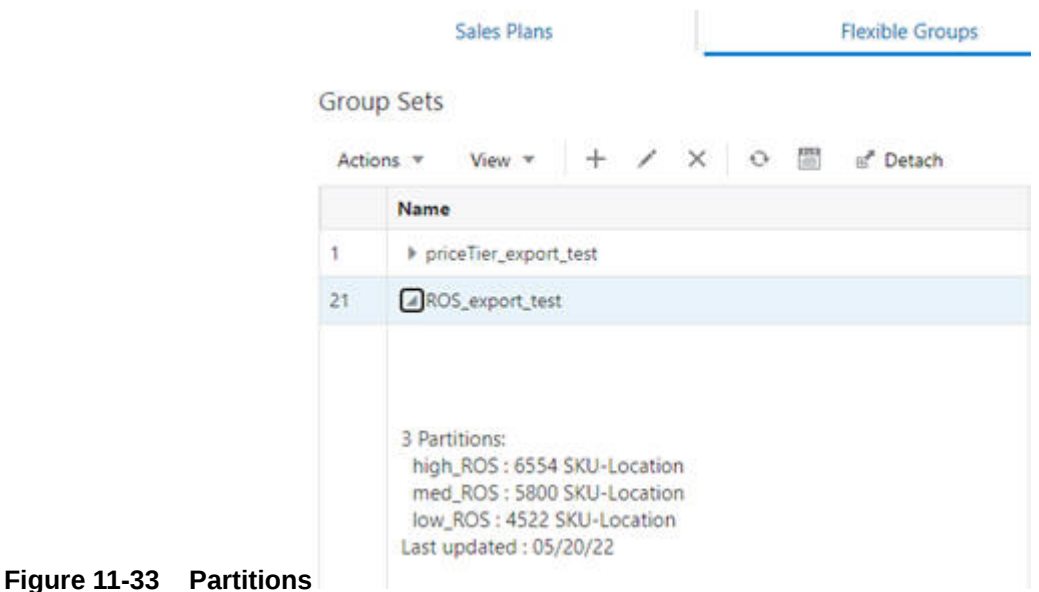

Once a new flex group set is created, a new entry corresponding to the flex group set will be added to the Available Values section of Estimation Levels and Escalation Path of Seasonality tab in Edit Configuration Parameters, as shown in the following figure.

**Figure 11-34 Edit Configurations**

| Scope                   | Seconds<br>n.                                                                                                    |          |                      |                                                                            |
|-------------------------|----------------------------------------------------------------------------------------------------|----------|----------------------|----------------------------------------------------------------------------|
| Pre-processing          | - Estimation levels and escalation path                                                                          |          |                      |                                                                            |
| Seasonality             | A Harring                                                                                                    | ¥        |                      |                                                                            |
| <b>Promotion EPacks</b> | Please remember to click on Save after making changes to escalation path.<br>Escalation goes from top to bottom. |          |                      |                                                                            |
| <b>Base Demand</b>      | <b>Bond Escalabor Patty</b>                                                                                      |          | <b>Informations</b>  |                                                                            |
| <b>Review</b>           | <b>Josefaldo Indiano</b><br>Sait Carty Location, NOS.                                                            | $\alpha$ | Sub-David ocenter    | $\frac{1}{2} \left( \frac{1}{2} \right) \left( \frac{1}{2} \right)$<br>--- |
|                         | Tuti Chery Element (ROS)                                                                                         |          | Tuel Dacu/Drink!     | $-111$                                                                     |
|                         | SA Clerc/Region/R2S                                                                                              |          | S-8 Des/Region       | b                                                                          |
|                         | Test Clevelineartics                                                                                             | L        | Sub Data/Area        |                                                                            |
|                         | Suit Geo/Own/905                                                                                                 |          | Tede Class/Chain     |                                                                            |
|                         | Toll Class/Company/NOS.                                                                                          |          | Jole Days/Containing |                                                                            |
|                         | Clesi/Lotates/901                                                                                                |          | CleavEncyton         |                                                                            |
|                         | Cana/Drawin1/425                                                                                                 |          | (Jan./Dora)          |                                                                            |
|                         | Cent/Tegon/NOS                                                                                                   |          | Clays/Negron         |                                                                            |
|                         | <b>Parameters</b>                                                                                                |          |                      |                                                                            |

When a new What-If run is created under the corresponding run type, the run will also contain the addition escalation levels corresponding to the flex group set and will be displayed in the Available Values section.

## Manage Credential Stores

Oracle Customer Engagement web service-related credentials are managed in the credential stores using the interface shown in [Figure 11-35.](#page-266-0) The administrator can use this screen to configure the name and password. This information is used to generate the authentication key that is sent as part of the message to Oracle Customer Engagement.

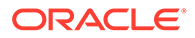

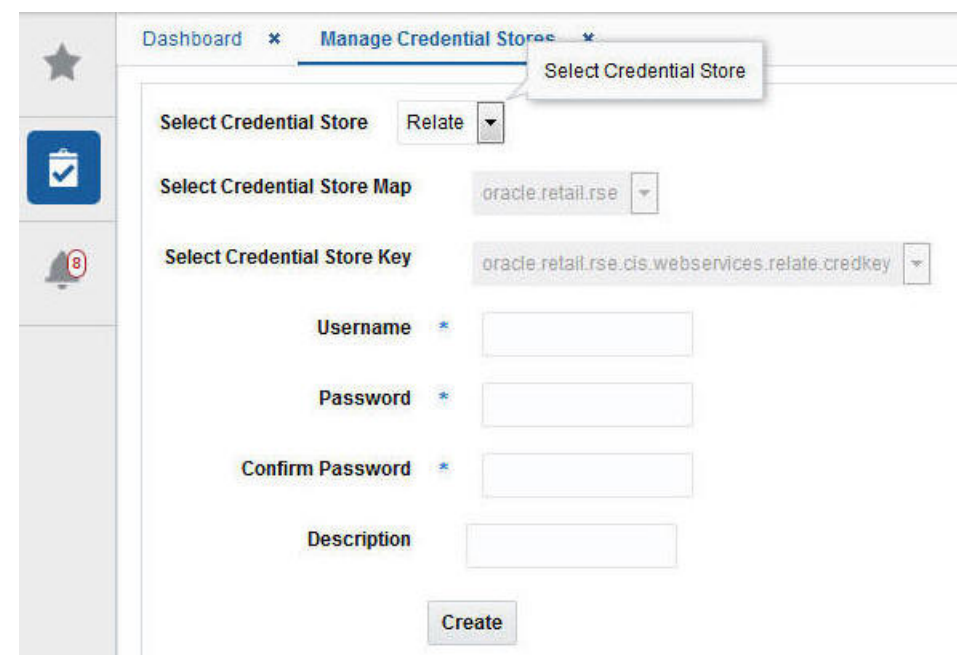

<span id="page-266-0"></span>**Figure 11-35 Manage Credential Stores**

The Credential Stores dialog box requires the following information:

- Label describes the credential store map and key
- Username user name provided by Oracle Customer Engagement
- Password password provided by Oracle Customer Engagement
- Confirm Password prompt to confirm user password
- Description used by the administrator to describe the credential store used for Customer Segment integration with Oracle Customer Engagement.

## Attribute Extraction and Attribute Binning

For details about the screens of Attribute Extraction, refer to [Attribute Extraction.](#page-169-0)

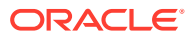

# 12 **Glossary**

#### **Assortment Cluster**

Store cluster definitions that are used in Category Manager, which are defined at the product category level.

#### **Bay**

A physical unit of fixtures in which the configuration is the same from left to right. A fixture configuration can change across bays but not within a bay. Retailers often lay out POGs on a discrete number of bays. Bays can be considered a unit of macro space like linear ft/cm.

#### **Capping**

Products are stacked with units of different orientation. The bottom unit is in the main orientation, and the units above use a capping orientation. This applies only to shelves. Only simple capping is supported.

#### **Current/Historical POG Assortment**

The list of products from a specific POG that is imported from a third-party POG tool. This assortment is POG-specific; the stores that received this POG have this assortment. A master list for a POG set can be created by finding the union of all products that are on the POGs in the set.

#### **Display Style, Display Style Type**

This provides the discrete unit of display for a given product. Display style types include single/unit, tray, case, and pallet. Display style types can also describe peg vs. shelf. These are set up in MSM.

For a given product, one or more display styles is established in MSM. Each one has its own set of size and spacing data, as well as the number of total units. For example, a specific SKU may have two display styles: single/unit and tray. Unit then corresponds to a single unit of the product. Tray is then 12 units. The number of units per tray depends on the product.

Note that MSM uses the term unit for a single unit display. In order to describe the number of units, ASO uses the term single/unit instead.

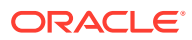

#### **Empty Planogram**

An empty POG is a POG skeleton. The bays and fixtures are defined but no products have been placed on the fixtures.

#### **Facing**

A facing is the smallest unit of micro space that is allocated to a product. On a shelf, facings are counted horizontally. In other words, it is the number of units across. On a pegboard or a freezer, facings are the number of total units that the customer can see when looking at the fixture.

#### **Finalized Assortment**

This is the final approved assortment.

#### **Finger Space Above**

The product-specific space that is required between the top of a product's facings and the bottom of the shelf above. This accounts for the space required to remove the product from the fixture. When available, the specified space is added to the top of the top unit in the product's facings in the *z* direction. This applies to pegboards, freezer chests, and shelves. In MSM, this is also called finger space above.

#### **Finger Space Behind**

The product-specific space that is required on the front and back of units of a product. When available, the specified space is added on either side of the unit in the *y* direction; half of the quantity goes on the front and half of the quantity goes on the back. This applies to shelves only. In MSM, this is called a gap in the *y* direction.

#### **Finger Space Beside**

The product-specific space that is required on the left side and right side of units of a product. When available, the specified space is added on either side of the product's facings; half of the quantity goes on either side in the *x* direction. For example, if there are two facings of product A with finger space beside equal to 1 inch, then horizontally it looks as follows: one-half inch, product A, one-half inch, one-half inch, product A, one-half inch. This applies to pegboards, freezer chests, and shelves. In MSM, this quantity is called a gap in the *x* direction.

#### **Fixture**

A fixture is defined as equipment such as a set of shelves, a pegboard, or a freezer chest. A single shelf is not a fixture, nor is a single peg a fixture.

#### **Fixture Configuration**

This provides details about the dimensions of shelving (that is, the number of shelves and the height, width, and depth of each one), freezer chests (that is, the height, width, and depth) or pegboard (in this case, the height, width, and depth equal the peg length, which may also have peg hole spacing details).

#### **Fixture Type**

This is the attribute that defines what kind of fixture is in a POG: shelf, pegboard, or freezer chest.

#### **Inter Product Gap**

The product-specific space that is required to separate adjacent products on a shelf. This accounts for space that holds product dividers. When available, the specified space is added to the left and right of the entire block of a product; half of the quantity goes on either side of the run of that product in the *x* direction. For example, if there are two facings of product A with inter product gap equal to 1 inch, then horizontally it looks as follows: one-half inch, product A, product A, one-half inch. This applies to pegboards, freezer chests, and shelves. In MSM, this is called finger space beside.

#### **Item Performance Index (IPI)**

This is a value generated by Category Manager that provides indication of the relative importance of products within an assortment. A value of 1 means the product is average, a value of 1.3 means it is 130% of average, and a value of 0.5 means it is 50% of average. ASO uses these values optionally as attributes or weights in the optimization objective function.

#### **Mandatory Items**

These are items from the preliminary assortment that cannot be dropped.

#### **Optimization Level**

This is the location level for micro-optimization runs and is set for a specific optimization run. The options are cluster or store.

#### **Optimization Location**

This is a specific location node defined for optimization. It can be a store or a store cluster.

#### **Order Point (OP) and Order Up to Level (OUTL)**

These are proxies for the replenishment triggers and are used in the inventory and sales model. These values are not directly input from the client feeds, but are calculated from theinput data.

#### **Orientation, Legal Orientation, Default Orientation**

This describes how a product's package faces the front of the fixture. The orientation has two pieces of information, the part of the package that is to the front (front, back, top, bottom, left,

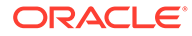

right) and how it is rotated in degrees (0, 90, 180, 270), for a total of 24 possible orientations. How a product is oriented determines how much space it takes in the *x,y,z* directions on a fixture.

Legal orientations are all orientations that can be used for the product.

The default orientation is the legal orientation that is normally used for the product.

#### **Planogram (POG)**

The layout of product on shelves or pegboards, which has an underlying fixture assumption (for example, number of shelves or overall size).

A third-party POG typically includes a visual depiction of the product layout with images. POGs are the underlying data and not the pictures.

#### **Planogram (POG) set**

Current and historical POGs in the same POG category or subcategory and with the same seasonal attribute.

#### **Preliminary Category Manager Assortment**

A product list created in Category Manager by product category, this varies by assortment cluster. The preliminary assortment is a list of products that are eligible. A preliminary assortment has a master list that is the union of all the cluster-specific preliminary assortments.

Preliminary assortments from Category Manager are forward looking and can include new products or new product assignments and store assignments.

#### **POG Sub-Category, POG Category, POG Department**

These are levels on the POG hierarchy and are used to organize POGs. For example, the leaf to root path in the POG hierarchy is Grocery -> Crisps and Snacks -> Crackers.

#### **Product Stacking Height Limit**

This defines a product-specific limit on how high a given product can be stacked or nested in the *y* direction on any shelf. This applies only to shelves.

#### **Receive Up-To Level (RUTL)**

This denotes the target level of inventory when an order is generated. It is calculated differently based on the replenishment method.

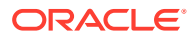

#### **Re-Order Point (RP)**

This represents the inventory level below which an order must be triggered. It is calculated differently based on the replenishment method.

#### **Replenishment Policy**

The replenishment policy for each sku-location is characterized by the two parameters: RP and RUTL, calculated for that sku-location.

#### **Safety Stock**

The inventory held at a location to mitigate the risks of stockouts caused by variability in forecasted demand. It is calculated differently based on the replenishment method.

#### **Season/Seasonal Attribute**

This refers to a specific year-independent time period for a Category Manager assortment and a POG set. Examples include spring, holiday, back to school, and year-round.

#### **Sell-Through**

This is calculated as the ratio between the historical sales (of the past weeks) and the sum of the historical sales (of the past weeks) and forecast sales (of the future weeks). Future weeks are the weeks until the end of the current season or the end of the life cycle of the sku-store, whichever is earlier.

#### **Service Level**

This is defined as the percentage of time that the stock must be able to meet demand. The service level is used in the safety stock calculations for the Dynamic and Poisson replenishment methods.

#### **Smart Start Process**

The Smart Start Process (SSP) is a back-end process that assigns shelves to a Partial Shelf Fixture Planogram (PSFP), based on a combination of default values, user selections, and algorithms. SSP supports one or more algorithms that add shelves to PSFPs only. SSP does not perform fixture optimization.

#### **Space Optimized Assortment**

This is the product list after products have been dropped because of limited space. This varies by optimization location.

#### **Stacking/Nesting, Nesting Height**

Multiple units of a product can be stacked on top of one another in the *y* direction on a specific facing on a shelf. When the units are stacked, the total height equals the number of

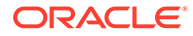

units x the height of a single unit. Nesting is defined as stacked units that fit inside each other so that the total height is less than the number of units x the height of a single unit. The nesting height is the incremental space that the nested units require. The total height of a facing with nested units is determined as follows: total height equals the height of a single unit + the number of nested units x the nesting height. This applies only to shelves.

#### **Top Shelf Stacking Height Limit**

This defines the limit on how high products can be stacked or nested on the top shelf in the *y* direction. This is not required for intermediate shelves in a fixture because of the physical limit created by the shelf above. This applies only to shelves.

#### **Units of Measure and Currency**

This document will use "ft/cm" when talking about units of space, and will use "value" when talking about currency

#### **Virtual Planogram (VPOG)**

This refers to a POG that was created by ASO.

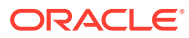